# HP QuickTest Professional

Software Version: 9.5

User's Guide Volume 2

Manufacturing Part Number: T6513-90034 Document Release Date: January 2008 Software Release Date: January 2008

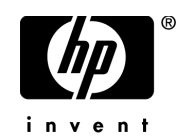

# Legal Notices

#### **Warranty**

The only warranties for HP products and services are set forth in the express warranty statements accompanying such products and services. Nothing herein should be construed as constituting an additional warranty. HP shall not be liable for technical or editorial errors or omissions contained herein.

The information contained herein is subject to change without notice.

Restricted Rights Legend

Confidential computer software. Valid license from HP required for possession, use or copying. Consistent with FAR 12.211 and 12.212, Commercial Computer Software, Computer Software Documentation, and Technical Data for Commercial Items are licensed to the U.S. Government under vendor's standard commercial license.

Third-Party Web Sites

HP provides links to external third-party Web sites to help you find supplemental information. Site content and availability may change without notice. HP makes no representations or warranties whatsoever as to site content or availability.

Copyright Notices

© 1992 - 2008 Hewlett-Packard Development Company, L.P.

Trademark Notices

Adobe® and Acrobat® are trademarks of Adobe Systems Incorporated.

Intel®, Pentium®, and Intel® Xeon™ are trademarks of Intel Corporation in the U.S. and other countries.

Java™ is a US trademark of Sun Microsystems, Inc.

Microsoft®, Windows®, Windows NT®, and Windows® XP are U.S registered trademarks of Microsoft Corporation.

Oracle® is a registered US trademark of Oracle Corporation, Redwood City, California.

Unix® is a registered trademark of The Open Group.

SlickEdit® is a registered trademark of SlickEdit Inc.

# Documentation Updates

This manual's title page contains the following identifying information:

- Software version number, which indicates the software version
- Document release date, which changes each time the document is updated
- Software release date, which indicates the release date of this version of the software

To check for recent updates, or to verify that you are using the most recent edition of a document, go to:

#### **http://ovweb.external.hp.com/lpe/doc\_serv/**

# Support

You can visit the HP Software Support Web site at: **www.hp.com/go/hpsoftwaresupport**

HP Software online support provides an efficient way to access interactive technical support tools. As a valued support customer, you can benefit by using the support site to:

- Search for knowledge documents of interest
- Submit and track support cases and enhancement requests
- Download software patches
- Manage support contracts
- Look up HP support contacts
- Review information about available services
- Enter into discussions with other software customers
- Research and register for software training

Most of the support areas require that you register as an HP Passport user and sign in. Many also require a support contract. To find more information about access levels, go to: **http://h20230.www2.hp.com/new\_access\_levels.jsp**

To register for an HP Passport ID, go to: **http://h20229.www2.hp.com/passport-registration.html** 

# **Table of Contents**

This Table of Contents lists all of the chapters in both volumes of the *HP QuickTest Professional User's Guide*.

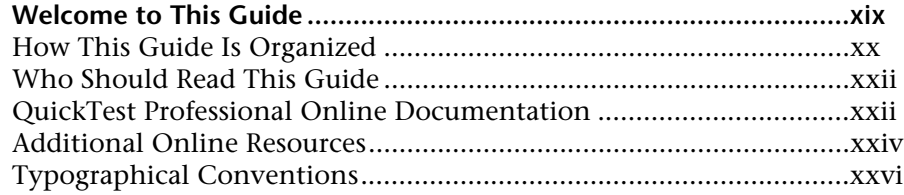

#### **[PART I: INTRODUCING QUICKTEST PROFESSIONAL](#page--1-0) (Vol. 1)**

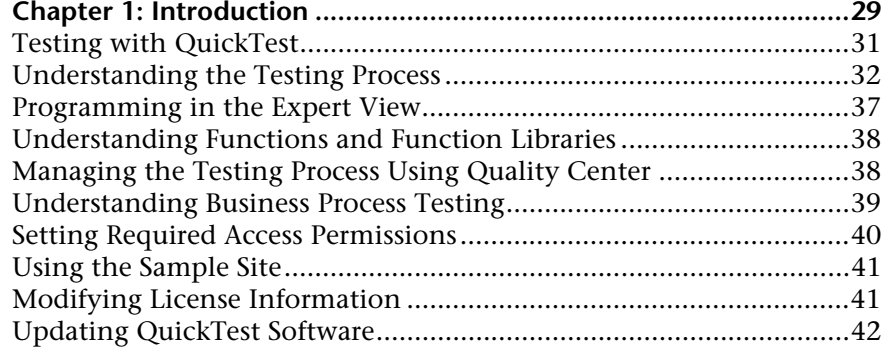

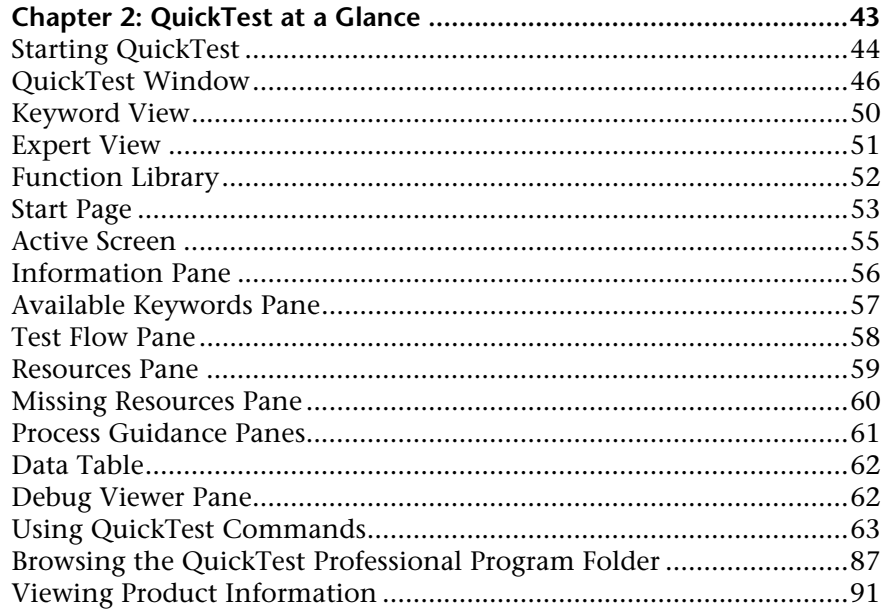

# **[PART II: WORKING WITH TEST OBJECTS](#page--1-0) (Vol. 1)**

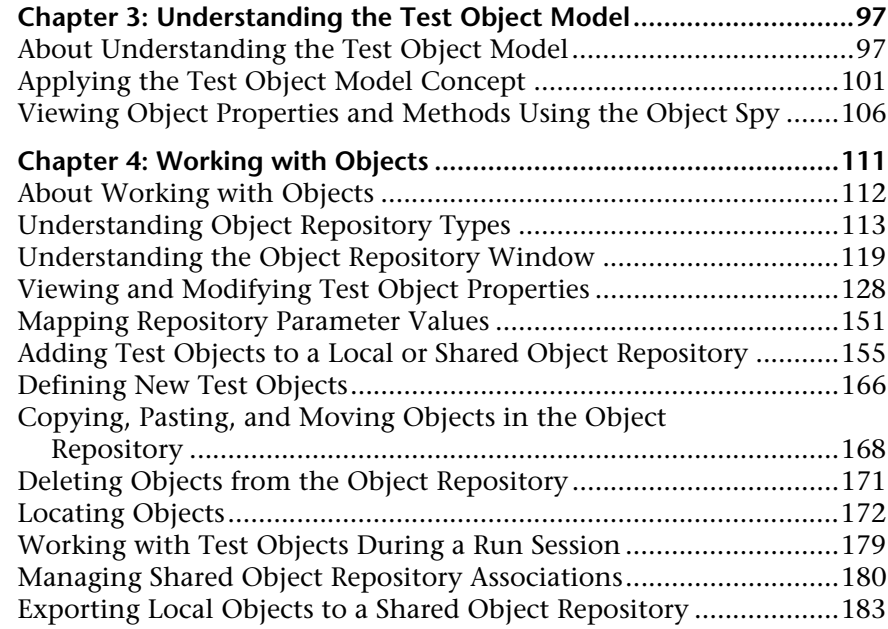

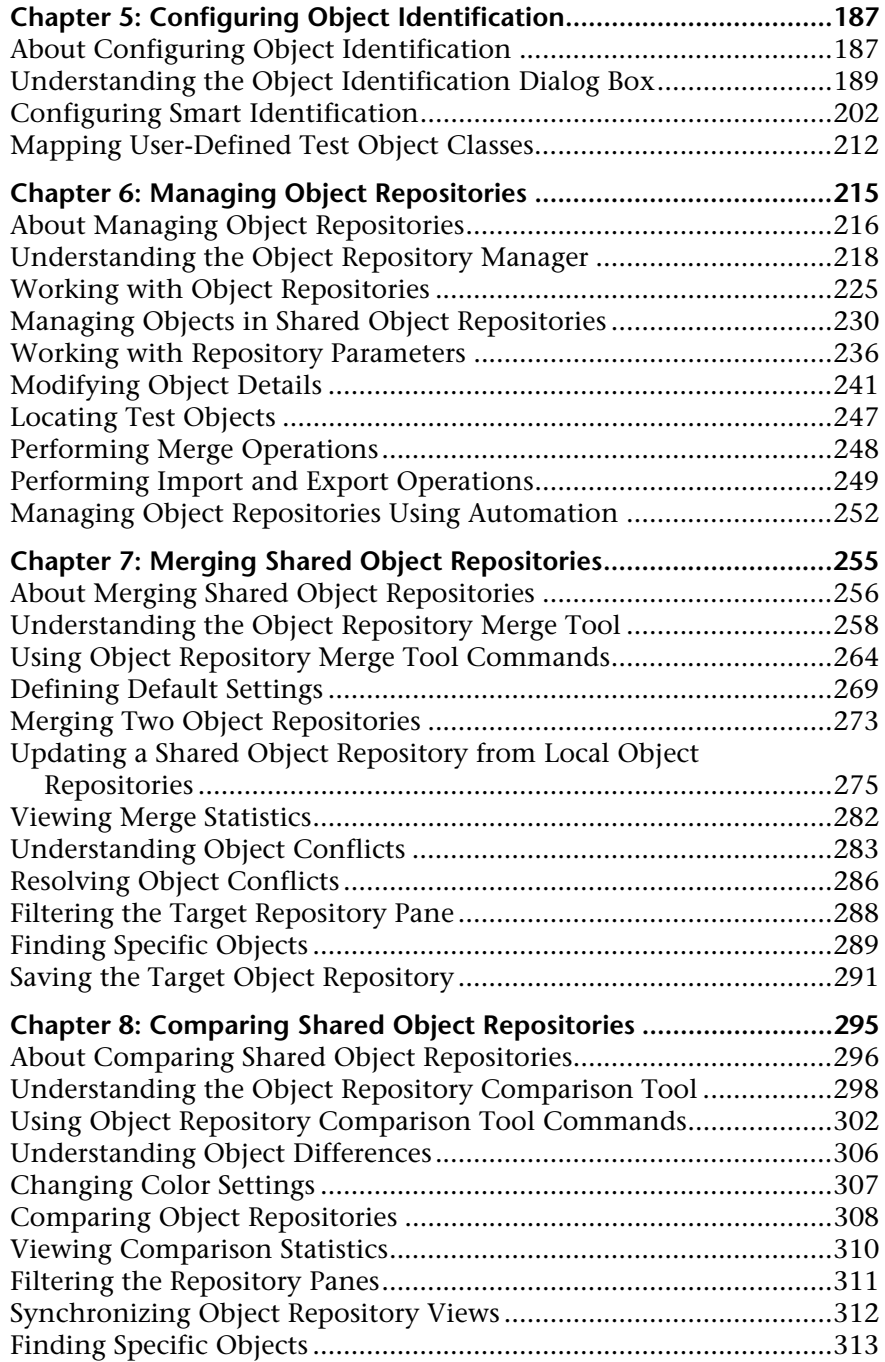

# **[PART III: DESIGNING TESTS](#page--1-0) (Vol. 1)**

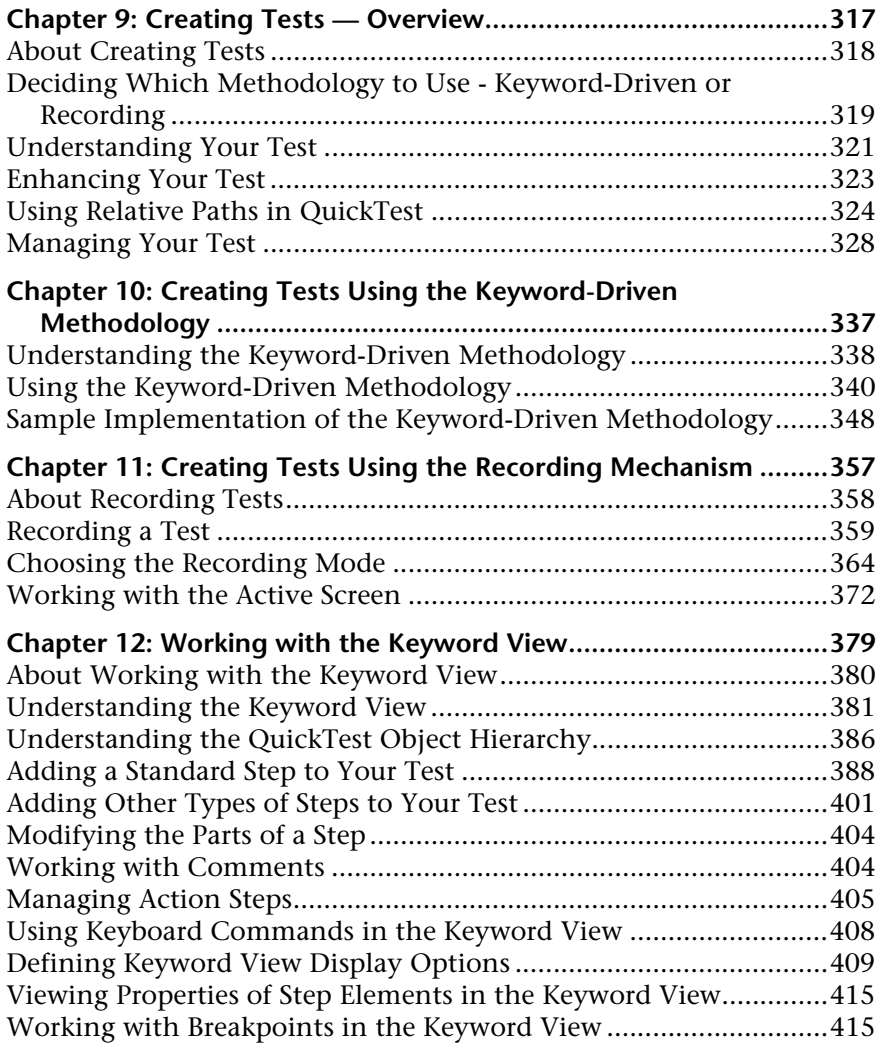

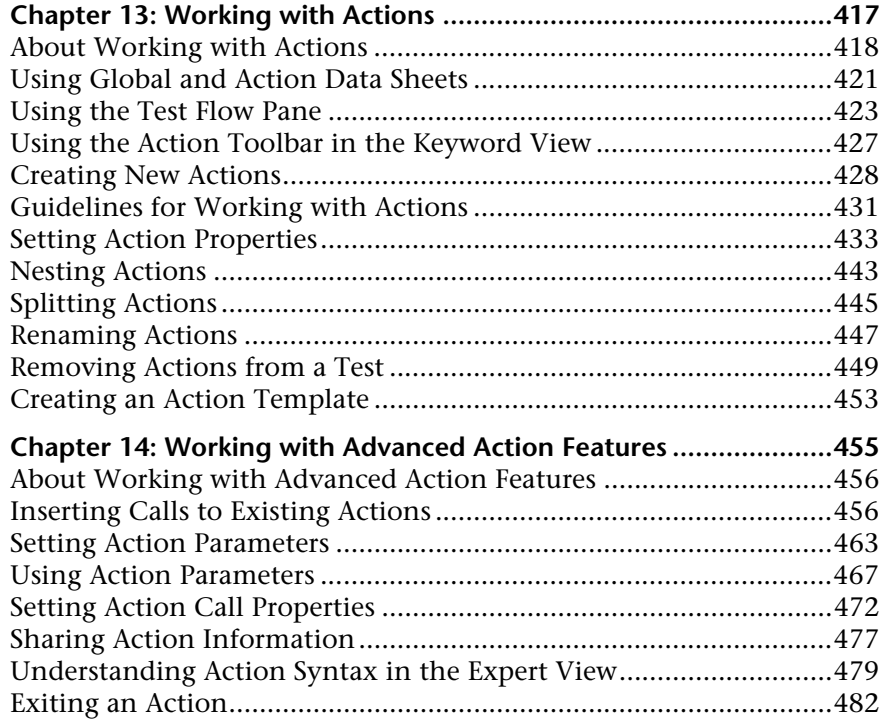

#### **[PART IV: ENHANCING TESTS](#page--1-0) (Vol. 1)**

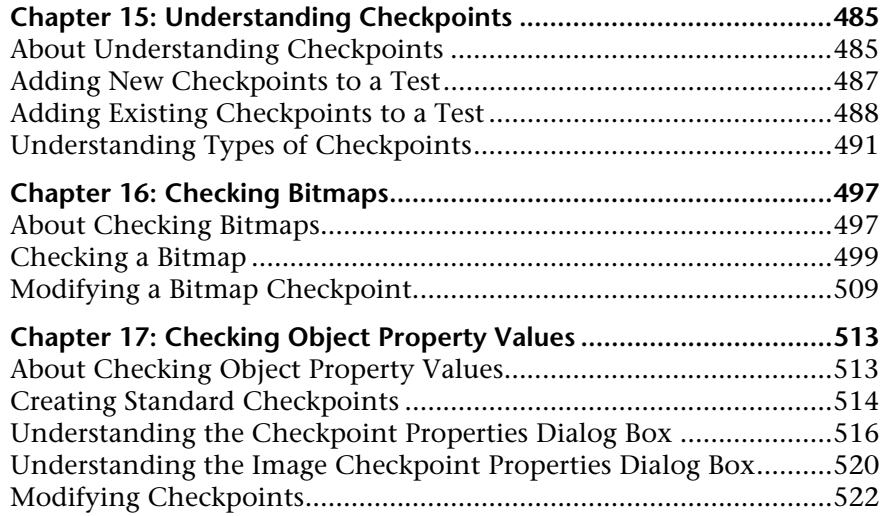

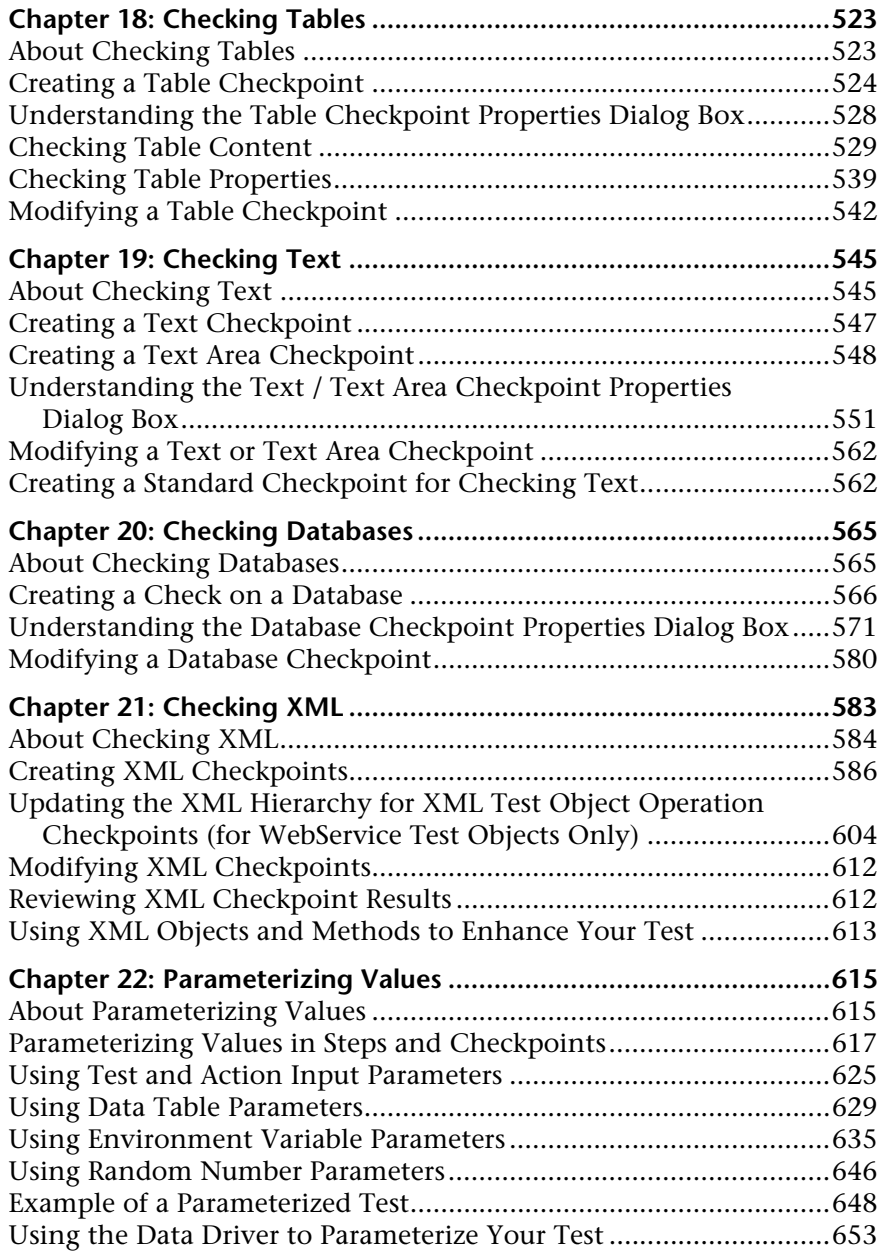

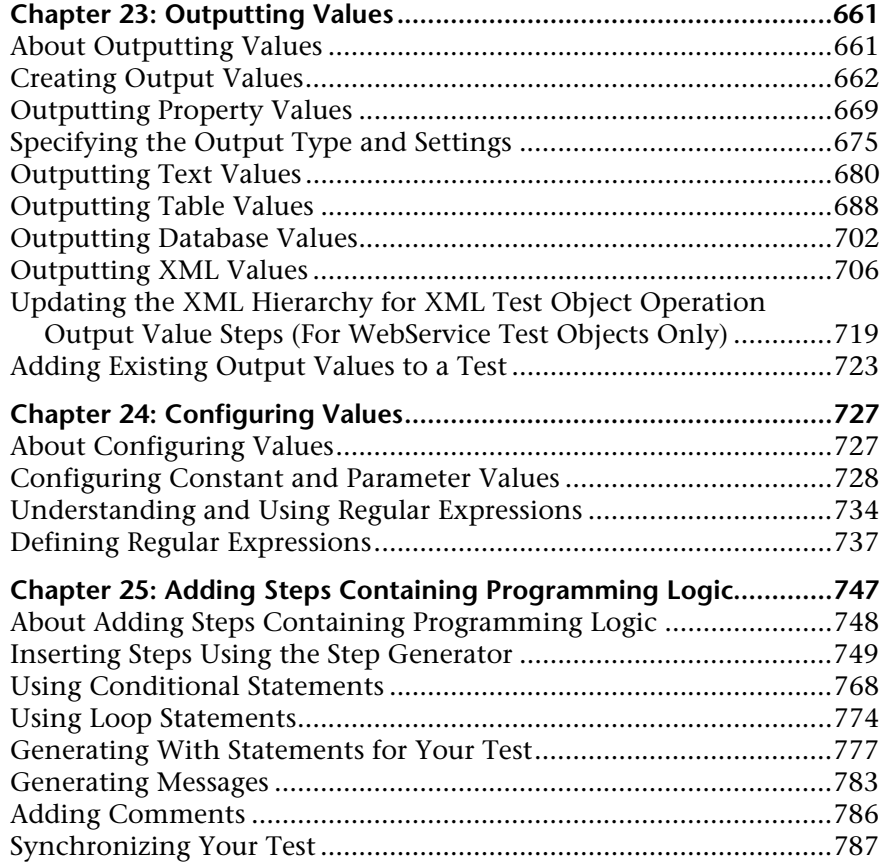

#### **[PART V: DEFINING FUNCTIONS AND OTHER PROGRAMMING](#page-26-0)  TASKS (Vol. 2)**

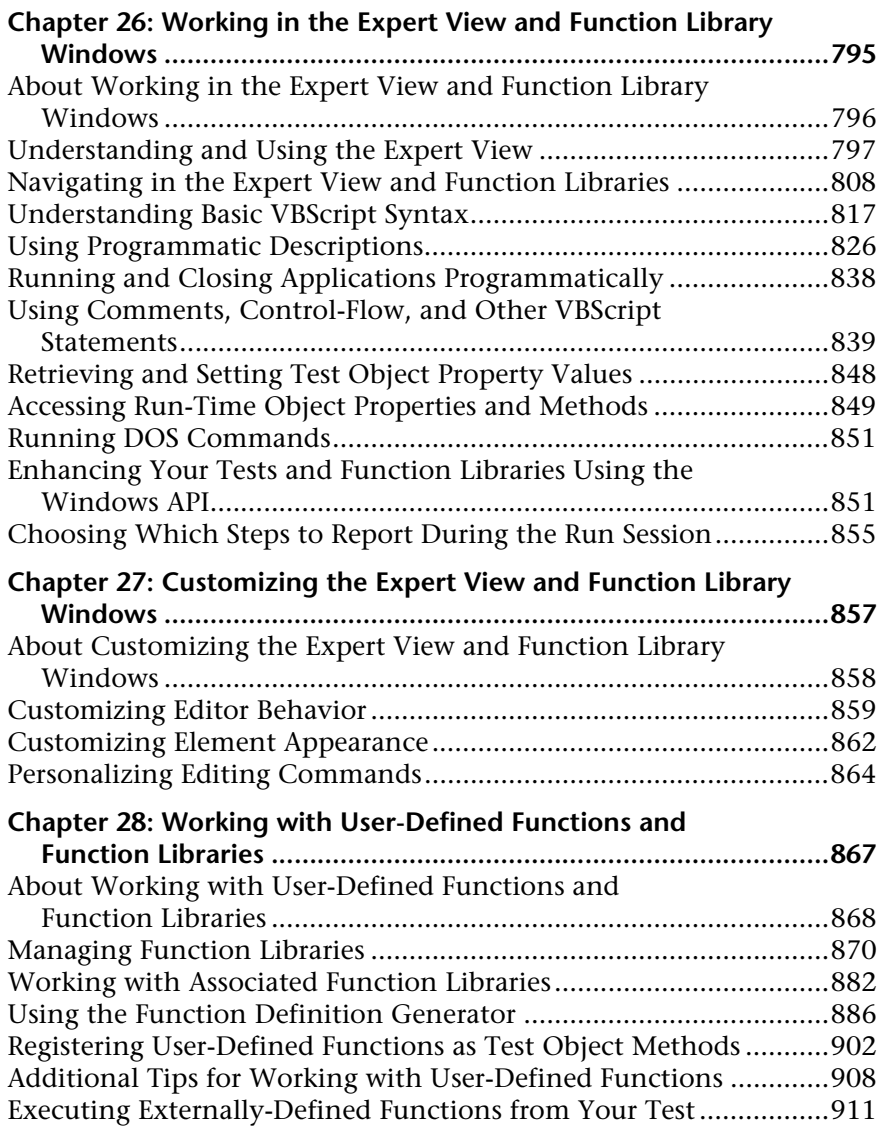

#### **[PART VI: RUNNING AND ANALYZING TESTS](#page-146-0) (Vol. 2)**

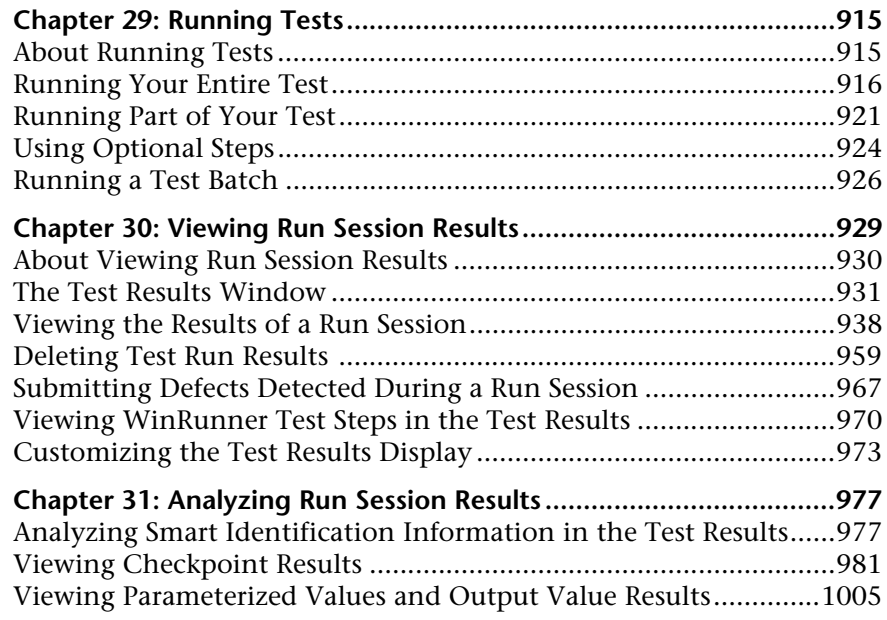

## **[PART VII: MAINTAINING AND DEBUGGING TESTS](#page-248-0) (Vol. 2)**

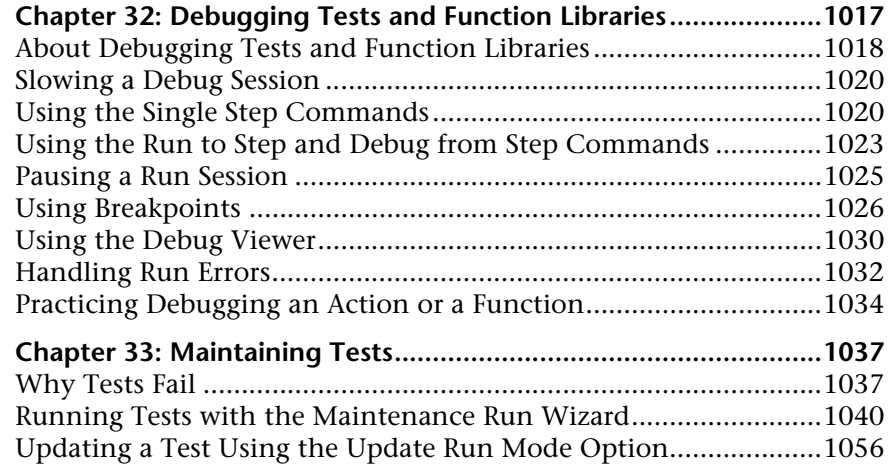

#### **[PART VIII: WORKING WITH THE QUICKTEST IDE](#page-298-0) (Vol. 2)**

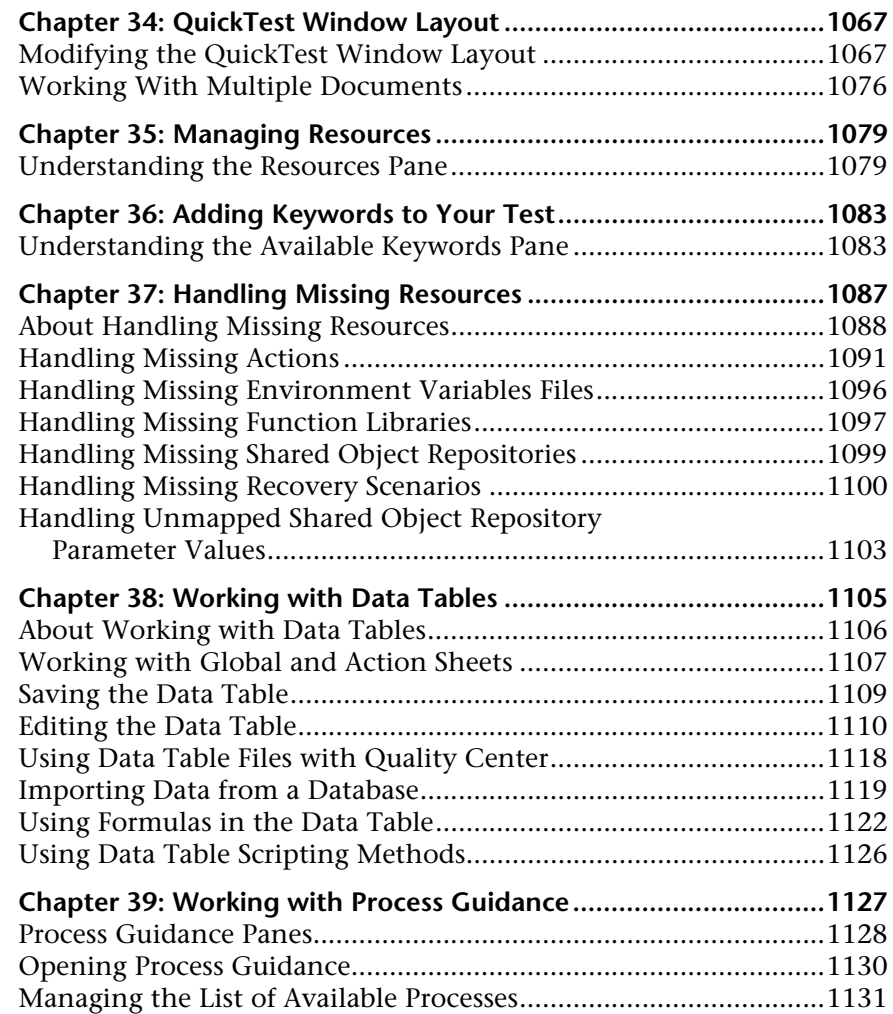

# **[PART IX: CONFIGURING QUICKTEST SETTINGS](#page-368-0) (Vol. 2)**

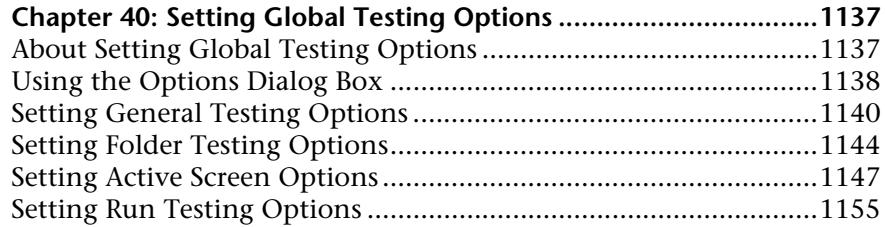

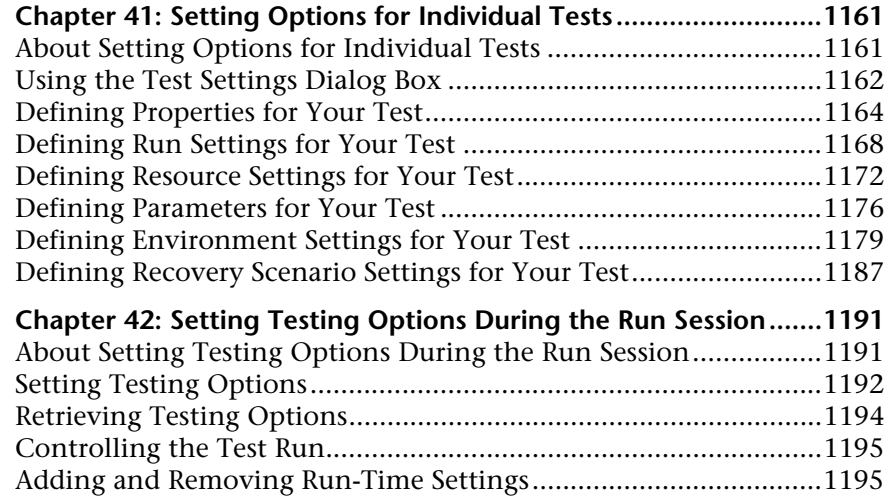

# **[PART X: WORKING WITH ADVANCED TESTING FEATURES](#page-430-0) (Vol. 2)**

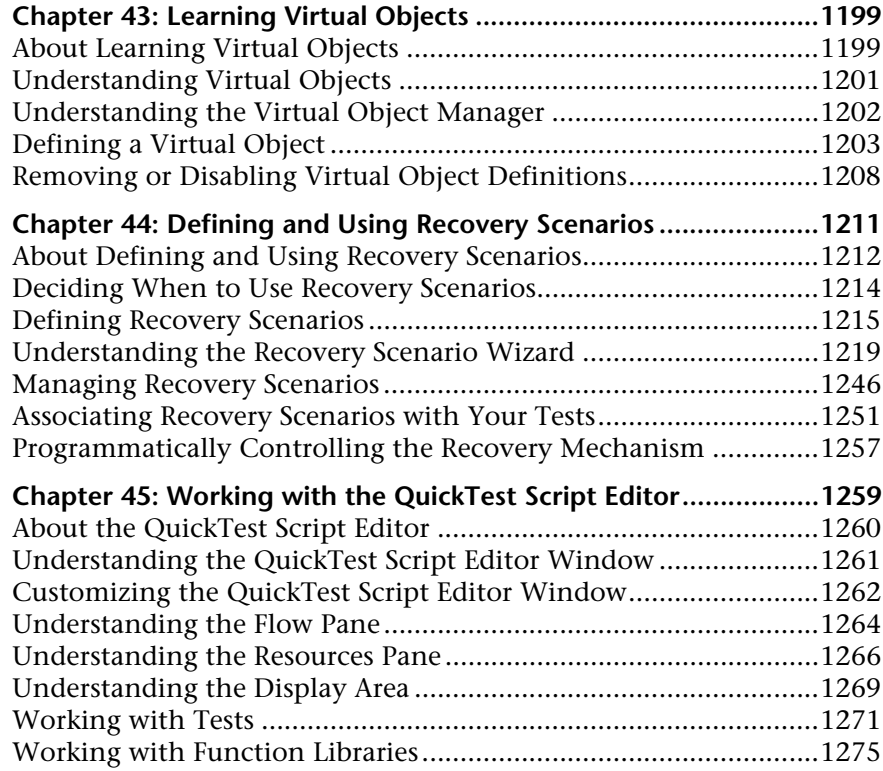

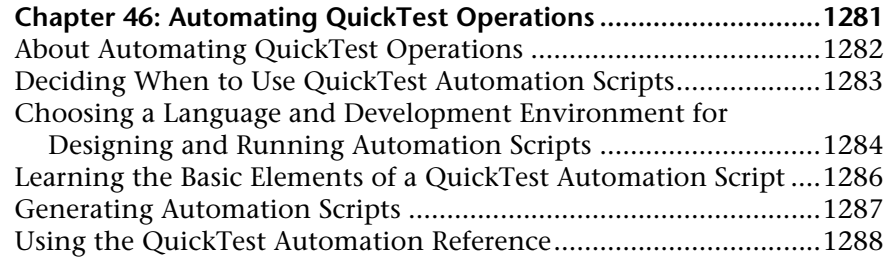

# **[PART XI: WORKING WITH OTHER HP PRODUCTS](#page-522-0) (Vol. 2)**

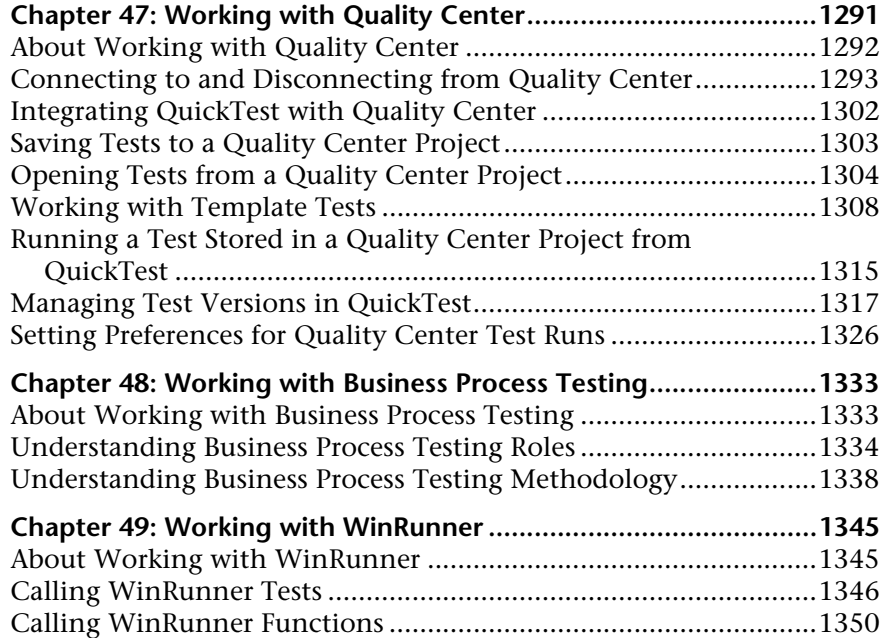

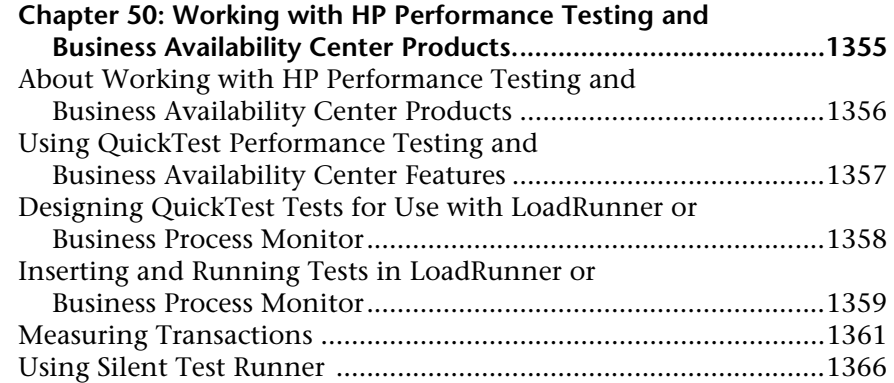

# **[PART XII: APPENDIXES](#page-604-0) (Vol. 2)**

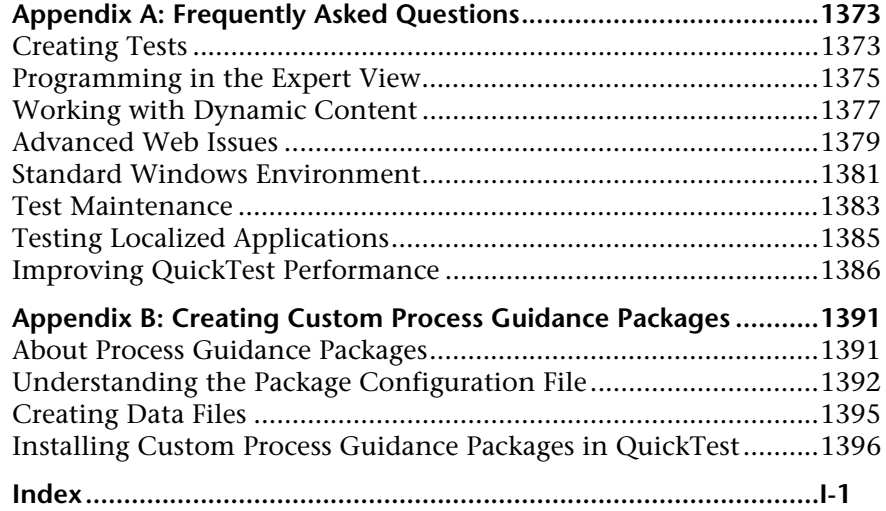

Table of Contents

# <span id="page-18-0"></span>**Welcome to This Guide**

Welcome to the QuickTest Professional User's Guide. This guide describes how to use QuickTest to test your applications. It provides step-by-step instructions to help you create, debug, and run tests, and report defects detected during the testing process.

#### **This chapter includes:**

- ➤ [How This Guide Is Organized on page](#page-19-0) xx
- ➤ [Who Should Read This Guide on page](#page-21-0) xxii
- ➤ [QuickTest Professional Online Documentation on page](#page-21-1) xxii
- ➤ [Additional Online Resources on page](#page-23-0) xxiv
- ➤ [Typographical Conventions on page](#page-25-0) xxvi

# <span id="page-19-0"></span>**How This Guide Is Organized**

The QuickTest Professional User's Guide is divided into two volumes in the printed version. In the PDF and context-sensitive Help versions of this guide, which are included with the QuickTest Professional installation, the information from both volumes is combined into a single file.

This guide contains the following parts:

#### **Volume 1**

#### **Part I [Introducing QuickTest Professional](#page--1-80)**

Provides an overview of QuickTest and the main stages of the testing process.

#### **Part II [Working with Test Objects](#page--1-78)**

Introduces the test object model and describes how QuickTest identifies objects in your application. It describes how to work with objects, configure object identification, and create Smart Identification definitions. It also describes how to manage, merge, and compare object repositories.

#### **Part III [Designing Tests](#page--1-81)**

Describes how to plan and create tests, and how to work with actions.

#### **Part IV [Enhancing Tests](#page--1-79)**

Describes how to insert checkpoints, parameters, and output values, and use regular expressions.

#### **Volume 2**

#### **Part V [Defining Functions and Other Programming Tasks](#page-26-1)**

Describes how to enhance your test using the Expert View, how to customize the Expert View and function library windows, and how to work with user-defined functions and function libraries in QuickTest.

#### **Part VI [Running and Analyzing Tests](#page-146-1)**

Describes how to run tests and analyze the results.

#### **Part VII [Maintaining and Debugging Tests](#page-248-1)**

Describes how to control run sessions to identify and isolate bugs in test scripts and function libraries.

#### **Part VIII [Working with the QuickTest IDE](#page-298-1)**

Describes how to modify the QuickTest layout, how to manage testing resources, and how to work with process guidance.

#### **Part IX [Configuring QuickTest Settings](#page-368-1)**

Describes how to modify global and local QuickTest testing options, and how to set testing options during a run session.

#### **Part X [Working with Advanced Testing Features](#page-430-1)**

Describes how to work with virtual objects and recovery scenarios. It also describes several programming techniques to create more powerful scripts, and describes how to automate QuickTest operations.

#### **Part XI [Working with Other HP Products](#page-522-1)**

Describes how you can run tests and call functions in compiled modules from WinRunner, the HP enterprise functional testing tool for Microsoft Windows applications. This section also describes how to use QuickTest with Business Process Testing, and how QuickTest interacts with Quality Center (formerly TestDirector), the HP centralized quality solution. This section also describes considerations for designing QuickTest tests for use with HP performance testing and application management products.

#### **Part XII [Appendixes](#page-604-1)**

Provides information on frequently asked questions and describes how to create customized process guidance packages.

# <span id="page-21-0"></span>**Who Should Read This Guide**

This guide is intended for QuickTest Professional users at all levels. Readers should already have some understanding of functional testing concepts and processes, and know which aspects of their application they want to test.

# <span id="page-21-1"></span>**QuickTest Professional Online Documentation**

QuickTest Professional includes the following online documentation:

**Readme** provides the latest news and information about QuickTest. Choose **Start > Programs > QuickTest Professional > Readme**.

**QuickTest Professional Installation Guide** explains how to install and set up QuickTest. Choose **Help > Printer-Friendly Documentation > HP QuickTest Professional Installation Guide**.

**QuickTest Professional Tutorial** teaches you basic QuickTest skills and shows you how to design tests for your applications. Choose **Help** > **HP QuickTest Professional Tutorial**.

**Product Feature Movies** provide an overview and step-by-step instructions describing how to use selected QuickTest features. Choose **Help > Product Feature Movies**.

**Printer-Friendly Documentation** displays the complete documentation set in Adobe portable document format (PDF). Online books can be viewed and printed using Adobe Reader, which can be downloaded from the Adobe Web site (http://www.adobe.com). Choose **Help > Printer-Friendly Documentation**.

#### **QuickTest Professional Help** includes:

- ➤ **What's New in QuickTest Professional** describes the newest features, enhancements, and supported environments in the latest version of QuickTest.
- ➤ **QuickTest User's Guide** describes how to use QuickTest to test your application.
- ➤ **QuickTest for Business Process Testing User's Guide** provides step-by-step instructions for using QuickTest to create and manage assets for use with Business Process Testing.
- ➤ **QuickTest Professional Add-ins Guide** describes how to work with supported environments using QuickTest add-ins, and provides environment-specific information for each add-in.
- ➤ **QuickTest Object Model Reference** describes QuickTest test objects, lists the methods and properties associated with each object, and provides syntax information and examples for each method and property.
- ➤ **QuickTest Advanced References** contains documentation for the following QuickTest COM and XML references:
	- ➤ **QuickTest Automation** provides syntax, descriptive information, and examples for the automation objects, methods, and properties. It also contains a detailed overview to help you get started writing QuickTest automation scripts. The automation object model assists you in automating test management, by providing objects, methods and properties that enable you to control virtually every QuickTest feature and capability.
	- ➤ **QuickTest Test Results Schema** documents the test results XML schema, which provides the information you need to customize your test results.
	- ➤ **QuickTest Test Object Schema** documents the test object XML schema schema, which provides the information you need to extend test object support in different environments.
	- ➤ **QuickTest Object Repository Schema** documents the object repository XML schema, which provides the information you need to edit an object repository file that was exported to XML.
- ➤ **QuickTest Object Repository Automation** documents the Object Repository automation object model, which provides the information you need to manipulate QuickTest object repositories and their contents from outside of QuickTest.
- ➤ **VBScript Reference** contains Microsoft VBScript documentation, including VBScript, Script Runtime, and Windows Script Host.

To access the QuickTest Professional Help, choose **Help > QuickTest Professional Help**. You can also access the QuickTest Professional Help by clicking in selected QuickTest windows and dialog boxes and pressing F1. Additionally, you can view a description, syntax, and examples for a QuickTest test object, method, or property by placing the cursor on it and pressing F1.

# <span id="page-23-0"></span>**Additional Online Resources**

**Mercury Tours** sample Web site is the basis for many examples in this guide. The URL for this Web site is http://newtours.demoaut.com. Choose **Start > Programs > QuickTest Professional > Sample Applications > Mercury Tours Web Site**.

**Knowledge Base** opens directly to the Knowledge Base landing page on the Mercury Customer Support Web site. Choose **Help** > **Knowledge Base**. The URL for this Web site is support.mercury.com/cgi-bin/portal/CSO/kbBrowse.jsp.

**Customer Support Web site** accesses the HP Software Support Web site. This site enables you to browse the Support Knowledge Base and add your own articles. You can also post to and search user discussion forums, submit support requests, download patches and updated documentation, and more. Choose **Help** > **Customer Support Web site**. The URL for this Web site is www.hp.com/go/hpsoftwaresupport.

Most of the support areas require that you register as an HP Passport user and sign in. Many also require a support contract.

To find more information about access levels, go to: http://h20230.www2.hp.com/new\_access\_levels.jsp

To register for an HP Passport user ID, go to: http://h20229.www2.hp.com/passport-registration.html

**Send Feedback** enables you to send online feedback about **QuickTest Professional** to the product team. Choose **Help > Send Feedback**.

**HP Software Web site** accesses the HP Software Web site. This site provides you with the most up-to-date information on HP Software products. This includes new software releases, seminars and trade shows, customer support, and more. Choose **Help > HP Software Web site**. The URL for this Web site is www.hp.com/go/software.

# <span id="page-25-0"></span>**Typographical Conventions**

This guide uses the following typographical conventions:

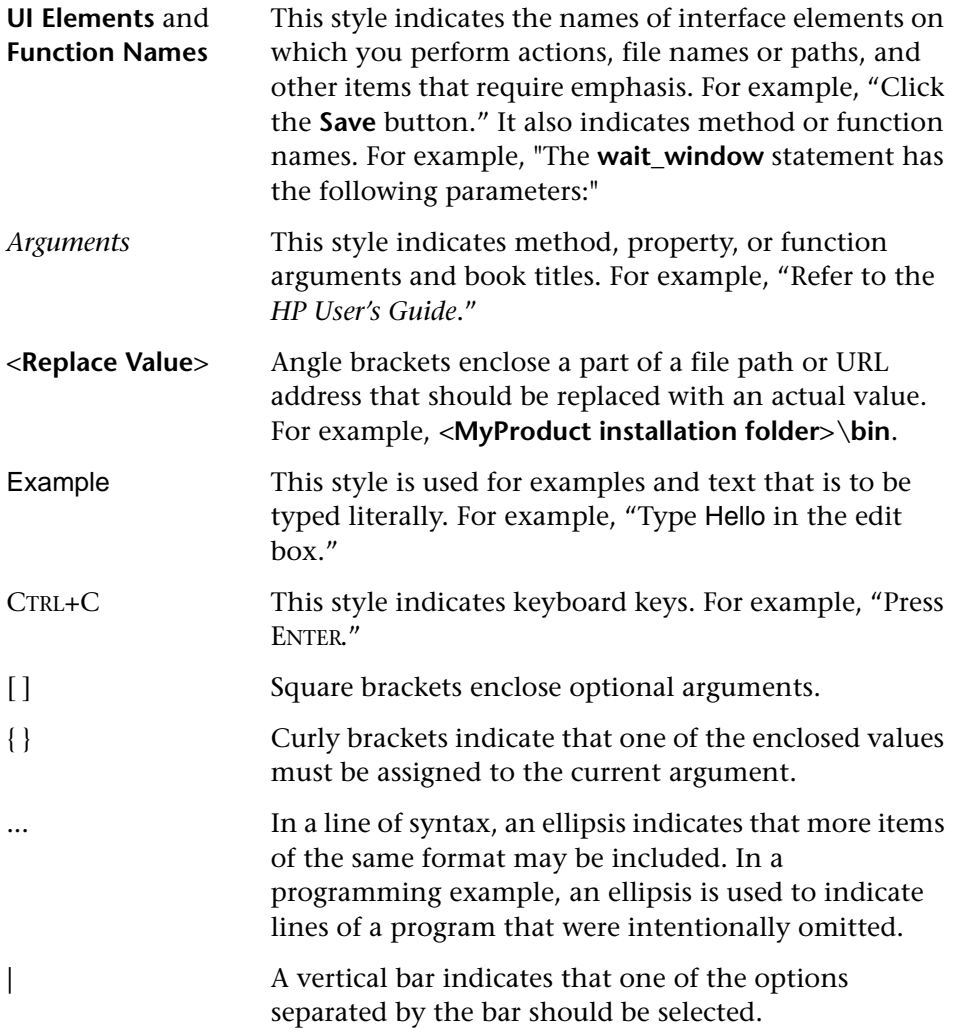

# **Part V**

# <span id="page-26-1"></span><span id="page-26-0"></span>**Defining Functions and Other Programming Tasks**

# **26**

# <span id="page-28-0"></span>**Working in the Expert View and Function Library Windows**

In QuickTest, tests are composed of statements coded in the Microsoft VBScript programming language. The Expert View provides an alternative to the Keyword View for testers who are familiar with VBScript. You can also create function libraries in QuickTest using VBScript.

This chapter explains how to work in the Expert View, provides a brief introduction to VBScript, and shows you how to enhance your tests and function libraries using a few simple programming techniques.

#### **This chapter includes:**

- ➤ [About Working in the Expert View and Function Library Windows](#page-29-0)  [on page 796](#page-29-0)
- ➤ [Understanding and Using the Expert View on page 797](#page-30-0)
- ➤ [Navigating in the Expert View and Function Libraries on page 808](#page-41-0)
- ➤ [Understanding Basic VBScript Syntax on page 817](#page-50-0)
- ➤ [Using Programmatic Descriptions on page 826](#page-59-0)
- ➤ [Running and Closing Applications Programmatically on page 838](#page-71-0)
- ➤ [Using Comments, Control-Flow, and Other VBScript Statements on page 839](#page-72-0)
- ➤ [Retrieving and Setting Test Object Property Values on page 848](#page-81-0)
- ➤ [Accessing Run-Time Object Properties and Methods on page 849](#page-82-0)
- ➤ [Running DOS Commands on page 851](#page-84-0)
- ➤ [Enhancing Your Tests and Function Libraries Using the Windows API](#page-84-1)  [on page 851](#page-84-1)

➤ [Choosing Which Steps to Report During the Run Session on page 855](#page-88-0)

# <span id="page-29-0"></span>**About Working in the Expert View and Function Library Windows**

In the Expert View, you can view an action in VBScript. If you are familiar with VBScript, you can add and update statements and enhance your tests and function libraries with programming. This enables you to increase a test's power and flexibility. You can also create and work with function libraries using the Function Library window.

To learn about working with VBScript, you can view the VBScript documentation directly from the QuickTest **Help** menu (**Help > QuickTest Professional Help > VBScript Reference**).

You can add statements that perform operations on objects or retrieve information from your application. For example, you can add a step that checks that an object exists, or you can retrieve the return value of a method.

You can add steps to your test or function library either manually or using the Step Generator. For more information on using the Step Generator, see ["Inserting Steps Using the Step Generator" on page 749.](#page--1-82)

You can print the test displayed in the Expert View or a function library at any time. You can also include additional information in the printout. For more information on printing from the Expert View, see ["Printing a Test" on](#page--1-83)  [page 334.](#page--1-83) For more information on printing a function library, see ["Printing](#page-113-0)  [a Function Library" on page 880](#page-113-0).

# <span id="page-30-0"></span>**Understanding and Using the Expert View**

If you prefer to work with VBScript statements, you can choose to work with your tests in the Expert View, as an alternative to using the Keyword View. You can move between the two views as you wish, by selecting the Expert View or Keyword View tab at the bottom of the Test pane in the QuickTest window.

The Expert View displays the same steps and objects as the Keyword View, but in a different format:

- ➤ In the Keyword View, QuickTest displays information about each step and shows the object hierarchy in an icon-based table. For more information, see [Chapter 12, "Working with the Keyword View."](#page--1-84)
- ➤ In the Expert View, QuickTest displays each step as a VBScript line or statement. In object-based steps, the VBScript statement defines the object hierarchy.

The following diagram shows how the same object hierarchy is displayed in the Expert View and in the Keyword View:

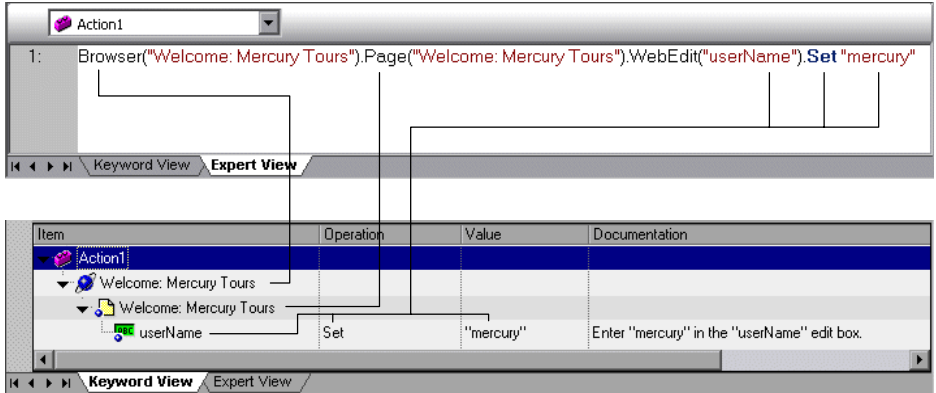

Each line of VBScript in the Expert View represents a step in the test. The example above represents a step in a test in which the user inserts the name mercury into an edit box. The hierarchy of the step enables you to see the name of the site, the name of the page, the type and name of the object in the page, and the name of the method performed on the object.

The table below explains how the different parts of the same step are represented in the Keyword View and the Expert View:

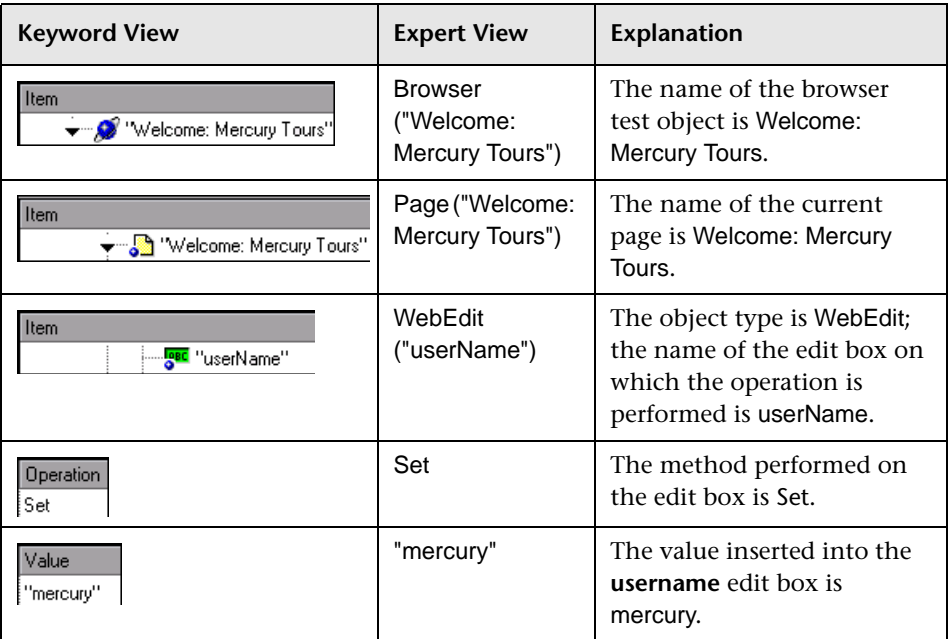

In the Expert View, an object's description is displayed in parentheses following the object type. For all objects stored in the object repository, the object name is a sufficient object description. In the following example, the object type is Browser, and the object name is Welcome: Mercury Tours:

Browser ("Welcome: Mercury Tours")

**Tip:** Test object and method names are not case sensitive.

The objects in the object hierarchy are separated by a dot. In the following example, Browser and Page are two separate objects in the same hierarchy:

Browser("Welcome: Mercury Tours").Page("Welcome: Mercury Tours")

The operation (method) performed on the object is always displayed at the end of the statement, followed by any values associated with the operation. In the following example, the word mercury is inserted in the userName edit box using the Set method:

```
Browser("Welcome: Mercury Tours").Page("Welcome: Mercury Tours").
WebEdit("userName").Set "mercury"
```
QuickTest relates to your application in terms of the objects in it. The steps you add to your test correspond to the operations performed on the objects in your application.

The objects in QuickTest are divided by environment. By default, QuickTest supports objects from the standard Windows environments. You can work with additional environments by loading the relevant QuickTest add-ins in the Add-in Manager when you open QuickTest.

Most objects have corresponding methods. For example, the Back method is associated with the Browser object.

For a complete list of objects and their associated methods and properties, choose **Help > QuickTest Professional Help**, and open the **QuickTest Object Model** from the Contents tab.

For more information on adding steps that use methods to perform operations, see ["Generating Statements in the Expert View or a Function](#page-35-0)  [Library" on page 802](#page-35-0).

For more information on using VBScript, see ["Understanding Basic VBScript](#page-50-0)  [Syntax" on page 817](#page-50-0).

## **Understanding Checkpoint and Output Statements**

In QuickTest, you can create checkpoints and output values on pages, text strings, tables, and other objects. When you create a checkpoint or output value in the Keyword View, QuickTest creates a corresponding line in VBScript in the Expert View. It uses the Check method to perform the checkpoint, and the Output method to perform the output value step.

For example, in the following statement QuickTest performs a check on the words New York:

Browser("Mercury Tours").Page("Flight Confirmation").Check Checkpoint("New York")

The corresponding step in the Keyword View is displayed as follows:

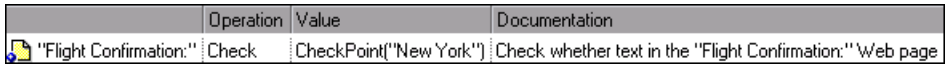

#### **Notes:**

- ➤ The details about a checkpoint are set in the relevant Checkpoint Properties dialog box and are stored with the object it checks. The details about an output value step are set in the relevant Output Value Properties dialog box and are stored with the object whose values it outputs. The statement displayed in the Expert View is a reference to the stored information. Therefore, you cannot insert a checkpoint or output value statement in the Expert View manually and you cannot copy a **Checkpoint** or **Output** statement from the Expert View to another test.
- ➤ For more information on inserting and modifying checkpoints, see [Chapter 15, "Understanding Checkpoints."](#page--1-84) For more information on inserting and modifying output values, see [Chapter 23, "Outputting](#page--1-84)  [Values."](#page--1-84)

# **Understanding Parameter Indications**

You can use QuickTest to enhance your tests by parameterizing values. A **parameter** is a variable that is assigned a value from an external data source or generator.

When you create a parameter in the Keyword View, QuickTest creates a corresponding line in VBScript in the Expert View.

For example, if you define the value of a method argument as a Data Table parameter, QuickTest retrieves the value from the Data Table using the following syntax:

| Item             | <b>Description</b>                                                                                                    |
|------------------|----------------------------------------------------------------------------------------------------|
| Object Hierarchy | The hierarchical definition of the test object, consisting of<br>one or more objects separated by a dot.                         |
| Method           | The name of the method that QuickTest executes on the<br>parameterized object.                                                   |
| <b>DataTable</b> | The reserved object representing the Data Table.                                                                                 |
| parameterID      | The name of the column in the Data Table from which to<br>take the value.                                                        |
| sheetID          | The name of the sheet in which the value is stored. If the<br>parameter is a global parameter, dtGlobalSheet is the sheet<br>ID. |

*Object\_Hierarchy*.*Method* **DataTable (***parameterID***,** *sheetID***)**

For example, suppose you are creating a test for the Mercury Tours site, and you select San Francisco as your destination. The following statement would be inserted into your test in the Expert View:

Browser("Welcome: Mercury").Page("Find a Flight:").WebList("toPort"). Select "San Francisco"

Now suppose you parameterize the destination value, and you create a **Destination** column in the Data Table. The previous statement would be modified to the following:

Browser("Welcome: Mercury").Page("Find a Flight:").WebList("toPort"). Select DataTable("Destination",dtGlobalSheet)

In this example, Select is the method name, DataTable is the object that represents the Data Table, Destination is the name of the column in the Data Table, and dtGlobalSheet indicates the Global sheet in the Data Table.

In the Keyword View, this step is displayed as follows:

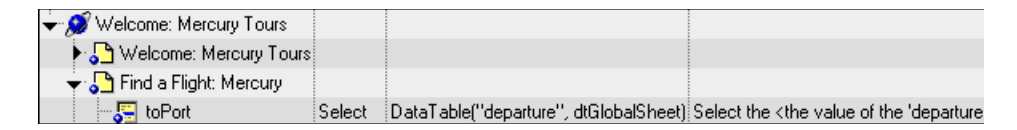

For more information on using and defining parameter values, see [Chapter 22, "Parameterizing Values."](#page--1-84)

# <span id="page-35-0"></span>**Generating Statements in the Expert View or a Function Library**

You can generate statements in the following ways:

- ➤ You can use the Step Generator to add steps that use methods and functions. For more information, see ["Inserting Steps Using the Step Generator" on](#page--1-82)  [page 749.](#page--1-82)
- ➤ You can manually insert VBScript statements that use methods to perform operations. QuickTest includes IntelliSense, a statement completion feature that helps you select the test object, method, property, or collection for your statement and to view the relevant syntax as you type in the Expert View or a function library. For more information, see ["Generating a Statement for an](#page-36-0)  [Object" on page 803.](#page-36-0)
- ➤ When you start to type a VBScript keyword in the Expert View or a function library, QuickTest automatically adds the relevant syntax or blocks to your script, if the **Auto-expand VBScript syntax** option is enabled. For more information, see ["Automatically Completing VBScript Syntax" on page 807.](#page-40-0)
### **Generating a Statement for an Object**

When you type in the Expert View or a function library, IntelliSense (the statement completion feature included with QuickTest) enables you to select the test object, method, property, or collection for your statement from a drop-down list and view the relevant syntax.

**Tip:** Although IntelliSense in function library documents is supported as described below to help generate test object statements, it is generally not recommended to include a full object hierarchy statement in a function. It is preferable to make your functions generic so that they can be used with different objects.

The **Statement Completion** option is enabled by default. You can disable or enable this option in the Editor Options dialog box. For more information, see [Chapter 27, "Customizing the Expert View and Function Library](#page-90-0)  [Windows."](#page-90-0)

When the **Statement Completion** option is enabled:

- ➤ If you type an object followed by an open parenthesis **(** , for example, Page(, QuickTest displays a list of all test objects of this type in the object repository. If there is only one object of this type in the object repository, QuickTest automatically enters its name in quotes after the open parenthesis.
- ➤ If you type a period after a test object in a statement, QuickTest displays a list of the relevant test objects, methods, properties, collections, and registered functions that you can add after the object you typed.
- ➤ If you type the name of a method or property, QuickTest displays a list of available methods and properties. Pressing CTRL+SPACE automatically completes the word if there is only one option, or highlights the first method or property (alphabetically) that matches the text you typed.
- ➤ If you type the name of a method or property, QuickTest displays the syntax for it, including its mandatory and optional arguments. When you add a step that uses a method or property, you must define a value for each mandatory argument associated with the method or property.
- ➤ If you press CTRL+SPACE, QuickTest displays a list of the relevant test objects, methods, properties, collections, VBScript functions, user-defined functions, VBScript constants, and utility objects that you can add. This list is displayed even if you typed an object that has not yet been added to the object repository. If the test contains a function, or is associated with a function library, the functions are also displayed in the list.
- ➤ If you use the Object property in your statement, if the object data is currently available in the Active screen or the open application, QuickTest displays native methods and properties of any run-time object in your application. For more information on the Object property, see ["Accessing](#page-82-0)  [Run-Time Object Properties and Methods" on page 849.](#page-82-0)

#### **To generate a statement using statement completion in the Expert View or a function library:**

- **1** Confirm that the **Statement completion** option is selected (**Tools > View Options > General** tab).
- **2** Perform one of the following:
	- ➤ If you are working in a function library, skip to step [4](#page-38-0).
	- ➤ If you are working in the Expert View, type an object followed by an open parenthesis **(**.

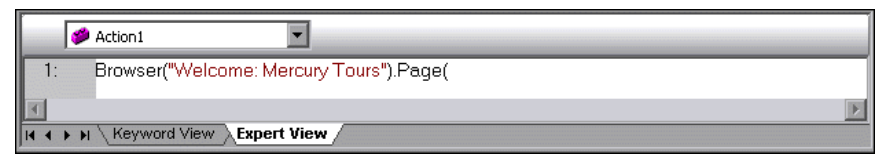

If there is only one object of this type in the object repository, QuickTest automatically enters its name in quotes after the open parenthesis. If more than one object of this type exists in the object repository, QuickTest displays them in a list.

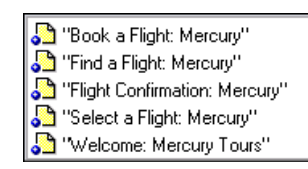

- **3** Double-click an object in the list or use the arrow keys to choose an object and press ENTER. QuickTest inserts the object into the statement.
- <span id="page-38-0"></span> **4** Perform one of the following:
	- ➤ If you are working in the Expert View, type a period (.) after the object on which you want to perform the method.

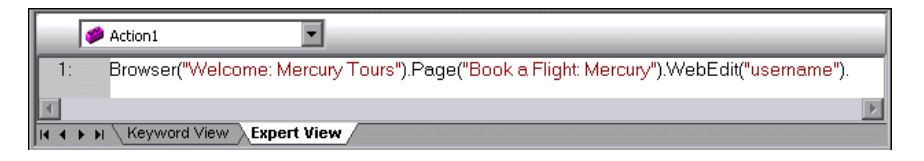

➤ If you are working in a function library, type the full hierarchy of an object, for example:

Browser("Welcome: Mercury Tours").Page("Book a Flight: Mercury).WebEdit("username").

 **5** Type a period (.) after the object description, for example ("username"). QuickTest displays a list of the available methods and properties for the object.

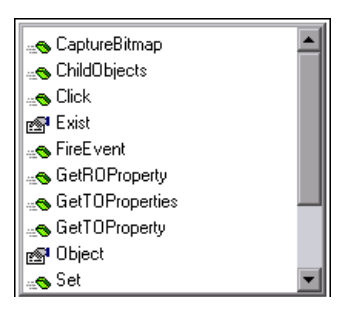

**Tip:** You can press CTRL+SPACE or choose **Edit > Advanced > Complete Word**  after a period, or after you have begun to type a method or property name. QuickTest automatically completes the method or property name if only one method or property matches the text you typed. If more than one method or property matches the text, the first method or property (alphabetically) that matches the text you typed is highlighted.

 **6** Double-click a method or property in the list or use the arrow keys to choose a method or property and press ENTER. QuickTest inserts the method or property into the statement. If the method or property contains arguments, QuickTest displays the syntax of the method or property in a tooltip, as shown in this example from the Expert View.

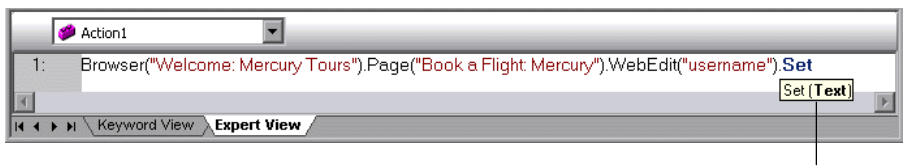

Statement completion tooltip

In the above example, the Set method has one argument, called **Text**. The argument name represents the text to insert in the box.

**Tip:** You can also place the cursor on any method or function that contains arguments and press CTRL+SHIFT+SPACE or choose **Edit > Advanced > Argument Info** to display the statement completion (argument syntax) tooltip for that item.

**7** Enter the method arguments after the method according to the displayed syntax.

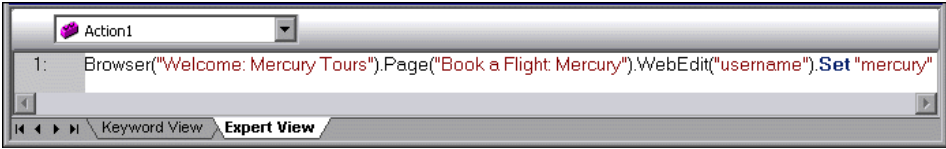

**Note:** After you have added a step in the Expert View, you can view the new step in the Keyword View. If the statement that you added in the Expert View contains syntax errors, QuickTest displays the errors in the Information pane when you select the Keyword View. For more information, see ["Handling VBScript Syntax Errors" on page 824.](#page-57-0)

For more details and examples of any QuickTest method, see the *HP QuickTest Professional Object Model Reference*.

For more information on VBScript syntax, see ["Understanding Basic](#page-50-0)  [VBScript Syntax" on page 817.](#page-50-0)

#### **Automatically Completing VBScript Syntax**

When the **Auto-expand VBScript syntax** option is enabled and you start to type a VBScript keyword in the Expert View or a function library, QuickTest automatically recognizes the first two characters of the keyword and adds the relevant VBScript syntax or blocks to the script. For example, if you enter the letters if and then enter a space at the beginning of a line, QuickTest automatically enters:

If Then End If

The **Auto-expand VBScript syntax** option is enabled by default. You can disable or enable this option in the Editor Options dialog box. For more information, see ["Customizing Editor Behavior" on page 859](#page-92-0).

If you enter two characters that are the initial characters of multiple keywords, the Select a Keyword dialog box is displayed and you can select the keyword you want. For example, if you enter the letters pr and then enter a space, the Select a Keyword dialog box opens containing the keywords private and property.

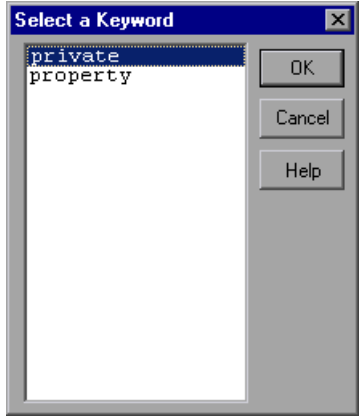

You can then select a keyword from the list and click **OK**. QuickTest automatically enters the relevant VBScript syntax or block in the script.

For more information on VBScript syntax, see ["Understanding Basic](#page-50-0)  [VBScript Syntax" on page 817.](#page-50-0)

# **Navigating in the Expert View and Function Libraries**

You can use the Go To dialog box or bookmarks to jump to a specific line in the Expert View or a function library. You can also find specific text strings in the Expert View or a function library, and, if desired, replace them with different strings. These options make it easier to navigate through sections of a long action or function.

**Note:** When working with tests, the Expert View displays only one action. The navigation features described in this section are available only for the currently selected action and not for the entire test.

### **Using the Go To Dialog Box**

You can use the Go To dialog box to navigate to a specific line in an action or in a function library.

**Tip:** By default, line numbers are displayed in the Expert View and in function libraries. If they are not displayed, you can select the **Show line numbers** option in the **Tools > View Options > General** tab. For more information on the Editor options, see [Chapter 27, "Customizing the Expert](#page-90-0)  [View and Function Library Windows."](#page-90-0)

**To navigate to a line in the Expert View or a function library using the Go To dialog box:**

- **1** Click the Expert View tab or activate a function library.
- **2** Select **Edit > Go To**. The Go To dialog box opens.

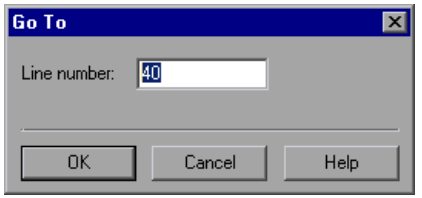

 **3** Enter the line to which you want to navigate in the **Line number** box and click **OK**. The cursor moves to the beginning of the line you specify.

### **Working with Bookmarks**

You can use bookmarks to mark important sections in your action or function library so that you can navigate between the various parts more easily. In tests, bookmarks apply only within a specific action; they are not preserved when you navigate between actions and they are not saved with the test or function library.

When you assign a bookmark, an icon is added to the left of the selected line in the Expert View or function library. You can then use the **Go To** button in the Bookmarks dialog box to jump to the bookmarked rows.

Bookmarks look the same in tests and in function libraries. In the following example, two bookmarks have been added to an action in a test.

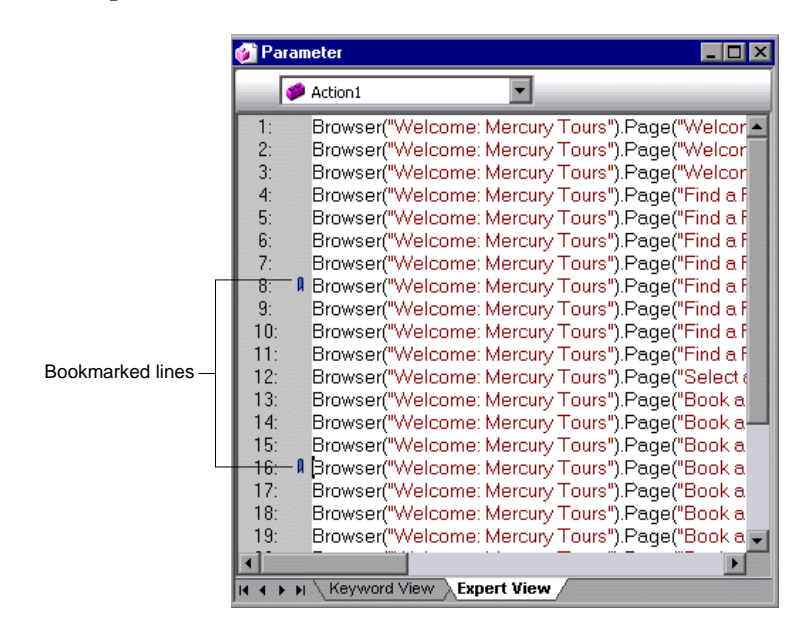

**To set bookmarks:**

- **1** Click the **Expert View** tab or activate a function library.
- **2** Click in the line to which you want to assign a bookmark.
- **3** Choose **Edit > Bookmarks**. The Bookmarks dialog box opens.

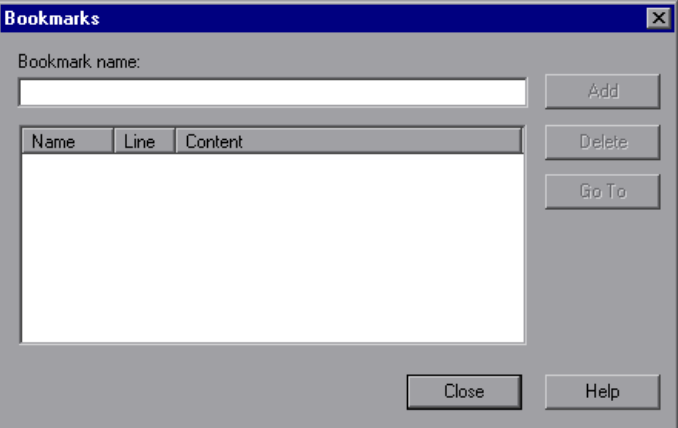

- **4** In the **Bookmark name** field, enter a unique name for the bookmark and click **Add**. The bookmark is added to the Bookmarks dialog box, together with the line number at which it is located and the textual content of the line. In addition, a bookmark icon **l** is added to the left of the selected line in the Expert View or function library.
- **5** To delete a bookmark, select it in the list and click **Delete**.

#### **To navigate to a specific bookmark:**

- **1** Click the **Expert View** tab or activate a function library.
- **2** Choose **Edit > Bookmarks**. The Bookmarks dialog box opens.
- **3** Select a bookmark from the list and click the **Go To** button. QuickTest jumps to the appropriate line in the current action or function library.

# **Finding Text Strings**

You can specify text strings to locate in the current action in the Expert View or in a function library. You can also search for strings in the Edit HTML Source and Edit HTML Tags dialog boxes of Page checkpoints, and in the "With" Generation Results dialog box. You can either search for literal text or use regular expressions for a more advanced search. You can also use other options to further fine-tune your search results.

For more information on the With Generation Results dialog box, see ["Generating With Statements for Your Test" on page 777](#page--1-0). For more information on Page checkpoints, see the section on Page checkpoints in the *HP QuickTest Professional Add-ins Guide*.

#### **To find a text string:**

 **1** In the Expert View or function library, perform one of the following:

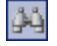

- ➤ Click the **Find** button.
- ➤ Choose **Edit > Find**.

**Tip:** In the Expert View, you can also perform one of the following:

Choose **Edit > Advanced > Apply "With" to Script**, and then press CTRL+F.

In the Page Checkpoint Properties dialog box, click **Edit HTML Source** or **Edit HTML Tags**, and then right-click and choose **Find** in the displayed dialog box.

The Find dialog box opens.

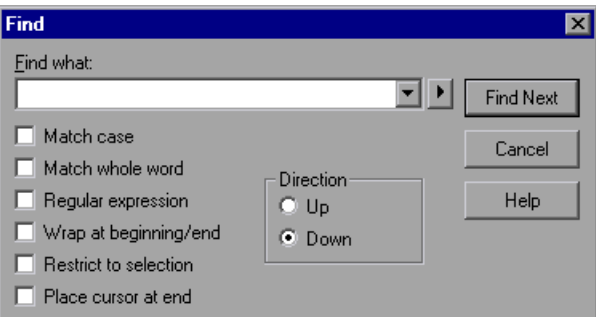

- **2** In the **Find what** box, enter the text string you want to locate.
- **3** If you want to use regular expressions in the string you specify, click the arrow button  $\left(\begin{array}{c} \bullet \\ \bullet \end{array}\right)$  and select a regular expression. When you select a regular expression from the list, it is automatically inserted in the **Find what** box at the cursor location. For more information, see ["Using Regular](#page-49-0)  [Expressions in the Find and Replace Dialog Boxes" on page 816](#page-49-0).
- **4** Select any of the following options to help fine-tune your search:
	- ➤ **Match case.** Distinguishes between upper-case and lower-case characters in the search. When **Match case** is selected, QuickTest finds only those occurrences in which the capitalization matches the text you entered in the **Find what** box exactly.
	- ➤ **Match whole word.** Searches for occurrences that are only whole words and not part of longer words.
	- ➤ **Regular expression.** Treats the specified text string as a regular expression. This option is automatically selected when you select a regular expression from the list.
	- ➤ **Wrap at beginning/end.** Continues the search from the beginning or end of the action, dialog box, or function library text when either the beginning or end is reached, depending on the selected search direction.
	- ➤ **Restrict to selection.** Searches only within the selected part of the action, dialog box, or function library text.
	- ➤ **Place cursor at end.** Places the cursor at the end of the highlighted occurrence when the search string is located.
- **5** Specify the direction in which you want to search, from the current cursor location in the action, dialog box, or function library: **Up** or **Down**
- **6** Click **Find Next** to highlight the next occurrence of the specified string in the current action, dialog box, or in the active function library.

### **Replacing Text Strings**

You can specify text strings to locate in the current action in the Expert View or function library, and specify the text strings you want to use to replace them. You can also search and replace strings in the Edit HTML Source and Edit HTML Tags dialog boxes. You can either find and replace literal text or use regular expressions for a more advanced process. You can also use other options to further fine-tune your find and replace process.

#### **To replace a text string:**

- **1** In the Expert View or function library, perform one of the following:
- ➤ Click the **Replace** button.
- ➤ Choose **Edit > Replace**.

Â,

**Tip:** (For tests only) In the Page Checkpoint Properties dialog box, click **Edit HTML Source** or **Edit HTML Tags**, and then right-click and choose **Replace** in the displayed dialog box.

The Replace dialog box opens.

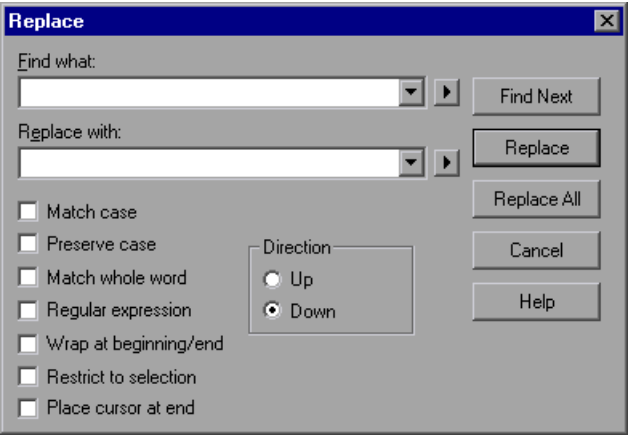

- **2** In the **Find what** box, enter the text string you want to locate.
- **3** In the **Replace with** box, enter the text string you want to use to replace the found text.
- **4** If you want to use regular expressions in the **Find what** or **Replace with**  string, click the arrow button ( $\blacksquare$ ) and select a regular expression. When you select a regular expression from the list, it is automatically inserted in the **Find what** or **Replace with** box at the cursor location. For more information, see ["Using Regular Expressions in the Find and Replace Dialog](#page-49-0)  [Boxes" on page 816.](#page-49-0)
- **5** Select any of the following options to help fine-tune your search:
	- ➤ **Match case.** Distinguishes between upper-case and lower-case characters in the search. When **Match case** is selected, QuickTest finds only those occurrences in which the capitalization exactly matches the text you entered in the **Find what** box.
	- ➤ **Preserve case.** Checks each occurrence of the **Find what** string for all lowercase, all uppercase, sentence caps or mixed case. The **Replace with** string is converted to the same case as the occurrence found, except when the occurrence found is mixed case. In this case, the **Replace with** string is used without modification.
	- ➤ **Match whole word.** Searches for occurrences that are whole words only and not part of longer words.
	- ➤ **Regular expression.** Treats the specified text string as a regular expression. This option is automatically selected when you select a regular expression from the list.
	- ➤ **Wrap at beginning/end.** Continues the search from the beginning or end of the action, dialog box, or function library text when either the beginning or end is reached, depending on the selected search direction.
	- ➤ **Restrict to selection.** Searches only within the selected part of the action, dialog box, or function library text.
	- ➤ **Place cursor at end.** Places the cursor at the end of the highlighted occurrence when the search string is located.
	- ➤ **Direction.** Specifies the search direction.
		- ➤ **Up.** Searches only from the current text up to the beginning of the action, dialog box, or function library text.
		- ➤ **Down.** Searches only from the current text down to the end of the action, dialog box, or function library text.
- **6** Click **Find Next** to highlight the next occurrence of the specified text string in the current action or dialog box, or in the active function library.
- **7** Click **Replace** to replace the highlighted text with the text in the **Replace with** box, or click **Replace All** to replace all occurrences specified in the **Find what** box with the text in the **Replace with** box in the current action or dialog box, or in the active function library.

### <span id="page-49-0"></span>**Using Regular Expressions in the Find and Replace Dialog Boxes**

You can use regular expressions in the **Find what** and **Replace with** strings to enhance your search. For a general understanding of regular expressions, see ["Understanding and Using Regular Expressions" on page 734.](#page--1-1) Note that there are differences in the expressions supported by the Find and Replace dialog boxes and the expressions supported in other parts of QuickTest.

You display the regular expressions available for selection by clicking the arrow button  $\blacksquare$  in the Find or Replace dialog boxes.

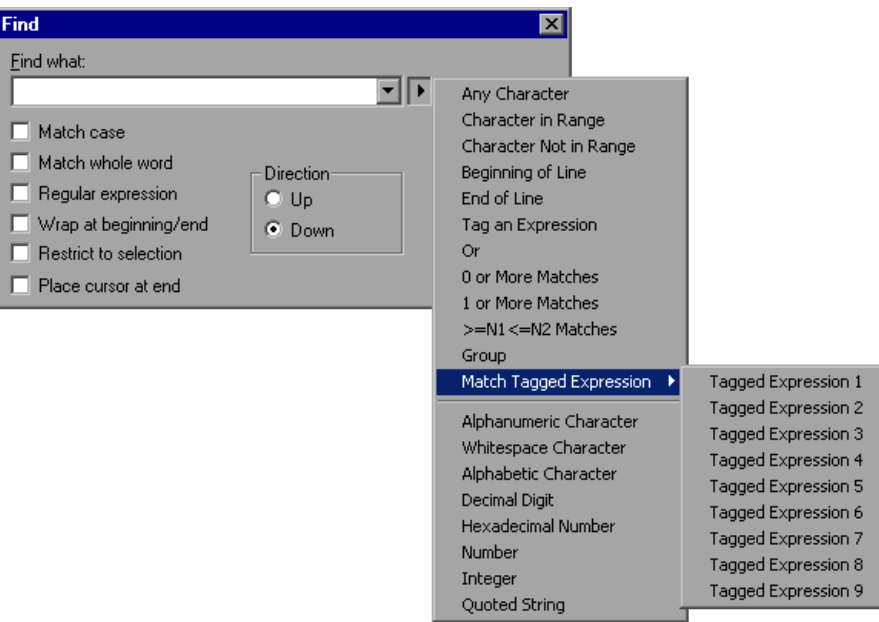

You can select from a predefined list of regular expressions. You can also use tagged expressions. When you use regular expressions to search for a string, you may want the string to change depending on what was already found.

For example, you can search for **(save\:n)\1**, which will find any occurrence of **save** followed by any number, immediately followed by **save**, as well as the same number that was already found (meaning that it will find **save6save6** but not **save6save7**).

You can also use tagged expressions to insert parts of what is found into the replace string. For example, you can search for **save(\:n)** and replace it with **open\1**. This will find **save** followed by any number, and replace it with **open** and the number that was found.

Select **Tag an Expression** from the regular expressions list to insert parentheses "**()**" to indicate a tagged expression in the search string.

Select **Match Tagged Expression** and then select the specific tag group number to specify the tagged expression you want to use, in the format '**\**' followed by a tag group number 1-9. (Count the left parentheses '**(**' in the search string to determine a tagged expression number. The first (left-most) tagged expression is " $\1$ " and the last is " $\9$ ".)

# <span id="page-50-0"></span>**Understanding Basic VBScript Syntax**

VBScript is an easy-to-learn, yet powerful scripting language. You can use VBScript to develop scripts to perform both simple and complex object-based tasks, even if you have no previous programming experience.

This section provides some basic guidelines to help you use VBScript statements to enhance your QuickTest test or function library. For more detailed information on using VBScript, you can view the VBScript documentation from the QuickTest **Help** menu (**Help > QuickTest Professional Help > VBScript Reference**).

Each VBScript statement has its own specific syntax rules. If you do not follow these rules, errors will be generated when you run the problematic step. Additionally, if you try to move to the Keyword View from the Expert View, QuickTest lists any syntax errors found in the document in the Information pane. You cannot switch to the Keyword View without fixing or eliminating the syntax errors. For more information, see ["Handling](#page-57-0)  [VBScript Syntax Errors" on page 824.](#page-57-0)

图

**Tip:** You can check the syntax of the current document at any time by clicking the **Check Syntax** button, or by choosing **Tools > Check Syntax**. If a test is open, the syntax of all the actions is checked. If a function library is open, the syntax of the library script is checked.

When working in the Expert View or in a function library, you should consider the following general VBScript syntax rules and guidelines:

➤ **Case-sensitivity.** By default, VBScript is not case sensitive and does not differentiate between upper-case and lower-case spelling of words, for example, in variables, object and method names, or constants.

For example, the two statements below are identical in VBScript:

Browser("Mercury").Page("Find a Flight:").WebList("toDay").Select "31" browser("mercury").page("find a flight:").weblist("today").select "31"

➤ **Text strings.** When you enter a value as a text string, you must add quotation marks before and after the string. For example, in the above segment of script, the names of the Web site, Web page, and edit box are all text strings surrounded by quotation marks.

Note that the value 31 is also surrounded by quotation marks, because it is a text string that represents a number and not a numeric value.

In the following example, only the property name (first argument) is a text string and is in quotation marks. The second argument (the value of the property) is a variable and therefore does not have quotation marks. The third argument (specifying the timeout) is a numeric value, which also does not need quotation marks.

Browser("Mercury").Page("Find a Flight:").WaitProperty("items count", Total Items, 2000)

- ➤ **Variables.** You can specify variables to store strings, integers, arrays and objects. Using variables helps to make your script more readable and flexible. For more information, see ["Using Variables" on page 820](#page-53-0).
- ➤ **Parentheses.** To achieve the desired result and to avoid errors, it is important that you use parentheses () correctly in your statements. For more information, see ["Using Parentheses" on page 821.](#page-54-0)
- ➤ **Indentation.** You can indent or outdent your script to reflect the logical structure and nesting of the statements. For more information, see ["Formatting VB Script Text" on page 822.](#page-55-0)
- ➤ **Comments.** You can add comments to your statements using an apostrophe ('), either at the beginning of a separate line, or at the end of a statement. It is recommended that you add comments wherever possible, to make your scripts easier to understand and maintain. For more information, see ["Formatting VB Script Text" on page](#page-55-0) 822, and ["Inserting Comments" on](#page-72-1)  [page 839](#page-72-1).
- ➤ **Spaces.** You can add extra blank spaces to your script to improve clarity. These spaces are ignored by VBScript.

For more information on using specific VBScript statements to enhance your tests or function libraries, see ["Using Comments, Control-Flow, and](#page-72-0)  [Other VBScript Statements" on page 839](#page-72-0).

### <span id="page-53-0"></span>**Using Variables**

You can specify variables to store test objects or simple values in your test or function library. When using a variable for a test object, you can use the variable instead of the entire object hierarchy in other statements. Using variables in this way makes your statements easier to read and to maintain.

To specify a variable to store an object, use the Set statement, with the following syntax:

#### **Set** *ObjectVar* **=** *ObjectHierarchy*

In the example below, the Set statement specifies the variable UserEditBox to store the full Browser > Page > WebEdit object hierarchy for the **username** edit box. The Set method then enters the value John into the **username** edit box, using the UserEditBox variable:

```
Set UserEditBox = Browser("Mercury Tours").Page("Mercury Tours").
  WebEdit("username")
UserEditBox.Set "John"
```
**Note:** Do not use the Set statement to specify a variable containing a simple value (such as a string or a number). The example below shows how to define a variable for a simple value:

```
MyVar = Browser("Mercury Tours").Page("Mercury Tours").
  WebEdit("username").GetTOProperty("type")
```
You can also use the Dim statement to declare variables of other types, including strings, integers, and arrays. This statement is not mandatory, but you can use it to improve the structure of your test or function library. In the following example, the Dim statement is used to declare the passengers variable, which can then be used in different statements within the current action or function library:

```
Dim passengers
passengers = Browser("Mercury Tours").Page("Find Flights").
  WebEdit("numpassengers").GetROProperty("value")
```
## <span id="page-54-0"></span>**Using Parentheses**

When programming in VBScript, it is important that you follow the rules for using or not using parentheses () in your statements.

You must use parentheses around method arguments if you are calling a method that returns a value and you are using the return value.

For example, use parentheses around method arguments if you are returning a value to a variable, if you are using the method in an If statement, or if you are using the Call keyword to call an action or function. You also need to add parentheses around the name of a checkpoint if you want to retrieve its return value.

**Tip:** If you receive an **Expected end of statement** error message when running a step in your test or function library, it may indicate that you need to add parentheses around the arguments of the step's method.

Following are several examples showing when to use or not use parentheses.

The following example requires parentheses around the method arguments for the ChildItem method because it returns a value to a variable.

```
Set WebEditObj = Browser("Mercury Tours").Page("Method of Payment").
  WebTable("FirstName").ChildItem (8, 2, "WebEdit", 0)
WebEditObj.Set "Example"
```
The following example requires parentheses around the method arguments because Call is being used.

Call RunAction**(**"BookFlight", oneIteration**)**

```
or
```
Call MyFunction("Hello World")

... ... The following example requires parentheses around the WaitProperty method arguments because the method is used in an If statement.

```
If Browser("index").Page("index").Link("All kind of").
   WaitProperty("attribute/readyState", "complete", 4) Then 
   Browser("index").Page("index").Link("All kind of").Click
End If
```
The following example requires parentheses around the Check method arguments, since it returns the value of the checkpoint.

```
a = Browser("MyBrowser").Page("MyPage").Check (CheckPoint("MyProperty"))
```
The following example does not require parentheses around the Click method arguments because it does not return a value.

```
Browser("Mercury Tours").Page("Method of Payment").WebTable("FirstName").
   Click 3,4
```
## <span id="page-55-0"></span>**Formatting VB Script Text**

When working in the Expert View or in a function library, it is important to follow accepted VBScript practices for comments and indentation.

Use comments to explain sections of a script. This improves readability and make tests and function libraries easier to maintain and update. For more information, see ["Inserting Comments" on page 839](#page-72-1).

Use indentation to reflect the logical structure and nesting of your statements.

➤ **Adding Comments.** You can add comments to your statements by adding an apostrophe ('), either at the beginning of a separate line, or at the end of a statement.

#### **Tips:**

A

- ➤ You can comment a statement by clicking anywhere in the statement and clicking the **Comment Block** button.
- ➤ You can comment a selected block of text by clicking the **Comment Block**  button, or by choosing **Edit > Advanced > Comment Block**. Each line in the block will be preceded by an apostrophe.
- ➤ **Removing Comments.** You can remove comments from your statements by deleting the apostrophe ('), either at the beginning of a separate line, or at the end of a statement.
	- **Tip:** You can remove the comments from a selected block or line of text by clicking the **Uncomment Block** button, or by choosing **Edit > Advanced > Uncomment Block**.
- ➤ **Indenting Statements.** You can indent your statements by selecting the text and choosing **Edit > Advanced > Indent** or by press the TAB key. The text is indented according to the tab spacing selected in the Editor Options dialog box, as described in ["Customizing Editor Behavior" on page 859](#page-92-0).

**Note:** The **Indent selected text when using the Tab key** check box must be selected in the Editor Options dialog box, otherwise pressing the TAB key will delete the selected text.

➤ **Outdenting Statements.** You can outdent your statements by selecting **Edit > Advanced > Outdent** or by deleting the space at the beginning of the statements.

For more detailed information on formatting in VBScript, you can view the VBScript documentation from the QuickTest **Help** menu (**Help > QuickTest Professional Help > VBScript Reference**).

## <span id="page-57-0"></span>**Handling VBScript Syntax Errors**

When you select the Keyword View tab from the Expert View, QuickTest attempts to display the updated information in the Keyword View. If a new or updated VBScript statement contains syntax errors, the text **Error** flashes in red at the right of the status bar, and an error message is displayed in the status bar informing you that you should view the Information pane for information about syntax errors in the script. QuickTest is unable to display the document in the Keyword View until you have fixed all the syntax errors.

You can view a description of each of the VBScript errors in the VBScript Reference. For more information, choose **Help > QuickTest Professional Help > VBScript Reference > VBScript > Reference > Errors > VBScript Syntax Errors**.

#### **Tips:**

- 习
- ➤ You can check the syntax of the current document at any time by clicking the **Check Syntax** button, or by choosing **Tools > Check Syntax**. If a test is open, the syntax of all the actions is checked. If a function library is open, the syntax of the library script is checked.
- ➤ The Microsoft VBScript Language Reference defines VBScript syntax errors as: "errors that result when the structure of one of your VBScript statements violates one or more of the grammatical rules of the VBScript scripting language". To learn about working with VBScript, you can view the VBScript Reference from the QuickTest **Help** menu (**Help > QuickTest Professional Help > VBScript Reference**).

The Information pane lists the syntax errors found in your document, and enables you to locate each syntax error so that you can correct it.

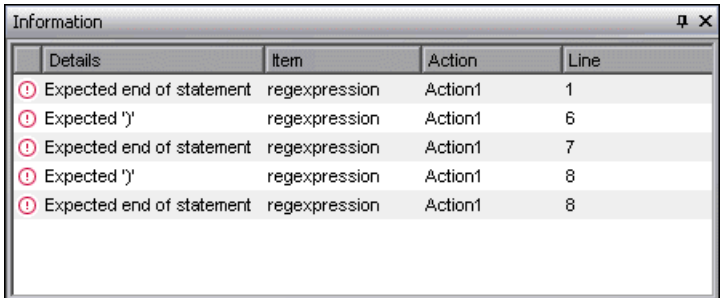

The Information pane shows the following information for each syntax error:

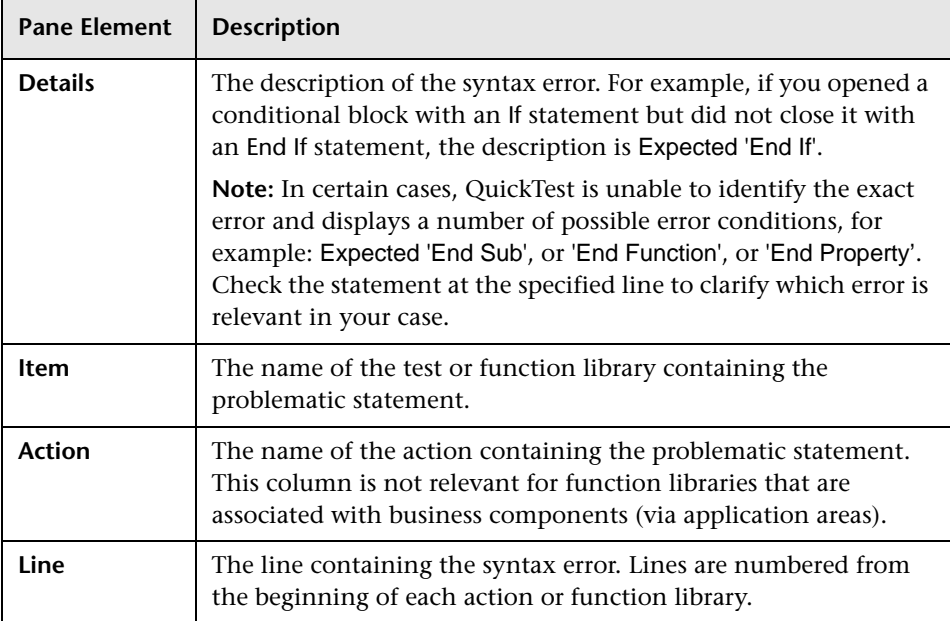

#### **Using the Information Pane**

- ➤ Move the pointer over the description of a syntax error to display the currently incorrect syntax.
- ➤ To navigate to the line containing a specific syntax error, double-click the syntax error in the Information pane.
- ➤ You can resize the columns in the Information pane to make the information more readable by dragging the column headers.
- ➤ You can sort the details in the Information pane in ascending or descending order by clicking the column header.
- ➤ You can press F1 on an error in the Information pane to display information about VBScript syntax errors.

# **Using Programmatic Descriptions**

When QuickTest learns an object in your application, it adds the appropriate test object to the object repository. After the object exists in the object repository, you can add statements in the Expert View to perform additional methods on that object. To add these statements, you usually enter the name (not case sensitive) of each of the objects in the object's hierarchy as the object description, and then add the appropriate method.

For example, in the statement below, username is the name of an edit box. The edit box is located on a page with the name Mercury Tours, and the page exists in a browser with the name Mercury Tours.

Browser("Mercury Tours").Page("Mercury Tours").WebEdit("username")

Because each object in the object repository has a unique name, the object name is all you need to specify. During the run session, QuickTest finds the object in the object repository based on its name and parent objects, and uses the stored test object description for that test object to identify the object in your application.

You can also instruct QuickTest to perform methods on objects without referring to the object repository or to the object's name. To do this, you provide QuickTest with a list of properties and values that QuickTest can use to identify the object or objects on which you want to perform a method.

Such a **programmatic description** can be very useful if you want to perform an operation on an object that is not stored in the object repository. You can also use programmatic descriptions to perform the same operation on several objects with certain identical properties, or to perform an operation on an object whose properties match a description that you determine dynamically during the run session.

In the Test Results, square brackets around a test object name indicate that the test object was created dynamically during the run session using a programmatic description or the ChildObjects method.

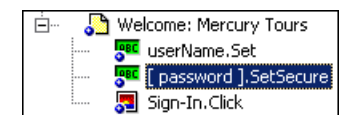

For example, suppose you are testing a Web site that generates a list of potential employers based on biographical information you provide, and offers to send your resume to the employer names you select from the list. You want your test to select all the employers displayed in the list, but when you design your test, you do not know how many check boxes will be displayed on the page, and you cannot, of course, know the exact object description of each check box. In this situation, you can use a programmatic description to instruct QuickTest to perform a Set "ON" method for all objects that fit the description: HTML TAG = input, TYPE = check box.

There are two types of programmatic descriptions:

- ➤ **Static.** You list the set of properties and values that describe the object directly in a VBScript statement.
- ➤ **Dynamic.** You add a collection of properties and values to a Description object, and then enter the Description object name in the statement.

Using the **Static** type to enter programmatic descriptions directly into your statements may be easier for basic object description needs. However, in most cases, using the **Dynamic** type provides more power, efficiency, and flexibility.

### **Entering Programmatic Descriptions Directly into Statements**

You can describe an object directly in a statement by specifying property:=value pairs describing the object instead of specifying an object's name.

The general syntax is:

```
TestObject("PropertyName1:=PropertyValue1", "..." ,
   "PropertyNameX:=PropertyValueX")
```
**TestObject.** The test object class.

**PropertyName:=PropertyValue.** The test object property and its value. Each property:=value pair should be separated by commas and quotation marks.

Note that you can enter a variable name as the property value if you want to find an object based on property values you retrieve during a run session. For example:

MyVar="some text string" Browser("Hello").Page("Hello").Webtable("table").Webedit("name:=" & MyVar)

**Note:** QuickTest evaluates all property values in programmatic descriptions as regular expressions. Therefore, if you want to enter a value that contains a special regular expression character (such as  $\star$ , ?, or +), use the \ (backslash) character to instruct QuickTest to treat the special characters as literal characters. For more information on regular expressions, see ["Understanding and Using Regular Expressions" on page 734.](#page--1-1)

The statement below specifies a WebEdit test object in the Mercury Tours page with the Name author and an index of 3. During the run session, QuickTest finds the WebEdit object with matching property values and enters the text Mark Twain.

Browser("Mercury Tours").Page("Mercury Tours").WebEdit("Name:=Author", "Index:=3").Set "Mark Twain"

**Notes:** When using programmatic descriptions from a specific point within a test object hierarchy, you must continue to use programmatic descriptions from that point onward within the same statement. If you specify a test object by its object repository name after other objects in the hierarchy have been specified using programmatic descriptions, QuickTest cannot identify the object.

For example, you can use the following statement since it uses programmatic descriptions throughout the entire test object hierarchy:

```
Browser("Title:=Mercury Tours").Page("Title:=Mercury Tours").
  WebEdit("Name:=Author", "Index:=3").Set "Mark Twain"
```
You can also use the statement below, since it uses programmatic descriptions from a certain point in the description (starting from the Page object description):

```
Browser("Mercury Tours").Page("Title:=Mercury Tours").
  WebEdit("Name:=Author", "Index:=3").Set "Mark Twain"
```
However, you cannot use the following statement, since it uses programmatic descriptions for the Browser and Page objects but then attempts to use an object repository name for the WebEdit test object:

```
Browser("Title:=Mercury Tours").Page("Title:=Mercury Tours").
  WebEdit("Author").Set "Mark Twain"
```
QuickTest tries to locate the WebEdit object based on its name, but cannot locate it in the repository because the parent objects were specified using programmatic descriptions.

For more information on working with test objects, see [Chapter 4, "Working](#page--1-2)  [with Objects."](#page--1-2)

If you want to use the same programmatic description several times in one test or function library, you may want to assign the object you create to a variable.

For example, instead of entering:

```
Window("Text:=Myfile.txt - Notepad").Move 50, 50
Window("Text:=Myfile.txt - Notepad").WinEdit("AttachedText:=Find what:").
   Set "hello"
Window("Text:=Myfile.txt - Notepad").WinButton("Caption:=Find next").Click
```
You can enter:

```
Set MyWin = Window("Text:=Myfile.txt - Notepad")
MyWin.Move 50, 50
MyWin.WinEdit("AttachedText:=Find what:").Set "hello"
MyWin.WinButton("Caption:=Find next").Click
```
Alternatively, you can use a With statement:

```
With Window("Text:=Myfile.txt - Notepad") 
   .Move 50, 50 
   .WinEdit("AttachedText:=Find what:").Set "hello" 
   .WinButton("Caption:=Find next").Click 
End With
```
For more information on the With statement, see ["With Statement" on](#page-79-0)  [page 846.](#page-79-0)

## **Using Description Objects for Programmatic Descriptions**

You can use the Description object to return a Properties collection object containing a set of Property objects. A Property object consists of a property name and value. You can then specify the returned Properties collection in place of an object name in a statement. (Each property object contains a property name and value pair.)

**Note:** By default, the value of all Property objects added to a Properties collection are treated as regular expressions. Therefore, if you want to enter a value that contains a special regular expression character (such as  $\star$ , ?, +), use the \ (backslash) character to instruct QuickTest to treat the special characters as literal characters. For more information on regular expressions, see ["Understanding and Using Regular Expressions" on page 734.](#page--1-1)

You can set the RegularExpression property to False to specify a value as a literal value for a specific Property object in the collection. For more information, see the **Utility** section of the *HP QuickTest Professional Object Model Reference*.

To create the Properties collection, you enter a **Description.Create** statement using the following syntax:

#### **Set** *MyDescription* **= Description.Create()**

Once you have created a Properties object (such as MyDescription in the example above), you can enter statements to add, edit, remove, and retrieve properties and values to or from the Properties object during the run session. This enables you to determine which, and how many properties to include in the object description in a dynamic way during the run session.

After you fill the Properties collection with a set of Property objects (properties and values), you can specify the Properties object in place of an object name in a test statement.

For example, instead of entering:

Window("Error").WinButton("text:=OK", "width:=50").Click

you can enter:

Set MyDescription = Description.Create() MyDescription("text"). Value = "OK"  $MyDescription("width"). Value = 50$ Window("Error").WinButton(MyDescription).Click

**Note:** When using programmatic descriptions from a specific point within a test object hierarchy, you must continue to use programmatic descriptions from that point onward within the same statement. If you specify a test object by its object repository name after other objects in the hierarchy have been described using programmatic descriptions, QuickTest cannot identify the object.

For example, you can use Browser(Desc1).Page(Desc1).Link(desc3), since it uses programmatic descriptions throughout the entire test object hierarchy.

You can also use Browser("Index").Page(Desc1).Link(desc3), since it uses programmatic descriptions from a certain point in the description (starting from the Page object description).

However, you cannot use Browser(Desc1).Page(Desc1).Link("Example1"), since it uses programmatic descriptions for the Browser and Page objects but then attempts to use an object repository name for the Link test object (QuickTest tries to locate the Link object based on its name, but cannot locate it in the repository because the parent objects were specified using programmatic descriptions).

When working with Properties objects, you can use variable names for the properties or values to generate the object description based on properties and values you retrieve during a run session.

You can create several Properties objects in your test if you want to use programmatic descriptions for several objects.

For more information on the Description and Properties objects and their associated methods, see the *HP QuickTest Professional Object Model Reference.*

## **Retrieving Child Objects**

You can use the ChildObjects method to retrieve all objects located inside a specified parent object, or only those child objects that fit a certain programmatic description. To retrieve this subset of child objects, you first create a description object and add the set of properties and values that you want your child object collection to match using the Description object.

**Note:** You must use the Description object to create the programmatic description for the ChildObjects description argument. You cannot enter the programmatic description directly into the argument using the property:=value syntax.

Once you have "built" a description in your description object, use the following syntax to retrieve child objects that match the description:

**Set** *MySubSet***=***TestObject***.ChildObjects(***MyDescription***)**

For example, the statements below instruct QuickTest to select all of the check boxes on the Itinerary Web page:

```
Set MyDescription = Description.Create()
MyDescription("html tag").Value = "INPUT" 
MyDescription("type").Value = "checkbox" 
Set Checkboxes = 
Browser("Itinerary").Page("Itinerary").ChildObjects(MyDescription)
NoOfChildObjs = Checkboxes.Count
For Counter=0 to NoOfChildObjs-1
  Checkboxes(Counter).Set "ON" 
Next
```
In the Test Results, square brackets around a test object name indicate that the test object was created dynamically during the run session using the ChildObjects method or a programmatic description.

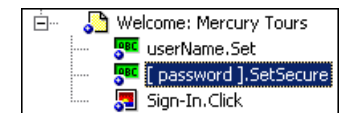

For more information on the ChildObjects method, see the *HP QuickTest Professional Object Model Reference*.

### **Using the Index Property in Programmatic Descriptions**

The index property can sometimes be a useful test object property for uniquely identifying an object. The **index** test object property identifies an object based on the order in which it appears within the source code, where the first occurrence is 0.

Index property values are object-specific. Thus, if you use an index value of 3 to describe a WebEdit test object, QuickTest searches for the fourth WebEdit object in the page.

If you use an index value of 3 to describe a WebElement object, however, QuickTest searches for the fourth Web object on the page regardless of the type, because the WebElement object applies to all Web objects.

For example, suppose you have a page with the following objects:

- $\blacktriangleright$  an image with the name Apple
- ➤ an image with the name UserName
- ➤ a WebEdit object with the name UserName
- ➤ an image with the name Password
- ➤ a WebEdit object with the name Password

The description below refers to the third item in the list above, as it is the first WebEdit object on the page with the name UserName:

```
WebEdit("Name:=UserName", "Index:=0")
```
The following description, however, refers to the second item in the list above, as that is the first object of any type (WebElement) with the name UserName.

```
WebElement("Name:=UserName", "Index:=0")
```
**Note:** If there is only one object, using index=0 will not retrieve it. You should not include the **index** property in the object description.

## **Performing Programmatic Description Checks**

You can compare the run-time value of a specified object property with the expected value of that property using either programmatic descriptions or user-defined functions.

Programmatic description checks are useful in cases in which you cannot apply a regular checkpoint, for example, if the object whose properties you want to check is not stored in an object repository. You can then write the results of the check to the Test Results report.

For example, suppose you want to check the run-time value of a Web button. You can use the GetROProperty or Exist methods to retrieve the run-time value of an object or to verify whether the object exists at that point in the run session.

The following examples illustrate how to use programmatic descriptions to check whether the **Continue** Web button is disabled during a run session.

Using the GetROProperty method:

```
ActualDisabledVal = 
Browser(micClass:="Browser").Page(micClass:="Page").WebButton
   (alt:=Continue").GetROProperty("disabled")
```
Using the Exist method:

```
While Not Browser(micClass:="Browser").Page(micClass:="Page").WebButton
  (alt:=Continue").Exist(30)
Wend
```
By adding Report.ReportEvent statements, you can instruct QuickTest to send the results of a check to the Test Results.

```
If ActualDisabledVal = True Then
Reporter.ReportEvent micPass, "CheckContinueButton = PASS", "The 
Continue
  button is disabled, as expected."
Else
Reporter.ReportEvent micFail, "CheckContinueButton = FAIL", "The Continue
   button is enabled, even though it should be disabled."
```
You can also create and use user-defined functions to check whether your application is functioning as expected. The following example illustrates a function that checks whether an object is disabled and returns **True** if the object is disabled:

```
'@Description Checks whether the specified test object is disabled
'@Documentation Check whether the <Test object name> <test object type> is 
enabled.
Public Function VerifyDisabled (obj)
   Dim enable_property
   ' Get the disabled property from the test object
   enable_property = obj.GetROProperty("disabled")
   If enable_property = 1 Then ' The value is True (1)—the object is disabled
      Reporter.ReportEvent micPass, "VerifyDisabled Succeeded", "The test 
object is disabled, as expected."
      VerifyDisabled = True
   Else
      Reporter.ReportEvent micFail, "VerifyDisabled Failed", "The test object is 
enabled, although it should be disabled."
      VerifyDisabled = False
   End If
End Function
```
**Note:** For information on using the GetROProperty method, see ["Retrieving](#page-83-0)  [Run-Time Object Properties" on page 850.](#page-83-0) For information on using While...Wend statements, see ["While...Wend Statement" on page 844.](#page-77-0) For information on specific test objects, methods, and properties, see the *HP QuickTest Professional Object Model Reference*.

# **Running and Closing Applications Programmatically**

In addition to using the Record and Run dialog box to instruct QuickTest to open a new browser or application when a test run begins, and/or opening the application you want to test manually, you can also insert statements into your test that open and close the applications you want to test.

You can run any application from a specified location using a SystemUtil.Run statement. This is especially useful if your test includes more than one application, and you selected the **Record and run test on any application** check box in the Record and Run Settings dialog box. You can specify an application and pass any supported parameters, or you can specify a file name and the associated application starts with the specified file open.

You can close most applications using the Close method. You can also use SystemUtil statements to close applications. For more information, see the *HP QuickTest Professional Object Model Reference*.

For example, you could use the following statements to open a file named **type.txt** in the default text application (Notepad), type happy days, save the file using shortcut keys, and then close the application:

SystemUtil.Run "C:\type.txt", "","","" Window("Text:=type.txt - Notepad").Type "happy days" Window("Text:=type.txt - Notepad").Type micAltDwn & "F" & micAltUp Window("Text:=type.txt - Notepad").Type micLShiftDwn & "S" & micLShiftUp Window("Text:=type.txt - Notepad").Close

#### **Notes**:

- ➤ When you specify an application to open using the Record and Run Settings dialog box, QuickTest does not add a SystemUtil.Run statement to your test.
- ➤ The InvokeApplication method can open only executable files and is used primarily for backward compatibility.

For more information, see the *HP QuickTest Professional Object Model Reference*.
## **Using Comments, Control-Flow, and Other VBScript Statements**

QuickTest enables you to incorporate decision-making into your test or function library by adding conditional statements that control the logical flow of your test or function library. In addition, you can define messages in your test that QuickTest sends to your test results. To improve the readability of your tests and function libraries, you can also add comments to them.

For information on how to use these programming concepts in the Keyword View, see [Chapter 25, "Adding Steps Containing Programming Logic."](#page--1-0)

**Note:** The **VBScript Reference** (available from **Help > QuickTest Professional Help**) contains Microsoft VBScript documentation, including VBScript, Script Runtime, and Windows Script Host.

## **Inserting Comments**

A comment is a line or part of a line in a script that is preceded by an apostrophe ('). When you run a test, QuickTest does not process comments. Use comments to explain sections of a script to improve readability and to make tests and function libraries easier to update.

The following example shows how a comment describes the purpose of the statement below it:

*'Sets the word "mercury" into the "username" edit box.* Browser("Mercury Tours").Page("Mercury Tours").WebEdit("username"). Set "mercury"

By default, comments are displayed in green in the Expert View and in function libraries. You can customize the appearance of comments in the Editor Options dialog box. For more information, see ["Customizing Element](#page-95-0)  [Appearance" on page 862](#page-95-0).

#### **Tips:**

- ➤ You can comment a block of text by choosing **Edit > Advanced > Comment Block** or by clicking the **Comment Block** button.
- ➤ To remove the comment, choose **Edit > Advanced > Uncomment Block** or click the **Uncomment Block** button.

**Note:** You can also add a comment line using the VBScript Rem statement. For more information, see the Microsoft VBScript Language Reference (choose **Help > QuickTest Professional Help > VBScript Reference > VBScript**).

## **Performing Calculations**

You can write statements that perform simple calculations using mathematical operators. For example, you can use a multiplication operator to multiply the values displayed in two text boxes in your Web site. VBScript supports the following mathematical operators:

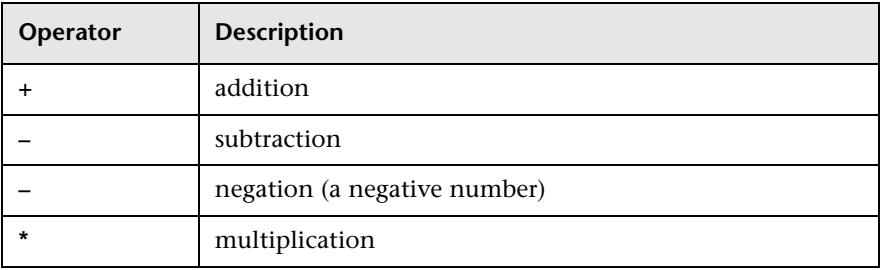

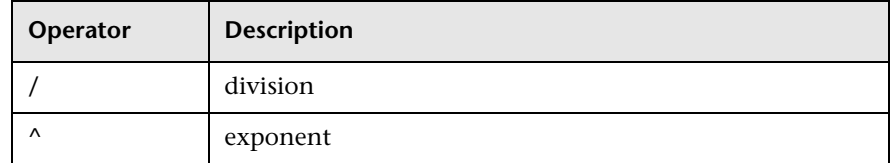

In the following example, the multiplication operator is used to calculate the maximum luggage weight of the passengers at 100 pounds each:

'*Retrieves the number of passengers from the edit box using the GetROProperty method*

```
passenger = Browser ("Mercury_Tours").Page ("Find_Flights").
  WebEdit("numPassengers").GetROProperty("value")
```
'*Multiplies the number of passengers by 100*

weight = passenger \* 100

'*Inserts the maximum weight into a message box.*

msgbox("The maximum weight for the party is "& weight &"pounds.")

## **For...Next Statement**

A For...Next loop instructs QuickTest to perform one or more statements a specified number of times. It has the following syntax:

```
For counter = start to end [Step step]
```
*statement*

**Next**

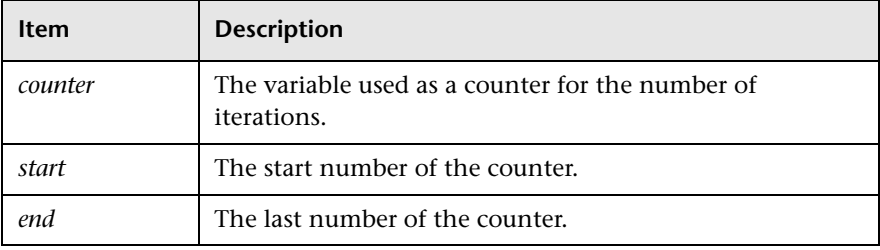

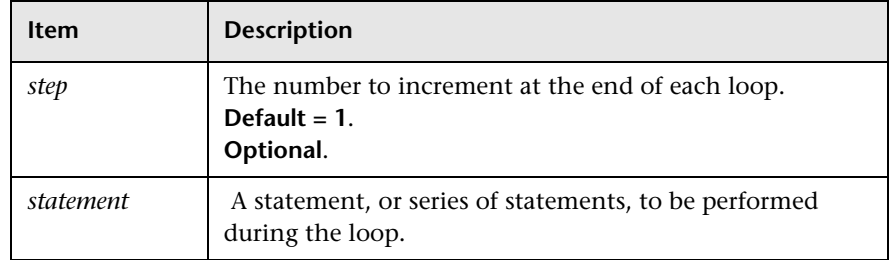

In the following example, QuickTest calculates the factorial value of the number of passengers using the For statement:

```
passengers = Browser("Mercury Tours").Page("Find Flights").
```

```
WebEdit("numPassengers").GetROProperty("value")
```
total  $= 1$ 

```
For i=1 To passengers
```

```
total = total * i
```
**Next**

MsgBox "!" & passengers & "=" & total

## **For...Each Statement**

A For...Each loop instructs QuickTest to perform one or more statements for each element in an array or an object collection. It has the following syntax:

```
For Each item In array
```
*statement*

**Next**

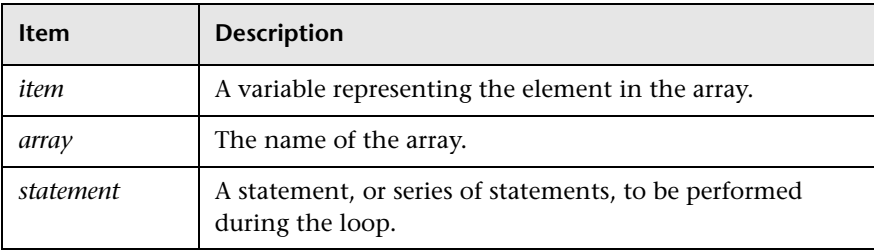

The following example uses a For...Each loop to display each of the values in an array:

```
MyArray = Array("one","two","three","four","five")
For Each element In MyArray
  msgbox element
Next
```
## **Do...Loop Statement**

The Do...Loop statement instructs QuickTest to perform a statement or series of statements while a condition is true or until a condition becomes true. It has the following syntax:

#### **Do [{while} {until}** c*ondition***]**

*statement*

**Loop**

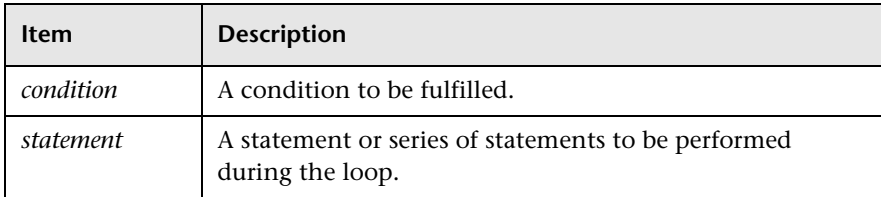

In the following example, QuickTest calculates the factorial value of the number of passengers using the Do...Loop:

```
passengers = Browser("Mercury Tours").Page("Find Flights").
   WebEdit("numPassengers").GetROProperty("value")
total = 1i = 1Do while i <= passengers
   total = total * i
   i = i + 1Loop
MsgBox "!" & passengers & "=" & total
```
## **While...Wend Statement**

A While...Wend statement instructs QuickTest to perform a statement or series of statements while a condition is true. It has the following syntax:

**While** *condition*

*statement*

**Wend**

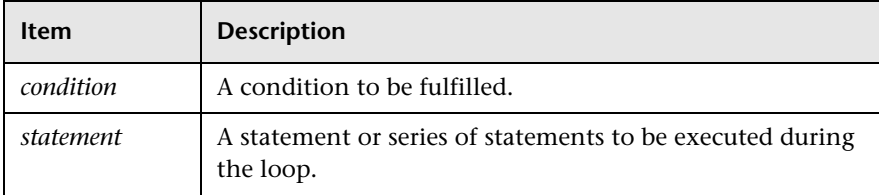

In the following example, QuickTest performs a loop using the While statement while the number of passengers is fewer than ten. Within each loop, QuickTest increments the number of passengers by one:

```
passengers = Browser("Mercury Tours").Page("Find Flights").
  WebEdit("numpassengers").GetROProperty("value")
```

```
While passengers < 10
```
passengers = passengers + 1

#### **Wend**

msgbox("The number of passengers in the party is " & passengers)

## **If...Then...Else Statement**

The If...Then...Else statement instructs QuickTest to perform a statement or a series of statements based on specified conditions. If a condition is not fulfilled, the next Elseif condition or Else statement is examined. It has the following syntax:

**If** *condition* **Then** *statement* **ElseIf** *condition*2 **Then** *statement* **Else** *statement* **End If**

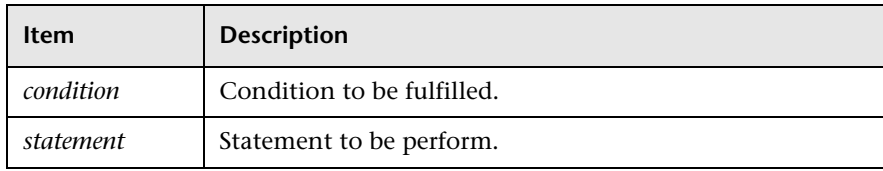

In the following example, if the number of passengers is fewer than four, QuickTest closes the browser:

```
passengers = Browser("Mercury Tours").Page("Find Flights").
```

```
WebEdit("numpassengers").GetROProperty("value")
```

```
If (passengers < 4) Then
```
Browser("Mercury Tours").Close

#### **Else**

Browser("Mercury Tours").Page("Find Flights").Image("continue").Click 69,5 **End If**

The following example uses If, Elself, and Else statements to check whether a value is equal to 1, 2, or a different value:

```
value = 2If value = 1 Then
  msgbox "one"
ElseIf value = 2 Then
  msgbox "two"
Else
  msgbox "not one or two"
End If
```
#### **With Statement**

With statements make your script more concise and easier to read and write or edit by grouping consecutive statements with the same parent hierarchy.

**Note:** Applying With statements to your script has no effect on the run session itself, only on the way your script appears in the Expert View.

The With statement has the following syntax:

**With** *object statements* **End With**

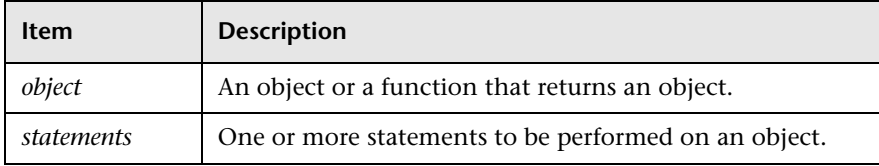

For example, you could replace this script:

```
Window("Flight Reservation").WinComboBox("Fly From:").Select "London"
Window("Flight Reservation").WinComboBox("Fly To:").Select "Los Angeles"
Window("Flight Reservation").WinButton("FLIGHT").Click
Window("Flight Reservation").Dialog("Flights Table").WinList("From").
   Select "19097 LON "
Window("Flight Reservation").Dialog("Flights Table").WinButton("OK").Click
with the following:
With Window("Flight Reservation") 
   .WinComboBox("Fly From:").Select "London" 
   .WinComboBox("Fly To:").Select "Los Angeles" 
   .WinButton("FLIGHT").Click 
  With .Dialog("Flights Table") 
      .WinList("From").Select "19097 LON " 
      .WinButton("OK").Click 
  End With 'Dialog("Flights Table") 
End With 'Window("Flight Reservation")
```
Note that entering With statements in the Expert View does not affect the Keyword View in any way.

**Note:** In addition to entering With statements manually, you can also instruct QuickTest to automatically generate With statements as you record or to generate With statements for an existing test. For more information, see ["Generating With Statements for Your Test" on page 777](#page--1-1).

## **Retrieving and Setting Test Object Property Values**

Test object properties are the set of properties defined by QuickTest for each object. You can set and retrieve a test object's property values, and you can retrieve the values of test object properties from a run-time object.

When you run your test, QuickTest creates a temporary version of the test object that is stored in the test object repository. You can use the GetTOProperty, GetTOProperties, and SetTOProperty methods in your test or function library to set and retrieve the test object property values of the test object.

The GetTOProperty and GetTOProperties methods enable you to retrieve a specific property value or all the properties and values that QuickTest uses to identify an object.

The SetTOProperty method enables you to modify a property value that QuickTest uses to identify an object.

**Note:** Because QuickTest refers to the temporary version of the test object during the run session, any changes you make using the SetTOProperty method apply only during the course of the run session, and do not affect the values stored in the test object repository.

For example, the following statements would set the **Submit** button's name value to my button, and then retrieve the value my button to the **ButtonName** variable:

Browser("QA Home Page").Page("QA Home Page"). WebButton("Submit").SetTOProperty "Name", "my button"

ButtonName=Browser("QA Home Page").Page("QA Home Page"). WebButton("Submit").GetTOProperty("Name")

You use the GetROProperty method to retrieve the current value of a test object property from a run-time object in your application.

For example, you can retrieve the target value of a link during the run session as follows:

link\_href = Browser("HP Technologies").Page("HP Technologies"). Link("Jobs").GetROProperty("href")

**Tip:** If you do not know the test object properties of objects in your application, you can view them using the Object Spy. For information on the Object Spy, see [Chapter 3, "Understanding the Test Object Model."](#page--1-0)

For a list and description of test object properties supported by each object, and for more information on the GetROProperty, GetTOProperty, GetTOProperties, and SetTOProperty methods, see the *HP QuickTest Professional Object Model Reference*.

## **Accessing Run-Time Object Properties and Methods**

If the test object methods and properties available for a particular test object do not provide the functionality you need, you can access the native methods and properties of any run-time object in your application using the Object property.

You can use the statement completion feature with object properties to view a list of the available native methods and properties of an object. For more information on the statement completion option, see ["Generating](#page-35-0)  [Statements in the Expert View or a Function Library" on page 802](#page-35-0).

**Tip:** If the object is a Web object, you can also reference its native properties in programmatic descriptions using the attribute/property notation. For more information, see ["Accessing User-Defined Properties of Web Objects"](#page-83-0)  [on page 850](#page-83-0).

### **Retrieving Run-Time Object Properties**

You can use the Object property to access the native properties of any run-time object. For example, you can retrieve the current value of the ActiveX calendar's internal Day property as follows:

Dim MyDay Set MyDay= Browser("index").Page("Untitled").ActiveX("MSCAL.Calendar.7").Object.Day

For more information on the Object property, see the *HP QuickTest Professional Object Model Reference*.

## **Activating Run-Time Object Methods**

You can use the Object property to activate the internal methods of any runtime object. For example, you can activate the native focus method of the edit box as follows:

Dim MyWebEdit Set MyWebEdit=Browser("Mercury Tours").Page("Mercury Tours"). WebEdit("username").Object MyWebEdit.focus

For more information on the Object property, see the *HP QuickTest Professional Object Model Reference*.

## <span id="page-83-0"></span>**Accessing User-Defined Properties of Web Objects**

You can use the attribute/<property name> notation to access native properties of Web objects and use these properties to identify such objects with programmatic descriptions.

For example, suppose a Web page has the same company logo image in two places on the page:

<IMG src="logo.gif" LogoID="122"> <IMG src="logo.gif" LogoID="123"> You could identify the image that you want to click using a programmatic description by including the user-defined property LogoID in the description as follows:

Browser("Mercury Tours").Page("Find Flights").Image("src:=logo.gif", "attribute/LogoID:=123").Click 68, 12

For more information on programmatic descriptions, see ["Using](#page-59-0)  [Programmatic Descriptions" on page 826.](#page-59-0)

## **Running DOS Commands**

You can run standard DOS commands in your QuickTest test or function using the VBScript Windows Scripting Host Shell object (WSCript.shell). For example, you can open a DOS command window, change the path to  $C:\rangle$ , and run the DIR command using the following statements:

Dim oShell Set oShell = CreateObject ("WSCript.shell") oShell.run "cmd /K CD C:\ & Dir" Set oShell = Nothing

For more information, see the Microsoft VBScript Language Reference (choose **Help > QuickTest Professional Help > VBScript Reference > VBScript**).

## **Enhancing Your Tests and Function Libraries Using the Windows API**

Using the Windows API, you can extend testing abilities and add usability and flexibility to your tests and function libraries. The Windows operating system provides a large number of functions to help you control and manage Windows operations. You can use these functions to obtain additional functionality.

The Windows API is documented in the Microsoft MSDN Web site, which can be found at: http://msdn2.microsoft.com/en-us/library/Aa383750

A reference to specific API functions can be found at: http://msdn2.microsoft.com/en-us/library/Aa383749

#### **To use Windows API functions:**

- **1** In MSDN, locate the function you want to use in your test or function library.
- **2** Read its documentation and understand all required parameters and return values.
- **3** Note the location of the API function. API functions are located inside Windows DLLs. The name of the DLL in which the requested function is located is usually identical to the Import Library section in the function's documentation. For example, if the documentation refers to **User32.lib**, the function is located in a DLL named **User32.dll**, typically located in your System32 library.
- **4** Use the QuickTest Extern object to declare an external function. For more information, see the *HP QuickTest Professional Object Model Reference*.

The following example declares a call to a function called **GetForegroundWindow**, located in **user32.dll**:

extern.declare micHwnd, "GetForegroundWindow", "user32.dll", "GetForegroundWindow"

 **5** Call the declared function, passing any required arguments, for example, hwnd = extern.GetForegroundWindow().

In this example, the foreground window's handle is retrieved. You can enhance your test or function library if the foreground window is not in the object repository or cannot be determined beforehand (for example, a window with a dynamic title). You may want to use this handle as part of a programmatic description of the window, for example:

Window("HWND:="&hWnd).Close

In some cases, you may have to use predefined constant values as function arguments. Since these constants are not defined in the context of your test or function, you need to find their numerical value to pass them to the called function. The numerical values of these constants are usually declared in the function's header file. A reference to header files can also be found in each function's documentation under the Header section. If you have Microsoft Visual Studio installed on your computer, you can typically find header files under X:\Program Files\Microsoft Visual Studio\VC98\Include.

For example, the GetWindow API function expects to receive a numerical value that represents the relationship between the specified window and the window whose handle is to be retrieved. In the MSDN documentation, you can find the constants: GW\_CHILD, GW\_ENABLEDPOPUP, GW\_HWNDFIRST, GW\_HWNDLAST, GW\_HWNDNEXT, GW\_HWNDPREV and GW\_HWNDPREV. If you open the **WINUSER.H** file, mentioned in the GetWindow documentation, you will find the following flag values:

/\*

 \* GetWindow() Constants \*/

#define GW\_HWNDFIRST0 #define GW\_HWNDLAST 1 #define GW\_HWNDNEXT2 #define GW\_HWNDPREV 3

#define GW\_OWNER 4

#define GW\_CHILD 5 #define GW\_ENABLEDPOPUP 6

#define GW\_MAX 6

## **Example**

The following example retrieves a specific menu item's value in the Notepad application.

' Constant Values: const MF\_BYPOSITION = 1024 ' API Functions Declarations Extern.Declare micHwnd,"GetMenu","user32.dll","GetMenu",micHwnd Extern.Declare micInteger,"GetMenuItemCount","user32.dll","GetMenuItemCount",micHwnd Extern.Declare micHwnd,"GetSubMenu","user32.dll","GetSubMenu",micHwnd,micInteger Extern.Declare micInteger,"GetMenuString","user32.dll","GetMenuString",micHwnd,micInteger, micString+micByRef,micInteger,micInteger ' Notepad.exe hwin = Window("Notepad").GetROProperty ("hwnd")' Get Window's handle MsgBox hwin ' Use API Functions men hwnd = Extern.GetMenu(hwin)' Get window's main menu's handle MsgBox men\_hwnd item\_cnt = Extern.GetMenuItemCount(men\_hwnd) MsgBox item\_cnt hSubm = Extern.GetSubMenu(men\_hwnd,0) MsgBox hSubm rc = Extern.GetMenuString(hSubm,0,value,64 ,MF\_BYPOSITION) MsgBox value

## **Choosing Which Steps to Report During the Run Session**

You can use the Report.Filter method to determine which steps or types of steps are included in the Test Results. You can completely disable or enable reporting of steps following the statement, or you can indicate that you only want subsequent failed or failed and warning steps to be included in the report. You can also use the Report.Filter method to retrieve the current report mode.

The following report modes are available:

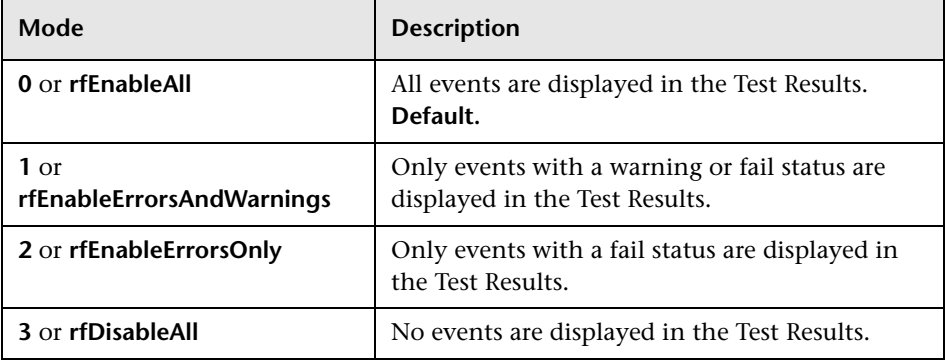

- ➤ To disable reporting of subsequent steps, enter the following statement: Reporter.Filter = rfDisableAll
- ➤ To re-enable reporting of subsequent steps, enter:

Reporter.Filter = rfEnableAll

➤ To instruct QuickTest to include only subsequent failed steps in the Test Results, enter:

Reporter.Filter = rfEnableErrorsOnly

➤ To instruct QuickTest to include only subsequent failed or warning steps in the Test Results, enter:

Reporter.Filter = rfEnableErrorsAndWarnings

➤ To retrieve the current report mode, enter:

MyVar=Reporter.Filter

For more information, see the *HP QuickTest Professional Object Model Reference.*

# **27**

## <span id="page-90-0"></span>**Customizing the Expert View and Function Library Windows**

You can customize the way your test is displayed when you work in the Expert View and the way functions are displayed in the function library windows. Any changes you make are applied globally to the Expert View and to all function library windows.

#### **This chapter includes:**

- ➤ [About Customizing the Expert View and Function Library Windows](#page-91-0)  [on page 858](#page-91-0)
- ➤ [Customizing Editor Behavior on page 859](#page-92-0)
- ➤ [Customizing Element Appearance on page 862](#page-95-1)
- ➤ [Personalizing Editing Commands on page 864](#page-97-0)

## <span id="page-91-0"></span>**About Customizing the Expert View and Function Library Windows**

QuickTest includes a powerful and customizable editor that enables you to modify many aspects of the Expert View and function library windows.

The Editor Options dialog box enables you to change the way scripts and function libraries are displayed in the Expert View and function library windows. You can also change the font style and size of text in your scripts and function libraries, and change the color of different elements, including comments, strings, QuickTest reserved words, operators, and numbers. For example, you can display all text strings in red.

QuickTest includes a list of default keyboard shortcuts that enable you to move the cursor, delete characters, and cut, copy, and paste information to and from the Clipboard. You can replace these shortcuts with shortcuts you prefer. For example, you could change the **Line start** command from the default HOME to ALT + HOME.

You can also modify the way your script or function library is printed using options in the Print dialog box. For more information, see ["Printing a Test"](#page--1-2)  [on page 334](#page--1-2) and see ["Printing a Function Library" on page 880](#page-113-0).

For more information on using the Expert View, see [Chapter 26, "Working](#page-28-0)  [in the Expert View and Function Library Windows."](#page-28-0) For more information on working with function libraries, see [Chapter 28, "Working with User-](#page-100-0)[Defined Functions and Function Libraries."](#page-100-0)

## <span id="page-92-0"></span>**Customizing Editor Behavior**

You can customize how scripts and function libraries are displayed in the Expert View and function library windows. For example, you can show or hide character symbols, and choose to display line numbers. For more information on using the Expert View, see [Chapter 26, "Working in the](#page-28-0)  [Expert View and Function Library Windows."](#page-28-0) For more information on working with function libraries, see [Chapter 28, "Working with User-](#page-100-0)[Defined Functions and Function Libraries."](#page-100-0)

#### **To customize editor behavior:**

- **1** When the Expert View or a function library window is active, choose **Tools > View Options**. The Editor Options dialog box opens.
- **2** Click the **General** tab.

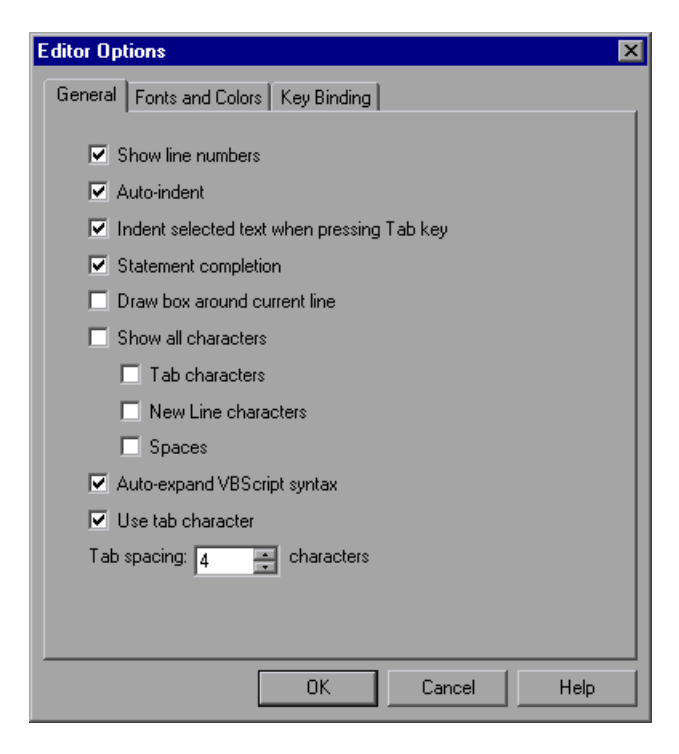

 **3** Choose from the following options:

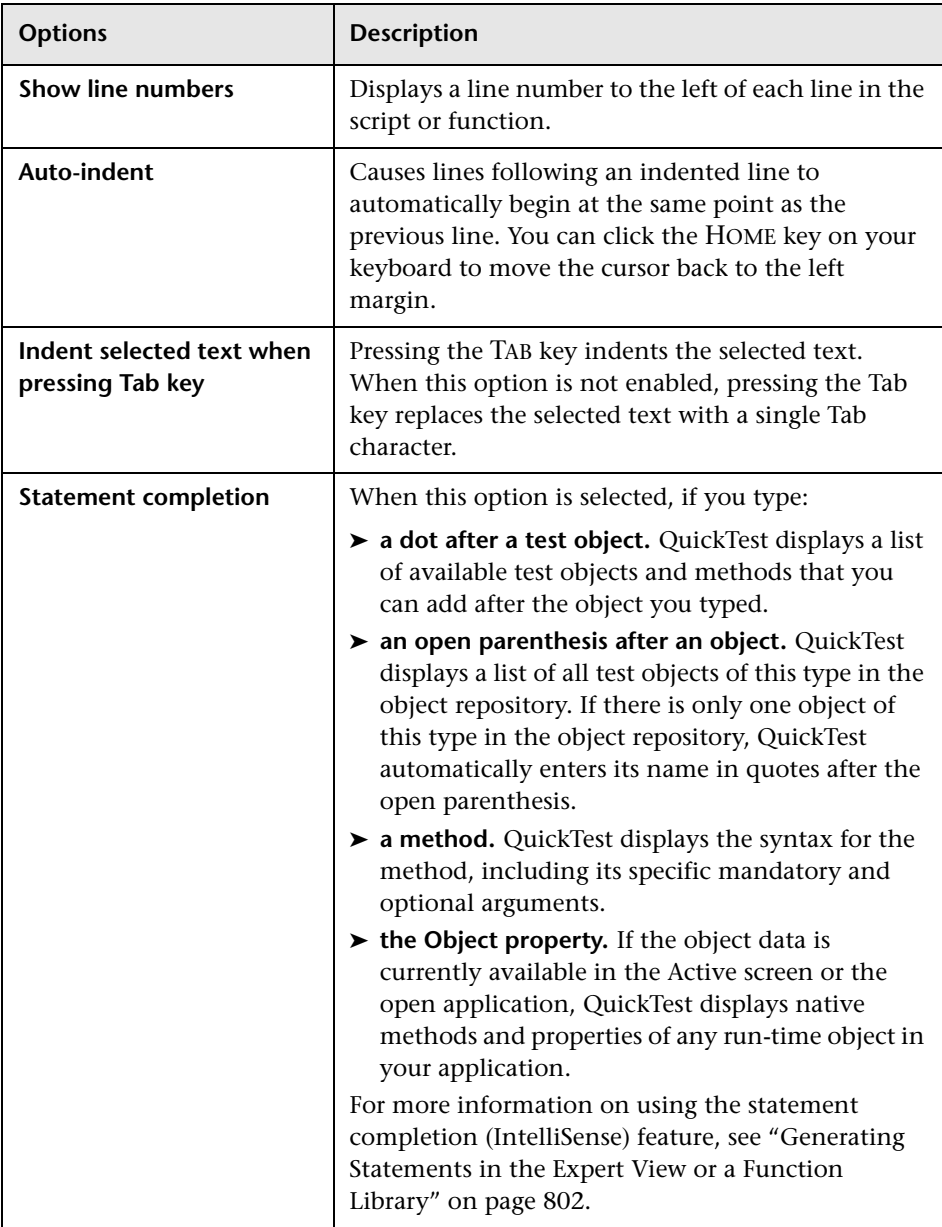

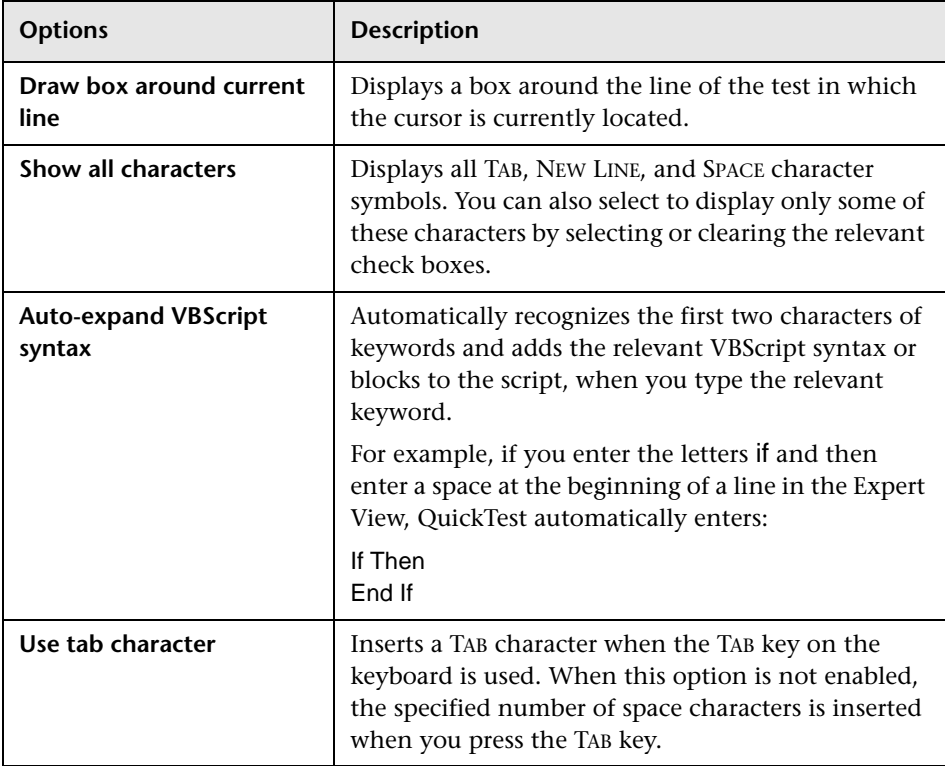

 **4** Click **OK** to apply the changes and close the dialog box.

## <span id="page-95-1"></span><span id="page-95-0"></span>**Customizing Element Appearance**

QuickTest tests and function libraries contain many different elements, such as comments, strings, QuickTest and VBScript reserved words, operators, and numbers. Each element of QuickTest tests and function libraries can be displayed in a different color. You can also specify the font style and size to use for all elements. You can create your own personalized color scheme for each element. For example, all comments could be displayed as blue letters on a yellow background.

#### **To set font and color preferences for elements:**

 **1** When the Expert View or a function library window is active, choose **Tools > View Options**. The Editor Options dialog box opens.

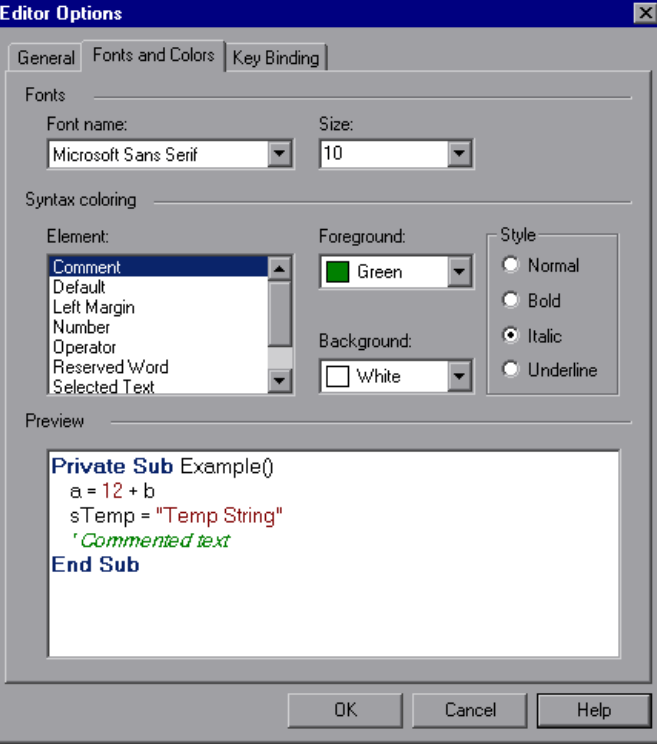

 **2** Click the **Fonts and Colors** tab.

 **3** In the **Fonts** area, select the **Font name** and **Size** that you want to use to display all elements. By default, the editor uses the Microsoft Sans Serif font, which is a Unicode font.

**Note:** When testing in a Unicode environment, you must select a Unicode-compatible font. Otherwise, elements in your test or function library may not be correctly displayed in the Expert View or function library windows. However, the test or function library will still run in the same way, regardless of the font you choose. If you are working in an environment that is not Unicode-compatible, you may prefer to choose a fixed-width font, such as Courier, to ensure better character alignment.

- <span id="page-96-0"></span> **4** Select an element from the **Element** list.
- **5** Choose a foreground color and a background color.
- <span id="page-96-1"></span> **6** Choose a font style for the element (**Normal**, **Bold**, **Italic**, or **Underline**).

An example of your change is displayed in the **Preview** pane at the bottom of the dialog box.

- **7** Repeat steps [4](#page-96-0) to [6](#page-96-1) for each element you want to modify.
- **8** Click **OK** to apply the changes and close the dialog box.

## <span id="page-97-0"></span>**Personalizing Editing Commands**

You can personalize the default keyboard shortcuts you use for editing. QuickTest includes keyboard shortcuts that let you move the cursor, delete characters, and cut, copy, or paste information to and from the Clipboard. You can replace these shortcuts with your preferred shortcuts. For example, you could change the **Line end** command from the default END to ALT + END.

**Note:** The default QuickTest menu shortcut keys override any key bindings that you may define. For example, if you define the Paste command key binding to be CTRL+P, it will be overridden by the default QuickTest shortcut key for opening the Print dialog box (corresponding to the **File > Print** option). For a complete list of QuickTest menu shortcut keys, see ["Performing QuickTest Commands" on page 67](#page--1-3).

#### **To personalize editing commands:**

- **1** When the Expert View or a function library window is active, choose **Tools > View Options**. The Editor Options dialog box opens.
- **2** Click the **Key Binding** tab.

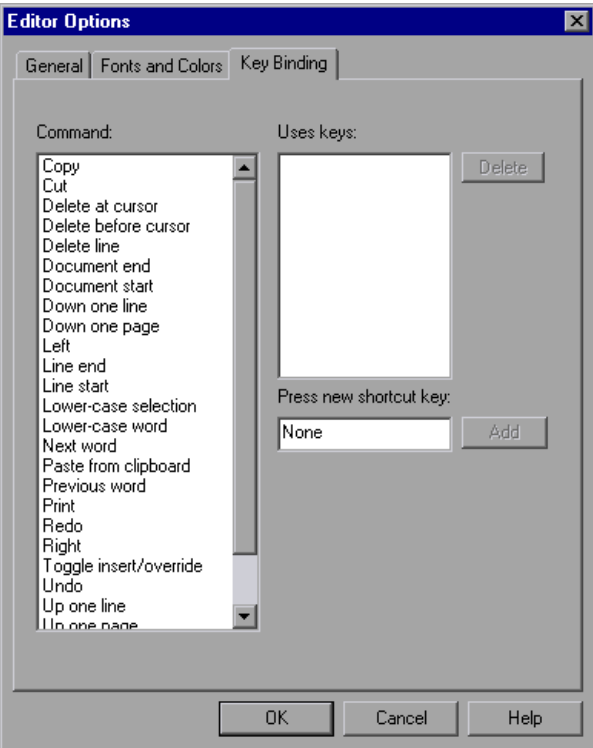

- <span id="page-98-0"></span> **3** Select a command from the **Command** list.
- **4** Click in the **Press new shortcut key** box and then press the keys you want to use for the selected command. For example, press and hold the CTRL key while you press the number 4 key to enter CTRL+4.

#### <span id="page-99-0"></span> **5** Click **Add**.

**Note:** If the key combination you specify is not supported, or is already defined for another command, a message to this effect is displayed below the shortcut key box.

- **6** Repeat steps [3](#page-98-0)  [5](#page-99-0) for any additional commands.
- **7** If you want to delete a key sequence from the list, select the command in the **Command** list, then highlight the keys in the **Uses keys** list, and click **Delete**.
- **8** Click **OK** to apply the changes and close the dialog box.

# **28**

## <span id="page-100-0"></span>**Working with User-Defined Functions and Function Libraries**

In addition to the test objects, methods, and built-in functions supported by the QuickTest Test Object Model, you can define your own function libraries containing VBScript functions, subroutines, modules, and so forth, and then call their functions from your test.

#### **This chapter includes:**

- ➤ [About Working with User-Defined Functions and Function Libraries](#page-101-0)  [on page 868](#page-101-0)
- ➤ [Managing Function Libraries on page 870](#page-103-0)
- ➤ [Working with Associated Function Libraries on page 882](#page-115-0)
- ➤ [Using the Function Definition Generator on page 886](#page-119-0)
- ➤ [Registering User-Defined Functions as Test Object Methods on page 902](#page-135-0)
- ➤ [Additional Tips for Working with User-Defined Functions on page 908](#page-141-0)
- ➤ [Executing Externally-Defined Functions from Your Test on page 911](#page-144-0)

## <span id="page-101-0"></span>**About Working with User-Defined Functions and Function Libraries**

If you have segments of code that you need to use several times in your tests, you may want to create a user-defined function. A user-defined function encapsulates an activity (or a group of steps that require programming) into a keyword (also called an operation). By using user-defined functions, your tests are shorter, and easier to design, read, and maintain. You can then call user-defined functions from an action by inserting the relevant keywords (or operations) into that action.

You can register a user-defined function as a method for a QuickTest test object. A registered method can either override the functionality of an existing test object method for the duration of a run session, or be registered as a new method for a test object class. For more information on registering user-defined functions, see ["Using the Function Definition Generator" on](#page-119-0)  [page 886](#page-119-0) and ["Registering User-Defined Functions as Test Object Methods"](#page-135-0)  [on page 902](#page-135-0).

**Note:** When you create a user-defined function, do not give it the same name as a built-in function (for example, GetLastError, MsgBox, or Print). Built-in functions take priority over user-defined functions, so if you call a user-defined function that has the same name as a built-in function, the built-in function is called instead. For a list of built-in functions, see the **Built-in functions** list in the Step Generator (**Insert > Step Generator**).

Using QuickTest, you can define and store your user-defined functions either in a function library (saved as a **.qfl** file, by default) or directly in an action within a test. A function library is a Visual Basic script containing VBscript functions, subroutines, modules, and so forth. You can also use QuickTest to modify and debug any existing function libraries (such as **.vbs** or **.txt** files). For information on using VBScript, see ["Handling VBScript](#page-57-0)  [Syntax Errors" on page 824](#page-57-0) and ["Understanding Basic VBScript Syntax" on](#page-50-0)  [page 817.](#page-50-0)

When you store a function in a function library and associate the function library with a test, the test can call the public functions in that function library. For more information, see ["Working with Associated Function](#page-115-0)  [Libraries" on page 882.](#page-115-0) Functions that are stored in an associated function library can be accessed from the Step Generator and the **Operation** column in the Keyword View, as well as being entered manually in the Expert View.

When you store a function in a test action, it can be called only from within that action—the function cannot be called from any other action or test. This is useful if you do not want the function to be available outside of a specific action.

You can also define private functions and store them in a function library. Private functions are functions that can be called only by other functions within the same function library. This is useful if you to reuse segments of code in your public functions.

You can define functions manually or using the Function Definition Generator, which creates the basic function definition for you automatically. Even if you prefer to define functions manually, you may still want to use the Function Definition Generator to view the syntax required to add header information, register a function to a test object, or set the function as the default method for the test object. For more information, see ["Using the Function Definition Generator" on page 886](#page-119-0).

## <span id="page-103-0"></span>**Managing Function Libraries**

You can create function libraries in QuickTest and call their functions from an action in your test. A function library is a separate QuickTest document containing VBscript functions, subroutines, modules, and so forth. Each function library opens in a separate window, enabling you to open and work on one or several function libraries at the same time. After you finish editing a function library, you can close it, leaving your QuickTest session open. You can also close all open function libraries simultaneously.

By implementing user-defined functions in function libraries and associating them with your test, you and other users can choose functions that perform complex operations, such as adding if/then statements and loops to test steps, or working with utility objects—without adding the code directly to the test. In addition, you save time and resources by implementing and using reusable functions.

QuickTest provides tools that enable you to edit and debug any function library, even if it was created using an external editor. For example, QuickTest can check the syntax of your functions, and the function library window provides the same editing features that are available in the Expert View. For more information on the options available in the Expert View, see [Chapter 26, "Working in the Expert View and Function Library Windows."](#page-28-0)

**Note:** In QuickTest, when you open a test, QuickTest creates a local copy of the external resources that are saved to your Quality Center project. Therefore, if another user modifies an external resource saved in your Quality Center project, such as a function library, or if you modify a resource using an external editor (not QuickTest)—the changes will not be implemented in the test until the test is closed and reopened.

In contrast with this, any changes you apply to external resources saved in the file system, such as function libraries, are implemented immediately, as these files are accessed directly and are not saved as local copies when you open your test.

## **Creating a Function Library**

You can create a new function library at any time.

#### **To create a new function library in QuickTest:**

Perform one of the following:

- ➤ Choose **File > New > Function Library**
- ➤ Click the **New** button down arrow and choose **Function Library**

A new function library opens.

You can now [add content](#page-110-0) to your function library and/or [save](#page-107-0) it. When you add content to your function library, QuickTest applies the same formatting it applies to content in the Expert View. You can modify the formatting, if needed. For more information, see ["Customizing the Expert View and](#page-90-0)  [Function Library Windows" on page 857](#page-90-0).

## **Opening a Function Library**

In QuickTest, you can open any function library that is saved in the file system or your Quality Center project—even if another document is already open in QuickTest. You can only open a function library if you have read or read-write permissions for the file.

You can choose to open a function library in edit mode or read-only mode:

- ➤ **Edit mode.** Enables you to view and modify the function library. While the function library is open on your computer, other users can view the file in read-only mode, but they cannot modify it.
- ➤ **Read-only mode.** Enables you to view the function library but not modify it. By default, when you open a function library that is currently open on another computer, it opens in read-only mode. You can also choose to open a function library in read-only mode if you want to review it, but you do not want to prevent another user from modifying it.

**Tip:** You can also navigate directly from a function in your document to its function definition in another function library. For more information, see ["Navigating to a Specific Function in a Function Library" on page 877.](#page-110-1)

#### **To open an existing function library:**

Perform one of the following:

- ➤ Choose **File > Open > Function Library**
- ➤ Click the **Open** button down arrow and choose **Function Library**

#### **Tips:**

- ➤ If the function library was recently created or opened, you can choose it from the recent files list in the **File** menu.
- ➤ If the function library is associated with the open test, you can choose it from **Resources > Associated Function Libraries**. (If you choose a function library that is stored in a Quality Center project, QuickTest must be connected to that project to open the associated function library.)

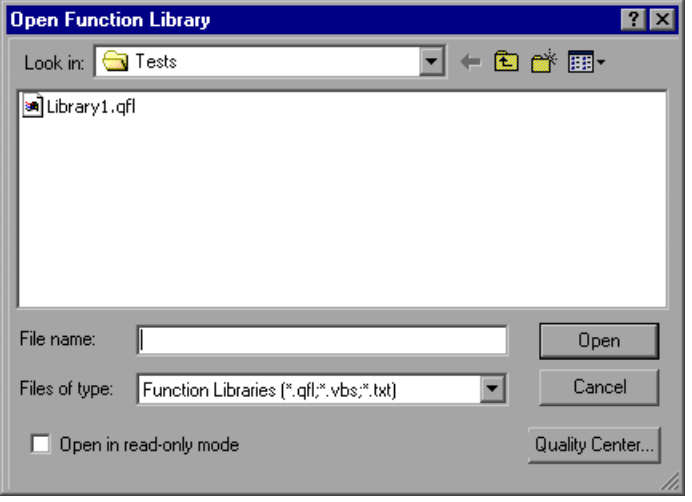

The Open Function Library dialog box opens.

**Note:** If you are connected to Quality Center, the dialog box that opens is different from the standard file system dialog box. You can switch between the two dialog box versions by clicking the **File System** and **Quality Center** buttons in the relevant **Open** dialog box.

**Tip:** You can open the function library in read-only mode by selecting the **Open in read-only mode** check box.

Browse to and select a function library, and click **Open**. QuickTest opens the specified function library in a new window. You can now view and modify its content. For more information, see ["Editing a Function Library" on](#page-110-0)  [page 877](#page-110-0) and ["Debugging a Function Library" on page 879.](#page-112-0)

## <span id="page-107-0"></span>**Saving a Function Library**

After you create or edit a function library in QuickTest, you can save it to your Quality Center project or to the file system.

#### **Tips:**

- ➤ When you modify a function library, an asterisk (**\***) is displayed in the title bar until the function library is saved.
- ➤ To save all open documents, choose **File > Save All**. QuickTest prompts you to specify a location in which to save any new files that have not yet been saved.
- ➤ To save multiple documents, choose **Window > Windows**. In the Window dialog box, select the documents you want to save and click the **Save** button. QuickTest prompts you for the save location for any new files that have not yet been saved.
- ➤ You can also choose **File > Save As** to save the active function library under a different name or using a different path.

#### **To save a function library:**

- **1** Make sure that the function library you want to save is the active document. (You can click the function library's tab to bring it into focus.)
- **2** Perform one of the following:
	- ➤ Click the **Save** button.
	- ➤ Choose **File > Save**.
	- ➤ Right-click the function library document's tab and choose **Save**.

 $\blacksquare$
If the function library was previously saved, QuickTest saves it with your changes. Otherwise, if this is the first time you are saving this function library, the Save Function Library dialog box opens.

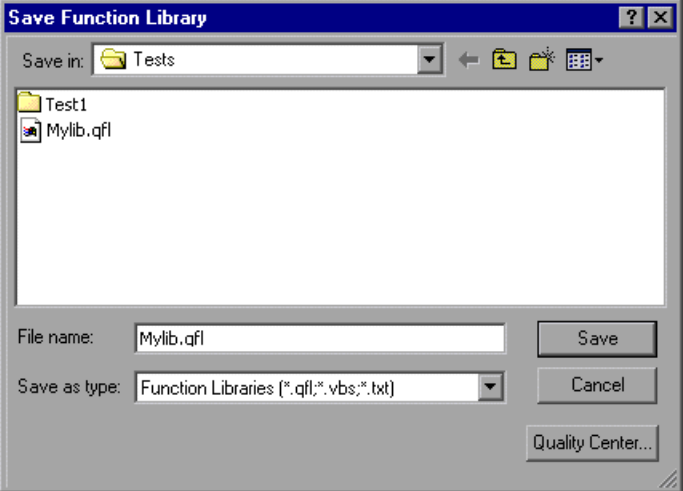

 **3** Save the function library to your Quality Center project or to the file system.

**Note:** If you are connected to Quality Center, the dialog box that opens is different from the standard file system dialog box. You can switch between the two dialog box versions by clicking the **File System** and **Quality Center** buttons in the relevant **Save** dialog box.

To save the function library to your Quality Center project, in the Test Plan Tree box, choose the folder in which you want to save the function library. In the **Attachment name** box, type a name for the function library and click **OK**.

QuickTest saves the function library with a **.qfl** extension (unless you specify a different extension, such as **.vbs** or **.txt**, or remove the extension altogether).

### **Navigating Between Open QuickTest Documents**

You can open multiple function libraries while a test is open, and you can navigate between all of your open documents.

#### **To navigate between open QuickTest documents:**

Perform one of the following:

- ➤ Click the tab for the required document in the Document pane
- **Tip:** If not all tabs are displayed due to lack of space, use the left and right  $\leftarrow$ scroll arrows in the Document pane to display the required document's tab.
	- ➤ Press CTRL+TAB on your keyboard to scroll between open documents
	- ➤ Choose the required document from the **Window** menu
	- ➤ Choose **Window > Windows**, select the required document in the Windows dialog box, and click the **Activate** button

**Note:** You can also choose **Resources > Associated Function Libraries** and choose the required function library from the list. This also opens closed function libraries that are associated with your test.

## **Navigating to a Specific Function in a Function Library**

After you insert a call to a function, you can navigate directly to its definition in the source document. The function definition can be located either in the same document (test or function library) or in another function library that is associated with your test. If the document containing the function definition is already open, QuickTest activates the window (brings the window into focus). If the document is closed, QuickTest opens it.

#### **To navigate to a function's definition:**

- **1** In the Expert View or function library, click in the step containing the relevant function.
- **2** Perform one of the following:
	- ➤ Choose **Edit > Advanced > Go to Function Definition**.
	- ➤ Right-click the step and choose **Go to Function Definition** from the context menu.

QuickTest activates the relevant document (if the function definition is located in another function library) and positions the cursor at the beginning of the function definition.

# **Editing a Function Library**

You can edit a function library at any time using the QuickTest editing features that are available in the Expert View.

You can drag and drop a function (or part of it) from one document to another. (To do so, you must first separate the tabbed documents into separate document panes by clicking the **Restore Down** button (located below the QuickTest window's **Restore Down / Maximize** button).)

You can add steps to your function library manually or using the Step Generator. The Step Generator enables you to add steps that contain **reserved objects** (the objects that QuickTest supplies for enhancement purposes, such as utility objects), VBScript functions (such as MsgBox), utility statements (such as Wait), and user-defined functions that are defined in the same function library. IntelliSense is available for all functions defined in your action or for public functions defined in associated function libraries.

**Note:** In function libraries, IntelliSense does not enable you to view test object names or collections because function libraries are not connected to object repositories.

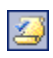

You can instruct QuickTest to check syntax by clicking the **Check Syntax** button, or by choosing **Tools > Check Syntax**.

#### **Tips:**

- ➤ For information on using VBScript, see ["Understanding Basic VBScript](#page-50-0)  [Syntax" on page 817](#page-50-0).
- ➤ To check the syntax for all function libraries associated with your test, click the **Check Syntax** button in the Resources tab of the Test Settings dialog box (**File > Settings**). For more information, see ["Defining](#page-405-0)  [Resource Settings for Your Test" on page 1172.](#page-405-0)

### **Editing a Read-Only Function Library**

If you open a function library in read-only mode and then decide to modify it, you can convert the function library to an editable file—as long as the function library is not locked by another user. For more information on the options available when opening a function library, see ["Opening a Function](#page-104-0)  [Library" on page 871](#page-104-0).

**Note:** During a debug session, all documents (such as tests and function libraries) are read-only. To edit a document during a debug session, you must first stop the debug session.

#### **To edit a read-only function library:**

Choose **File > Enable Editing** or click the **Enable Editing** button. You can now edit the function library.

### **Debugging a Function Library**

Before you can debug a function library, you must first associate it with a test and then insert a call to at least one of its functions. For example, you can use the Debug Viewer to view, set, or modify the current value of objects or variables in your function library. You can step into functions (including user-defined functions), set breakpoints, stop at breakpoints, view expressions, and so forth. You can begin debugging from a specific step, or you can instruct QuickTest to pause at a specific step. For more information, see ["Debugging Tests and Function Libraries" on page 1017](#page-250-0).

**Note:** During a debug session, all documents are read-only and cannot be edited. To edit a document during a debug session, you must first stop the debug session.

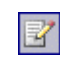

### **Printing a Function Library**

You can print a function library at any time. You can also include additional information in the printout.

#### **To print from the function library:**

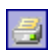

 **1** Click the **Print** button or choose **File > Print**. The Print dialog box opens.

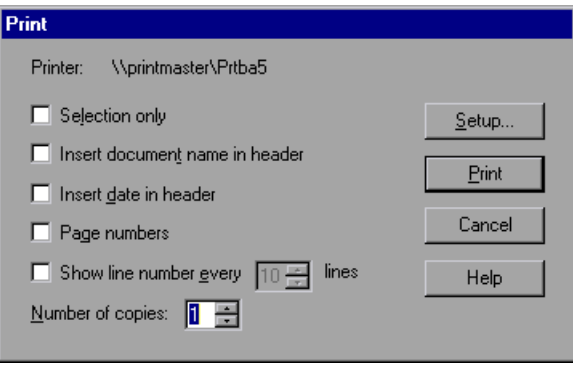

- **2** Specify the print options that you want to use:
	- ➤ **Printer.** Displays the printer to which the print job will be sent. You can change the printer by clicking the **Setup** button.
	- ➤ **Selection only.** Prints only the text that is currently selected (highlighted) in the function library.
	- ➤ **Insert document name in header.** Includes the name of the function library at the top of the printout.
	- ➤ **Insert date in header.** Includes today's date at the top of the printout. The date format is taken from your Windows regional settings.
	- ➤ **Page numbers.** Includes page numbers on the bottom of the printout (for example, page 1 of 3).
	- ➤ **Show line numbers every \_\_ lines.** Displays line numbers to the left of the script lines, as specified.
	- ➤ **Number of copies.** Specifies the number of times to print the document.
- **3** If you want to print to a different printer or change your printer preferences, click **Setup** to display the Print Setup dialog box.
- **4** Click **Print** to print according to your selections.

# **Closing a Function Library**

You can close an individual function library, or if you have several function libraries open, you can close some or all of them simultaneously. If any of the function libraries are not saved, QuickTest prompts you to save them.

#### **To close an individual function library:**

Perform one of the following:

 $\vert x \vert$ 

- ➤ Make sure that the function library you want to save is the active document—you can click the function library's tab to bring it into focus—and choose **File > Close**.
- ➤ Right-click the function library document's tab and choose **Close**.
- ➤ Click the **Close** button in the top right corner of the function library window.
- ➤ Choose **Window > Windows**. In the Windows dialog box, select the function library to close if it is not already selected, and click the **Close Window(s)** button.

### **To close several function libraries:**

Choose **Window > Windows**. In the Windows dialog box, select the function libraries you want to close and click the **Close Window(s)** button.

**To close all open function libraries:**

Choose **File > Close All Function Libraries**, or **Window > Close All Function Libraries**.

881

# <span id="page-115-0"></span>**Working with Associated Function Libraries**

In QuickTest, you can create function libraries containing functions, subroutines, modules, and so forth, and then associate the files with your test. This enables you to insert a call to a public function or subroutine in the associated function library from that test. (Public functions stored in function libraries can be called from any associated test, whereas private functions can be called only from within the same function library.)

If a test can no longer access a function that was used in a step (for example, if the function was deleted from the associated function library), the  $\Box$  icon is displayed adjacent to the step in the Keyword View. When you run the test, an error will occur when it reaches the step using the nonexistent function.

**Note:** Any text file written in standard VBScript syntax can be used as a function library.

You can specify the default function libraries for all new tests in the Test Settings dialog box (**File > Settings > Resources** tab). After a test is created, the list of default function libraries is integrated into the test. Therefore any changes to the default function libraries list in the Test Settings dialog box do not affect existing tests.

You can edit the list of associated function libraries for an existing test in the Test Settings dialog box. For more information, see ["Defining Resource](#page-405-0)  [Settings for Your Test" on page 1172.](#page-405-0)

#### **Notes:**

- ➤ In addition to the functions available in the associated function libraries, you can also call a function contained in any function library (or VBscript file) directly from any action using the ExecuteFile function. You can also insert ExecuteFile statements within an associated function library. For more information, see ["Executing Externally-Defined](#page-144-0)  [Functions from Your Test" on page 911](#page-144-0).
- ➤ You cannot debug a file that is called using an ExecuteFile statement, or any of the functions contained in the file. In addition, when debugging a test that contains an ExecuteFile statement, the execution marker may not be correctly displayed.

### **Working with Associated Function Libraries in Quality Center**

You can associate a function library with your test, regardless of whether the function library is stored in the file system or your Quality Center project. However, if you are planning on using the function library in a business process test, you must save it in your Quality Center project.

When working with Quality Center and associated function libraries, you must save the associated function library as an attachment in your Quality Center project before you specify the associated file in the Resources tab of the Test Settings dialog box. You can add a new or existing function library to your Quality Center project.

If you add an existing function library from the file system to a Quality Center project, you are actually adding a copy of that file to the project. Therefore, if you later make modifications to either of these function libraries (in the file system or in your Quality Center project), the other function library remains unaffected.

## **Associating a Function Library with a Test**

You can associate a function library with an open test either from the Resources pane or from the currently active function library.

You can also associate function libraries with the currently open test using the associated function libraries list. For more information, see ["Modifying](#page-118-0)  [Function Library Associations" on page 885](#page-118-0).

### **To associate a function library with a test using the Resources pane:**

- **1** In the Resources pane, right-click the **Associated Function Libraries** node in the tree, and select **Associate Function Library**. The Open Attachment dialog box opens.
- **2** Browse to and select the function library you want to associate.
- **3** Click **Open**. The function library is associated with the test, and is displayed as a function library link in the **Associated Function Libraries** node in the tree.

### **To associate an open function library with a test:**

- **1** Make sure that the test with which you want to associate the function library is open in QuickTest.
- **2** Create or open a function library in QuickTest. (Before continuing to the next step, make sure that the function library you want to associate with the test is the active document—you can click the function library's tab to bring it into focus.) For more information, see ["Managing Function Libraries" on](#page-103-0)  [page 870.](#page-103-0)
- **3** Save the function library either in your Quality Center project as an attachment or in the file system. For more information, see ["Saving a](#page-107-0)  [Function Library" on page 874](#page-107-0).
- **4** In QuickTest, choose **File > Associate Library '<Function Library>' with '<Test>**' or right-click in the in the function library and choose **Associate Library '<Function Library>' with '<Test>**'. QuickTest associates the function library with the open test.

# <span id="page-118-0"></span>**Modifying Function Library Associations**

You can modify the list of associated function libraries for a test. You can add or remove function libraries from the list, and change their priorities.

#### **To modify function library associations in your test:**

 **1** In the Test Settings dialog box, click the **Resources** tab.

 **2** In the associated function libraries list, click the **Add** button. QuickTest displays a browse button enabling you to browse to a function library in the file system. If you are connected to a Quality Center project, QuickTest also adds [QualityCenter] to the file path, indicating that you can browse to a function library either in your Quality Center project or in the file system.

**Tip:** If you want to add a file from your Quality Center project but are not connected to Quality Center, press and hold the SHIFT key and click the **Add** button. QuickTest adds [QualityCenter], and you can enter the path manually. If you do, make sure there is a space after [QualityCenter]. For example: [QualityCenter] Subject\Tests

Note that QuickTest searches Quality Center project folders only when you are connected to the corresponding Quality Center project.

 **3** Select the function library you want to associate with your test and click **Open** or **OK** (depending on whether you are selecting it from the file system or your Quality Center project).

### **To remove an associated function library:**

➤ In the Resources pane, right-click the function library and select **Remove Function Library**, or select the function library and press the DELETE key.

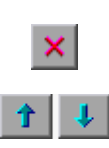

₩.

 $\pm$ 

➤ In the list of associated function libraries in the Resources tab of the Test Settings dialog box, select the function library you want to remove and click the **Remove** button. You can also prioritize associated function libraries by using the **Up** and **Down** arrows.

For more information, see ["Defining Resource Settings for Your Test" on](#page-405-0)  [page 1172.](#page-405-0)

# **Using the Function Definition Generator**

QuickTest provides a Function Definition Generator, which enables you to generate definitions for new user-defined functions and add header information to them. You can then register these functions to a test object, if needed. You fill in the required information and the Function Definition Generator creates the basic function definition for you. After you define the function definition, you can insert the definition in your function library and associate it with your test, or you can insert the definition directly in a test script in the Expert View. Finally, you complete the function by adding its content (code).

**Note:** If you insert the function directly in the Expert View, the test will be able to access the function anywhere within the specific action.

If you register the function to a test object, it can be called by that test object, and is displayed in the list of available operations for that test object.

If you do not register the function to a test object, it becomes a global operation and is displayed in the list of operations in the **Operation** box in the Step Generator, and in the **Operation** column in the Keyword View, and when using IntelliSense. If you register a function, you can define it as the default operation that is displayed in the Step Generator or the Keyword View when the test object to which it is registered is selected.

Finally, you can document your user-defined function by defining the tooltip that displays when the cursor is positioned over the operation in the Step Generator, in the Keyword View, and when using IntelliSense. You can also add a sentence that describes what the step that includes the user-defined function actually does. This sentence is then displayed in the Keyword View in the **Step documentation** box of the Step Generator and in the **Documentation** column.

As you add information to the Function Definition Generator, the **Preview** area displays the emerging function definition. After you finish defining the function, you insert the definition in the active QuickTest document. If you insert it in a function library, the function will be accessible to any associated test. If you insert the function directly in a test in the Expert View, it can be called only from within the specific action. Finally, you add the content (code) of the function.

The following section provides an overview of the steps you perform when using the Function Definition Generator to create a function.

#### **To use the Function Definition Generator:**

- **1** Open the Function Definition Generator, as described in ["Opening the](#page-121-0)  [Function Definition Generator" on page 888](#page-121-0).
- **2** Define the function, as described in ["Defining the Function Definition" on](#page-123-0)  [page 890](#page-123-0).
- **3** Register the function to a test object, if needed, as described in ["Registering](#page-124-0)  [a Function Using the Function Generator" on page 891.](#page-124-0)

By default, functions that are not registered to a test object are automatically defined as global functions that can be called by selecting the **Functions** category in the Step Generator, the **Operation** item in the Keyword View, or when using IntelliSense. Note that if you register the function to a test object, you can also define the function (operation) as the default operation for that selected test object.

- **4** Add arguments to the function, as described in ["Specifying Arguments for](#page-128-0)  [the Function" on page 895](#page-128-0).
- **5** Document the function by adding header information to it, as described in ["Documenting the Function" on page 897.](#page-130-0)
- **6** Preview the function before finalizing it, as described in ["Previewing the](#page-132-1)  [Function" on page 899](#page-132-1).
- **7** Generate another function definition, if needed, as described in ["Generating](#page-132-0)  [Another User-Defined Function" on page 899](#page-132-0).
- **8** Finalize each function by inserting it in your active document and adding content to it, as described in ["Finalizing the User-Defined Function" on](#page-133-0)  [page 900.](#page-133-0)

**Note:** Each of the steps listed in this section assumes that you have performed the previous steps.

### <span id="page-121-0"></span>**Opening the Function Definition Generator**

You open the Function Definition Generator from QuickTest.

#### **To open the Function Definition Generator:**

 **1** Make sure that the function library or test in which you want to insert the function definition is the active document. (You can click the document's tab to bring it into focus.) This is because the Function Definition Generator inserts the function in the currently active document after you finish defining it.

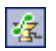

 **2** Choose **Insert > Function Definition Generator** or click the **Function Definition Generator** button. The Function Definition Generator opens.

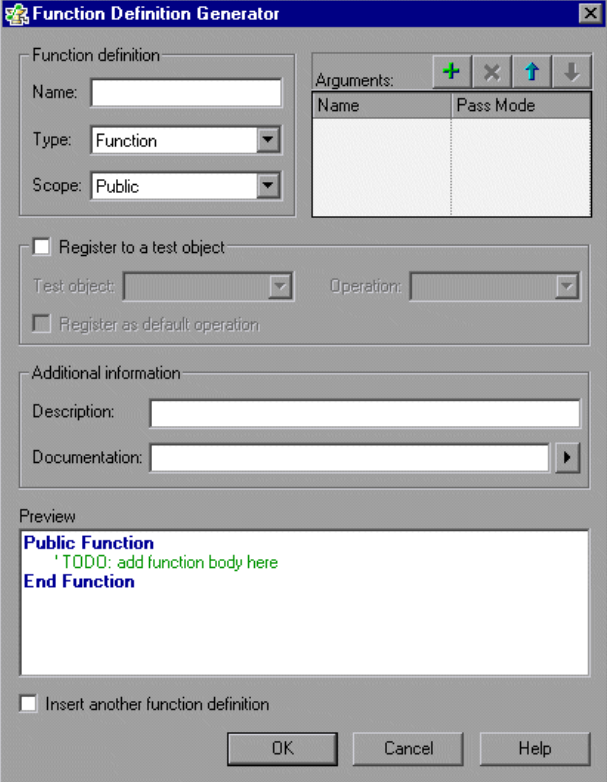

After you open the Function Definition Generator, you can begin to define a new function.

### <span id="page-123-0"></span>**Defining the Function Definition**

After you open the Function Definition Generator, you can begin defining a function.

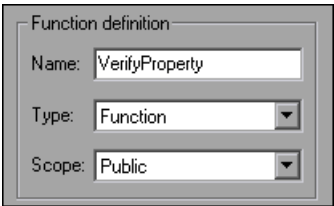

For example, if you want to define a function that verifies the value of a specified property, you might name it VerifyProperty and define it as a public function so that it can be called from any associated test. (If you define it as private, the function can only be called from elsewhere in the same function library. Private functions cannot be registered to a test object.)

#### **To define a function:**

 **1** In the **Name** box, enter a name for the new function. The name should clearly indicate what the operation does so that it can be easily selected from the Step Generator or the Keyword View. Function names cannot contain non-English letters or characters. In addition, function names must begin with a letter and cannot contain spaces or any of the following characters:

 $! \mathbb{Q} \# \$  % ^ & \* ( ) + = [ ] \ { } | ; ' : "", / < > ?

**Note:** Do not give the user-defined function the same name as a built-in function (for example, GetLastError, MsgBox, or Print). Built-in functions take priority over user-defined functions, so if you call a user-defined function that has the same name as a built-in function, the built-in function is called instead. For a list of built-in functions, see the **Built-in functions** list in the Step Generator (**Insert > Step Generator**).

- **2** From the **Type** list, choose **Function** or **Sub**, according to whether you want to define a function or a subroutine.
- **3** From the **Scope** list, choose the scope of the function—either **Public** (to enable the function to be called by any test that is associated with this function library), or **Private** (to enable the function to be called only from elsewhere in the same function library). By default, the scope is set to **Public**. (Only public functions can be registered to a test object.)

**Note:** If you create a user-defined function manually and do not define the scope as **Public** or **Private**, it will be treated as a public function, by default.

After you define a public function, you can register the function. Alternatively, if you defined a private function, or if you do not want to register the function, you can continue by specifying arguments for the function. For more information, see ["Specifying Arguments for the](#page-128-0)  [Function" on page 895](#page-128-0).

## <span id="page-124-0"></span>**Registering a Function Using the Function Generator**

You can register a public function to a test object to enable the function (operation) to be performed on a test object. When you register a function to a test object, you can choose to override the functionality of an existing operation, or you can register the function as a new operation for the test object.

After you register a function to a test object, it is displayed as an operation in the Step Generator when that test object is selected, and in the Keyword View **Operation** list when that test object is selected from the **Item** list, as well as in IntelliSense and in the general **Operation** list in the Step Generator. When you register a function to a test object, it can only be called by that test object.

If you choose to register the function to a test object, the Function Definition Generator automatically adds the argument, **test\_object**, as the first argument in the Arguments area in the top-right corner of the Function Definition Generator. The Function Definition Generator also automatically adds a RegisterUserFunc statement with the correct argument values immediately after your function definition.

When you register a function to a test object, you can optionally define it as the default operation for that test object. This instructs QuickTest to display the function in the **Operation** column, by default, when you or the Subject Matter Expert choose the associated test object in the **Item** list. It also enables you to select the function from IntelliSense. When you define a function as the default function for a test object, the value **True** is specified as the fourth argument of the RegisterUserFunc statement.

If you do not register the function to a specific test object, the function is automatically defined as a global function. Global functions can be called by selecting the **Functions** category in the Step Generator, or the **Operation** item in the Keyword View. A list of global functions can be viewed alphabetically in the **Operation** box when the **Functions** category is selected in the Step Generator, in the **Operation** list when the **Operation** item is selected from the **Item** list in the Keyword View, and when using IntelliSense.

During run-time, QuickTest first searches the test for the specified function and then searches the function libraries in the order in which they are listed in the Resources tab. If QuickTest finds more than one function that matches the function name in a specific test or function library, it uses the last function it finds in that test or function library. If QuickTest finds two functions with the same name in two different function libraries, it uses the function from the function library that has the higher priority. To avoid confusion, it is recommended that you verify that within the resources associated with a test, each function has a unique name.

**Tip:** If you choose not to register your function at this time, you can manually register it later by adding a RegisterUserFunc statement after your function as shown in the following example: RegisterUserFunc "WebEdit", "MySet", "MySetFunc"

In this example, the MySet method (operation) is added to the WebEdit test object using the MySetFunc user-defined function. If you choose the WebEdit test object from the **Item** list in the Keyword View, the MySet operation will then be displayed in the **Operation** list (together with other registered and out of the box operations for the WebEdit test object).

You can also register your function to other test objects by duplicating (copying and pasting) the RegisterUserFunc statement and modifying the argument values as needed when you save the function code in a function library.

To define this function as the default function, you define the value of the fourth argument of the RegisterUserFunc statement as **True**. For example: RegisterUserFunc "WebEdit", "MySet", "MySetFunc", True

**Note:** A registered or global function can only be called from a test after it is added to the test script or a function library that is associated with the test.

#### **To register the function to a test object:**

 **1** Select the **Register to a test object** check box. The options in this area are enabled, and a new argument, test\_object, is automatically added to the list of arguments in the **Arguments** area in the top-right corner of the Function Definition Generator. (The test\_object argument receives the test object to which you want to register the function.)

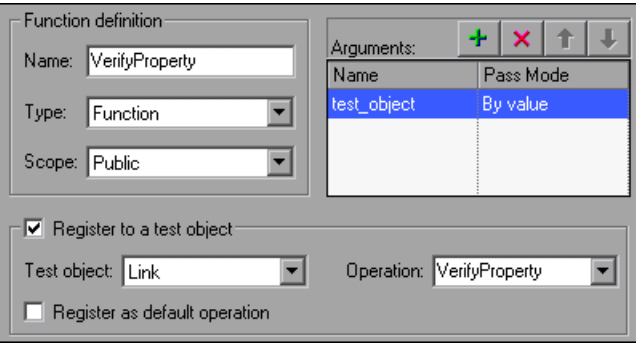

**Note:** If you clear the **Register to a test object** check box, the default test\_object argument is automatically removed from the **Arguments** area (unless you renamed it).

- **2** Choose a **Test object** from the list of available objects. For example, for the sample VerifyProperty function, you might want to register it to the **Link** test object.
- **3** Specify the **Operation** that you want to add or override for the test object.
	- ➤ To define a new operation, enter a new operation name in the **Operation** box. For example, for the sample VerifyProperty function, you may want to define a new VerifyProperty operation.
	- ➤ To override the standard functionality of an existing operation, choose an operation from the list of available operations in the **Operation** box.

 **4** If you want the function to be displayed as the default operation in the **Operation** column when you or the Subject Matter Expert choose the associated item, select the **Register as default operation** check box.

For example, if you were to define the VerifyProperty operation as the default operation for the Link test object, the value **True** would be defined as the fourth argument of the RegisterUserFunc statement, and the syntax would appear as follows:

RegisterUserFunc "Link", "VerifyProperty", "VerifyProperty", True

After you specify the test object registration information, you specify additional arguments for the function.

# <span id="page-128-0"></span>**Specifying Arguments for the Function**

After you define the basic function definition and specify the test object registration information, if any, you can specify the function's arguments.

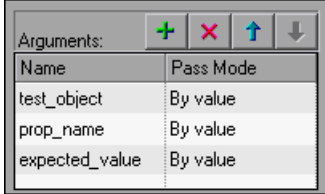

For example, if you choose to register the function to a test object, as we did the example described in ["Registering a Function Using the Function](#page-124-0)  [Generator" on page 891](#page-124-0), you may want to assign the arguments prop\_name (the name of the property to check) and expected\_value (the expected value of the property), in addition to the first argument, test\_object. You must define the required arguments for your function to run correctly.

You can list the arguments in any order. However, if you are registering the function to a test object, the first argument must always receive the test object.

#### **To define the arguments for the function:**

In the **Arguments** area, specify the arguments for the function. You can add as many arguments as needed. To ensure clarity, the name for each argument should indicate the value that needs to be entered.

 $\triangleright$  To add an argument, click  $\frac{1}{\cdot}$  and enter a name for the argument. The argument name should clearly indicate the value that needs to be entered for the argument. Argument names may not contain non-English letters or characters. In addition, argument names must begin with a letter and cannot contain spaces or any of the following characters:

 $! \mathfrak{D} \# \mathfrak{F} \% \wedge \mathfrak{F}^*$  ( ) + = [ ] \ { } | ; ' : "", / < > ?

By default, the **Pass Mode** is set as **By value**. This instructs QuickTest to pass the argument to the function by value. If you want to pass the argument by reference, choose **By reference** in the **Pass Mode** box.

- $\triangleright$  To remove an argument, select it and click  $\vert \cdot \vert$ . The argument is removed from the Function Definition Generator.
- ► To set the order of the arguments, use the  $\| \cdot \|$  and  $\| \cdot \|$  arrows. The order of the arguments only affects the readability of the function code (except if you want to register the public function—in this case, the first argument must receive the test object).

## <span id="page-130-0"></span>**Documenting the Function**

The Function Definition Generator enables you to add header information to your user-defined function. You can add a description, which is displayed as a tooltip when the cursor is positioned over the operation. You can then use this tooltip to determine which operation to choose from the list of available operations. (It is advisable to keep the description text as brief and clear as possible.)

In addition, you can add documentation that specifies exactly what a step using your function does. You can include the test object name, test object type, and any argument values in the text. You can also add text manually, as needed. This text that you add here is displayed in the Keyword View in the **Step documentation** box of the Step Generator and in the **Documentation** column. Therefore, the sentence must be clear and understandable.

For example, if you were checking a link to "HP" from a search engine, you might define the following documentation using the Function Definition Generator:

'@Documentation Check if the <Test object name> <Test object type> <prop\_name> value matches the expected value: <expected\_value>.

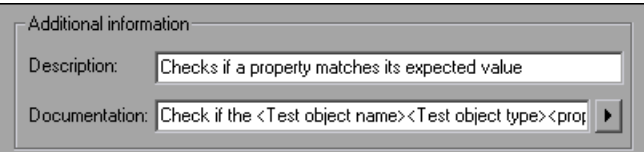

After choosing values for the arguments in the Keyword View, the above documentation might appear as follows: Check if the "Management Software" link "text" value matches the expected value: "Business Technology Optimization (BTO) Software".

**Tip:** You can right-click on any column header in the Keyword View and select the **Documentation only** option to view or print a list of steps. This instructs QuickTest to display only the **Documentation** column. You can also choose **Edit > Copy Documentation to Clipboard** and then paste the documentation in any application. Therefore, the sentence displayed for the step in this column must also be clear enough to use for manual testing instructions.

#### **To document the function:**

 **1** In the **Description** box, enter the text to be displayed as a tooltip when the cursor is positioned over the function name in the **Operation** list in the Step Generator, in the **Operation** column in the Keyword View, and in IntelliSense.

For example, for the sample VerifyProperty function, you may want to enter: Checks whether a property value matches the actual value.

 **2** In the **Documentation** box, enter the text to be displayed in the **Step documentation** box in the Step Generator in the Keyword View and in the **Documentation** column of the Keyword View. You can use arguments in the **Documentation** text by clicking  $\blacksquare$  and selecting the relevant argument.

If you selected the **Register to a test object** check box, clicking  $\text{Pl}$  also enables you to add the **Test object name** and/or **Test object type** items to the **Documentation** column from the displayed list. If you use these test object and argument items in the **Documentation** text, they are replaced dynamically by the relevant test object names and types or argument values.

# <span id="page-132-1"></span>**Previewing the Function**

The **Preview** area displays the function code as you define it, in read-only format. You can review your function and make any changes, as needed, in the various areas of the Function Definition Generator.

For example, for the sample **VerifyProperty** function, the **Preview** area displays the following code.

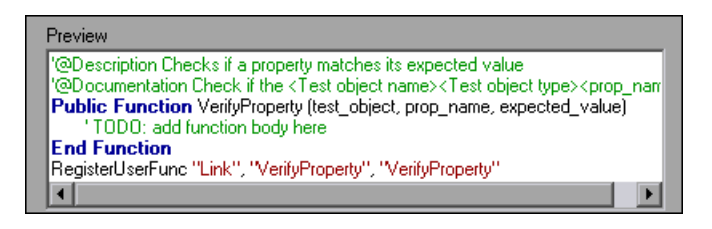

After you review the code (before you insert it in the active document), you can choose either to generate another function definition or to finalize the code for the function you defined.

# <span id="page-132-0"></span>**Generating Another User-Defined Function**

After you preview the code—before you insert the function in the active document—you can decide whether you want to generate an additional function definition.

**Note:** If you do not want to define an additional function, continue to the next section.

**To generate an additional user-defined function:**

- **1** Select the **Insert another function definition** check box and click **Insert**. QuickTest inserts the function definition in the active document and clears the data from the Function Definition Generator. The Function Definition Generator remains open.
- **2** Define the new function beginning from ["Defining the Function](#page-123-0)  [Definition" on page 890.](#page-123-0)

### <span id="page-133-0"></span>**Finalizing the User-Defined Function**

After you preview the code, you insert it in the active document. If you insert it in a function library, any test associated with the function library can access the function. If you insert the function directly in a test (in the Expert View), the test can contain a call to the function from anywhere within the specific action.

After you insert the code in the required location, you can finalize the function. For example, for the VerifyProperty function, the following code would be inserted in your function library or test:

'@Description Checks whether a property matches its expected value '@Documentation Check whether the <Test object name> <Test object type> <prop\_name> value matches the expected value: <expected\_value>. Public Function VerifyProperty (test\_object, prop\_name, expected\_value)

'TODO: add function body here End Function RegisterUserFunc "Link", "VerifyProperty", "VerifyProperty"

**Tip:** The RegisterUserFunc statement (in the last line) registers the VerifyProperty function to the Link test object. If you want to register the function to more than one test object, you could copy this line and duplicate it for each test object, changing the argument values, as required.

To finalize the function, you add its content (replacing the TODO comment). For example, if you want the function to verify whether the expected value of a property matches the actual property value of a specific test object, you might add the following to the body of the function:

Dim actual\_value

' Get the actual property value

actual value =  $obj.GetROProperty(prop_name)$ 

' Compare the actual value to the expected value

If actual value  $=$  expected value Then

Reporter.ReportEvent micPass, "VerifyProperty Succeeded", "The " & prop\_name & " expected value: " & expected\_value & " matches the actual value"

VerifyProperty = True

```
Else
```

```
Reporter.ReportEvent micFail, "VerifyProperty Failed", "The " & 
prop_name & " expected value: " & expected value & " does not match the
actual value: " & actual_value 
      VerifyProperty = False
   End If
```
#### **To finalize the user-defined function:**

 **1** Click **OK**. QuickTest inserts the function definition in the active document and closes the Function Definition Generator.

**Note:** If you define a function directly in an action, the function can be called only in that action.

 **2** In your function library or test, add content to the function code, as required, by replacing the TODO line.

**Tip:** To display the function in the test results tree (Test Results window) after a run session, add a Reporter.ReportEvent statement to the function code (as shown in the example above).

Note that if your user-defined function uses a default test object method, this step will appear in the Test Results window after the run session. However, you can still add a Reporter.ReportEvent statement to the function code to provide additional information and to modify the test status, if required.

 **3** If you inserted the code in a function library, you must associate the function library with a test to enable access to the user-defined functions. You also need to check its syntax to ensure that tests will have access to the functions, and that you will be able to see and use the functions. For more information, see ["Working with Associated Function Libraries" on page 882](#page-115-0).

# **Registering User-Defined Functions as Test Object Methods**

In addition to using the QuickTest Function Definition Generator to register a function, as described in ["Registering a Function Using the Function](#page-124-0)  [Generator" on page 891](#page-124-0), you can also use the RegisterUserFunc statement to add new methods to test objects or to change the behavior of an existing test object method during a run session.

When you register a function to a test object, you can define it as the default operation for that test object, if required. The default operation is displayed by default in the Step Generator or the **Operation** column in the Keyword View when the test object to which it is registered is selected.

If you choose not to register a function to a test object, it becomes a global function. Global functions can be called by selecting the **Functions** category in the Step Generator, the **Operation** item in the Keyword View, or when using IntelliSense. You use the UnregisterUserFunc statement to disable new methods or to return existing methods to their original QuickTest behavior.

To register a method, you first define a function in your test or in an associated function library. You then enter a RegisterUserFunc statement at the end of the function that specifies the test object class, the function to use, and the method name that calls your function. You can register a new method for a test object class, or you can use an existing method name to (temporarily) override the existing functionality of the specified method.

Your registered method applies only to the test or function library in which you register it. In addition, QuickTest clears all function registrations at the beginning of each run session.

### **Preparing the User-Defined Function**

You can write your user-defined function directly into your test if you want to limit its use only to the local action, or you can store the function in an associated function library to make it available to many actions and tests (recommended). If the same function name exists locally within your action and within an associated function library, QuickTest uses the function defined in the action.

When you run a statement containing a registered method, it sends the test object as the first argument. For this reason, your user-defined function must have at least one argument. Your user-defined function can have any number of arguments, or it can have only the test object argument. Make sure that if the function overrides an existing method, it has the exact syntax of the method it is replacing. This means that its first argument is the test object and the rest of the arguments match all the original method arguments.

**Tip:** You can use the **parent** test object property to retrieve the parent of the object represented by the first argument in your function. For example: ParentObj = obj.GetROProperty("parent")

When writing your function, you can use standard VBScript statements as well as any QuickTest reserved objects, methods, functions, and any method associated with the test object specified in the first argument of the function.

For example, suppose you want to report the current value of an edit box to the Test Results before you set a new value for it. You can override the standard QuickTest Set method with a function that retrieves the current value of an edit box, reports that value to the Test Results, and then sets the new value of the edit box.

The function would look something like this:

```
Function MyFuncWithParam (obj, x)
   dim y
  y = obj.GetROProperty("value")
   Reporter.ReportEvent micDone, "previous value", y
   MyFuncWithParam=obj.Set (x)
End Function
```
**Note:** This function defines a return value, so that each time it is called from a test, the function returns the **Set** method argument value.

### **Registering User-Defined Test Object Methods**

You can use the RegisterUserFunc statement to instruct QuickTest to use your user-defined function as a method of a specified test object class for the duration of a test run, or until you unregister the method.

**Note:** If you call an external action that registers a method (and does not unregister it at the end of the action), the method registration remains in effect for the remainder of the test that called the action.

### **To register a user-defined function as a test object method, use the following syntax:**

| <b>Item</b>         | <b>Description</b>                                                                                                    |
|---------------------|----------------------------------------------------------------------------------------------------|
| <b>TOClass</b>      | Any test object class.<br><b>Note:</b> You cannot register a method for a QuickTest<br>reserved object (such as DataTable, Environment,<br>Reporter, and so forth).                                                                                                    |
| MethodName          | The name of the method you want to register (and display<br>in QuickTest, for example, in the Keyword View and<br>IntelliSense). If you enter the name of a method already<br>associated with the specified test object class, your<br>user-defined function overrides the existing method. If<br>you enter a new name, it is added to the list of methods<br>that the object supports. |
| <b>FunctionName</b> | The name of the user-defined function that you want to<br>call from your test. The function can be located in your<br>test or in any associated function library.                                                                                                    |
| <b>SetAsDefault</b> | Indicates whether the registered function is used as the<br>default method for the test object.<br>When you select a test object in the Keyword View or Step<br>Generator, the default method is automatically displayed<br>in the Operation column (Keyword View) or Operation<br>box (Step Generator).                                                                                |

**RegisterUserFunc** *TOClass, MethodName, FunctionName, SetAsDefault*

**Tip:** If the function you are registering is defined in a function library, it is recommended to include the RegisterUserFunc statement in the function library as well so that the method will be immediately available for use in any test using that function library.

For example, suppose that the Find Flights Web page contains a **Country** edit box, and by default, the box contains the value USA. The following example registers the Set method to use the MySet function to retrieve the default value of the edit box before the new value is entered.

```
Function MySet (obj, x) 
   dim y
   y = obj.GetROProperty("value") 
   Reporter.ReportEvent micDone, "previous value", y 
   MySet=obj.Set(x) 
End Function
```

```
RegisterUserFunc "WebEdit", "Set", "MySet" 
Browser("MercuryTours").Page("FindFlights").WebEdit("Country").Set "Canada"
```
For more information and examples, see the *HP QuickTest Professional Object Model Reference*.

# **Unregistering User-Defined Test Object Methods**

When you register a method using a RegisterUserFunc statement, your method becomes a recognized method of the specified test object for the remainder of the test, or until you unregister the method. If your method overrides a QuickTest method, unregistering the method resets the method to its normal behavior. Unregistering other methods removes them from the list of methods supported by the test object.

Unregistering methods is especially important when a reusable action contains registered methods that override QuickTest methods. For example, if you do not unregister a method that uses a function defined directly within a called action, then the calling test will fail if the registered method is called again in a later action, because it will not be able to find the function definition.

If the registered function was defined in a function library, then the calling test may succeed (assuming the function library is associated with the calling test). However, unexpected results may be produced as the author of the calling test may not realize that the called action contained a registered function, and therefore, may use the registered method in later actions, expecting normal QuickTest behavior.

#### **To unregister a user-defined method, use the following syntax:**

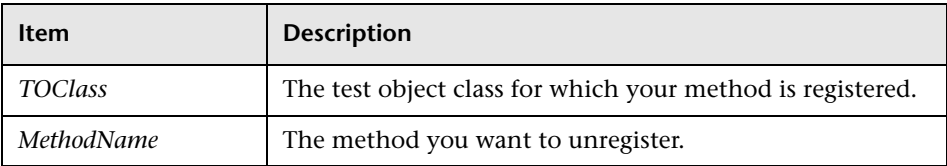

#### **UnRegisterUserFunc** *TOClass, MethodName*

For example, suppose that the Find Flights Web page contains a **Country** edit box, and by default, the box contains the value USA. The following example registers the Set method to use the MySet function to retrieve the default value of the edit box before the new value is entered. After using the registered method in a WebEdit.Set statement for the **Country** edit box, the UnRegisterUserFunc statement is used to return the Set method to its standard functionality.

```
Function MySet (obj, x) 
   dim y
   y = obj.GetROProperty("value") 
   Reporter.ReportEvent micDone, "previous value", y 
   MySet=obj.Set(x) 
End Function
```

```
RegisterUserFunc "WebEdit", "Set", "MySet" 
Browser("MercuryTours").Page("FindFlights").WebEdit("Country").Set "Canada" 
UnRegisterUserFunc "WebEdit", "Set"
```
# **Additional Tips for Working with User-Defined Functions**

When working with user-defined functions, consider the following tips and guidelines:

- ➤ For an in-depth view of the required syntax, you can define a function using the Function Definition Generator and experiment with the various options.
- ➤ When you register a function, it applies to an entire test object class. You cannot register a method for a specific test object.
- ➤ If you want to call a function from additional test objects, you can copy the RegisterUserFunc line, paste it immediately after another function and replace any relevant argument values.
- $\triangleright$  If the function you are registering is defined in a function library, it is recommended to include the RegisterUserFunc statement in the function library as well so that the method will be immediately available for use in any test using that function library.
- ➤ QuickTest clears all method registrations at the beginning of each run session.
- ➤ If you use a partial run or debug option, such as **Run from step** or **Debug from step**, to begin running a test from a point after method registration was performed in a test step (and not in a function library), QuickTest does not recognize the method registration because it occurred prior to the beginning of the current run session.
- ➤ To use an Option Explicit statement in a function library associated with your test, you must include it in all the function libraries associated with the test. If you include an Option Explicit statement in only some of the associated function libraries, QuickTest ignores all the Option Explicit statements in all function libraries. You can use Option Explicit statements directly in your action scripts without any restrictions.
- ➤ Each function library must have unique variables in its global scope. If you have two associated function libraries that define the same variable in the global scope using a Dim statement or define two constants with the same name, the second definition causes a syntax error. If you need to use more than one variable with the same name in the global scope, include a Dim statement only in the last function library (since function libraries are loaded in the reverse order).
- ➤ By default, steps that use user-defined functions are not displayed in the test results tree of the Test Results window after a run session. If you want the function to appear in the test results tree, you must add a Reporter.ReportEvent statement to the function code. For example, you may want to provide additional information or to modify the test status, if required.
- ➤ If you delete a function in use from an associated function library, the test step using the function will display the  $\Box$  icon. In subsequent run sessions for the test, an error will occur when the step using the non-existent function is reached.
- ➤ If another user modifies a function library that is referenced by a test, or if you modify the function library using an external editor (not QuickTest), the changes will take effect only after the test is reopened.
- ➤ When more than one function with the same name exists in the test script or function library, the last function will always be called. (QuickTest searches the test script for the function prior to searching the function libraries.) To avoid confusion, make sure that you verify that within the resources associated with a test, each function has a unique name.
- ➤ If you register a method within a reusable action, it is strongly recommended to unregister the method at the end of the action (and then re-register it at the beginning of the next action if necessary), so that tests calling your action will not be affected by the method registration.

➤ You can re-register the same method to use different user-defined functions without first unregistering the method. However, when you do unregister the method, it resets to its original QuickTest functionality (or is cleared completely if it was a new method), and not to the previous registration.

For example, suppose you enter the following statements:

RegisterUserFunc "Link", "Click", "MyClick" RegisterUserFunc "Link", "Click", "MyClick2" UnRegisterUserFunc "Link", "Click"

After running the UnRegisterUserFunc statement, the Click method stops using the functionality defined in the MyClick2 function, and returns to the original QuickTest Click functionality, and not to the functionality defined in the MyClick function.

➤ For more information on creating functions and subroutines using VBScript, you can view the VBScript documentation from the QuickTest **Help** menu (**Help > QuickTest Professional Help > VBScript Reference**).
# **Executing Externally-Defined Functions from Your Test**

If you decide not to associate a function library (any VBScript file) with a test, but do want to be able to call its functions, subroutines, and so forth from an action in your test or from another function library, you can do so by inserting an ExecuteFile statement in your action.

When you run your test, the ExecuteFile statement executes all global code in the function library making all definitions in the file available from the global scope of the action's script.

**Note:** You cannot debug a file that is called using an ExecuteFile statement, or any of the functions contained in the file. In addition, when debugging a test that contains an ExecuteFile statement, the execution marker may not be correctly displayed.

**Tip:** If you want to include the same ExecuteFile statement in every action you create, you can add the statement to an action template. For more information, see ["Creating an Action Template" on page 453.](#page--1-0)

### **To execute an externally-defined function:**

- **1** Create a VBScript file using standard VBScript syntax. For more information, see the Microsoft VBScript Language Reference (**Help > QuickTest Professional Help > VBScript Reference > VBScript**).
- **2** Store the file in any folder that you can access from the computer running your test.
- **3** Add an ExecuteFile statement to an action in your test using the following syntax:

### **ExecuteFile** *FileName*

where *FileName* is the absolute or relative path of your VBScript file.

 **4** Use the functions, subroutines, and so forth, from the specified VBScript file as necessary in your action.

### **Notes:**

- ➤ The ExecuteFile statement utilizes the VBScript **ExecuteGlobal** statement. For more information, see the Microsoft VBScript Language Reference (choose **Help > QuickTest Professional Help > VBScript Reference > VBScript**).
- ➤ When you run an **ExecuteFile** statement within an action, you can call the functions in the file only from the current action. To make the functions in a VBScript file available to your entire test, add the file name to the associated function libraries list in the Resources tab of the Test Settings dialog box. For more information, see ["Working with Associated](#page-115-0)  [Function Libraries" on page 882.](#page-115-0)

# **Part VI**

# **Running and Analyzing Tests**

**29**

# **Running Tests**

After you create a test, you can run it to check the behavior of your application.

### **This chapter includes:**

- ➤ [About Running Tests on page 915](#page-148-0)
- ➤ [Running Your Entire Test on page 916](#page-149-0)
- ➤ [Running Part of Your Test on page 921](#page-154-0)
- ➤ [Using Optional Steps on page 924](#page-157-0)
- ➤ [Running a Test Batch on page 926](#page-159-0)

# <span id="page-148-0"></span>**About Running Tests**

When you run a test, QuickTest performs the steps it contains. If you have defined test parameters, QuickTest prompts you to enter values for them. When the run session is complete, QuickTest displays a report detailing the results. For more information on viewing the results, see [Chapter 30,](#page-162-0)  ["Viewing Run Session Results."](#page-162-0)

If your test contains a global Data Table parameter, QuickTest runs the test once for each row in the Data Table. If your test contains a Data Table parameter for the current action data sheet, QuickTest runs the action once for each row of data in that action data sheet. You can also specify whether to run the first iteration or all iterations, for the entire test or for a specific action in the test; or to run the iterations for a specified range of data sets. For more information, see [Chapter 41, "Setting Options for Individual](#page-394-0)  [Tests,"](#page-394-0) and [Chapter 13, "Working with Actions."](#page--1-1)

You can run the entire test from the beginning, or you can run part of it. You can designate certain steps as *optional*, to enable QuickTest to bypass them instead of aborting the run if these steps do not succeed. You can update your test to change the test object descriptions, expected checkpoint values, and/or the Active Screen images and values.

You can run tests on objects with dynamic descriptions. For more information, see [Chapter 4, "Working with Objects."](#page--1-1)

You can set up a batch of tests and run them sequentially, using the QuickTest Test Batch Runner. For more information, see ["Running a Test](#page-159-0)  [Batch" on page 926.](#page-159-0)

**Note for WinRunner users:** You can run WinRunner tests and call functions from WinRunner-compiled modules while running a QuickTest test. For information, see [Chapter 49, "Working with WinRunner."](#page-578-0)

# <span id="page-149-0"></span>**Running Your Entire Test**

QuickTest always runs a test from the first step, unless you specify otherwise. To run a test from or to a selected step or action, you can use the **Run from Step** or **Run to Step** options. These features are useful if you want to check a specific section of the test, without running the test from the beginning or to the end. For more information, see ["Running Part of Your Test" on](#page-154-0)  [page 921.](#page-154-0)

When you start to run a test, the Run dialog box opens, to enable you to specify the location for the results and to enter the values for any test parameters you have defined.

### **To run a test:**

 **1** If your test is not already open, choose **File > Open > Test** or click the **Open** button to open it.

**Tip:** If you recently opened your test, you can also choose it from the recent files list in the **File** menu.

 **2** Click the **Run** button on the toolbar, or choose **Automation > Run**. The Run dialog box opens.

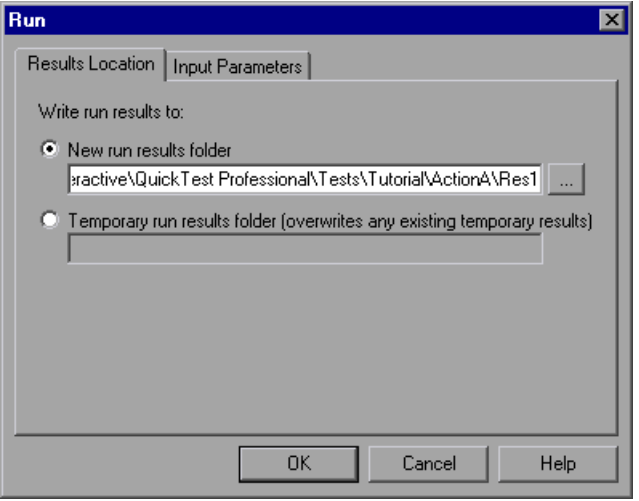

- **3** Specify the results location and the input parameter values (if applicable) for the run session. For more information, see ["Understanding the Results](#page-152-0)  [Location Tab" on page 919](#page-152-0), and ["Understanding the Input Parameters Tab"](#page-153-0)  [on page 920](#page-153-0).
- **4** Click **OK**. The Run dialog box closes and the run session starts. By default, when the run session ends, the Test Results window opens. For more information on viewing the run session results, see [Chapter 30, "Viewing](#page-162-0)  [Run Session Results."](#page-162-0)

**Note:** If you cleared the **View results when run session ends** check box in the Run tab of the Options dialog box, the Test Results window does not open at the end of the run session. For more information on the Options dialog box, see [Chapter 40, "Setting Global Testing Options."](#page-370-0)

**Tip:** If you want to interrupt a run session, do either of the following:

- ➤ Click the **Pause** button in the Debug toolbar or choose **Debug > Pause**. The run pauses. To resume running a paused run session, click the **Run** button or choose **Automation > Run**.
- ➤ Click the **Stop** button or choose **Automation > Stop**. The run session stops and the Test Results window opens.

The run session is also interrupted if you perform a file operation (for example, open a different test or create a new test).

 $\overline{\rm H}$ 

# <span id="page-152-1"></span><span id="page-152-0"></span>**Understanding the Results Location Tab**

The Results Location tab enables you to specify the location in which you want to save the run session results.

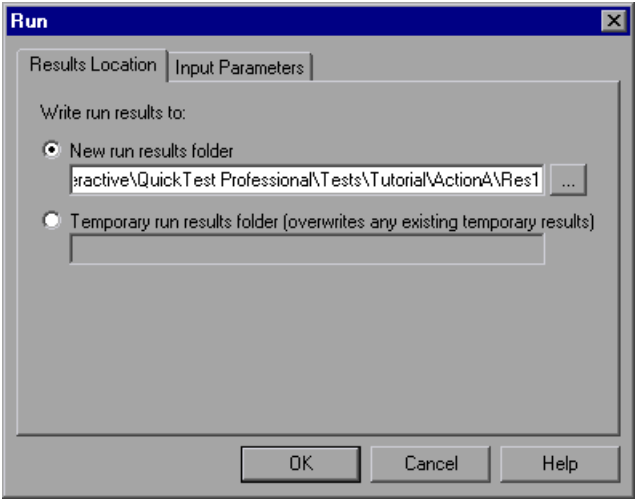

Select one of the following options:

➤ **New run results folder.** This option displays the default path and folder name in which the results are saved. By default, the results for a QuickTest test are stored in the test folder.

Accept the default settings, or enter a new path by typing it in the text box or clicking the browse button to locate a different folder. The folder must be new, empty, or contain only QuickTest test or component files.

**Note:** If you are running a test from a Quality Center project, the **Project name**, **Run name**, **Test set**, and **Instance** options are displayed instead of the **New run results folder** option. For more information, see ["Running a Test](#page-548-0)  [Stored in a Quality Center Project from QuickTest" on page 1315](#page-548-0).

➤ **Temporary run results folder.** Saves the run results in a temporary folder. This option overwrites any results previously saved in this folder.

**Note:** QuickTest stores temporary results for all tests in **<System**  Drive>\Documents and Settings\<user name>\Local Settings\Temp\ **TempResults**. The path in the text box of the **Temporary run results folder**  option cannot be changed. Additionally, if you save results to an existing results folder, the contents of the folder are deleted when the run session starts.

# <span id="page-153-0"></span>**Understanding the Input Parameters Tab**

The Input Parameters tab enables you to specify the run-time values of input parameters to be used during the run session.

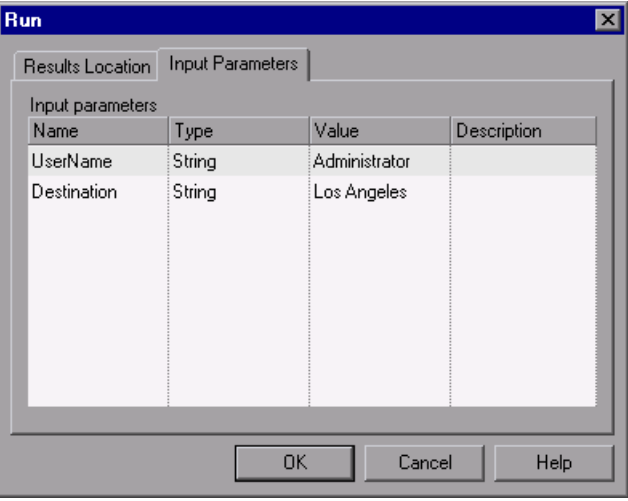

The Input Parameters tab displays the input parameters that were defined for the test (using the **File > Settings > Parameters** tab).

To set the value of a parameter to be used during the run session, click in the **Value** field for the specific parameter and enter the value, or select a value from the list. If you do not enter a value, QuickTest uses the default value from the Test Settings dialog box during the run session.

**Note:** When running part of a test within the scope of an action (using the **Automation > Run from Step** or **Automation > Run Current Action** options), you need to specify the action's parameters, not the test parameters, in the Input Parameters tab of the Run dialog box.

For more information on setting test parameters, see ["Defining Parameters](#page-409-0)  [for Your Test" on page 1176.](#page-409-0) For more information on using parameters, see [Chapter 22, "Parameterizing Values".](#page--1-1)

# <span id="page-154-0"></span>**Running Part of Your Test**

You can use the **Run from Step** option to run a selected part of your test. This enables you to check a specific section of your application or to confirm that a certain part of your test runs smoothly.

**Note:** You can also use the **Debug > Run to Step** option if you want to run a test in debug mode from the start of the test to a selected step. For more information, see ["Using the Run to Step and Debug from Step Commands"](#page-256-0)  [on page 1023](#page-256-0).

You can run a test from a selected step to the end of the current action, if running from the Expert View, or to the end of the test, if running from the Keyword View:

- ➤ Use the **Run from Step** option from the action view in the Expert View to run your test from the selected step until the end of the action. Using **Run from Step** in this mode ignores any iterations. However, if the action contains nested actions, QuickTest runs the nested actions for the defined number of iterations.
- ➤ Use the **Run from Step** option from the Keyword View to run your test from the selected step until the end of the test (if the selected step is not part of a reusable action). Using **Run from Step** in this mode includes all iterations. The first iteration will run from the step you selected until the end of the test; all other iterations will run from the beginning of the test.

You can use the **Run Current Action** option to run a single action in your test. Using **Run Current Action** ignores any iterations. However, if the action contains nested actions, QuickTest runs the nested actions for the defined number of iterations.

### **Tips:**

- ➤ If you only want to run one iteration of your test, choose **Run one iteration only** from the Run tab in the Test Settings dialog box.
- ➤ If you want to run your test until a specific point within the test (and not to the end of the action or test), you can insert a breakpoint. The test will then run from the selected step or action until the breakpoint. For more information on breakpoints, see ["Setting Breakpoints" on page 1027.](#page-260-0)

For more information on actions, see [Chapter 13, "Working with Actions."](#page--1-1)

### **To run an entire action, or run a test or action from a selected step:**

- **1** Open your application to the location matching the action or step you want to run.
- **2** Select the action or step where you want to start running the test:
	- ➤ In the Keyword View, highlight a step or action row.
	- ➤ In the Expert View, place your cursor in a line of VBScript.

Make sure that the step or action you choose is not dependent on previous steps.

- **3** Choose **Automation > Run from Step** or **Run Current Action**, or right-click and choose **Run from Step**.
- **4** In the Run dialog box, choose where to save the run session results, and any input parameters you want to use, as described in ["Understanding the](#page-152-0)  [Results Location Tab" on page 919,](#page-152-0) and ["Understanding the Input](#page-153-0)  [Parameters Tab" on page 920](#page-153-0).

**Note:** When running part of a test within the scope of an action, you need to specify the action's parameters, not the test parameters, in the Input Parameters tab of the Run dialog box.

 **5** Click **OK**. The Run dialog box closes and the run session starts.

By default, when the run session ends, the Test Results window opens. For more information on viewing the run session results, see [Chapter 30,](#page-162-0)  ["Viewing Run Session Results."](#page-162-0)

The Test Results summary displays a note indicating that the test was run using the **Run from Step** or **Run Current Action** option.

**Note:** If you cleared the **View results when run session ends** check box in the Run tab of the Options dialog box, the Test Results window does not open at the end of the run session. For more information on the Options dialog box, see [Chapter 40, "Setting Global Testing Options."](#page-370-0)

# <span id="page-157-0"></span>**Using Optional Steps**

An optional step is a step that is not necessarily required to successfully complete a run session. For example, suppose that when recording a test, the application you are testing prompts you to enter a user name and password in a login window. When you run the test, however, the application does not prompt you to enter your user name and password because it retained the information that was previously entered. In this case, the steps that were recorded for entering the login information are not required and should, therefore, be marked optional.

During a run session, if the object of an optional step does not exist, QuickTest bypasses this step and continues to run the test. When the run session ends, a message is displayed for the step indicating that the step was not performed, but the step does not cause the run to fail.

However, if, during a run session, QuickTest cannot find the object from the optional step in the object repository (for example, if the object name was modified in the test but not in the object repository, or if the object was removed from the object repository), an error message is displayed listing the required object, and the run fails.

During a recording, QuickTest automatically marks steps that open [certain](#page-158-0)  [dialog boxes](#page-158-0) as optional. (For a list of these dialog boxes, see ["Default](#page-159-1)  [Optional Steps" on page 926](#page-159-1).) You can also manually designate steps as optional.

**Note:** Alternative methods to bypassing dialog boxes include using conditional statements or using of recovery scenarios to automatically click a button, press ENTER, or enter login information in a step. For more information, see [Chapter 44, "Defining and Using Recovery Scenarios."](#page-444-0)

# <span id="page-158-0"></span>**Setting Optional Steps**

To set an optional step in the Keyword View, right-click a step and choose **Optional Step**. The Optional Step icon  $\boxed{?}$  is added next to the selected step.

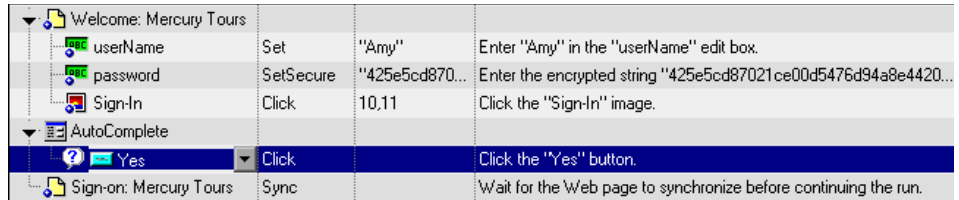

To add an optional step in the Expert View, add OptionalStep to the beginning of the VBScript statement. For example:

OptionalStep.Browser("Browser").Dialog("AutoComplete").WinButton("Yes"). **Click** 

For information on working in the Expert View, see [Chapter 26, "Working](#page-28-0)  [in the Expert View and Function Library Windows."](#page-28-0)

# <span id="page-159-1"></span>**Default Optional Steps**

By default, QuickTest considers steps that open the following dialog boxes or message boxes as optional steps:

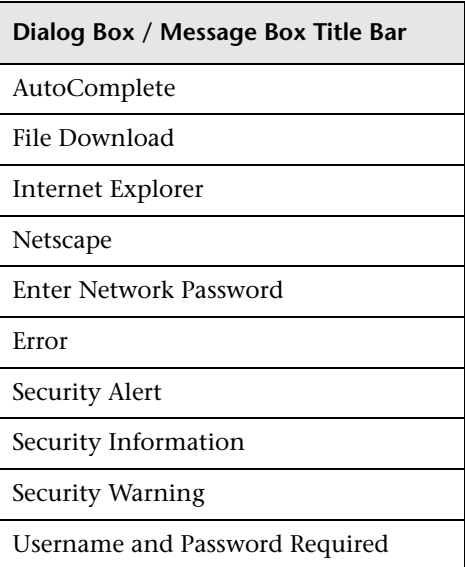

# <span id="page-159-0"></span>**Running a Test Batch**

You can use Test Batch Runner to run several tests in succession. The results for each test are stored in their default location.

Using Test Batch Runner, you can set up a list of tests and save the list as an **.mtb** file, so that you can easily run the same batch of tests again, at another time. You can also choose to include or exclude a test in your batch list from running during a batch run.

#### **Notes:**

- ➤ To enable Test Batch Runner to run tests, you must select **Allow other HP products to run tests and components** in the Run tab of the Options dialog box. For more information, see [Chapter 40, "Setting Global](#page-370-0)  [Testing Options."](#page-370-0)
- ➤ Test Batch Runner can be used only with tests located in the file system. If you want to include tests saved in Quality Center in the batch run, you must first save the tests in the file system.
- ➤ You can stop a test batch run at any time by clicking the **Stop** button.

### **To set up and run a test batch:**

- **1** Choose **Programs > QuickTest Professional > Tools > Test Batch Runner** from the **Start** menu. The Test Batch Runner dialog box opens.
- **2** Click the **Add** button or choose **Batch > Add**. The Open Test dialog box opens.
- **3** Select a test you want to include in the test batch list and click **Open**. The test is added to the list.

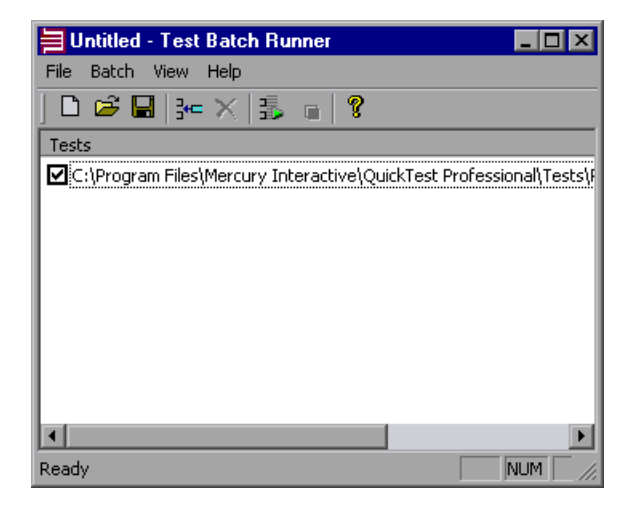

<span id="page-160-0"></span>럙

 **4** Repeat step [3](#page-160-0) for each test you want to include in the list. By default, each test selected is added to the bottom of the list.

To insert a test at another point in the list, select the test that is to precede the test you would like to add. When you add the test, it is added above the selected test.

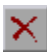

To remove a test from the list, select it and click the **Remove** button, or choose **Batch > Remove**.

If you want to include a test in the list, but you do not want the test to be run during the next batch run, clear the check box next to the test name.

8

围

 **5** If you want to save the batch list, click the **Save** button, or choose **File > Save**, and enter a name for the list. The file extension is **.mtb**.

 **6** When you are ready to run your test batch, click the **Run** button or choose **Batch > Run**. If QuickTest is not already open, it opens and the tests run sequence begins. Once the batch run is complete, you can view the results for each test in its default test results folder (**<test folder>\res#\report**).

For more information on Test Results, see Chapter [30, "Viewing Run Session](#page-162-0)  [Results."](#page-162-0) 

# **30**

# <span id="page-162-0"></span>**Viewing Run Session Results**

After running a test, you can view a report of major events that occurred during the run session.

### **This chapter includes:**

- ➤ [About Viewing Run Session Results on page 930](#page-163-0)
- ➤ [The Test Results Window on page 931](#page-164-0)
- ➤ [Viewing the Results of a Run Session on page 938](#page-171-0)
- ➤ [Deleting Test Run Results on page 959](#page-192-0)
- ➤ [Submitting Defects Detected During a Run Session on page 967](#page-200-0)
- ➤ [Viewing WinRunner Test Steps in the Test Results on page 970](#page-203-0)
- ➤ [Customizing the Test Results Display on page 973](#page-206-0)

# <span id="page-163-0"></span>**About Viewing Run Session Results**

When a run session ends, you can view the run session results in the Test Results window. By default, the Test Results window opens automatically at the end of a run. If you want to change this behavior, clear the **View results when run session ends** check box in the Run tab of the Options dialog box.

The Test Results window contains a description of the steps performed during the run session. For a test that does not contain Data Table parameters, the Test Results window shows a single test iteration.

If the test contains Data Table parameters, and the test settings are configured to run multiple iterations, the Test Results window displays details for each iteration of the test run. The results are grouped by the actions in the test.

**Note:** You set the test to run for one or all iterations in the Run tab of the Test Settings dialog box. For more information, see ["Defining Run Settings](#page-401-0)  [for Your Test" on page 1168](#page-401-0).

After you run a test, the Test Results window displays all aspects of the run session and can include:

- ➤ a high-level results overview report (pass/fail status)
- $\blacktriangleright$  the data used in all runs
- ➤ an expandable tree of the steps, specifying exactly where application failures occurred
- ➤ the exact locations in the test where failures occurred
- ➤ a still image of the state of your application at a particular step
- ➤ a movie clip of the state of your application at a particular step or of the entire test
- ➤ detailed explanations of each step and checkpoint pass or failure, at each stage of the test

**Note:** The Test Results window can show results with up to 300 levels in the tree hierarchy. If you have results with more than 300 nested levels, you can view the entire report by manually opening the **results.xml** file.

# <span id="page-164-0"></span>**The Test Results Window**

After a run session, you view the results in the Test Results window. By default, the Test Results window opens when a run session is completed. For information on changing the default setting, see ["Setting Run Testing](#page-388-0)  [Options" on page 1155.](#page-388-0)

The left pane of the Test Results window contains the run results tree. The right pane of the Test Results window contains the details for a selected step in the run results tree. The details for a selected step may include a test summary, step details, a still image of your application, or a movie of your application.

You can open the Test Results window as a standalone application from the **Start** menu. To open the Test Results window, choose **Start > Programs > QuickTest Professional > Test Results Viewer**.

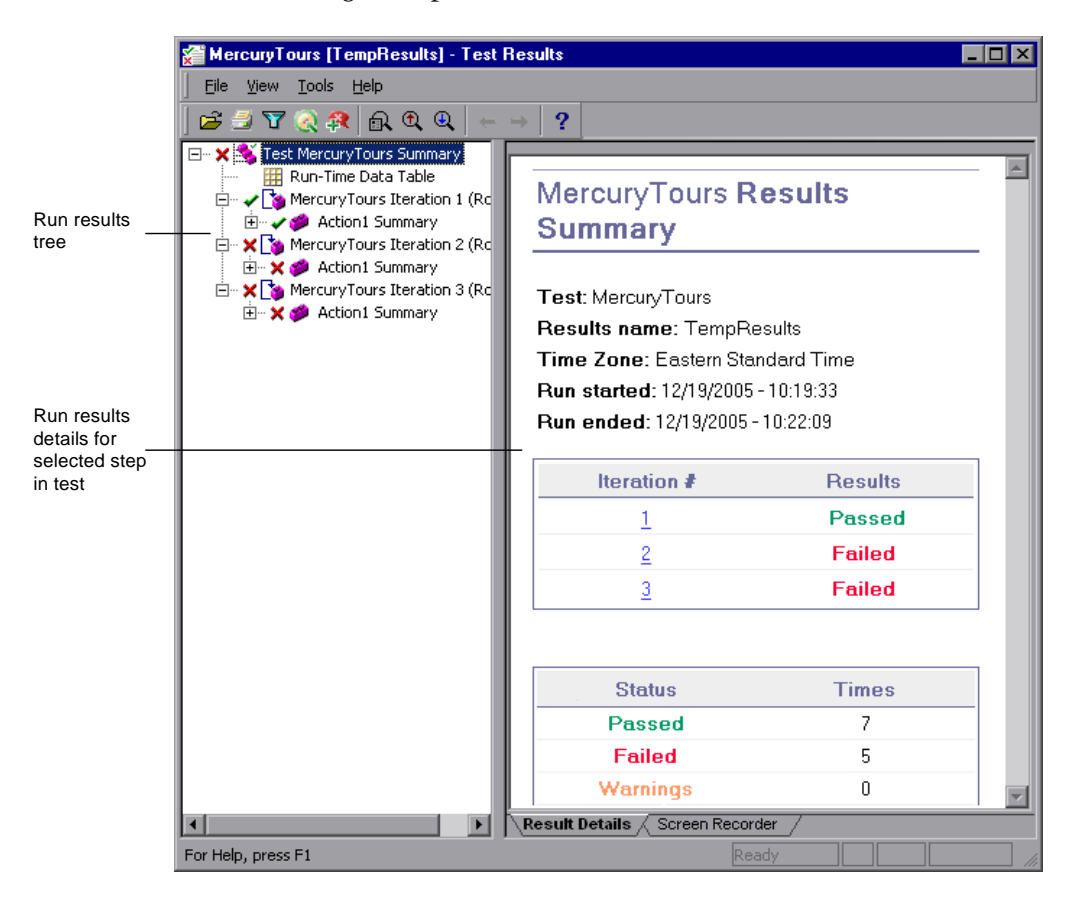

The following example shows the results of a test with three iterations:

The test shown in the example above includes three iterations, as shown in the run results tree. Note that the results for a test are organized by the test's actions.

The Test Results window contains the following key elements:

- ➤ **Test results title bar.** Displays the name of the test.
- ➤ **Menu bar.** Displays menus of available commands.
- ➤ **Run results toolbar.** Contains buttons for viewing test results (choose **View > Test Results Toolbar** to display the toolbar). For more information, see ["Run](#page-169-0)  [Results Toolbar" on page 936.](#page-169-0)
- ➤ **Run results tree.** Contains a graphic representation of the test results in the run results tree. The run results tree is located in the left pane of the Test Results window. For more information, see ["Run Results Tree" on page 933](#page-166-0).
- ➤ **Result Details tab.** Contains details of the selected node in the run results tree. The Result Details tab is located in the right pane of the Test Results window. For more information, see ["Run Results Details" on page 934.](#page-167-0)
- ➤ **Screen Recorder tab.** Contains the recorded movie associated with the test results. The screen recorder tab is located in the right pane of the Test Results window. For more information, see ["Capturing and Viewing Still](#page-181-0)  [Images and Movies of Your Application" on page 948](#page-181-0).
- ➤ **Status bar.** Displays the status of the currently selected command (choose **View > Status Bar** to view the status bar).

You can change the appearance of the Test Results window. For more information, see ["Changing the Appearance of the Test Results Window" on](#page-170-0)  [page 937](#page-170-0).

### <span id="page-166-0"></span>**Run Results Tree**

The left pane in the Test Results window displays the **run results tree**—a graphical representation of the test results:

- ➤ indicates a step that succeeded. Note that if a test does not contain checkpoints, no icon is displayed.
- ➤ indicates a step that failed. Note that this causes all parent steps (up to the root action or test) to fail as well.
- ➤ indicates a warning, meaning that the step did not succeed, but it did not cause the action or test to fail.
- ➤ indicates a step that failed unexpectedly, such as when an object is not found for a checkpoint.
- ➤ indicates an optional step that failed and therefore was ignored. Note that this does not cause the test to fail.
- ➤ indicates that the Smart Identification mechanism successfully found the object.
- $\blacktriangleright \nabla$  indicates that a recovery scenario was activated.
- $\blacktriangleright \sqrt{\mathbf{m}}$  indicates that the run session was stopped before it ended.
- ► suare in password in SetSecure square brackets around a test object name indicate that the test object was created dynamically during the run session. A dynamic test object is created either using programmatic descriptions or by using an object returned by a ChildObjects method, and is not saved in the object repository.
- ➤ displays the **Run-Time Data Table**, a table that shows the values used to run a test containing Data Table parameters or the Data Table output values retrieved from a test while it runs.
- ➤ displays the Maintenance Mode Update Result, a table that describes the **Action** taken by Maintenance Run Wizard on a failed step, and the **Details** of that action. Displayed only for tests run in Maintenance Run Mode. For more information on Maintenance Run Mode, see [Chapter 33,](#page-270-0)  ["Maintaining Tests."](#page-270-0)

You can collapse or expand a branch in the run results tree to change the level of detail that the tree displays.

### <span id="page-167-0"></span>**Run Results Details**

By default, when the Test Results window opens, a test summary is displayed in the **Result Details** tab in the right pane of the window.

The right pane of the Test Results Window contains tabs labeled **Result Details** and **Screen Recorder**. When you select the top node of the run results tree, the Result Details tab contains a summary of the results for your test. When you select a branch or step in the tree, the Result Details tab contains the details for that step. The Result Details tab may also include a still image of your application for the highlighted step.

The Screen Recorder tab contains the movie associated with your test results. If there is no movie associated with your test results, the Screen Recorder tab contains the message: No movie is associated with the results.

For more information on viewing still images and movies of your application, see ["Capturing and Viewing Still Images and Movies of Your](#page-181-0)  [Application" on page 948.](#page-181-0)

When you select the top node of the run results Tree, the Result Details tab indicates the test name, results name, the start and end date and time of the run session, the number of iterations, and whether an iteration passed or failed. If an iteration contains checkpoints, the possible results are **Passed** or **Failed**. If an iteration does not contain checkpoints, the possible results are **Done** or **Failed**.

In addition, if the Web Services Add-in is installed and was loaded during the run session, the Web Services run toolkit is displayed in the Result Details tab. The run toolkit is displayed even if the test does not include any Web Services steps.

If the test was run in **Maintenance Run Mode**, the Results Details tab contains a **Maintenance Summary**. The **Maintenance Summary** lists the number of objects that were updated and added in your test. It also lists the number of updated and commented steps in your test. The **Object Repository Changes Report** lists the specific changes that the Maintenance Run Wizard made to the object repository and contains the following sections:

- ➤ **Added Objects.** Lists the objects that were added to the object repository by the Maintenance Run Wizard.
- ➤ **Object with Changed Descriptions.** Describes the changes to object properties carried out by the Maintenance Run Wizard.

For more information on Maintenance Run Mode, see ["Maintaining Tests"](#page-270-0)  [on page 1037](#page-270-0).

If the test was run from Quality Center, the name of the test set and the test instance are also shown.

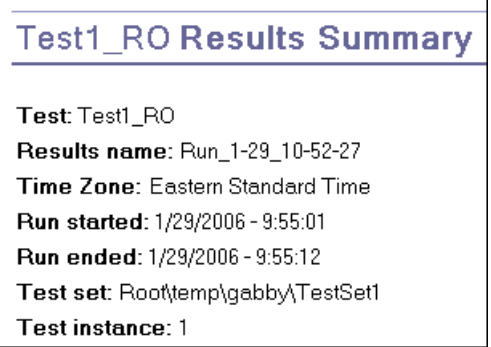

**Note:** A test set is a group of tests selected to achieve specific testing goals. For example, you can create a test set that tests the user interface of the application or the application's performance under stress. You define test sets when working in Quality Center's test run mode. For more information, see your Quality Center documentation.

# <span id="page-169-0"></span>**Run Results Toolbar**

The Run Results toolbar contains buttons for viewing test results.

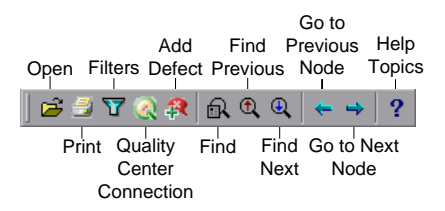

### <span id="page-170-0"></span>**Changing the Appearance of the Test Results Window**

By default, the Test Results window has the same look and feel as the QuickTest window, using the Microsoft Office 2003 theme. You can change the look and feel of the Test Results window, as required.

### **To change the appearance of the Test Results window:**

In the Tests Results window, choose **View > Window Theme**, and then select the way the window should appear from the list of available themes. For example, you can apply a Microsoft Office 2000 or Microsoft Windows XP theme.

**Note:** You can apply the Microsoft Windows XP theme to the Tests Results window only if your computer is set to use a Windows XP theme.

**Tip:** You can also change the theme used for the main QuickTest window. For more information, see ["Changing the Appearance of the QuickTest](#page--1-2)  [Window" on page 49](#page--1-2).

# <span id="page-171-0"></span>**Viewing the Results of a Run Session**

By default, at the end of the run session, the results are displayed in the Test Results window. (You can change the default setting in the Options dialog box. For more information, see ["Setting Run Testing Options" on](#page-388-0)  [page 1155.](#page-388-0))

In addition, you can view the results of previous runs of the current test, and results of other tests. You can also preview test results on screen and print them to your default Windows printer, as well as export them to an HTML file.

For more information, see:

- ➤ ["Opening Test Results to View a Selected Run" on page 939](#page-172-0)
- ➤ ["Working with the Test Results Window" on page 943](#page-176-0)
- ➤ ["Viewing Results of Tests Run From Quality Center" on page 948](#page-181-1)
- ➤ ["Capturing and Viewing Still Images and Movies of Your Application" on](#page-181-0)  [page 948](#page-181-0)
- ➤ ["Finding Results Steps" on page 953](#page-186-0)
- ➤ ["Printing Test Results" on page 954](#page-187-0)
- ➤ ["Previewing Test Results" on page 955](#page-188-0)
- ➤ ["Exporting Test Results" on page 957](#page-190-0)

# <span id="page-172-0"></span>**Opening Test Results to View a Selected Run**

You can view the saved results for the current test, or you can view the saved results for other tests.

You select the test results to open for viewing from the Open Test Results dialog box, which opens when:

- ➤ You choose **File > Open** from within the Test Results window.
- ➤ You click the **Results** button in the QuickTest window or choose **Automation > Results**, when there are several results, or no results, for the current test.

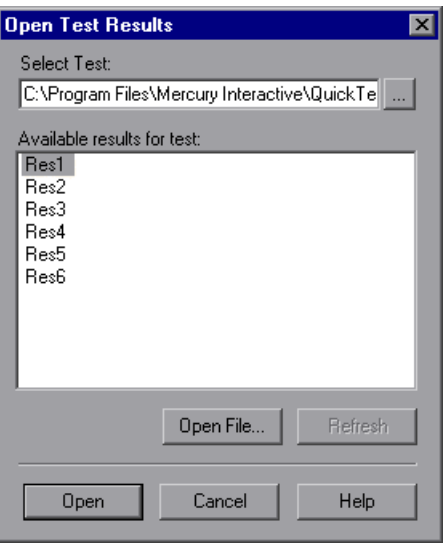

The results of run sessions for the current test are listed. To view one of the results sets, select it and click **Open**.

**Tip:** To update the results list after you change the specified test path, click **Refresh**.

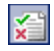

To view results of runs for other tests, you can search in your file system by test, or by test result file. If you are connected to Quality Center, you can also search in Quality Center by QuickTest test (if saved in Quality Center).

### **Searching for Results in the File System**

By default, the results for a QuickTest test that is saved in the file system are stored in the test folder. When you run your test, you can specify a different location to store the results, using the Results Location tab of the Run dialog box. Specifying your own location for the results file can make it easier for you to locate the results file in the file system. For more information, see ["Understanding the Results Location Tab" on page 919](#page-152-1).

You can search for results in the file system [by test](#page-173-0) or [by result file.](#page-173-1)

### **To search for results in the file system by test:**

- <span id="page-173-0"></span> **1** In the Open Test Results dialog box, enter the path of the folder that contains the results file for your test, or click the browse button to open the Open Test dialog box.
- **2** Find and highlight the test whose results you want to view, and click **Open**.
- **3** In the Open Test Results dialog box, highlight the test result set you want to view, and click **Open**. The Test Results window displays the selected results.

### **To search for results in the file system by result file:**

- <span id="page-173-1"></span> **1** In the Open Test Results dialog box, click the **Open File** button to open the Select Results File dialog box.
- **2** Browse to the folder where the test results file is stored.
- **3** Highlight the results (**.xml**) file you want to view, and click **Open**. The Test Results window displays the selected results.

**Notes:**

- ➤ By default, result files for tests are stored in **<Test>\<ResultName>\Report**.
- ➤ Results files for QuickTest Professional version 6.5 and earlier are saved with a **.qtp** file extension. In the Select Results File dialog box, only results files with an **.xml** extension are shown by default. To view results files with a **.qtp** extension in the Select Results File dialog box, select **Test Results (\*.qtp)** in the **Files of type** box.

### **Searching for Results Saved in Quality Center**

If your QuickTest test is stored in Quality Center, the results are stored in the test folder in Quality Center. You cannot change the location of the test results.

**To search for test results saved in Quality Center:**

- $\mathcal{R}$
- **1** In the Test Results window, choose **Tools > Quality Center Connection** or click the **Quality Center Connection** button and connect to your Quality Center project.

 **2** In the Open Test Results dialog box, enter the path of the folder that contains the results file for your QuickTest test, or click the browse button to open the Open Test from Quality Center Project dialog box.

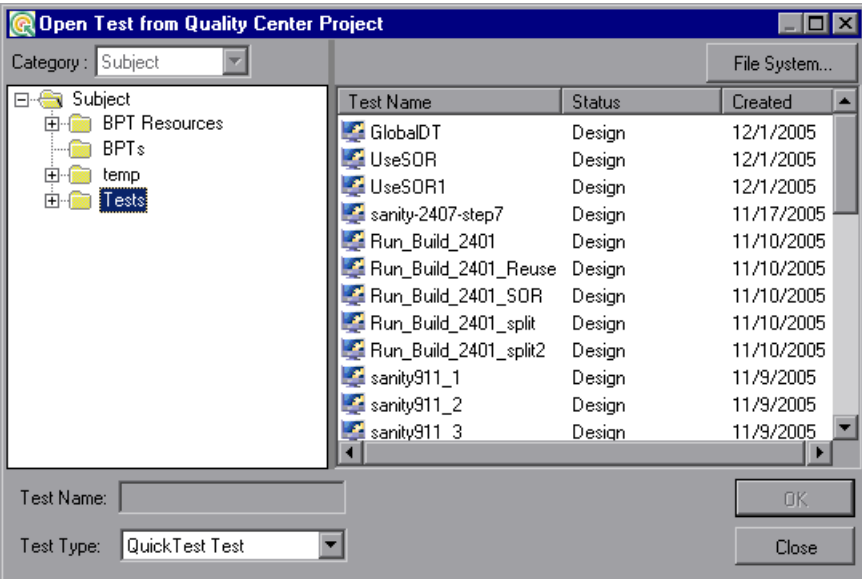

- **3** Select **QuickTest Test** in the **Test Type** list.
- **4** Find and highlight the test whose test results you want to view, and click **OK**.
- **5** In the Open Test Results dialog box, highlight the test result set you want to view, and click **Open**. The Test Results window displays the selected test results.

For more information on working with Quality Center, see [Chapter 47,](#page-524-0)  ["Working with Quality Center".](#page-524-0)

### <span id="page-176-0"></span>**Working with the Test Results Window**

The Test Results window contains a graphic and text summary of the results of a run as well as details of each step in the run.

#### **To view the results of a run:**

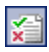

 **1** If the Test Results window is not already open, click the **Results** button or choose **Automation > Results**.

**Tip:** You can open the Test Results window as a standalone application from the **Start** menu. To open the Test Results window, choose **Start > Programs > QuickTest Professional > Test Results Viewer**.

- ➤ If there are test results for the current test, they are displayed in the Test Results window. For information on the Test Results window, see ["The](#page-164-0)  [Test Results Window" on page 931](#page-164-0).
- ➤ If there are several test results for the current test, or if there are no test results for the current test, the Open Test Results dialog box opens. You can select the test results for any test, or you can search for the test results (**results.xml**) file anywhere in the file system. Click **Open** to display the selected results in the Test Results window. For more information on viewing test results, see ["Opening Test Results to View a Selected Run" on](#page-172-0)  [page 939](#page-172-0).

**Note:** Results files for QuickTest Professional version 6.5 and earlier are saved with a **.qtp** file extension.

- **2** You can collapse or expand a branch in the run results Tree to select the level of detail that the tree displays.
	- $\triangleright$  To collapse a branch, select it and click the collapse  $\left(-\right)$  sign to the left of the branch icon, or press the minus key (–) on your keyboard number pad. The details for the branch disappear in the results tree, and the collapse sign changes to expand (+).
	- ➤ To collapse all of the branches in the run results tree, choose **View > Collapse All** or right click a branch and select **Collapse All**.
	- $\triangleright$  To expand a branch, select it and click the expand  $(+)$  sign to the left of the branch icon, or press the plus key (+) on your keyboard number pad. The tree displays the details for the branch and the expand sign changes to collapse.

If you just opened the Test Results window, the tree expands one level at a time. If the tree was previously expanded, it reverts to its former state.

- ➤ To expand a branch and all branches below it, select the branch and press the asterisk (**\***) key on your keyboard number pad.
- ➤ To expand all of the branches in the run results tree, choose **View > Expand All**; right click a branch and select **Expand All**; or select the top level of the tree and press the asterisk (**\***) key on your keyboard number pad.
- **3** You can view the results of an individual iteration, an action, or a step. When you select a step in the run results tree, the right side of the Test Results window contains the details of the selected step. Depending on your settings in the Run tab of the Options dialog box, the right side of the Test Results window may be split into two panes, with the bottom pane containing a still image (or in selected cases, other data) of the selected step. The right pane may also contain a movie of your application. For more information, see ["Capturing and Viewing Still Images and Movies of Your](#page-181-0)  [Application" on page 948](#page-181-0) and ["Setting Run Testing Options" on page 1155](#page-388-0).

The results can be one of the following types:

- ➤ Iterations, actions, and steps that contain checkpoints are marked **Passed** or **Failed** in the right part of the Test Results window and are identified by the icon  $\vee$  or  $\times$  in the tree pane.
- ➤ Iterations, actions, and steps that ran successfully, but do not contain checkpoints, are marked **Done** in the right part of the Test Results window.
- ➤ Steps that were not successful, but did not cause the test to stop running, are marked **Warning** in the right part of the Test Results window and are identified by the icon  $\mathbf{P}$  or  $\mathbf{Q}$ .

**Note:** A test, iteration, or action containing a step marked **Warning** may still be labeled **Passed** or **Done**.

 **4** To filter the information displayed in the Test Results window, click the **Filters** button or choose **View > Filters**. The Filters dialog box opens.

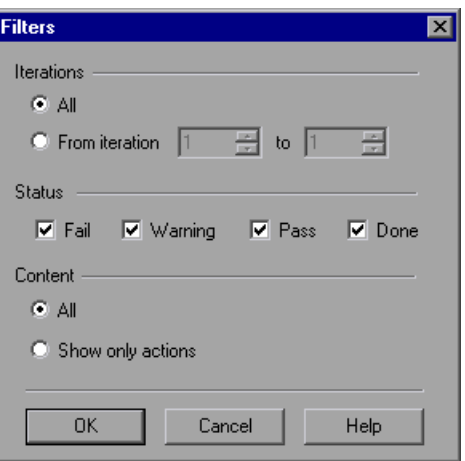

 $\mathbf{v}$ 

The default filter options are displayed in the image above. The Filters dialog box contains the following options:

### **Iterations** area:

- ➤ **All.** Displays test results from all iterations.
- ➤ **From iteration X to Y.** Displays the test results from a specified range of test iterations.

### **Status** area:

- ➤ **Fail.** Displays the test results for the steps that failed.
- ➤ **Warning.** Displays the test results for the steps with the status **Warning** (steps that did not pass, but did not cause the test to fail).
- ➤ **Pass.** Displays the test results for the steps that passed.
- ➤ **Done.** Displays the test results for the steps with the status **Done** (steps that were performed successfully but did not receive a pass, fail, or warning status).

### **Content** area:

- ➤ **All.** Displays all steps from all nodes in the test.
- ➤ **Show only actions.** Displays the action nodes in the test (not the specific steps in the action nodes).
- **5** To find specific steps within the Test Results, click the **Find** button or choose **Tools > Find**. For more information, see ["Finding Results Steps."](#page-186-0)

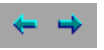

44

 **6** To move between previously selected nodes within the run results tree, click the **Go to Previous Node** or **Go to Next Node** buttons.

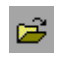

 **7** To view the results of other run sessions, click the **Open** button or choose **File > Open.** For more information, see ["Opening Test Results to View a](#page-172-0)  [Selected Run" on page 939.](#page-172-0)
**8** To print test results, click the **Print** button or choose **File > Print**. For more 畳 information, see ["Printing Test Results" on page 954.](#page-187-0) (You can preview the run results before you print them. For more information, see ["Previewing Test Results" on page 955.](#page-188-0))

> **Note:** If you have Quality Center installed, you can add a defect to a Quality Center project. For more information, see ["Submitting Defects Detected](#page-200-0)  [During a Run Session" on page 967.](#page-200-0)

- **9** To export the run results to an HTML file, choose **File > Export to HTML File**. For more information, see ["Exporting Test Results" on page 957.](#page-190-0)
- **10** Choose **File > Exit** to close the Test Results window.

**Note:** You can use Reporter.Filter statements in the Expert View to disable or enable the saving of selected steps, or to save only steps with **Failed** or **Warning** status. For more information on saving run session information, see ["Choosing Which Steps to Report During the Run Session" on page 855](#page-88-0), or see the *HP QuickTest Professional Object Model Reference*. The Reporter.Filter statement differs from the Filters dialog box described above. The Reporter.Filter statement determines which steps are saved in the Test Results, while the Filter dialog box determines which steps are displayed at any time.

# **Viewing Results of Tests Run From Quality Center**

When you run test sets containing QuickTest tests from Quality Center, the Quality Center server opens QuickTest on the host computer and runs the tests from that computer. All run results are then saved to the default location for those tests.

You can view the results of QuickTest tests run from Quality Center. If your results include a movie of your application, the movie can be viewed in Quality Center. The run results contain the same information described in ["The Test Results Window" on page 931](#page-164-0) plus the following additional fields:

- ➤ **Test set.** Specifies the location of the test set.
- ➤ **Test instance.** Specifies the instance number of the test in the test set. For example, if the same test is included twice in the test set, you can view the results of Test instance 1 and Test instance 2.

# **Capturing and Viewing Still Images and Movies of Your Application**

QuickTest Professional can capture still images and movies of your application during a run session. These captured files can be viewed in the Test Results window. The right pane of the Test Results window contains tabs labeled **Result Details** and **Screen Recorder**. These tabs enable you to view either still images and text details, or a movie of your application.

## **Viewing Still Images of Your Application**

By default, QuickTest saves a still image of your application for failed steps. When you select a failed step in the run results tree and select the **Result Details** tab, the bottom right pane of the Test Results window displays a screen capture of your application corresponding to the highlighted step in the run results tree.

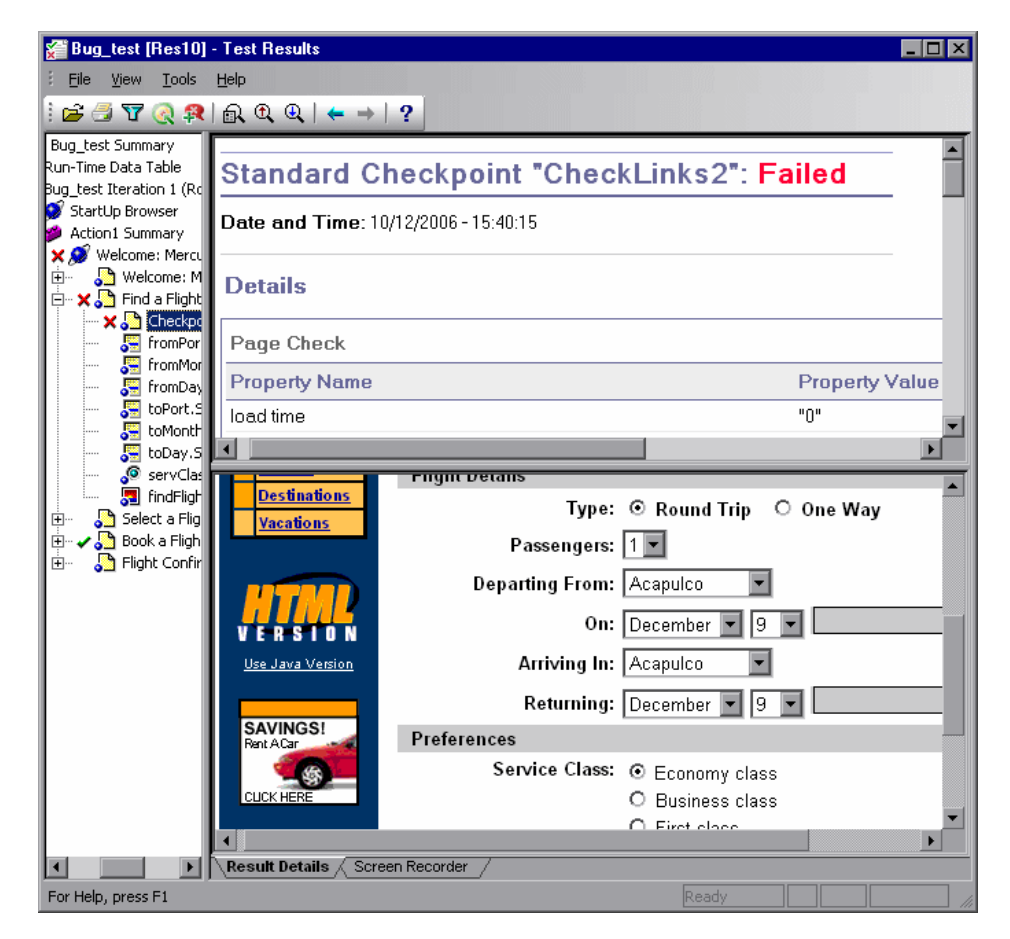

If the highlighted step does not contain an error, the right pane contains the result details with no screen capture.

You can customize the criteria QuickTest uses to save still images by selecting **Always**, **For errors**, or **For errors and warnings** in the **Save still image captures to results** list in the Run tab of the Options dialog box. For more information, see ["Setting Run Testing Options" on page 1155.](#page-388-0)

## **Viewing Movies of Your Run Session**

QuickTest can save a movie of your application during a run session. This can be useful to help you see how your application behaved under test conditions or to debug your test. You can view the entire movie or select a particular segment to view. When you select a step in the run results tree and click the **Screen Recorder** tab, the right pane of the Test Results window displays the frame in the movie corresponding to the highlighted step in the run results tree.

You can customize the criteria QuickTest uses to save movies by selecting **Always**, **For errors**, or **For errors and warnings** in the **Save movies to results** list in the Run tab of the Options dialog box. For more information, see ["Setting Run Testing Options" on page 1155.](#page-388-0)

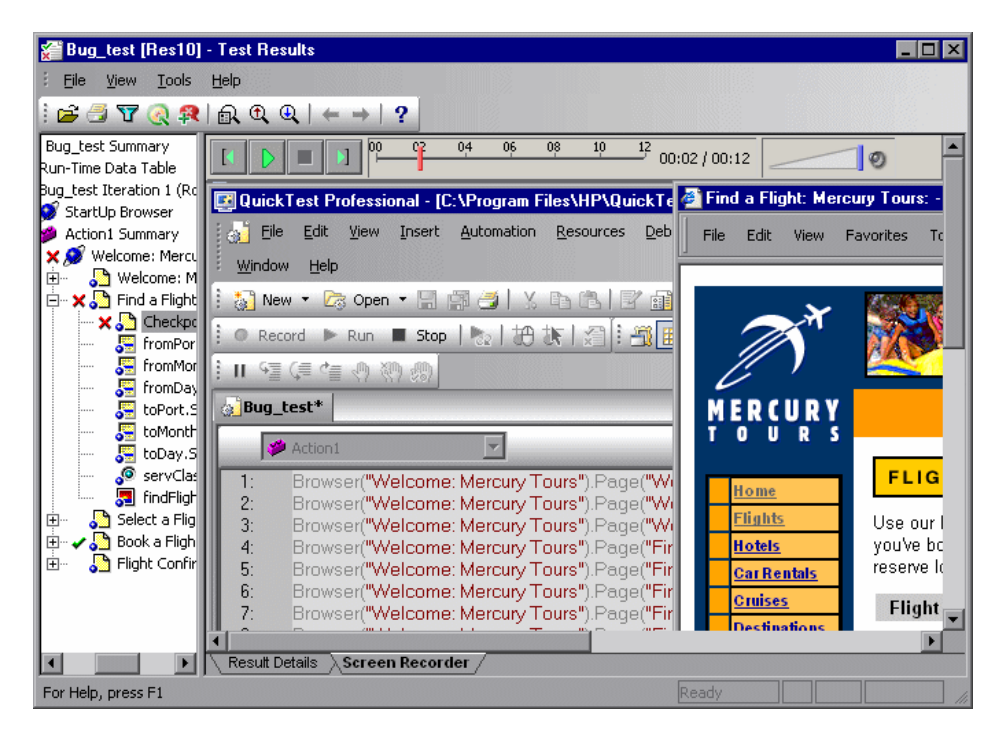

The top of the Screen Recorder tab contains controls that enable you to play, pause, stop, jump to the first frame of the movie, jump to the last frame of the movie, and control the volume. You can also drag the slider bar to scroll through the movie.

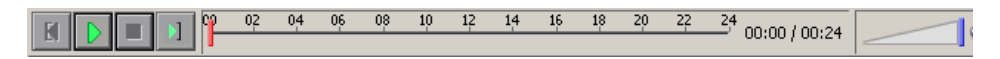

#### **Tips:**

- ➤ You can double-click the right pane of the Test Results window to expand the Screen Recorder and hide the run results tree. Double-clicking again restores the Screen Recorder to its previous size and displays the run results tree. When the Screen Recorder is expanded, the playback controls at the top of the Screen Recorder automatically hides after approximately three seconds with no mouse activity, or when you click anywhere on the Screen Recorder. They reappear when you move the mouse again.
- ➤ The Screen Recorder saves a movie of your entire desktop. You can prevent the QuickTest window from partially obscuring your application while capturing the movie by minimizing QuickTest during the run session. For information on how to minimize QuickTest during run sessions, see ["Customizing the QuickTest Window Layout" on page 1143](#page-376-0).

#### **Removing a Movie from the Test Results**

You can remove a stored movie from the results of a test. This reduces the size of the test results file. To remove a movie from the test results, choose **File > Remove Movie from Results**.

#### <span id="page-184-0"></span>**Exporting Captured Movie Files**

You can export a captured Screen Recorder movie to a file. The file is saved as an **.fbr** file. You can view **.fbr** files in the HP Micro Recorder (as described in ["Viewing Screen Recorder Movie Files in the HP Micro Player" on](#page-185-0)  [page 952](#page-185-0)). You can also attach **.fbr** files to defects in Quality Center. Quality Center users who have the QuickTest Add-in for Quality Center installed can view the movies from Quality Center.

#### **To export a Screen Recorder movie:**

- **1** Choose **File > Export Movie to File**. The Save As dialog box opens, enabling you to change the default destination folder and rename the file, if required. By default, the file is named <**test name**> **[**<**name of run results**>**]**, and is saved in the test results folder.
- <span id="page-185-0"></span> **2** Click **Save** to save the exported (**.fbr**) file and close the dialog box.

### **Viewing Screen Recorder Movie Files in the HP Micro Player**

When you capture a movie of your run session using the Screen Recorder, the movie is saved as an **.fbr** file in your test results folder. You can export **.fbr** files to any location in your file system (as described in ["Exporting](#page-184-0)  [Captured Movie Files" on page 951\)](#page-184-0). You can also view these **.fbr** files without opening the QuickTest Test Results window, using the HP Micro Player.

#### **To play a Screen Recorder movie in the HP Micro Player:**

- **1** Perform one of the following:
	- ➤ Double-click any **.fbr** file in Windows Explorer.
	- ➤ Choose **Start > Programs > QuickTest Professional > Tools > HP Micro Player** and then choose **File > Open** in the Micro Player to select any **.fbr** file.

The movie opens in the HP Micro Player and begins playing.

 **2** Use the controls at the top of the window to access a particular location in the movie or to modify the volume settings.

# **Finding Results Steps**

The Find dialog box enables you to find specified steps such as errors or warnings from within the Test Results. You can select a combination of statuses to find, for example steps that are both **Passed** and **Done**.

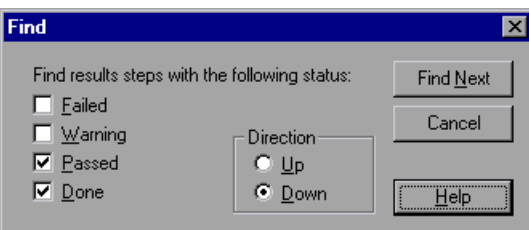

The following options are available:

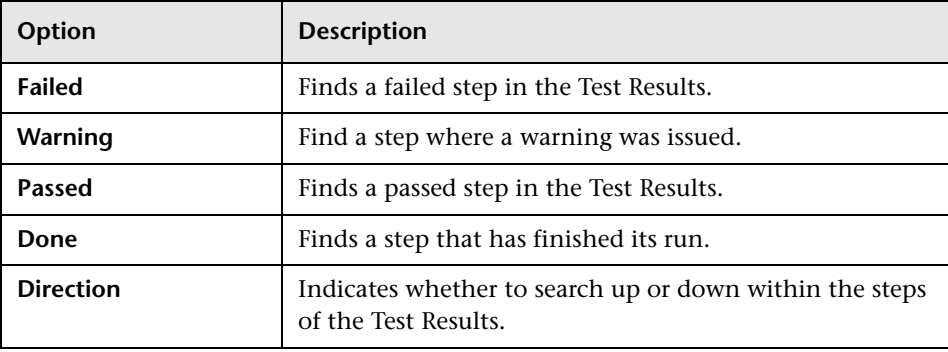

# <span id="page-187-0"></span>**Printing Test Results**

You can print test results from the Test Results window. You can select the type of report you want to print, and you can also create and print a customized report.

#### **To print the test results:**

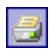

 **1** Click the **Print** button or choose **File > Print**. The Print dialog box opens.

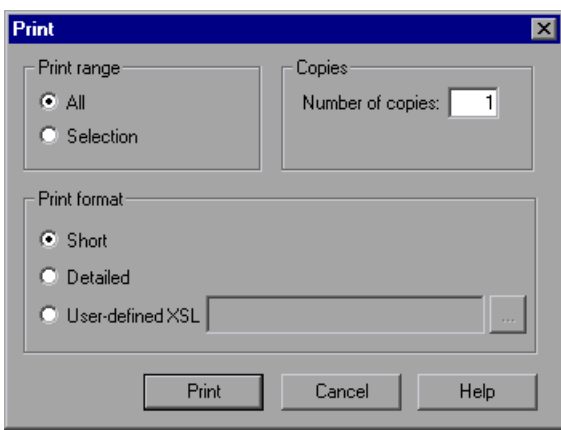

- <span id="page-187-1"></span> **2** Select a **Print range** option:
	- ➤ **All.** Prints the results for the entire test.
	- ➤ **Selection.** Prints the test results for the selected branch in the run results tree.
- **3** Specify the **Number of copies** of the test results that you want to print.
- **4** Select a **Print format** option:
	- ➤ **Short.** Prints a summary line (when available) for each item in the run results tree. This option is only available if you selected **All** in step [2.](#page-187-1)
	- ➤ **Detailed.** Prints all available information for each item in the run results tree, or for the selected branch, according to your selection in ste[p 2](#page-187-1).
	- ➤ **User-defined XSL.** Enables you to browse to and select a customized **.xsl**  file. You can create a customized **.xsl** file that specifies the information to be included in the printed report, and the way it should appear. For more information, see ["Customizing the Test Results Display" on page 973](#page-206-0).

**Note:** The **Print format** options are available only for test results created with QuickTest version 8.0 and later.

 **5** Click **Print** to print the selected test results information to your default Windows printer.

## <span id="page-188-0"></span>**Previewing Test Results**

You can preview test results on screen before you print them. You can select the type and quantity of information you want to view, and you can also display the information in a customized format.

**Note:** The **Print Preview** option is available only for test results created with QuickTest version 8.0 and later.

**To preview the test results:**

 **1** Choose **File > Print Preview**. The Print Preview dialog box opens.

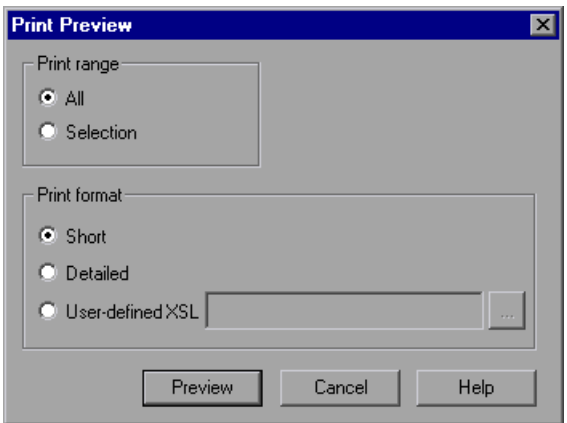

- <span id="page-189-0"></span> **2** Select a **Print range** option:
	- ➤ **All.** Previews the test results for the entire test.
	- ➤ **Selection.** Previews test results information for the selected branch in the run results tree.
- **3** Select a **Print format** option:
	- ➤ **Short.** Previews a summary line (when available) for each item in the run results tree. This option is only available if you selected **All** in step [2](#page-189-0).
	- ➤ **Detailed.** Previews all available information for each item in the run results tree, or for the selected branch, according to your selection in ste[p 2.](#page-189-0)
	- ➤ **User-defined XSL.** Enables you to browse to and select a customized .**xsl**  file. You can create a customized .**xsl** file that specifies the information to be included in the preview, and the way it should appear. For more information, see ["Customizing the Test Results Display" on page 973](#page-206-0).

 **4** Click **Preview** to preview the appearance of your test results on screen.

खी

**Tip:** If some of the information is cut off in the preview, for example, if checkpoint names are too long to fit in the display, click the **Page Setup** button in the Print Preview window and change the page orientation from **Portrait** to **Landscape**.

## <span id="page-190-0"></span>**Exporting Test Results**

You can export the test results details to an HTML file. This enables you to view the test results even if the QuickTest environment is unavailable. For example, you can send the file containing the test results in an e-mail to a third-party who does not have QuickTest installed. You can select the type of report you want to export, and you can also create and export a customized report.

#### **To export the test results:**

 **1** Choose **File > Export to HTML File**. The Export to HTML File dialog box opens.

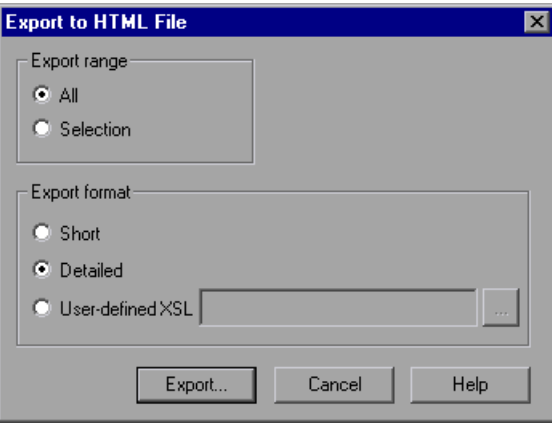

- <span id="page-191-0"></span> **2** Select an **Export range** option:
	- ➤ **All.** Exports the results for the entire test.
	- ➤ **Selection.** Exports test result information for the selected branch in the run results tree.
- **3** Select an **Export format** option:
	- ➤ **Short.** Exports a summary line (when available) for each item in the run results tree. This option is only available if you selected **All** in step [2](#page-191-0).
	- ➤ **Detailed.** Exports all available information for each item in the run results tree, or for the selected branch, according to your selection in ste[p 2.](#page-191-0)
	- ➤ **User-defined XSL.** Enables you to browse to and select a customized **.xsl**  file. You can create a customized **.xsl** file that specifies the information to be included in the exported report, and the way it should appear. For more information, see ["Customizing the Test Results Display" on](#page-206-0)  [page 973](#page-206-0).

**Note:** The **Export format** options are available only for test results created with QuickTest 8.0 and later.

- **4** Click **Export**. The Save As dialog box opens, enabling you to change the default destination folder and rename the file, if required. By default, the file is named <name of test> [<name of run results>], and is saved in the test results folder.
- **5** Click **Save** to save the HTML file and close the dialog box.

# **Deleting Test Run Results**

You can use the [Test Results Deletion Tool](#page-192-0) to remove unwanted or obsolete test results from your system, according to specific criteria that you define. This enables you to free up valuable disk space.

You can use this tool with a Windows-style user interface, or you can use the [Windows command line](#page-195-0) to run the tool in the background (silently) to directly delete results that meet criteria that you specify.

# <span id="page-192-0"></span>**Deleting Results Using the Test Results Deletion Tool**

You can use the Test Results Deletion Tool to view a list of all the test results in a specific location in your file system or in a Quality Center project. You can then delete any test results that you no longer require.

The Test Results Deletion Tool enables you to sort the test results by name, date, size, and so forth, so that you can more easily identify the results you want to delete.

**To delete test results using the Test Results Deletion Tool:**

 **1** Choose **Start > Programs > QuickTest Professional > Tools > Test Results Deletion Tool** from the **Start** menu. The Tests Results Deletion Tool window opens.

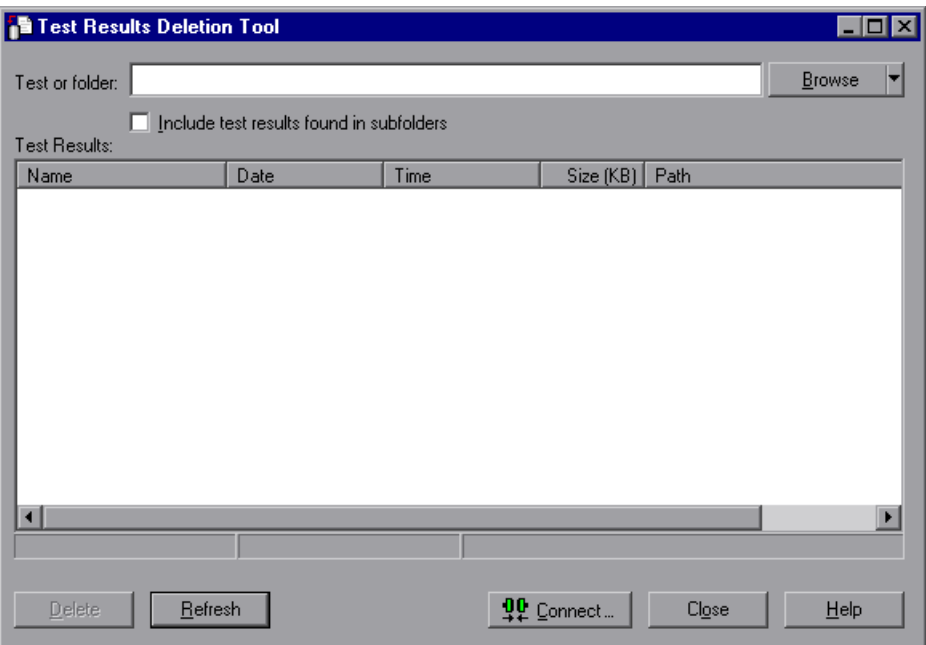

 **2** In the **Test or folder** box, specify the folder or specific test from which you want to delete test results. You can specify a full file system path or a full Quality Center path.

You can also browse to a test or folder as follows:

- ➤ To navigate to a specific test, click the **Browse** button or click the arrow to the right of the **Browse** button and select **Tests**.
- ➤ To navigate to a specific folder, click the arrow to the right of the **Browse** button and select **Folders**.

**Note:** To delete test results from a Quality Center database, click **Connect** to connect to Quality Center before browsing or entering the test path. Specify the Quality Center test path in the format [Quality Center] Subject\<folder name>\<test name>. For more information, see ["Connecting to and](#page-526-0)  [Disconnecting from Quality Center" on page 1293](#page-526-0).

 **3** Select **Include test results found in subfolders** if you want to view all tests results contained in subfolders of the specified folder.

**Note:** The **Include test results found in subfolders** check box is available only for folders in the file system. It is not supported when working with tests in Quality Center.

The test results in the specified test or folder are displayed in the Test Results box, together with descriptive information for each one. You can click a column's title in the Test Results box to sort test results based on the entries in that column. To reverse the order, click the column title again.

The Delete Test Results window status bar shows information regarding the displayed test results, including the number of results selected, the total number of results in the specified location and the size of the files.

- **4** Select the test results you want to delete. You can select multiple test results for deletion using standard Windows selection techniques.
- **5** Click **Delete**. The selected test results are deleted from the system and the Quality Center database.

**Tip:** You can click **Refresh** at any time to update the list of test results displayed in the Test Results box.

# <span id="page-195-0"></span>**Deleting Results Using the Windows Command Line**

You can use the Windows command line to instruct the Test Results Deletion Tool to delete test results according to criteria you specify. For example, you may want to always delete test results older than a certain date or over a minimum file size.

#### **To run the Test Results Deletion Tool from the command line:**

Open a Windows command prompt and type <QuickTest installation path>\bin\TestResultsDeletionTool.exe, then type a space and type the command line options you want to use.

**Note:** If you use the [-Silent](#page-199-0) command line option to run the Test Results Deletion Tool, all test results that meet the specified criteria are deleted. Otherwise, the Delete Test Results window opens.

### **Command Line Options**

You can use command line options to specify the criteria for the test results that you want to delete. Following is a description of each command line option.

**Note:** If you add command line options that contain spaces, you must specify the option within quotes, for example: TestResultsDeletionTool.exe -Test "F:\Tests\Keep\web objects"

#### **-Domain** *Quality\_Center\_domain\_name*

Specifies the name of the Quality Center domain to which you want to connect. This option should be used in conjunction with the -Server, -Project, -User, and -Password options.

#### **-FromDate** *results\_creation\_date*

Deletes test results created after the specified date. Results created on or before this date are not deleted. The format of the date is MM/DD/YYYY.

The following example deletes all results created after November 1, 2005.

TestResultsDeletionTool.exe -Silent -Test "C:\tests\test1" -FromDate "11/1/2005"

## **-Log** *log\_file\_path*

Creates a log file containing an entry for each test results file in the folder or test you specified. The log file indicates which results were deleted and the reasons why other results were not. For example, results may not be deleted if they are smaller than the minimum file size you specified.

You can specify a file path and name or use the default path and name. If you do not specify a file name, the default log file name is **TestResultsDeletionTool.log** in the folder where the Test Results Deletion Tool is located.

The following example creates a log file in **C:\temp\Log.txt**.

TestResultsDeletionTool.exe -Silent -Log "C:\temp\Log.txt" -Test "C:\tests\test1"

The following example creates a log file named **TestResultsDeletionTool.log** in the folder where the Test Results Deletion Tool is located.

TestResultsDeletionTool.exe -Silent -Log -Test "C:\tests\test1"

#### **-MinSize** *minimum\_file\_size*

Deletes test results larger than or equal to the specified minimum file size. Specify the size in bytes.

**Note:** The -MinSize option is available only for test results in the file system. It is not supported when working with tests in Quality Center.

The following example deletes all results larger than or equal to 10000 bytes. Results that are smaller than 10000 bytes are not deleted.

TestResultsDeletionTool.exe -Silent -Test "C:\tests\test1" -MinSize "10000"

#### **-Name** *result\_file\_name*

Specifies the names of the result files to be deleted. Only results with the specified names are deleted.

You can use regular expressions to specify criteria for the result files you want to delete. For more information on regular expressions and regular expression syntax, see ["Understanding and Using Regular Expressions" on](#page--1-0)  [page 734.](#page--1-0)

The following example deletes results with the name **Res1**.

TestResultsDeletionTool.exe -Silent -Test "C:\tests\test1" -Name "Res1"

The following example deletes all results whose name starts with **Res** plus one additional character. (For example, **Res1** and **ResD** would be deleted. **ResDD** would not be deleted.)

TestResultsDeletionTool.exe -Silent -Test "C:\tests\test1" -Name "Res."

## **-Password** *Quality\_Center\_password*

Specifies the password for the Quality Center user name. This option should be used in conjunction with the -Domain, -Server, -Project, and -User options.

The following example connects to the **Default** Quality Center domain, using the server located at **http://QCServer/qcbin**, with the project named **Quality Center\_Demo**, using the user name **Admin** and the password **PassAdmin**.

TestResultsDeletionTool.exe -Domain "Default" -Server "http://QCServer/qcbin" -Project "Quality Center\_Demo" -User "Admin" -Password "PassAdmin"

# **-Project** *Quality\_Center\_project\_name*

Specifies the name of the Quality Center project to which you want to connect. This option should be used in conjunction with the -Domain, -Server, -User, and -Password options.

# **-Recursive**

Deletes test results from all tests in a specified file system folder and its subfolders. When using the -Recursive option, the -Test option should contain the path of the folder that contains the tests results you want to delete (and not the path of a specific test).

The following example deletes all results in the **F:\Tests** folder and all of its subfolders.

TestResultsDeletionTool.exe -Test "F:\Tests" -Recursive

**Note:** The -Recursive option is available only for folders in the file system. It is not supported when working with tests stored in Quality Center.

## **-Server** *Quality\_Center\_server\_path*

Specifies the full path of the Quality Center server to which you want to connect. This option should be used in conjunction with the -Domain, -Project, -User, and -Password options.

#### <span id="page-199-0"></span>**-Silent**

Instructs the Test Results Deletion Tool to run in the background (silently), without the user interface.

The following example instructs the Test Results Deletion Tool to run silently and delete all results located in **C:\tests\test1**.

TestResultsDeletionTool.exe -Silent -Test "C:\tests\test1"

### **-Test** *test\_or\_folder\_path*

Sets the test or test path from which the Test Results Deletion Tool deletes test results. You can specify a test name and path, file system path, or full Quality Center path.

This option is available only when used in conjunction with the -Silent option.

**Note:** The -Domain, -Server, -Project, -User, and -Password options must be used to connect to Quality Center.

The following example opens the Test Results Deletion Tool with a list of the results in the **F:\Tests\Keep\webobjects** folder.

TestResultsDeletionTool.exe -Test "F:\Tests\Keep\webobjects"

The following example deletes all results in the Quality Center **Tests\webobjects** test:

TestResultsDeletionTool.exe -Domain "Default" -Server "http://QCServer/qcbin" -Project "Quality Center\_Demo592" -User "Admin" -Password "PassAdmin" -Test "Subject\Tests\webobjects"

**Tip:** The -Test option can be combined with the -Recursive option to delete all test results in the specified file system folder and all its subfolders.

#### **-UntilDate** *results\_creation\_date*

Deletes test results created before the specified date. Results created on or after this date are not deleted. The format of the date is MM/DD/YYYY.

This option is available only when used in conjunction with the -Silent option.

The following example deletes all results created before November 1, 2005.

TestResultsDeletionTool.exe -Silent -Test "C:\tests\test1" -UntilDate "11/1/2005"

#### **-User** *Quality\_Center\_user\_name*

Specifies the user name for the Quality Center project to which you want to connect. This option should be used in conjunction with the -Domain, -Server, -Project, and -Password options.

This option is available only when used in conjunction with the -Silent option.

# <span id="page-200-0"></span>**Submitting Defects Detected During a Run Session**

You can instruct QuickTest to automatically submit a defect to a Quality Center project for each failed step in your test. You can also manually submit a defect for a specific step to Quality Center directly from within your QuickTest Test Results window. These options are only available when you are connected to a Quality Center project.

For more information on working with Quality Center and QuickTest, see [Chapter 47, "Working with Quality Center."](#page-524-0) For more information on Quality Center, see the *HP Quality Center User's Guide*.

# **Manually Submitting Defects to a Quality Center Project**

When viewing the results of a run session, you can submit any defects detected to a Quality Center project directly from the Test Results window.

#### **To manually submit a defect to Quality Center:**

- **1** Ensure that the Quality Center client is installed on your computer. (Enter the Quality Center Server URL in a browser and ensure that the Login screen is displayed.)
- 
- **2** Choose **Tools > Quality Center Connection** or click the **Quality Center Connection** button to connect to a Quality Center project. For more information on connecting to Quality Center, see [Chapter 47, "Working](#page-524-0)  [with Quality Center".](#page-524-0)

**Note:** If you do not connect to a Quality Center project before proceeding to the next step, QuickTest prompts you to connect before continuing.

- 急
- **3** Choose **Tools > Add Defect** or click the **Add Defect** button to open the Add Defect dialog box in the specified Quality Center project. The Add Defect dialog box opens.
- **4** You can modify the defect information if required. Basic information on the test and any checkpoints (if applicable) is included in the description:

```
Operating system:
                            Windows 2000
Test path : C:\Program Files\Mercury Interactive\QuickTest Professional\Tests\Tutorial\Recording on PREDATOR
The CheckPoint 'Flight Details' Failed
```
- **5** Click **Submit** to add the defect information to the Quality Center project.
- **6** Click **Close** to close the Add Defect dialog box.

# **Automatically Submitting Defects to a Quality Center Project**

You can instruct QuickTest to automatically submit a defect to the Quality Center project specified in the Quality Center Connection dialog box (**File > Quality Center Connection**) for each failed step in your test.

#### **To automatically submit defects to Quality Center:**

- **1** Choose **Tools > Options** or click the **Options** button. The Options dialog box opens.
- **2** Click the **Run** tab.

医

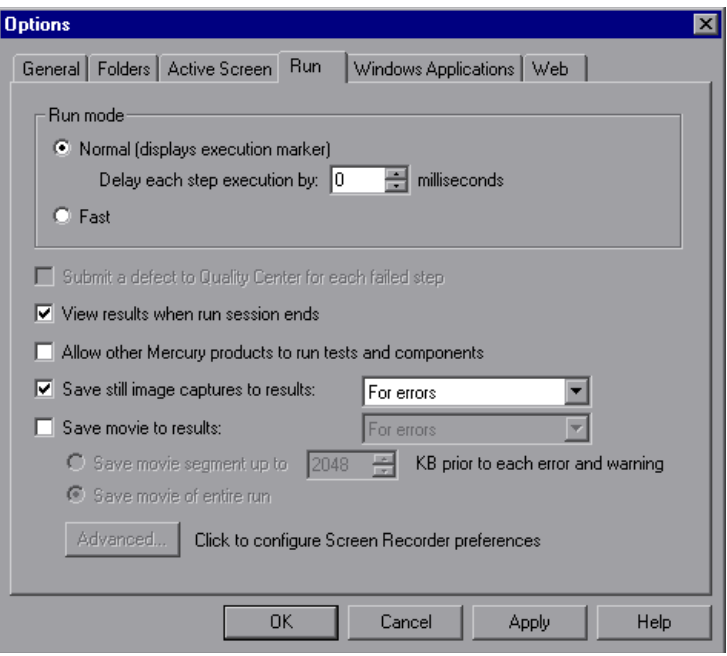

- **3** Select the **Submit a defect to Quality Center for each failed step** check box.
- **4** Click **OK** to close the Options dialog box.

A sample of the information that is submitted to Quality Center for each defect is shown below:

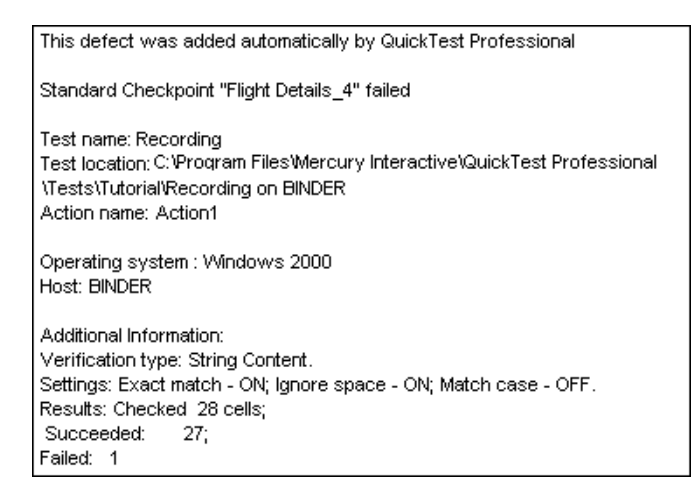

# **Viewing WinRunner Test Steps in the Test Results**

If your QuickTest test includes a call to a WinRunner test and WinRunner 7.6 or later is installed on your computer, you can view detailed results of the WinRunner steps within your QuickTest Test Results window.

**Note:** You can view the WinRunner 7.6 test steps of a result created using QuickTest Professional 8.0 or later only after you have installed patch **WR76P44 - Support WR/QTP integration** on WinRunner 7.6. (You do not need to install this patch on WinRunner 8.0 or later.) For more information on this patch, contact Customer Support.

The left pane of the QuickTest test results include a node for each WinRunner event that would normally be included in the WinRunner results. When you select a node corresponding to a WinRunner test event or function call, the right pane displays a summary of the called WinRunner test or function and details about the selected event.

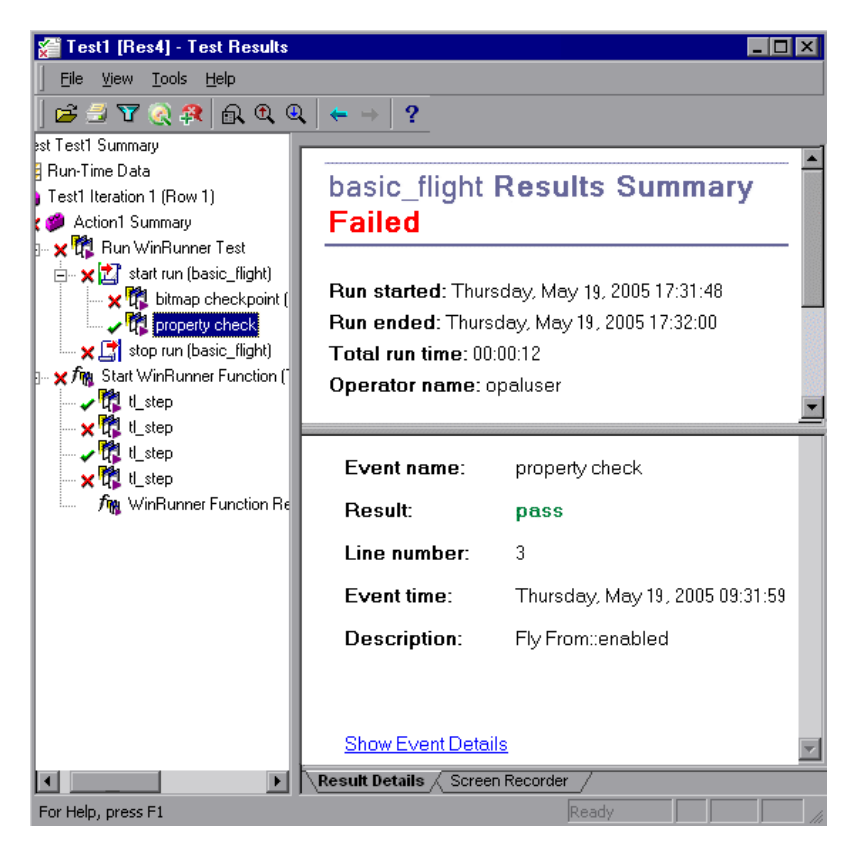

The start and end of the WinRunner test are indicated in the results tree by test run  $\mathbb{Z}$  icons. WinRunner events are indicated by WinRunner  $\mathbb{R}$  icons. Calls to WinRunner functions are indicated by  $\int_{\mathbb{R}}$  icons.

When you select a step in a WinRunner test, the top right pane displays the results summary for the WinRunner test. The summary includes the start and end time of the test, total run time, operator name, and summary results of the checkpoints performed during the test.

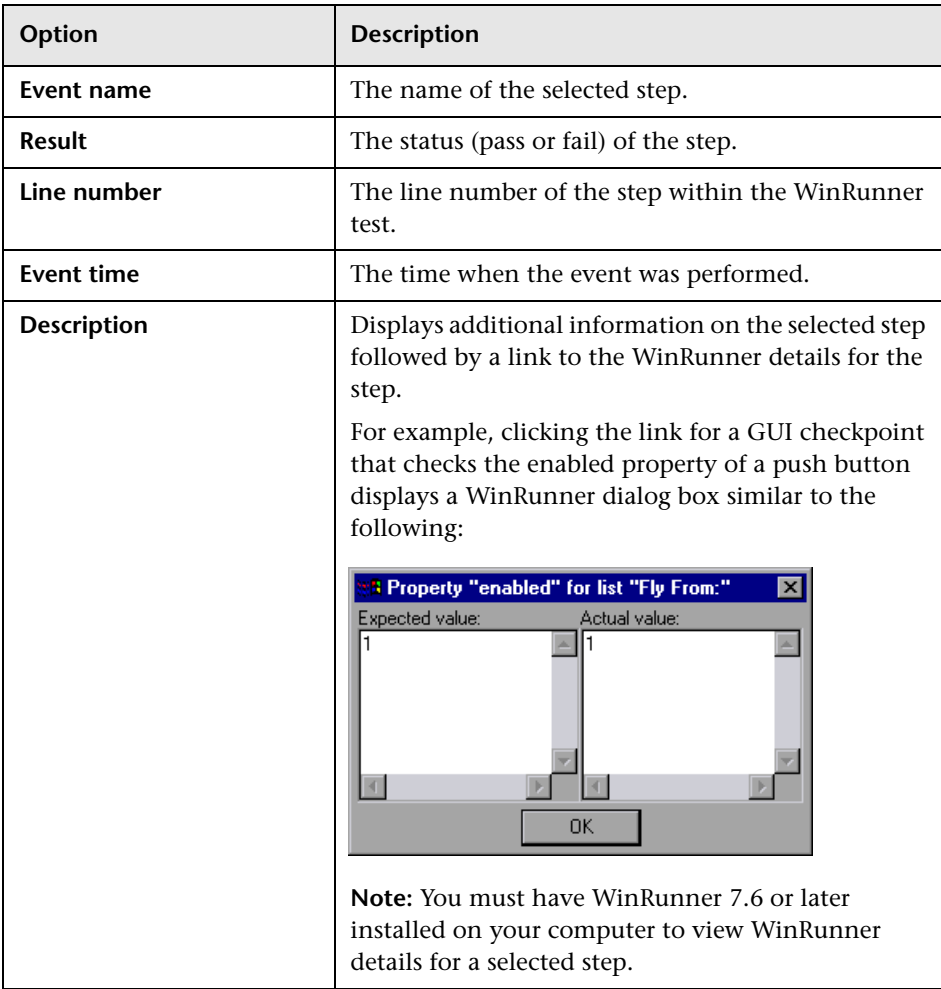

The bottom right pane displays the following information:

For more information on running WinRunner tests and functions from QuickTest, see [Chapter 49, "Working with WinRunner."](#page-578-0)

# <span id="page-206-0"></span>**Customizing the Test Results Display**

The results of each QuickTest run session are saved in a single **.xml** file (called **results.xml**). This **.xml** file stores information on each of the test result nodes in the display. The information in these nodes is used to dynamically create **.htm** files that are shown in the top-right pane of the Test Results window.

Each node in the run results tree is an element in the **results.xml** file. In addition, there are different elements that represent different types of information displayed in the test results. You can take test result information from the **.xml** file and use XSL to display the information you require in a customized format (either when printing from within the QuickTest Test Results window, when displaying test results in your own customized results viewer, or when exporting the test results to an HTML file).

The diagram below shows the correlation between some of the elements in the **.xml** file and the items they represent in the test results.

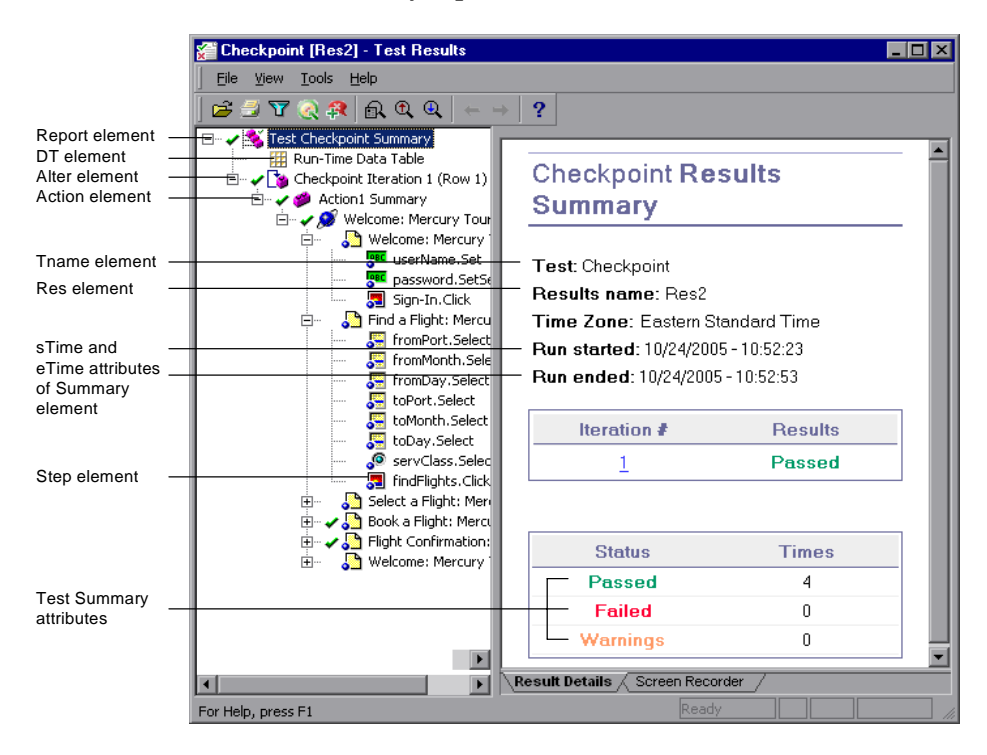

**Tip:** You can change the appearance (look and feel) of the Test Results window. For more information, see ["Changing the Appearance of the Test](#page-170-0)  [Results Window" on page 937](#page-170-0).

XSL provides you with the tools to describe exactly which test result information to display and exactly where and how to display, print or export it. You can also modify the **.css** file referenced by the **.xsl** file, to change the appearance of the report (for example, fonts, colors, and so forth).

For example, in the **results.xml** file, one element tag contains the name of an action, and another element tag contains information on the time at which the run session is performed. Using XSL, you could tell your customized test results viewer that the action name should be displayed in a specific place on the page and in a bold green font, and that the time information should not be displayed at all.

You may find it easier to modify the existing **.xsl** and **.css** files provided with QuickTest, instead of creating your own customized files from scratch. The files are located in **<QuickTest Installation Folder>\dat**, and are named as follows:

- ➤ **PShort.xsl.** Specifies the content of the test results report printed, or exported to an HTML file, when you select the **Short** option in the Print or Export to HTML File dialog boxes.
- ➤ **PDetails.xsl.** Specifies the content of the test results report printed, or exported to an HTML file, when you select the **Detailed** option in the Print or Export to HTML File dialog boxes.
- ➤ **PSelection.xsl.** Specifies the content of the test results report printed, or exported to an HTML file, when you select the **Selection** option in the Print or Export to HTML File dialog boxes.
- ➤ **PResults.css.** Specifies the appearance of the test results print preview. This file is referenced by all three **.xsl** files.

For more information on printing test results using a customized **.xsl** file, see ["Printing Test Results" on page 954](#page-187-0).

For more information on exporting the test results to an HTML file using a customized **.xsl** file, see ["Exporting Test Results" on page 957](#page-190-0).

For information on the structure of the XML schema, and a description of the elements and attributes you can use to customize the test results reports, see the XML Report Help (**Help > QuickTest Professional Help > QuickTest Advanced References > QuickTest Test Results Schema**).

**Chapter 30** • Viewing Run Session Results

**31**

# **Analyzing Run Session Results**

You can analyze the results of a run session using the report of major events that occurred during the run session.

#### **This chapter includes:**

- ➤ [Analyzing Smart Identification Information in the Test Results on page 977](#page-210-0)
- ➤ [Viewing Checkpoint Results on page 981](#page-214-0)
- ➤ [Viewing Parameterized Values and Output Value Results on page 1005](#page-238-0)

# <span id="page-210-0"></span>**Analyzing Smart Identification Information in the Test Results**

If the recorded description does not enable QuickTest to identify the specified object in a step, and a Smart Identification definition is defined (and enabled) for the object, then QuickTest tries to identify the object using the Smart Identification mechanism. The following examples illustrate two possible scenarios.

# **Smart Identification—No Object Matches the Recorded Description**

If QuickTest successfully uses Smart Identification to find an object after no object matches the recorded description, the Test Results receive a warning status and include the following information:

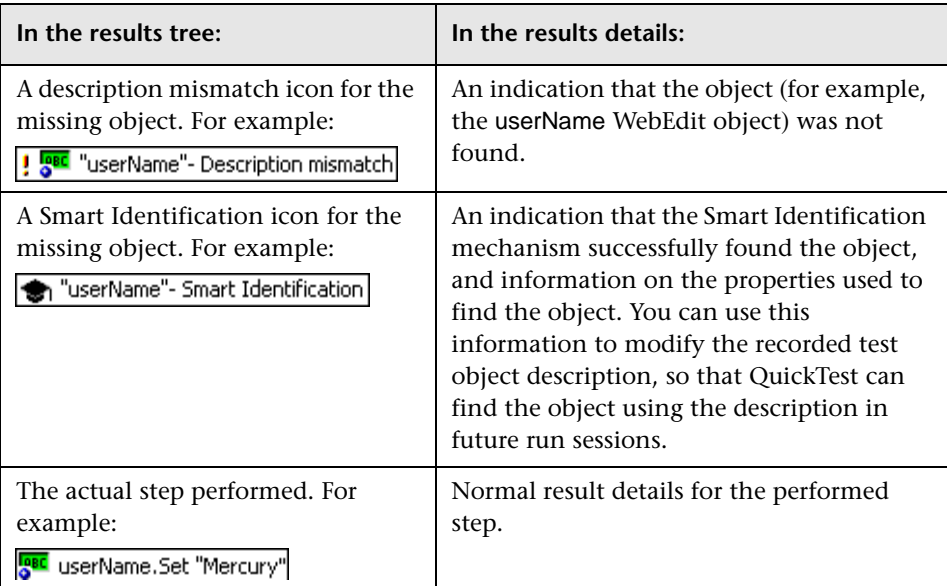

For more information on the Smart Identification mechanism, see [Chapter 5, "Configuring Object Identification."](#page--1-1)

The image below shows the results for a test in which Smart Identification was used to identify the userName WebEdit object after one of the recorded description property values changed.

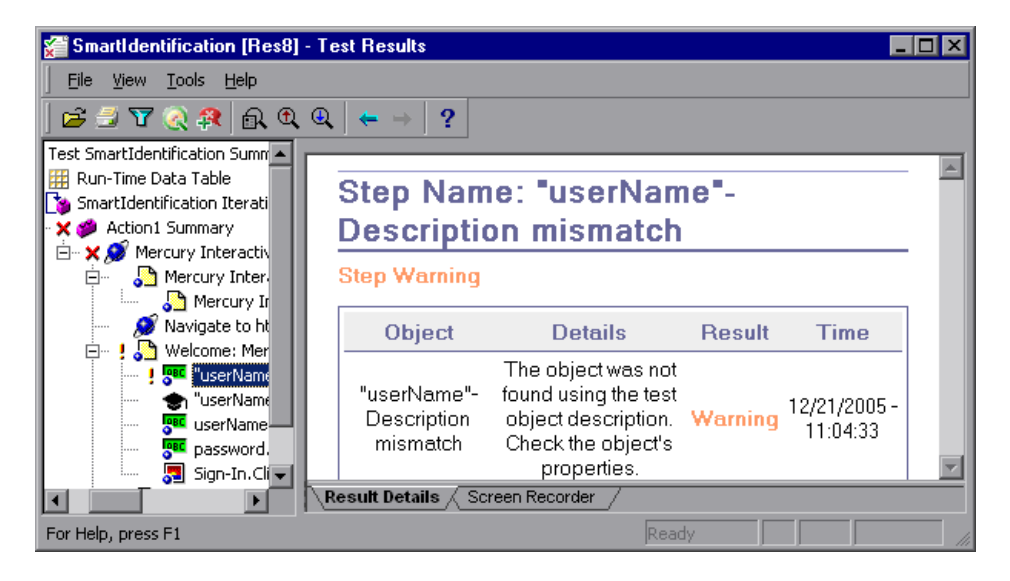

# **Smart Identification—Multiple Objects Match the Recorded Description**

If QuickTest successfully uses Smart Identification to find an object after multiple objects are found that match the recorded description, QuickTest shows the Smart Identification information in the Test Results window. The step still receives a passed status, because in most cases, if Smart Identification was not used, the test object description plus the ordinal identifier could have potentially identified the object.

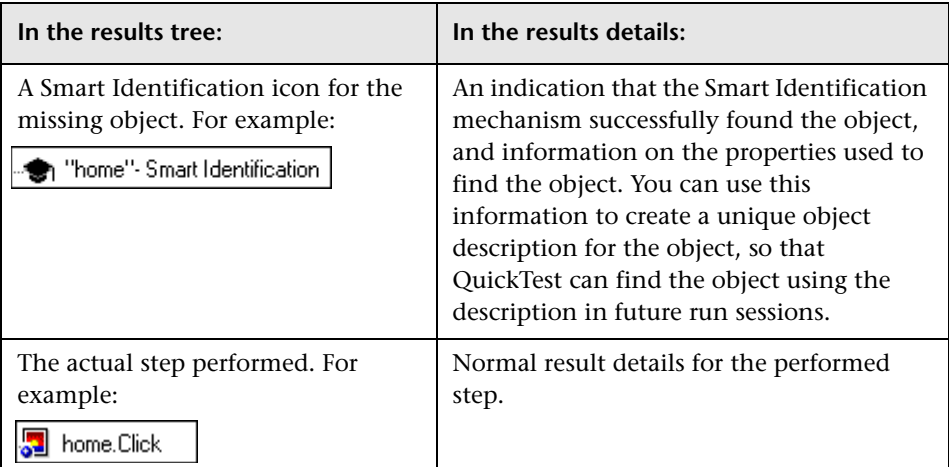

In such a situation, the Test Results show the following information:

The image below shows the results for a test in which Smart Identification was used to uniquely identify the Home object after the recorded description resulted in multiple matches.

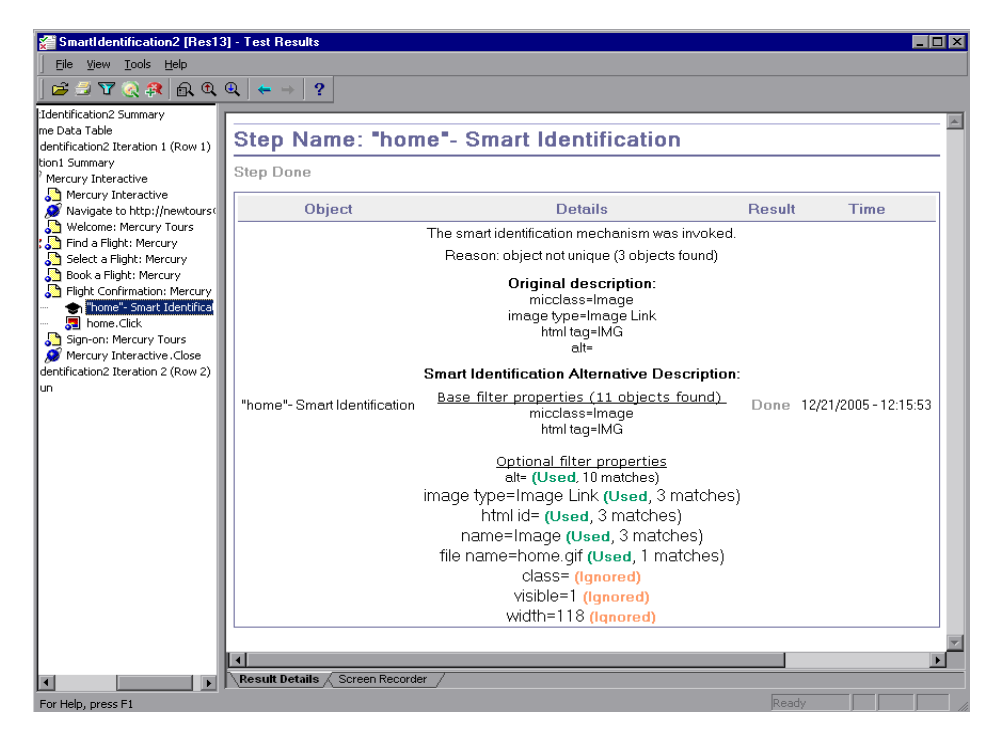

If the Smart Identification mechanism cannot successfully identify the object, the test fails and a normal failed step is displayed in the Test Results.

# <span id="page-214-0"></span>**Viewing Checkpoint Results**

By adding checkpoints to your test, you can compare expected values in, for example, Web pages, text strings, object properties, and tables to the values of these elements in your application. This enables you to ensure that your application functions as desired.

When you run the test, QuickTest compares the expected results of the checkpoint to the current results. If the results do not match, the checkpoint fails, which causes the test to fail. You can view the results of the checkpoint in the Test Results window.

#### **To view the results of a checkpoint:**

- **1** Display the test results for your test in the Test Results window. For more information, see ["Viewing the Results of a Run Session" on page 938](#page-171-0).
- v
- **2** In the left pane of the Test Results window, expand the branches of the run results tree and click the branch for the checkpoint whose results you want to view. The checkpoint results are displayed in the Test Results window.

**Note:** By default, the bottom right part of the Test Results window displays information on the selected checkpoint only if it has the status **Failed**. You can change the conditions for when a step's image is saved, in the Run tab of the Options dialog box. For more information, see ["Setting Run Testing](#page-388-0)  [Options" on page 1155](#page-388-0).

The information in the Test Results window and the available options are determined by the type of checkpoint you selected. For more information, see:

- ➤ ["Analyzing Standard Checkpoint Results" on page 983](#page-216-0)
- ➤ ["Analyzing Table and Database Checkpoint Results" on page 985](#page-218-0)
- ➤ ["Analyzing Bitmap Checkpoint Results" on page 987](#page-220-0)
- ➤ ["Analyzing Text or Text Area Checkpoint Results" on page 989](#page-222-0)
- ➤ ["Analyzing XML Checkpoint Results" on page 990](#page-223-0)
- ➤ ["Analyzing Accessibility Checkpoint Results" on page 1001](#page-234-0)
- **3** Choose **File > Exit** to close the Test Results window.

For more information on checkpoints, see [Chapter 15, "Understanding](#page--1-1)  [Checkpoints."](#page--1-1)
# **Analyzing Standard Checkpoint Results**

By adding standard checkpoints to your tests, you can compare the expected values of object properties to the object's current values during a run session. If the results do not match, the checkpoint fails. For more information on standard checkpoints, see ["Checking Object Property](#page--1-0)  [Values" on page 513](#page--1-0).

You can view detailed results of the standard checkpoint in the Test Results window. For information on displaying the results for a checkpoint, see ["Viewing Checkpoint Results" on page 981.](#page-214-0)

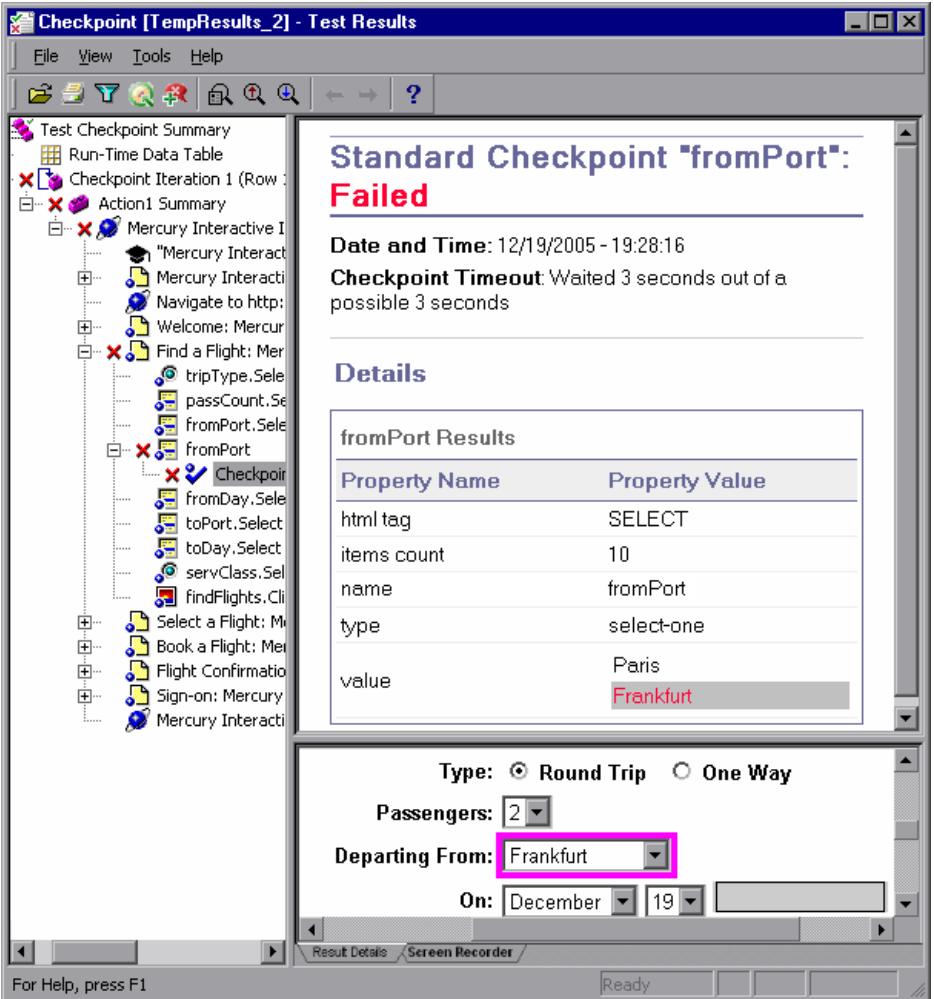

The top right pane displays detailed results of the selected checkpoint, including its status (**Passed** or **Failed)**, the date and time the checkpoint was run, and the portion of the checkpoint timeout interval that was used (if any). It also displays the values of the object properties that are checked, and any differences between the expected and actual property values.

The bottom right pane displays the image capture for the checkpoint step (if available).

In the above example, the details of the failed checkpoint indicate that the expected results and the current results do not match. The expected value of the flight departure is **Paris**, but the actual value is **Frankfurt**.

# **Analyzing Table and Database Checkpoint Results**

By adding table checkpoints to your tests, you can check that a specified value is displayed in a cell in a table on your application. By adding database checkpoints to your tests, you can check the contents of databases accessed by your application.

The results displayed for table and database checkpoints are similar. When you run your test, QuickTest compares the expected results of the checkpoint to the actual results of the run session. If the results do not match, the checkpoint fails.

For more information on table and database checkpoints, see [Chapter 18,](#page--1-0)  ["Checking Tables"](#page--1-0) and [Chapter 20, "Checking Databases."](#page--1-0)

You can view detailed results of the table or database checkpoint in the Test Results window. For information on displaying the results for a checkpoint, see ["Viewing Checkpoint Results" on page 981.](#page-214-0)

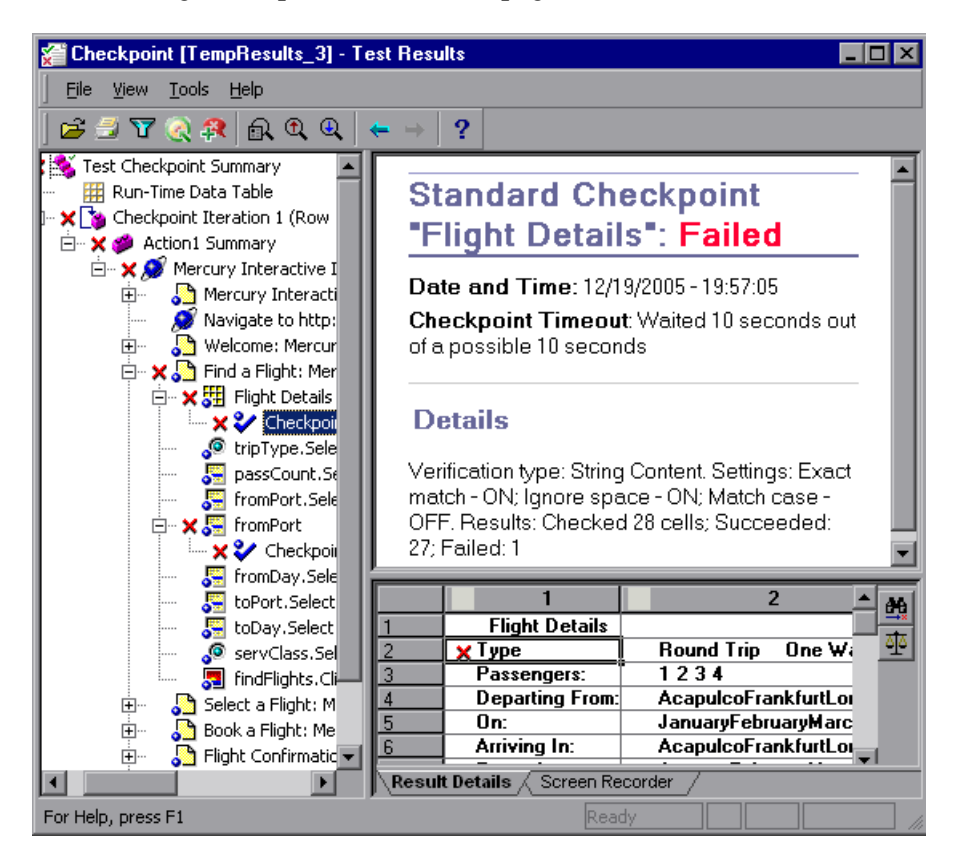

The top right pane displays the checkpoint step results, including its status (**Passed** or **Failed**), the date and time the checkpoint was run, the verification settings you specified for the checkpoint, and the number of individual table cells or database records that passed and failed the checkpoint.

The bottom right pane shows the table cells or database records that were checked by the checkpoint. Cell values or records that were checked are displayed in black; cell values or records that were not checked are displayed in gray. Cells or records that failed the checkpoint are marked with a failed  $\mathbf{\times}$  icon.

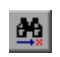

You can click the **Next Mismatch** button in the bottom right pane to highlight the next table cell or database record that failed the checkpoint.

찍

You can click the **Compare Values** button in the bottom right pane to display the expected and actual values of the selected table cell or database record.

# **Analyzing Bitmap Checkpoint Results**

By adding bitmap checkpoints to your tests, you can check the appearance of elements in your application by matching captured bitmaps. When you run your test, QuickTest compares the expected results of the checkpoint to the actual results of the run session. If the results do not match, the checkpoint fails. For more information on bitmap checkpoints, see [Chapter 16, "Checking Bitmaps."](#page--1-0) 

You can view detailed results of the bitmap checkpoint in the Test Results window. For information on displaying the results for a checkpoint, see ["Viewing Checkpoint Results" on page 981](#page-214-0).

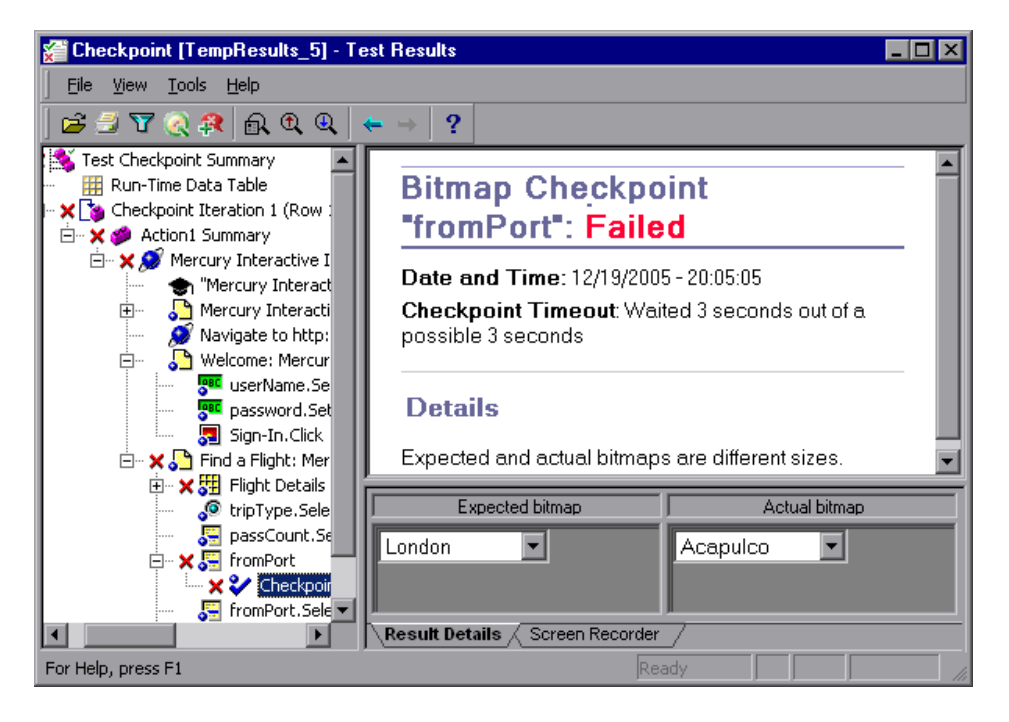

The top right pane displays the checkpoint step results, including its status (**Passed** or **Failed**), the date and time the checkpoint was run and the portion of the checkpoint timeout interval that was used (if any).

The bottom right pane shows the expected and actual bitmaps that were compared during the run session.

# **Analyzing Text or Text Area Checkpoint Results**

By adding text or text area checkpoints to your tests, you can check that a text string is displayed in the appropriate place in your application. When you run your test, QuickTest compares the expected results of the checkpoint to the actual results of the run session. If the results do not match, the checkpoint fails. For more information on text and text area checkpoints, see [Chapter 19, "Checking Text."](#page--1-0)

You can view detailed results of the text or text area checkpoint in the Test Results window. For information on displaying the results for a checkpoint, see ["Viewing Checkpoint Results" on page 981.](#page-214-0)

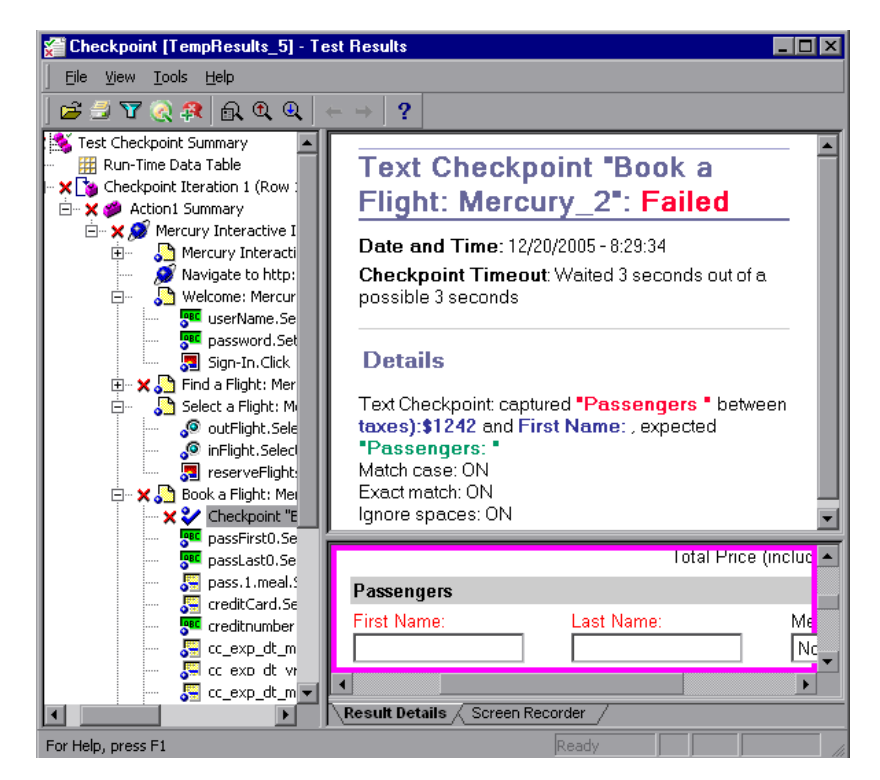

The top right pane displays the checkpoint step results, including its status (**Passed** or **Failed**), the date and time the checkpoint was run and the portion of the checkpoint timeout interval that was used (if any). It also shows the expected text and actual text that was checked, and the verification settings you specified for the checkpoint.

# **Analyzing XML Checkpoint Results**

By adding XML checkpoints to your tests, you can verify that the data and structure in your XML documents or files has not changed unexpectedly. When you run your test, QuickTest compares the expected results of the checkpoint to the actual results of the run session. If the results do not match, the checkpoint fails. For more information on XML checkpoints, see [Chapter 21, "Checking XML."](#page--1-0)

You can view summary results of the XML checkpoint in the Test Results window. For information on displaying the results for a checkpoint, see ["Viewing Checkpoint Results" on page 981.](#page-214-0)

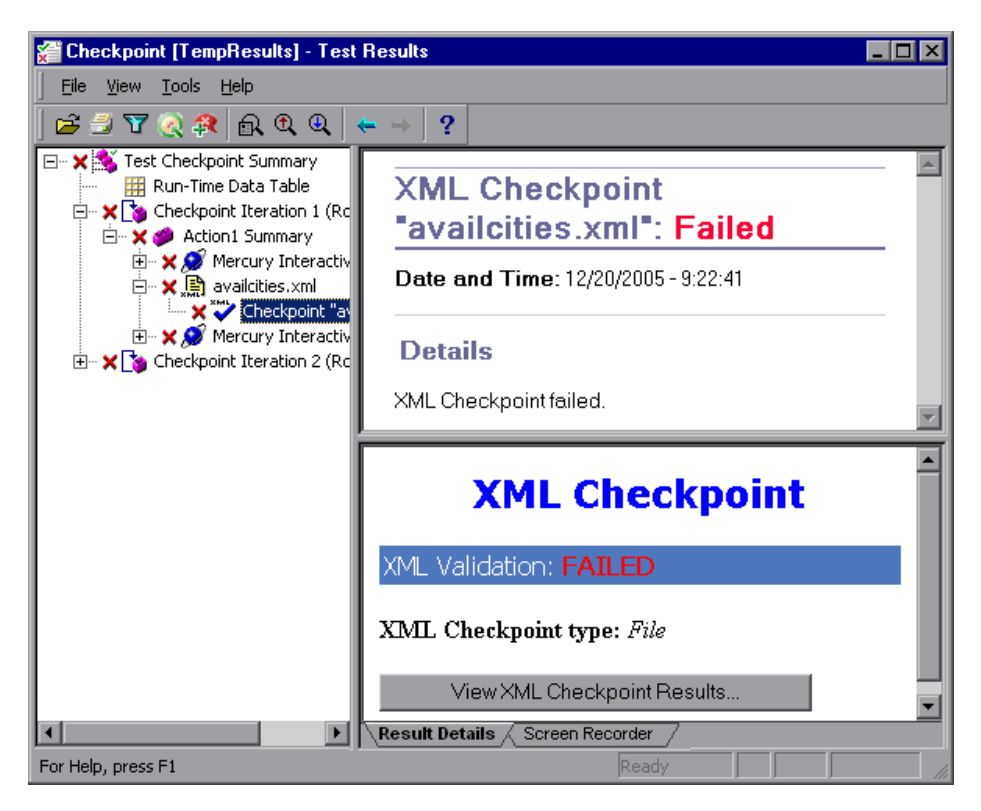

The top right pane displays the checkpoint step results.

The bottom right pane shows the details of the schema validation (if applicable) and a summary of the checkpoint results. If the schema validation failed, the reasons for the failure are also shown.

If the checkpoint failed, you can view details of each check performed in the checkpoint by clicking **View XML Checkpoint Results** in the bottom right pane. The XML Checkpoint Results window opens, displaying details of the checkpoint's failure.

**Note:** By default, if the checkpoint passes, the **View XML Checkpoint Results** button is not available. If you want to view the detailed results of the checkpoint even when the checkpoint passes, choose **Tools > Options** and select the **Run** tab. In the **Save still image captures to results** option, select **Always**.

#### **Understanding the XML Checkpoint Results Window**

When you click the **View XML Checkpoint Results** button from the Test Results window, the XML Checkpoint Results window displays the XML file hierarchy.

The Expected XML Tree pane displays the expected results—the elements, attributes, and values, as stored in your XML checkpoint.

The Actual XML Tree pane displays the actual results—what the XML document actually looked like during the run session.

The Checkpoint Summary pane displays results information for the check performed on the selected item in the expected results pane.

When you open the XML Checkpoint Results window, the Checkpoint Summary pane displays the summary results for the first checked item in the expected results pane.

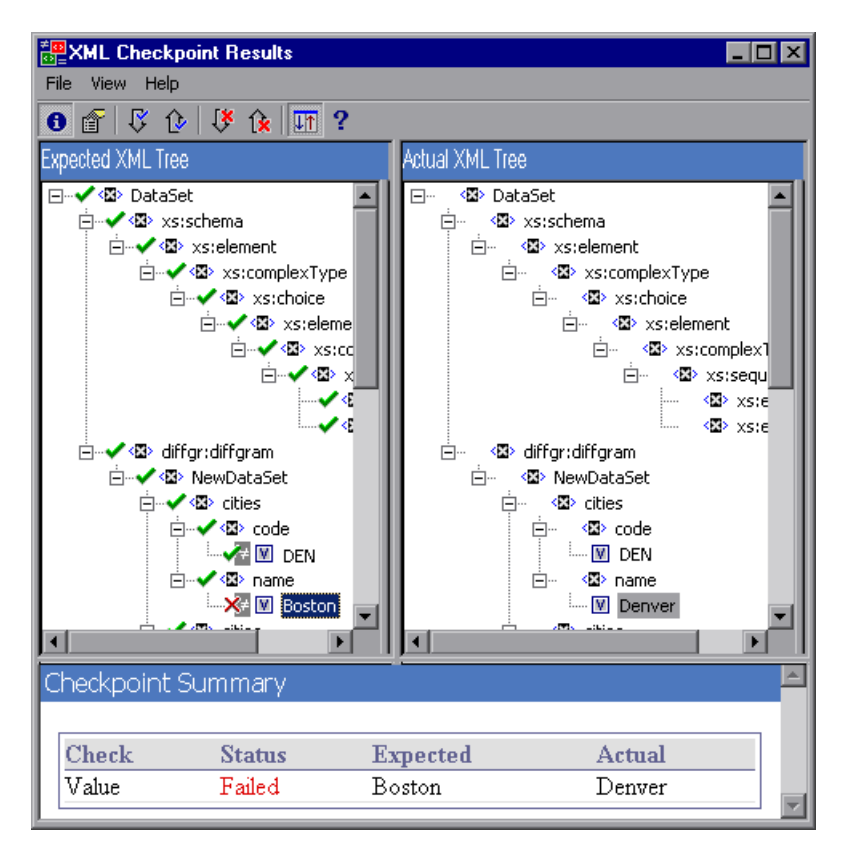

#### **Navigating the XML Checkpoint Results Window**

The XML Checkpoint Results window provides a menu and toolbar that enables you to navigate the various parts of your XML checkpoint results.

You can use the following commands or toolbar buttons to navigate your XML checkpoint results:

 $\bullet$ 

➤ **View Checkpoint Summary.** Select an element in the XML Tree and click the **View Checkpoint Summary** button or choose **View > Checkpoint Summary**. The Checkpoint Summary pane, which provides a detailed description of which parts of an element passed or failed, is displayed at the bottom of the XML Checkpoint Results window.

The following example displays the Checkpoint Summary for the cities element in an XML file.

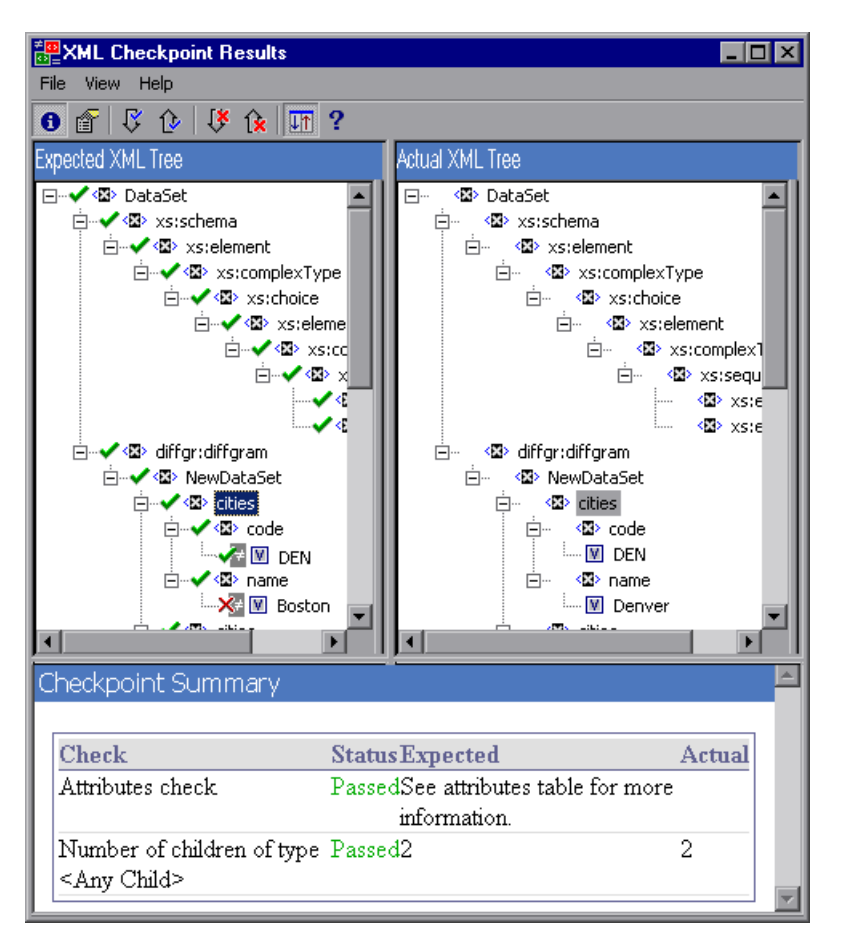

➤ **View Attribute Details.** In the XML Tree, select an element whose attributes were checked. Click the **View Attribute Details** button or choose **View > Attribute Details**. Both the Expected Attributes and Actual Attributes panes at the bottom of the XML Checkpoint Results window display the details of the attributes check.

The following example shows the attribute details of the Action element in an XML Web page or frame. The Expected Attributes pane displays each attribute name, its expected value, and the result status of the attribute check.

q

The Actual Attributes pane displays the attribute name and its actual value during the execution run.

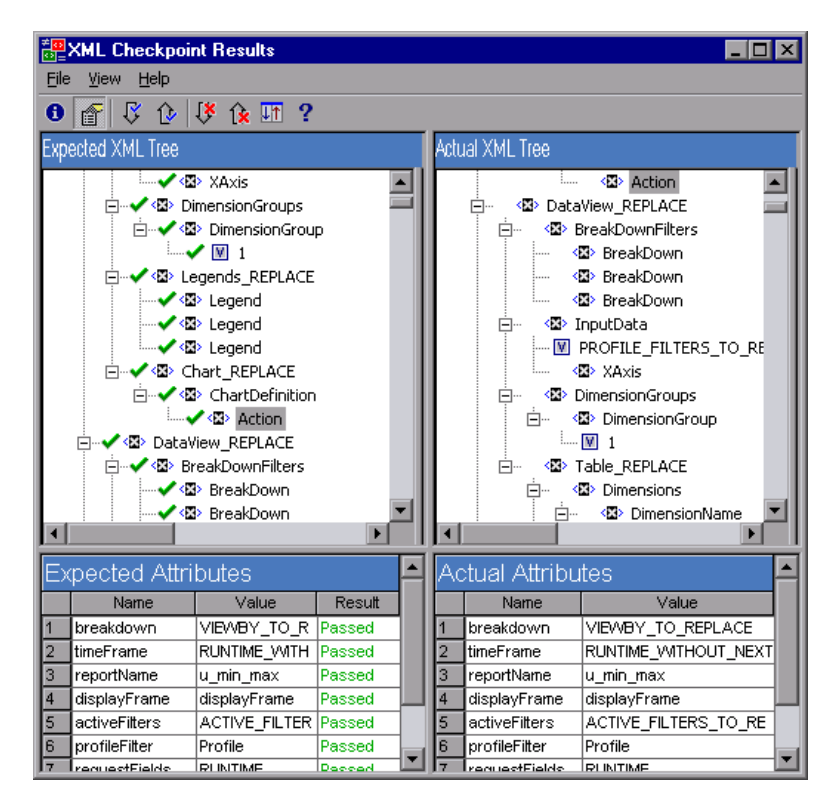

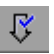

⇧

- ➤ **Find Next Check.** Choose **View > Find Next Check** or click the **Find Next Check** button to jump directly to the next checked item in the XML Tree.
- ➤ **Find Previous Check.** Choose **View > Find Previous Check** or click the **Find Previous Check** button to jump directly to the previous checked item in the XML Tree.
- $\mathbf{R}$

 $\mathbf{R}$ 

- ➤ **Find Next Error.** Choose **View > Find Next Error** or click the **Find Next Error** button to jump directly to the next error in the XML Tree.
- ➤ **Find Previous Error.** Choose **View > Find Previous Error** or click the **Find Previous Error** button to jump directly to the previous error in the XML Tree.

WD.

 $\overline{P}$ 

➤ **Scroll Trees Simultaneously.** Choose **View > Scroll Trees Simultaneously**, or click the **Scroll Trees Simultaneously** button to synchronize the scrolling of the Expected and Actual XML Trees. If this option is selected, the Expected and Actual XML Trees scroll simultaneously as you navigate through either of the tree structures. If this option is not selected, you can scroll only one tree at a time.

➤ **Help Topics.** Choose **Help > Help Topics** or click the **Help Topics** button to view help on the XML Checkpoint Results window.

#### **Examining Sample XML Checkpoint Results**

Below are four sample XML checkpoint scenarios. Each example describes the changes that occurred in the actual XML document, explains how you locate the cause of the problem in the XML checkpoint results, and displays the corresponding XML Checkpoint Results window.

#### **Scenario 1**

In the following example, the airline element tag was changed to airlines and the XML checkpoint identified the change in the tag structure. The airline element's child element check also failed because of the mismatch at the parent element level.

To view details of the failed element, select the airline tag from the Expected XML Tree and choose **View > Checkpoint Summary** to view the Checkpoint Summary in the bottom pane of the XML Checkpoint Results window.

The text "This element is missing" indicates that the airline element tag changed in your XML document.

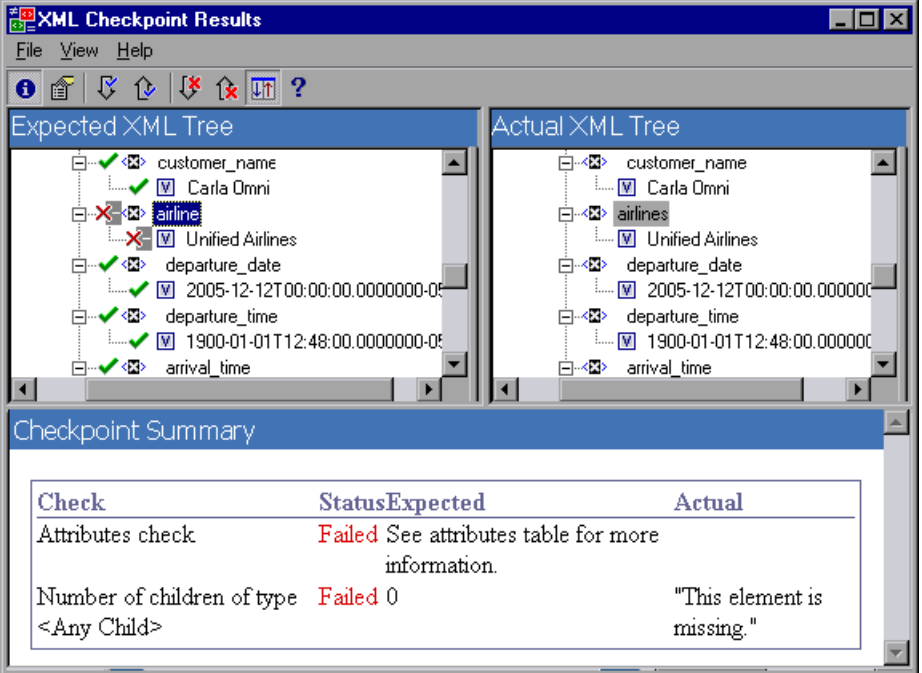

#### **Scenario 2**

In the following example, an attribute that is associated with the orders element tag was changed from the original, expected value of orders1, to a new value of orders2.

To view details of the failed attribute, select the failed element from the Expected XML Tree and choose **View > Attribute Details**. The Expected Attributes and Actual Attributes panes are displayed at the bottom of the XML Checkpoint Results window.

Using the Expected Attributes and Actual Attributes panes, you can identify which attribute caused the error and which values were mismatched.

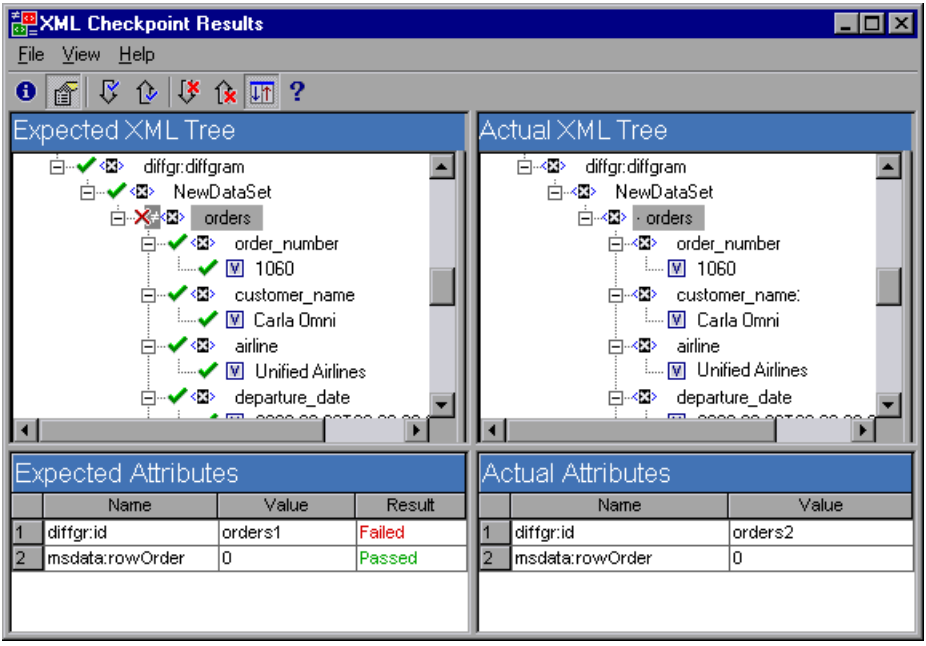

### **Scenario 3**

In the following example, the actual value of the total element was changed between execution runs, causing the checkpoint to fail.

To view details of the failed value, select the failed element from the Expected XML Tree and choose **View > Checkpoint Summary** to view the Checkpoint Summary in the bottom pane of the XML Checkpoint Results window.

Using the Checkpoint Summary pane, you can compare the expected and actual values of the total element.

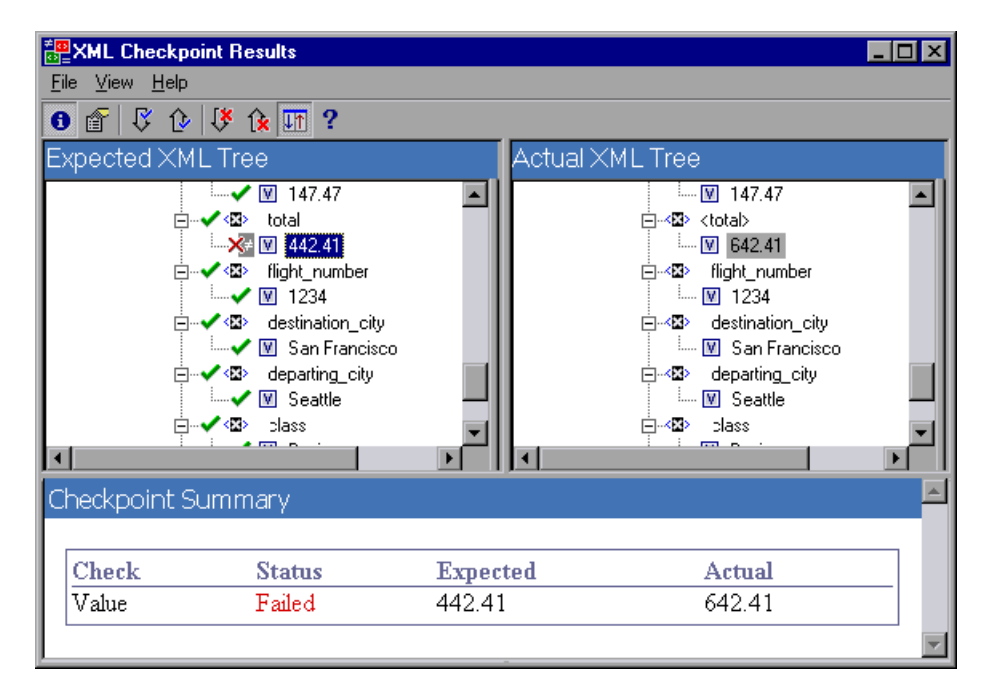

#### **Scenario 4**

In the following example, the value of the total element was parameterized and the value's content caused the checkpoint to fail in this iteration.

Note that the value icon  $\blacksquare$  is displayed with a pound symbol  $\blacksquare$  to indicate that the value was parameterized.

To view details of the failed value, select the failed element from the Expected XML Tree and choose **View > Checkpoint Summary** to view the Checkpoint Summary in the bottom pane of the XML Checkpoint Results window. Note that the procedure for analyzing the checkpoint results does not change even though the value was parameterized.

Using the Checkpoint Summary pane, you can compare the expected and actual values of the total element.

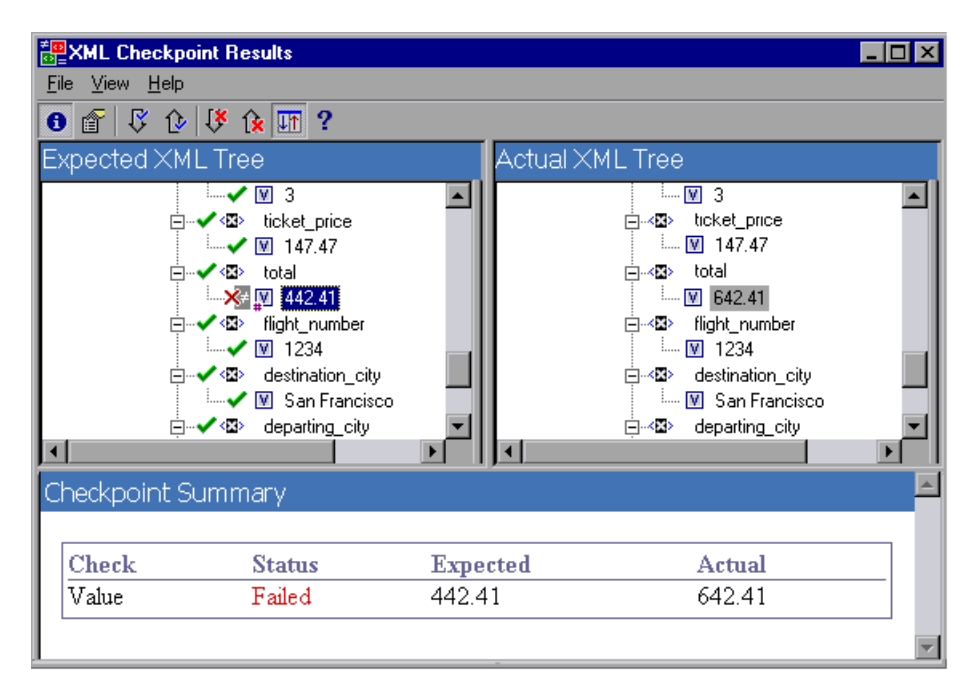

# **Analyzing Accessibility Checkpoint Results**

When you include accessibility checkpoints in your test, the Test Results window displays the results of each accessibility option that you checked.

The run results tree displays a separate step for each accessibility option that was checked in each checkpoint. For example, if you selected all accessibility options, the run results tree for an accessibility checkpoint may look something like this:

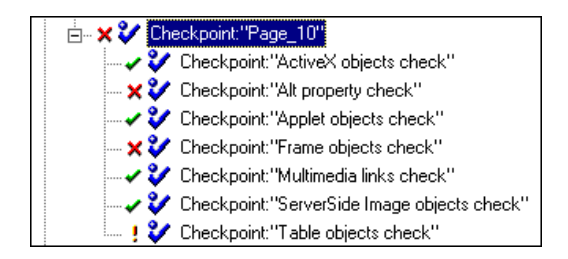

The test result details provide information that can help you pinpoint parts of your Web site that may not conform to the W3C Web Content Accessibility Guidelines. The information provided for each check is based on the W3C requirements.

**Note:** Some of the W3C Web Content Accessibility Guidelines that are relevant to accessibility checkpoints are cited or summarized in the following sections. This information is not comprehensive. When checking whether your Web site satisfies the W3C Web Content Accessibility Guidelines, you should refer to the complete document at: http://www.w3.org/TR/WAI-WEBCONTENT/.

For more information on accessibility checkpoints, see the section on testing web objects in the *HP QuickTest Professional Add-ins Guide*.

#### **ActiveX Check**

Guideline 6 of the W3C Web Content Accessibility Guidelines requires you to ensure that pages are accessible even when newer technologies are not supported or are turned off. When you select the ActiveX check, QuickTest checks whether the selected page or frame contains any ActiveX objects. If it does not contain any ActiveX objects, the checkpoint passes. If the page or frame does contain ActiveX objects then the results display a warning and a list of the ActiveX objects so that you can check the accessibility of these pages on browsers without ActiveX support. For example:

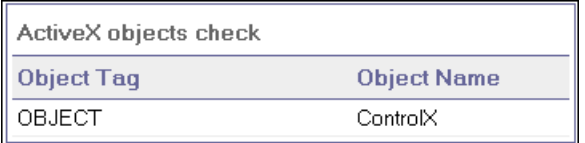

### **Alt Property Check**

Guideline 1.1 of the W3C Web Content Accessibility Guidelines requires you to provide a text equivalent for every non-text element. The Alt property check checks whether objects that require the Alt property under this guideline, do in fact have this attribute. If the selected frame or page does not contain any such objects, or if all such objects have the required attribute, the checkpoint passes. If one or more objects that require the property do not have it, the test fails and the test result details display a list that shows which objects are lacking the attribute. For example:

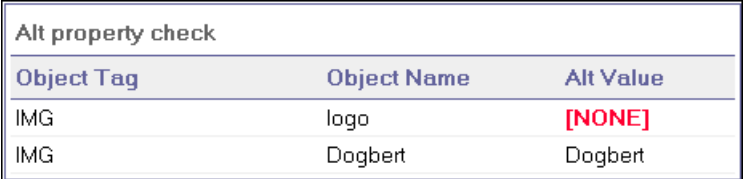

The bottom right pane of the Test Results window displays the captured page or frame, so that you can see the objects listed in the Alt property check list.

# **Applet Check**

The Applet Check also helps you ensure that pages are accessible, even when newer technologies are not supported or are turned off (Guideline 6 of the W3C Web Content Accessibility Guidelines), by finding any Java applets or applications in the checked page or frame. The checkpoint passes if the page or frame does not contain any Java applets or applications. Otherwise, the results display a warning and a list of the Java applets and applications. For example:

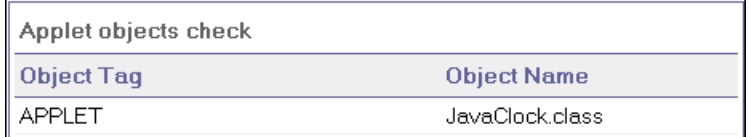

# **Frame Titles Check**

Guideline 12.1 of the W3C Web Content Accessibility Guidelines requires you to title each frame to facilitate frame identification and navigation. When you select the Frame Titles check, QuickTest checks whether Frame and Page objects have the TITLE tag. If the selected page or frame and all frames within it have titles, the checkpoint passes. If the page, or one or more frames, do not have the tag, the test fails and the test result details display a list that shows which objects are lacking the tag. For example:

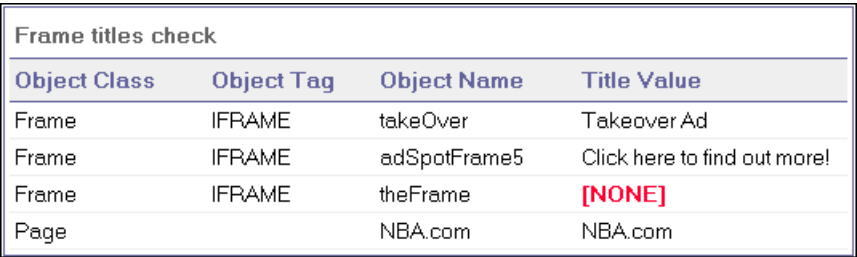

The bottom right part of the Test Results window displays the captured page or frame, so that you can see the frames listed in the Frame Titles check list.

#### **Multimedia Links Check**

Guidelines 1.3 and 1.4 of the W3C Web Content Accessibility Guidelines require you to provide an auditory, synchronized description of the visual track of a multimedia presentation. Guideline 6 requires you to ensure that pages are accessible, even when newer technologies are not supported or are turned off. The Multimedia Links Check identifies links to multimedia objects so that you can confirm that alternate links are available where necessary. The checkpoint passes if the page or frame does not contain any multimedia links. Otherwise, the results display a warning and a list of the multimedia links.

#### **Server-Side Image Check**

Guideline 1.2 of the W3C Web Content Accessibility Guidelines requires you to provide redundant text links for each active region of a server-side image map. Guideline 9.1 recommends that you provide client-side image maps instead of server-side image maps except where the regions cannot be defined with an available geometric shape. When you select the Server-side Image check, QuickTest checks whether the selected page or frame contains any server-side images. If it does not, the checkpoint passes. If the page or frame does contain server-side images, then the results display a warning and a list of the server-side images so that you can confirm that each one answers the guideline requirements. For example:

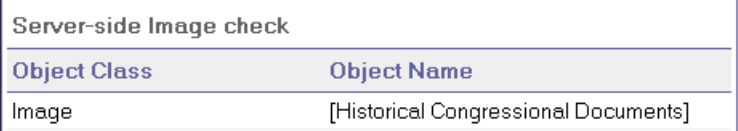

#### **Tables Check**

Guideline 5 of the W3C Web Content Accessibility Guidelines requires you to ensure that tables have the necessary markup to be transformed by accessible browsers and other user agents. It emphasizes that you should use tables primarily to display truly tabular data and to avoid using tables for layout purposes unless the table still makes sense when linearized. The TH, TD, THEAD, TFOOT, TBODY, COL, and COLGROUP tags are recommended so that user agents can help users to navigate among table cells and access header and other table cell information through auditory means, speech output, or a braille display.

The Tables Check checks whether the selected page or frame contains any tables. If it does not, the checkpoint passes. If the page or frame does contain tables, the results display a warning and a visual representation of the tag structure of the table. For example:

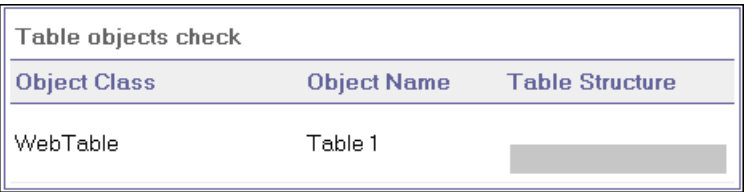

# **Viewing Parameterized Values and Output Value Results**

You can view information on parameterized values and the results of output value steps in the Test Results window. You can also view the contents of the run-time Data Table.

#### **Viewing Parameterized Values in the Test Results Window**

A **parameter** is a variable that is assigned a value from an external data source or generator. You can view the values for the parameters defined in your test in the Test Results window.

#### **To view parameterized values:**

- **1** Display the test results for your test in the Test Results window. For more information, see ["Viewing the Results of a Run Session" on page 938.](#page-171-0)
- **2** In the left pane of the Test Results window, expand the branches of the run results tree and click the branch for the test or action that contains parameterized values.

The name and value of the input parameters are displayed at the bottom of the right pane.

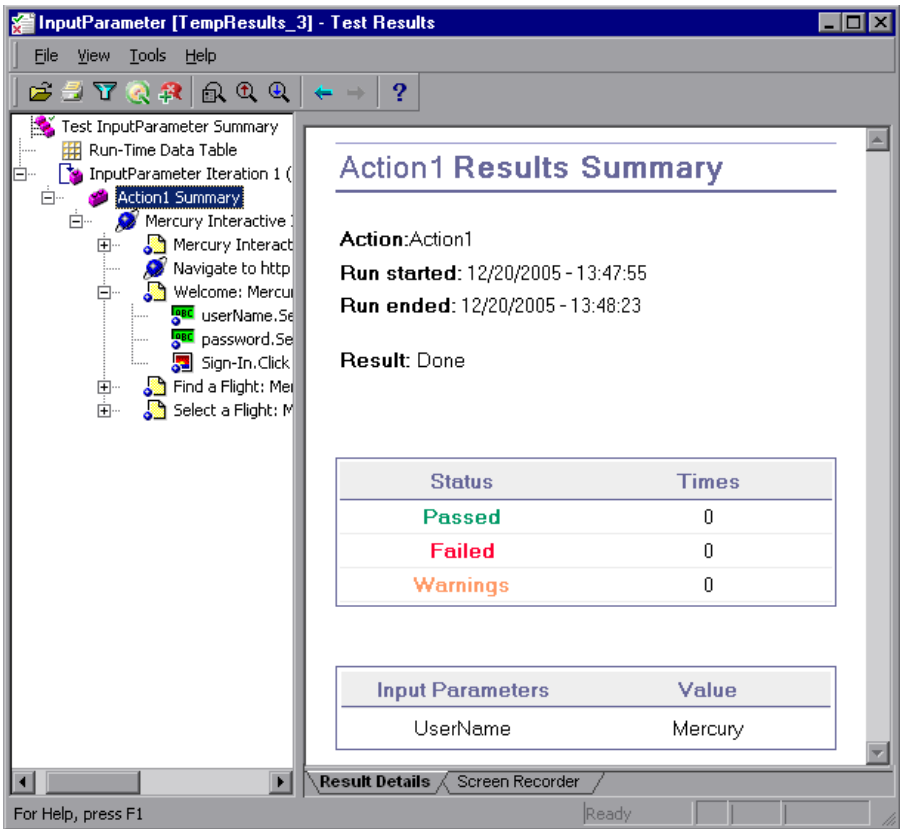

The example above shows the input parameter UserName defined for the action with the value Mercury.

For more information on defining and using parameters in your tests, see [Chapter 22, "Parameterizing Values."](#page--1-0)

# **Viewing Output Value Results in the Test Results Window**

An **output value** is a step in which one or more values are captured during the run session for use at another point in the run. When one of the values is needed later in the run as input, QuickTest retrieves it from the specified output location.

#### **To view the results of an output value step:**

- **1** Display the test results for your test in the Test Results window. For more information, see ["Viewing the Results of a Run Session" on page 938.](#page-171-0)
- **2** In the left pane of the Test Results window, expand the branches of the run results tree and click the branch for the output value step whose results you want to view. The output value results are displayed in the Test Results window.

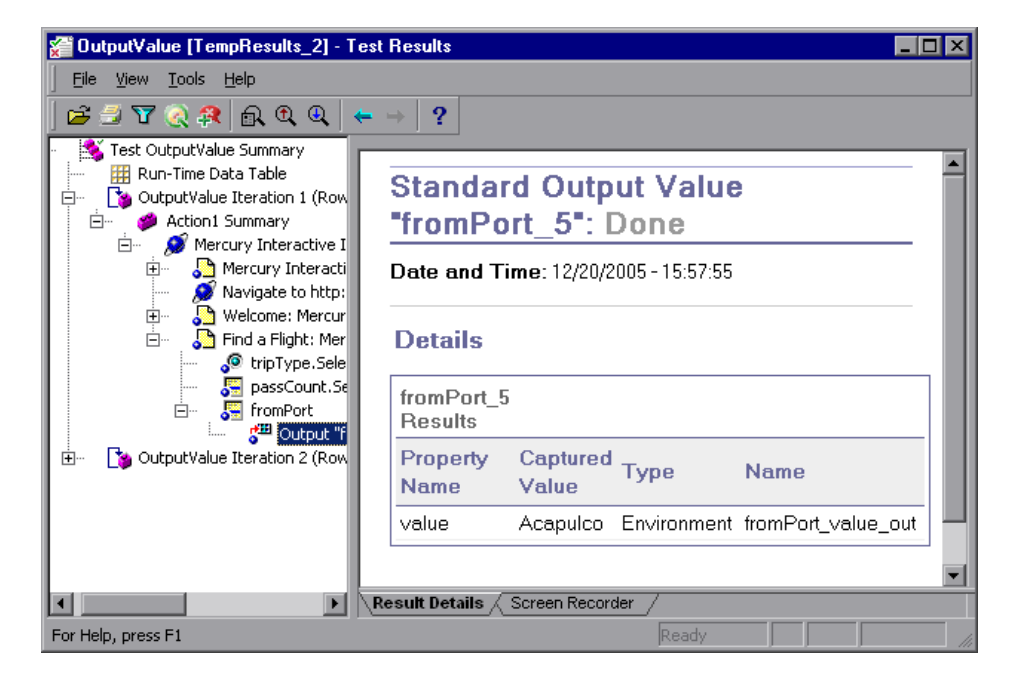

The right pane displays detailed results of the selected output value step, including its status, and the date and time the output value step was run. It also displays the details of the output value, including the value that was captured during the run session, its type, and its name.

₫⊞

For more information on output values, see [Chapter 23, "Outputting](#page--1-0)  [Values."](#page--1-0)

For information on viewing the results of XML output value steps, see ["Analyzing XML Output Value Results" on page 1009](#page-242-0).

# **Viewing the Run-Time Data Table**

After running a test with Data Table parameters or Data Table output value steps, the Run-Time Data Table displays the parameterized values that were used, as well as any output values stored in the Data Table during the run. You can view the contents of the run-time Data Table in the Test Results window.

#### **To view the run-time Data Table:**

- **1** Display the test results for your test in the Test Results window. For more information, see ["Viewing the Results of a Run Session" on page 938](#page-171-0).
- **2** Highlight **Run-Time Data Table** in the left pane of the Test Results window. 拼

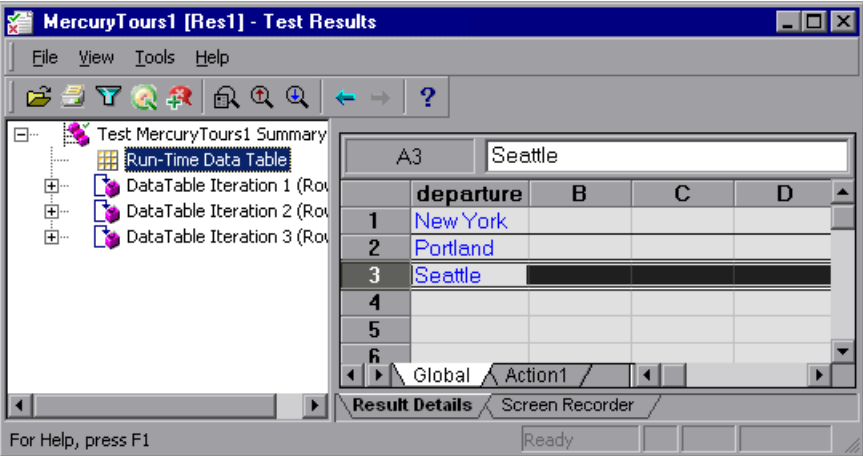

In the above example, the Run-Time Data Table contains the parameterized flight departure values.

For more information on the run-time Data Table, see [Chapter 38, "Working](#page-338-0)  [with Data Tables."](#page-338-0)

# <span id="page-242-0"></span>**Analyzing XML Output Value Results**

You can output element or attribute values to your test from XML documents used in your application. For more information on XML output values, see ["Outputting XML Values" on page 706.](#page--1-1)

You can view summary results of the XML output value in the Test Results window. For information on displaying the results for a checkpoint, see ["Viewing Checkpoint Results" on page 981](#page-214-0).

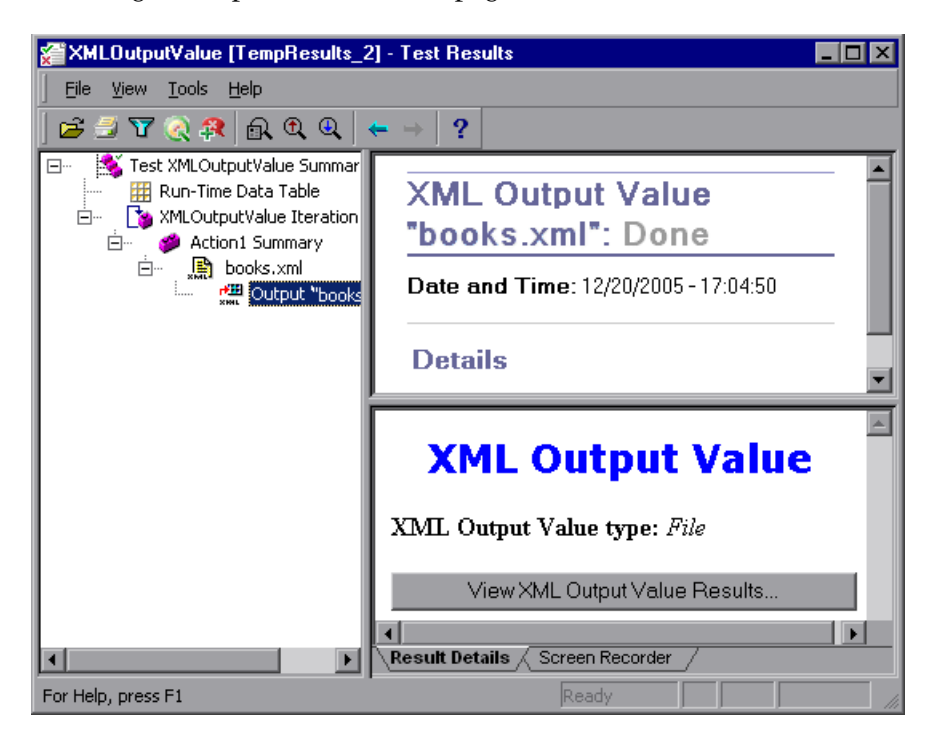

The right pane displays a summary of the output value results. You can view detailed results by clicking **View XML Output Value Results** to open the XML Output Value Results window.

**Note:** By default, the **View XML Output Value Results** button is available only when an error occurs. If you want to have the option to view the detailed results of the output value after every run, choose **Tools > Options** and select the **Run** tab. In the **Save still image captures to results** option, select **always**.

For more information on XML output value results, see ["Understanding the](#page-243-0)  [XML Output Value Results Window" on page 1010](#page-243-0).

#### <span id="page-243-0"></span>**Understanding the XML Output Value Results Window**

When you click the View XML Output Value Results button from the Test Results window, the XML Output Value Results window displays the XML file hierarchy.

The Data Table Names pane displays the XML output value settings—the structure of the XML and the Data Table column names you selected to output for Data Table output values.

The Output Values pane displays the actual XML tree—what the XML document or file actually looked like and the actual values that were output during the run.

The Additional Details pane displays results information for the selected item.

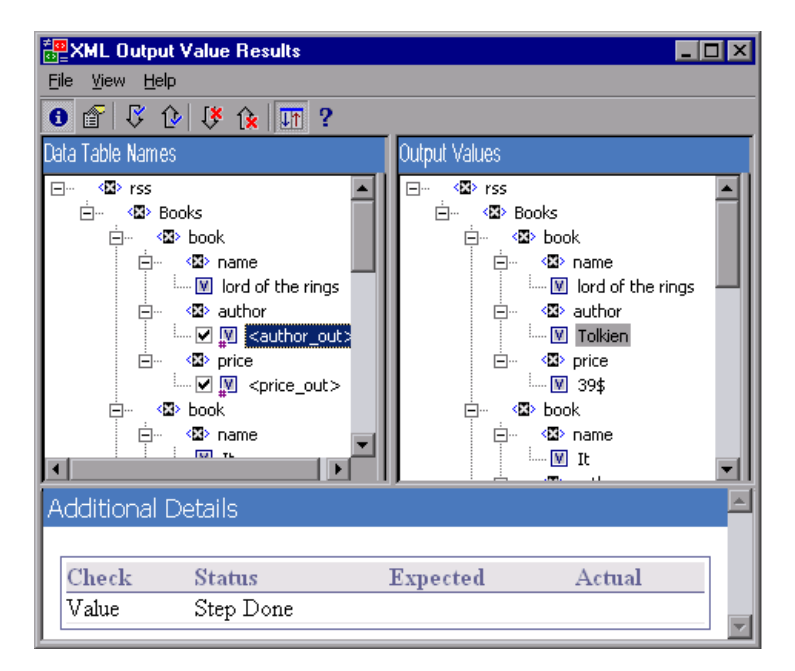

#### **Navigating the XML Output Value Results Window**

The XML Output Value Results window provides a menu and toolbar that enables you to navigate the various parts of your XML output value results.

You can use the following commands or toolbar buttons to navigate your XML output value results:

 $\bullet$ 

➤ **View Output Value Summary.** Select an element in the XML Tree and click the **View Output Value Summary** button or choose **View > Output Value Summary**. The Additional Details pane, which provides information regarding the output value for the selected element, attribute, or value, is displayed at the bottom of the XML Output Value Results window.

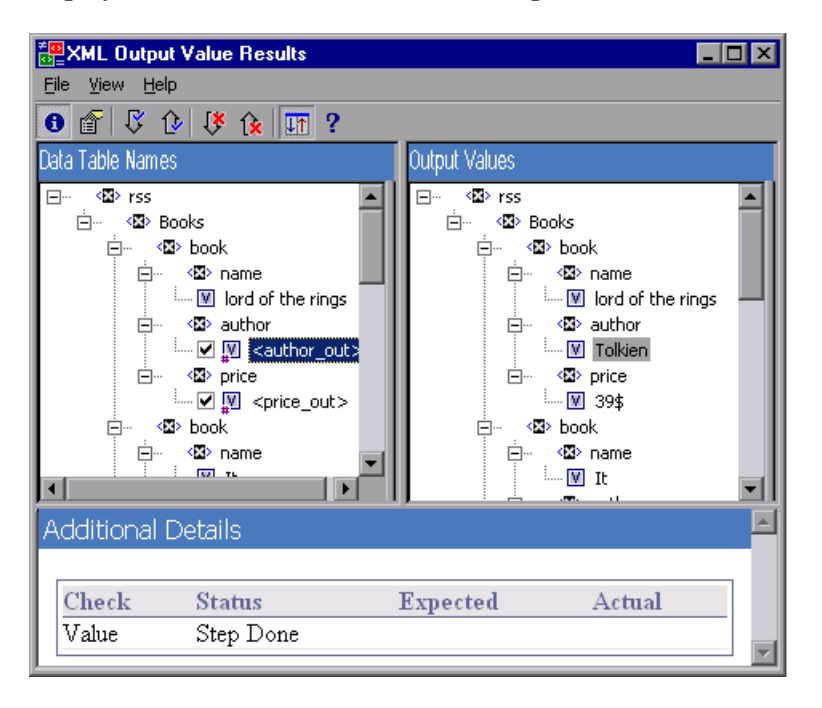

é.

➤ **View Attribute Details.** In the XML Tree, select an element whose attributes were output as values. Click the **Attribute Details** button or choose **View > Attribute Details**. Both the Expected Attributes and Actual Attributes panes at the bottom of the XML Output Value Results window display the details of the attributes output value.

The Expected Attributes pane displays each attribute name and its expected value or output value name. The Actual Attributes pane displays the attribute name and the actual value of each attribute during the run session.

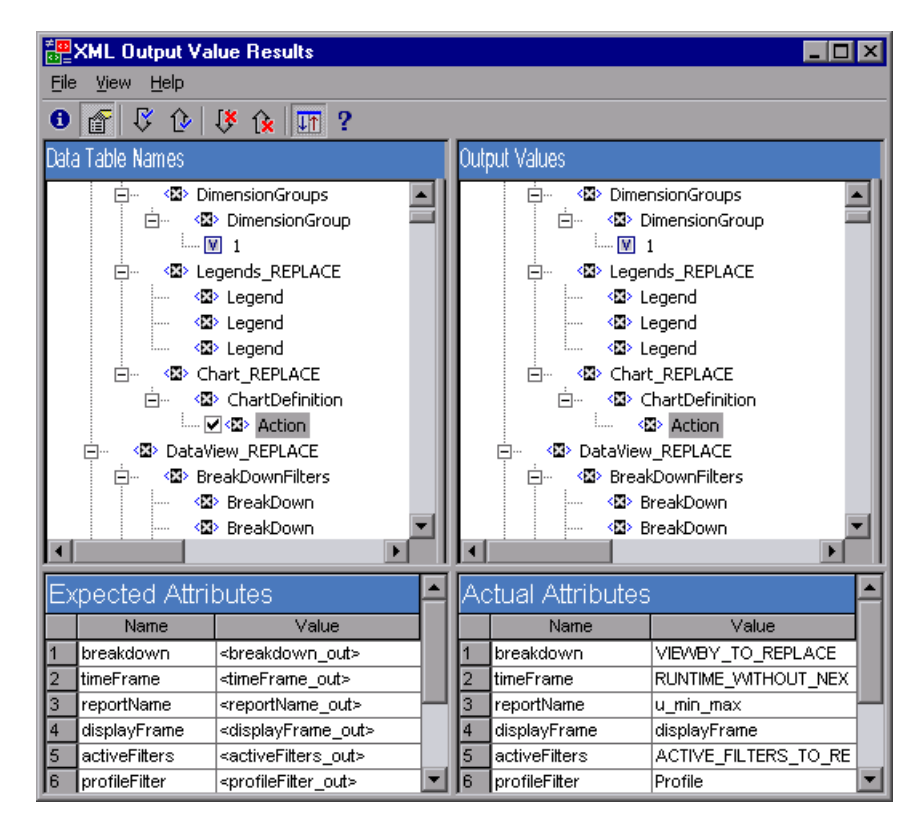

ß.

 $\vert \mathbf{y} \vert$ 

- ➤ **Find Next Output Value.** Choose **View > Find Next Output Value** or click the **Find Next Output Value** button to jump directly to the next output value in the XML Tree.
- ➤ **Find Previous Output Value.** Choose **View > Find Previous Output Value** or ଢ click the **Find Previous Output Value** button to jump directly to the previous output value in the XML Tree.
	- ➤ **Find Next Error.** Choose **View > Find Next Error** or click the **Find Next Error**  button to jump directly to the next error in the XML Tree.

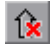

晒

 $|2|$ 

- ➤ **Find Previous Error.** Choose **View > Find Previous Error** or click the **Find Previous Error** button to jump directly to the previous error in the XML Tree.
- ➤ **Scroll Trees Simultaneously.** Choose **View > Scroll Trees Simultaneously**, or click the **Scroll Trees Simultaneously** button to synchronize the scrolling of the **Data Table Names** and **Output Values** trees.

If this option is selected, the **Data Table Names** and **Output Values** trees scroll simultaneously as you navigate through either of the tree structures. If this option is not selected, you can scroll only one tree at a time.

➤ **Help Topics.** Choose **Help > Help Topics** or click the **Help Topics** button to view help on the XML Output Value Results window.

# **Part VII**

# **Maintaining and Debugging Tests**

# **Debugging Tests and Function Libraries**

By controlling and debugging your run sessions, you can identify and handle defects in your tests, function libraries, and registered user functions.

#### **This chapter includes:**

- ➤ [About Debugging Tests and Function Libraries on page 1018](#page-251-0)
- ➤ [Slowing a Debug Session on page 1020](#page-253-0)
- ➤ [Using the Single Step Commands on page 1020](#page-253-1)
- ➤ [Using the Run to Step and Debug from Step Commands on page 1023](#page-256-0)
- ➤ [Pausing a Run Session on page 1025](#page-258-0)
- ➤ [Using Breakpoints on page 1026](#page-259-0)
- ➤ [Using the Debug Viewer on page 1030](#page-263-0)
- ➤ [Handling Run Errors on page 1032](#page-265-0)
- ➤ [Practicing Debugging an Action or a Function on page 1034](#page-267-0)

# <span id="page-251-0"></span>**About Debugging Tests and Function Libraries**

After you create a test or function library (including registered user functions), you should check that they run smoothly, without errors in syntax or logic. To debug a function library, you must first associate it with a test and then debug it from that test.

To detect and isolate defects in a test or function library, you can control the run session using the **Pause** command as well as various step commands that enable you to step into, over, and out of a specific step.

You can use the **Debug from Step** command to begin your debug session at a specific point in your test. You can also use the **Run to Step** command to pause the run at a specific point in your test. You can set breakpoints, and then enable and disable them as you debug different parts of your test or function library.

When the test or function library run stops at a breakpoint, you can use the Debug Viewer to check and modify the values of VBScript objects and variables. Also, if QuickTest displays a run error message during a run session, you can click the **Debug** button on the error message to suspend the run and debug the test or function library.

You can also use the **Run from Step** command to run your test or function library from a selected step to the end. This enables you to check a specific section of your application or to confirm that a certain part of your test or function library runs smoothly. For more information, see ["Running Part of](#page-154-0)  [Your Test" on page 921.](#page-154-0)

**Tip:** You can use the Screen Recorder to capture a movie of your application as it is being tested. For more information, see ["Capturing and Viewing Still](#page-181-0)  [Images and Movies of Your Application" on page 948](#page-181-0).
#### **Notes:**

- ➤ While the test and function libraries are running in debug mode, they are read-only. You can modify the content after you stop the debug session (not when you pause it). If needed, you can enable the function library for editing (**File > Enable Editing**) after you stop the session. For more information, see ["Editing a Read-Only Function Library" on page 879](#page-112-0). After you implement your changes, you can continue debugging your test and function libraries.
- ➤ If you perform a file operation (for example, open a different test or create a new test), the debug session is stopped.
- ➤ You cannot debug a file that is called using an ExecuteFile statement, or any of the functions contained in the file. In addition, when debugging a test that contains an ExecuteFile statement, the execution marker may not be correctly displayed.
- ➤ In QuickTest, when you open a test, QuickTest creates a local copy of the external resources that are saved to your Quality Center project. Therefore, any changes you apply to any external resource that is saved in your Quality Center project, such as a function library, will not be implemented in the test until the test is closed and reopened. (An external resource is any resource that was not created using QuickTest, such as, a function library created in an external editor.)

In contrast with this, any changes you apply to external resources saved in the file system, such as function libraries, are implemented immediately, as these files are accessed directly and are not saved as local copies when you open your test.

# **Slowing a Debug Session**

During a run session, QuickTest normally runs steps quickly. While you are debugging a test or function library, you may want QuickTest to run the steps more slowly so you can pause the run when needed or perform another task. You can specify the time (in milliseconds) QuickTest pauses between each step by modifying the **Delay each step execution by** option in the Run tab of the Options dialog box (**Tools > Options**). For more information on the Run tab options, see ["Setting Run Testing Options" on](#page-388-0)  [page 1155.](#page-388-0)

# <span id="page-253-0"></span>**Using the Single Step Commands**

You can run a single step of a test or function library using the **Step Into**, **Step Out**, and **Step Over** commands.

**Tip:** To display the Debug toolbar, choose **View > Toolbars > Debug**.

### **Step Into**

軍

⊄≣

Choose **Debug > Step Into**, click the **Step Into** button, or press F11 to run only the current line of the active test or function library. If the current line of the active test or function library calls another action or a function, the called action/function is displayed in the QuickTest window, and the test or function library pauses at the first line of the called action/function.

### **Step Out**

Choose **Debug > Step Out**, click the **Step Out** button, or press SHIFT+F11 only after using **Step Into** to enter an action or a user-defined function. **Step Out** runs to the end of the called action or user-defined function, then returns to the calling test or function library and pauses the run session.

## **Step Over**

<span id="page-254-1"></span>Ç≣

Choose **Debug > Step Over**, click the **Step Over** button, or press F10 to run only the current step in the active test or function library. When the current step calls another action or a user-defined function, the called action or function is executed in its entirety, but the called action or function script is not displayed in the QuickTest window.

# **Using the Single Step Commands - An Example**

Follow the instructions below to [create a sample test or function library](#page-254-0) and [run it](#page-255-0) using the **[Step Into, Step Out, and Step Over](#page-254-1)** commands.

#### **To create the sample test or function library:**

- <span id="page-254-0"></span> **1** Choose **File > New > Test** to open a new test or **File > New > Function Library**  to open a new function library (in addition to your test).
- **2** If you created a new test, click the **Expert View** tab to display the Expert View.
- **3** In the test or function library, enter the following lines exactly:

public Function myfunc() msgbox "one" msgbox "two" msgbox "three" End Function

myfunc myfunc myfunc

- **4** Perform one of the following:
	- ➤ If you created a test, skip to the [next set of instructions](#page-255-0) describing how to run the test or function library using the **Step Into**, **Step Out**, and **Step Over** commands.
	- ➤ If you created a function library, save it to the file system or your Quality Center project with the name **SampleFL.qfl**. (For more information, see ["Saving a Function Library" on page 874.](#page-107-0))

Then choose **File > Associate Library '<Function Library Name>' with '<Test Name>'** to associate the function library with your test.

#### **To run the test or function library using the Step Into, Step Out, and Step Over commands:**

- <span id="page-255-0"></span> **1** Open the test or **SampleFL.qfl** function library, if it is not already open, or click the tab for the test or **SampleFL.qfl** function library to bring it into focus.
- 
- **2** Add a breakpoint on the seventh line of the test or function library (the first call to the myfunc function) by pressing F9 (**Insert/Remove Breakpoint**). The breakpoint symbol is displayed in the left margin. For more information, see ["Setting Breakpoints" on page 1027](#page-260-0).
- **3** Run the test. The test or function library pauses at the breakpoint.
- **4** Press F11 (**Step Into**). The execution arrow points to the first line within the function (msgbox "one").
- **5** Press F11 (**Step Into**) again. A message box displays the text one.
- **6** Click **OK** to close the message box. The execution arrow moves to the next line in the function.
- **7** Continue pressing F11 (**Step Into**) until the execution arrow leaves the function and is pointing to the eighth line in the script (the second call to the myfunc function).
- **8** Press F11 (**Step Into**) to enter the function again. The execution arrow points to the first msgbox line within the function.
- **9** Press SHIFT+F11 (**Step Out**). Three message boxes open. The execution arrow continues to point to the first line in the function until you close the last of the three message boxes. After you close the third message box, the execution arrow points to the last line in the test.
- **10** Press F10 (**Step Over**). The three message boxes open again. The execution arrow remains on the last line in the test.

# **Using the Run to Step and Debug from Step Commands**

In addition to stepping into, out of, and over a step while debugging, you can use the **[Run to Step](#page-256-0)** and **[Debug from Step](#page-257-0)** commands to instruct QuickTest to run a test or action (including any associated function library) until it reaches a particular step, or to begin debugging from a specific step.

## <span id="page-256-0"></span>**Run to Step**

You can instruct QuickTest to run from the beginning of the test or action (Expert View only)—or from the current location in the test or action—and to stop at a particular step. This is similar to adding a temporary breakpoint to a step. For example, if you are running a test or action and any associated function library in debug mode, one step at a time, you may want to run four consecutive steps and then stop at the fifth step.

You can use this option while editing or debugging your test or action.

#### **To instruct QuickTest to run to a particular step:**

- ➤ Insert your cursor in the step in which you want QuickTest to stop the run and choose **Debug > Run to Step** or press CTRL+F10, or
- ➤ Right-click in the step in which you want QuickTest to stop the run and choose **Run to Step** from the context menu.

**Note:** If while editing your test, you use the **Run to Step** option, the Run dialog box opens, enabling you to specify the results location and the input parameter values for the debug run session. For more information, see step [2](#page-258-0) in the ["Debug from Step"](#page-257-0) section, below.

## <span id="page-257-0"></span>**Debug from Step**

You can instruct QuickTest to begin your debug session from a particular step instead of beginning the run at the start of the test or action. Before you start debugging from a specific step, make sure that the application is open to the location from which you want to begin debugging. You can begin debugging from a specific step in your test or action when editing a test or action.

#### **To instruct QuickTest to run from a particular step:**

- **1** Select the step from which you want to begin debugging:
	- ➤ Insert your cursor in the step where you want QuickTest to start the run and choose **Debug > Debug from Step**, or
	- ➤ Right-click in the step where you want QuickTest to start the run and choose **Debug from Step** from the context menu.

The Run dialog box opens.

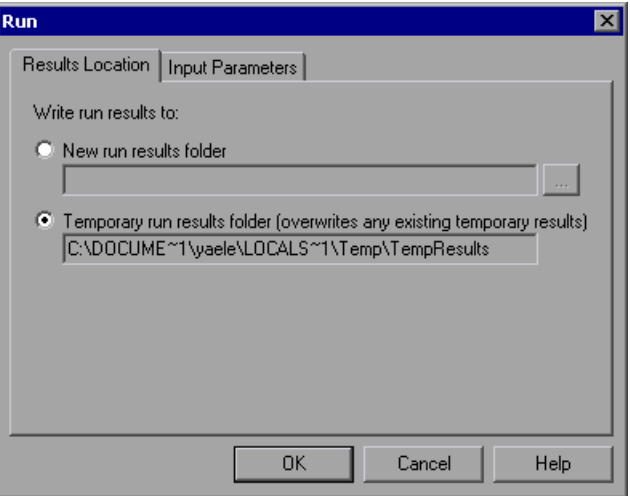

**Note:** If your QuickTest test is saved to a Quality Center project (as opposed to the file system), the Results Location tab of the Run dialog box contains additional project-related options. For more information, see ["Running a](#page-548-0)  [Test Stored in a Quality Center Project from QuickTest" on page 1315](#page-548-0).

<span id="page-258-0"></span> **2** If applicable, specify the results location and the input parameter values for the debug run session. By default, the **Temporary run results folder** option is selected.

For more information on the tabs in the Run dialog box, see ["Understanding the Results Location Tab" on page 919](#page-152-0), and ["Understanding the Input Parameters Tab" on page 920.](#page-153-0)

 **3** Click **OK**. The Run dialog box closes and the debug run session starts. You can use any of the QuickTest debugging options, such as **Step Into**, **Step Over**, and **Run to Step**.

By default, when the run session ends, the Test Results window opens. For more information on viewing the run results, see [Chapter 30, "Viewing Run](#page-162-0)  [Session Results."](#page-162-0)

**Note:** If you cleared the **View results when run session ends** check box in the Run tab of the Options dialog box, the Test Results window does not open at the end of the run session. For more information on the Options dialog box, see [Chapter 40, "Setting Global Testing Options."](#page-370-0)

# **Pausing a Run Session**

 $\vert \mathbf{H} \vert$ 

You can temporarily suspend a run session by choosing **Debug > Pause** or clicking the **Pause** button. A paused test or function library stops running when all previously interpreted steps have been run.

To resume running a paused run, click the **Run** button, choose **Automation > Run**, or press **F5**. The run continues from the point it was suspended.

**Tip:** You can also stop a run session by clicking the **Stop** button or choosing **Automation > Stop**. After the run session stops, the Test Results window opens (unless you selected not to view results at the end of a run session (**Tools > Options > Run** tab)).

# **Using Breakpoints**

You can use breakpoints to instruct QuickTest to pause a run session at a predetermined place in a test or function library. QuickTest pauses the run when it reaches the breakpoint, before executing the step. You can then examine the effects of the run up to the breakpoint, make any necessary changes, and continue running the test or function library from the breakpoint.

You can use breakpoints to:

- ➤ suspend a run session and inspect the state of your application
- ➤ mark a point from which to begin stepping through a test or function library using the [step commands](#page-253-0)

You can set breakpoints, and you can temporarily enable and disable them. After you finish using them, you can remove them from your test or function library.

**Note:** Breakpoints are applicable only to the current QuickTest session and are not saved with your test or function library.

# <span id="page-260-0"></span>**Setting Breakpoints**

By setting a breakpoint, you can pause a run session at a predetermined place in a test or function library. A breakpoint is indicated by a filled red circle icon in the left margin adjacent to the selected step.

#### **To set a breakpoint:**

Perform one of the following:

- ➤ Click in the left margin of a step in the test or function library where you want the run to stop, or
- $\blacktriangleright$  Click a step and then:
- 动
- ➤ Click the **Insert/Remove Breakpoint** button
- ➤ Choose **Debug > Insert/Remove Breakpoint**

The breakpoint symbol is displayed in the left margin of the test or function library.

**Tip:** You can also use the **Enable/Disable Breakpoint** option to add a breakpoint to a step. For more information, see ["Enabling and Disabling](#page-261-0)  [Breakpoints" on page 1028](#page-261-0).

# <span id="page-261-0"></span>**Enabling and Disabling Breakpoints**

You can instruct QuickTest to ignore an existing breakpoint during a debug session by temporarily disabling the breakpoint. Then, when you run your test or function library, QuickTest runs the step containing the breakpoint, instead of stopping at it. When you enable the breakpoint again, QuickTest pauses there during the next run. This is particularly useful if your test or function library contains many steps, and you want to debug a specific part of it.

You can enable or disable breakpoints individually or all at once. For example, suppose you add breakpoints to various steps throughout your test or function library, but for now you want to debug only a specific part of your document. You could disable all breakpoints in your test or function library, and then enable breakpoints only for specific steps. After you finish debugging that section of your document, you could disable the enabled breakpoints, and then enable the next set of breakpoints (in the section you want to debug). Because the breakpoints are disabled and not removed, you can find and enable any breakpoint, as needed.

An enabled breakpoint is indicated by a filled red circle icon in the left margin  $\blacksquare$  adjacent to the selected step.

A disabled breakpoint is indicated by an empty circle icon in the left margin  $\Omega$  adjacent to the selected step.

### **To enable/disable a specific breakpoint:**

- **1** Click in the line containing the breakpoint you want to disable/enable.
- **2** Choose **Debug > Enable/Disable Breakpoint** or press CTRL+F9. The breakpoint is either disabled or enabled (depending on its previous state).

### **To enable/disable all breakpoints:**

Choose **Debug > Enable/Disable All Breakpoints** or click the **Enable/Disable All Breakpoints** button. If at least one breakpoint is enabled, QuickTest disables all breakpoints in the test or function library. Alternatively, if all breakpoints are disabled, QuickTest enables them.

赐

# **Removing Breakpoints**

You can remove a [single breakpoint](#page-262-1) or [all breakpoints](#page-262-0) defined for the current test or function library.

#### <span id="page-262-1"></span>**To remove a single breakpoint:**

Perform one of the following:

- ➤ Click the breakpoint.
- ➤ Click the line in your test or function library with the breakpoint symbol and:
	- ➤ Click the **Insert/Remove Breakpoint** button.
	- ➤ Choose **Debug > Insert/Remove Breakpoint**.

The breakpoint symbol is removed from the left margin of the QuickTest window.

#### **To remove all breakpoints:**

<span id="page-262-0"></span>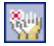

塑

Click the **Clear All Breakpoints** button, or choose **Debug > Clear All Breakpoints**. All breakpoint symbols are removed from the left margin of the QuickTest window.

# **Using the Debug Viewer**

You use the Debug Viewer pane to view, set, or modify the current value of objects or variables in your test or function library, when it stops at a breakpoint, or when a step fails and you select the **Debug** option.

#### **To open the Debug Viewer pane:**

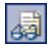

Choose **View > Debug Viewer** or click the **Debug Viewer** button. The Debug Viewer pane opens.

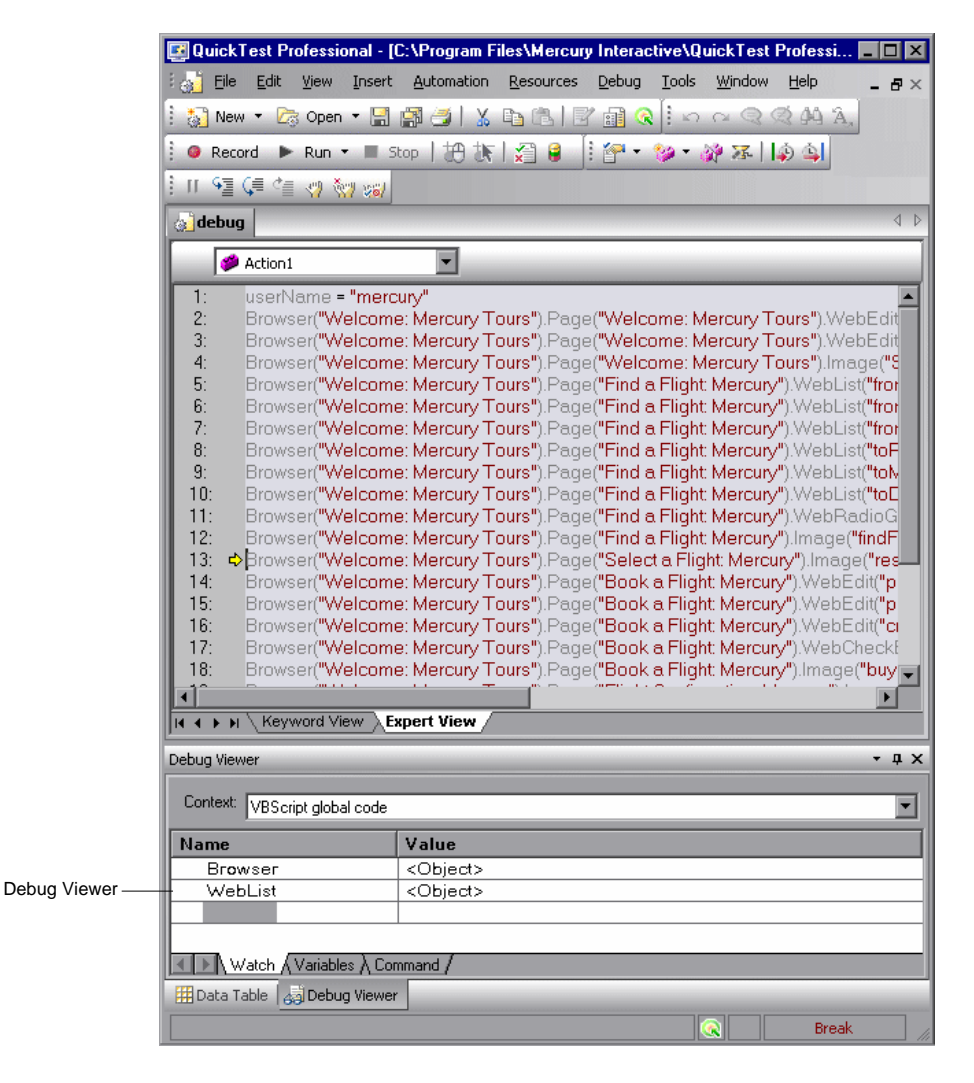

The Debug Viewer tabs are used to display the values of variables and objects in the main script of the current action, or in a selected subroutine. In the **Context** box, you can choose between the main script of the action (VBScript: global code) and the subroutines and functions of the action.

## **Watch Tab**

You can view the current value of any variable or VBScript object in your test or function library by adding it to the Watch tab. As you continue stepping into the subsequent steps in your test or function library, QuickTest automatically updates the Watch tab with the current value for any object or variable whose value changes. You can also change the value of the variable manually when the test or function library pauses at a breakpoint.

### **To add an expression to the Watch tab:**

Perform one of the following:

- ➤ Click the expression and choose **Debug > Add to Watch**.
- ➤ Click the expression and press CTRL+T.
- ➤ Right-click the expression and choose **Add to Watch** from the context menu.
- ➤ In the Watch tab, paste or type the name of the object or variable into the **Name** column and press ENTER to view the current value in the **Value** column.

**Note:** You can add an expression to the Watch tab from the Expert View or from a function library.

# **Variables Tab**

QuickTest automatically displays the current value of all variables in the current action or function in the Variables tab—up to the point where the test or function library is stopped or paused. For example, if you are stepping through a function, as you step into each step, QuickTest adds the current value for any step variable to the Variables tab grid. As you continue stepping into the subsequent steps, QuickTest automatically updates the value displayed in the Variables tab for any variable whose value changes. You can also change the value of the variable manually, during the breakpoint pause.

# **Command Tab**

Use the Command tab to execute a line of script to set or modify the current value of a variable or VBScript object in your test or function library. When the run continues, QuickTest uses the value that you set.

# **Handling Run Errors**

There are two types of Run Error message boxes that can be displayed during a run session. One is displayed if the problem is a pure VBScript syntax error. When a syntax run error message box is displayed, click OK in the message box and address the error in your step.

The other message box can be displayed in a number of situations, and offers information about the error and a number of buttons for dealing with errors encountered:

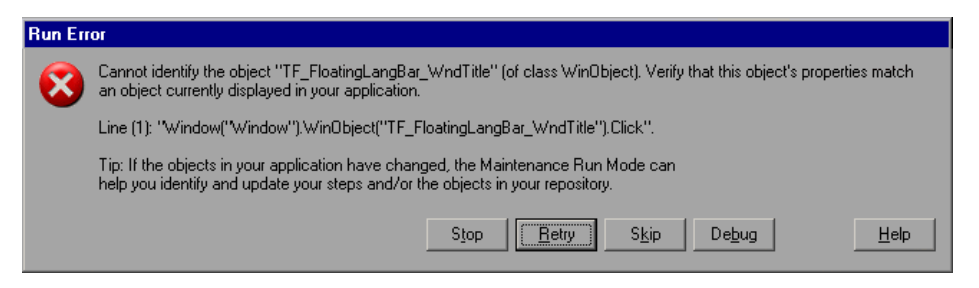

- ➤ **Stop.** Stops the run session. The run results are displayed if QuickTest is configured to show run results after the run.
- ➤ **Retry.** QuickTest attempts to perform the step again. If the step succeeds, the run continues.
- ➤ **Skip.** QuickTest skips the step that caused the error, and continues the run from the next step.
- ➤ **Debug.** QuickTest suspends the run, enabling you to debug the test and any associated function library that contains a function called by the test.

You can perform any of the debugging operations described in this chapter. After debugging, you can continue the run session from the step where the test or function library stopped, or you can use the step commands to control the remainder of the run session.

➤ **Help.** Opens the QuickTest troubleshooting Help for the displayed error message. After you review the Help topic, you can select another button in the error message box.

The message box also recommends that you consider using Maintenance Mode if you think the error is due to intentional changes in your application and requires that you update multiple steps in your test or objects in your repository. For more information, see ["Running Tests with](#page-273-0)  [the Maintenance Run Wizard" on page 1040.](#page-273-0)

# **Practicing Debugging an Action or a Function**

Suppose you create an action or a function that defines variables that will be used in other parts of your test or function library. You can add breakpoints to the action or function to see how the value of the variables changes as the test or function library runs. To see how the test or function library handles the new value, you can also change the value of one of the variables during a breakpoint.

## **Step 1: Create a New Action or Function**

Open a test and insert a new action, or open a new function library and create a new function called **SetVariables**. For more information on inserting actions, see [Chapter 13, "Working with Actions."](#page--1-0) For more information on working with functions, see [Chapter 28, "Working with](#page-100-0)  [User-Defined Functions and Function Libraries."](#page-100-0)

In the Expert View or function library, enter the VBScript code, as follows:

**Expert View** Dim a a="hello" b="me" MsgBox al

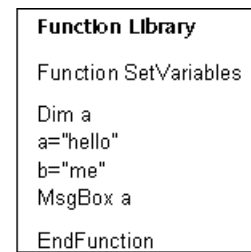

For more information on the Expert View, see [Chapter 26, "Working in the](#page-28-0)  [Expert View and Function Library Windows."](#page-28-0)

**Note:** If you are working in the Expert View, skip to Step [4](#page-268-0). If you are working in a function library, continue with Step [2](#page-268-1) and Step [3.](#page-268-2)

## **Step 2: (For Function Libraries Only) Associate the Function Library with a Test**

- <span id="page-268-1"></span> **1** Make sure the function library is in focus. (If it is not in focus, activate it by clicking the function library's tab or choosing it from the **Window** menu.)
- **2** Choose **File > Associate Library '<Function Library Name>' with '<Test Name>'**, or right-click and choose **Associate Library '<Function Library Name>' with '<Test Name>'**. QuickTest associates the function library with your test.

## <span id="page-268-2"></span>**Step 3: (For Function Libraries Only) Add a Call to the Function**

Add a call to the function by inserting a new step and typing the following:

SetVariables

## <span id="page-268-0"></span>**Step 4: Add Breakpoints**

Add breakpoints at the lines containing the text b="me" and MsgBox a. For more information on adding breakpoints, see ["Setting Breakpoints" on](#page-260-0)  [page 1027.](#page-260-0)

## **Step 5: Begin Running the Test**

Run the test. The test or function library stops at the first breakpoint, before executing that step (line of script).

## **Step 6: Check the Value of the Variables in the Debug Viewer Pane**

- **1** Choose **View > Debug Viewer** to open the Debug Viewer pane, if it is not already open. Then select the **Watch** tab on the Debug Viewer pane.
- **2** In the document pane, select the variable **a** and choose **Debug > Add to Watch**. QuickTest adds the variable a to the Watch tab. The **Value** column indicates that the value of **a** is currently **hello**, because the breakpoint stopped after the value of variable **a** was initiated.
- **3** In the document pane, select the variable **b** and choose **Debug > Add to Watch**. QuickTest adds the variable b to the Watch tab. The **Value** column indicates **Variable is undefined: 'b**', because the test stopped before variable **b** was declared.

 **4** Select the **Variables** tab in the Debug Viewer pane. If you are working with a test, only variable **a** is displayed (with the value **hello**), because **a** is the only variable that was initiated up to this point. If you are working with a function library, both **SetVariables** (with the value **Empty**) and variable **a** (with the value **hello**) are displayed. Variable **b** is not displayed because the test stopped before variable **b** was declared.

## **Step 7: Check the Value of the Variables at the Next Breakpoint**

Click the **Run** button to continue running the test. The test stops at the next breakpoint. Note that the values of variables **a** and **b** have both been updated in the Watch and Variables tabs.

## **Step 8: Modify the Value of a Variable Using the Command Tab**

Select the **Command** tab in the Debug Viewer pane.

Type: a="This is the new value of a" at the command prompt, and press ENTER on the keyboard. Click the **Run** button to continue running the test. The message box that appears displays the new value of **a**.

**33**

# **Maintaining Tests**

QuickTest provides tools that enable you to maintain your tests as the application you are testing changes. For example, your application's objects may change their properties or descriptions, or they may no longer exist. The expected values of your test's checkpoints may also need updating based on changes in your application. This chapter describes how you can use QuickTest's tools to update and maintain your tests.

#### **This chapter includes:**

- ➤ [Why Tests Fail on page 1037](#page-270-0)
- ➤ [Running Tests with the Maintenance Run Wizard on page 1040](#page-273-1)
- ➤ [Updating a Test Using the Update Run Mode Option on page 1056](#page-289-0)

## <span id="page-270-0"></span>**Why Tests Fail**

Tests fail when QuickTest encounters conditions in a test it did not expect. In many cases this is due to the application being tested not functioning properly. QuickTest then provides you with test results that assist you in understanding how to fix your application.

Sometimes a test fails because the application being tested has changed from when the test was created and the QuickTest test needs to be updated to reflect those changes. QuickTest provides tools that help identify and resolve some of these issues.

# **Object Changes**

When QuickTest runs a step in a test, it looks for the object referred to by that step, in the object repositories associated with that test. Using the description of the object in the repository, QuickTest attempts to identify that object in the application.

QuickTest may not be able to identify the object in the application for a number of reasons.

## **The Object Does Not Exist in the Application**

QuickTest cannot find an object in the application that matches the description of the object in the object repository. Maintenance Mode enables you to identify the object that you want your test to use.

# **The Parent Object Changed**

QuickTest cannot find an object in the application that matches and has the same hierarchy as the object in the object repository. Maintenance Mode enables you to identify the object that you want your test to use.

## **The Object Description Property Values Changed**

QuickTest cannot find an object in the application that is similar to, and has the same description property values as the object in the object repository. Maintenance Mode enables you to identify the object that you want your test to use.

## **The Object Does Not Exist in the Object Repository**

QuickTest looks for the object to which the test refers, in the associated object repositories before attempting to identify that object in the application. If the object cannot be found in any associated object repository, QuickTest raises the Run Error dialog box, informing you that the object does not exist in the object repository. The missing object needs to be added manually to the object repository or you need to change your step.

## **The Description Set of the Object Needs to Change**

QuickTest uses a set of properties to identify objects in the application. If the set of identification properties for the object in the object repository does not provide a unique description matching an object in the application, QuickTest will be unable to find the object. Update Run Mode enables you to update the set of identification properties for the objects in your test to match those defined in the Object Repository dialog box.

# **Checkpoint Changes**

Checkpoints fail when they encounter conditions in the application being tested that are unexpected. In many cases this is due to the application not functioning properly. QuickTest provides you with test results that assist you in understanding how to fix your application.

Sometimes checkpoints fail because the application has changed since the test was created and the QuickTest checkpoints need to be updated to reflect those changes. Update Run Mode enables you to update the checkpoints in your test to reflect changes in the application.

For example, suppose your application has an edit box whose label is Name and whose value should be Michael. You can create one checkpoint to check if the edit box's label is Name, and another checkpoint to check if the edit box has the value Michael. If the checkpoint that checks the value of the edit box fails, (it contains Suzy) the application is not functioning properly and you can use QuickTest's test results to determine how to fix the application. If the edit box label changes to ID it will cause the checkpoint that checks that the edit box's label is Name to fail. Your application has changed and you need to update your test to reflect those changes. Update Run Mode enables you to update the checkpoint to reflect the change in the application.

# <span id="page-273-1"></span><span id="page-273-0"></span>**Running Tests with the Maintenance Run Wizard**

Maintenance Run Mode enables you to update your test to reflect changes in the application you are testing.

When you run a test in Maintenance Run Mode, QuickTest runs your test, and then guides you through the process of updating your steps and object repository. It does this each time it encounters a step it cannot perform due to a discrepancy between the property values of the object in the object repository and the property values of the object in the test.

When you run a test in Maintenance Mode, the Maintenance Run wizard opens for steps that failed because an object was not found in the application. You have the choice of using the wizard to point to the object in the application that you want your test to use or adding a comment to your test before the failed step. If you point to an object in the application being tested, Maintenance Mode will compare that object to the objects in the associated object repositories.

Depending on how the property values of the object to which you point compare to the property values of the objects in the associated repositories, Maintenance Mode will suggest one of a several options for updating your test to reflect the changes in the application. At each point in the wizard you can click the **Reset** button and point to a different object from the application for use in the failed step.

When the Maintenance Run Mode ends, Maintenance Mode wizard provides a summary of the changes it made to your test. The main Test Results window also contains a Maintenance Summary which displays details of the changes made to your test, including updated and added objects, updated and commented steps, and a summary of changes to the object repository.

#### **Notes:**

- ➤ You must have the Microsoft Script Debugger installed to run the tests in Maintenance Mode. If it is not installed, you can use the QuickTest Additional Installation Requirements Utility to install it. (Select **Start > Programs > QuickTest Professional > Tools > Additional Installation Requirements**.)
- ➤ You can run in Maintenance Run Mode only when QuickTest is set to use the **Normal** (displays execution marker) run mode. It cannot run in **Fast** mode. For more information, see ["Setting Run Testing Options" on](#page-388-0)  [page 1155](#page-388-0).
- ➤ You cannot run in Maintenance Run Mode on applications that do not have a user interface, such as Web services.

#### **Tips:**

- ➤ You generally run Maintenance Run Mode when you know your application has changed and you expect that QuickTest will be unable to identify objects. Therefore, you may want to decrease the amount of time QuickTest waits for an object to be displayed before determining that the object cannot be found. You can change the object synchronization timeout in the Run tab of the Test Settings dialog box. For more information, see ["Defining Run Settings for Your Test" on page 1168](#page-401-0).
- ➤ After Maintenance Run Mode finishes, you may want to reset this setting to its previous value for regular runs. You can also update individual test object descriptions from the object in your application using the **Update from Application** option in the Object Repository window or Object Repository Manager. For more information, see ["Updating Test Object](#page--1-1)  [Properties from an Object in Your Application" on page 137](#page--1-1).

#### **To run a test in Maintenance Mode:**

Run -

 **1** Open the test and select **Automation > Maintenance Run Mode** or click the down arrow next to the **Run** button on the toolbar and select **Maintenance Run Mode**. The Run dialog box opens.

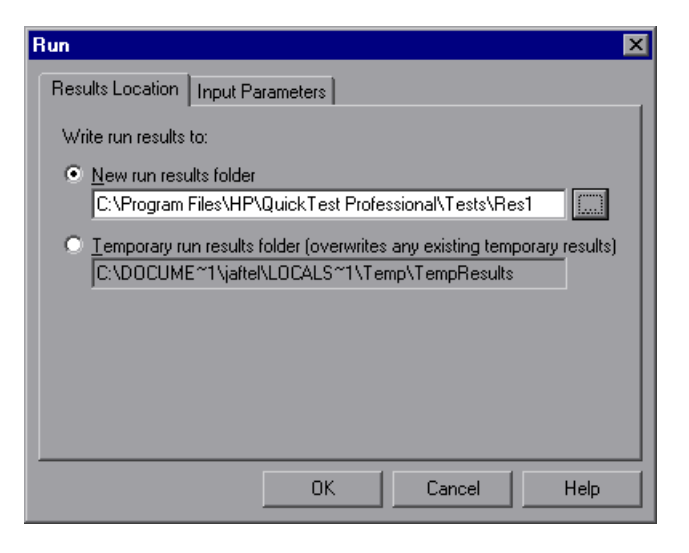

**Note:** If your QuickTest test is saved in a Quality Center project, the Results Location tab of the Run dialog box contains additional project-related options. For more information, see ["Running a Test Stored in a Quality](#page-548-0)  [Center Project from QuickTest" on page 1315.](#page-548-0)

- **2** Specify the results location and the input parameter values (if applicable) for the Maintenance Run Mode session. For more information, see ["Understanding the Results Location Tab" on page 919](#page-152-0), and ["Understanding the Input Parameters Tab" on page 920.](#page-153-0)
- **3** Click **OK**. The Run dialog box closes and the Maintenance Run Mode session starts. By default, when the run session ends, the Test Results window opens. For more information on viewing the run session results, see [Chapter 30,](#page-162-0)  ["Viewing Run Session Results."](#page-162-0)

**Note:** If you cleared the **View results when run session ends** check box in the Run tab of the Options dialog box, the Test Results window does not open at the end of the run session. For more information on the Options dialog box, see [Chapter 40, "Setting Global Testing Options."](#page-370-0)

If an object in your test cannot be found in the application, the [Maintenance Run Wizard](#page-276-0) opens and guides you through the steps of resolving the issue. After you resolve the issue the run continues.

## <span id="page-276-0"></span>**The Object Not Found Screen**

If an object in your test cannot be found in the application you are testing, the Object Not Found screen opens. The Object Not Found screen identifies the **Object** that could not be found and the **Step** QuickTest was trying to perform.

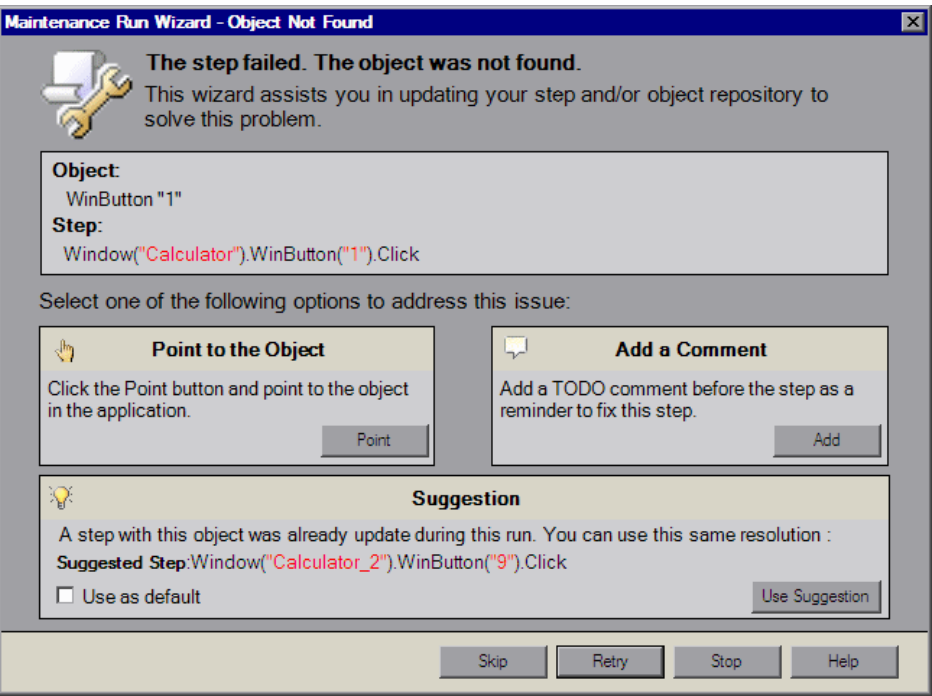

#### **Notes:**

The **Suggestion** pane is displayed only if the Maintenance Run wizard cannot find an object in the application that was not found earlier in the run session as well.

The point and commenting options are disabled in the Maintenance Run wizard for objects that were not found when:

- ➤ The test is open in read-only mode.
- ➤ The object is used within a function library function.
- ➤ The object's method is defined as a registered user function.

The Object Not Found screen assists you in resolving the problem by providing the following options:

➤ **Point to the Object.** Click the **Point** button and point to the object in the application that should be used in the step. Use this option if you know the application has changed and identifying a new object for use in the step will resolve the issue.

If the location to which you point is associated with several objects, the Object Selection dialog box opens. Select the correct object from the tree and click **OK**.

One of the following screens opens depending on the object to which you pointed:

- ➤ ["The Update Step with Existing Object Screen" on page 1050](#page-283-0)
- ➤ ["The Add Object to Repository Screen" on page 1052](#page-285-0)
- ➤ ["The Change Object Property Values Screen" on page 1047](#page-280-0)
- ➤ **Add a Comment.** Use this option if you want to add a comment to your test as a reminder to fix the failed step.
- ➤ **Suggestion.** Displayed only if Maintenance Mode cannot find an object in the application that was not found earlier in the Maintenance Mode run as well. If, when the object was first not found you chose to replace it with a different object, Maintenance Mode will suggest replacing it with the same object now.
	- ➤ **Use as default.** If, in subsequent steps the same object cannot be found, Maintenance Mode will automatically replace the object not found with the object you added to the object repository. Maintenance Mode will not open on these subsequent steps.

The Object Not Found screen contains the following navigation buttons:

➤ **Skip.** Skips the current step in the test and continues to run Maintenance Mode on the remainder of the test. This can be used when the problem is in the application being tested and not the QuickTest test.

**Note:** When selecting **Skip**, ensure that the application is ready for the next step in the test.

- ➤ **Retry.** Retries the current step.
- ➤ **Stop.** Stops the Maintenance Run and opens the [Maintenance Mode](#page-288-0)  [Summary](#page-288-0) screen.
- ➤ **Help.** Opens this Help topic.

## **The Add Comment Screen**

The Add Comment screen enables you to add a comment to your test before the current step. This can be used when identifying the object in the application will not solve the problem or you want to fix the test manually.

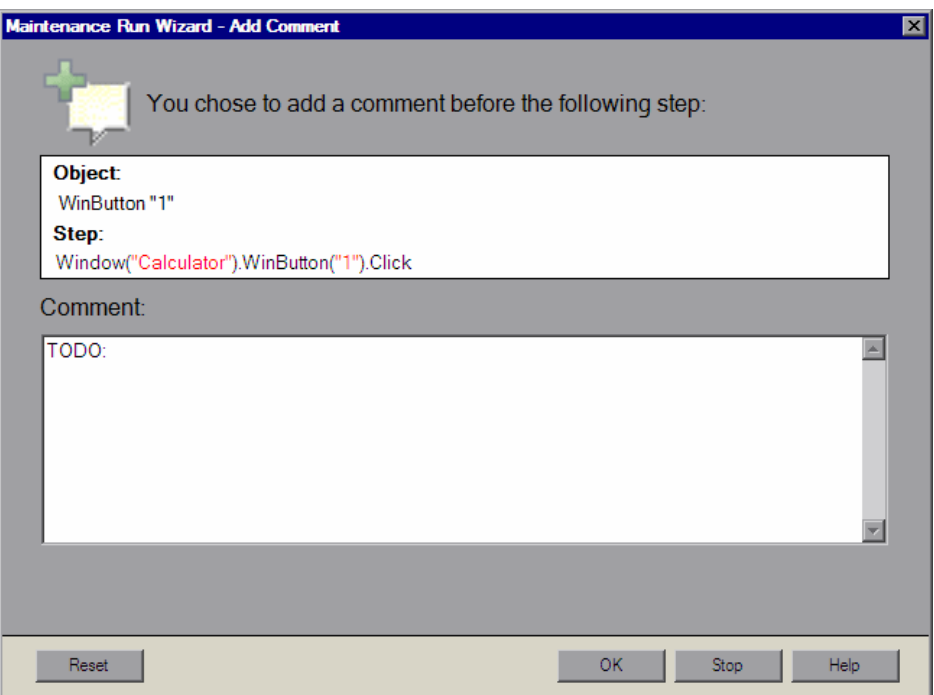

The Add Comment screen creates a comment in your test beginning with the word TODO along with text you add, as a reminder to fix the step at a later time.

## <span id="page-280-0"></span>**The Change Object Property Values Screen**

The Change Object Property Values screen opens when an object of the same class as the object to which you pointed exists in an associated object repository, but with different description property values.

The Change Object Property Values screen suggests updating the property values of the object in the associated object repository to match the property values of the object to which you pointed in the application.

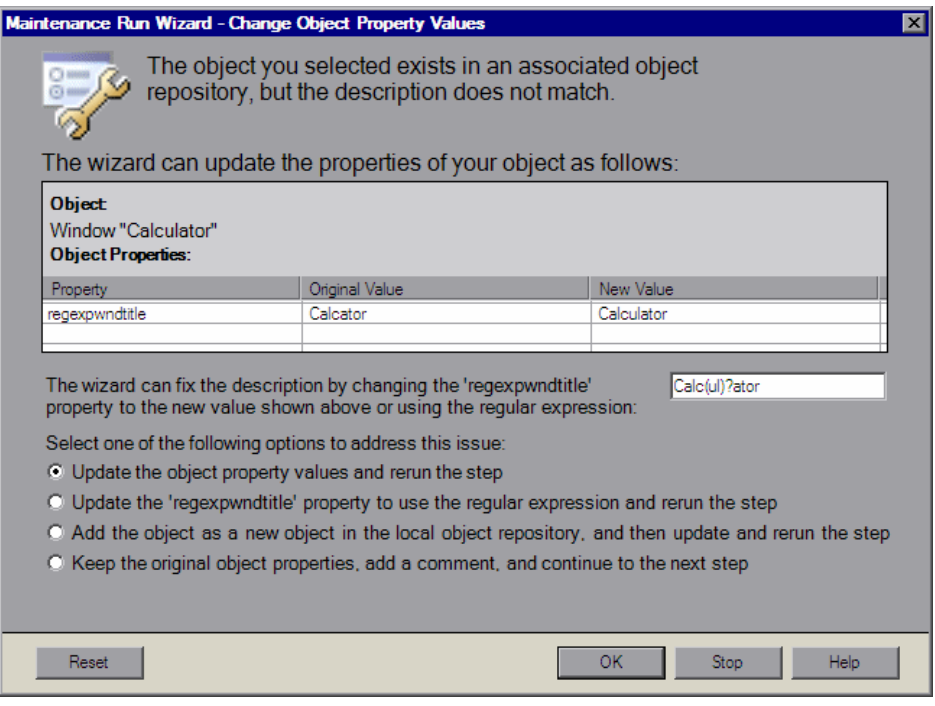

**Note:** If the Maintenance Run wizard does not recommend a regular expression for the new property value, the Change Object Property Value screen will not display the message and suggested regular expression below the table. The **Update the <property name> property to use the regular expression and rerun the step** radio button will also not be displayed.

The central area Change Object Property Values screen can contain the following information:

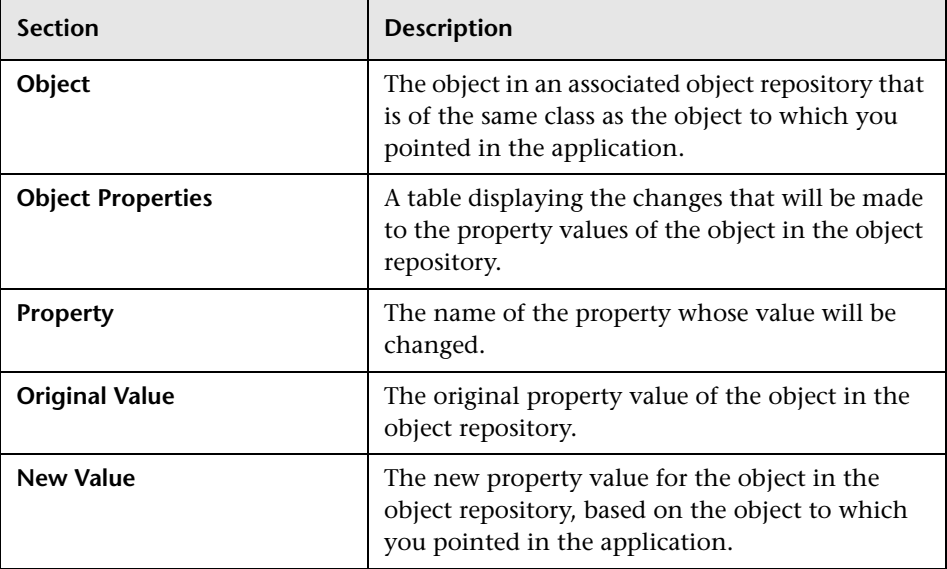

Depending on the object to which you pointed, the Change Object Property Value screen may include a message that a regular expression can be used to update the property value of the object in the associated object repository. The **Update the <property name> property to use the regular expression and rerun the step** radio button will also be displayed. You can modify the suggested regular expression in the edit box. For more information on regular expressions, see ["Understanding and Using Regular Expressions" on](#page--1-2)  [page 734.](#page--1-2)

**Note:** In a situation where more than one property can use a regular expression, the Maintenance Mode wizard will only suggest a regular expression for the first property value.

The Change Object Property Values screen provides the following options:

- ➤ **Update the object property and rerun the step.** Updates the property values of the object in the object repository to match those of the object to which you pointed in the application, and reruns the step. The new property values are shown under **New Value**.
- ➤ **Update the <property name> property to use the regular expression and rerun the step.** Displayed only if the property value can be updated to use a regular expression. Updates the property value of the object in the object repository with the regular expression as shown in the edit box, and reruns the step.
- ➤ **Add the object as a new object in the local object repository, and then update and rerun the step.** Depending on the object to which you pointed one of the following screens will open:
	- ➤ The Update Step with Existing Object screen. This screen will open if the object you want to add exists in an associated object repository.
	- ➤ The Add Object to Repository screen. This screen will open if the object you want to add does not exist in an associated object repository.
- ➤ **Keep the original object properties, add a comment, and continue to the next step.** Keeps the original object properties of the object in the object repository. Opens the Add Comment screen, enabling you to add a comment before the step, and then continues to the next step.

The bottom of the screen contains the **Reset** button which enables you to return to the Object Not Found screen, where you can point to a different object in the application or choose a different course of action for this step.

#### **Notes:**

- ➤ If the object to which you point has a different parent object than the one in the object repository and has different property values, the Change Object Property Values screen opens twice. The first time it enables you to update the parent object of the object in the object repository to match the parent object of the object to which you pointed. The second time it enables you to update the object in the object repository to match the object to which you pointed.
- ➤ Maintenance Mode makes changes to the local object repository only. If you want the new object to appear in a shared object repository, use the Object Repository Manager. For more information, see ["Performing](#page--1-3)  [Merge Operations" on page 248](#page--1-3).

# <span id="page-283-0"></span>**The Update Step with Existing Object Screen**

The Update Step with Existing Object screen opens if the object to which you pointed in the Object Not Found screen exists in an associated object repository and:

➤ No object of the same class as the object to which you pointed exists in an associated object repository with different description property values.

Or

➤ In the Change Object Property Values screen you chose **Add the object as a new object in the local object repository, and then update and rerun the step**.

The Update Step with Existing Object screen suggests updating the step in your test to use an object that already exists in an associated object repository.

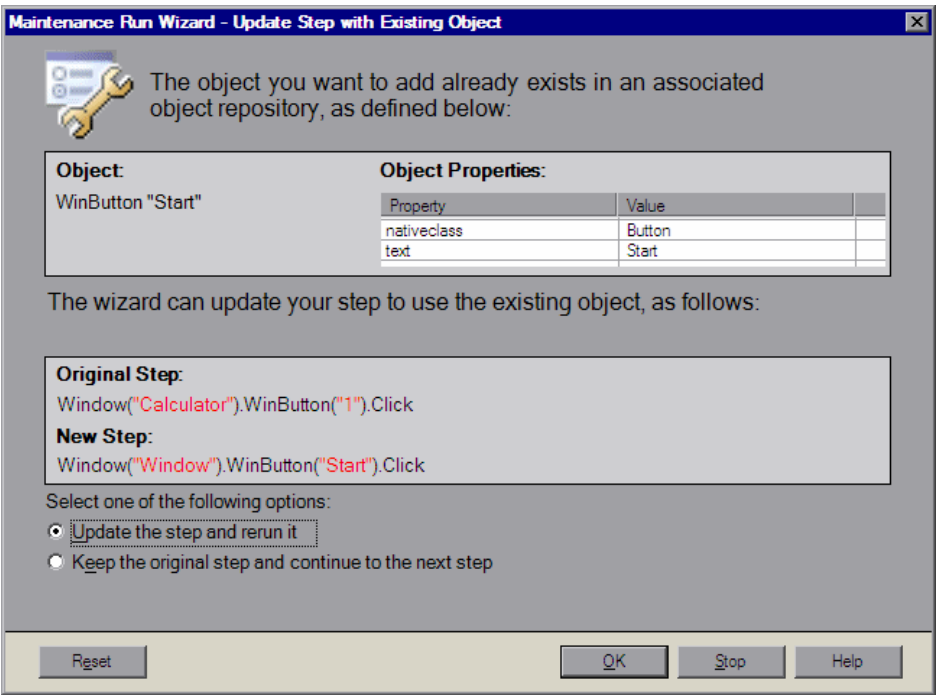

The central area of the Update Step with Existing Object screen contains the following sections:

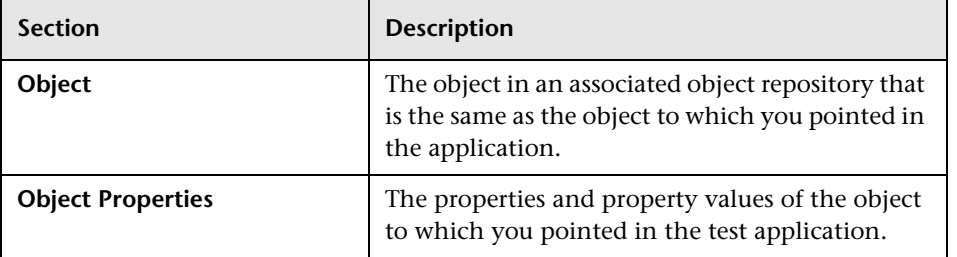

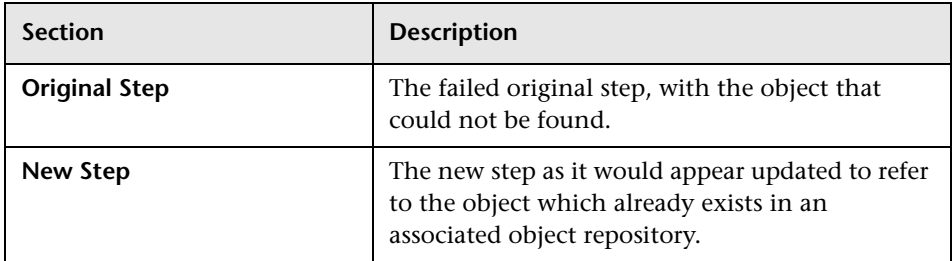

The Update Step with Existing Object screen provides the following options:

➤ **Update the step and rerun it.** Updates the failed step as shown under **New Step** and reruns the step.

**Note:** Maintenance Mode does not remove the original step from your test. The original step is converted into a comment and the updated step is added below it.

➤ **Keep the original step and continue to the next step.** Keeps the original step and continues to run Maintenance Mode on the remainder of the test.

The bottom of the screen contains the **Reset** button which enables you to return to the Object Not Found screen, where you can point to a different object in the application or choose a different course of action for this step.

# <span id="page-285-0"></span>**The Add Object to Repository Screen**

The Add Object to Repository screen opens if the object to which you pointed does not exist in any associated object repository and:

➤ No object of the same class as the object to which you pointed exists in an associated object repository with different description property values.

Or

➤ In the Change Object Property Values screen you chose **Add the object as a new object in the local object repository, and then update and rerun the step**.

The Add Object to Repository screen suggests adding the object to which you pointed to the object repository.

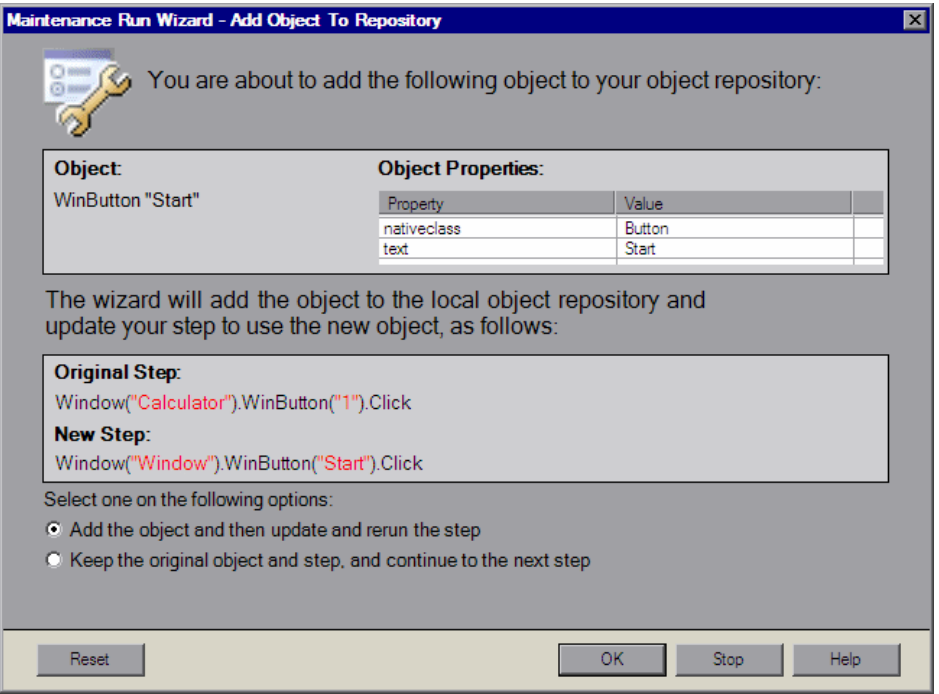

The central area of the Add Object to Repository screen contains the following sections:

Ē

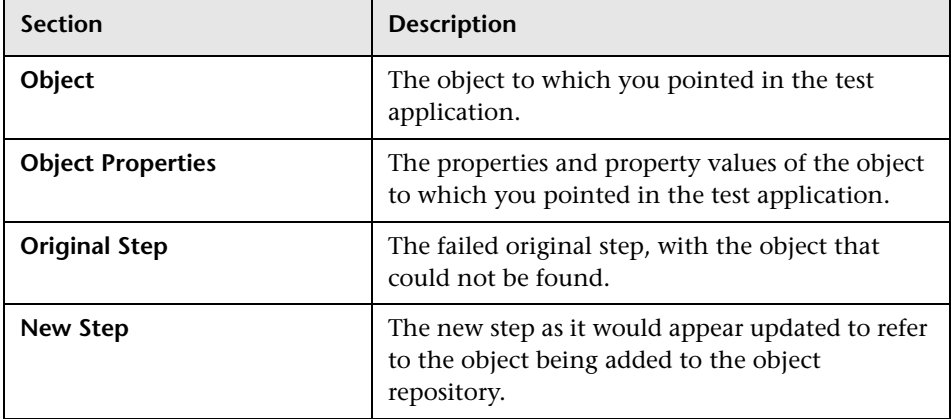

The Add Object to Repository screen provides the following options:

- ➤ **Add the object and then update and rerun the step.** Adds the new object to the object repository, updates the failed step as shown under **New Step** and reruns the step.
- ➤ **Keep the original object and step, and continue to the next step.** Keeps the original step containing the original object and continues to run Maintenance Mode on the remainder of the test.

The bottom of the screen contains the **Reset** button which enables you to return to the Object Not Found screen, where you can point to a different object in the application or choose a different course of action for this step.

#### **Notes:**

- ➤ Maintenance Mode makes changes to the local object repository only. If you want the new object to appear in a shared object repository use the Object Repository Manager. For more information, see ["Performing](#page--1-3)  [Merge Operations" on page 248](#page--1-3).
- ➤ Maintenance Mode does not remove the original step from your test. The original step is converted into a comment and the updated step is added below it.
# **Understanding the Maintenance Mode Summary Screen**

When Maintenance Run Mode is finished, the Maintenance Mode Summary screen opens.

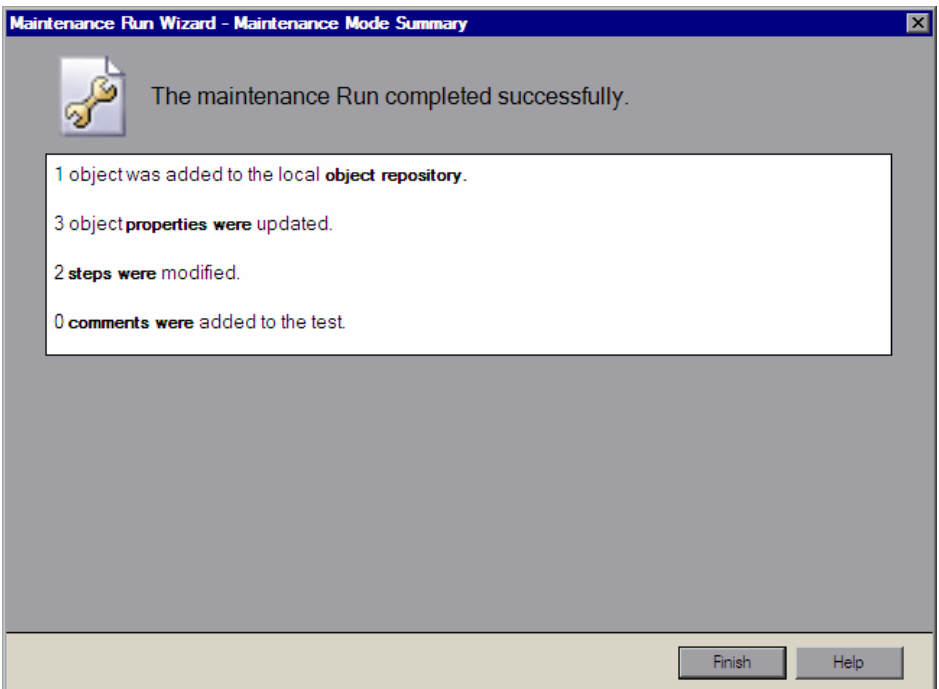

The Maintenance Mode Summary Screen displays the number of objects that were added to the local **object repository**, the number of object **properties** that were updated, the number of **steps** that were modified, and the number of **comments** that were added to the test.

Click **Finish** to end the Maintenance Run. By default, when the run session ends, the Test Results window opens and includes details about the steps and objects that were updated during the run. For more information on viewing the run session results, see [Chapter 30, "Viewing Run Session](#page-162-0)  [Results."](#page-162-0)

**Note:** If you cleared the **View results when run session ends** check box in the Run tab of the Options dialog box, the Test Results window does not open at the end of the run session. For more information on the Options dialog box, see [Chapter 40, "Setting Global Testing Options."](#page-370-0)

# **Updating a Test Using the Update Run Mode Option**

When you run a test in Update Run mode, QuickTest runs the test to update the test object descriptions, the Active Screen images and values, and/or the expected checkpoint values. After you save the test, the updated data is used for subsequent runs.

When QuickTest updates tests, it runs through only one iteration of the test and one iteration of each action in the test, according to the run option selected. For information on actions, see [Chapter 13, "Working with](#page--1-0)  [Actions."](#page--1-0)

#### **Notes:**

- ➤ When a test runs in Update Run mode, it does not update parameterized values, such as Data Table data and environment variables. For information on parameterized values and environment variables, see [Chapter 22, "Parameterizing Values."](#page--1-0) Update Run mode does not modify the property values of existing object descriptions in the object repository. To fix the object property values to match your application, use Maintenance Run mode. For more information, see ["Running Tests](#page-273-0)  [with the Maintenance Run Wizard" on page 1040](#page-273-0).
- ➤ When QuickTest updates tests, it always saves the updated objects in the local object repository, even if the objects being updated were originally from a shared object repository. The next time you run the test, QuickTest uses the objects from the local object repository, as the local object repository has a higher priority than any shared object repositories.

**Tip:** After using **Update Run Mode** to update the test, you may want to use the **Update from Local Repository** option in the Object Repository Manager to merge the objects from the local repository back to a shared object repository. For more information, see [Chapter 6, "Managing Object](#page--1-0)  [Repositories."](#page--1-0)

 **1** Open the test, and select Choose **Automation > Update Run Mode**, or click  $\blacktriangleright$  Run  $\blacktriangleright$ the down arrow next to the **Run** button on the toolbar and select **Update Run Mode**.

The Update Run dialog box opens.

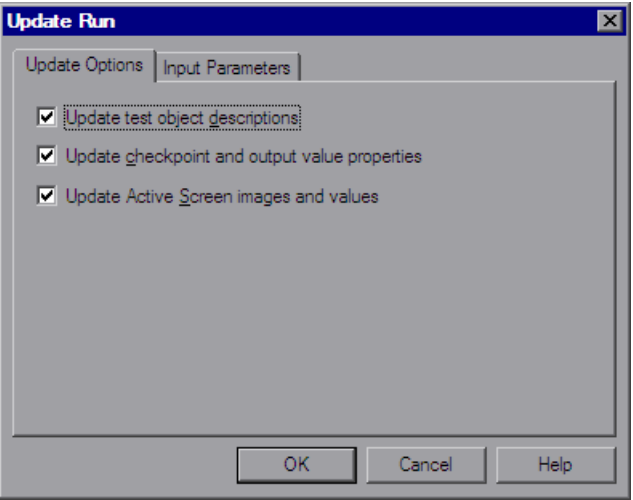

 **2** Specify the settings for the update run process. For more information, see ["Understanding the Update Options Tab" on page 1060,](#page-293-0) and ["Understanding the Input Parameters Tab" on page 920.](#page-153-0)

**Note:** The run results for an update run session are always saved in a temporary location.

 **3** Click **OK**. The Update Run dialog box closes and QuickTest begins running in Update Run mode. The text **Update Run** flashes in the status bar while the test is being updated.

QuickTest runs the test and updates the test object descriptions, the Active Screen information, and/or the expected checkpoint values, depending on your selections. When the run session ends, the Test Results window opens.

For information on viewing the results, see [Chapter 30, "Viewing Run](#page-162-0)  [Session Results."](#page-162-0)

**Note:** If you cleared the **View results when run session ends** check box in the Run tab of the Options dialog box, the Test Results window does not open at the end of the update run session. For more information on the Options dialog box, see [Chapter 40, "Setting Global Testing Options."](#page-370-0)

When the update run ends, the Test Results window can show:

- ➤ Updated values for checkpoints.
- ➤ Updated test object descriptions.

For example:

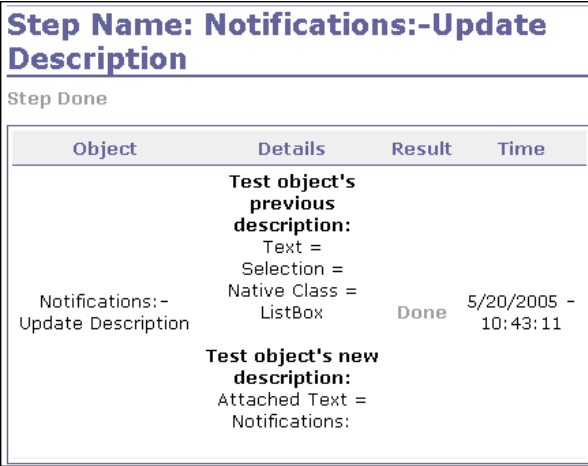

# <span id="page-293-0"></span>**Understanding the Update Options Tab**

The Update Options tab enables you to specify which aspects of your test you want to update, such as test object descriptions, expected checkpoint values, and/or Active Screen images and values. After you save the test, the results of the updated test are used for subsequent runs.

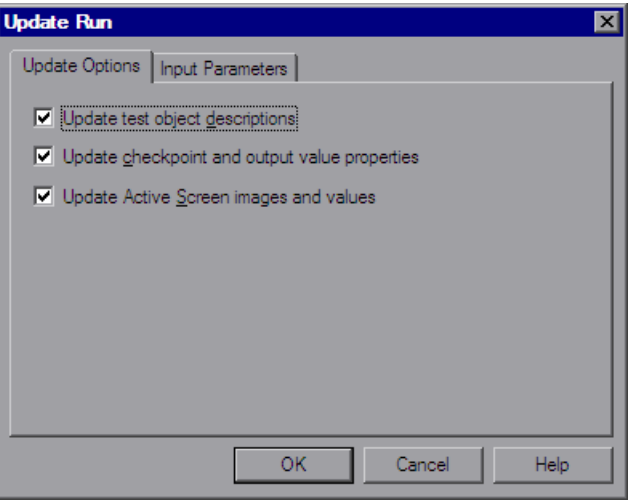

You can specify one or more of the following information types to update:

➤ **Update test object descriptions.** QuickTest updates the set of properties for each object class in your associated object repositories according to the properties currently defined in the Object Identification dialog box. You can use this option to modify the set of properties used to identify an object of a certain type.

**Note:** If the property set you select in the Object Identification dialog box for an object class is not ideal for a particular object, the new object description may cause future runs to fail. Therefore, it is recommended that you save a copy of your object repository (or check it into a Quality Center project with version control support, if applicable) before updating it, so that you can return to the previously saved version, if necessary.

This option can be especially useful when you want to record and debug your test using property values that are easy to recognize in your application (such as object labels), but may be language or operating system dependent. After you debug your test, you can use the **Update Run Mode** option to change the object descriptions to use more universal property values.

For example, suppose you design a test for the English version of your application. The test objects are recognized according to the test object property values in the English version, some of which may be language dependent. You now want to use the same test for the French version of your application.

To do this, you define properties that are non-language dependent. These properties will be used for object identification. For example, you can identify a link object by its **target** property value instead of its **text** property value. You can then perform an update run on the English version of your application using these new properties. This will modify the test object descriptions so that you can later run the test successfully on the French version of your application.

**Tip:** If you have a test that runs successfully, but in which certain objects are identified using Smart Identification, you can change the set of properties used for object identification and then use the **Update test object descriptions** option to update the test object description to use the set of properties that Smart Identification used to identify the object.

When you run the test with **Update test object descriptions** selected, QuickTest finds the test object specified in each step based on its current test object description. If QuickTest cannot find the test object based on its description, it uses the Smart Identification properties to identify the test object (if Smart Identification is enabled). After QuickTest finds the test object, it then updates its description based on the mandatory and assistive properties that you define in the Object Identification dialog box.

**Note:** Test objects that cannot be identified during the update process are not updated. As in any run session, if an object cannot be found during the update run, the run session fails, and information on the failure is included in the Test Results. In these situations, you may want to use Maintenance Mode to resolve these problems.

Any properties that were used in the previous test object description and are no longer part of the description for that test object class, as defined in the Object Identification dialog box, are removed from the new description, even if the values were parameterized or defined as regular expressions.

If the same property appears both in the test object's new and previous descriptions, one of the following occurs:

- ➤ If the property value in the previous description is parameterized or specified as a regular expression and matches the new property value, QuickTest keeps the property's previous parameterized or regular expression value. For example, if the previous property value was defined as the regular expression button.\*, and the new value is button1, the property value remains button.\*.
- ➤ If the property value in the previous description does not match the new property value, but the object is found using Smart Identification, QuickTest updates the property value to the new, constant property value. For example, if the previous property value was button.\*, and the new value is My button, if a Smart Identification definition enabled QuickTest to find the object, My button becomes the new property value. In this case, any parameterization or use of regular expressions is removed from the test object description.

➤ **Update checkpoint properties and output property values.** QuickTest updates the expected values of your checkpoints to reflect any changes that may have occurred in your application since you created the test and updates the list of items that can be retrieved in your output value steps.

For example, suppose you defined a text checkpoint as part of your test, and the text in your application has changed since you created your test. You can update the test to update the checkpoint properties to reflect the new text.

The output value option is mainly relevant for XML output value steps used with Web services test. For more information, see the section describing Web services in the *HP QuickTest Professional Add-ins Guide*.

### **Notes:**

- ➤ If checkpoint property values are parameterized or include regular expressions, they are not updated when using this option.
- ➤ If your test includes calls to a WinRunner test and you have write permissions for both the test and the expected results folder, then selecting **Update checkpoint properties** also updates the expected values of the checkpoints in your WinRunner test. If you do not want to update the WinRunner test, you may want to comment out the line that calls the WinRunner test. For more information on calling WinRunner tests, see ["Calling WinRunner Tests" on page 1346.](#page-579-0) For more information on comment lines, see ["Adding Comments" on page 786.](#page--1-1)
- ➤ If you selected the **Save only selected area** check box when creating a bitmap checkpoint, the **Update Run Mode** option updates only the saved area of the bitmap; it does not update the original, full size object. To include more of the object in the checkpoint, create a new checkpoint. For more information, see ["Checking Bitmaps" on page 497.](#page--1-0)

➤ **Update Active Screen images and values.** QuickTest updates images and property values in the Active Screen to reflect any changes that may have occurred in your application since you recorded the test or if the Active Screen does not appear as it should. For example, suppose a dialog box in your application has changed since you recorded your test. You can update the test to update the dialog box appearance and its properties in the Active Screen.

# **Part VIII**

# **Working with the QuickTest IDE**

# **QuickTest Window Layout**

This chapter describes how to customize the QuickTest window and work with QuickTest documents.

### **This chapter includes:**

- ➤ [Modifying the QuickTest Window Layout on page 1067](#page-300-0)
- ➤ [Working With Multiple Documents on page 1076](#page-309-0)

# <span id="page-300-0"></span>**Modifying the QuickTest Window Layout**

You can modify the layout of the QuickTest window. For example, you can move and resize panes, select to show or auto-hide panes, create tabbed panes, and select which toolbars to display. If needed, you can also restore the default layout.

You can also resize the QuickTest window to suit your needs for each type of QuickTest session (view/edit, record, and run sessions). For example, you can display QuickTest in full view when creating or editing a test, and minimize the QuickTest window during a run session. For more information, see ["Customizing the QuickTest Window Layout" on](#page-376-0)  [page 1143.](#page-376-0)

When you customize or restore the QuickTest window layout, QuickTest applies the changes to all document types and session types.

## **Moving Panes**

You can move the QuickTest window panes to suit your own personal preferences. You can rearrange the panes, and you can also change a pane to a tabbed pane, and vice versa.

While dragging a pane, markers are displayed on the QuickTest window. If you hold the cursor over one of these markers, the area represented by the marker is shaded, enabling you to preview the window layout if the pane is moved to the selected position.

**Tip:** To move a dockable pane without snapping it into place, press CTRL while dragging it to the required location.

#### **To move panes:**

 **1** In the QuickTest window, drag the title bar or tab of the pane you want to move. (If the required pane is not displayed in the QuickTest window, you can select it from the **View** menu.)

For example, you can move the Data Table tabbed pane located at the bottom left to be a new pane at the top right of the window. As you drag the pane, markers are displayed in the active pane and on each edge of the QuickTest window.

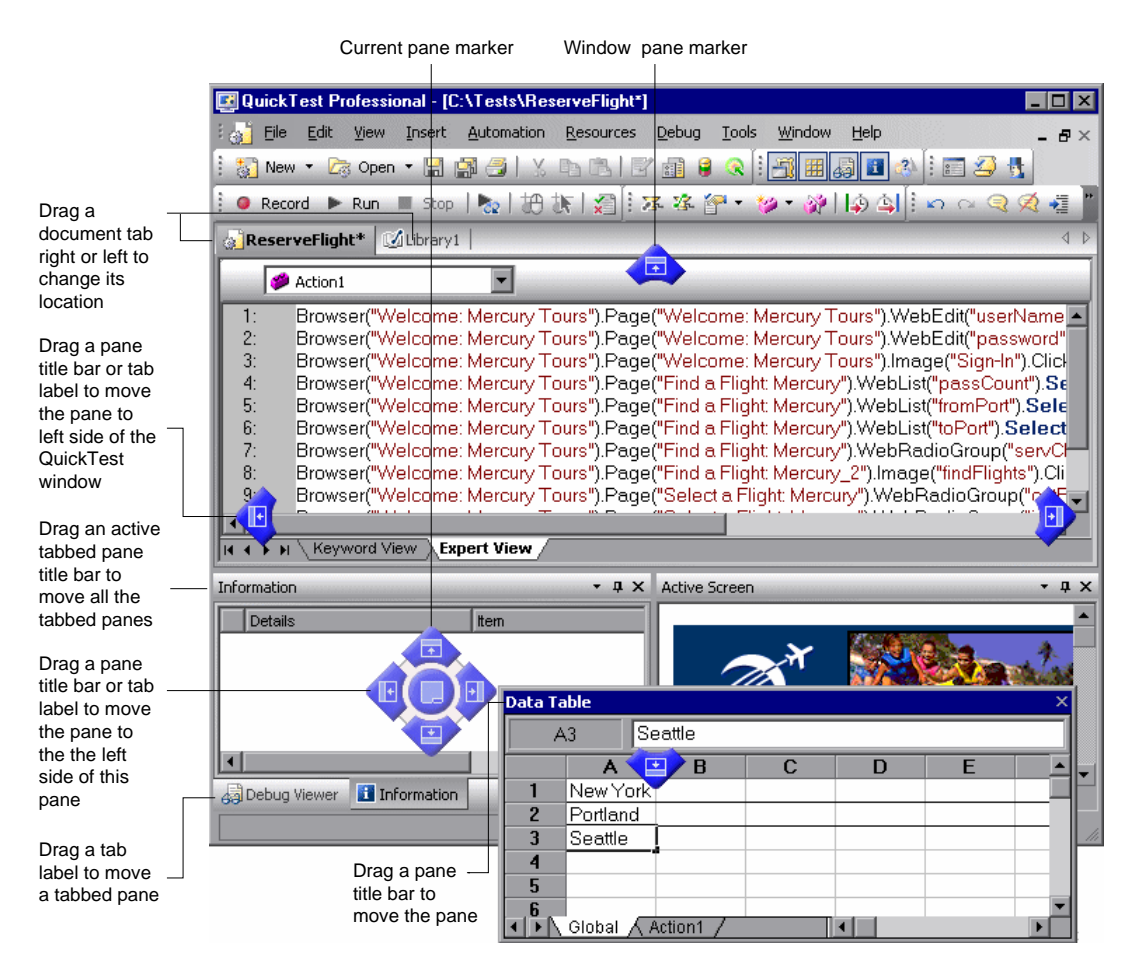

### **Tips:**

- ➤ To move a single tabbed pane, drag the tab label. Once you start dragging the tabbed pane, the tab is removed, and its title bar is displayed.
- ➤ To move all the tabbed panes, drag the title bar of the active tabbed pane.

The following markers are displayed:

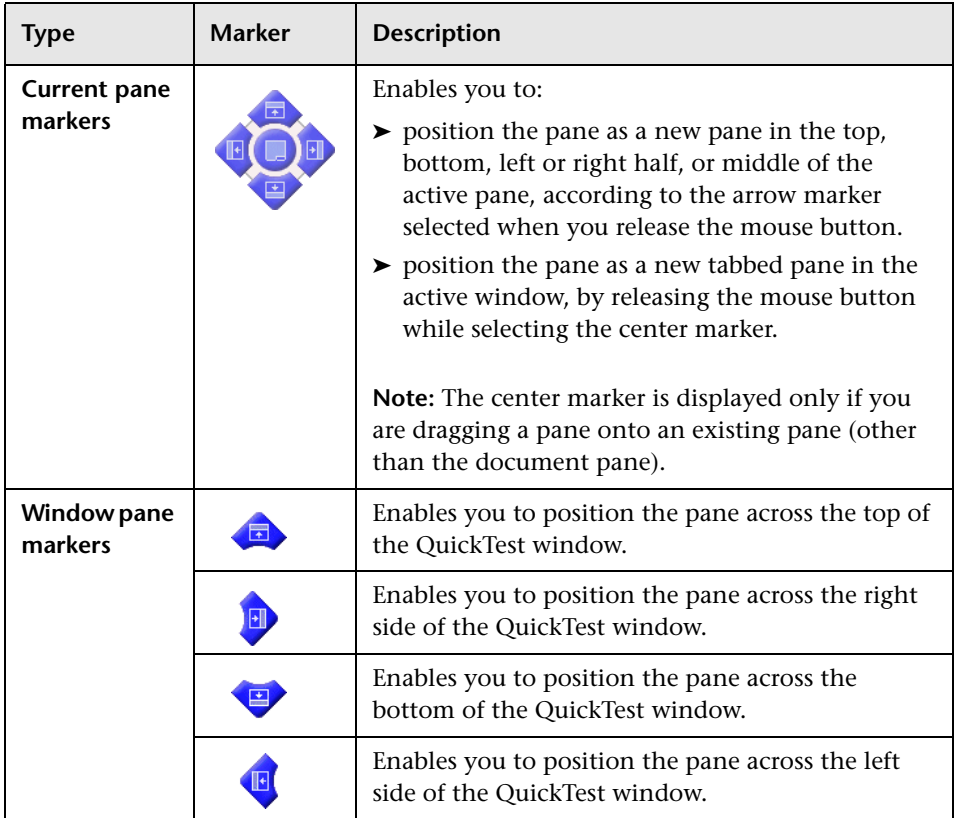

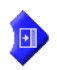

 **2** Drag the Data Table and hold the cursor over the active pane right-arrow marker, as shown below. A shaded area is displayed, indicating the new location of the pane, as shown below.

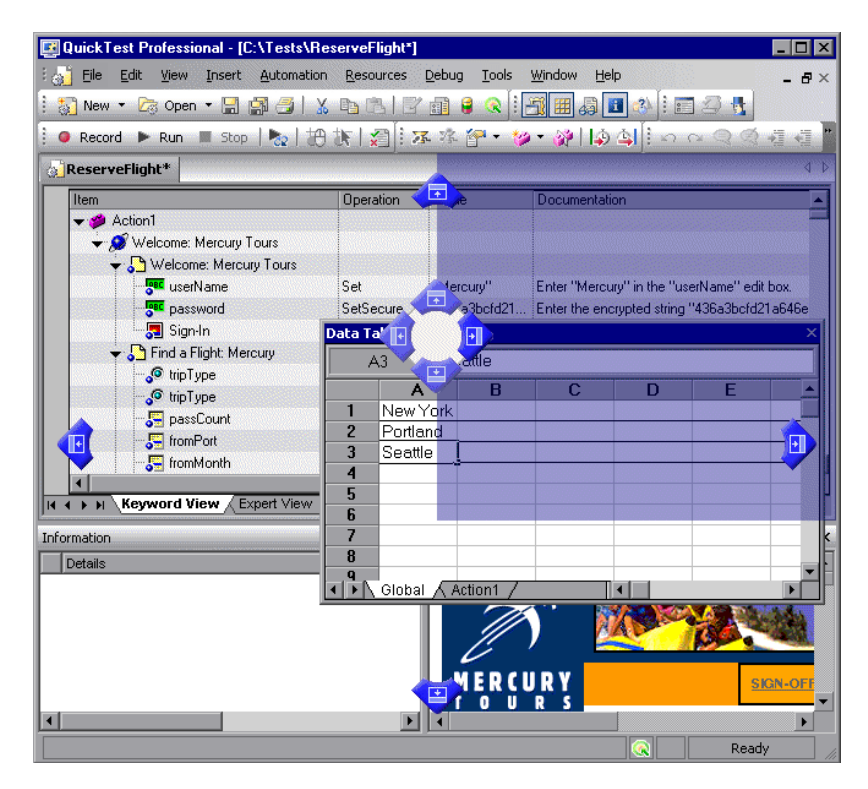

 **3** Release the mouse button. The Data Table snaps into place and is displayed as a new pane in the shaded area.

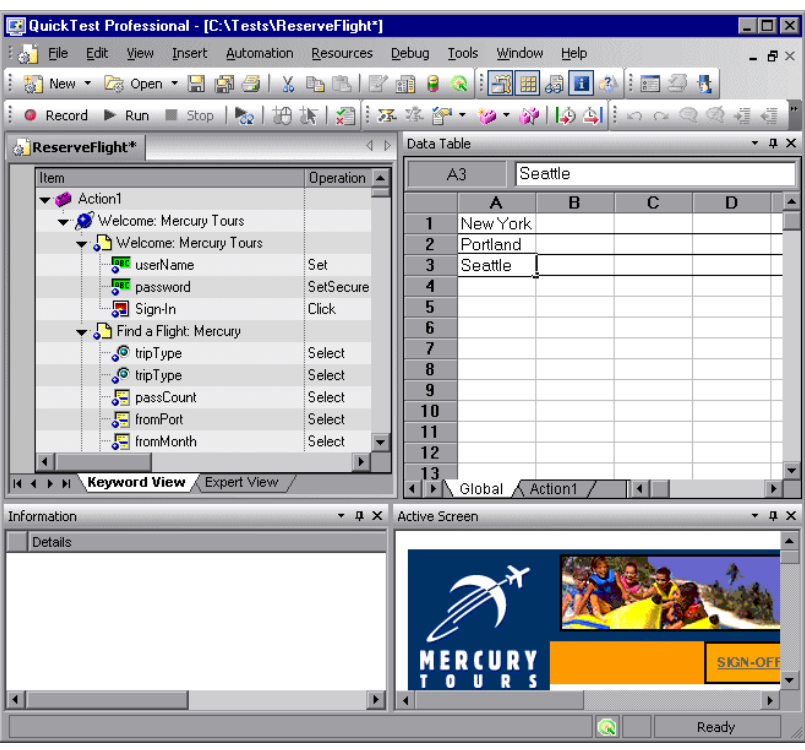

**Tip:** You can also leave the pane as a floating pane anywhere on the QuickTest window, or on your screen. For more information on floating panes, see ["Showing and Hiding Panes" on page 1073.](#page-306-0)

 **4** Repeat this procedure for each pane you want to move.

# <span id="page-306-0"></span>**Showing and Hiding Panes**

After you move the panes to their default positions, you can decide whether these panes should be displayed at all times, or whether you want to auto-hide them, and only display them as required.

Panes can have one of the following states—docked or floating:

➤ **Docked panes.** Docked panes are fixed in a set position relative to the rest of the application. For example, when you move a pane to a position indicated by a marker, the pane is docked in that position.

You can decide whether to continuously display the docked panes in the QuickTest window, or to auto-hide them. Auto-hiding means that the pane is displayed as a side-tab on the edge of the QuickTest window, and is displayed only when you hold the cursor over the tab. After you select a different pane or side-tab, the auto-hidden pane closes and is displayed as a side-tab.

**Note:** If you auto-hide the Information pane, it is automatically displayed when syntax errors are detected in a test script.

By default, auto-hidden panes open across the QuickTest window, according to their position in the QuickTest window. For example, if the docked pane was positioned on the right side of the QuickTest window, it is displayed as a side tab on the right edge of the QuickTest window, and is displayed across the right side of the QuickTest window when selected.

**Tip:** To auto-hide all the tabbed panes, select the title bar of the active tabbed pane, right-click and choose **Auto Hide**. The tabbed panes are displayed as a group of side-tabs on the edge of the QuickTest window, and each pane is displayed only when you hold the cursor over that side-tab.

➤ **Floating panes.** Floating panes are displayed on top of all other windows. They can be dragged to any position on your screen, even outside the QuickTest window. Floating panes have their own title bars.

**Note:** You cannot auto-hide floating panes or individual tabbed panes.

### **To show or hide panes:**

In the QuickTest window, select the pane you want to auto-hide, and display as a side-tab on one of the edges of the QuickTest window. The following buttons may be displayed on the title bar:

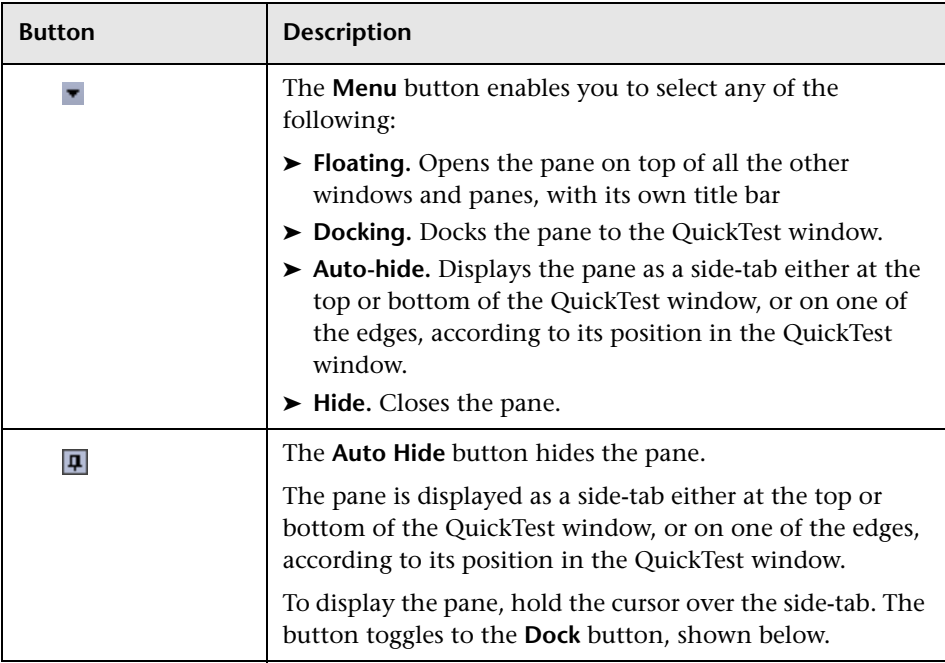

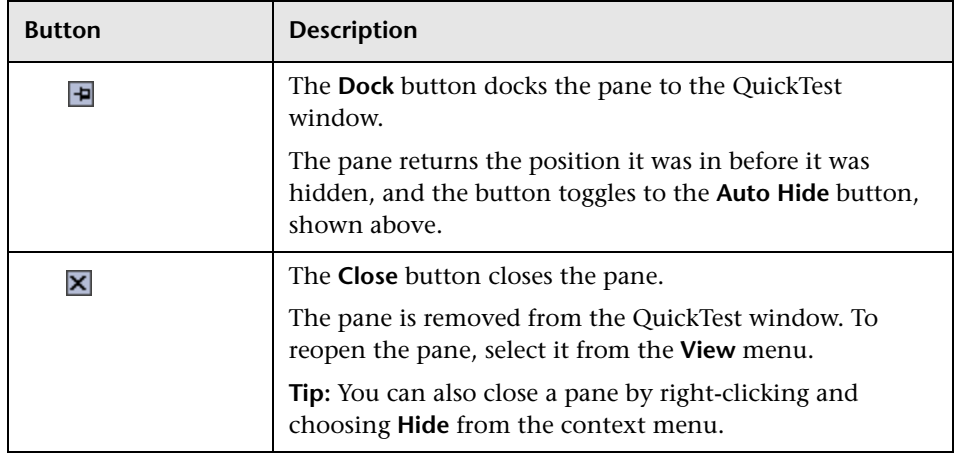

### **Tips:**

- ➤ To auto-hide all the tabbed panes, select the title bar of the active tabbed pane, right-click and choose **Auto Hide**. The tabbed panes are displayed as a group of side-tabs on the edge of the QuickTest window, and each pane is displayed only when you hold the cursor over that side-tab.
- ➤ You can float a pane by right-clicking the title bar, and choosing **Floating** from the context menu. The pane opens on top of all the other windows and panes, with its own title bar. To dock the pane, double-click the title bar, or right-click the title bar and choose **Docking**. The pane returns to its previous position in the QuickTest window.

### **Showing and Hiding Toolbars**

You can show or hide toolbars using the **View > Toolbars** menu options.

You can float a toolbar by moving your cursor over the toolbar handle on the left of the toolbar and then dragging the toolbar to the required position. The toolbar is displayed with a title bar.

 $\overline{\mathbf{x}}$ 

 $\frac{1}{2}$ 

You can double-click the title bar of the menu to dock the menu and return it to its previous position in the QuickTest window, or you can close it by clicking the **Close** button.

### **Restoring the Default Layout of the QuickTest Window**

You can restore the default QuickTest window layout for all document types at any time.

#### **To restore the default layout:**

- **1** Choose **Tools > Options**. The Options dialog box is displayed.
- **2** In the General tab, click the **Restore Layout** button. The panes and toolbars of all document types are restored to their default size and location.

For more information on the Options dialog box, see [Chapter 40, "Setting](#page-370-0)  [Global Testing Options."](#page-370-0) 

# <span id="page-309-0"></span>**Working With Multiple Documents**

QuickTest enables you to open and work on one test at a time. In addition, you can open and work on multiple function libraries simultaneously. You can open any function library, regardless of whether it is associated with the currently open test.

The **Windows** menu options enable you to locate and activate (bring into focus) an open document window, select how the open document windows are arranged in the QuickTest window, or close all the open function library windows.

You can also use the Windows dialog box to manage your open QuickTest document windows.

**To work with multiple documents using the Windows dialog box:**

 **1** Choose **Window > Windows**. The Windows dialog box opens.

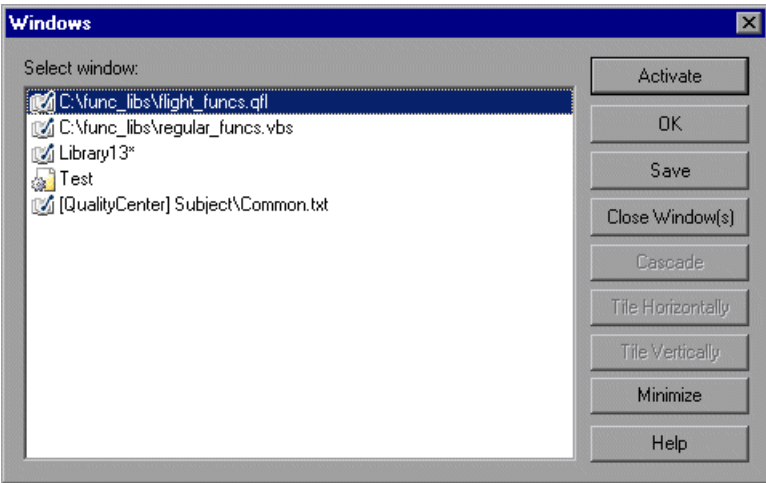

The Windows dialog box displays a list of the open document windows, including the open test, component, or application area, as well as all the currently open function library windows.

 **2** The Windows dialog box contains the following buttons, enabling you to manage your open documents:

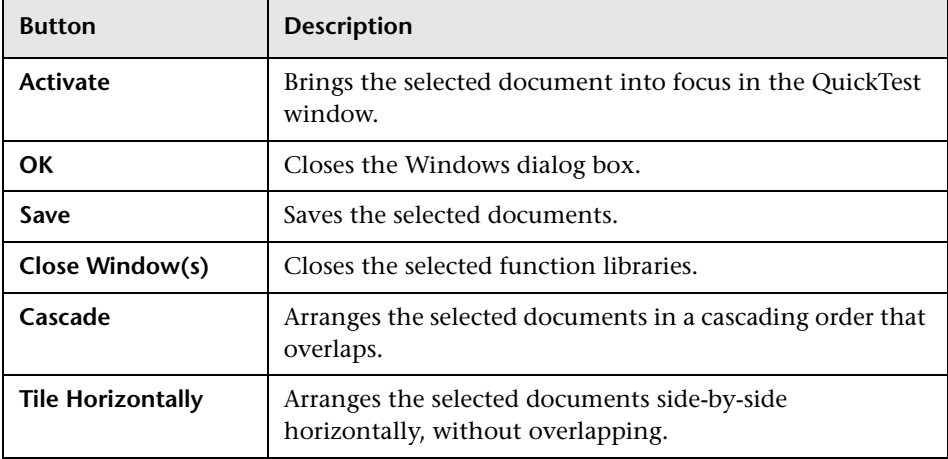

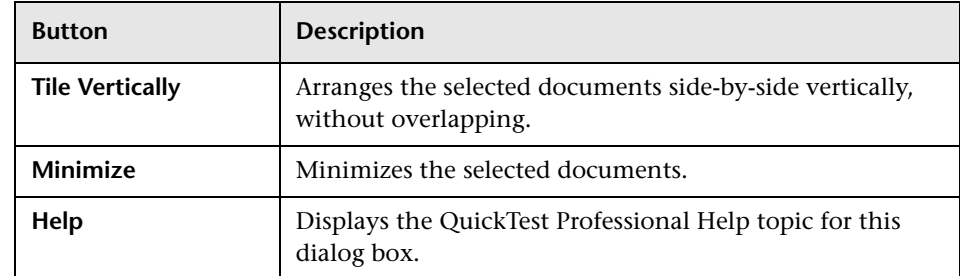

 **3** Click **OK** to close the Windows dialog box.

**35**

# **Managing Resources**

QuickTest enables you to manage the resources associated with your test in one pane. Through the Resources pane you can associate, remove, open, change the priority, and otherwise manage the function libraries, recovery scenarios, and object repositories in your test.

#### **This chapter includes:**

➤ [Understanding the Resources Pane on page 1079](#page-312-0)

# <span id="page-312-0"></span>**Understanding the Resources Pane**

Tests and actions are associated with resources such as function libraries, recovery scenarios, and object repositories. QuickTest displays many of the resources associated with a test in the Resources pane. The Resources pane enables you to add, remove, and manage all the resources in your test.

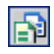

You open the Resources pane by clicking the **Resources Pane** button, or selecting **View > Resources**.

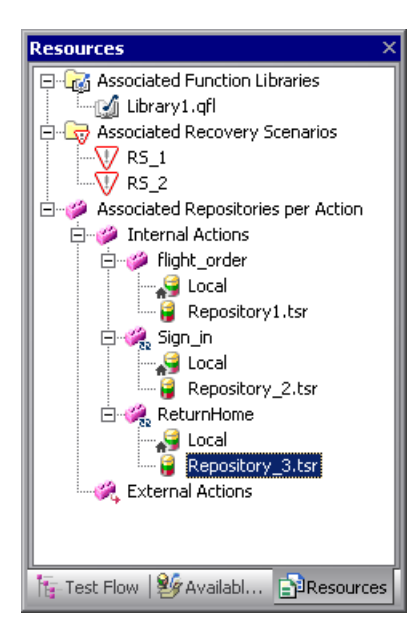

The resources in the Resources pane are displayed for the current test. Function libraries and recovery scenarios are grouped by resource type. Object repositories are grouped by action.

The Resources pane is displayed as a tree structure. Right-clicking a node in the tree opens the context menu for that resource. Some options are accessible through the context menu of the root node for a resource and some options are accessible through the context menu of the specific resource.

### **Associated Function Libraries**

The **Associated Function Libraries** node represents all the function libraries currently associated with your test.

The context menu for the **Associated Function Libraries** root node contains:

➤ **Associate Function Library**. Opens the **Open Attachment** dialog box, enabling you to associate a function library with your test.

The context menu for a specific function library contains:

- ➤ **Open Function Library**. Displays the selected function library in a function library window in the display area. You can also double-click to open a function library.
- ➤ **Remove Function Library from List**. Removes the selected function library from your test.
- ➤ **Move Up** or **Move Down**. Moves the selected function library up or down the priority list of associated function libraries.

For more information see [Chapter 28, "Working with User-Defined](#page-100-0)  [Functions and Function Libraries."](#page-100-0)

# **Associated Recovery Scenarios**

The **Associated Recovery Scenarios root** node represents all the recovery scenarios currently associated with your test.

The context menu for the **Associated Recovery Scenarios** root node contains:

➤ **Associate Recovery Scenario**. Opens the Add Recovery Scenario dialog box. For information on using the Add Recovery Scenario dialog box, see ["Adding Recovery Scenarios to Your Test" on page 1251.](#page-484-0)

The context menu for a recovery scenario contains:

- ➤ **Recovery Scenario Properties**. Opens the Recovery Scenario Properties dialog box.
- ➤ **Remove Recovery Scenario from List**. Removes the selected recovery scenario from your test.
- ➤ **Disable Recovery Scenario** or **Enable Recovery Scenario**. Disables or enables the selected recovery scenario.
- ➤ **Move Resource Up** or **Move Resource Down**. Moves the selected recovery scenario up or down the priority list of associated recovery scenarios.

Double-clicking a recovery scenario opens the Recovery Scenario Manager dialog box.

For more information, see [Chapter 44, "Defining and Using Recovery](#page-444-0)  [Scenarios."](#page-444-0)

### **Associated Repositories per Action**

Actions are grouped under the **Associated Repository per Action** node into **Internal Actions** and **External Actions**. Displayed beneath the **Internal Actions** and **External Actions** are the local object repository and any shared object repositories associated with that action.

**Note:** The Resources Pane lists all the actions stored with your test even when they are not called by your test. For more information on how actions are stored with your test, see ["Using the Action Toolbar in the Keyword](#page--1-2)  [View" on page 427](#page--1-2).

The context menu for the root node of an action contains:

- ➤ **Associate Repository with Action**. Opens the Open Attachment dialog box, enabling you to associate an object repository with the selected action. This option is disabled for external actions.
- ➤ **Action Properties**. Opens the Action Properties dialog box.

The context menu for an action contains:

- ➤ **Open Repository**. Opens the Object Repository Window-Local Object Repository for local object repositories and the Object Repository Manager for shared object repositories. Double-clicking an object repository also opens the relevant repository window.
- ➤ **Remove Repository from List**. Removes the selected object repository from the action.
- ➤ **Move Up** or **Move Down**. Moves the selected object repository up or down the priority list of associated repositories.

For more information on working with object repositories, see [Chapter 4,](#page--1-0)  ["Working with Objects."](#page--1-0)

# **Adding Keywords to Your Test**

QuickTest enables you to view and add the available keywords to your test in one pane.

### **This chapter includes:**

➤ [Understanding the Available Keywords Pane on page 1083](#page-316-0)

# <span id="page-316-0"></span>**Understanding the Available Keywords Pane**

The Available Keywords pane displays the keywords available to your test. It enables you to view and drag and drop objects or calls to functions into your test. When you drag and drop an object into your action, QuickTest inserts a step with the default operation for that object. When you drag and drop a function into your test, QuickTest inserts a call to that function.

For example, if you drag and drop a button object into your action, a step is added using the button object, with a click operation (the default operation for a button object).

If you drag and drop a function into your test, a comment and call to that function is added. The comment indicates that a call to the function was added to your test and indicates any necessary arguments. You need to provide the arguments for that function to your test. In the Keyword view, a tooltip displays the required arguments for the function. In the Expert view, IntelliSense displays the required arguments for the function.

You can also drag and drop test objects from other locations. For more information, see:

- ➤ ["Understanding the Object Repository Window" on page 119](#page--1-2)
- ➤ ["Adding Test Objects to Your Test Using the Object Repository Manager" on](#page--1-3)  [page 233](#page--1-3)

To view the Available Keywords pane click the Available Keywords Pane button or select **View > Available Keywords**.

The Available Keywords pane can display the keywords available to your test sorted by resource or sorted by keyword.

### **Keywords Sorted by Resource**

You can display the keywords sorted by resource by clicking the **Sort by Resource** button. Keywords are grouped by their type (library functions, local functions, objects) and then by the specific resource for that type.

- ➤ Functions in each function library are sorted alphabetically.
- ➤ Objects in each object repository are grouped by the page or window in which they appear in the application, then by the object type. They are then sorted alphabetically.
- ➤ Right-clicking a keyword enables you to open the keyword's resource or copy the selected keyword to the clipboard.
- ➤ Double-clicking a keyword opens the keyword's resource and points to the selected keyword.

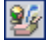

圃

### **Keywords Sorted by Keyword**

冒

You can display the keywords sorted by keyword by clicking the **Sort by Keyword** button. Keywords are grouped by their type (library functions, local functions, objects) regardless of their resource.

- ➤ All available functions are sorted alphabetically.
- ➤ All available objects are grouped by the page or window in which they appear in the application, then by the object type. They are then sorted alphabetically.

**Note:** If two keywords have the same name, they are displayed according to the priority of their resources.

- ➤ Right-clicking a keyword enables you to open the keyword's resource or copy the selected keyword to the clipboard.
- ➤ Double-clicking a keyword opens the keyword's resource and points to the selected keyword.

### **Chapter 36** • Adding Keywords to Your Test

# **Handling Missing Resources**

If a test has resources that cannot be found, such as missing shared object repositories or calls to missing actions, or if it uses a repository parameter that does not have a defined value, QuickTest indicates this in the Missing Resources pane. If one of the resources listed in this pane is unavailable during a run session, the test may fail. You can map a missing resource, or you can remove it from the test, as required.

### **This chapter includes:**

- ➤ [About Handling Missing Resources on page 1088](#page-321-0)
- ➤ [Handling Missing Actions on page 1091](#page-324-0)
- ➤ [Handling Missing Environment Variables Files on page 1096](#page-329-0)
- ➤ [Handling Missing Function Libraries on page 1097](#page-330-0)
- ➤ [Handling Missing Shared Object Repositories on page 1099](#page-332-0)
- ➤ [Handling Missing Recovery Scenarios on page 1100](#page-333-0)
- ➤ [Handling Unmapped Shared Object Repository Parameter Values](#page-336-0)  [on page 1103](#page-336-0)

# <span id="page-321-0"></span>**About Handling Missing Resources**

Each time you open a test, QuickTest verifies that the resources specified for the test are available.

If one or more resources cannot be found, QuickTest opens the Missing Resources pane, if the pane is not already open. The Missing Resources pane provides a list of all resources that are currently unavailable, along with the location where QuickTest expected to find the resource, when available. The Missing Resources pane then enables you to locate or remove them from your test.

After you successfully handle a missing resource, QuickTest removes it from the pane.

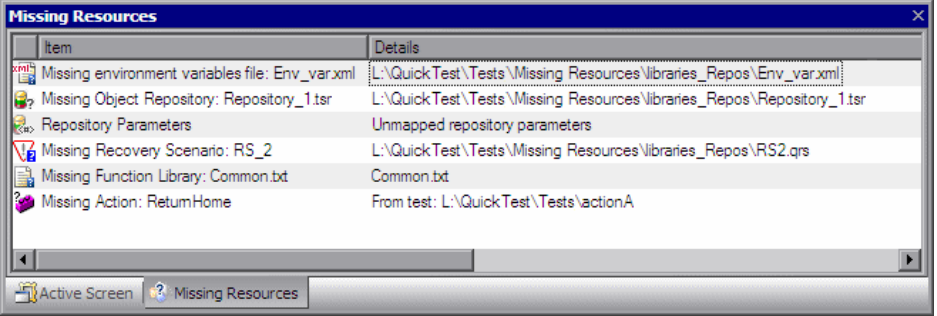

The Missing Resources pane may list any of the following types of missing resources:

**Septiment** 

xml.

➤ **Missing action.** If a test contains an action that cannot be found, QuickTest specifies the path it uses to search for the test containing the missing action. For more information, see ["Handling Missing Actions" on page 1091.](#page-324-0)

- ➤ **Missing environment variable file**. If a test loads user-defined environment variables from an external file that cannot be found, QuickTest specifies the path it uses to search for the missing XML file. For more information see, ["Handling Missing Environment Variables Files" on page 1096](#page-329-0).
- ➤ **Missing function library**. If a test is associated with a function library that 鶰 cannot be found, QuickTest specifies the path it uses to search for the missing function library. For more information see, ["Handling Missing](#page-330-0)  [Function Libraries" on page 1097](#page-330-0).
- ➤ **Missing object repository.** If a test is associated with a shared object Β. repository that cannot be found, QuickTest specifies the path it uses to search for the missing object repository. For more information, see ["Handling Missing Shared Object Repositories" on page 1099](#page-332-0).
- ➤ **Missing recovery scenario**. If a test is associated with a recovery scenario V6 that cannot be found, QuickTest specifies the path it uses to search for the missing function library. For more information see, ["Handling Missing](#page-333-0)  [Recovery Scenarios" on page 1100](#page-333-0).
- R. ➤ **Repository parameters.** If a test has at least one test object with a property value that is parameterized using a repository parameter that does not have a default value, QuickTest adds this generic item to the Missing Resources pane. For more information, see ["Handling Unmapped Shared Object](#page-336-0)  [Repository Parameter Values" on page 1103](#page-336-0).

**Note:** In the various screens where a missing resource is used (for example, the keyword view and test settings) QuickTest indicates that a resource is missing with a special icon or text.

# **Filtering the Missing Resources Pane**

You can choose to display all missing resources in the Missing Resources pane, or only one type of missing resource.

### **To filter the list of displayed missing resources:**

Right-click in the Missing Resources pane and choose one of the following:

- ➤ **All.** Displays a list of all missing resources in your test.
- ➤ **[Actions.](#page-324-0)** Displays a row for each missing action, specifying the path QuickTest uses to search for each test that contains a missing action.
- ➤ **[Environment Variable File.](#page-329-0)** Displays the external XML file QuickTest uses to store user-defined environment variables.
- ➤ **[Function Libraries.](#page-330-0)** Displays a row for each function library that cannot be found, specifying the path QuickTest uses to search for the function library.
- ➤ **[Object Repositories.](#page-332-0)** Displays a row for each shared object repository that cannot be found, specifying the path QuickTest uses to search for the shared object repository.
- ➤ **[Recovery Scenarios.](#page-333-1)** Displays a row for each recovery scenario that cannot be found, specifying the path QuickTest uses to search for the recovery scenario.
- ➤ **[Repository Parameters.](#page-336-0)** Displays a generic row indicating that at least one test object in the repository has at least one property value that uses a repository parameter that does not have a default value.

The Missing Resources pane is filtered according to the selected resource type and an indication of the applied filter is shown at the bottom of the pane:

#### $\boxed{\textsf{x}}$  [] = 'Missing Object Repository'

You can cancel the filter and show all missing resources again by clicking the  $\overline{\mathbf{x}}$  icon on the left of the filter indication.
# **Handling Missing Actions**

If your test contains a call to one or more actions that cannot be found, QuickTest lists these actions in the [Missing Resources pane.](#page-321-0)

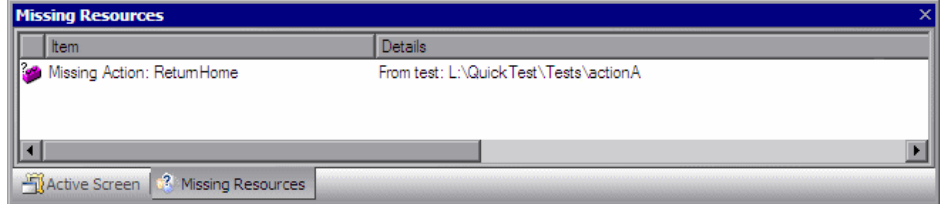

In addition, if the Test Flow contains a call to a particular action that is contained in the test, but the action cannot be found, QuickTest lists the action in the Missing Resources pane. For example, suppose that when you created a test, you inserted a call to a new, reusable action. Later, you deleted the call to that action by choosing the **Delete the selected call to the action** in the Delete Action dialog box (described on [page 449](#page--1-0)). The action is still referenced by the test even though you deleted the call to it, and QuickTest will list it in the Missing Resources pane if it cannot be found.

The Missing Resources pane enables you to resolve a missing action by:

- ➤ [Locating Missing Actions](#page-325-0)
- ➤ [Removing Missing Actions](#page-328-0)

**Note:** If a test is opened in read-only format, you cannot view or map its missing actions.

## <span id="page-325-0"></span>**Locating Missing Actions**

The Missing Resources pane enables you to locate missing actions in your test. If your test contains calls to more than one missing action, when you locate the missing action in another test, QuickTest may identify additional missing actions that are found in the same test. (This can occur, for example, if the source test, which contains the actions that are being called was renamed or was moved to another folder.)

You can instruct QuickTest to locate these actions simultaneously, or you can handle each call to a missing action individually.

#### **To locate a missing action:**

 **1** In the Missing Resources pane, right-click the action you want to locate and select **Locate** from the context-sensitive menu or double-click the action you want to locate.

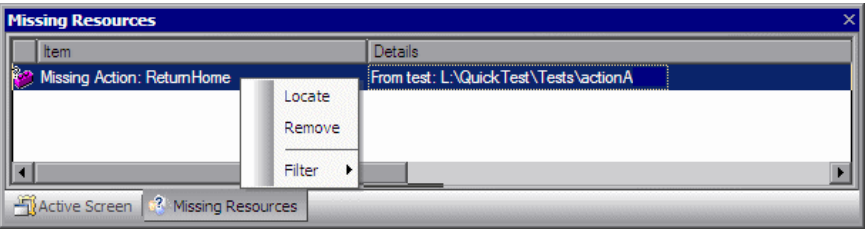

The Select Action dialog box opens.

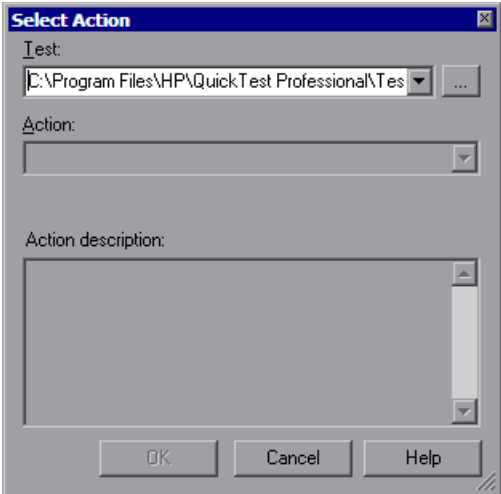

When the Select Action dialog box opens, the **Test** box displays either the name of the test containing the missing action (if QuickTest can identify the source test), or **<Current Test>**.

**Note:** If the missing action is a nested action that is called from another test, you cannot use the **Locate** button to browse to that action. Instead, you must resolve the missing action from within the external test. For example, if ActionAA (in TestA) calls ActionBB (from TestB), and ActionBB calls ActionCC (from TestC), if you open TestA and the call to ActionCC is missing, then you can only resolve the missing action by opening TestB and locating ActionCC. (You cannot resolve it from within TestA.)

 $\ldots$ 

 **2** Click on the browse button to find the test that contains the action you want to locate. The **Action** box displays all reusable actions in the test you select.

#### **Notes:**

- ➤ When you select a test, the **Test** box is renamed to **From test**. If the test you select contains reusable actions, these are listed in the **Action** box.
- ➤ You can enter a Quality Center folder or a relative path in the **Test/From test** box. If you enter a relative path, QuickTest searches for the test in the folders listed in the Folders tab of the Options dialog box. For more information, see ["Setting Folder Testing Options" on page 1144](#page-377-0) and ["Using Relative Paths in QuickTest" on page 324](#page--1-1).
- **3** In the **Action** list, select the action you want to call. When you select an action, its type (Reusable Action) and description, if one exists, are displayed. This helps you identify the action you want to call. For more information on action descriptions, see ["Setting General Action Properties"](#page--1-2)  [on page 435](#page--1-2).
- **4** Click **OK**. QuickTest updates the test with your changes and removes the action from the Missing Resources pane.

**Note:** If your test contains additional missing actions that can be located in the same test, QuickTest opens a message box asking you if you want to map these actions as well. Click **Yes** to map all relevant actions, or click **No** to map only the action you specified.

## <span id="page-328-0"></span>**Removing Missing Actions**

You can remove a missing action from a test if it is not needed.

To remove a missing action, in the Missing Resources pane, right-click the action you want to remove and select **Remove** from the context-sensitive menu.

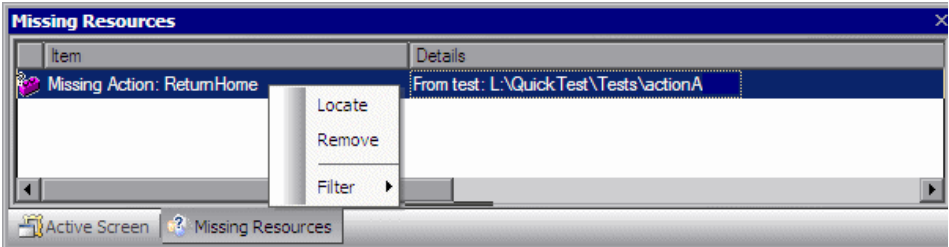

A confirmation dialog is displayed. Click **OK** to remove the missing action. QuickTest removes the action from your test and removes the action from the Missing Resources pane.

**Note:** If your test contains additional missing actions in the same test, QuickTest opens a message box asking whether you want to remove all the actions with the same path. Click **Yes** to remove all the missing actions in the same path, or click **No** to remove only the action you specified.

# **Handling Missing Environment Variables Files**

When you open a test that uses an external environment variables file, QuickTest verifies that the file is accessible. If an external environment variables file cannot be found, QuickTest displays its name and path in the Missing Resources pane when you open your test.

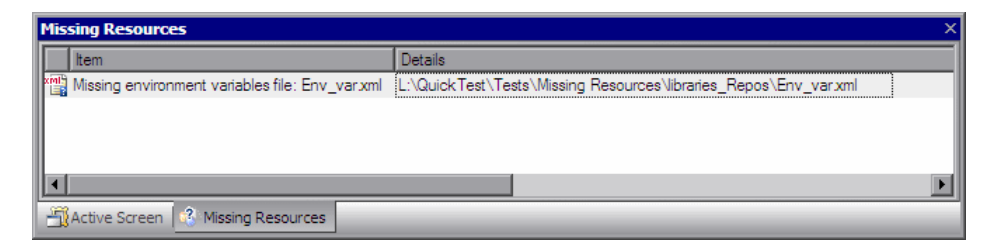

The Missing Resources pane enables you to resolve a missing external environment variables file by locating or removing it.

#### **To locate a missing external environment variables file:**

 **1** Right-click the missing environment variable file you want to locate and select **Locate** from the context-sensitive menu or double-click the missing environment variable file you want to locate.

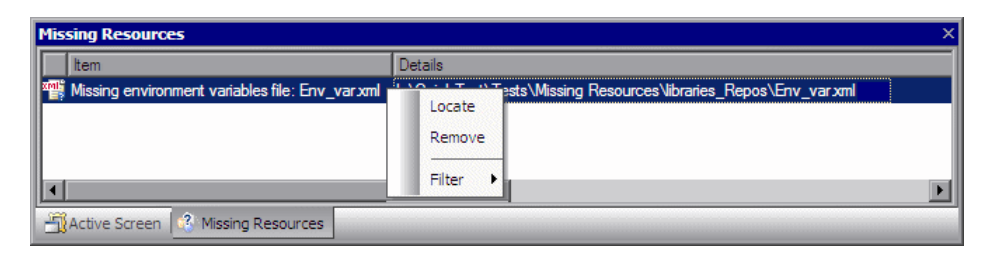

The Locate Environment Variable File dialog box opens.

 **2** Browse to the environment variable file you want to use with your test and click **Open**. The selected environment variable file is used with your test and the missing environment variable file is removed from the Missing Resources pane.

To remove a missing environment variable file, right-click the missing environment variable file you want to remove and select **Remove** from the context-sensitive menu. A confirmation dialog is displayed. Click **OK** to remove the missing environment variable. The missing environment variable file is removed from your test and from the Missing Resources pane.

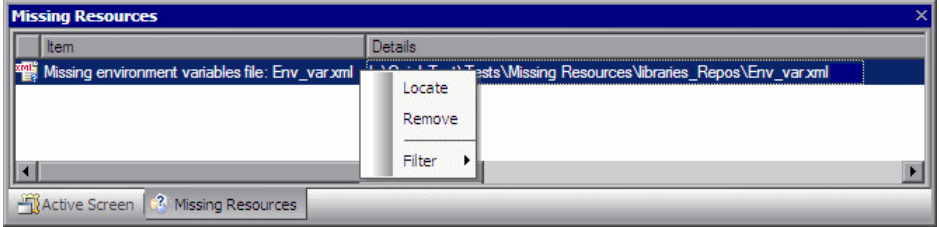

# **Handling Missing Function Libraries**

When you open a test that has associated function libraries, QuickTest verifies that the libraries you specified are accessible. If a function library cannot be found, QuickTest displays its name and path in the Missing Resources pane when you open your test.

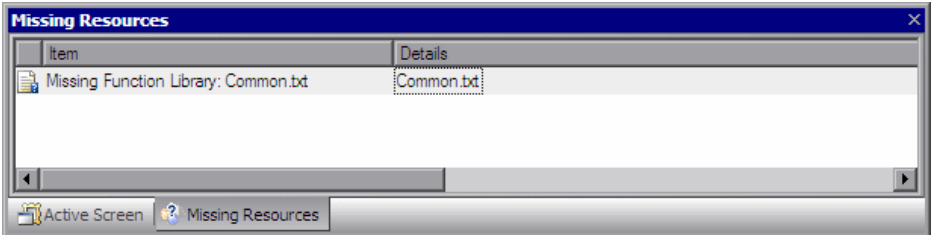

The Missing Resources pane enables you to resolve a missing function library by locating or removing it.

#### **To locate a missing function library:**

 **1** Right-click the missing function library you want to locate and select **Locate** from the context-sensitive menu or double-click the missing function library you want to locate.

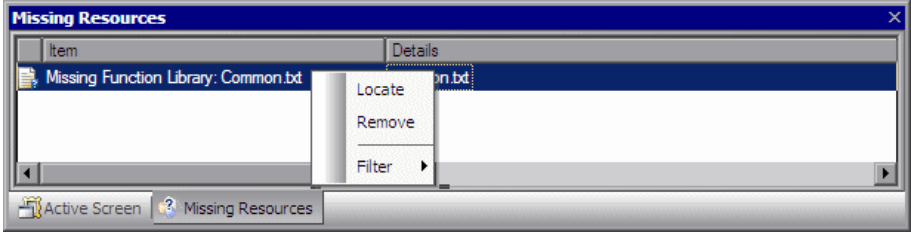

The Locate Library dialog box opens.

 **2** Browse to the function library you want to associate with your test and click **Open**. The selected function library is associated with your test and the missing function library is removed from the Missing Resources pane.

To remove a missing function library, right-click the missing function library you want to remove and select **Remove** from the context-sensitive menu. A confirmation dialog is displayed. Click **OK** to remove the function library. The missing function library is removed from your test and from the Missing Resources pane.

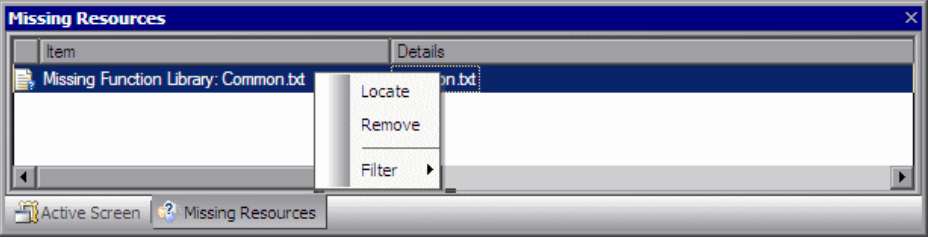

**Note:** When a function library is removed from your test calls to those functions are not removed from your test.

# **Handling Missing Shared Object Repositories**

When you associate a shared object repository with an action, QuickTest verifies that the repository you specified is accessible. In addition, QuickTest checks that all associated shared object repositories are accessible each time you open a test. If a shared object repository cannot be found, QuickTest displays its name and path in the Missing Resources pane when you open your test.

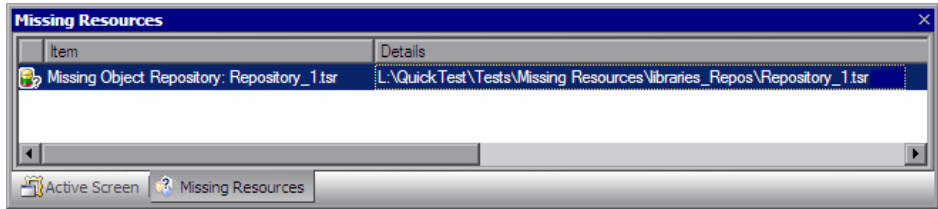

For example, if you modify the name of the shared object repository or the folder in which it is stored, you will need to map the shared object repository to the test.

You can right-click the line displaying the missing object repository and select **Resolve** or double-click the line displaying the missing object repository and the Associate Repositories dialog box opens. The Associate Repositories dialog box enables you to associate one or more shared object repositories with one or more actions in your test. You can also remove object repository associations from selected actions, or from all actions in your test.

**Note:** You use the Associate Repositories dialog box to resolve a missing object repository by associating a new object repository with your test. The missing object repository will still be associated with your test and will still appear in the Missing Resources pane. To remove the missing object repository from the Missing Resources pane and your test, you must use the Remove Repository feature of the Associate Repository dialog box.

For more information, see ["Managing Shared Object Repository](#page--1-3)  [Associations" on page 180.](#page--1-3)

# **Handling Missing Recovery Scenarios**

When you open a test that has associated recovery scenarios, QuickTest verifies that the scenarios you specified are accessible. If a recovery scenario cannot be found, QuickTest displays its name and path in the Missing Resources pane when you open your test.

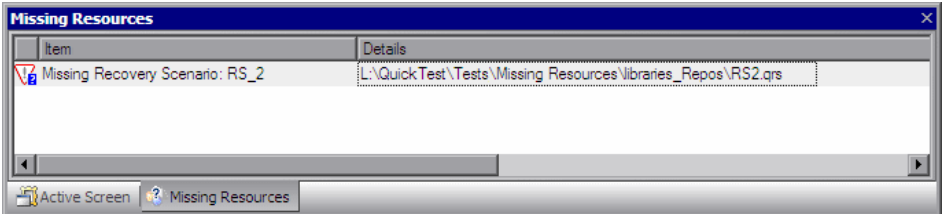

The Missing Resources pane enables you to resolve missing recovery scenarios by:

- ➤ [Locating Missing Recovery Scenarios](#page-333-0)
- <span id="page-333-0"></span>➤ [Removing Missing Recovery Scenarios](#page-335-0)

### **Locating Missing Recovery Scenarios**

The Missing Resources pane enables you to locate missing recovery scenarios in your test. If your test contains more than one missing recovery scenario, when you locate the missing scenario in a recovery file, QuickTest may identify additional missing scenarios in that file. You can instruct QuickTest to locate these missing recovery scenarios simultaneously, or you can handle each missing scenario individually.

#### **To locate a missing recovery scenario:**

 **1** In the Missing Resources pane, right-click the recovery scenario you want to locate and select **Locate** from the context-sensitive menu or double-click the recovery scenario you want to locate.

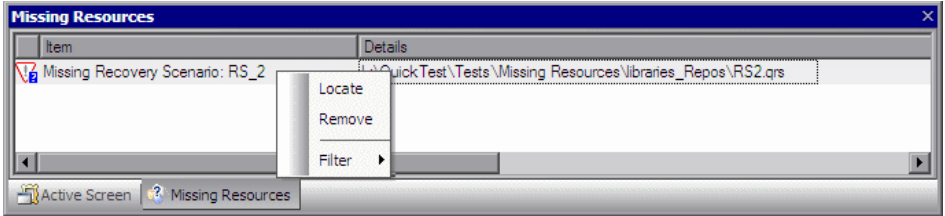

The Locate Recovery Scenario dialog box opens.

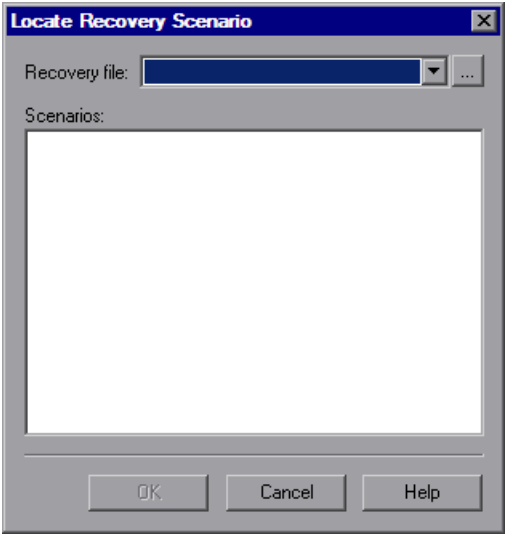

 $\sim$  .

- **2** Click the Browse button to select the recovery file. The **Scenarios** area displays all the scenarios contained in the selected recovery file.
	- **3** Select the missing recovery scenario from the list of recovery scenarios. Click **OK**. The selected recovery scenario is associated with your test and the missing recovery scenario is removed from the Missing Resources pane.

**Note:** If your test contains additional missing recovery scenarios that can be located in the same recovery file, QuickTest opens a message box asking you if you want to map these recovery scenarios as well. Click **Yes** to map all missing recovery scenarios, or click **No** to map only the scenario you specified.

### <span id="page-335-0"></span>**Removing Missing Recovery Scenarios**

You can remove a missing recovery scenario from a test if it is not needed.

To remove a missing recovery scenario, in the Missing Resources pane, right-click the recovery scenario you want to remove and select **Remove**  from the context-sensitive menu. A confirmation dialog is displayed. Click **OK** to remove the recovery scenario. The missing recovery scenario is removed from your test and from the Missing Resources pane.

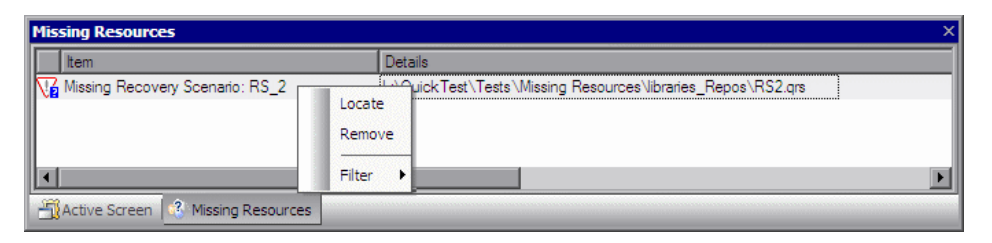

# **Handling Unmapped Shared Object Repository Parameter Values**

Every repository parameter used in your test must have a specified value. This can be a either a default value that was specified when the parameter was created, or it can be a value that you specify in your test. (For more information on repository parameters, see ["Working with Repository](#page--1-3)  [Parameters" on page 236](#page--1-3).)

When you open a test that uses an object repository that contains an object property whose value is parameterized using a repository parameter that does not have a value, QuickTest indicates this by displaying **Repository Parameters** in the Missing Resources pane.

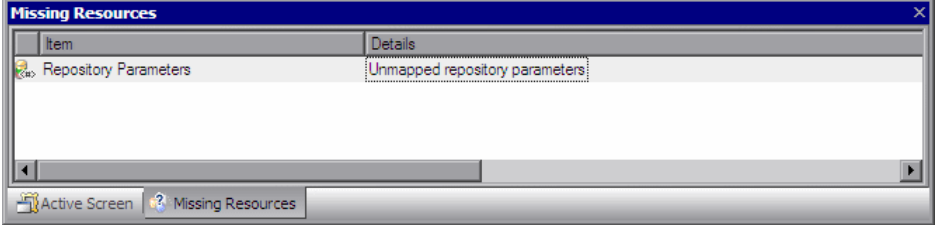

For example, suppose your application contains an edit box whose name property changes depending on a selection made in a previous screen. If you parameterized the value of the name property in the object repository using a repository parameter, but a default value was not defined for the repository parameter, you need to define a value for it. You can map it to a DataTable, an environment variable, a random number, or a test or action parameter. You can also define a constant value for it, and so forth.

If you right-click the line displaying **Repository Parameters** and select **Resolve** or double-click the line displaying **Repository Parameters**, the Map Object Repository Parameters dialog box opens, enabling you to specify values for any unmapped object repository parameter. You can filter the dialog box to display only unmapped parameters or all of the parameters in your test or the specific action (with mapped and unmapped values). For more information, see ["Mapping Repository Parameter Values" on page 151](#page--1-4).

#### **Chapter 37** • Handling Missing Resources

# **Working with Data Tables**

QuickTest enables you to insert and run steps that are driven by data stored in the Data Table.

#### **This chapter includes:**

- ➤ [About Working with Data Tables on page 1106](#page-339-0)
- ➤ [Working with Global and Action Sheets on page 1107](#page-340-0)
- ➤ [Saving the Data Table on page 1109](#page-342-0)
- ➤ [Editing the Data Table on page 1110](#page-343-0)
- ➤ [Using Data Table Files with Quality Center on page 1118](#page-351-0)
- ➤ [Importing Data from a Database on page 1119](#page-352-0)
- ➤ [Using Formulas in the Data Table on page 1122](#page-355-0)
- ➤ [Using Data Table Scripting Methods on page 1126](#page-359-0)

# <span id="page-339-0"></span>**About Working with Data Tables**

The data your test uses is stored in the **design-time** Data Table, which is displayed in the Data Table pane at the bottom of the screen while you insert and edit steps.

The Data Table has the characteristics of a Microsoft Excel spreadsheet, meaning that you can store and use data in its cells and you can also perform mathematical formulas within the cells. You can use the DataTable, DTSheet and DTParameter utility objects to manipulate the data in any cell in the Data Table. For more information on these objects, see the **Utility** section of the *HP QuickTest Professional Object Model Reference*.

**Note:** The use of complex and/or nested formulas in the Data Table is not supported.

You can insert Data Table parameters and output values into your test. Using Data Table parameters and/or output values in a test enables you to create a **data-driven** test or action that runs several times using the data you supply. In each repetition, or **iteration**, QuickTest uses a different value from the Data Table.

During the run session, QuickTest creates a **run-time** Data Table—a live version of the Data Table associated with your test. During the run session, QuickTest displays the run-time data in the Data Table pane so that you can see any changes to the Data Table as they occur.

When the run session ends, the run-time Data Table closes, and the Data Table pane again displays the stored design-time Data Table. Data entered in the run-time Data Table during the run session is not saved with the test. The final data from the run-time Data Table is displayed in the **Run-Time Data Table** in the Test Results window. For more information on the run-time Data Table, see ["Viewing the Run-Time Data Table" on page 1008](#page-241-0).

**Tip:** If it is important for you to save the resulting data from the run-time Data Table, you can insert a DataTable.Export statement to the end of your test to export the run-time Data Table to a file. You can then import the data to the design-time Data Table using the Data Table **File > Import From File** menu. Alternatively you can add a DataTable.Import statement to the beginning of your test to import the run-time Data Table that was exported at the end of the previous run session. For more information on these methods, see the *HP QuickTest Professional Object Model Reference*.

# <span id="page-340-0"></span>**Working with Global and Action Sheets**

When working with tests, the Data Table has two types of data sheets— **Global** and **Action**. You can access the different sheets by clicking the appropriate tabs below the Data Table.

- ➤ You store data in the Global tab when you want it to be available to all actions in your test and you want the data to control the number of test iterations.
- ➤ You store data in the action's tab when you want to use the data in Data Table parameters for that action only and you want the data to control the number of action iterations.

For example, suppose you are creating a test on the sample Mercury Tours Web site. You might create one action for logging in, another for booking flights, and a third for logging out. You may want to create a test in which the user logs onto the site once, and then books flights for five passengers. The data about the passengers is relevant only to the second action, so it should be stored in the action tab corresponding to that action.

# **Global Sheet**

The Global sheet contains the data that replaces parameters in each iteration of the test. If you create a Global parameter called Arrivals, the Global sheet might look like this:

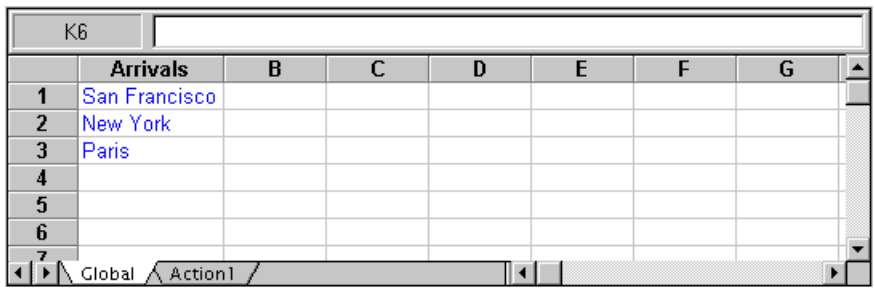

# **Action Sheets**

Each time you add a new action to the test, a new **action sheet** is added to the Data Table. Action sheets are automatically labeled with the exact name of the corresponding action. The data contained in an action sheet is relevant for Data Table parameters in the corresponding action only. For example, if a test had the Data Table below, QuickTest would use the data contained in the Purchase sheet when running iterations on action parameter steps within the **Purchase** action.

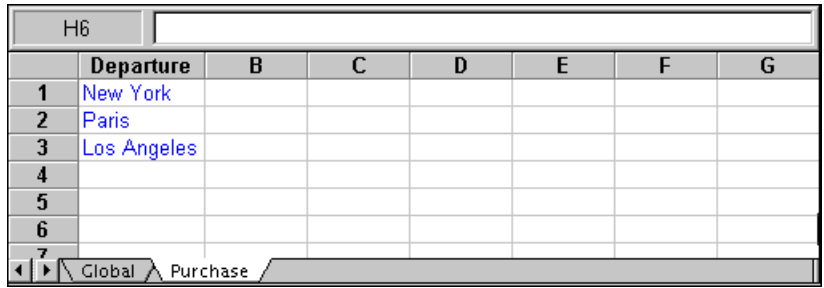

For more information on creating global and action parameters, see [Chapter 22, "Parameterizing Values."](#page--1-5)

### <span id="page-342-0"></span>**Saving the Data Table**

The Data Table contains the values that QuickTest substitutes for Data Table parameters when you run a test, as well as any other values or formulas you enter. Whenever you save your test, QuickTest automatically saves its Data Table as an **.xls** file.

When working with tests, the Data Table is saved with your test by default. You can save the Data Table in another location and instruct the test to use this Data Table when running a test. You specify a name and location for the Data Table in the Resources tab of the Test Settings dialog box.

For more information on the Test Settings dialog box, see [Chapter 41,](#page-394-0)  ["Setting Options for Individual Tests."](#page-394-0)

Saving the Data Table in a specified location can be useful in the following circumstances:

- ➤ You want to run the same test with different sets of input values. For example, you can test the localization capabilities of your application by running your test with a different Data Table file for each language you want to test. You can also vary the user interface strings that you check in each language by using a different environment parameter file each time you run the test. For more information, see [Chapter 22, "Parameterizing Values."](#page--1-5)
- ➤ You need the same input information for different tests. For example, you can test a Web version and a standard Windows version of the same application using different tests, but the same Data Table file.

**Note:** If you select an external file as your Data Table, you must make sure that the column names in the external Data Table match the parameter names in the test and that the sheets in the external Data Table match the action names in the test.

# <span id="page-343-0"></span>**Editing the Data Table**

囲

You can edit information in the Data Table by typing directly into the table cells. You use the Data Table in the same way as an Microsoft Excel spreadsheet, including inserting formulas into cells. You can also import data saved in Microsoft Excel, tabbed text file (.txt), or ASCII format.

For information on supported versions of Microsoft Excel, see the *HP QuickTest Professional Readme*.

The Data Table pane is displayed when the **Data Table** button is enabled.

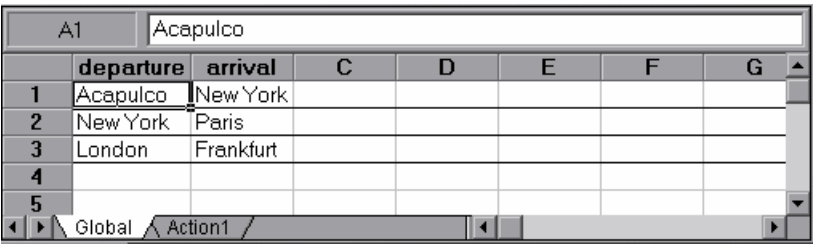

Each **row** in the table represents the set of values that QuickTest submits for the parameterized arguments during a single iteration of the test or action. QuickTest runs the iterations of your action based on the settings selected in the Run tab of the Action Properties dialog box. The number of iterations that a test runs is equal to the number of rows in the Global sheet.

Each **column** in the table represents the list of values for a single parameterized argument. The column header is the parameter name.

You can also enter data and formulas in cells in the columns that are not intended for use with Data Table parameters (the columns that do not have a parameter name in the column header).

#### **Guidelines for Working with the Data Table**

➤ When you add data to the Data Table, you must enter the data in rows from top to bottom and left to right—you cannot leave a gap of an entire row or column. For example, if there is data in row 1, you cannot enter data in a cell in row 3 until you have entered data in row 2. Similarly, if there is data in column A, you cannot enter data in column C until you have entered data in column B.

➤ The value returned from the Data Table is always converted to a string. If you want the value to be converted to something other than a string, you can use VBScript conversion functions, such as CInt, CLng, CDbl, and so forth. For example:

Window("Flight Reservation").WinComboBox("Fly From:").Select CInt(DataTable("ItemNumber", dtGlobalSheet))

➤ When you add content to a Data Table cell, QuickTest changes the color of the row's bottom grid line from gray to black. When you run your test using the **Run on all rows** option (defined in **File > Settings > Run** tab, or **Edit > Action > Action Call Properties > Run** tab), QuickTest runs one iteration for each row whose bottom grid line is black.

If you want to prevent QuickTest from running an iteration on a row when the **Run on all rows** option is selected, you need to delete the entire row from the Data Table using the **Edit > Delete** option (CTRL+K). (This restores the bottom grid line from black to gray.) Otherwise, if you use the **Clear** option from the table's **Edit** menu (or CTRL+X), or select a cell and press **Delete** on the keyboard, the data is deleted from the cells, but the row is not deleted and the black line remains. This means that QuickTest will run an iteration for this row even though there is no data in it.

#### **Data Table Specifications**

The main limitations for working with the Data Table are listed below:

- ➤ **Maximum worksheet size.** 65,536 rows by 256 columns
- ➤ **Column width.** 0 to 255 characters
- ➤ **Text length.** 16,383 characters
- ➤ **Formula length.** 1024 characters
- ➤ **Number precision.** 15 digits
- ➤ **Largest positive number.** 9.99999999999999E307
- ➤ **Largest negative number.** -9.99999999999999E307
- ➤ **Smallest positive number.** 1E-307
- ➤ **Smallest negative number.** -1E-307
- ➤ **Maximum number of names per workbook.** Limited by available memory
- ➤ **Maximum length of name.** 255
- ➤ **Maximum length of format string.** 255
- ➤ **Maximum number of tables (workbooks).** Limited by system resources (windows and memory)
- ➤ The use of colors and formatting in the Data Table is not supported.
- ➤ Complex and/or nested formulas are not supported in the Data Table.
- ➤ Combo box and list cells, conditional formatting, and other special cell formats are not supported in the Data Table.

#### **Changing a Column Name**

You can change the name of a column for a parameter by double-clicking the column heading cell. In the Change Parameter Name dialog box, you can type a new parameter name. This parameter name must be unique in the test. It can contain letters, numbers, commas, and underscores. The first character of the parameter name must be a letter or an underscore.

**Note:** If you change the name in the table, you must also change the name defined for the corresponding parameter in the test.

#### **Using the Data Table Menu Commands**

You can use the Data Table menu commands described below to edit the data in the Data Table. To open the Data Table menu, right-click a cell, a row heading or a column heading.

The following menus are available:

- ➤ [File](#page-346-0)
- ➤ [Sheet](#page-347-0)
- ➤ [Edit](#page-347-1)
- ➤ [Data](#page-349-0)
- ➤ [Format](#page-350-0)

# <span id="page-346-0"></span>**File Menu**

The following commands are available in the **File** menu:

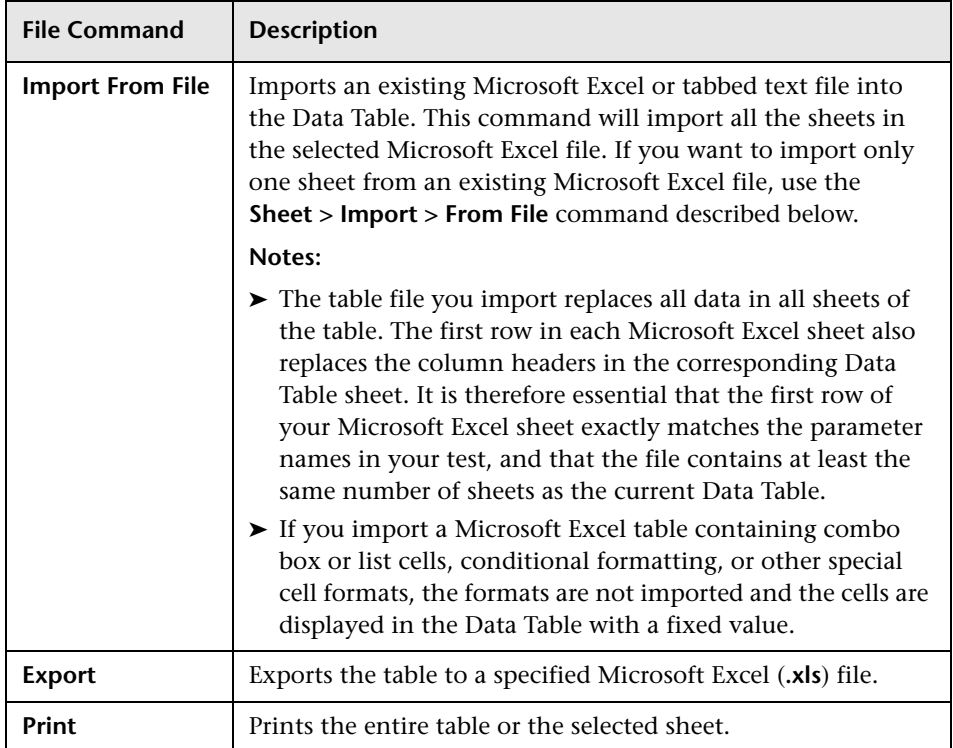

## <span id="page-347-0"></span>**Sheet Menu**

The following commands are available in the **Sheet** menu:

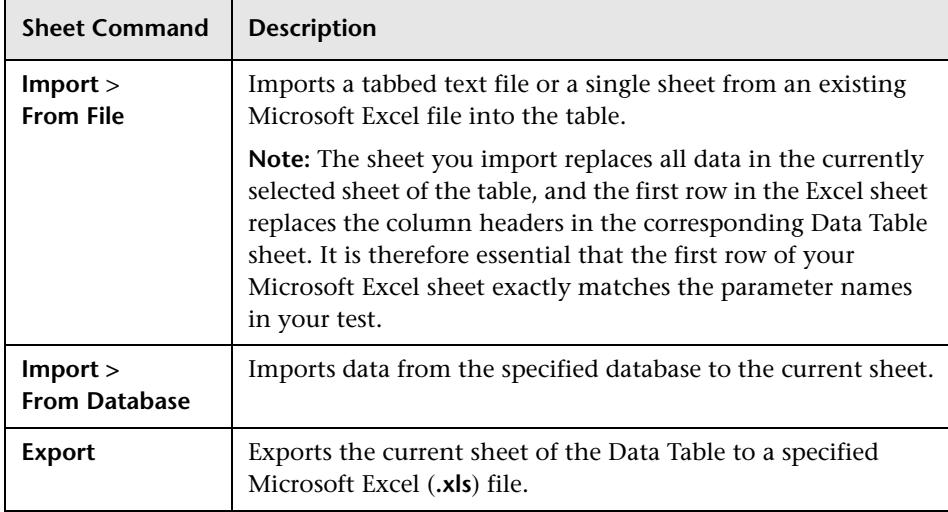

### <span id="page-347-1"></span>**Edit Menu**

The following commands are available in the **Edit** menu:

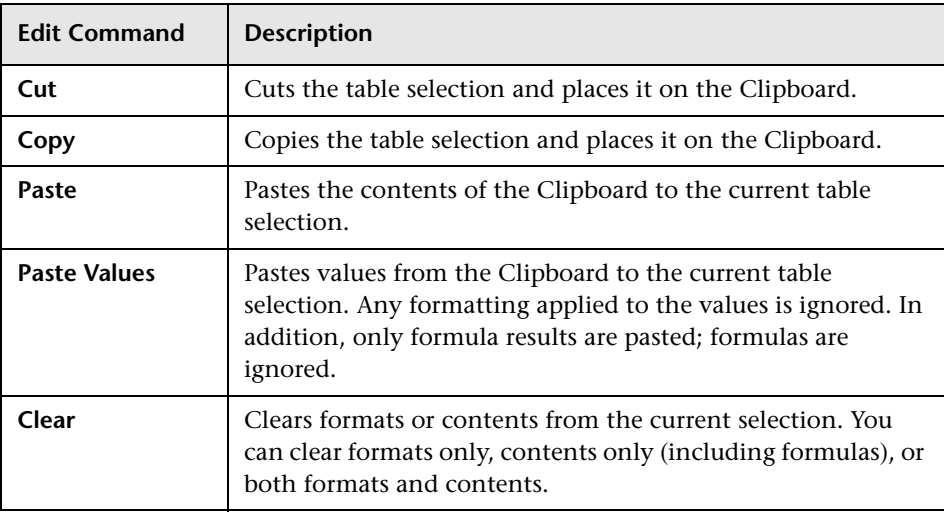

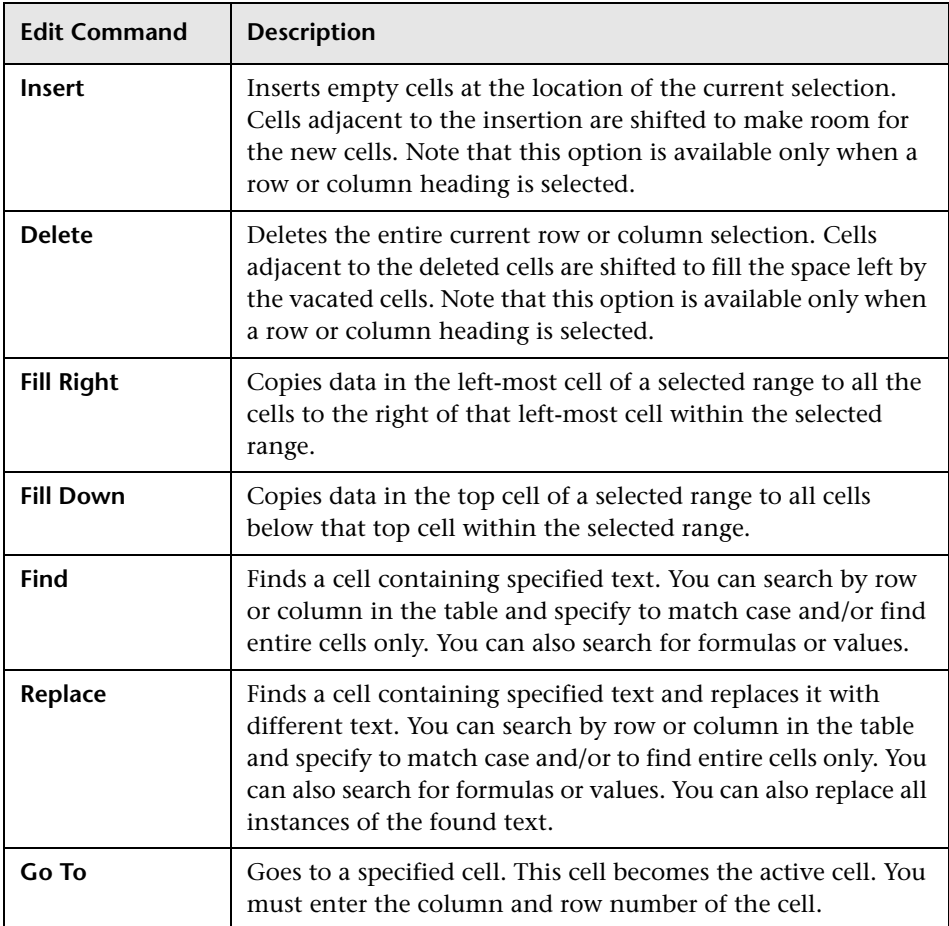

### <span id="page-349-0"></span>**Data Menu**

The following commands are available in the **Data** menu:

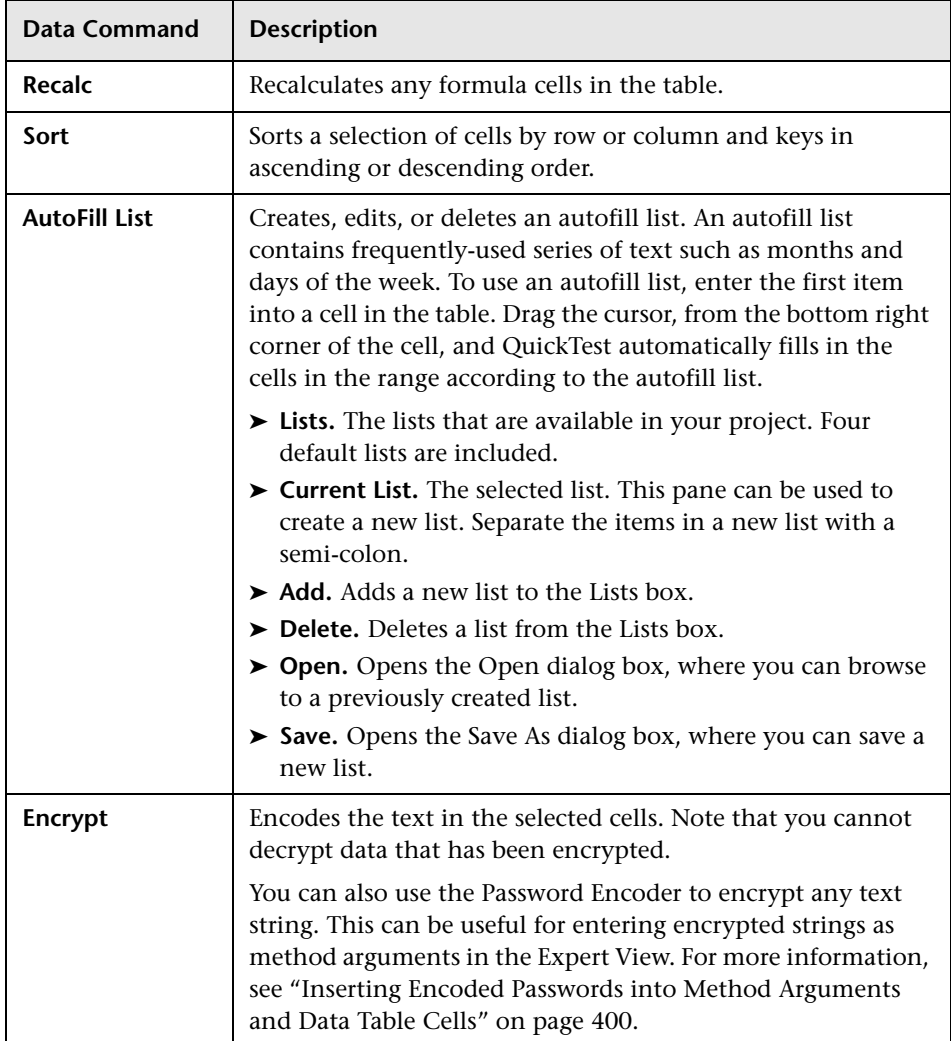

### <span id="page-350-0"></span>**Format Menu**

The following commands are available in the **Format** menu:

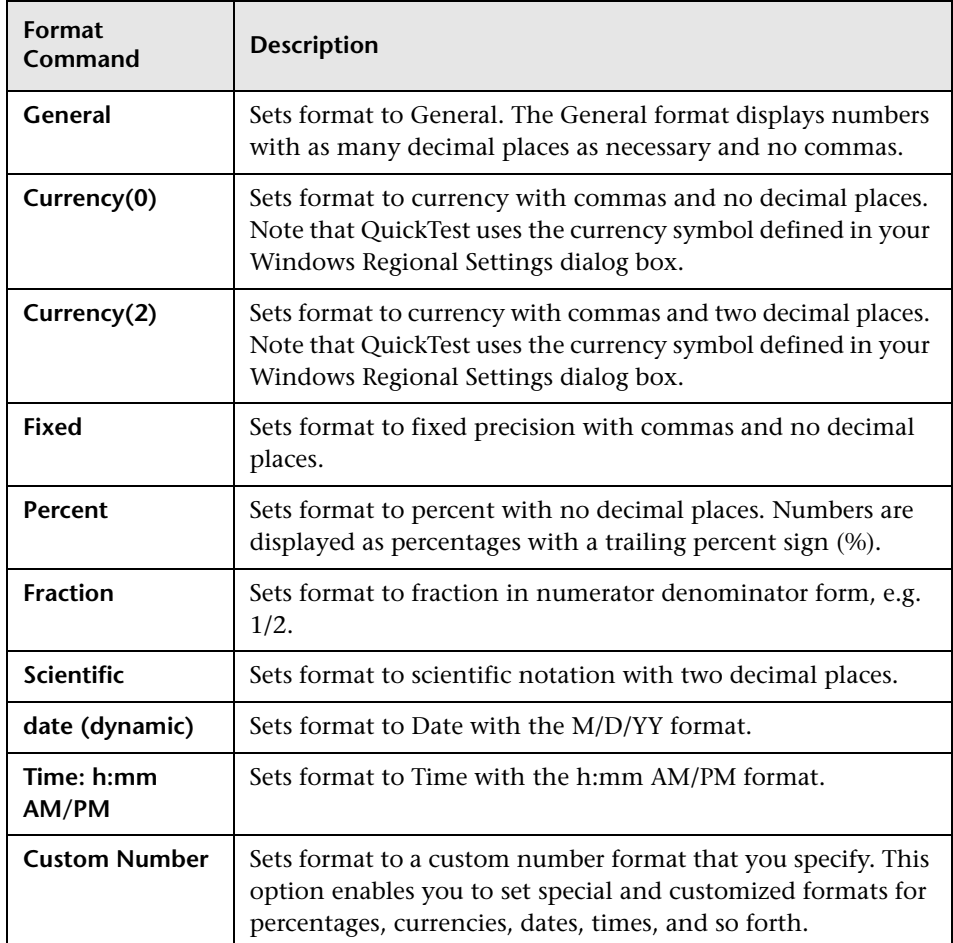

You can also perform Data Table menu commands using shortcut keys. For more information, see ["Performing QuickTest Commands" on page 67.](#page--1-7)

# <span id="page-351-0"></span>**Using Data Table Files with Quality Center**

When working with Quality Center and Data Tables, you must save the Data Table file as an attachment in your Quality Center project before you specify the Data Table file in the Resources tab of the Test Settings dialog box.

You can add a new or existing Data Table file to your Quality Center project. Note that if you add an existing Data Table from the file system to a Quality Center project, it will be a copy of the one used by tests not in the Quality Center project, and thus once you save the file to the project, changes made to the Quality Center Data Table file will not affect the Data Table file in the file system and vice versa.

#### **To use a Data Table file with Quality Center:**

- **1** If you want to add a new Data Table file, create a new Microsoft Excel file in your file system with a **.xls** extension.
- **2** In Quality Center, add the Data Table file to the project as an attachment.
- **3** In the Test Settings dialog box, click the **Resources** tab.
- **4** Select **Other location** and click the browse button to locate the Data Table file.
- **5** Create your test. When you save the test, QuickTest saves the Data Table file to the Quality Center project.

### <span id="page-352-0"></span>**Importing Data from a Database**

You can import data from a database by selecting a query from Microsoft Query or by manually specifying an SQL statement.

You can install Microsoft Query from the custom installation option of Microsoft Office.

**Note:** Contrary to importing an Excel file (**File > Import From File**), existing data in the Data Table is not replaced when you import data from a database. If the database you import contains a column with the same name as an existing column, the database column is added as a new column with the column name followed by a sequential number. For example, if your Data Table already contains a column called departures, a database column by the same name would be inserted into the Data Table as departures1.

#### **To import data from a database:**

 **1** Right-click on the Data Table sheet to which you want to import the data and select **Sheet > Import > From Database**. The Database Query Wizard opens.

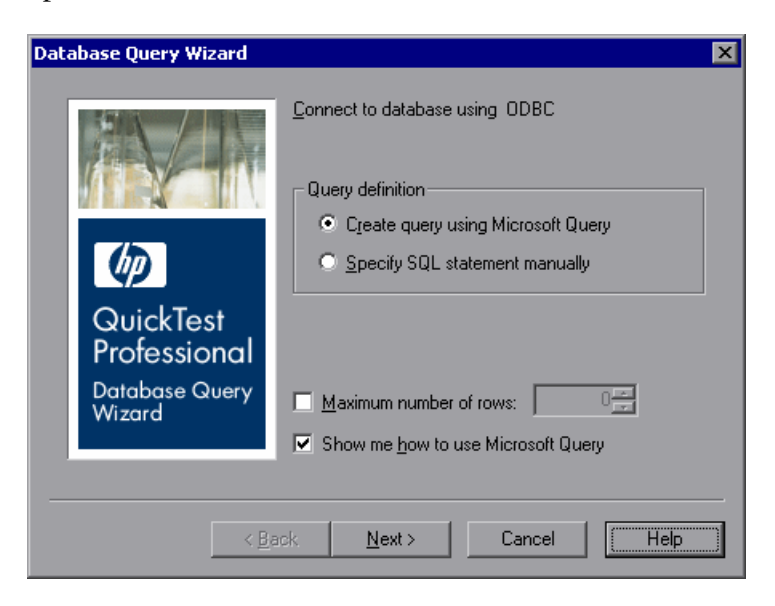

- **2** Select your database selection preferences and click **Next**. You can choose from the following options:
	- ➤ **Create query using Microsoft Query.** Opens Microsoft Query, enabling you to create a new query. Once you finish defining your query, you exit back to QuickTest. This option is only available if you have Microsoft Query installed on your computer.
	- ➤ **Specify SQL statement manually.** Opens the **Specify SQL statement** screen in the wizard, which enables you to specify the connection string and an SQL statement. For more information, see step [3.](#page-353-0)
	- ➤ **Maximum number of rows.** Select this check box and enter the maximum number of database rows to import. You can specify a maximum of 32,000 rows.
	- ➤ **Show me how to use Microsoft Query.** Displays an instruction screen before opening Microsoft Query when you click **Next**. (Enabled only when **Create query using Microsoft Query** is selected).
- <span id="page-353-0"></span> **3** If you chose **Create query using Microsoft Query** in the previous step, Microsoft Query opens. Choose a data source and define a query. For more information on creating a query, see ["Creating a Query in Microsoft Query"](#page-354-0)  [on page 1121](#page-354-0).

If you chose **Specify SQL statement manually** in the previous step, the following screen opens:

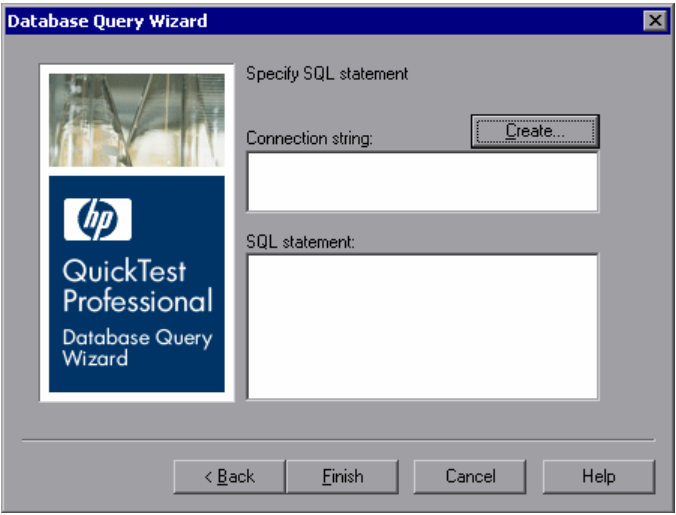

Specify the connection string and the SQL statement and click **Finish**.

- ➤ **Connection string.** Enter the connection string or click **Create** to open the ODBC Select Data Source dialog box. You can select a **.dsn** file in the ODBC Select Data Source dialog box or create a new **.dsn** file to have it insert the connection string in the box for you.
- ➤ **SQL statement.** Enter the SQL statement.
- **4** QuickTest takes several seconds to capture the database query and restore the QuickTest window. The resulting data from the database query is displayed in the Data Table.

### <span id="page-354-0"></span>**Creating a Query in Microsoft Query**

You can use Microsoft Query to choose a data source and define a query within the data source. For information on supported versions of Microsoft Query, see the *HP QuickTest Professional Readme*.

#### **To choose a data source and define a query in Microsoft Query:**

- **1** When Microsoft Query opens during the **Import data from database** process, choose a new or an existing data source.
- **2** Define a query.
- **3** In the Finish screen of the Query Wizard, select **Exit and return to QuickTest**  and click **Finish** to exit Microsoft Query.

Alternatively, click **View data or edit query in Microsoft Query** and click **Finish**. After viewing or editing the data, choose **File > Exit and return to QuickTest** to close Microsoft Query and return to QuickTest.

For more information on working with Microsoft Query, see the Microsoft Query documentation.

# <span id="page-355-0"></span>**Using Formulas in the Data Table**

You can use Microsoft Excel formulas in your Data Table. This enables you to create contextually relevant data during the run session. You can also use formulas as part of a checkpoint to check that objects created on-the-fly (dynamically generated) or other variable objects in your Web page or application have the values you expect for a given context.

When you use formulas in a Data Table to compare values (generally in a checkpoint), the values you compare must be of the same type, for example integers, strings, and so forth. When you extract values from different places in your applications using different functions, the values may not be of the same type. Although these values may look identical on the screen, a comparison of them will fail, since, for example, 8.2 is not equal to "8.2".

**Note:** The use of complex and/or nested formulas in the Data Table is not supported.

You can use the TEXT and VALUE functions to convert values from one type to another as follows:

- ➤ TEXT(value, format) returns the textual equivalent of a numeric value in the specified format, so that, for example the formula =TEXT(8.2, "0.00") is "8.20".
- ➤ VALUE(string) returns the numeric value of a string, so that, for example, =VALUE("\$8.20") is 8.20.

For more information on using worksheet functions, see the Microsoft Excel documentation.

### **Using Formulas to Create Parameterization Data**

You can enter formulas rather than fixed values in the cells of a parameter column.

For example, suppose you want to parameterize the value for a WebEdit object that requires a date value no earlier than today's date. You can set the cells in the **Date** column to the date format, and enter the =NOW() Excel formula into the first row to set the value to today's date for the first iteration.

Then you can use another formula in the remaining rows to enter the above date plus one day, as shown below. By using this formula you can run the test on any day and the dates will always be valid.

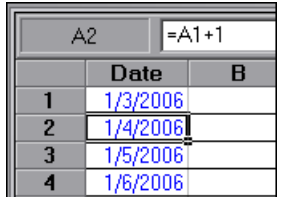

For more information on using parameters, see [Chapter 22, "Parameterizing](#page--1-5)  [Values."](#page--1-5)

### **Using Formulas in Checkpoints**

You can use a formula in a checkpoint to confirm that an object created on-the-fly (dynamically generated) or another variable object in your Web page or application contains the value it should for a given context. For example, suppose a shopping cart Web site displays a price total. You can create a text checkpoint on the displayed total value and use a Data Table formula to check whether the site properly computes the total, based on the individual prices of the products selected for purchase in each iteration.

When you use the Data Table formula option with a checkpoint, QuickTest creates two columns in the Data Table. The first column contains a default checkpoint formula. The second column contains the value to be checked in the form of an output parameter. The result of the formula is Boolean— TRUE or FALSE.

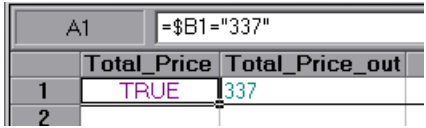

A FALSE result in the checkpoint column during a test run causes the test to fail.

After you finish adding the checkpoint, you can modify the default formula in the first column to perform the check you need.

#### **To use a formula in a checkpoint:**

- **1** Select the object or text for which you want to create a checkpoint and open the Insert Checkpoint dialog box as described in [Chapter 15,](#page--1-5)  ["Understanding Checkpoints."](#page--1-5)
- **2** In the **Configure value** area, click **Parameter**.

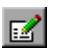

 **3** Click the **Parameter Options** button. The Parameter Options dialog box opens.

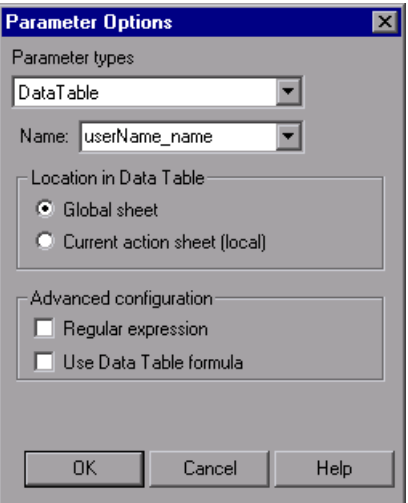

- **4** Select **Data Table** as the parameter type and choose a parameter from the **Parameter name** box list or enter a new name.
	- ➤ To use an existing parameter, select it from the list.
	- ➤ To create a new parameter, either use the default parameter name or enter a descriptive name for the parameter.
- **5** Select the **Use Data Table formula** check box and click **OK** to close the Parameter Options dialog box.

**Note:** You cannot select **Use Data Table formula** if **Regular expression** is selected.

 **6** Specify your other checkpoint setting preferences as described in [Chapter 15, "Understanding Checkpoints."](#page--1-5)

- **7** Click **OK.** The two columns are added to the table, and the checkpoint step is inserted into your test.
- **8** Highlight the value in the first (formula) column to view the formula and modify the formula to fit your needs.
- **9** If you want to run several iterations, add the appropriate formula in subsequent rows of the formula column for each iteration in the test or action.

**Tip:** You can encode passwords to use the resulting strings as method arguments or Data Table parameter values. For more information, see ["Inserting Encoded Passwords into Method Arguments and Data Table](#page--1-6)  [Cells" on page 400.](#page--1-6)

You can also encrypt strings in Data Table cells using the Encrypt option in the Data Table menu. For more information, see ["Data Menu" on page 1116](#page-349-0).

# <span id="page-359-0"></span>**Using Data Table Scripting Methods**

QuickTest provides several Data Table methods that enable you to retrieve information on the run-time Data Table and to set the value of cells in the run-time Data Table. You enter these statements manually in the Expert View. For more information on working in the Expert View, see [Chapter 26,](#page-28-0)  ["Working in the Expert View and Function Library Windows."](#page-28-0)

From a programming perspective, the Data Table is made up of three types of objects—DataTable, DTSheet (sheet), and DTParameter (column). Each object has several methods and properties that you can use to retrieve or set values.

For more details on the Data Table methods, see the *HP QuickTest Professional Object Model Reference*.
**39**

# **Working with Process Guidance**

Process guidance is a tool that provides procedures and descriptions on how to best perform specific processes. You use process guidance to learn about new processes and to learn the preferred methodology for performing processes with which you are already familiar. For this reason, process guidance is applicable to both new and experienced users.

A process is a collection of activities, or sub-processes. Each process walks you step-by-step through the activities that are required for that process. As you navigate through the activities for each process and perform the tasks described in each activity, you become acquainted with the way in which a particular process should be performed.

QuickTest provides a built-in package that comprises several processes. These processes provide introductory information and tips on how to perform the most common QuickTest tasks, such as planning and creating a test.

Your organization can also create its own custom processes to guide users through specific requirements and best practices relevant to your organization.

#### **This chapter includes:**

- ➤ [Process Guidance Panes on page 1128](#page-361-0)
- ➤ [Opening Process Guidance on page 1130](#page-363-0)
- ➤ [Managing the List of Available Processes on page 1131](#page-364-0)

## <span id="page-361-0"></span>**Process Guidance Panes**

In QuickTest, process guidance is displayed in two panes: the **Process Guidance Activities** pane and the **Process Guidance Description** pane.

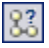

You display or hide these panes by choosing **View > Process Guidance** or clicking the **Process Guidance panes** toggle button.

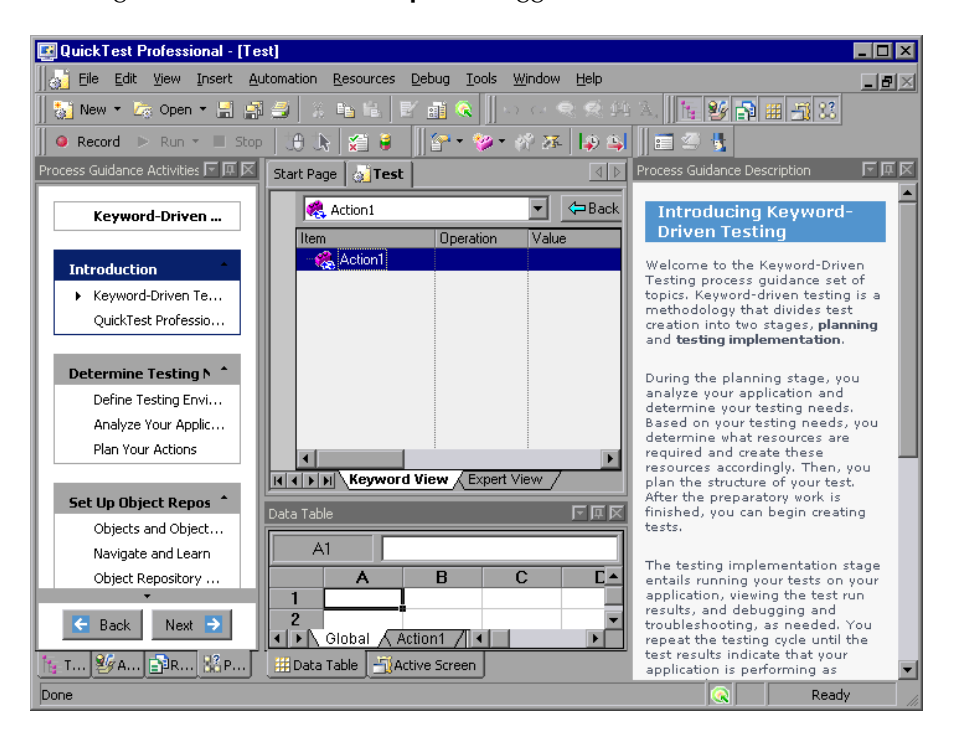

#### **Process Guidance Activities Pane**

The **Process Guidance Activities** pane (shown on the left) lists the activities that are part of the selected process. Activities are often grouped, enabling you to navigate directly to the sub-process that interests you. The example above illustrates some of the groups and activities in the Keyword-Driven Testing process. For example, the Determine Testing Needs group contains three activities: Define Testing Environment, Analyze Your Application, and Plan Your Actions.

In the **Process Guidance Activities** pane, you can:

- ➤ Click an activity to open the relevant topic in the **Process Guidance Description** pane.
- ➤ Check which activity is displayed in the **Process Guidance Description** pane. (An arrow points to the currently selected activity.)
- ➤ Use the **Back** and **Next** buttons to navigate up and down between activities and to display the topic for the previous or next activity in the **Process Guidance Description** pane.
- ➤ Position the cursor over the **Up** and **Down** arrows to scroll through the list of activities. (The up arrow is located directly below the Process Guidance Activities title bar; the down arrow is located directly above the **Back** and **Next** buttons.)

#### **Process Guidance Description Pane**

The **Process Guidance Description** pane (shown on the right in the example above) displays the topic (description), for the selected activity.

Each description introduces you to a specific activity and provides links to locations in which you can find more information about how to perform that activity. Additionally, many of the descriptions include interactive links that open dialog boxes or other relevant features, enabling you to directly access the features that are being described.

# <span id="page-363-0"></span>**Opening Process Guidance**

You can open a process from the Start Page, from the **Automation** menu, or from the Process Guidance Activities pane.

#### **Start Page**

The **Process Guidance List** on the Start Page displays all available processes. Some processes may be available only under certain conditions. For example, the Business Components process guidance is available only if you are connected to a Quality Center project that supports business process testing. Additionally, some processes may be visible only if you have a specific add-in loaded. For example, the **Testing SAP Gui for Windows** built-in process is visible only if the SAP add-in is loaded.

When you select a QuickTest process from the list, the relevant document type opens. For example, if a test document is open and you select the **Application Areas** process, a new application area opens, enabling you to navigate through the application area as you navigate through the selected process (provided that you are connected to a Quality Center project with business process testing support).

#### **To open a specific process from the Start Page:**

- **1** In QuickTest, click the **Start Page** tab to display the Start Page. (If the Start Page tab is not visible, choose **View > Start Page** to open the Start Page.)
- **2** In the **Process Guidance List**, click the link for the process you want to open. The list of activities is displayed in the **Process Guidance Activities** pane, and a description of the first activity in the list is displayed in the **Process Guidance Description** pane.

**Tip:** If the **Process Guidance List** is empty, choose **File > Process Guidance Management** and select at least one process in the Process Guidance Management dialog box.

#### **Automation Menu Command**

You can open any process that is available for a currently open document type or for a loaded QuickTest add-in by choosing **Automation > Process Guidance List** and then choosing a process from the list.

If the **Process Guidance List** is empty, choose **File > Process Guidance Management** and select at least one process in the Process Guidance Management dialog box. Then reopen the current document or open a new document to refresh the list of available processes in the **Process Guidance List** menu.

(If you want to open a process that is not relevant for the current testing document or loaded QuickTest add-in, you need to open the process from **Process Guidance List** in the Start Page.)

If the currently open testing document has more than one process available, you can navigate between these process by selecting the required process from the drop-down list in the process title.

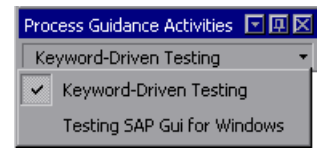

# <span id="page-364-0"></span>**Managing the List of Available Processes**

Processes are stored in process guidance packages. QuickTest provides a built-in package containing several processes. This package is listed by default in the Process Guidance Management dialog box.

Your organization may provide additional packages that include processes that are specific to your organization, your team, your role in your organization, and so on.

You use the Process Guidance Management dialog box to manage the list of processes that are available in QuickTest.

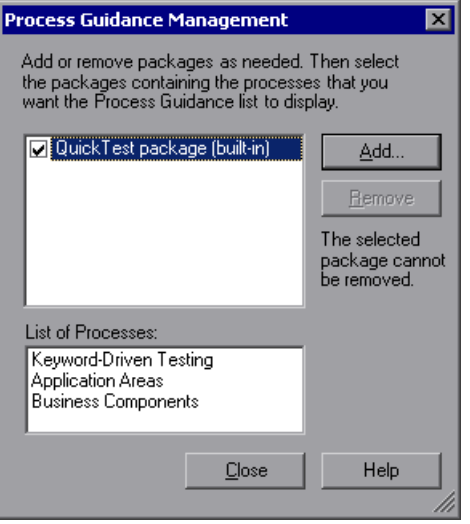

#### **Including and Excluding Packages**

You can select to include or exclude a package in the set of packages available in QuickTest.

When you select to include a package, QuickTest adds all of the processes in that package to the **Process Guidance List** on the Start Page (excluding processes for QuickTest add-ins that are not currently loaded). The processes that are available for the currently open document type and for the currently loaded QuickTest add-ins are also added to the **Process Guidance List** in the **Automation** menu, and can be opened after you refresh the list by closing and reopening the current document or by opening a new document of the same type.

You cannot include or exclude individual processes from within a package.

**To include or exclude a package in the set of packages available in QuickTest:**

- **1** Choose **File > Process Guidance Management**. The Process Guidance Management dialog box opens.
- **2** Select the check box adjacent to the package whose processes you want to include, or clear the check box adjacent to the package whose processes you want to exclude.
- **3** Click **Close**. QuickTest adds or removes the relevant processes in the **Process Guidance List**.

#### **Adding Process Guidance Packages**

If your organization has its own processes, you can add them to the **Process Guidance List** on the Start Page. You do this by adding the relevant package to the Process Guidance Management dialog box and selecting to show it.

#### **To add a package to the list:**

- **1** Choose **File > Process Guidance Management**. The Process Guidance Management dialog box opens.
- **2** In the Process Guidance Management dialog box, click **Add**. The Open dialog box opens.
- **3** Browse to the process guidance package file and click **Open**. The package is added to the list of available packages.

**Chapter 39** • Working with Process Guidance

# **Part IX**

# **Configuring QuickTest Settings**

# **40**

# <span id="page-370-1"></span>**Setting Global Testing Options**

You can control how QuickTest works with tests by setting global testing options.

#### **This chapter includes:**

- ➤ [About Setting Global Testing Options on page 1137](#page-370-0)
- ➤ [Using the Options Dialog Box on page 1138](#page-371-0)
- ➤ [Setting General Testing Options on page 1140](#page-373-0)
- ➤ [Setting Folder Testing Options on page 1144](#page-377-0)
- ➤ [Setting Active Screen Options on page 1147](#page-380-0)
- ➤ [Setting Run Testing Options on page 1155](#page-388-0)

# <span id="page-370-0"></span>**About Setting Global Testing Options**

Global testing options affect how you record and run tests, as well as the general appearance of QuickTest. For example, you can choose not to display the Start Page when QuickTest starts, or you can set the timingrelated settings used by QuickTest when running a test. The values you set remain in effect for all tests and for subsequent testing sessions. You can set global testing options using the [Options](#page-371-0) dialog box (described on [page 1138\)](#page-371-0) or by inserting statements in the Expert View.

You can also set testing options that affect only the test currently open in QuickTest. For more information, see [Chapter 41, "Setting Options for](#page-394-0)  [Individual Tests."](#page-394-0)

# <span id="page-371-0"></span>**Using the Options Dialog Box**

You can use the Options dialog box to modify your global testing options. The values you set remain in effect for all subsequent QuickTest sessions.

#### **To set global testing options:**

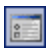

 **1** Choose **Tools > Options** or click the **Options** toolbar button. The Options dialog box opens. It is divided by subject into several tabbed pages.

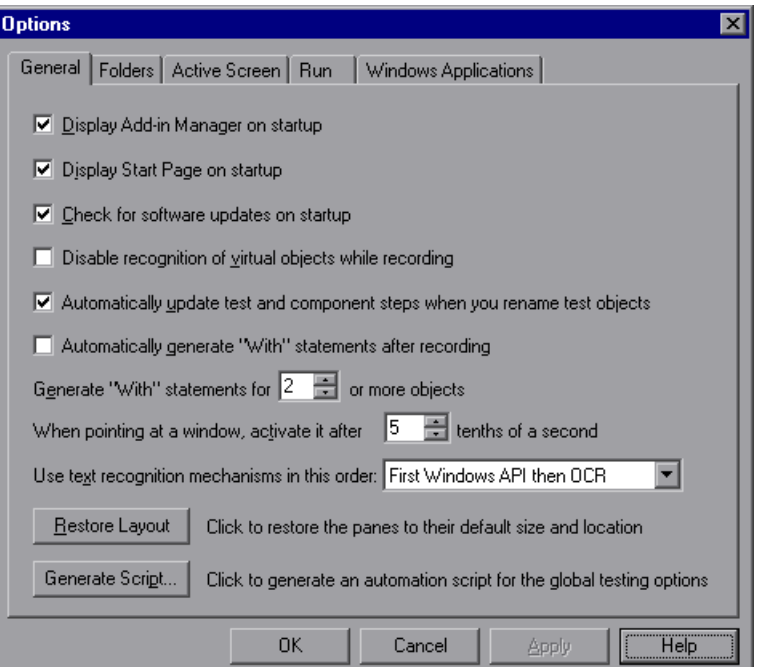

- **2** Select the required tab and set the options as necessary. For information on the available options in each tab, see the table below.
- **3** Click **Apply** to apply your changes and keep the dialog box open, or click **OK** to save your changes and close the dialog box.

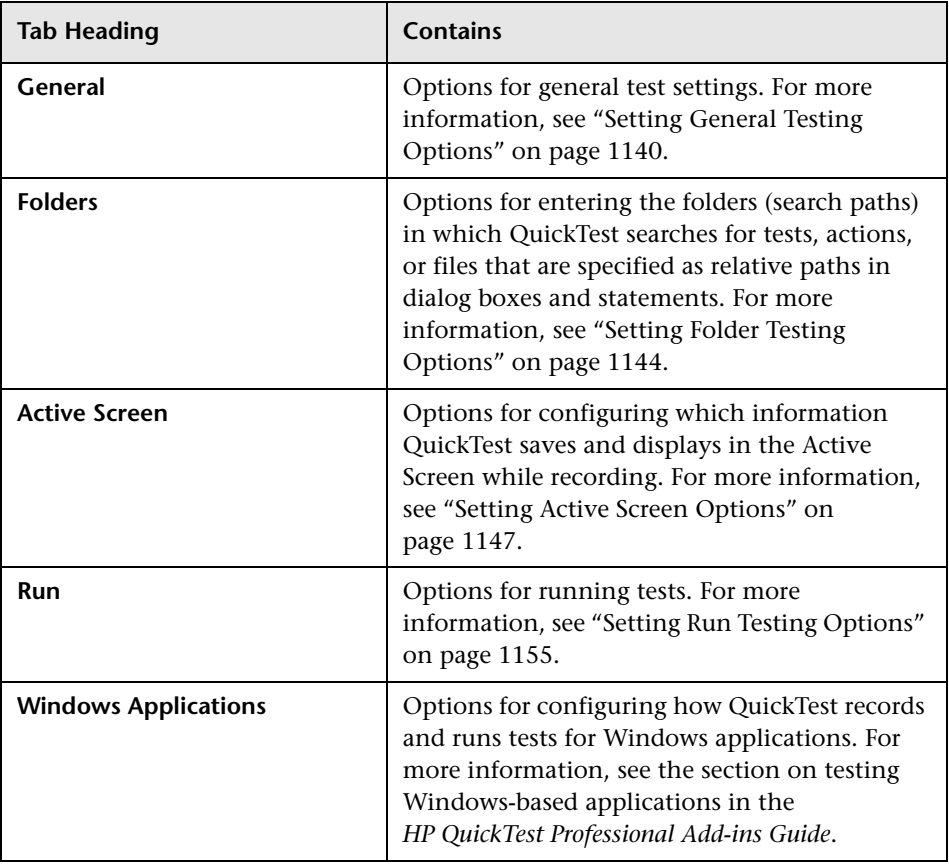

The Options dialog box contains the following tabbed pages:

The Options dialog box may contain additional tabs, depending on the add-ins that are currently loaded. For more information, see the relevant section in the *HP QuickTest Professional Add-ins Guide*.

# <span id="page-373-0"></span>**Setting General Testing Options**

The General tab options affect the general appearance of QuickTest and other general testing options.

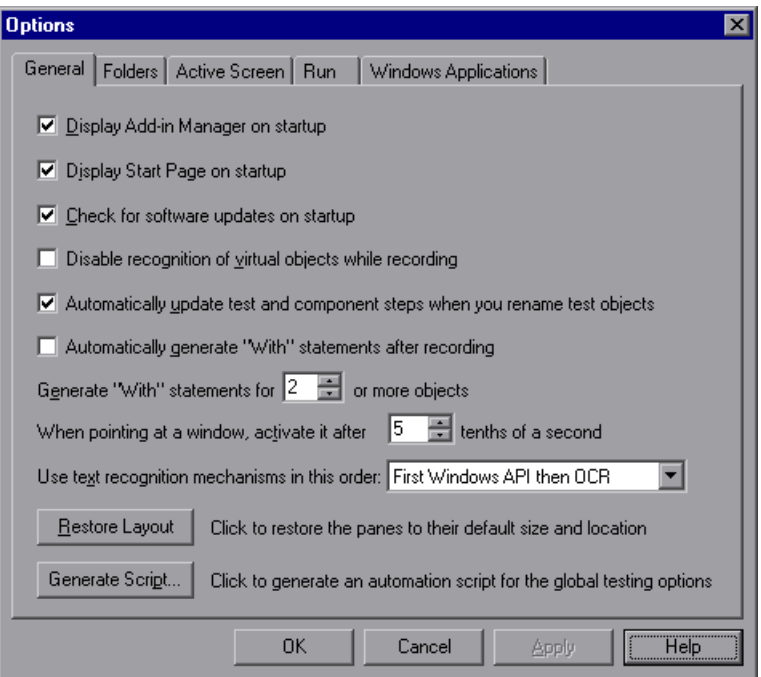

The General tab includes the following options:

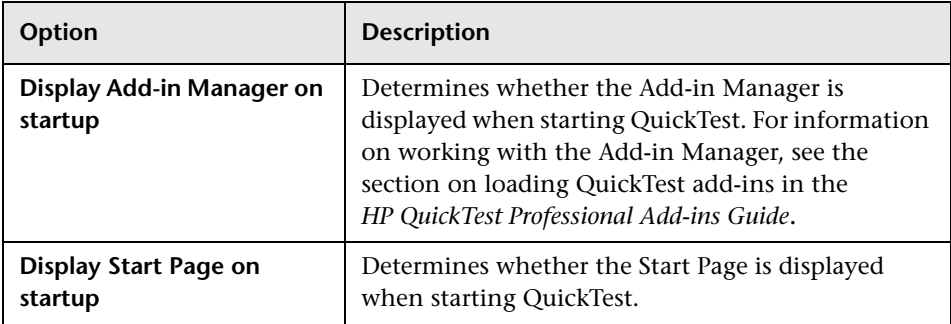

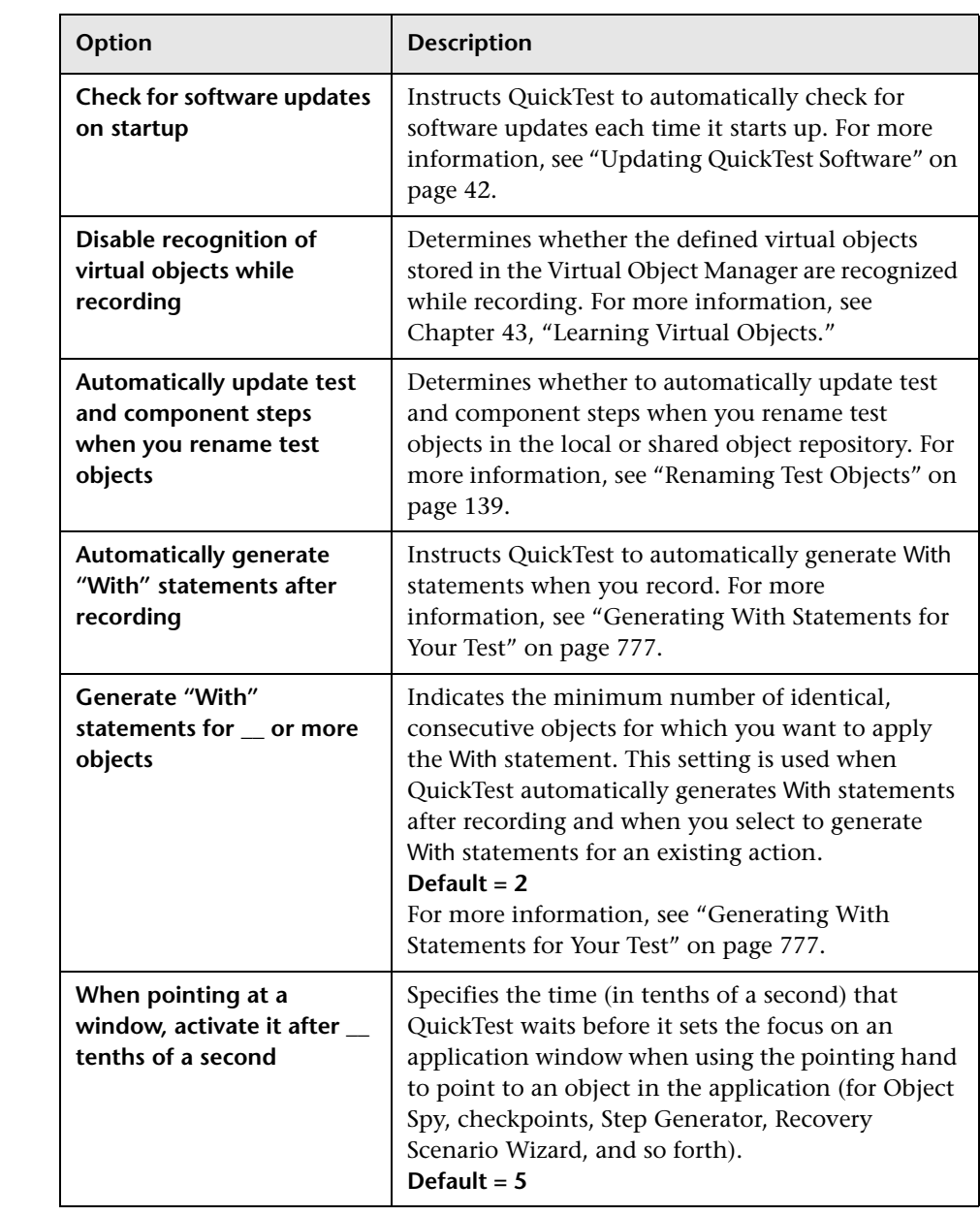

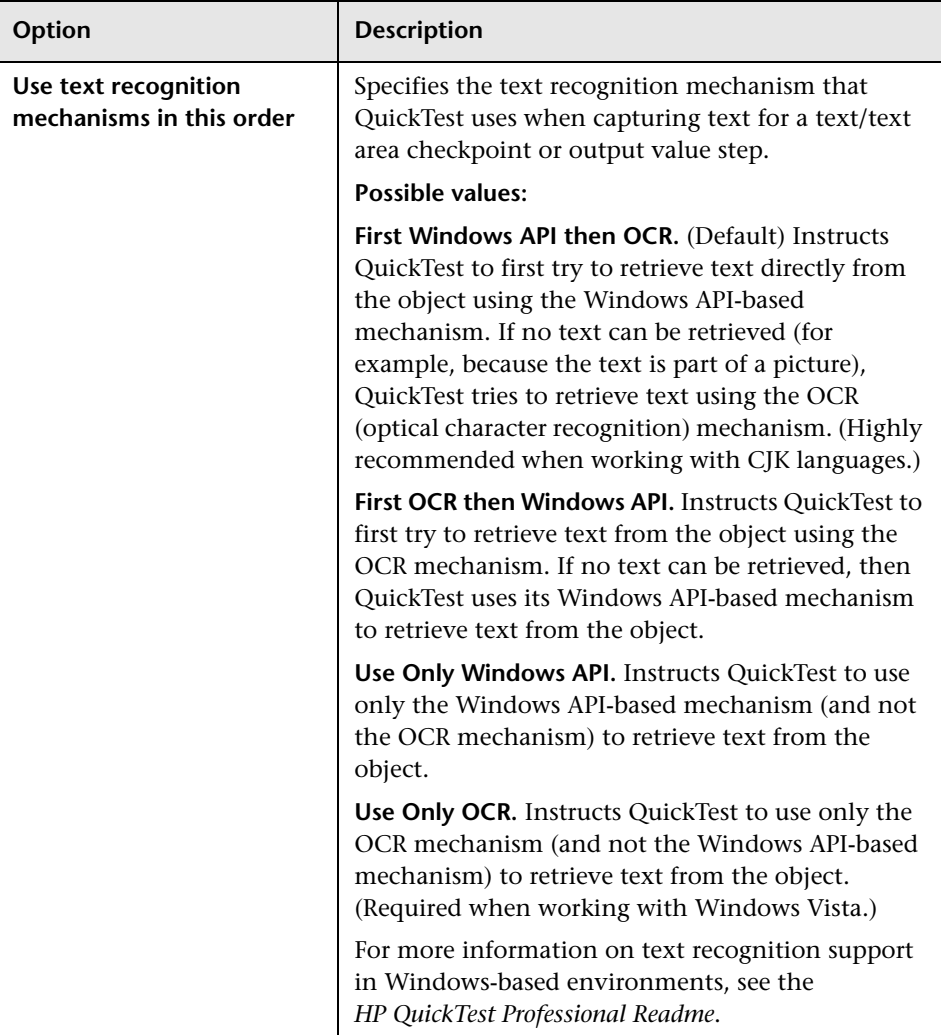

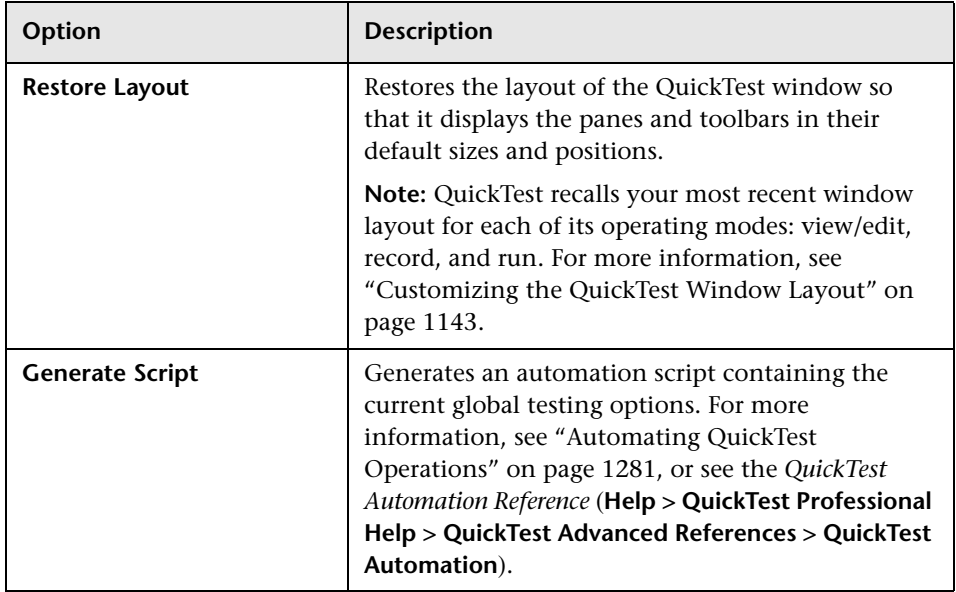

## <span id="page-376-0"></span>**Customizing the QuickTest Window Layout**

QuickTest works in several different modes: view/edit, record, and run. You may want to modify the QuickTest layout to match the functionality of a mode. For example, when recording, it is often convenient to have QuickTest partially visible. This enables you to watch steps being added as you record your test without viewing the Active Screen. When running a test, it is often convenient to minimize QuickTest so that you can view your application during the test run. When viewing or editing a test, it may be convenient to maximize the QuickTest window, with all panes showing.

QuickTest remembers the size and location of its main window and all of its panes for each mode. When QuickTest enters a mode, the layout reverts to the most recently used layout for that mode. This means that the main QuickTest window and each of its panes are maximized, minimized, or resized, based on the previous layout of the current mode.

#### **To set the QuickTest layout for each mode:**

- **1** Open a new or existing test.
- **2** Start a recording session.
- **3** Record one step.
- **4** Set all of your layout preferences for the recording mode.
- **5** Stop the recording session.
- **6** Enter a breakpoint before the first step in the test. This enables you to arrange the layout during the run session. For information on how to set a breakpoint, see ["Setting Breakpoints" on page 1027](#page-260-0).
- **7** Run your test.
- **8** When QuickTest reaches the breakpoint, set all of your layout preferences for the run mode.
- **9** Stop the run session.
- **10** Set all of your layout preferences for the view/edit mode.

The layouts for all of these modes are now set. QuickTest applies the relevant layout each time it enters one of these modes.

## <span id="page-377-0"></span>**Setting Folder Testing Options**

The Folders tab enables you to enter the folders (search paths) in which QuickTest searches for tests, actions, or files that are specified as relative paths in dialog boxes and steps. For example, suppose you add the folder in which all of your tests are stored to the folders list. If you later insert a copy of an action to a test, you only have to enter the name of the test containing the action you want to insert in the Insert Copy of Action dialog box. QuickTest searches for the test's path in the folders you specified in the Folders tab.

#### **Notes:**

- ➤ The current test is listed in the **Search list** by default. It cannot be deleted.
- ➤ For more information on relative or absolute paths, see ["Using Relative](#page--1-3)  [Paths in QuickTest" on page 324.](#page--1-3)

QuickTest searches for the specified test, action, or file in the order in which the folders are displayed in the search list. If the same file name exists in more than one folder, QuickTest uses the first instance it finds.

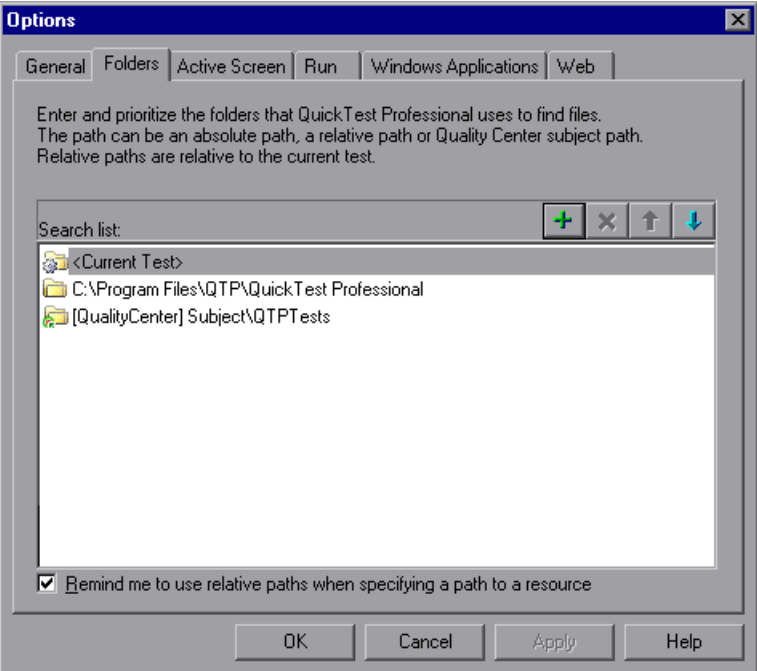

The Folders tab includes the following options:

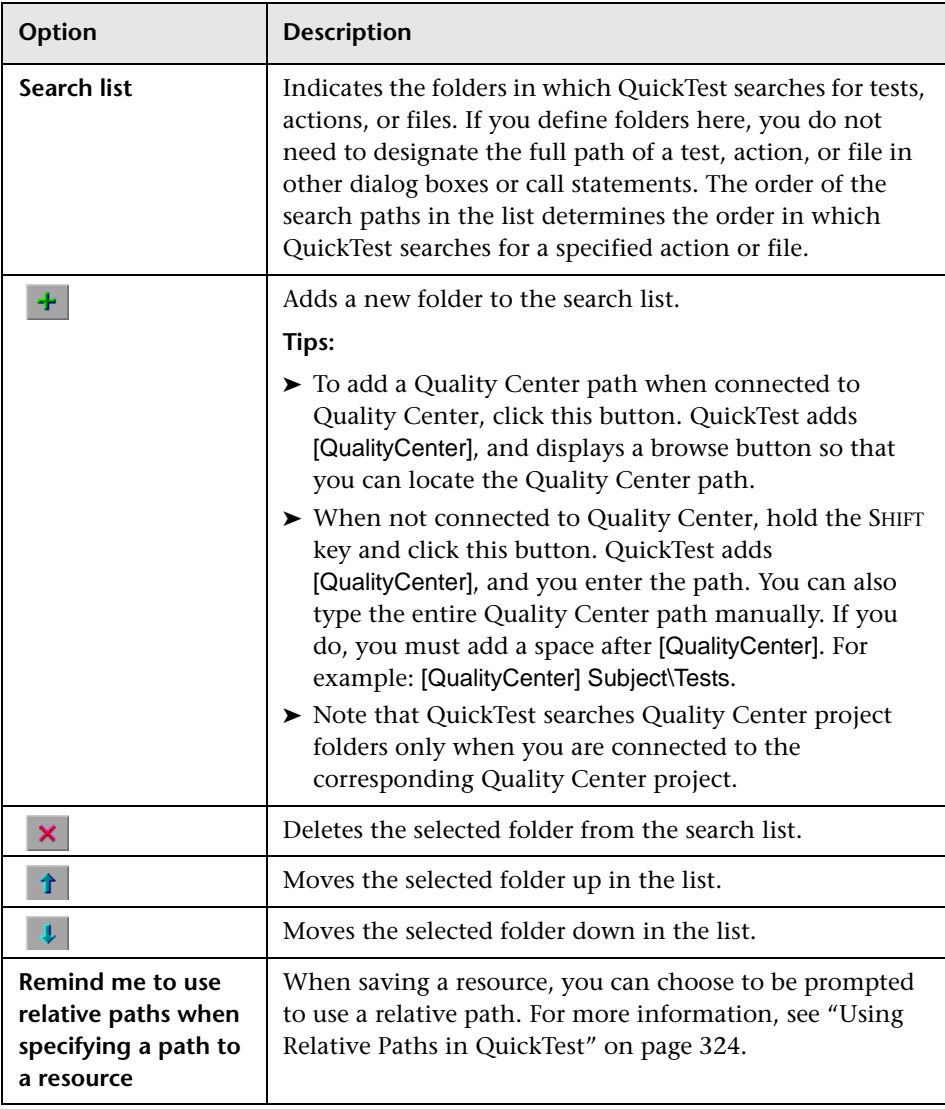

**Tip:** You can use a PathFinder.Locate statement in your test to retrieve the complete path that QuickTest will use for a specified relative path based on the folders specified in the Folders tab. For more information, see the *HP QuickTest Professional Object Model Reference*.

# <span id="page-380-0"></span>**Setting Active Screen Options**

The Active Screen tab enables you to specify which information QuickTest saves and displays in the Active Screen while recording and running tests.

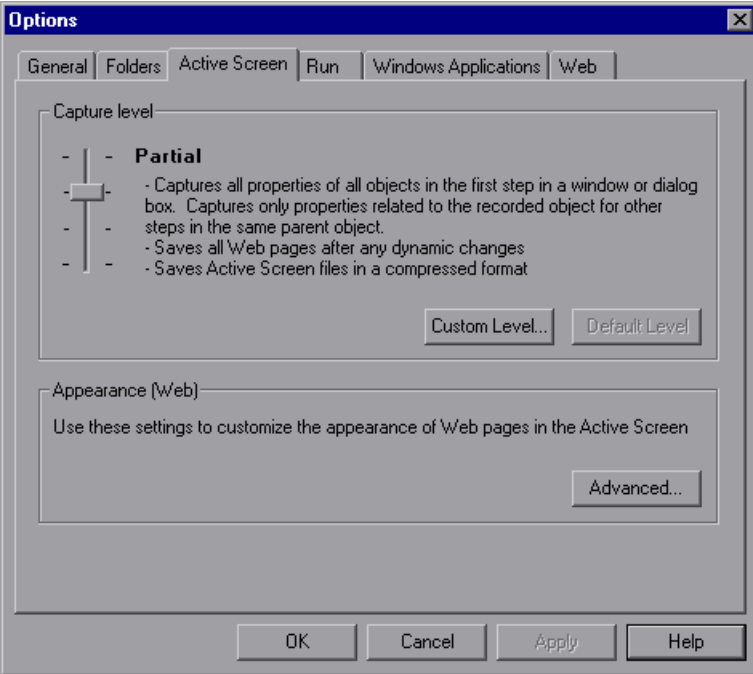

**Tip:** The more information saved in the Active Screen, the easier it is to edit the test after it is recorded. However, more information saved in the Active Screen adds to the recording time and disk space required. This is especially critical in Visual Basic, ActiveX, and .NET Windows Forms environments.

You can increase or decrease the amount of information saved in your test after it is recorded. For more information, see "Increasing or Decreasing the Active Screen Information Saved with a Test" on page 825.

**Note:** When you are recording on an MDI (Multiple Document Interface) application, the Active Screen does not capture information for non-active child frames.

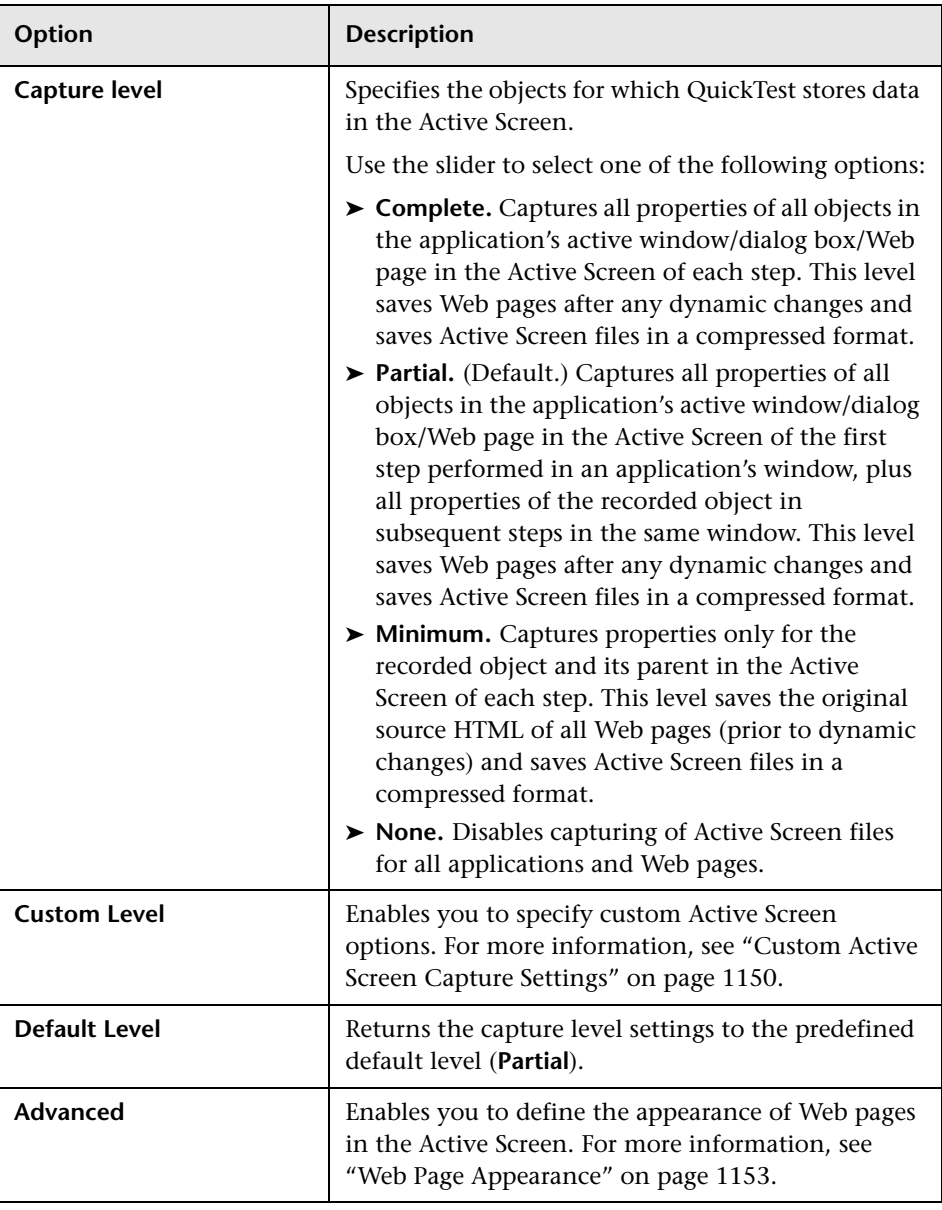

The Active Screen tab includes the following options:

#### <span id="page-383-0"></span>**Custom Active Screen Capture Settings**

The Custom Active Screen Capture Settings dialog box enables you to customize how QuickTest captures and saves Active Screen information.

When you apply custom Active Screen settings, you override the capture-level setting in the Active Screen tab with all of the settings in the Custom Active Screen Capture Settings dialog box.

Note that the default settings in the Custom Active Screen Capture Settings dialog box do not reflect the selected capture-level setting in the Active Screen tab of the Options dialog box. If you want to customize only specific settings, use the **Reset to** option to ensure that all other settings are using the capture-level setting you prefer and then modify the specific settings you need.

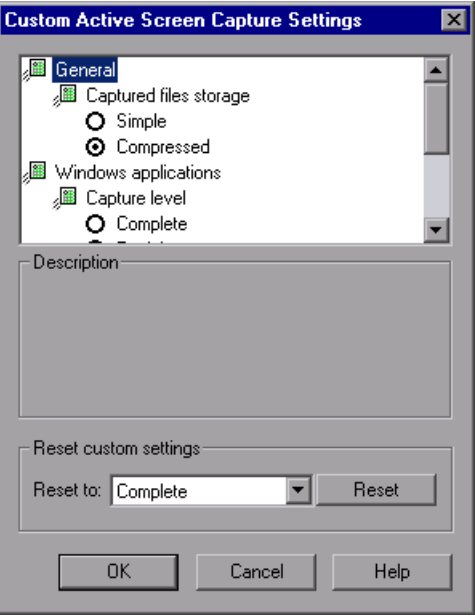

**Note:** The Custom Active Screen Capture Settings dialog box may also contain options applicable to any QuickTest add-ins installed on your computer. For information on these options, see the relevant section in the *HP QuickTest Professional Add-ins Guide*.

#### **General Options**

You can specify the type of compression QuickTest uses for storing captured Active Screen information.

- ➤ **Simple.** Instructs QuickTest to save Active Screen captures in standard uncompressed file formats (for example, **.html** and **.png**).
- ➤ **Compressed.** Instructs QuickTest to save Active Screen captures in a compressed (zipped) file format. Using this option saves disk space, but it may affect the time it takes to load images in the Active Screen. This is the default option.

#### <span id="page-384-0"></span>**Windows Applications Options**

You can specify which properties are captured for each object in a Windows application when it is captured for the Active Screen.

➤ **Complete.** Instructs QuickTest to save all properties of all objects in the application's open window/dialog box in the Active Screen of each step.

This option makes it possible for you to insert checkpoints and perform other operations on any object in the window/dialog box, from the Active Screen for any step.

➤ **Partial** (Default)**.** Instructs QuickTest to save all properties of all objects in the application's open window/dialog box in the Active Screen of the first step performed in an application's window, plus all properties of the recorded object in subsequent steps in the same window.

This option makes it possible for you to insert checkpoints and perform other operations on any object displayed in the Active Screen, while conserving recording time and disk space. Note that with this option the Active Screen information may not be fully updated for subsequent steps. ➤ **Minimum.** Instructs QuickTest to save properties only for the recorded object and its parent in the Active Screen of each step.

This option enables speedy recording and requires relatively little disk space. However, you can insert checkpoints and perform other operations only on the recorded object and on the window/dialog box itself. You cannot perform operations on the other objects displayed in the Active Screen.

➤ **None.** Disables capture of Active Screen files for Windows applications.

This option allows extremely fast recording and requires only a minimum of disk space. However, you cannot perform post-recording test editing from the Active Screen.

#### **Web Options**

You can specify whether QuickTest captures Web pages for the Active Screen.

➤ **Disable Active Screen capture.** Disables the screen capture of all steps in the Active Screen.

If you do not select this option, you can also delete Active Screen information after you have finished editing your test by selecting **Save As**, and clearing the **Save Active Screen files** check box. For more information, see ["Saving a Test" on page 330.](#page--1-4)

➤ **Capture original HTML source.** Captures the HTML source of Web pages as they appear originally, before any scripts are run. Deselecting this option instructs QuickTest to capture the HTML source of Web pages after any dynamic changes have been made to the HTML source (for example, by scripts running automatically when the page is loaded).

#### **Reset Custom Settings**

You can reset the custom settings to one of the predefined levels provided with QuickTest (**Complete**, **Partial**, **Minimum**, or **None**) by choosing a level from the **Reset to** list and clicking **Reset**. For more information on the available capture levels, see ["Windows Applications Options" on page 1151](#page-384-0).

#### <span id="page-386-0"></span>**Web Page Appearance**

The Web Page Appearance dialog box enables you to modify how QuickTest displays captured Web pages in the Active Screen.

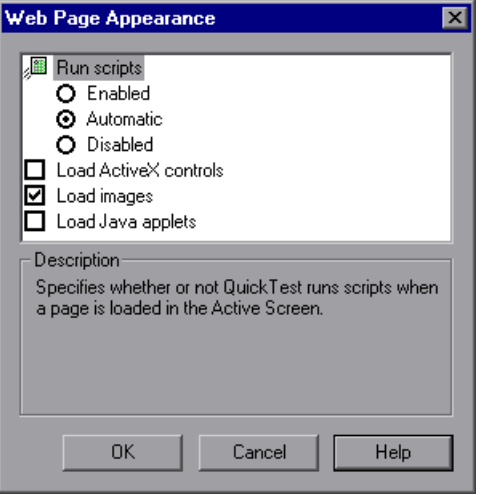

The Web Page Appearance dialog box contains the following options:

- ➤ **Run scripts.** Specifies whether QuickTest runs scripts when a page is loaded in the Active Screen, according to one of the following options:
	- ➤ **Enabled.** Runs scripts whenever loading a page in the Active Screen.
	- ➤ **Automatic.** Runs scripts as needed, according to the page that is displayed.
	- ➤ **Disabled.** Prevents scripts from running when loading a page in the Active Screen.

**Note:** This option refers only to scripts that run automatically when the page loaded. It does not enable you to activate scripts in the Active Screen by performing an operation on the screen.

- ➤ **Load ActiveX controls.** Instructs QuickTest to load ActiveX controls from your browser page to the Active Screen, so that for each step you can preview how the page is actually displayed in the application. If this option is cleared, a default ActiveX image is displayed in the Active Screen for all ActiveX control objects.
- ➤ **Load images.** Instructs QuickTest to load images from your browser page to the Active Screen.
- ➤ **Load Java applets.** Instructs QuickTest to load Java applets from your browser page to the Active Screen, so that for each step you can preview how the page is actually displayed in the application. If this option is cleared, a default Java image is displayed in the Active Screen for all Java applet objects.

#### **Notes:**

- ➤ QuickTest loads ActiveX controls or Java applets to the Active Screen in view-only mode. You cannot perform operations or retrieve additional information on the loaded ActiveX or Java objects. To perform operations on these items from the Active Screen, you must load the relevant add-in and then record directly on the ActiveX or Java object.
- ➤ ActiveX controls or Java applets that are loaded to the Active Screen may not work exactly as they do in the application. In some cases, this may cause unexpected behavior, depending on the implementation of the specific controls or applets that are loaded.

# <span id="page-388-0"></span>**Setting Run Testing Options**

The Run tab options affect how QuickTest runs tests and displays run session results in the Test Results window.

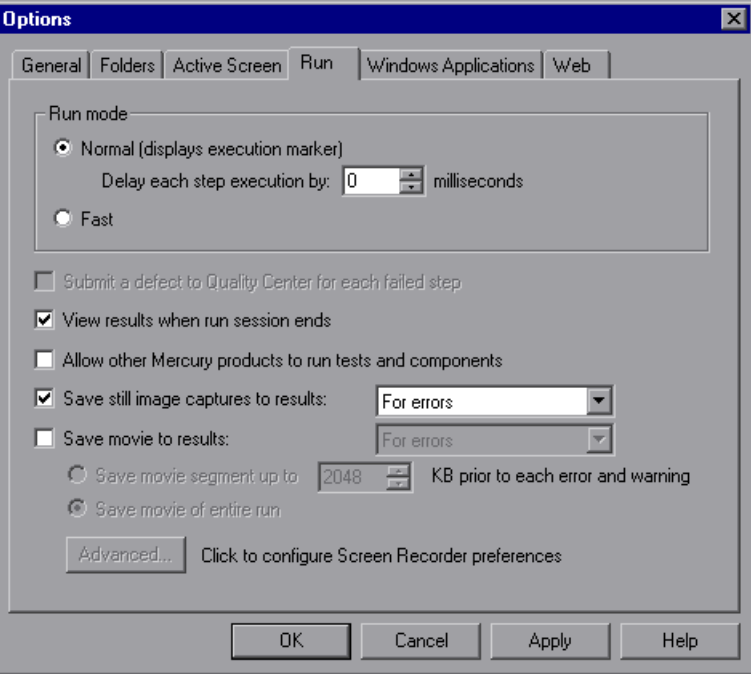

The Run tab includes the following options:

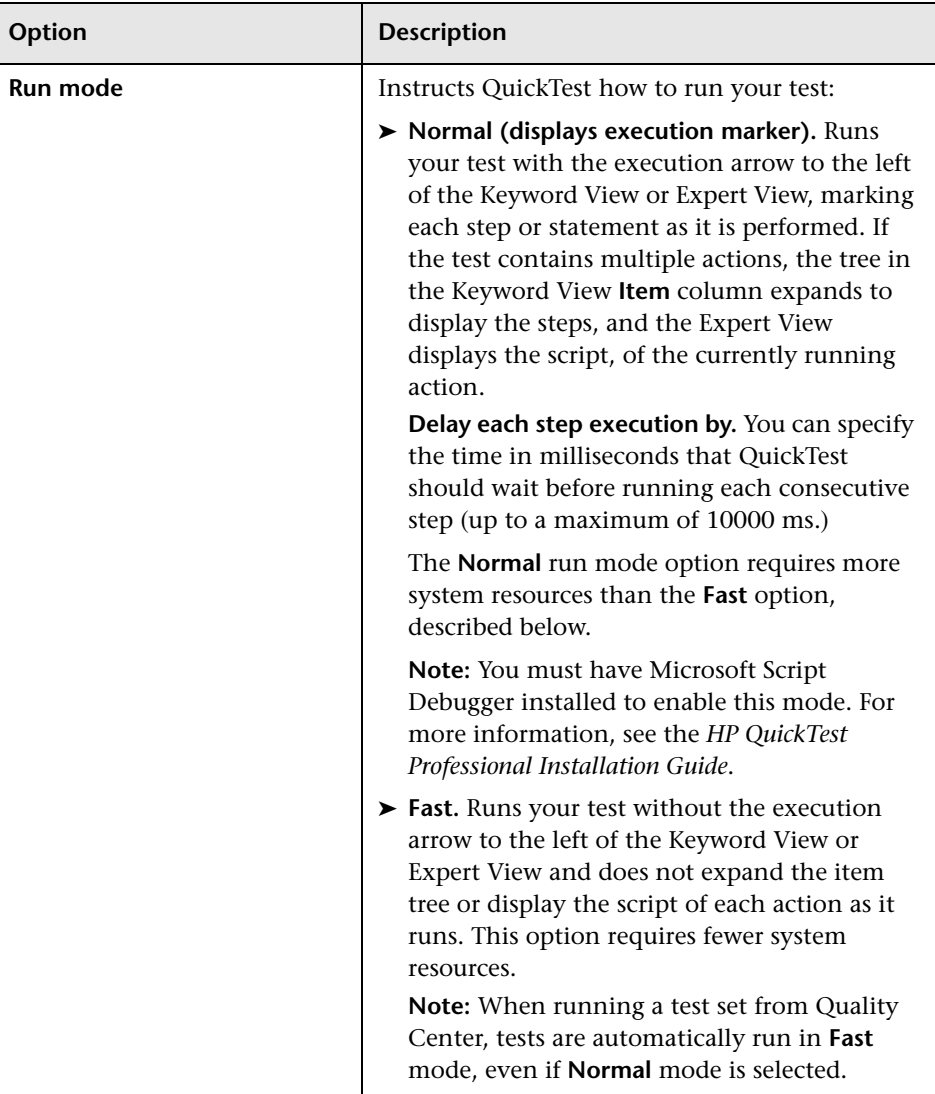

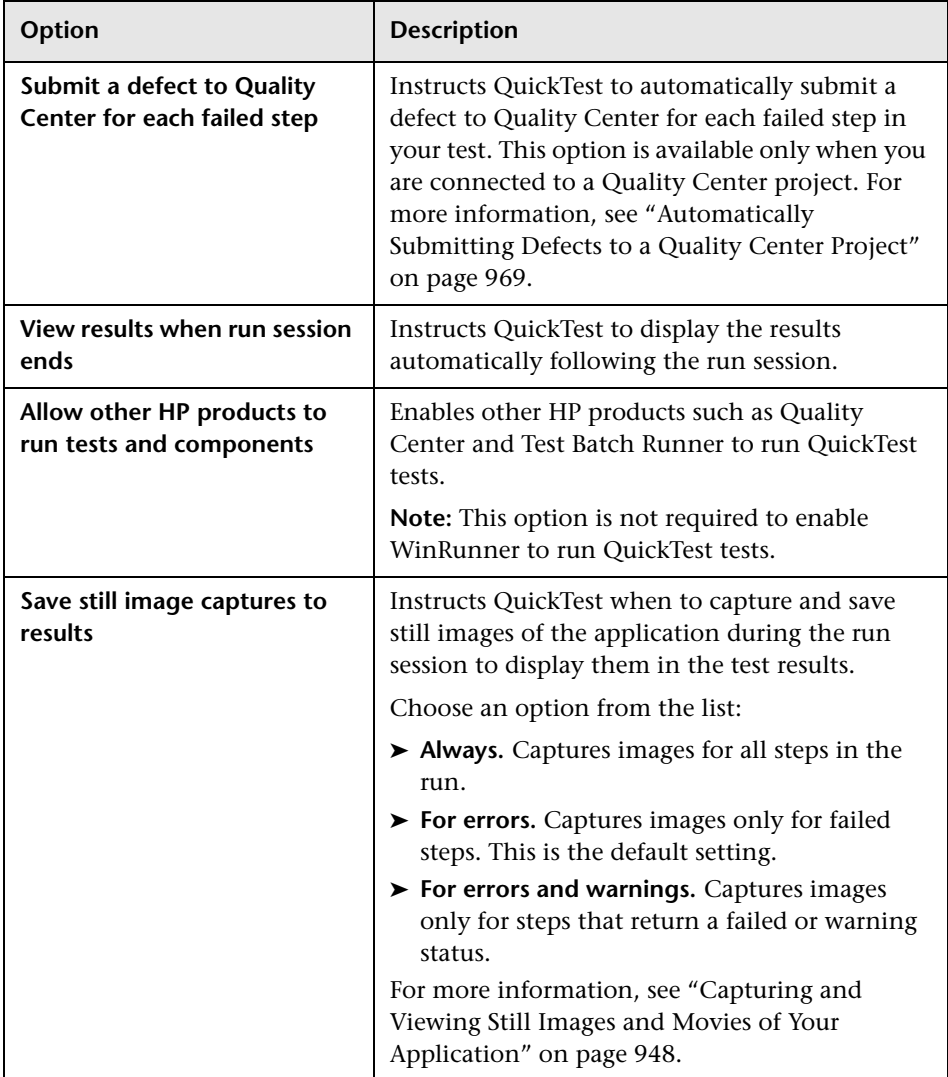

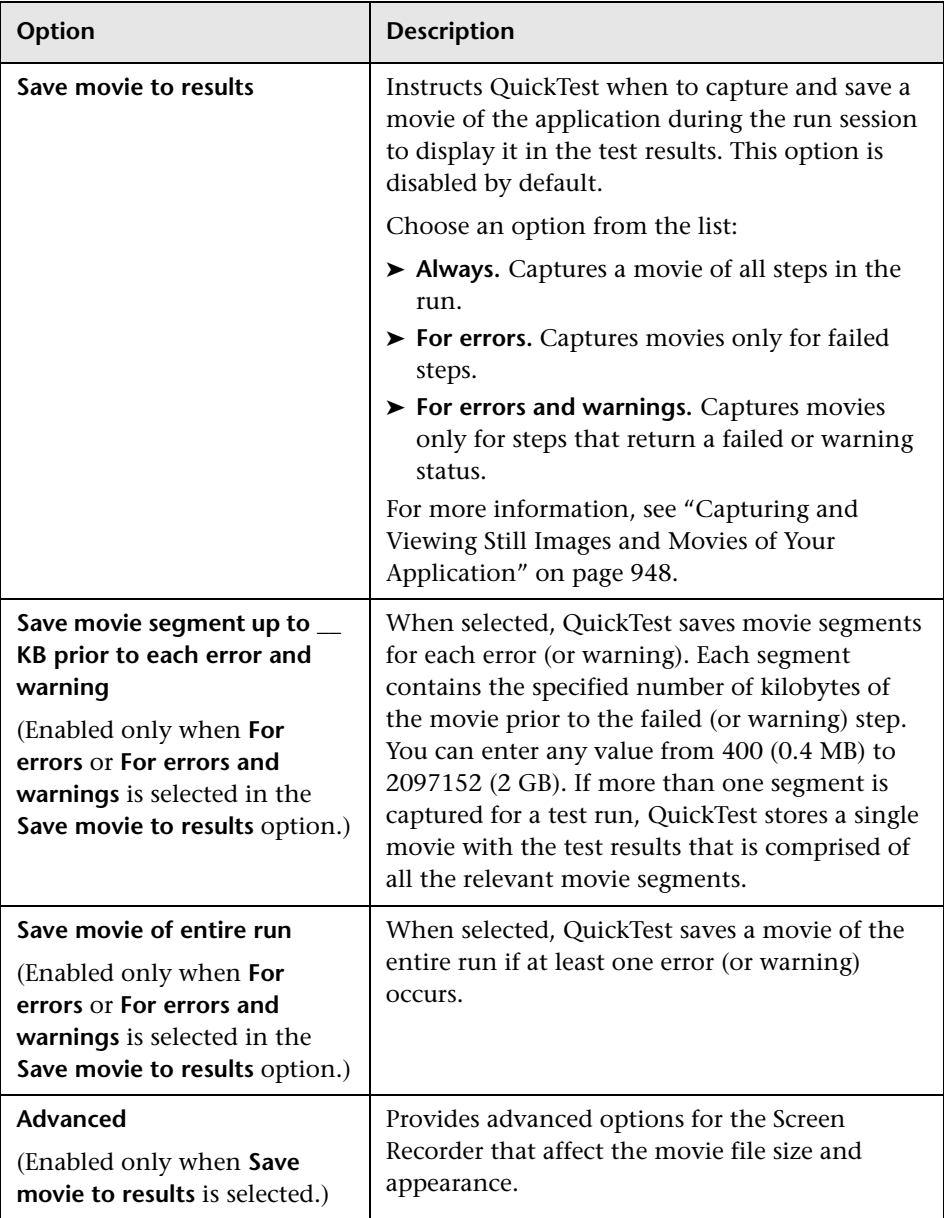

## **Understanding the Screen Recorder Options Dialog Box**

The Screen Recorder Options dialog box enables you to set options for the Screen Recorder that affect the movie file size, appearance, and recording performance. Any settings that affect Windows functionality are restored when the session is completed.

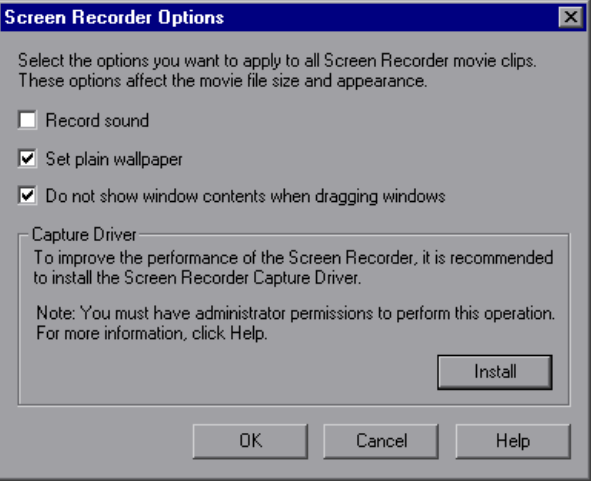

The Screen Recorder Options dialog box includes the following options:

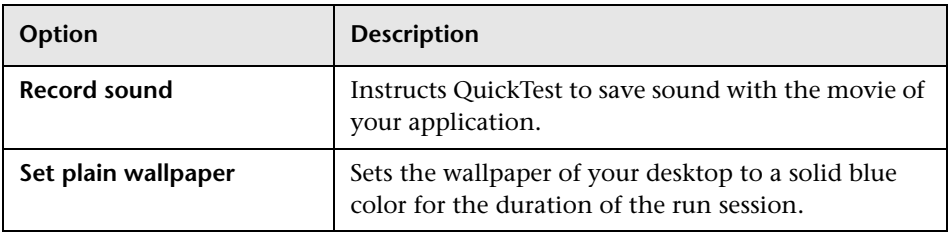

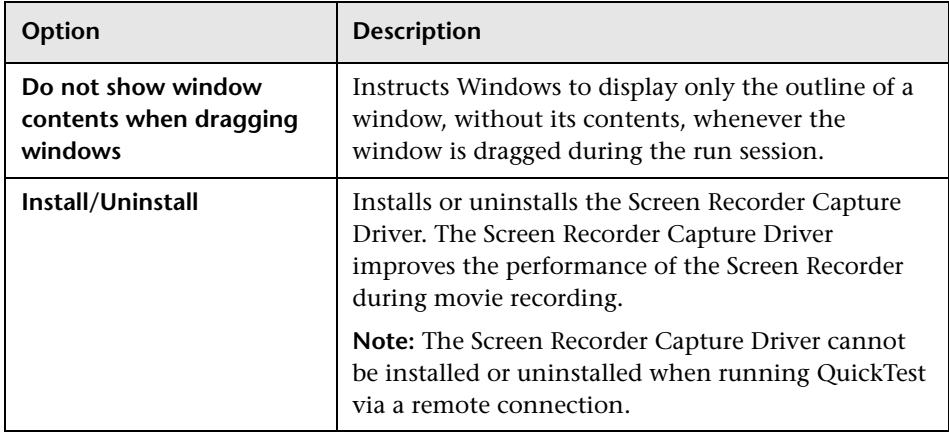

**Note for Vista users:** In addition to the options described above, if your Vista Windows color scheme is set to **Aero**, QuickTest automatically sets it to **Vista Basic** while capturing movies of a run session to maximize performance. The color scheme is returned to its previous settings when the run session ends.

For information on working with captured movies, see ["Viewing Movies of](#page-183-0)  [Your Run Session" on page 950.](#page-183-0)

# **41**

# <span id="page-394-0"></span>**Setting Options for Individual Tests**

You can control how QuickTest records and runs different tests by setting specific testing options for any individual test.

#### **This chapter includes:**

- ➤ [About Setting Options for Individual Tests on page 1161](#page-394-1)
- ➤ [Using the Test Settings Dialog Box on page 1162](#page-395-0)
- ➤ [Defining Properties for Your Test on page 1164](#page-397-0)
- ➤ [Defining Run Settings for Your Test on page 1168](#page-401-0)
- ➤ [Defining Resource Settings for Your Test on page 1172](#page-405-0)
- ➤ [Defining Parameters for Your Test on page 1176](#page-409-0)
- ➤ [Defining Environment Settings for Your Test on page 1179](#page-412-0)
- ➤ [Defining Recovery Scenario Settings for Your Test on page 1187](#page-420-0)

# <span id="page-394-1"></span>**About Setting Options for Individual Tests**

You can set testing options that affect how you record and run a specific test. For example, you can instruct QuickTest to run a parameterized test for only certain lines in the Data Table. The individual testing options that you specify are saved when you save the test.

**Note:** You can also set testing options that affect all tests and components. For more information, see [Chapter 40, "Setting Global Testing Options."](#page-370-1)

# <span id="page-395-0"></span>**Using the Test Settings Dialog Box**

Before you record or run a test, you can use the Test Settings dialog box to modify your testing options for the specific test.

#### **To set testing options for an individual test:**

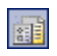

 **1** Choose **File > Settings** or click the **Settings** toolbar button. The Test Settings dialog box opens. It is divided by subject into tabbed pages.

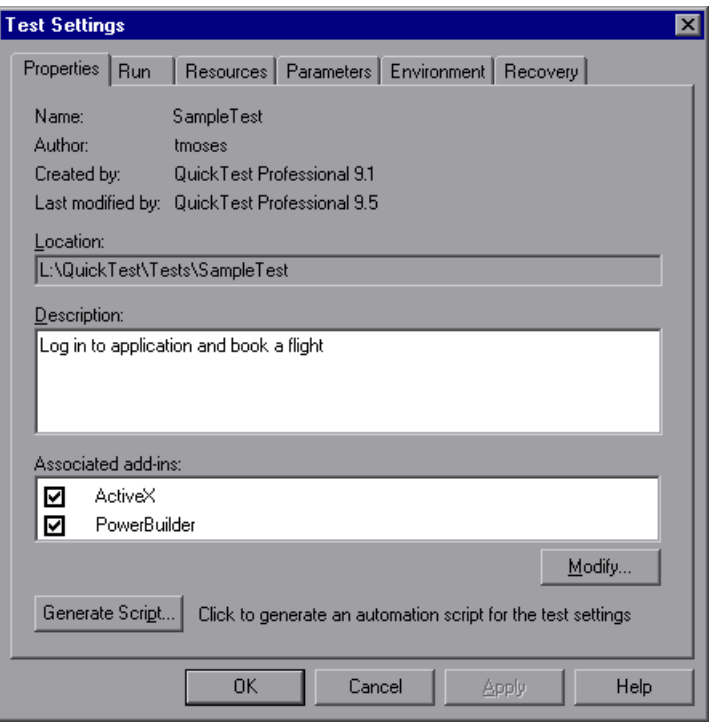

- **2** Select the required tab and set the options as necessary. See the table below for more information on the available options in each tab.
- **3** Click **Apply** to apply your changes and keep the dialog box open, or click **OK** to save your changes and close the dialog box.
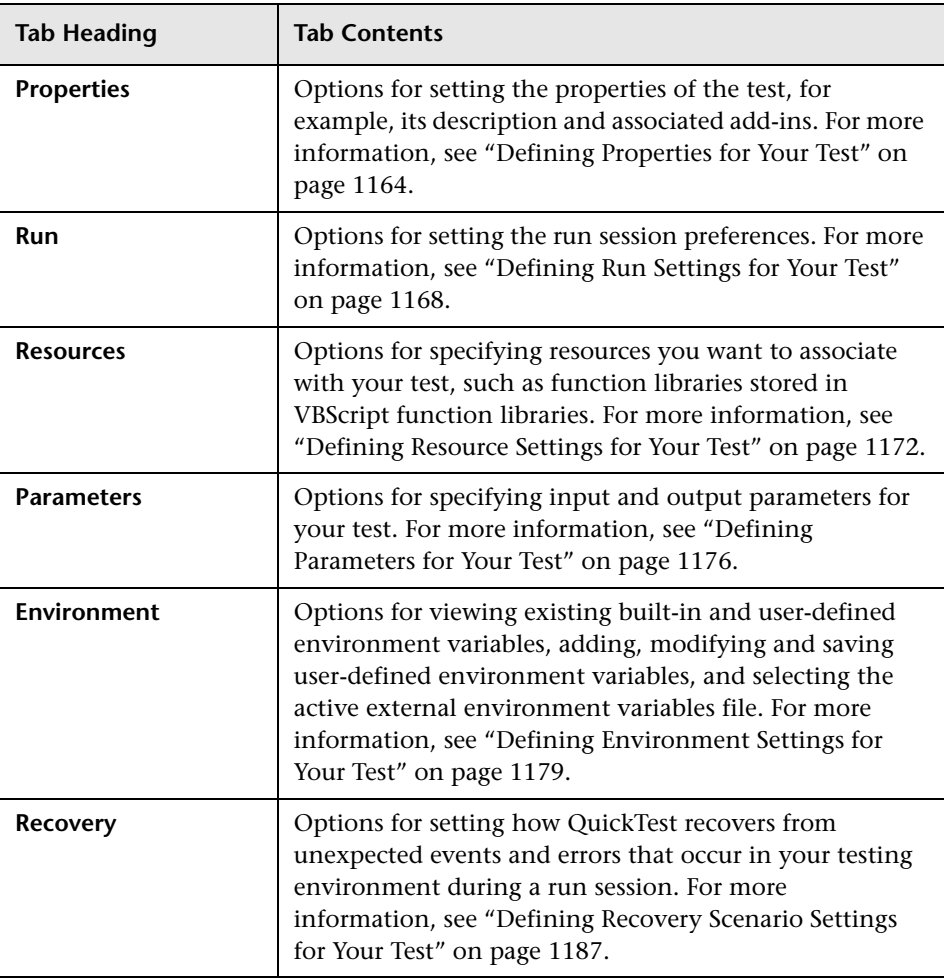

The Test Settings dialog box contains the following tabbed pages:

In addition to these tabs, the Test Settings dialog box may contain other tabs corresponding to any [QuickTest add-ins that are installed or loaded. For](#page-420-0)  more information on add-ins, see the relevant section in the *HP QuickTest Professional Add-ins Guide*.

#### <span id="page-397-0"></span>**Defining Properties for Your Test**

You can use the Properties tab of the Test Settings dialog box (**File > Settings**) to view and define general information about your test, including the add-ins associated with it. You can also choose to generate an automation script for the test settings.

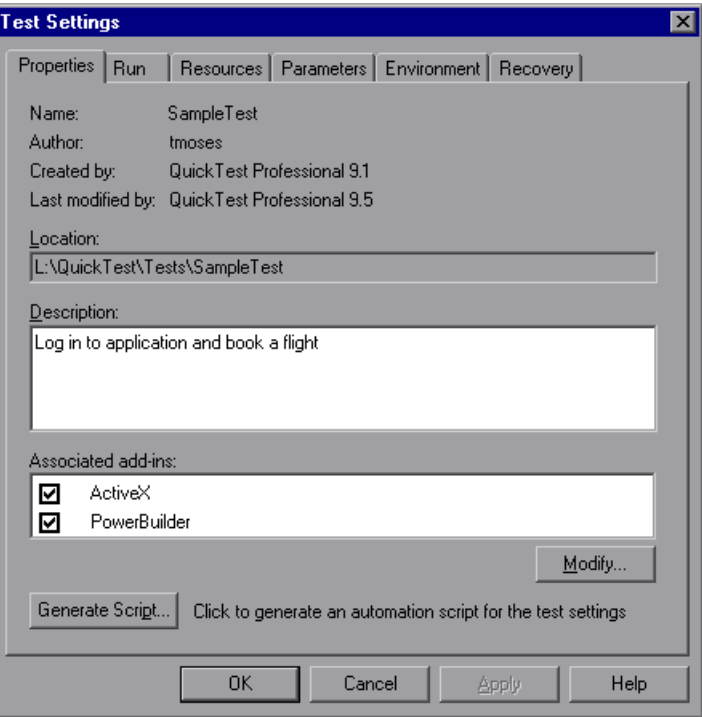

The Properties tab of the Test Settings dialog box includes the following items:

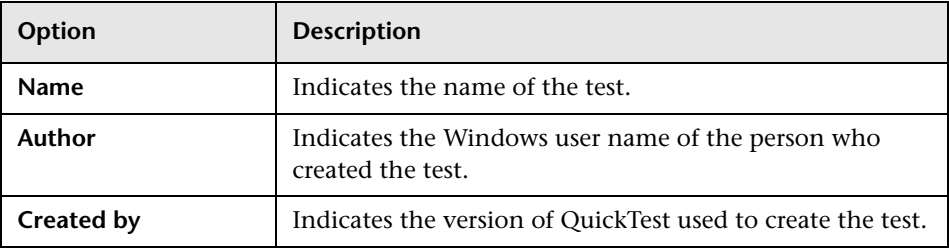

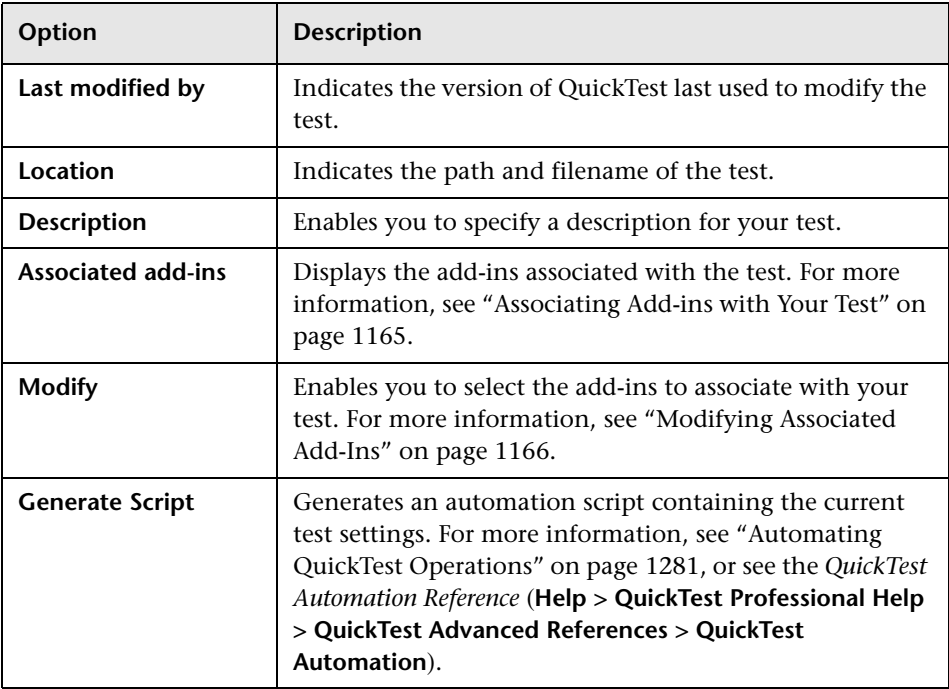

#### <span id="page-398-0"></span>**Associating Add-ins with Your Test**

When you open QuickTest, you select the add-ins to load from the Add-in Manager dialog box. You can record on any environment for which the necessary add-in is loaded.

When you create a new test, the add-ins that are currently loaded are automatically associated with your test.

Choosing to associate an add-in with your test instructs QuickTest to check that the associated add-in is loaded each time you open that test.

When you open a test, QuickTest notifies you if an associated add-in is not currently loaded, or if you have loaded add-ins that are not currently associated with your test. This process ensures that your run session will not fail due to unloaded add-ins and reminds you to add required add-ins to the associated add-ins list if you plan to use them with the currently open test. For more information on loading and working with add-ins, see the *HP QuickTest Professional Add-ins Guide*.

Quality Center uses the associated add-ins list to determine which add-ins to load when it opens QuickTest. For more information on working with Quality Center, see [Chapter 47, "Working with Quality Center."](#page-524-0)

#### <span id="page-399-0"></span>**Modifying Associated Add-Ins**

You can associate or disassociate add-ins with your test in the Modify Associated Add-ins dialog box.

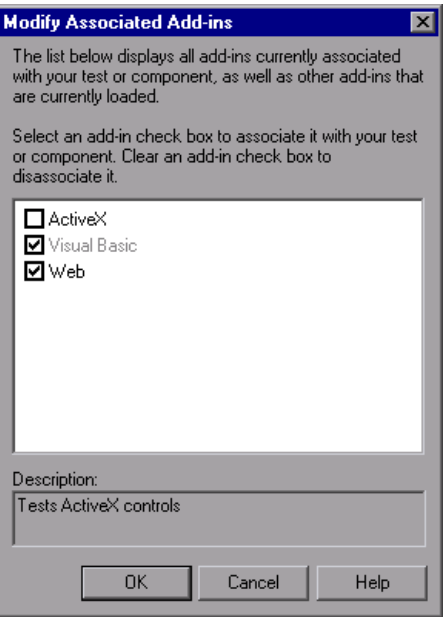

This dialog box lists all the add-ins currently associated with your test, as well as any other add-ins that are currently loaded in QuickTest. Add-ins that are associated with your test but not currently loaded are shown dimmed.

**Note:** This list might also include child nodes representing add-ins that you or a third party developed to support additional environments or controls using add-in extensibility. For more information, see the relevant Add-in Extensibility Developer's Guide (available with the extensibility setup).

You can select the check boxes for add-ins that you want to associate with your test, or clear the check boxes for add-ins that you do not want to associate with your test. If the Modify Associated Add-ins dialog box contains a child add-in, and you select it, the parent add-in is selected automatically. If you clear the check box for a parent add-in, the check boxes for its children are also cleared.

In the above example:

- ➤ Web is loaded and associated with the test.
- ➤ ActiveX is loaded, but not associated with the test.
- ➤ Visual Basic is associated with the test, but is not loaded.

**Note:** If a specific add-in is not currently loaded, but you want to associate it with your test, reopen QuickTest and load the add-in from the Add-in Manager. If the Add-in Manager dialog box is not displayed when you open QuickTest, you can choose to display it the next time you open QuickTest. To do so, select **Display Add-in Manager on startup** from the General tab of the Options dialog box.

For more information on the Options dialog box, see [Chapter 40, "Setting](#page-370-0)  [Global Testing Options."](#page-370-0)

For more information on the Add-in Manager, see the section on working with QuickTest add-ins in the *HP QuickTest Professional Add-ins Guide*.

You can also retrieve this list and load add-ins accordingly using an automation script. For more information on working with automation scripts, see the *QuickTest Automation Reference* (**Help > QuickTest Professional Help > QuickTest Advanced References > QuickTest Automation**).

#### <span id="page-401-0"></span>**Defining Run Settings for Your Test**

When you run a test, QuickTest performs the steps you recorded on your application.

You can use the Run tab in the Test Settings dialog box (**File > Settings**) to choose what to do when an error occurs during the run session, set the object synchronization timeout and choose whether or not to disable the Smart Identification mechanism for the test.

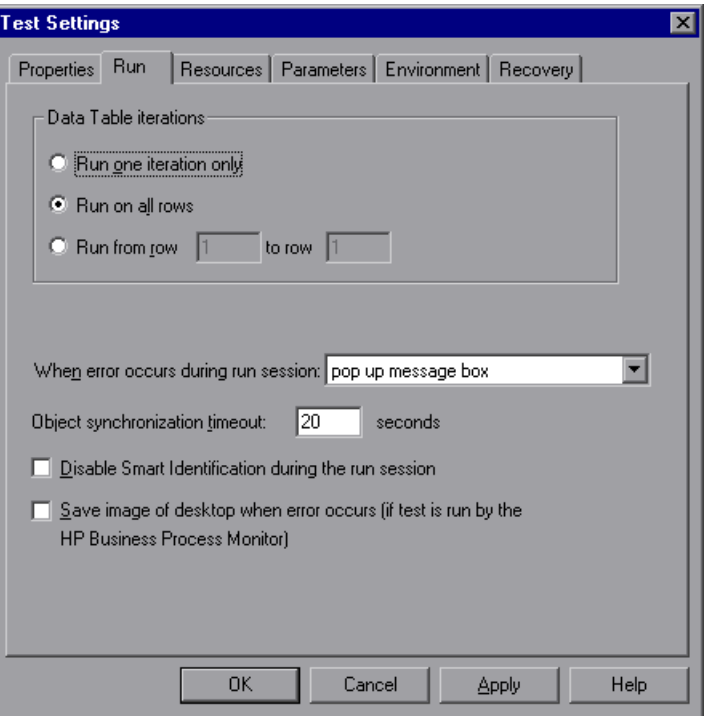

By default, when you run a test with global Data Table parameters, QuickTest runs the test for each row in the Data Table, using the parameters you specified. For more information, see ["Choosing Global or Action Data](#page--1-0)  [Table Parameters" on page 633](#page--1-0).

You can use the Run tab to instruct QuickTest to run iterations on a test only for certain lines in the Global tab in the Data Table.

**Note:** The Run tab of the Test Settings dialog box applies to the entire test. You can set the run properties for an individual action in a test from the Run tab in the Action Call Properties dialog box of a selected action. For more information on action run properties, see ["Setting the Run Properties for an](#page--1-1)  [Action" on page 473](#page--1-1).

The Run tab includes the following options:

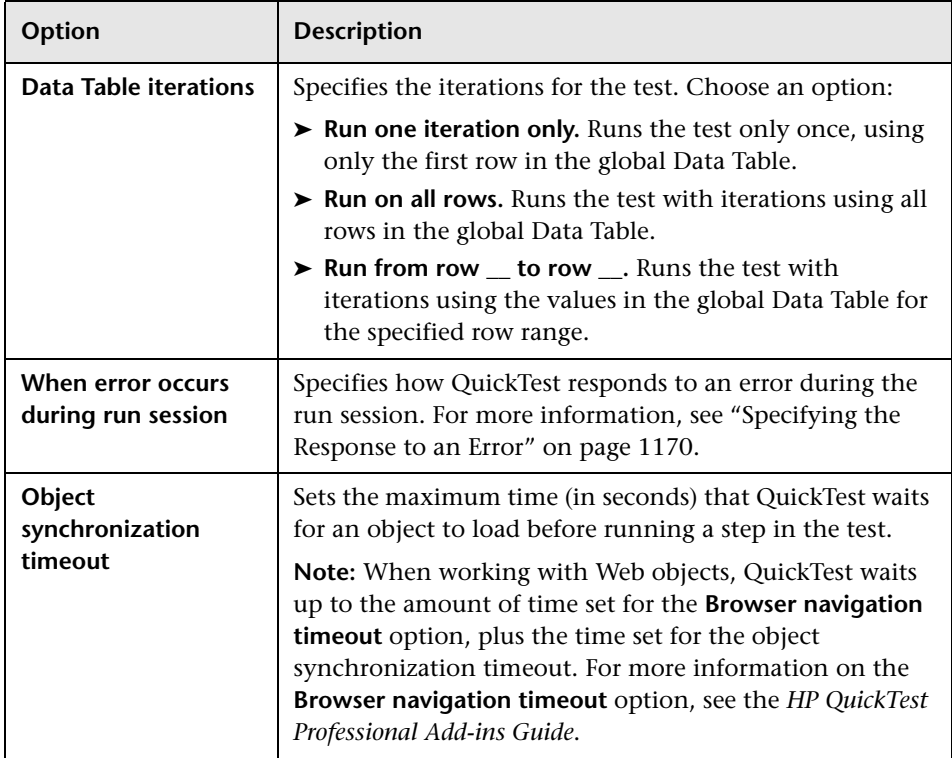

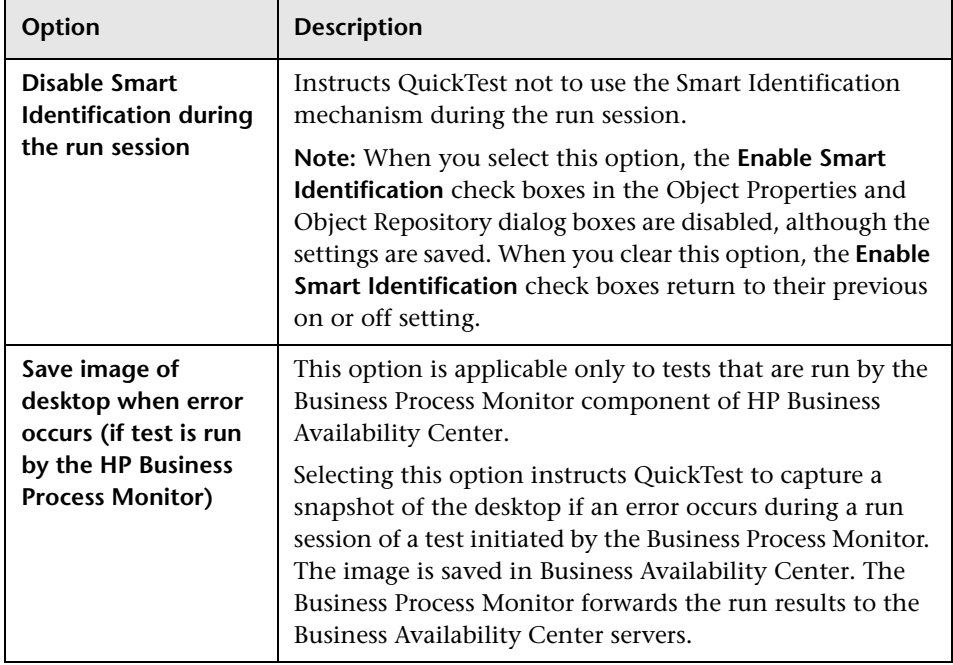

#### <span id="page-403-0"></span>**Specifying the Response to an Error**

By default, if an error occurs during the run session, QuickTest displays a popup message box describing the error. You must click a button on this message box to continue or end the run session.

You can accept the **popup message box** option or you can specify a different response by choosing one of the alternative options in the list in the **When error occurs during run session** box:

- ➤ **proceed to next action iteration.** QuickTest proceeds to the next action iteration when an error occurs.
- ➤ **stop run.** QuickTest stops the run session when an error occurs.
- ➤ **proceed to next step.** QuickTest proceeds to the next step in the test when an error occurs.

QuickTest first performs any recovery scenarios associated with the test, and performs the option selected above only if the associated recovery scenarios do not resolve the error. For more information, see ["Defining Recovery](#page-420-0)  [Scenario Settings for Your Test" on page 1187](#page-420-0).

**Note:** If you are working with many tests, you may want to use a QuickTest automation script to set a different value for each test. To access the automation script line that controls this option, you can use the **Generate Script** button in the Properties tab of the Test Settings dialog box.

For more information, see ["Automating QuickTest Operations" on](#page-514-0)  [page 1281,](#page-514-0) or see the *QuickTest Automation Reference* (**Help > QuickTest Professional Help > QuickTest Advanced References > QuickTest Automation**).

#### <span id="page-405-0"></span>**Defining Resource Settings for Your Test**

You can use the Resources tab of the Test Settings dialog box (**File > Settings**) to associate specific files with your test, such as VBScript function libraries and Data Table files. You can also set the currently associated function library settings as the default settings for all new tests.

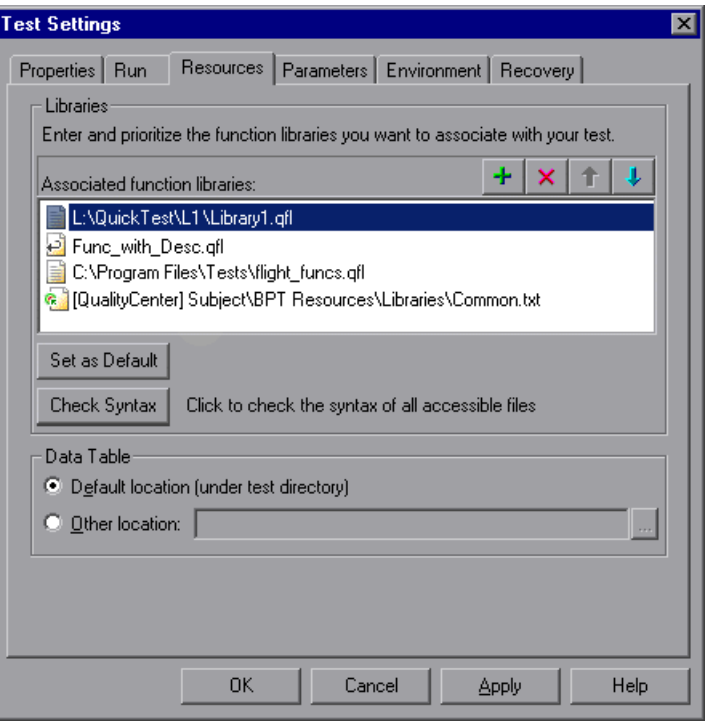

**Note:** Object repositories are associated with individual action(s) in your test. You can associate an object repository with an action using the Action Properties dialog box (**Edit > Action > Action Properties**) and the Associate Repositories dialog box (**Resources > Associate Repositories**).

The Resources tab in the Test Settings dialog box includes the following option areas:

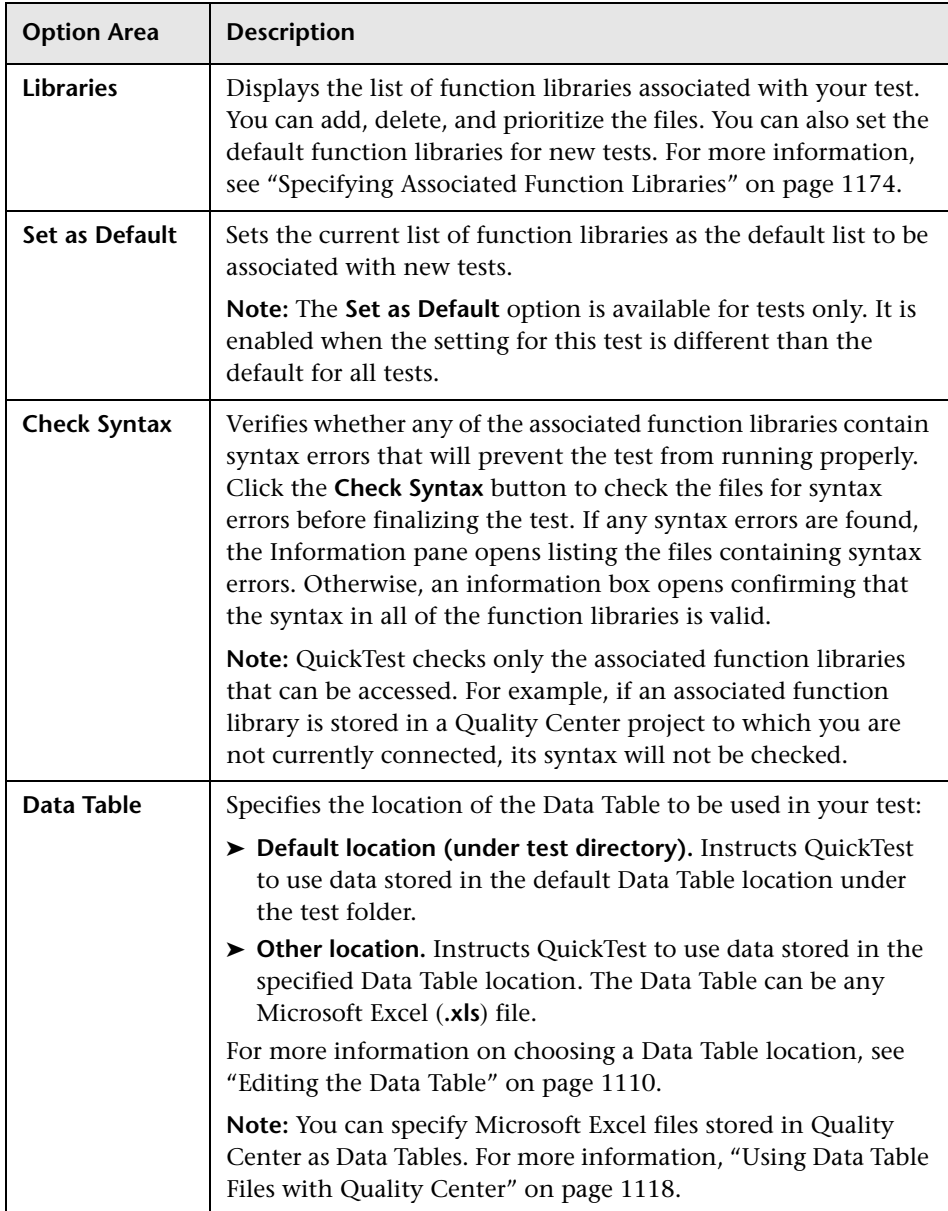

#### <span id="page-407-0"></span>**Specifying Associated Function Libraries**

The **Associated function libraries** pane of the Resources tab indicates the list of function libraries associated with your test. QuickTest searches these files for the VBScript functions, subroutines, and so forth that are specified in the test.

The order of the function libraries in the list determines the order in which QuickTest searches for a function or subroutine that is called from a step in your test. If there are two functions or subroutines with the same name, QuickTest uses the first one it finds. For more information, see ["Working](#page-115-0)  [with Associated Function Libraries" on page 882](#page-115-0).

You can enter an associated function library as a relative path. During the run session, QuickTest searches for the file in the directory for the current test, and then in the folders listed in the Folders tab of the Options dialog box. For more information, see ["Setting Folder Testing Options" on](#page-377-0)  [page 1144](#page-377-0) and ["Using Relative Paths in QuickTest" on page 324.](#page--1-2)

**Note:** When working with tests, if your function libraries are stored in the file system and you want other users or HP products to be able to run this test on other computers, you should set the file path as a relative path (click the path once to highlight it, and then click it again to enter edit mode). Any users who want to run this test should then specify the drive letter and folder in which QuickTest should search for the relative path in the Folders tab of the Options dialog box (**Tools > Options**).

For more information, see ["Setting Folder Testing Options" on page 1144,](#page-377-0) and ["Using Relative Paths in QuickTest" on page 324.](#page--1-2)

You can add, delete and prioritize the function libraries associated with your test using the function library control buttons:

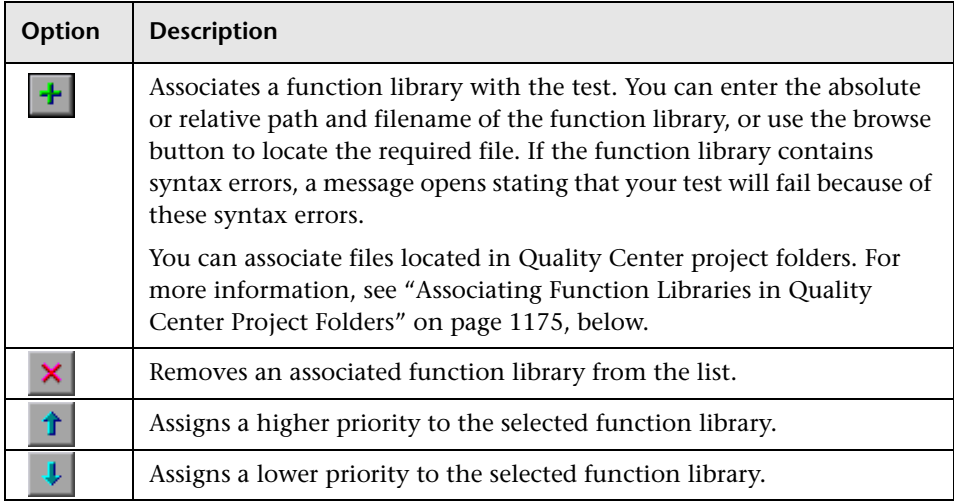

#### <span id="page-408-0"></span>**Associating Function Libraries in Quality Center Project Folders**

When you are connected to Quality Center and you click the  $\mathbf{F}$  button. QuickTest adds [QualityCenter], and displays a browse button so that you can locate the Quality Center path.

When not connected to Quality Center, you can add a file located in a Quality Center project folder by holding the SHIFT key and clicking the **+** button. QuickTest adds [QualityCenter], and you can enter the path. You can also type the entire Quality Center path manually. If you do, you must add a space after [QualityCenter]. For example: [QualityCenter] Subject\Tests.

**Note:** When running a test, QuickTest uses associated function libraries from Quality Center project folders only when you are connected to the corresponding Quality Center project.

For more information on working with Quality Center projects, see [Chapter 47, "Working with Quality Center."](#page-524-0)

#### <span id="page-409-0"></span>**Defining Parameters for Your Test**

You use the Parameters tab of the Test Settings dialog box (**File > Settings**) to define input parameters that pass values into your test and output parameters that pass values from your test to external sources. You can also use the Parameters tab to modify or delete existing test parameters.

Test parameters are similar to Action parameters. For information on Action parameters, see ["Setting Action Parameters" on page 463.](#page--1-3)

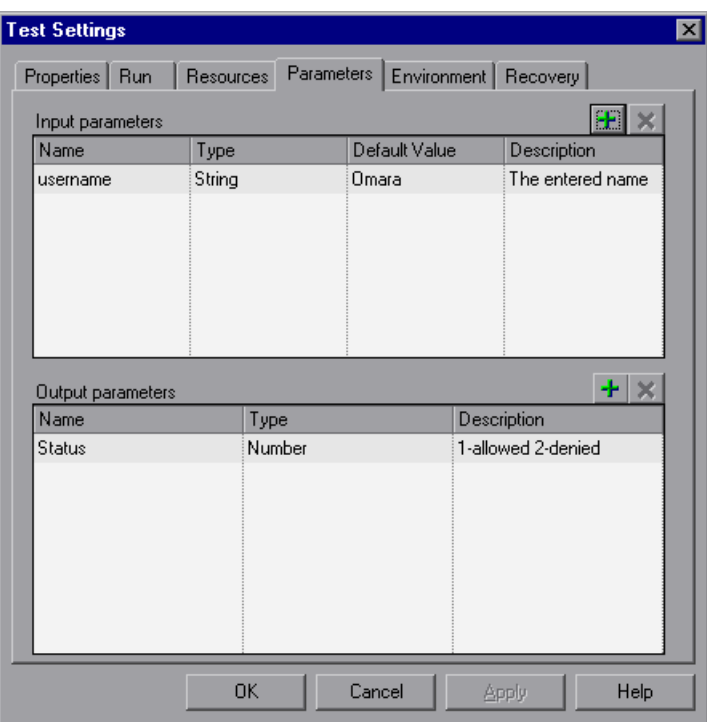

The Parameters tab contains two parameter lists:

- ➤ **Input parameters.** Specifies the parameters that the test can receive values from the source that runs or calls it.
- ➤ **Output parameters.** Specifies the parameters that the test can pass to the source that runs or calls it.

You can edit an existing parameter by selecting it in the appropriate list and modifying its details.

You can add and remove input and output parameters for your test using the parameter control buttons:

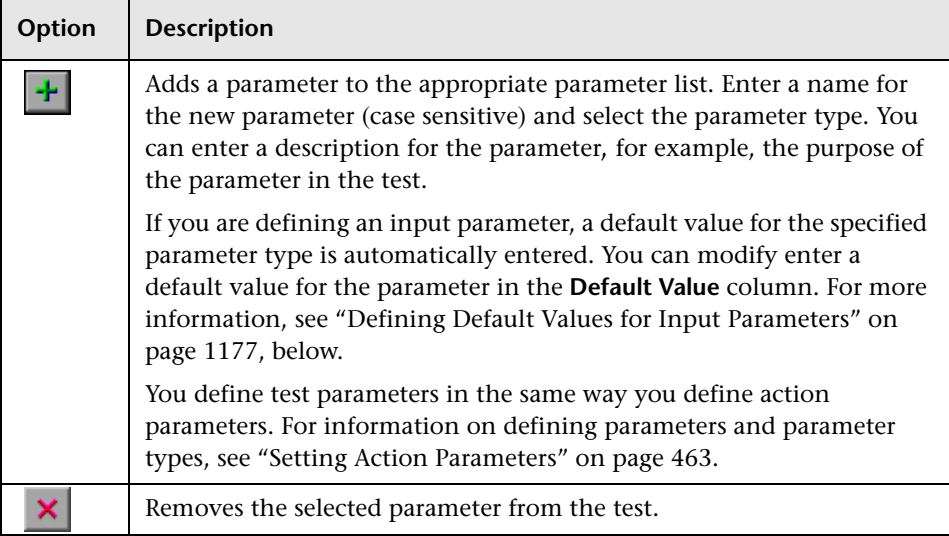

#### <span id="page-410-0"></span>**Defining Default Values for Input Parameters**

When a test runs, the actual values used for parameters are generally those sent by the application calling the test (either QuickTest or Quality Center) as described in the table below:

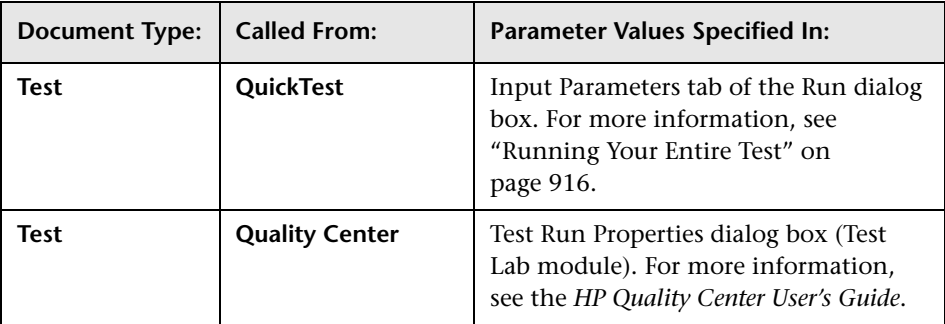

If, when a test runs, a value is not supplied by QuickTest or Quality Center for one or more input parameters, QuickTest uses the default value for the parameter.

When you define a new parameter in the Parameters tab of the Test Settings dialog box, you can specify the default value for the parameter or you can keep the default value that QuickTest assigns for the specified parameter type as follows:

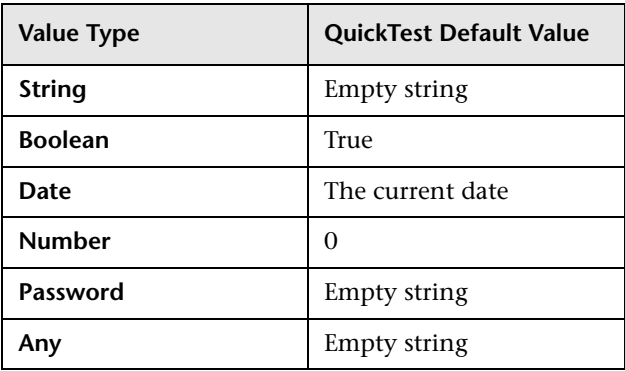

#### **Using Test Parameters in Steps**

You can directly access test parameters only when parameterizing the value of a top-level action input parameter or when specifying the storage location for a top-level output parameter. To use values supplied for test parameters in steps within an action, you must pass the test parameter to the action containing the step. For more information, see ["Setting Action](#page--1-3)  [Parameters" on page 463.](#page--1-3)

Alternatively, you can enter the parameter name in the Expert View using the Parameter utility object, in the format: Parameter("ParameterName"). For more information, see ["Using Action Parameters in Steps in the Expert](#page--1-4)  [View" on page 628](#page--1-4).

#### <span id="page-412-0"></span>**Defining Environment Settings for Your Test**

The Environment tab of the Test Settings dialog box (**File > Settings**) displays existing built-in and user-defined environment variables. It also enables you to add, modify, or delete internal user-defined environment variables, save the defined variables to an external **.XML** file, and retrieve them from a file.

If you export your user-defined variables to an external **.XML** file, you can then use the exported environment variable file with any other test.

For more information on environment variables and environment parameters, see ["Using Environment Variable Parameters" on page 635.](#page--1-5)

The Environment tab includes the following options for the **Variable type**:

- ➤ **Built-in.** Displays the [built-in environment variables](#page-413-0) defined by QuickTest Professional and their current values.
- ➤ **User-defined.** Displays both internal and external [user-defined environment](#page-414-0)  [variables](#page-414-0) and their current values.

#### <span id="page-413-0"></span>**Built-in Environment Variables**

When **Built-in** is selected, the Environment tab lists the built-in environment variables defined by QuickTest Professional.

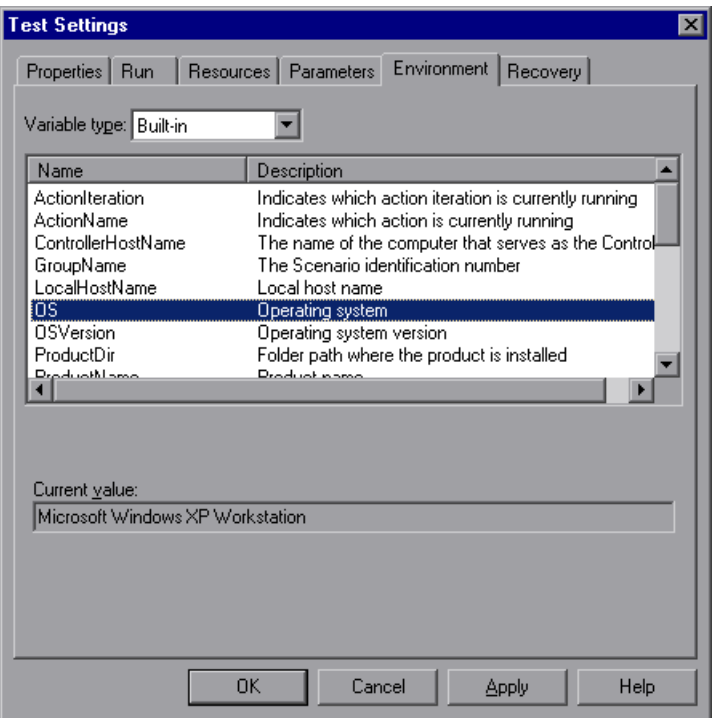

The following information is displayed for built-in environment variables:

- ➤ **Name.** The name of each built-in environment variable
- ➤ **Description.** A short description of each built-in environment variable
- ➤ **Current value.** The current value of the selected environment variable

#### <span id="page-414-0"></span>**User-Defined Environment Variables**

When **User-defined** is selected, the Environment tab lists the user-defined environment variables available for the test.

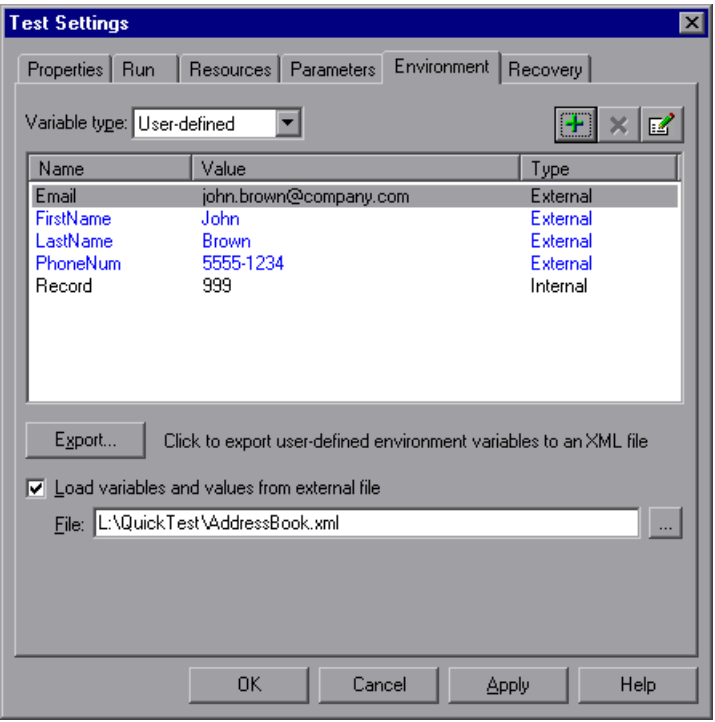

**Note:** Variables from an external environment variables file are displayed in blue. Internal environment variables are displayed in black.

The Environment tab provides the following information for user-defined environment variables:

- ➤ **Name.** The name of each user-defined variable
- ➤ **Value.** The value assigned to each user-defined variable
- ➤ **Type.** The type of each user-defined variable: **Internal** or **External**. Internal environment variables are available only to the test in which they are defined.

The Environment tab provides the following options for user-defined environment variables:

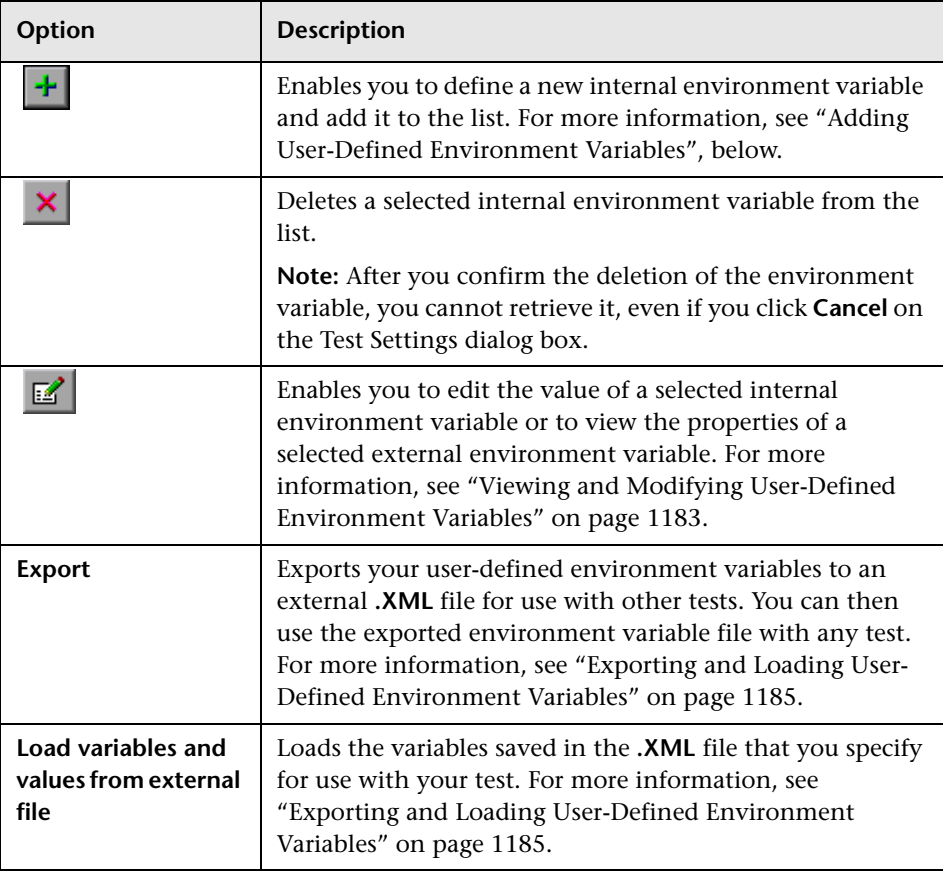

#### <span id="page-416-0"></span>**Adding User-Defined Environment Variables**

You can add internal user-defined environment variables in the Environment tab of the Test Settings dialog box. Internal environment variables are available only to the test in which they are defined.

#### **To add internal user-defined environment variables:**

- **1** In the **Variable type** box of the Environment tab, select **User-defined**.
- **2** Click the **New** button. The Add New Environment Parameter dialog box opens.

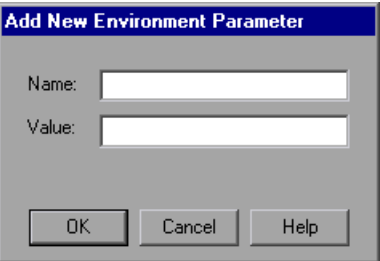

- **3** Enter a definition for the variable as follows:
	- ➤ **Name.** Enter the name of the variable.
	- ➤ **Value.** Enter the value of the variable.
- **4** Click **OK** to save your changes and close the Add New Environment Parameter dialog box. The variable is added to the list (displayed in black) in the Environment tab of the Test Settings dialog box.

#### <span id="page-416-1"></span>**Viewing and Modifying User-Defined Environment Variables**

You can edit the values of internal user-defined environment variables in the Environment tab of the Test Settings dialog box. You can also view the properties of external user-defined variables.

You can copy the values of internal and external variables for use in other areas of QuickTest, for example, in the Data Table.

#### **To modify or copy an internal user-defined environment variable:**

 $\mathbb{Z}$ 

 $\mathbb{E}$ 

 **1** In the Environment tab of the Test Settings dialog box, double-click the internal variable, or select it and click the **View/Edit Environment Variable**  button. The Edit Environment Parameter dialog box opens.

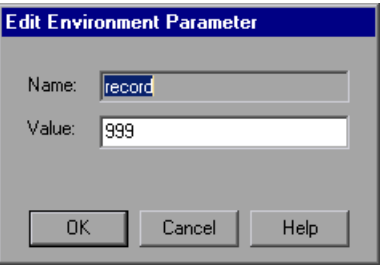

- **2** To modify the value of the variable, enter a different value in the **Value** box.
- **3** To copy the value of the variable to the Clipboard, select the value text, right-click, and choose **Copy**.
- **4** Click **OK** to save your changes and close the Edit Environment Parameter dialog box. The value of the variable is updated in the Environment tab of the Test Settings dialog box.

#### **To view an external user-defined environment variable:**

 **1** In the Environment tab of the Test Settings dialog box, double-click the external variable you want to view, or select it and click the **View/Edit Environment Variable** button. The View Environment Parameter dialog box displays the details of the selected variable.

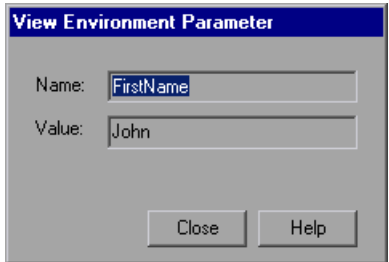

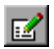

If the variable has a complex value (a value that cannot be displayed entirely in the **Value** box), you can click the **View/Edit Complex Value** button to view the contents of the value.

- **2** To copy the value of the variable to the Clipboard, select the value text, right-click and choose **Copy**.
- <span id="page-418-0"></span> **3** Click **Close** to close the View Environment Parameter dialog box.

#### **Exporting and Loading User-Defined Environment Variables**

You can export your user-defined environment variables to an external **.XML** file for use with other tests. You can then use the exported environment variables with any test, by loading them from the file as external user-defined environment variables.

If the file is saved to the file system, its values are loaded each time the test runs. If the file is saved to a Quality Center project, its values are loaded when the test is first loaded. If the values are changed after the test is loaded, the new values will not be used by QuickTest, until the next time the test is loaded.

#### **To export user-defined environment variables:**

- **1** In the Environment tab of the Test Settings dialog box, click the **Export** button. The Save Environment Variable File dialog box opens, enabling you to export the current list of user-defined variables and values to an **.XML** file.
- **2** Choose the folder in which you want to save the file. If QuickTest is currently connected to Quality Center, you can click the **Quality Center** button to save the file in Quality Center, or you can click the **File System** button to save the file in the file system.
- **3** Type a name for the file in the **File name** box.
- **4** Click **Save** to save your file.
	- ➤ **Notes:**When you save a path to a resource, QuickTest checks if the path, or a part of the path, exists in the Folders tab of the Options dialog box (**Tools > Options > Folders**). If the path exists, you are prompted to define the path using only the relative part of the path you entered. If the path does not exist, you are prompted to add the resource's location path to the Folders tab and define the path relatively.
	- ➤ For more information, see "Using Relative Paths in QuickTest" on page 324.

**To load variables from an external user-defined environment variable file:**

- **1** In the Environment tab of the Test Settings dialog box, select **Load variables and values from external file**.
- **2** In the **File** box, enter the file name or click the browse button to find the external user-defined variable file. If QuickTest is currently connected to Quality Center, you can click the **Quality Center** button in the Open dialog box to find the file in Quality Center, or you can click the **File System** button to find the file in the file system.

The environment variables loaded from the selected file are displayed in blue in the Environment tab of the Test Settings dialog box.

**Note:** You can enter a relative path for the environment variable file. QuickTest searches for the file in the folders listed in the Folders tab of the Options dialog box. For more information, see ["Setting Folder Testing](#page-377-0)  [Options" on page 1144](#page-377-0) and ["Using Relative Paths in QuickTest" on](#page--1-2)  [page 324.](#page--1-2)

For more information on built-in and user-defined variables, and for information on how to create an external user-defined environment variable file, see ["Using Environment Variable Parameters" on page 635.](#page--1-5)

#### <span id="page-420-0"></span>**Defining Recovery Scenario Settings for Your Test**

The Recovery tab of the Test Settings dialog box (**File > Settings**) displays a list of all recovery scenarios associated with the current test. It also enables you to associate additional recovery scenarios with the test, remove scenarios from the test, change the order in which they are applied to the run session, and view a read-only summary of each scenario.

You can enable or disable specific scenarios or the entire recovery mechanism for the test.

If you are working with tests, you can also specify that the current list of scenarios be used as the default for all new tests.

For more information on recovery scenarios, see [Chapter 44, "Defining and](#page-444-0)  [Using Recovery Scenarios."](#page-444-0)

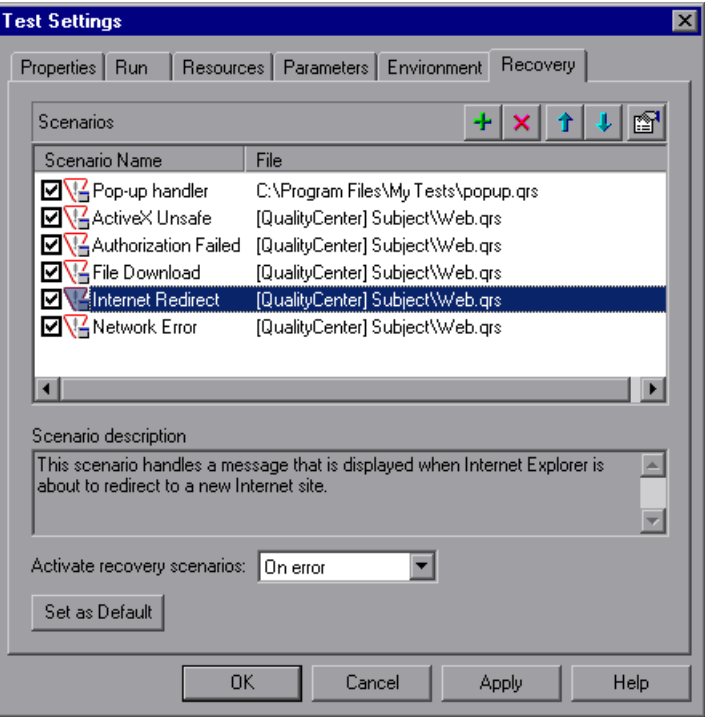

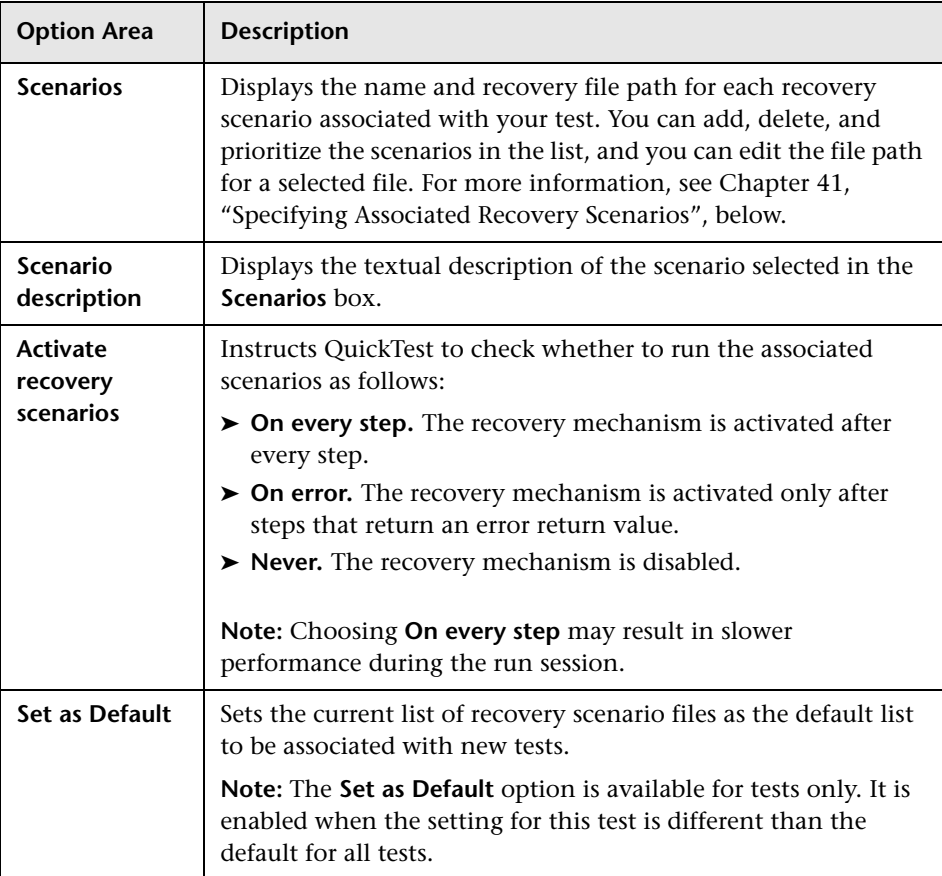

The Recovery tab includes the following option areas:

**Note:** When working with tests, if your recovery files are stored in the file system and you want other users or HP products to be able to run this test on other computers, you should set the recovery file path as a relative path (click the path once to highlight it, and then click it again to enter edit mode). Any users who want to run this test should then specify the drive letter and folder in which QuickTest should search for the relative path in the Folders tab of the Options dialog box (**Tools > Options**). For more information, see ["Setting Folder Testing Options" on page 1144](#page-377-0) and ["Using](#page--1-2)  [Relative Paths in QuickTest" on page 324](#page--1-2).

#### <span id="page-422-0"></span>**Specifying Associated Recovery Scenarios**

You can select or clear the check box next to each scenario to enable or disable it for the current test.

You can also edit the recovery scenario file path by clicking the path once to highlight it, and then clicking it again to enter edit mode. For example, you may want to modify an absolute file path to be a relative file path. If you modify a recovery scenario file path, ensure that the recovery scenario exists in the new path location before running your test.

Scenarios are indicated by the following icons:

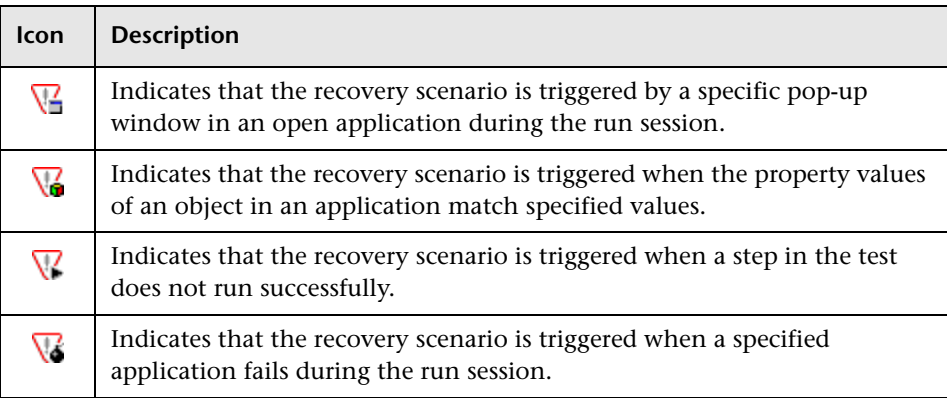

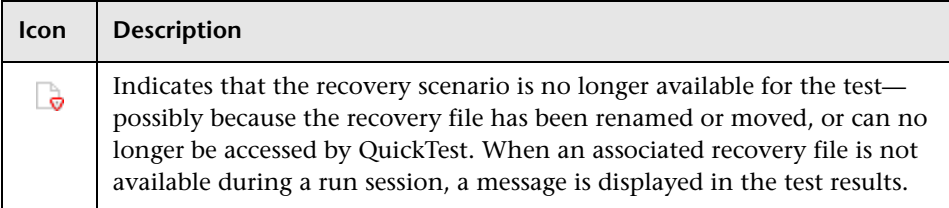

**Note:** The default recovery scenarios provided with QuickTest are installed in your QuickTest installation folder. The paths specifying the default recovery scenarios in the Recovery tab use an environment variable (**%ProductDir%**) in the file path. This enables QuickTest to locate these recovery scenarios when tests associated with them are run on different computers or by different HP products. Do not modify the file paths of these default recovery scenarios or attempt to use the environment variable for any other purpose.

You can add, delete, and prioritize the recovery scenario files associated with your test using the recovery scenario file control buttons:

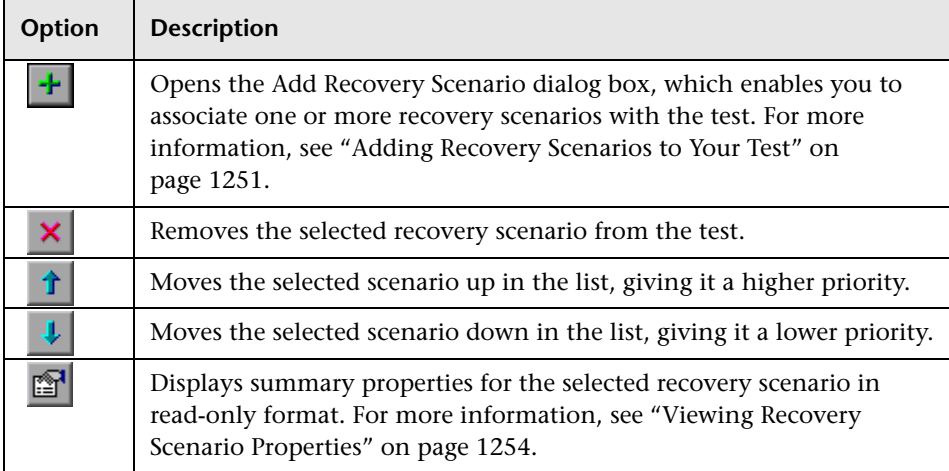

# **42**

### **Setting Testing Options During the Run Session**

You can control how QuickTest records and test runs by setting and retrieving testing options during a run session.

#### **This chapter includes:**

- ➤ [About Setting Testing Options During the Run Session on page 1191](#page-424-0)
- ➤ [Setting Testing Options on page 1192](#page-425-0)
- ➤ [Retrieving Testing Options on page 1194](#page-427-0)
- ➤ [Controlling the Test Run on page 1195](#page-428-0)
- ➤ [Adding and Removing Run-Time Settings on page 1195](#page-428-1)

#### <span id="page-424-0"></span>**About Setting Testing Options During the Run Session**

QuickTest testing options affect how you record and run tests. For example, you can set the maximum time that QuickTest allows when loading a Web page, before determining that the URL address cannot be found.

You can set and retrieve the values of testing options during a run session using the Setting object in the Expert View. For more information on working in the Expert View, see [Chapter 26, "Working in the Expert View](#page-28-0)  [and Function Library Windows."](#page-28-0)

By retrieving and setting testing options using the Setting object, you can control how QuickTest runs a test.

You can also set many testing options using the Options dialog box (global testing options) and the Test Settings dialog box (test-specific settings). For more information, see [Chapter 40, "Setting Global Testing Options"](#page-370-0) and [Chapter 41, "Setting Options for Individual Tests."](#page-394-0) 

This chapter describes some of the QuickTest testing options that can be used with the Setting object from within a test script. For detailed information on all the available methods and properties for the Setting object, see the **Utility** section of the *HP QuickTest Professional Object Model Reference*.

**Note:** You can also control QuickTest options as well as most other QuickTest operations from an external application using automation programs. For more information, see ["Automating QuickTest Operations"](#page-514-0)  [on page 1281](#page-514-0), or see the *QuickTest Automation Reference* (**Help > QuickTest Professional Help > QuickTest Advanced References > QuickTest Automation**).

#### <span id="page-425-0"></span>**Setting Testing Options**

You can use the Setting object to set the value of a testing option from within the test script. To set the option, use the following syntax:

```
Setting (testing_option) = new_value
```
Some options are global and others affect only the current test. After you use a Setting object to set a testing option, the setting remains in effect until it is changed again or until the end of your current QuickTest session. You can also use the Setting object to change a setting for a specific part of a specific test. For more information see ["Controlling the Test Run" on page 1195.](#page-428-0)

Some of the testing options that you can set using the Setting object are also available in the Options dialog box (global options) or the Test Settings dialog box (test specific settings). When you use the Setting object to set these options, the change is reflected in the relevant dialog box. Other test settings can be accessed using only one method, either the relevant dialog box or the Setting object.

#### **Example: Using the Setting Object to Set an Option Reflected in the Options Dialog Box**

If you run the following statement with the Web Add-in loaded:

Setting("AutomaticLinkRun")=1

QuickTest disables automatically created checkpoints in the test. The setting remains in effect during your current QuickTest session until it is changed again, either with another Setting statement, or by clearing the **Ignore automatic checkpoints while running tests or components** check box in the Advanced Web Options dialog box (Choose **Tools > Options > Web** tab, and click **Advanced**).

#### **Example: Using the Setting Object to Set an Option Reflected in the Test Settings Dialog Box**

If you run the following statement:

Setting("WebTimeOut")=50000

QuickTest automatically changes the amount of time it waits for a Web page to load before running a test step to 50000 milliseconds. The setting remains in effect during your current QuickTest session until it is changed again, either with another Setting statement, or by setting the **Browser Navigation Timeout** option in the Web tab of the Test Settings dialog box.

**Note:** Although the changes you make using the Setting object are reflected in the Options and Test Settings dialog boxes, these changes are not saved when you close QuickTest, unless you make other changes in the same dialog box manually and click **Apply** or **OK** (which saves all current settings in that dialog box).

#### <span id="page-427-0"></span>**Retrieving Testing Options**

You can also use the Setting object to retrieve the current value of a testing option.

To store the value in a variable, use the syntax:

```
new_var = Setting ( testing_option )
```
To display the value in a message box, use the syntax:

**MsgBox (Setting (***testing\_option***) )**

For example:

LinkCheckSet **=** Setting("AutomaticLinkRun")

assigns the current value of the AutomaticLinkRun setting to the user-defined variable LinkCheckSet.

Other examples of testing options that you can use to retrieve a setting are shown in ["Setting Testing Options" on page 1192](#page-425-0).

#### <span id="page-428-0"></span>**Controlling the Test Run**

You can use the retrieve and set capabilities of the Setting object together to control a run session without changing global settings. For example, if you want to change the DefaultTimeOut testing option to 5 seconds for objects on one Web page only, insert the following statement after the Web page opens in your test script:

'Keep the original value of the DefaultTimeOut testing option old\_delay = Setting ("DefaultTimeOut")

'Set temporary value for the DefaultTimeOut testing option Setting("DefaultTimeOut")= 5000

To return the DefaultTimeOut testing option to its original value at the end of the Web page, insert the following statement immediately before linking to the next page in the script:

'Change the DefaultTimeOut testing option back to its original value. Setting("DefaultTimeOut")=old\_delay

#### <span id="page-428-1"></span>**Adding and Removing Run-Time Settings**

In addition to the global and specific settings, you can also add, modify, and remove custom run-time settings. These settings are applicable during the run session only.

To add a new run-time setting, use the syntax:

**Setting.Add "***testing\_option***", "***value***"**

For example, you could create a setting that indicates the name of the current tester and displays the name in a message box.

Setting.Add "Tester Name", "Mark Train" MsgBox Setting("Tester Name")

**Tip:** When using a Setting.Add statement, an error occurs if you try to add an existing setting option. To avoid this error you should use a Setting.Exists statement first. For more details about all the Setting methods, see the *HP QuickTest Professional Object Model Reference*.

To modify a run-time setting that has already been initialized, use the same syntax you use for setting any standard setting option:

**Setting (** *testing\_option* **) =** *new\_value*

For example:

Setting("Tester Name")="Alice Wonderlin"

To delete a custom run-time setting, use the following syntax:

**Setting.Remove (** *testing\_option* **)**

For example:

Setting.Remove ("Tester Name")

**Tip:** When using a Setting.Remove statement, an error occurs if you try to remove a setting option that does not exist. To avoid this error you should use a Setting.Exists statement first. For more details about all the Setting methods, see the *HP QuickTest Professional Object Model Reference*.

# **Part X**

## **Working with Advanced Testing Features**
# **Learning Virtual Objects**

You can teach QuickTest to recognize any area of your application as an object by defining it as a **virtual object**. Virtual objects enable you to create and run tests on objects that are not normally recognized by QuickTest.

#### **This chapter includes:**

- ➤ [About Learning Virtual Objects on page 1199](#page-432-0)
- ➤ [Understanding Virtual Objects on page 1201](#page-434-0)
- ➤ [Understanding the Virtual Object Manager on page 1202](#page-435-0)
- ➤ [Defining a Virtual Object on page 1203](#page-436-0)
- ➤ [Removing or Disabling Virtual Object Definitions on page 1208](#page-441-0)

#### <span id="page-432-0"></span>**About Learning Virtual Objects**

Your application may contain objects that behave like standard objects but are not recognized by QuickTest. You can define these objects as virtual objects and map them to standard classes, such as a button or a check box. QuickTest emulates the user's action on the virtual object during the run session. In the test results, the virtual object is displayed as though it is a standard class object.

For example, suppose you want to test a Web page containing a bitmap that the user clicks. The bitmap contains several different hyperlink areas, and each area opens a different destination page. When you create the test, the Web site matches the coordinates of the click on the bitmap and opens the destination page.

To enable QuickTest to click at the required coordinates during a run session, you can define a virtual object for an area of the bitmap, which includes those coordinates, and map it to the button class. When you run the test, QuickTest clicks the bitmap in the area defined as a virtual object so that the Web site opens the correct destination page.

You define a virtual object using the Virtual Object Wizard (**Tools > Virtual Objects > New Virtual Object**). The wizard prompts you to select the standard object class to which you want to map the virtual object. You then mark the boundaries of the virtual object using a crosshairs pointer. Next, you select a test object as the parent of the virtual object. Finally, you specify a name and a collection for the virtual object. A virtual object **collection** is a group of virtual objects that is stored in the Virtual Object Manager under a descriptive name.

**Note:** QuickTest does not support virtual objects for analog or low-level recording. For more information on low-level recording, see ["Creating](#page-606-0)  [Tests" on page 1373](#page-606-0).

# <span id="page-434-0"></span>**Understanding Virtual Objects**

QuickTest identifies a virtual object according to its boundaries. Marking an object's boundaries specifies its size and position on a Web page or application window. When you assign a test object as the parent of your virtual object, you specify that the coordinates of the virtual object boundaries are relative to that parent object. When you record a test, QuickTest recognizes the virtual object within the parent object and adds it as a test object in the object repository so that QuickTest can identify the object during the run session. QuickTest also recognizes the virtual object as a test object when you add it manually to the object repository.

**Note:** During a run session, make sure that the application window is the same size and in the same location as it was during recording, otherwise the coordinates of the virtual object relative to its parent object may be different, and this may affect the success of the run session.

You can disable recognition of virtual objects without deleting them from the Virtual Object Manager. For more information, see ["Removing or](#page-441-0)  [Disabling Virtual Object Definitions" on page 1208.](#page-441-0)

#### **Notes:**

- ➤ You can use virtual objects only when recording and running a test. You cannot insert any type of checkpoint on a virtual object, or use the Object Spy to view its properties.
- ➤ To perform an operation in the Active Screen on a marked virtual object, you must first record it, so that its properties are saved in the test object description in the object repository. If you perform an operation in the Active Screen on a virtual object that has not yet been recorded, QuickTest treats it as a standard object.

# <span id="page-435-0"></span>**Understanding the Virtual Object Manager**

The Virtual Object Manager contains all the virtual object collections defined on your computer. From the Virtual Object Manager, you can define and delete virtual objects and collections.

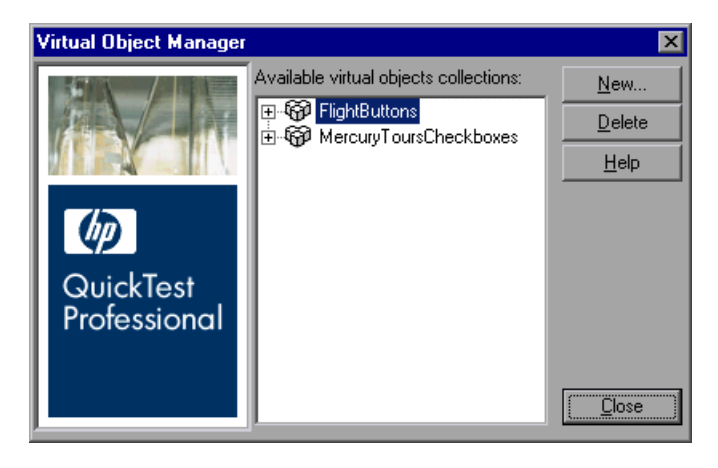

**Available virtual object collections list.** Displays the virtual object collections defined on your computer and the virtual objects contained in each one. Use the **+** and **-** signs next to a collection to view or hide the virtual objects defined in that collection.

**New.** Opens the Virtual Object Wizard, which guides you through the process of defining a new virtual object for a new or existing collection. For more information, see ["Defining a Virtual Object" on page 1203](#page-436-0).

**Delete.** Deletes the selected virtual object or virtual object collection. For more information, see ["Removing or Disabling Virtual Object Definitions"](#page-441-0)  [on page 1208](#page-441-0).

**Note:** The virtual object collections displayed in the Virtual Object Manager are stored on your computer and not with the tests that contain virtual object steps. This means that if you use a virtual object in a test step, the object will be recognized during the run session only if it is run on a computer containing the appropriate virtual object definition. To copy your virtual object collection definitions to another computer, copy the contents of your **<QuickTest installation folder>\dat\VoTemplate** folder (or individual **.vot** collection files within this folder) to the same folder on the destination computer.

## <span id="page-436-0"></span>**Defining a Virtual Object**

Using the Virtual Object Wizard, you can map a virtual object to a standard object class, specify the boundaries and the parent of the virtual object, and assign it a name. You can also group your virtual objects logically by assigning them to collections.

You can define virtual objects only for objects on which QuickTest Professional records Click or DblClick methods. Otherwise, the virtual object is ignored. For example, if you define a virtual object over the WinList object, the Select operation is recorded, and the virtual object is ignored.

#### **To define a virtual object:**

- **1** With QuickTest open (but not in record mode), open your application and display the object containing the area you want to define as a virtual object.
- **2** In QuickTest, choose **Tools > Virtual Objects > New Virtual Object**. Alternatively, from the Virtual Object Manager, click **New**. The Virtual Object Wizard opens.

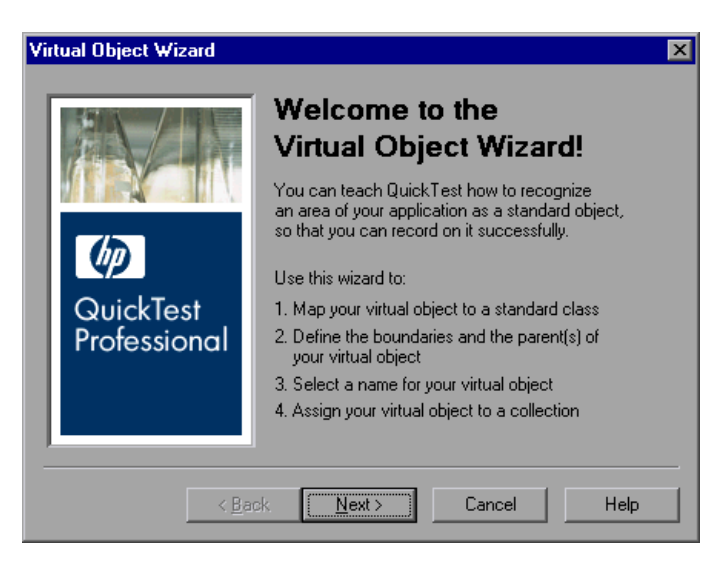

Click **Next**.

 **3** Select a standard class to which you want to map your virtual object.

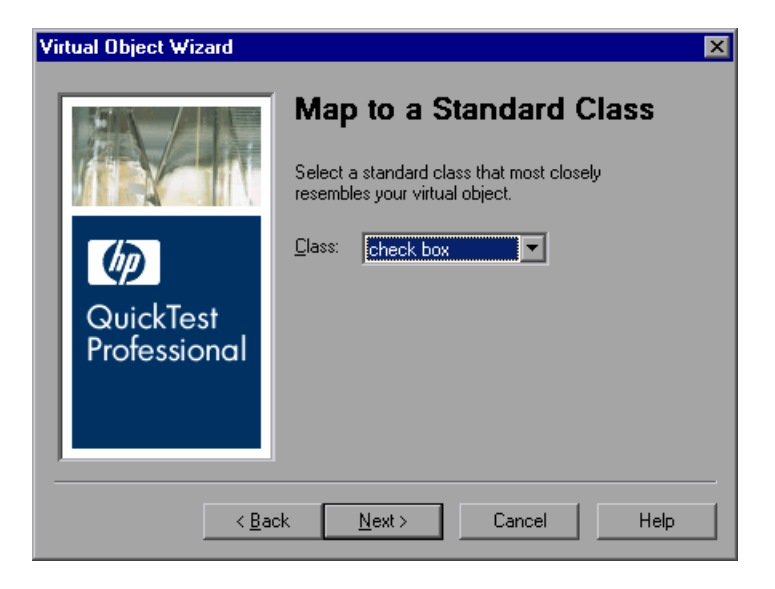

If you select the list class, specify the number of rows in the virtual object. For the table class, select the number of rows and columns. Click **Next**.

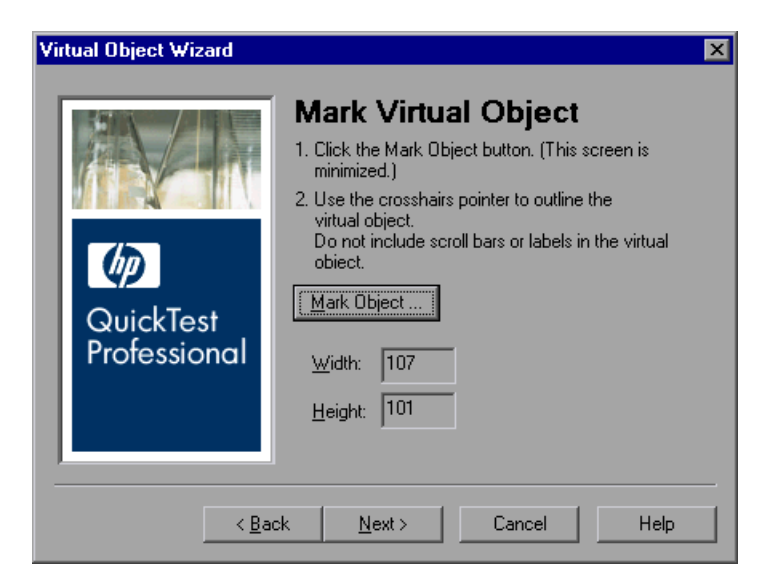

 **4** Click **Mark Object**.

The QuickTest window and the Virtual Object Wizard are minimized. Use the crosshairs pointer to mark the area of the virtual object. You can use the arrow keys while holding down the left mouse button to make precise adjustments to the area you define with the crosshairs.

Click **Next**.

**Note:** The virtual object should not overlap other virtual objects in your application. If the virtual object overlaps another virtual object, QuickTest may not record or run tests correctly on the virtual objects.

**5** Click an object in the object tree to assign it as the parent of the virtual object.

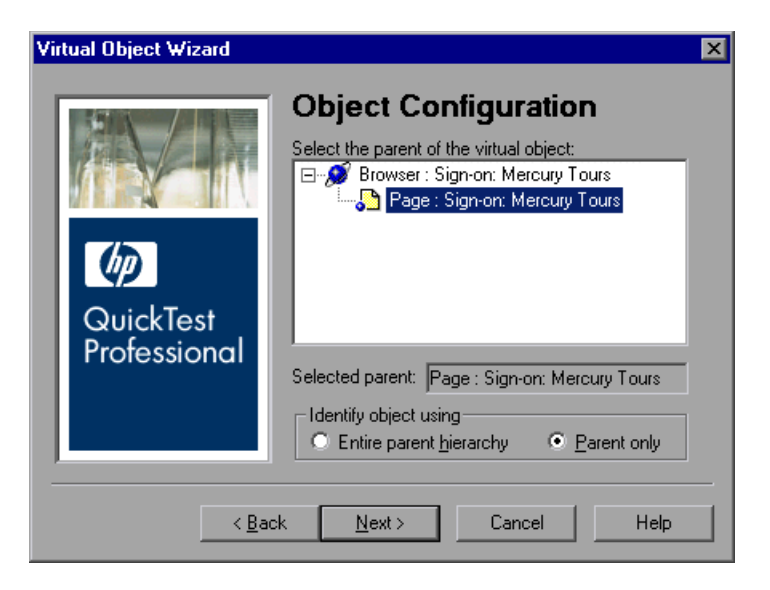

The coordinates of the virtual object outline are relative to the parent object you select.

- **6** In the **Identify object using** box, select how you want QuickTest to identify and map the virtual object.
	- ➤ If you want QuickTest to identify all occurrences of the virtual object, select **parent only**. QuickTest identifies the virtual object using its direct parent only, regardless of the entire parent hierarchy. For example, if the virtual object was defined using Browser("A").Page("B").Image("C"), QuickTest will recognize the virtual object even if the hierarchy changes to Browser("X").Page("Y").Image("C").
	- ➤ If you want QuickTest to identify the virtual object in one occurrence only, select **entire parent hierarchy**. QuickTest identifies the virtual object only if it has the exact parent hierarchy. For example, if the virtual object was defined using Browser("A").Page("B").Image("C"), QuickTest will not recognize it if the hierarchy changes to Browser("X").Page("B").Image("C").

Click **Next**.

**7** Specify a name and a collection for the virtual object. Choose from the list of collections or create a new one by entering a new name in the **Collection name** box.

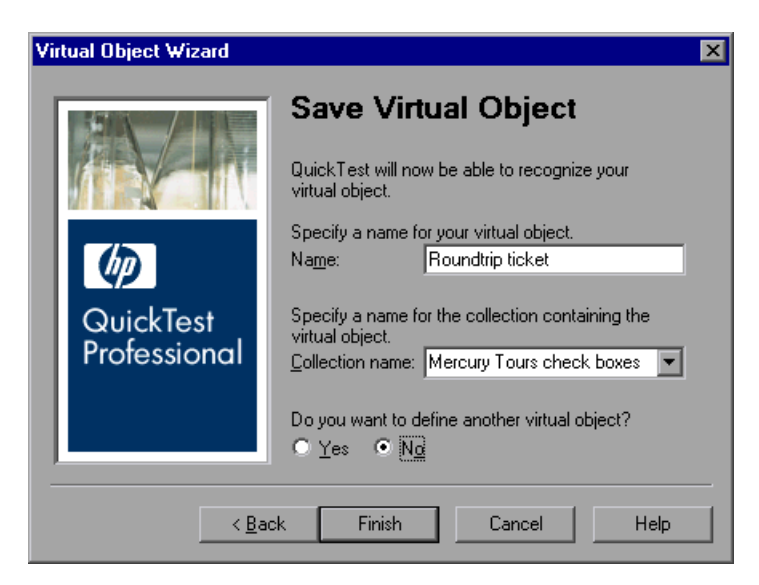

- **8** Perform one of the following:
	- ➤ To add the virtual object to the Virtual Object Manager and close the wizard, select **No** and then click **Finish**.
	- ➤ To add the virtual object to the Virtual Object Manager and define another virtual object, select **Yes** and then click **Next**. The wizard returns to the Map to a Standard Class screen, where you can define the next virtual object.

# <span id="page-441-1"></span><span id="page-441-0"></span>**Removing or Disabling Virtual Object Definitions**

You can remove virtual objects from your test by [deleting](#page-441-1) them or by [disabling recognition](#page-442-0) of these objects while recording.

#### **To delete a virtual object:**

 **1** Choose **Tools > Virtual Objects > Virtual Object Manager.** The Virtual Object Manager opens.

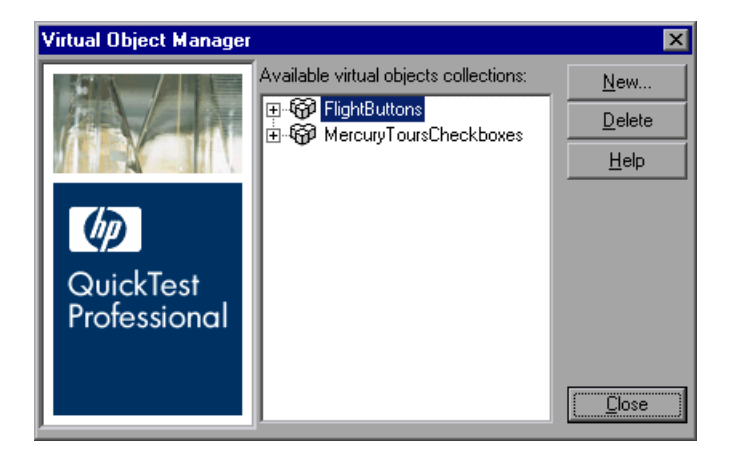

 **2** In the list of available virtual object collections, click the plus sign next to the collection to display the virtual object you want to delete. Select the virtual object, and click **Delete**.

To delete an entire collection, select it and click **Delete**.

 **3** Click **Close**.

**Tip:** Click **New** in the Virtual Object Manager to open the Virtual Object Wizard, where you can define a new virtual object.

**To disable recognition of virtual objects while recording:**

- **1** Choose **Tools > Options** or click the **Options** toolbar button. The Options dialog box opens.
- **2** In the General tab, select the **Disable recognition of virtual objects while recording** check box.
- **3** Click **OK**.

<span id="page-442-0"></span> $\mathbf{R}$ 

**Note:** When you want QuickTest to recognize virtual objects during recording, ensure that the **Disable recognition of virtual objects while recording** check box in the General tab of the Options dialog box is cleared. For more information, see ["Setting General Testing Options" on page 1140](#page-373-0).

**Chapter 43** • Learning Virtual Objects

# **44**

# **Defining and Using Recovery Scenarios**

You can instruct QuickTest to recover from unexpected events and errors that occur in your testing environment during a run session.

#### **This chapter includes:**

- ➤ [About Defining and Using Recovery Scenarios on page 1212](#page-445-0)
- ➤ [Deciding When to Use Recovery Scenarios on page 1214](#page-447-0)
- ➤ [Defining Recovery Scenarios on page 1215](#page-448-0)
- ➤ [Understanding the Recovery Scenario Wizard on page 1219](#page-452-0)
- ➤ [Managing Recovery Scenarios on page 1246](#page-479-0)
- ➤ [Associating Recovery Scenarios with Your Tests on page 1251](#page-484-0)
- ➤ [Programmatically Controlling the Recovery Mechanism on page 1257](#page-490-0)

# <span id="page-445-0"></span>**About Defining and Using Recovery Scenarios**

Unexpected events, errors, and application crashes during a run session can disrupt your run session and distort results. This is a problem particularly when tests run unattended—the test pauses until you perform the operation needed to recover. To handle situations such as these, QuickTest enables you to create recovery scenarios and associate them with specific tests. Recovery scenarios activate specific recovery operations when trigger events occur. For information on when to use recovery scenarios, see "Deciding When to Use [Recovery Scenarios" on page 1214](#page-447-0).

The Recovery Scenario Manager provides a wizard that guides you through the process of defining a recovery scenario, which includes a definition of an unexpected event and the operations necessary to recover the run session. For example, you can instruct QuickTest to detect a **Printer out of paper** message and recover the run session by clicking the **OK** button to close the message and continue the test.

A recovery scenario consists of the following:

- ➤ **Trigger Event.** The event that interrupts your run session. For example, a window that may pop up on screen, or a QuickTest run error.
- ➤ **Recovery Operations.** The operations to perform to enable QuickTest to continue running the test after the trigger event interrupts the run session. For example, clicking an **OK** button in a pop-up window, or restarting Microsoft Windows.
- ➤ **Post-Recovery Test Run Option.** The instructions on how QuickTest should proceed after the recovery operations have been performed, and from which point in the test QuickTest should continue, if at all. For example, you may want to restart a test from the beginning, or skip a step entirely and continue with the next step in the test.

Recovery scenarios are saved in recovery scenario files. A recovery scenario file is a logical collection of recovery scenarios, grouped according to your own specific requirements.

To instruct QuickTest to perform a recovery scenario during a run session, you must first associate the recovery scenario with that test. A test can have any number of recovery scenarios associated with it. You can prioritize the scenarios associated with your test to ensure that trigger events are recognized and handled in the required order. For more information, see ["Adding Recovery Scenarios to Your Test" on page 1251.](#page-484-1)

When you run a test for which you have defined recovery scenarios and an error occurs, QuickTest looks for the defined trigger events that caused the error. If a trigger event has occurred, QuickTest performs the corresponding recovery and post-recovery operations.

You can also control and activate your recovery scenarios during the run session by inserting Recovery statements into your test. For more information, see ["Programmatically Controlling the Recovery Mechanism"](#page-490-0)  [on page 1257](#page-490-0).

**Note:** If you choose **On error** in the **Activate recovery scenarios** box in the Recovery tab of the Test Settings dialog box, the recovery mechanism does not handle triggers that occur in the last step of a test. If you chose this option and need to recover from an unexpected event or error that may occur in the last step of a test, you can do this by adding an extra step to the end of your test.

# <span id="page-447-0"></span>**Deciding When to Use Recovery Scenarios**

Recovery scenarios are intended for use **only** with events that you cannot predict in advance, or for events that you cannot otherwise synchronize with a specific step in your test. For example, you could define a recovery scenario to handle printer errors. Then if a printer error occurs during a run session, the recovery scenario could instruct QuickTest to click the default button in the Printer Error message box.

You would use a recovery scenario in this example because you cannot handle this type of error directly in your test. This is because you cannot know at what point the network will return the printer error. Even if you try to handle this event by adding an If statement in your test immediately after a step that sends a file to the printer, your test may progress several steps before the network returns the actual printer error.

If you can predict that a certain event may happen at a specific point in your test, it is highly recommended to handle that event directly within your test by adding steps such as If statements or optional steps, rather than depending on a recovery scenario. For example, if you know that an Overwrite File message box may open when a **Save** button is clicked during a run session, you can handle this event with an If statement that clicks **OK** if the message box opens or by adding an optional step that clicks **OK** in the message box.

Handling an event directly within your test enables you to handle errors more specifically than recovery scenarios, which by nature are designed to handle a more generic set of unpredictable events. It also enables you to control the timing of the corrective operation with minimal resource usage and maximum performance. By default, recovery scenario operations are activated only after a step returns an error. This can potentially occur several steps after the step that originally caused the error. The alternative, checking for trigger events after every step, may slow performance. For this reason, it is best to handle predictable errors directly in your test.

For more information on optional steps, see ["Using Optional Steps" on](#page-157-0)  [page 924.](#page-157-0) For more information on inserting programming statements such as If statements, see [Chapter 25, "Adding Steps Containing Programming](#page--1-0)  [Logic."](#page--1-0)

### <span id="page-448-0"></span>**Defining Recovery Scenarios**

You create recovery scenarios using the Recovery Scenario Wizard (accessed from the Recovery Scenario Manager dialog box). The Recovery Scenario Wizard leads you through the process of defining each of the stages of a recovery scenario. As you create your recovery scenarios, you save them in a recovery file. A recovery file is a convenient way to organize and store multiple recovery scenarios together.

Using the Recovery Scenario Manager dialog box, you can then select any recovery file to manage all of the recovery scenarios stored in that file. This enables you to edit a selected recovery scenario, associate specific recovery scenarios with specific tests to instruct QuickTest to implement the recovery scenarios when specified trigger events occur, and so forth.

#### <span id="page-448-1"></span>**Creating a Recovery File**

You create recovery files to store your recovery scenarios. You can create a new recovery file or edit an existing one.

**To create a recovery file:**

 **1** Choose **Resources > Recovery Scenario Manager**. The Recovery Scenario Manager dialog box opens.

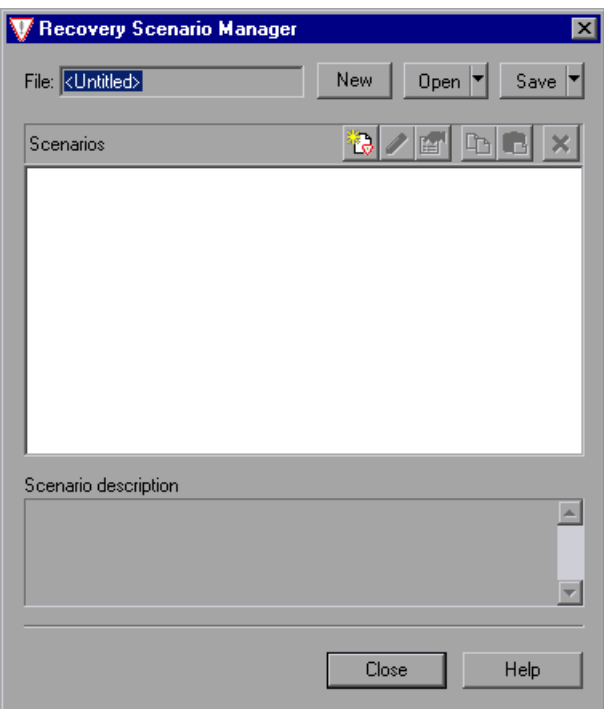

 **2** By default, the Recovery Scenario Manager dialog box opens with a new recovery file. You can either use this new file, or click the **Open** button to choose an existing recovery file. Alternatively, you can click the arrow next to the **Open** button to select a recently-used recovery file from the list.

You can now create recovery scenarios using the Recovery Scenario Wizard and save them in your recovery file, as described in the following sections.

#### **Understanding the Recovery Scenario Manager Dialog Box**

The Recovery Scenario Manager dialog box enables you to create and edit recovery files, and create and manage the recovery scenarios stored in those files.

The Recovery Scenario Manager dialog box displays the name of the currently open recovery file, a list of the scenarios saved in the recovery file, and a description of each scenario.

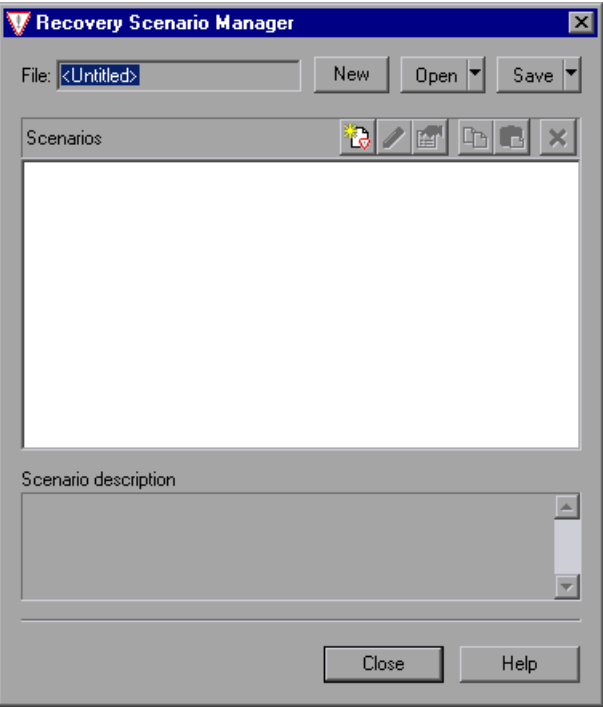

The Recovery Scenario Manager dialog box contains the following toolbar buttons:

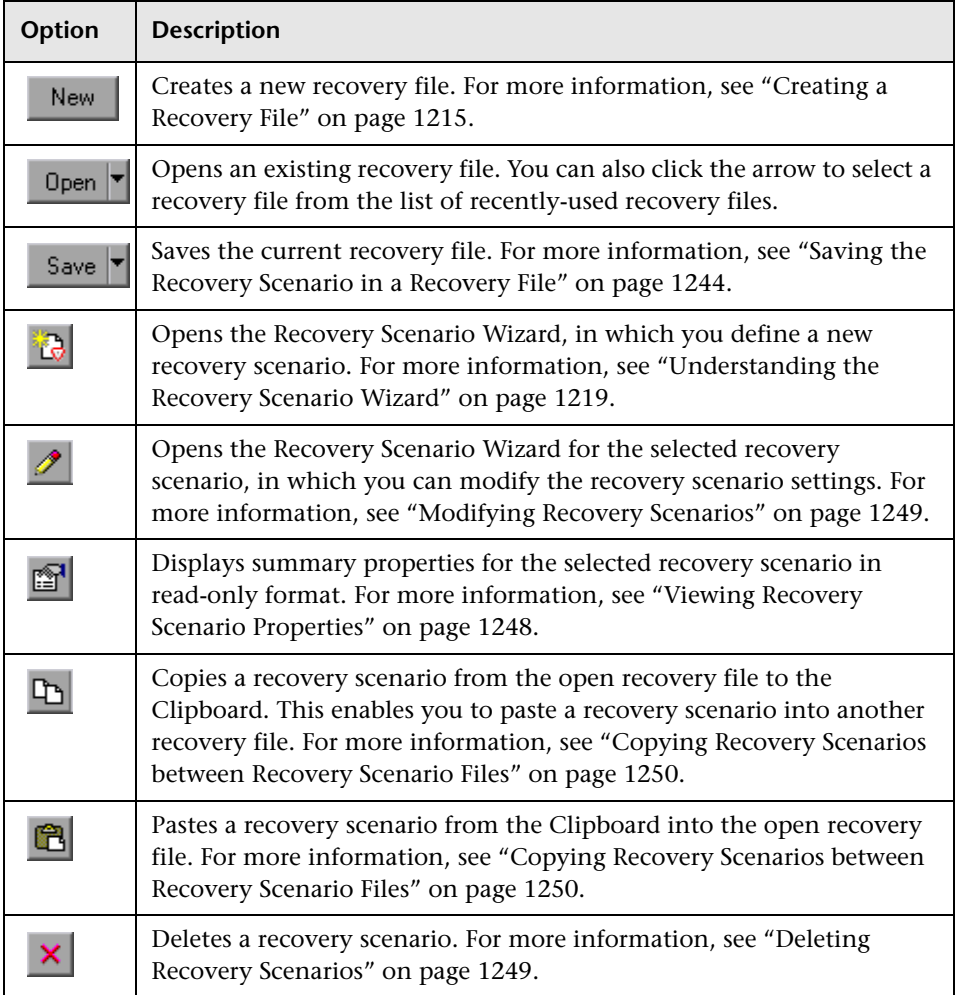

**Note:** Each recovery scenario is represented by an icon that indicates its type. For more information, see ["Managing Recovery Scenarios" on](#page-479-0)  [page 1246.](#page-479-0)

## <span id="page-452-0"></span>**Understanding the Recovery Scenario Wizard**

The Recovery Scenario Wizard leads you, step-by-step, through the process of creating a recovery scenario. The Recovery Scenario Wizard contains the following main steps:

- $\triangleright$  defining the trigger event that interrupts the run session
- ➤ specifying the recovery operations required to continue
- ➤ choosing a post-recovery test run operation
- ➤ specifying a name and description for the recovery scenario
- ➤ specifying whether to associate the recovery scenario to the current test and/or to all new tests

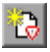

You open the Recovery Scenario Wizard by clicking the **New Scenario** button in the Recovery Scenario Manager dialog box (**Resources > Recovery Scenario Manager**).

#### **Welcome to the Recovery Scenario Wizard Screen**

The Welcome to the Recovery Scenario Wizard screen provides general information on the different options in the Recovery Scenario Wizard, and provides an overview of the stages involved in defining a recovery scenario.

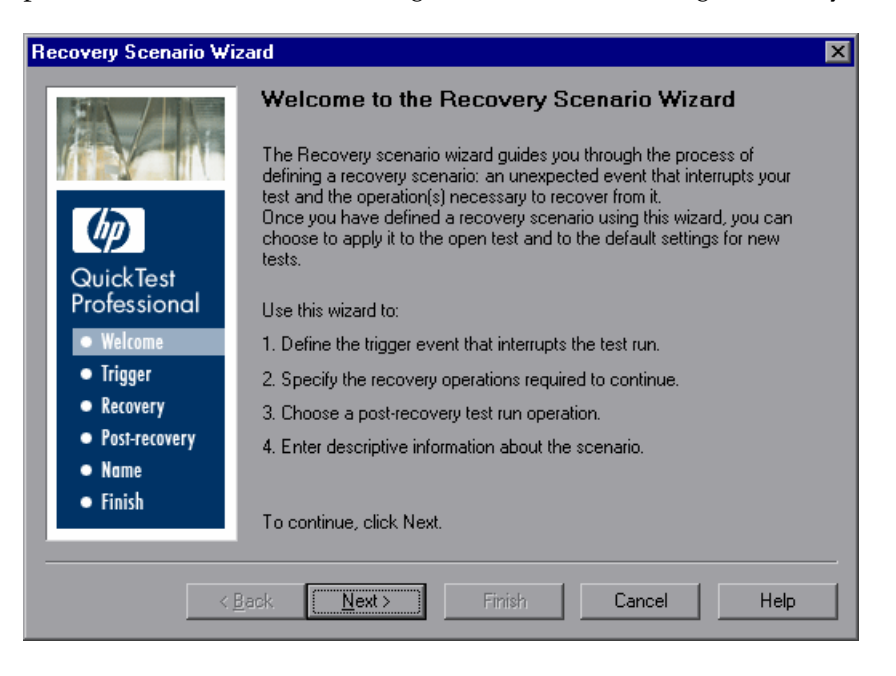

Click **Next** to continue to the [Select Trigger Event Screen](#page-454-0) (described on [page 1221\)](#page-454-0).

#### <span id="page-454-0"></span>**Select Trigger Event Screen**

The Select Trigger Event screen enables you to define the event type that triggers the recovery scenario, and the way in which QuickTest recognizes the event.

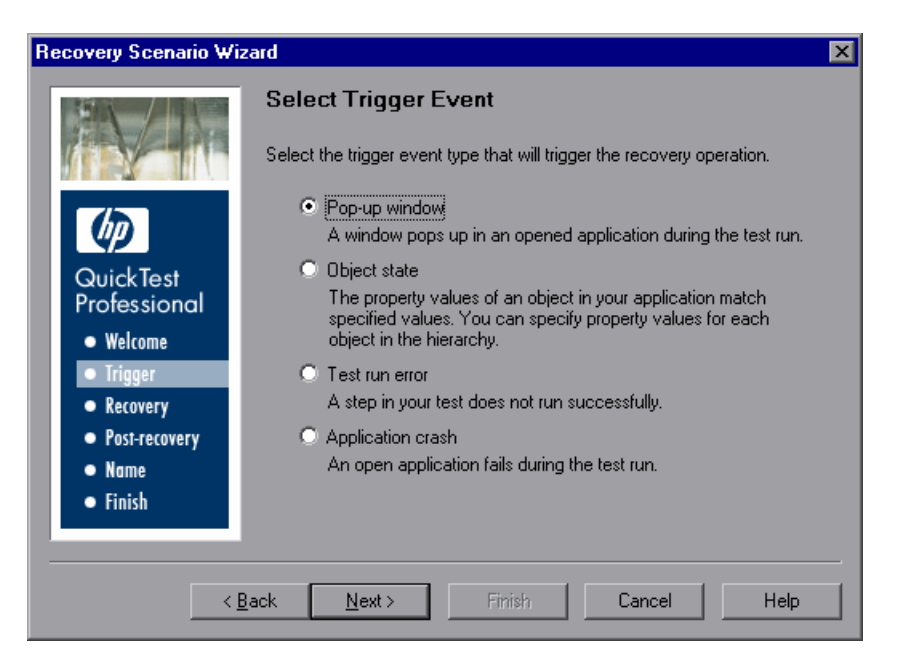

Select a type of trigger and click **Next**. The next screen displayed in the wizard depends on which of the following trigger types you select:

➤ **Pop-up window.** QuickTest detects a pop-up window and identifies it according to the window title and textual content. For example, a message box may open during a run session, indicating that the printer is out of paper. QuickTest can detect this window and activate a defined recovery scenario to continue the run session.

Select this option and click **Next** to continue to the [Specify Pop-up Window](#page-456-0)  [Conditions Screen](#page-456-0) (described on [page 1223\)](#page-456-0).

➤ **Object state.** QuickTest detects a specific test object state and identifies it according to its property values and the property values of all its ancestors. Note that an object is identified only by its property values, and not by its class.

For example, a specific button in a dialog box may be disabled when a specific process is open. QuickTest can detect the object property state of the button that occurs when this problematic process is open and activate a defined recovery scenario to close the process and continue the run session.

Select this option and click **Next** to continue to the [Select Object Screen](#page-458-0) (described on [page 1225](#page-458-0)).

➤ **Test run error.** QuickTest detects a run error and identifies it by a failed return value from a method. For example, QuickTest may not be able to identify a menu item specified in the method argument, due to the fact that the menu item is not available at a specific point during the run session. QuickTest can detect this run error and activate a defined recovery scenario to continue the run session.

Select this option and click **Next** to continue to the [Select Test Run Error](#page-461-0)  [Screen](#page-461-0) (described on [page 1228](#page-461-0)).

➤ **Application crash.** QuickTest detects an application crash and identifies it according to a predefined list of applications. For example, a secondary application may crash when a certain step is performed in the run session. You want to be sure that the run session does not fail because of this crash, which may indicate a different problem with your application. QuickTest can detect this application crash and activate a defined recovery scenario to continue the run session.

Select this option and click **Next** to continue to the [Recovery Operations](#page-464-0)  [Screen](#page-464-0) (described on [page 1231](#page-464-0)).

#### **Notes:**

- ➤ The set of recovery operations is performed for each occurrence of the trigger event criteria. For example, suppose you define a specific object state, and two objects match this state, the set of recovery operations is performed two times, once for each object that matches the specified state.
- ➤ The recovery mechanism does not handle triggers that occur in the last step of a test. If you need to recover from an unexpected event or error that may occur in the last step of a test, you can do this by adding an extra step to the end of your test.

#### <span id="page-456-0"></span>**Specify Pop-up Window Conditions Screen**

If you chose a **Pop-up window** trigger in the [Select Trigger Event Screen](#page-454-0) (described on [page 1221](#page-454-0)), the Specify Pop-up Window Conditions screen opens.

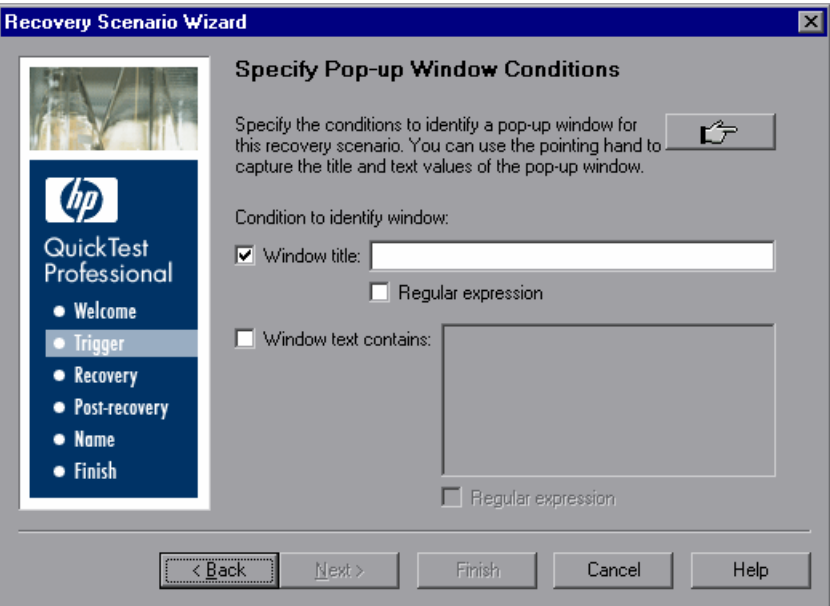

Perform one of the following to specify how the pop-up window should be identified:

- ➤ Choose whether you want to identify the pop-up window according to its **Window title** and/or **Window text** and then enter the text used to identify the pop-up window. You can use regular expressions in the window title or textual content by selecting the relevant **Regular expression** check box and then entering the regular expression in the relevant location. For information on regular expressions, see ["Understanding and Using Regular Expressions" on page 734](#page--1-1).
- ➤ Click the pointing hand. Then click the pop-up window to capture the window title and textual content of the window.

**Note:** Using the first option (**Window title** and/or **Window text**) instructs QuickTest to identify any pop-up window that contains the relevant title and/or text. Using the second option (pointing hand) instructs QuickTest to identify only pop-up windows that match the object property values of the window you select.

**Tip:** Hold the left CTRL key to change the window focus or perform operations such as right-clicking or moving the pointer over an object to display a context menu. If the window containing the object you want to select is minimized, you can display it by holding the left CTRL key, right-clicking the application in the Windows task bar, and choosing **Restore** from the context menu.

Click **Next** to continue to the [Recovery Operations Screen](#page-464-0) (described on [page 1231\)](#page-464-0).

#### <span id="page-458-0"></span>**Select Object Screen**

If you chose an **Object state** trigger in the [Select Trigger Event Screen](#page-454-0)  (described on [page 1221](#page-454-0)), the Select Object screen opens.

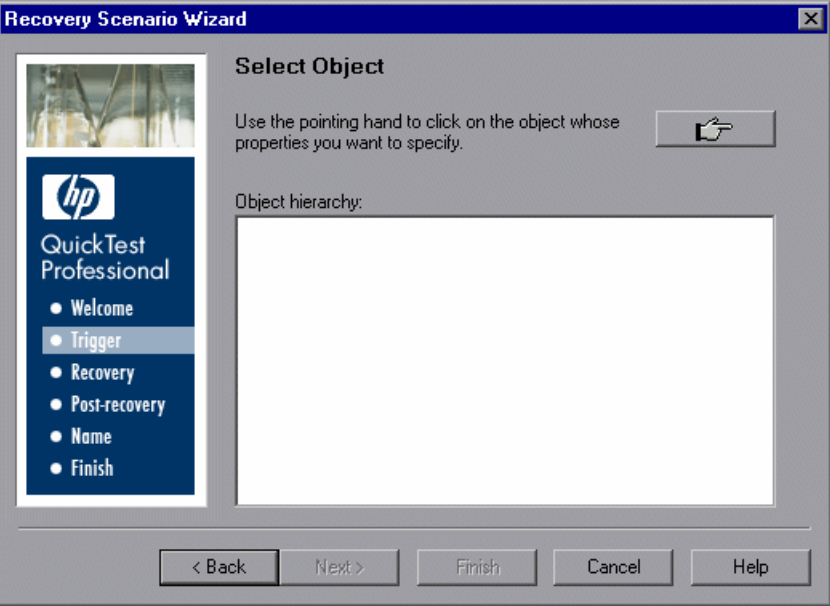

Click the pointing hand and then click the object whose properties you want to specify.

**Tip:** Hold the left CTRL key to change the window focus or perform operations such as right-clicking or moving the pointer over an object to display a context menu. If the window containing the object you want to select is minimized, you can display it by holding the left CTRL key, right-clicking the application in the Windows task bar, and choosing **Restore** from the context menu.

If the location you click is associated with more than one object, the Object Selection–Object State Trigger dialog box opens.

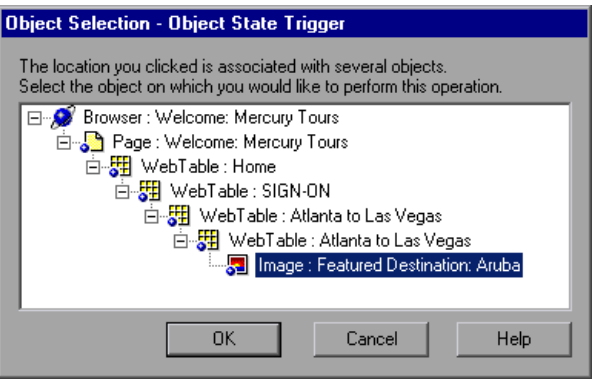

Select the object whose properties you want to specify and click **OK**. The selected object and its parents are displayed in the Select Object screen.

**Note:** The hierarchical object selection tree also enables you to select an object that QuickTest would not ordinarily learn (a non-parent object), such as a Web table.

Click **Next** to continue to the [Set Object Properties and Values Screen](#page-460-0)  (described on [page 1227](#page-460-0)).

#### <span id="page-460-0"></span>**Set Object Properties and Values Screen**

After you select the object whose properties you want to specify in the [Select](#page-458-0)  [Object Screen](#page-458-0) (described on [page 1225](#page-458-0)), the Set Object Properties and Values screen opens.

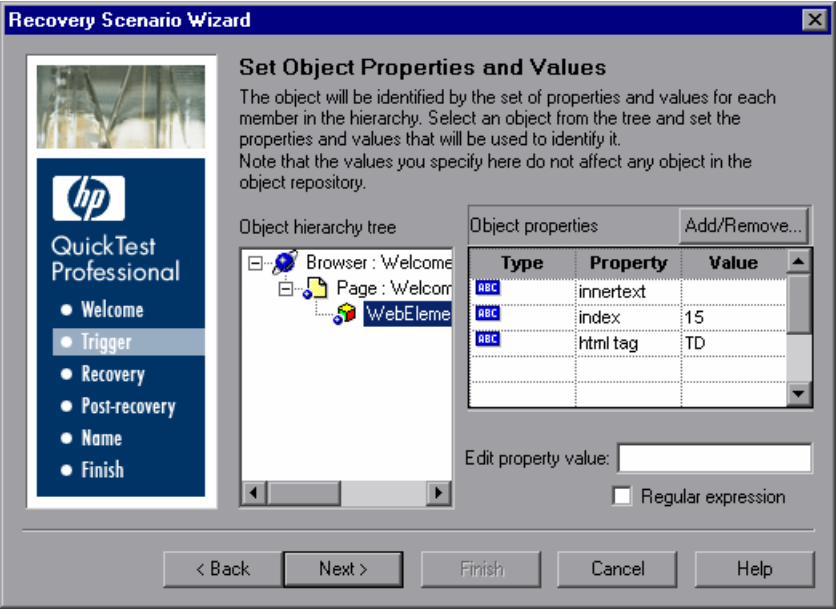

For each object in the hierarchy, in the **Edit property value** box, you can modify the property values used to identify the object. You can also click the **Add/Remove** button to add or remove object properties from the list of property values to check. Note that an object is identified only by its property values, and not by its class.

Select the **Regular expression** check box if you want to use regular expressions in the property value. For information on regular expressions, see ["Understanding and Using Regular Expressions" on page 734.](#page--1-1)

Click **Next** to continue to the [Recovery Operations Screen](#page-464-0) (described on [page 1231\)](#page-464-0).

#### <span id="page-461-0"></span>**Select Test Run Error Screen**

If you chose a **Test run error** trigger in the [Select Trigger Event Screen](#page-454-0) (described on [page 1221](#page-454-0)), the Select Test Run Error screen opens.

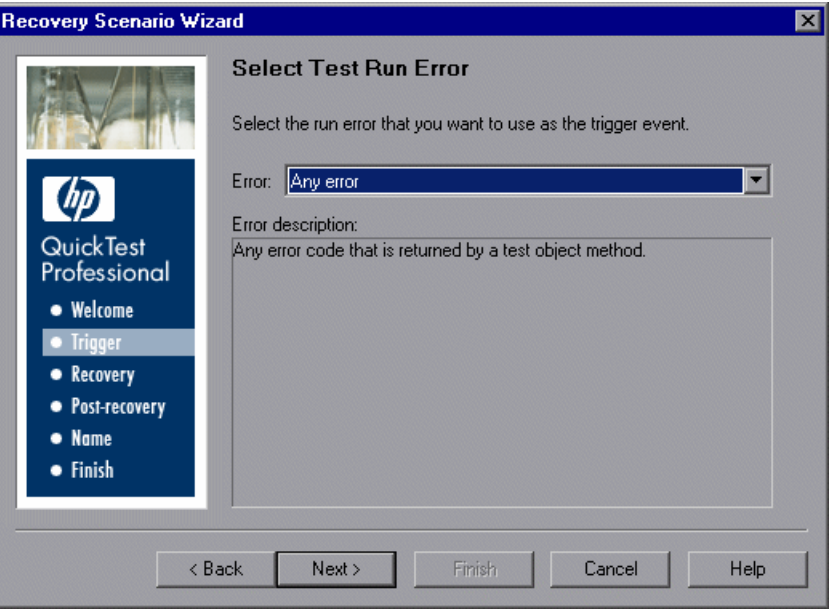

In the **Error** list, choose the run error that you want to use as the trigger event:

- ➤ **Any error.** Any error code that is returned by a test object method.
- ➤ **Item in list or menu is not unique.** Occurs when more than one item in the list, menu, or tree has the name specified in the method argument.
- ➤ **Item in list or menu not found.** Occurs when QuickTest cannot identify the list, menu, or tree item specified in the method argument. This may be due to the fact that the item is not currently available or that its name has changed.
- ➤ **More than one object responds to the physical description.** Occurs when more than one object in your application has the same property values as those specified in the test object description for the object specified in the step.
- ➤ **Object is disabled.** Occurs when QuickTest cannot perform the step because the object specified in the step is currently disabled.
- ➤ **Object not found.** Occurs when no object within the specified parent object matches the test object description for the object.
- ➤ **Object not visible.** Occurs when QuickTest cannot perform the step because the object specified in the step is not currently visible on the screen.

Click **Next** to continue to the ["Recovery Operations Screen" on page 1231](#page-464-0).

#### **Select Processes Screen**

If you chose an **Application crash** trigger in the [Select Trigger Event Screen](#page-454-0)  (described on [page 1221](#page-454-0)), the Select Processes screen opens.

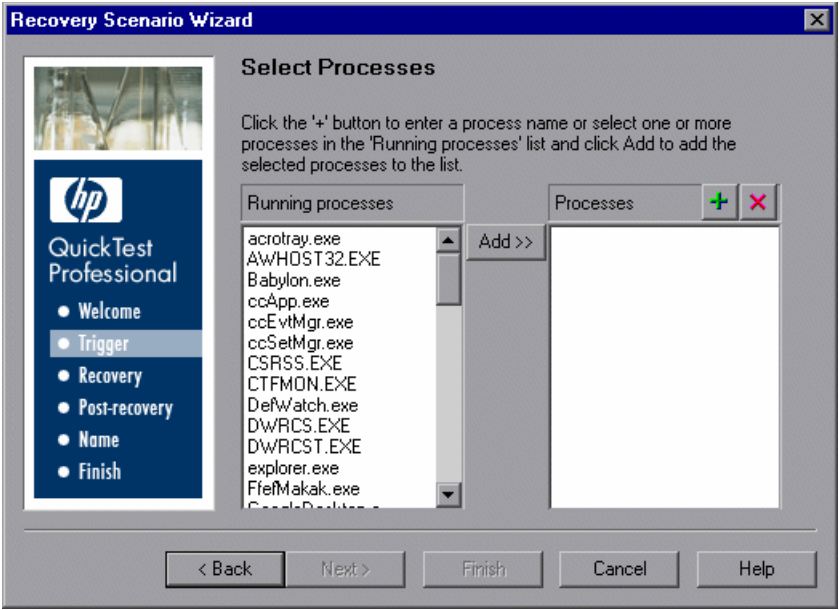

The **Running processes** list displays all application processes that are currently running. The **Processes** list displays the application processes that will trigger the recovery scenario if they crash.

You can add application processes to the **Processes** list by typing them in the **Processes** list or by selecting them from the **Running processes** list.

➤ To add a process from the **Running processes** list, double-click a process in the **Running processes** list or select it and click the **Add** button. You can select multiple processes using standard Windows multiple selection techniques (CTRL and SHIFT keys).

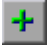

➤ To add a process directly to the **Processes** list, click the **Add New Process**  button to enter the name of any process you want to add to the list.

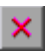

➤ To remove a process from the **Processes** list, select it and click the **Remove Process** button.

**Tip:** You can modify the name of a process by selecting it in the **Processes** list and clicking the process name to edit it.

Click **Next** to continue to the [Recovery Operations Screen](#page-464-0) (described on [page 1231\)](#page-464-0).

#### <span id="page-464-0"></span>**Recovery Operations Screen**

The Recovery Operations screen enables you to manage the collection of recovery operations in the recovery scenario. Recovery operations are operations that QuickTest performs sequentially when it recognizes the trigger event.

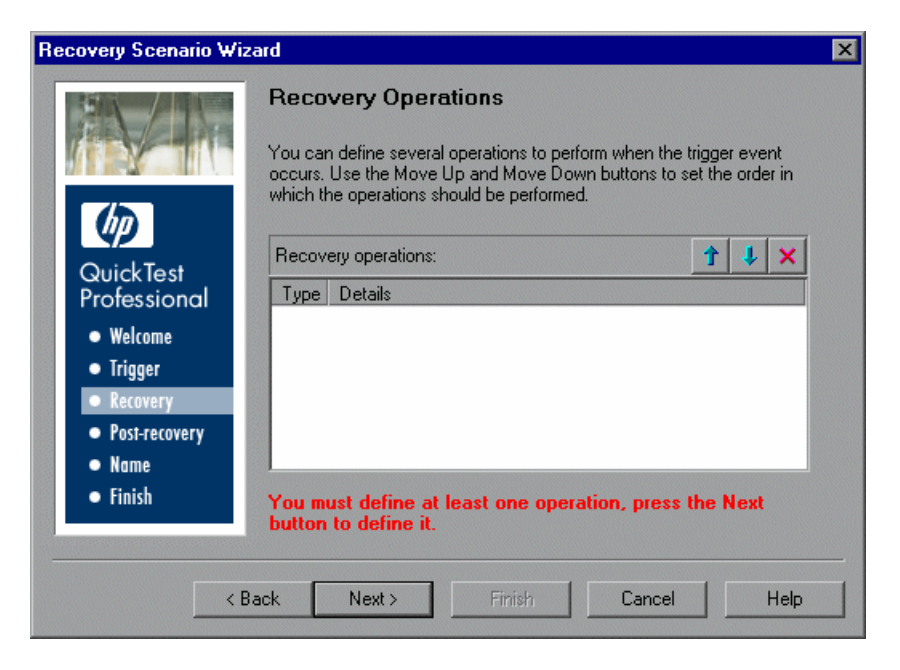

You must define at least one recovery operation. To define a recovery operation and add it to the **Recovery operations** list, click **Next** to continue to the [Recovery Operation Screen](#page-465-0) (described on [page 1232](#page-465-0)).

If you define two or more recovery operations, you can select a recovery operation and use the **Move Up** or **Move Down** buttons to change the order in which QuickTest performs the recovery operations. You can also select a recovery operation and click the **Remove** button to delete a recovery operation from the recovery scenario.

**Note:** If you define a **Restart Microsoft Windows** recovery operation, it is always inserted as the last recovery operation, and you cannot change its position in the list.

After you have defined at least one recovery operation, the **Add another recovery operation** check box is displayed.

- ➤ Select the check box and click **Next** to define another recovery operation.
- ➤ Clear the check box and click **Next** to continue to the [Post-Recovery Test](#page-473-0)  [Run Options Screen](#page-473-0) (described on [page 1240](#page-473-0)).

#### <span id="page-465-0"></span>**Recovery Operation Screen**

The Recovery Operation screen enables you to specify the operations QuickTest performs after it detects the trigger event.

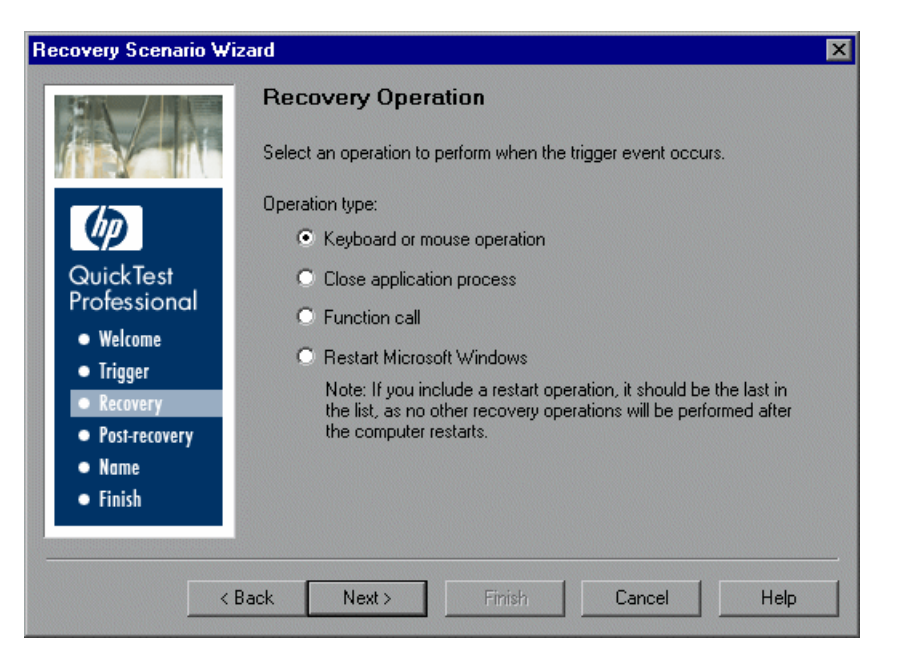

Select a type of recovery operation and click **Next**. The next screen displayed in the wizard depends on which recovery operation type you select.

You can define the following types of recovery operations:

- ➤ **Keyboard or mouse operation.** QuickTest simulates a click on a button in a window or a press of a keyboard key. Select this option and click **Next** to continue to the [Recovery Operation - Click Button or Press Key Screen](#page-467-0) (described on [page 1234](#page-467-0)).
- ➤ **Close application process.** QuickTest closes specified processes. Select this option and click **Next** to continue to the [Recovery Operation - Close](#page-469-0)  [Processes Screen](#page-469-0) (described on [page 1236\)](#page-469-0).
- ➤ **Function call.** QuickTest calls a VBScript function. Select this option and click **Next** to continue to the [Recovery Operation - Function Call Screen](#page-470-0)  (described on [page 1237](#page-470-0)).
- ➤ **Restart Microsoft Windows.** QuickTest restarts Microsoft Windows. Select this option and click **Next** to continue to the [Recovery Operations Screen](#page-464-0) (described on [page 1231](#page-464-0)).

**Note:** If you use the **Restart Microsoft Windows** recovery operation, you must ensure that any test associated with this recovery scenario is saved before you run it. You must also configure the computer on which the test is run to automatically log in on restart.

#### <span id="page-467-0"></span>**Recovery Operation - Click Button or Press Key Screen**

If you chose a **Keyboard or mouse operation** recovery operation in the [Recovery Operation Screen](#page-465-0) (described on [page 1232](#page-465-0)), the Recovery Operation – Click Button or Press Key screen opens.

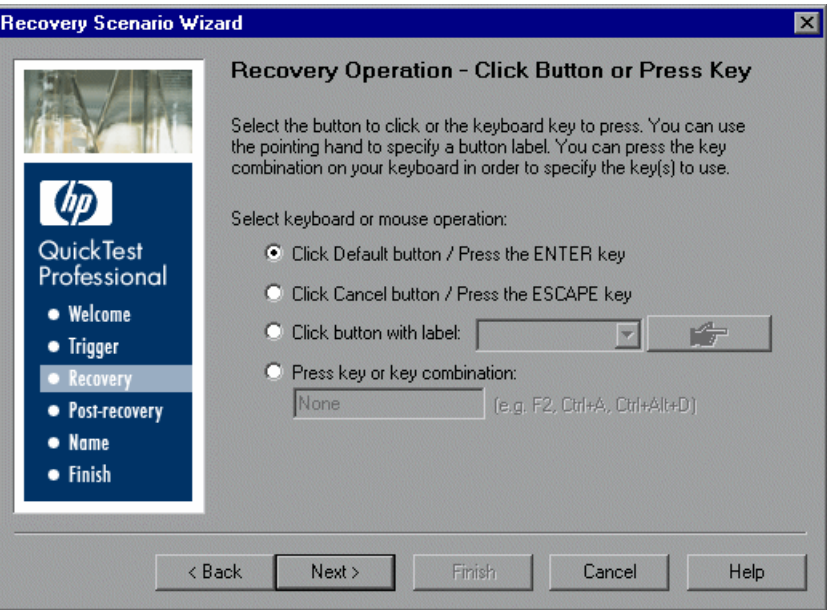

Specify the keyboard or mouse operation that you want QuickTest to perform when it detects the trigger event:

- ➤ **Click Default button / Press the ENTER key.** Instructs QuickTest to click the default button or press the ENTER key in the displayed window when the trigger occurs.
- ➤ **Click Cancel button / Press the ESCAPE key.** Instructs QuickTest to click the **Cancel** button or press the ESCAPE key in the displayed window when the trigger occurs.
➤ **Click button with label.** Instructs QuickTest to click the button with the specified label in the displayed window when the trigger occurs. If you select this option, click the pointing hand and then click anywhere in the trigger window.

**Tip:** Hold the left CTRL key to change the window focus or perform operations such as right-clicking or moving the pointer over an object to display a context menu. If the window containing the object you want to select is minimized, you can display it by holding the left CTRL key, right-clicking the application in the Windows task bar, and choosing **Restore** from the context menu.

All button labels in the selected window are displayed in the list box. Select the required button from the list.

➤ **Press key or key combination.** Instructs QuickTest to press the specified keyboard key or key combination in the displayed window when the trigger occurs. If you select this option, click in the edit box and then press the key or key combination on your keyboard that you want to specify.

Click **Next**. The [Recovery Operations Screen](#page-464-0) reopens, showing the keyboard or mouse recovery operation that you defined.

# **Recovery Operation - Close Processes Screen**

If you chose a **Close application process** recovery operation in the [Recovery](#page-465-0)  [Operation Screen](#page-465-0) (described on [page 1232](#page-465-0)), the Recovery Operation – Close Processes screen opens.

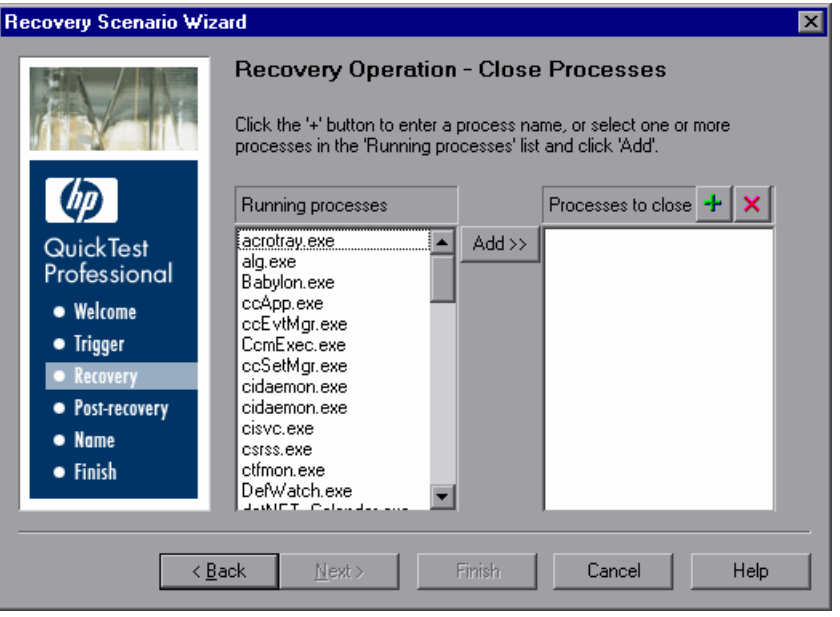

The **Running processes** list displays all application processes that are currently running. The **Processes to close** list displays the application processes that will be closed when the trigger is activated.

- ➤ To add a process from the **Running processes** list, double-click a process in the **Running processes** list or select it and click the **Add** button. You can select multiple processes using standard Windows multiple selection techniques (CTRL and SHIFT keys).
- 平

 $\vert x \vert$ 

- ➤ To add a process directly to the **Processes to close** list, click the **Add New Process** button to enter the name of any process you want to add to the list.
- ➤ To remove a process from the **Processes to close** list, select it and click the **Remove Process** button.

**Tip:** You can modify the name of a process by selecting it in the **Processes to close** list and clicking the process name to edit it.

Click **Next**. The [Recovery Operations Screen](#page-464-0) reopens, showing the close processes recovery operation that you defined.

### **Recovery Operation - Function Call Screen**

If you chose a **Function call** recovery operation in the [Recovery Operation](#page-465-0)  [Screen](#page-465-0) (described on [page 1232](#page-465-0)), the Recovery Operation – Function Call screen opens.

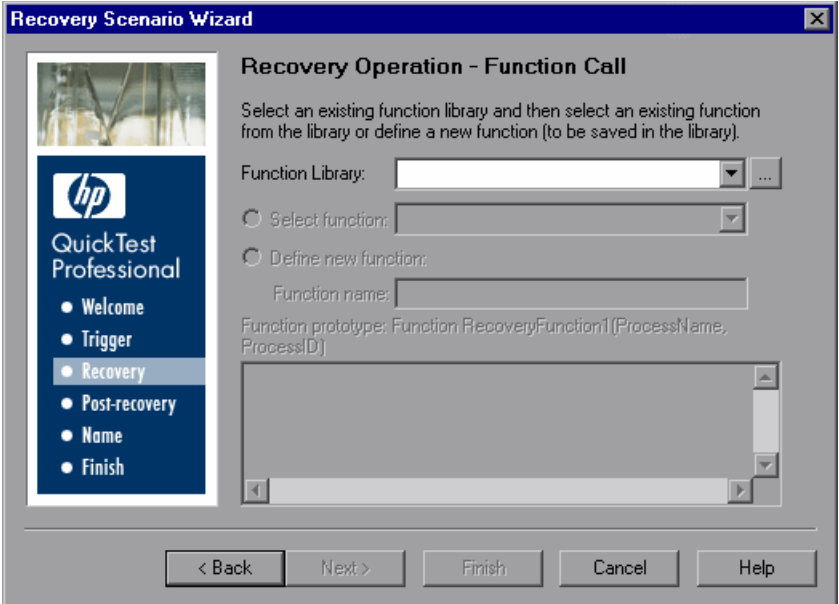

Select a recently specified function library in the **Function Library** box. Alternatively, click the browse button to navigate to an existing function library.

**Note:** QuickTest automatically associates the function library you select with your test. Therefore, you do not need to associate the function library with your test in the Resources tab of the Test Settings dialog box.

After you select a function library, choose one of the following options:

➤ **Select function.** Choose an existing function from the function library you selected.

Only functions that match the prototype syntax for the trigger type selected in the ["Select Trigger Event Screen" on page 1221](#page-454-0) are displayed.

Following is the prototype for each trigger type:

#### **Test run error trigger**

**OnRunStep** 

- [in] Object as Object: The object of the current step.
- [in] Method as String: The method of the current step.
- [in] Arguments as Array: The actual method's arguments.
- [in] Result as Integer: The actual method's result.

 $\lambda$ 

(

**Pop-up window and Object state triggers**

**OnObject** 

( [in] Object as Object: The detected object. )

#### **Application crash trigger**

OnProcess

(

- [in] ProcessName as String: The detected process's Name.
- [in] ProcessId as Integer: The detected process' ID.

)

➤ **Define new function.** Create a new function by specifying a unique name for it, and defining the function in the **Function Name** box according to the displayed function prototype. The new function is added to the function library you selected.

**Note:** If more than one scenario uses a function with the same name from different function libraries, the recovery process may fail. In this case, information regarding the recovery failure is displayed during the run session.

Click **Next**. The [Recovery Operations Screen](#page-464-0) (described on [page 1231](#page-464-0)) reopens, showing the function operation that you defined.

# <span id="page-473-0"></span>**Post-Recovery Test Run Options Screen**

When you clear the **Add another recovery operation** check box in the [Recovery Operations Screen](#page-464-0) (described on [page 1231](#page-464-0)) and click **Next**, the Post-Recovery Test Run Options screen opens. Post-recovery test run options specify how to continue the run session after QuickTest has identified the event and performed all of the specified recovery operations.

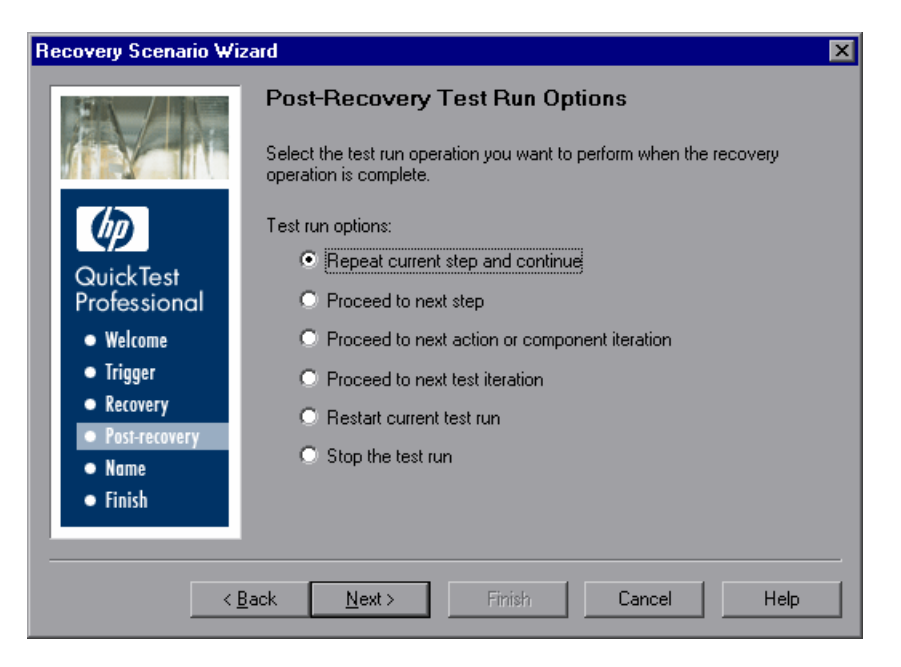

QuickTest can perform one of the following run session options after it performs the recovery operations you defined:

#### ➤ **Repeat current step and continue**

The current step is the step that QuickTest was running when the recovery scenario was triggered. If you are using the **On error** activation option for recovery scenarios, the step that returns the error is often one or more steps later than the step that caused the trigger event to occur.

Thus, in most cases, repeating the current step does not repeat the trigger event. For more information, see ["Enabling and Disabling Recovery](#page-488-0)  [Scenarios" on page 1255](#page-488-0).

#### ➤ **Proceed to next step**

Skips the step that QuickTest was running when the recovery scenario was triggered. Keep in mind that skipping a step that performs operations on your application may cause subsequent steps to fail.

#### ➤ **Proceed to next action or component iteration**

Stops performing steps in the current action or component iteration and begins the next iteration from the beginning (or from the next action or component if no additional iterations of the current action or component are required).

#### ➤ **Proceed to next test iteration**

Stops performing steps in the current action or component and begins the next QuickTest test or business process test iteration from the beginning (or stops running the test if no additional iterations of the test are required).

#### ➤ **Restart current test run**

Stops performing steps and re-runs the test from the beginning.

#### ➤ **Stop the test run**

Stops running the test.

**Note:** If you chose **Restart Microsoft Windows** as a recovery operation, you can choose from only the last two test run options listed above.

Select a test run option and click **Next** to continue to the [Name and](#page-475-0)  [Description Screen](#page-475-0) (described on [page 1242](#page-475-0)).

# <span id="page-475-0"></span>**Name and Description Screen**

After you specify a test run option in the [Post-Recovery Test Run Options](#page-473-0)  [Screen](#page-473-0) (described on [page 1240](#page-473-0)), and click **Next**, the Name and Description screen opens.

In the Name and Description screen, you specify a name by which to identify your recovery scenario. You can also add descriptive information regarding the scenario.

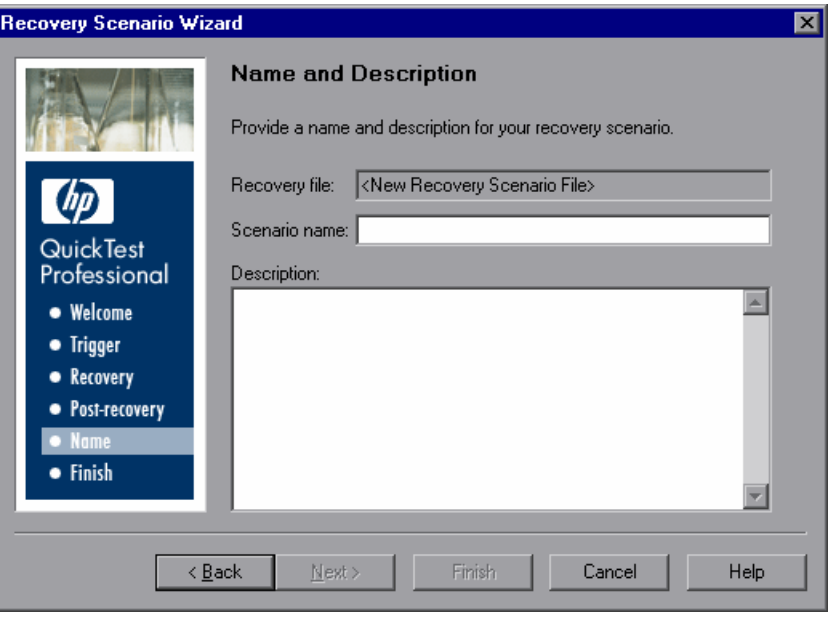

Enter a name and a textual description for your recovery scenario, and click **Next** to continue to the [Completing the Recovery Scenario Wizard Screen](#page-476-0) (described on [page 1243](#page-476-0)).

# <span id="page-476-0"></span>**Completing the Recovery Scenario Wizard Screen**

After you specify a recovery scenario name and description in the [Name and](#page-475-0)  [Description Screen](#page-475-0) (described on [page 1242](#page-475-0)) and click **Next**, the Completing the Recovery Scenario Wizard screen opens.

In the Completing the Recovery Scenario Wizard screen, you can review a summary of the scenario settings you defined. You can also specify whether to automatically associate the recovery scenario with the current test and/or to add it to the default settings for all new tests.

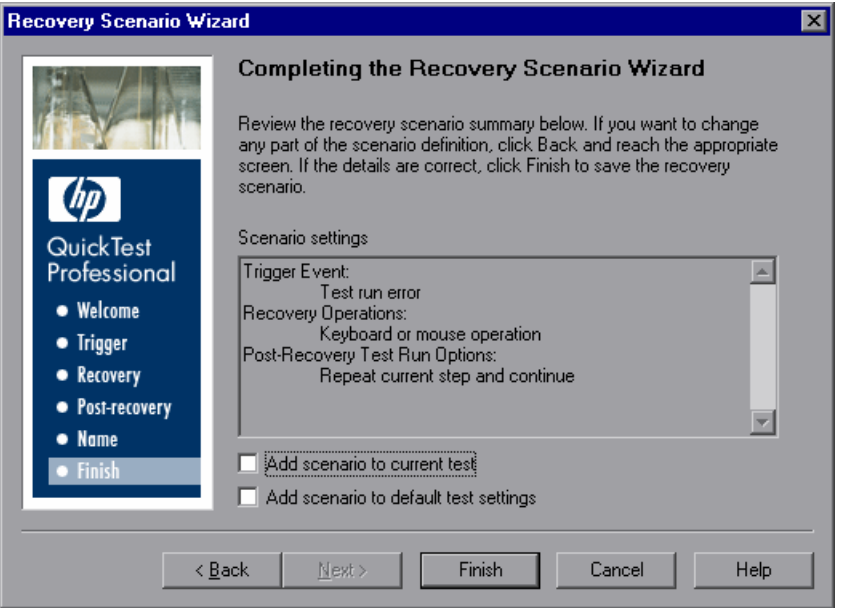

You can select the **Add scenario to current test** check box to associate this recovery scenario with the current test. When you click **Finish**, QuickTest adds the recovery scenario to the **Scenarios** list in the Recovery tab of the Test Settings dialog box.

You can select the **Add scenario to default test settings** check box to make this recovery scenario a default scenario for all new tests. The next time you create a test, this scenario will be listed in the **Scenarios** list in the Recovery tab of the Test Settings dialog box.

**Note:** You can remove scenarios from the default scenarios list. For more information, see ["Defining Recovery Scenario Settings for Your Test" on](#page-420-0)  [page 1187.](#page-420-0)

Click **Finish** to complete the recovery scenario definition.

### **Saving the Recovery Scenario in a Recovery File**

After you create or modify a recovery scenario in a recovery file using the Recovery Scenario Wizard, you need to save the recovery file.

**Tip:** If you have not yet saved the recovery file, and you click the **Close** button in the Recovery Scenario Manager dialog box, QuickTest prompts you to save the recovery file. Click **Yes**, and proceed with step [2](#page-477-0) below. If you added or modified scenarios in an existing recovery file, and you click **Yes** to the message prompt, the recovery file and its scenarios are saved.

#### **To save a new or modified recovery file:**

 **1** Click the **Save** button. If you added or modified scenarios in an existing recovery file, the recovery file and its scenarios are saved. If you are using a new recovery file, the Save Attachment dialog box opens.

**Tip:** You can also click the arrow to the right of the **Save** button and select **Save As** to save the recovery file under a different name.

<span id="page-477-0"></span> **2** Choose the folder in which you want to save the file.

- **3** Type a name for the file in the **File name** box and click **Save**.
	- ➤ **Notes:**When you save a path to a resource, QuickTest checks if the path, or a part of the path, exists in the Folders tab of the Options dialog box (**Tools > Options > Folders**). If the path exists, you are prompted to define the path using only the relative part of the path you entered. If the path does not exist, you are prompted to add the resource's location path to the Folders tab and define the path relatively.
	- ➤ For more information, see "Using Relative Paths in QuickTest" on page 324.

The recovery file is saved in the specified location with the file extension **.qrs**.

# **Managing Recovery Scenarios**

Once you have created recovery scenarios, you can use the Recovery Scenario Manager to manage them.

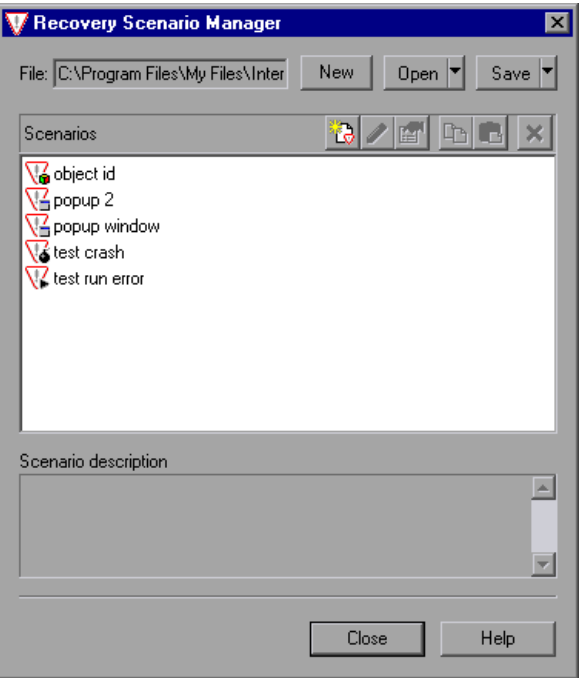

The Recovery Scenario Manager contains the following recovery scenario icons:

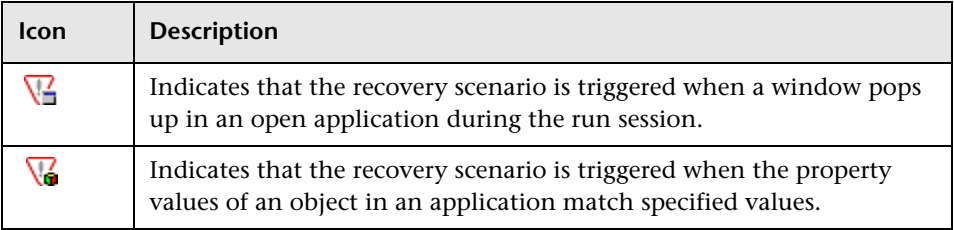

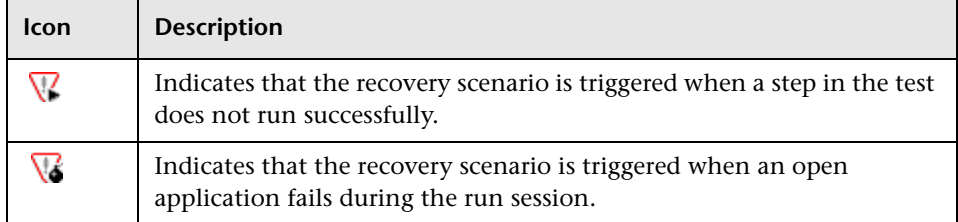

The Recovery Scenario Manager enables you to manage existing scenarios by:

- ➤ [Viewing Recovery Scenario Properties](#page-481-0)
- ➤ [Modifying Recovery Scenarios](#page-482-0)
- ➤ [Deleting Recovery Scenarios](#page-482-1)
- ➤ [Copying Recovery Scenarios between Recovery Scenario Files](#page-483-0)

### <span id="page-481-0"></span>**Viewing Recovery Scenario Properties**

You can view properties for any defined recovery scenario.

#### **To view recovery scenario properties:**

- **1** In the **Scenarios** box, select the recovery scenario whose properties you want to view.
- 图
- **2** Click the **Properties** button. Alternatively, you can double-click a scenario in the **Scenarios** box. The Recovery Scenario Properties dialog box opens.

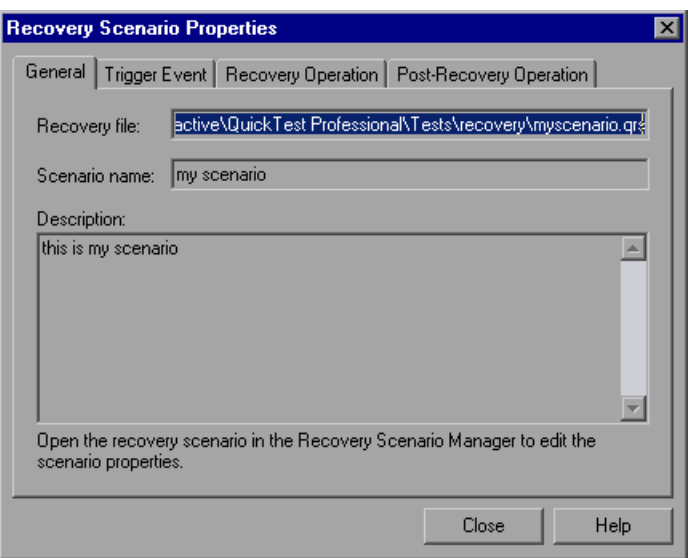

The Recovery Scenario Properties dialog box displays the following read-only information about the selected scenario:

- ➤ **General tab.** Displays the name and description defined for the recovery scenario, plus the name and path of the recovery file in which the scenario is saved.
- ➤ **Trigger Event tab.** Displays the settings for the trigger event defined for the recovery scenario.
- ➤ **Recovery Operation tab.** Displays the recovery operations defined for the recovery scenario.

<span id="page-482-0"></span>➤ **Post-Recovery Operation tab.** Displays the post-recovery operation defined for the recovery scenario.

### **Modifying Recovery Scenarios**

You can modify the settings for an existing recovery scenario.

#### **To modify a recovery scenario:**

- **1** In the **Scenarios** box, select the scenario that you want to modify.
- **2** Click the **Edit** button. The Recovery Scenario Wizard opens, with the settings you defined for the selected recovery scenario.
- **3** Navigate through the Recovery Scenario Wizard and modify the details as needed. For information on the Recovery Scenario Wizard options, see ["Defining Recovery Scenarios" on page 1215](#page-448-0).

**Note:** Modifications you make are not saved until you click **Save** in the Recovery Scenario Manager dialog box. If you have not yet saved your modifications, and you click the **Close** button in the Recovery Scenario Manager dialog box, QuickTest prompts you to save the recovery file. Click **Yes** to save your changes.

### <span id="page-482-1"></span>**Deleting Recovery Scenarios**

You can delete an existing recovery scenario if you no longer need it. When you delete a recovery scenario from the Recovery Scenario Manager, the corresponding information is deleted from the recovery scenario file.

**Note:** If a deleted recovery scenario is associated with a test, QuickTest ignores it during the run session.

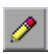

#### **To delete a recovery scenario:**

 **1** In the **Scenarios** box, select the scenario that you want to delete.

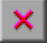

 **2** Click the **Delete** button. The recovery scenario is deleted from the Recovery Scenario Manager dialog box.

**Note:** The scenario is not actually deleted until you click **Save** in the Recovery Scenario Manager dialog box. If you have not yet saved the deletion, and you click the **Close** button in the Recovery Scenario Manager dialog box, QuickTest prompts you to save the recovery file. Click **Yes** to save the recovery scenario file and delete the scenarios.

### <span id="page-483-0"></span>**Copying Recovery Scenarios between Recovery Scenario Files**

You can copy recovery scenarios from one recovery scenario file to another.

**To copy a recovery scenario from one recovery scenario file to another:**

- **1** In the **Scenarios** box, select the recovery scenario that you want to copy.
- **2** Click the **Copy** button. The scenario is copied to the Clipboard.
- **3** Click the **Open** button and select the recovery scenario file to which you want to copy the scenario, or click the **New** button to create a new recovery scenario file in which to copy the scenario.

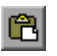

**下** 

 **4** Click the **Paste** button. The scenario is copied to the new recovery scenario file.

#### **Notes:**

If a scenario with the same name already exists in the recovery scenario file, you can choose whether you want to replace it with the new scenario you have just copied.

Modifications you make are not saved until you click **Save** in the Recovery Scenario Manager dialog box. If you have not yet saved your modifications, and you click the **Close** button in the Recovery Scenario Manager dialog box, QuickTest prompts you to save the recovery file. Click **Yes** to save your changes.

# **Associating Recovery Scenarios with Your Tests**

After you create recovery scenarios, you associate them with selected tests so that QuickTest will perform the appropriate scenarios during the run sessions if a trigger event occurs. You can prioritize the scenarios and set the order in which QuickTest applies the scenarios during the run session. You can also choose to disable specific scenarios, or all scenarios, that are associated with a test. You can also define which recovery scenarios will be used as the default scenarios for all new tests.

### **Adding Recovery Scenarios to Your Test**

After you have created recovery scenarios, you can associate one or more scenarios with a test to instruct QuickTest to perform the recovery scenarios during the run session if a trigger event occurs. The Recovery tab of the Test Settings dialog box lists all the recovery scenarios associated with the current test.

**Tip:** When a trigger event occurs, QuickTest checks for applicable recovery scenarios in the order in which they are displayed in the Recovery tab. You can change this order as described in ["Setting Recovery Scenario Priorities"](#page-487-0)  [on page 1254](#page-487-0).

**To add a recovery scenario to a test:**

 **1** Choose **File > Settings**. The Test Settings dialog box opens. Select the **Recovery** tab.

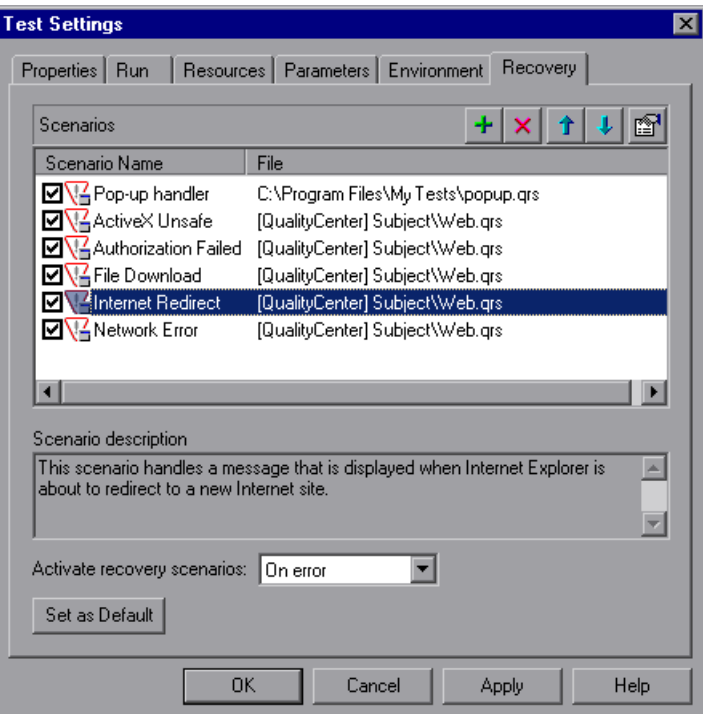

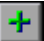

 **2** Click the **Add** button. The Add Recovery Scenario dialog box opens.

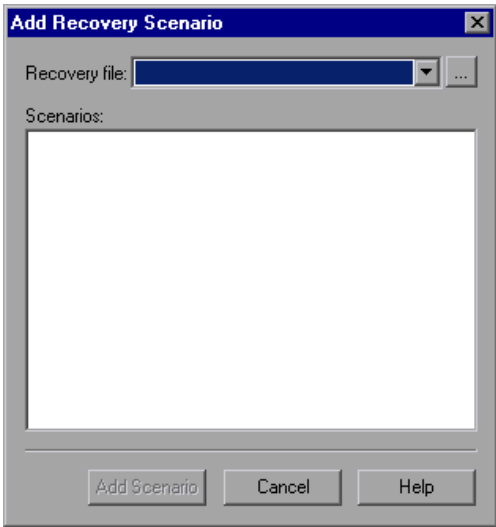

- **3** In the **Recovery file** box, select the recovery file containing the recovery scenarios you want to associate with the test. Alternatively, click the browse button to navigate to the recovery file you want to select. The **Scenarios** box displays the names of the scenarios saved in the selected file.
- **4** In the **Scenarios** box, select the scenarios that you want to associate with the test and click **Add Scenario**. The Add Recovery Scenario dialog box closes and the selected scenarios are added to the **Scenarios** list in the Recovery tab.

**Tip:** You can edit a recovery scenario file path by clicking the path once to highlight it, and then clicking it again to enter edit mode. For example, you may want to modify an absolute file path to be a relative file path. If you modify a recovery scenario file path, you must ensure that the recovery scenario is defined in the new path location before running your test.

# **Viewing Recovery Scenario Properties**

You can view properties for any recovery scenario associated with your test.

**Note:** You modify recovery scenario settings from the Recovery Scenario Manager dialog box. For more information, see ["Modifying Recovery](#page-482-0)  [Scenarios" on page 1249](#page-482-0).

#### **To view recovery scenario properties:**

- **1** In the **Scenarios** box, select the recovery scenario whose properties you want to view.
- **2** Click the **Properties** button. Alternatively, you can double-click a scenario in the **Scenarios** box. The Recovery Scenario Properties dialog box opens, displaying read-only information regarding the settings for the selected scenario. For more information, see ["Viewing Recovery Scenario Properties"](#page-481-0)  [on page 1248](#page-481-0).

# <span id="page-487-0"></span>**Setting Recovery Scenario Priorities**

You can specify the order in which QuickTest performs associated scenarios during a run session. When a trigger event occurs, QuickTest checks for applicable recovery scenarios in the order in which they are displayed in the Recovery tab of the Test Settings dialog box.

#### **To set recovery scenario priorities:**

- **1** In the **Scenarios** box, select the scenario whose priority you want to change.
- **2** Click the **Up** or **Down** button. The selected scenario's priority changes according to your selection.
- **3** Repeat steps [1-](#page-487-1) [2](#page-487-2) for each scenario whose priority you want to change.

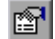

<span id="page-487-2"></span><span id="page-487-1"></span>个工业

# **Removing Recovery Scenarios from Your Test**

You can remove the association between a specific scenario and a test using the Recovery tab of the Test Settings dialog box. After you remove a scenario from a test, the scenario itself still exists, but QuickTest will no longer perform the scenario during a run session.

#### **To remove a recovery scenario from your test:**

- **1** In the **Scenarios** box, select the scenario you want to remove.
- **2** Click the **Remove** button. The selected scenario is no longer associated with the test.

# <span id="page-488-0"></span>**Enabling and Disabling Recovery Scenarios**

You can enable or disable specific scenarios and determine when QuickTest activates the recovery scenario mechanism in the Recovery tab of the Test Settings dialog box. When you disable a specific scenario, it remains associated with the test, but is not performed by QuickTest during the run session. You can enable the scenario at a later time.

You can also specify the conditions for which the recovery scenario is to be activated.

#### **To enable/disable specific recovery scenarios:**

- ➤ Select the check box to the left of one or more individual scenarios to enable them.
- ➤ Clear the check box to the left of one or more individual scenarios to disable them.

#### **To define when the recovery mechanism is activated:**

Select one of the following options in the **Activate recovery scenarios** box:

- ➤ **On every step.** The recovery mechanism is activated after every step. Note that choosing **On every step** may result in slower performance during the run session.
- ➤ **On error.** The recovery mechanism is activated only after steps that return an error return value.

Note that the step that returns an error is often not the same as the step that causes the exception event to occur.

For example, a step that selects a check box may cause a pop-up dialog box to open. Although the pop-up dialog box is defined as a trigger event, QuickTest moves to the next step because it successfully performed the check box selection step. The next several steps could potentially perform checkpoints, functions or other conditional or looping statements that do not require performing operations on your application. It may only be ten statements later that a step instructs QuickTest to perform an operation on the application that it cannot perform due to the pop-up dialog box. In this case, it is this tenth step that returns an error and triggers the recovery mechanism to close the dialog box. After the recovery operation is completed, the current step is this tenth step, and not the step that caused the trigger event.

➤ **Never.** The recovery mechanism is disabled.

**Tip:** You can also enable or disable specific scenarios or all scenarios associated with a test programmatically during the run session. For more information, see ["Programmatically Controlling the Recovery Mechanism"](#page-490-0)  [on page 1257](#page-490-0).

### **Setting Default Recovery Scenario Settings for All New Tests**

You can click the **Set as Default** button in the Recovery tab of the Test Settings dialog box to set the current list of recovery scenarios to be the default scenarios for all new tests. Any future changes you make to the current recovery scenario list only affect the current test, and do not change the default list that you defined.

# <span id="page-490-0"></span>**Programmatically Controlling the Recovery Mechanism**

You can use the Recovery object to control the recovery mechanism programmatically during the run session. For example, you can enable or disable the entire recovery mechanism or specific recovery scenarios for certain parts of a run session, retrieve status information about specific recovery scenarios, and explicitly activate the recovery mechanism at a certain point in the run session.

By default, QuickTest checks for recovery triggers when an error is returned during the run session. You can use the Recovery object's Activate method to force QuickTest to check for triggers after a specific step in the run session. For example, suppose you know that an object property checkpoint will fail if certain processes are open when the checkpoint is performed. You want to be sure that the pass or fail of the checkpoint is not affected by these open processes, which may indicate a different problem with your application.

However, a failed checkpoint does not result in a run error. So by default, the recovery mechanism would not be activated by the object state. You can define a recovery scenario that looks for and closes specified open processes when an object's properties have a certain state. This state shows the object's property values as they would be if the problematic processes were open. You can instruct QuickTest to activate the recovery mechanism if the checkpoint fails so that QuickTest will check for and close any problematic open processes and then try to perform the checkpoint again. This ensures that when the checkpoint is performed the second time it is not affected by the open processes.

For more information on the Recovery object and its methods, see the *HP QuickTest Professional Object Model Reference*.

**Chapter 44** • Defining and Using Recovery Scenarios

# **Working with the QuickTest Script Editor**

The QuickTest Script Editor is a tool that enables you to open and edit multiple test scripts and function libraries simultaneously.

### **This chapter includes:**

- ➤ [About the QuickTest Script Editor on page 1260](#page-493-0)
- ➤ [Understanding the QuickTest Script Editor Window on page 1261](#page-494-0)
- ➤ [Customizing the QuickTest Script Editor Window on page 1262](#page-495-0)
- ➤ [Understanding the Flow Pane on page 1264](#page-497-0)
- ➤ [Understanding the Resources Pane on page 1266](#page-499-0)
- ➤ [Understanding the Display Area on page 1269](#page-502-0)
- ➤ [Working with Tests on page 1271](#page-504-0)
- ➤ [Working with Function Libraries on page 1275](#page-508-0)

# <span id="page-493-0"></span>**About the QuickTest Script Editor**

The QuickTest Script Editor enables you to open and modify the scripts of multiple tests and function libraries, simultaneously. You can also create new function libraries. However, you can modify only the script of a test using the QuickTest Script Editor. You cannot create new tests, or change information such as existing test names, test settings, parameterization, or Data Table values.

#### **Notes:**

- ➤ The QuickTest Script Editor enables you to work with QuickTest tests and function libraries only. To work with components or scripted components, see [Chapter 48, "Working with Business Process Testing."](#page-566-0)
- ➤ When you open a test in the Script Editor that was previously saved in an earlier version of QuickTest, it is updated to the current version. Once you save the test in the Script Editor, you will not be able to open it in the earlier version of QuickTest.
- ➤ The QuickTest Script Editor automatically adds a UTF-16 identifier to the start of each function library file that you save (either new or existing).

For more information, see:

- ➤ ["Working with Tests" on page 1271](#page-504-0)
- ➤ ["Working with Function Libraries" on page 1275](#page-508-0)

# <span id="page-494-0"></span>**Understanding the QuickTest Script Editor Window**

You open the QuickTest Script Editor by choosing **Start > Programs > QuickTest Professional > Tools > QuickTest Script Editor**.

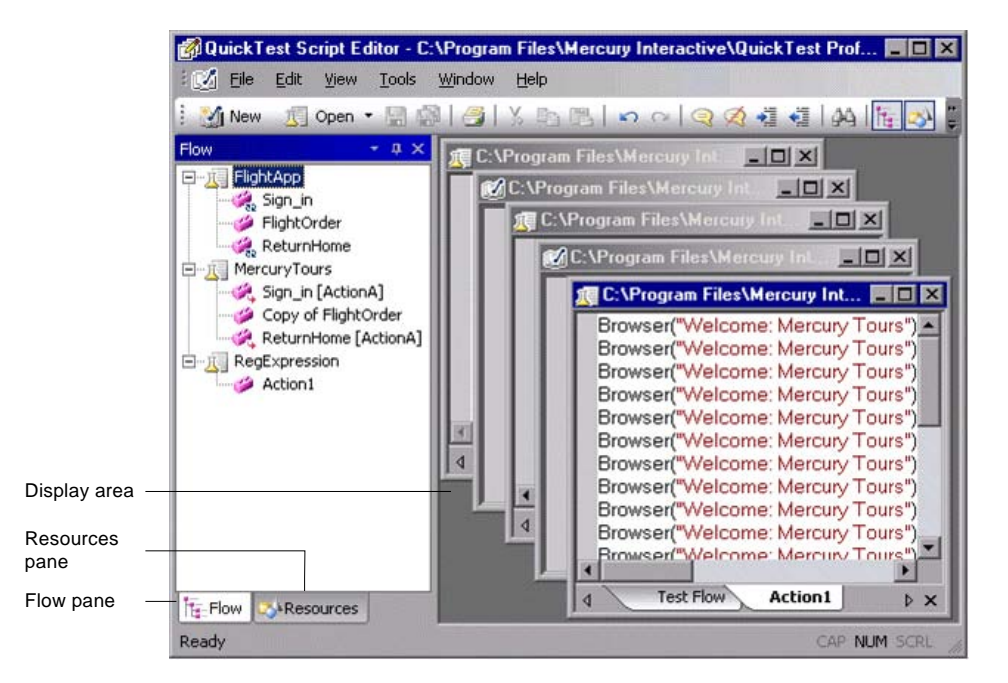

An example of the QuickTest Script Editor window is shown below:

The QuickTest Script Editor window contains the following key elements:

- ➤ **[Flow Pane.](#page-497-0)** Displays the flow of the action calls for each of the open tests.
- ➤ **[Resources Pane.](#page-499-0)** Displays the open tests, its local actions and any function libraries associated with each test, as well as a list of all currently open function libraries.
- ➤ **[Display area.](#page-502-0)** Displays a window for each of the open tests and function libraries.

For more information, see:

- ➤ ["Customizing the QuickTest Script Editor Window" on page 1262](#page-495-0)
- ➤ ["Understanding the Flow Pane" on page 1264](#page-497-0)
- ➤ ["Understanding the Resources Pane" on page 1266](#page-499-0)
- ➤ ["Understanding the Display Area" on page 1269](#page-502-0)

# <span id="page-495-0"></span>**Customizing the QuickTest Script Editor Window**

In the Customize dialog box, you can customize Script Editor toolbars, menus, and other display options in a similar way to many other Windows applications.

To open the Customize dialog box, right-click in the toolbar or menu bar and choose **Customize**.

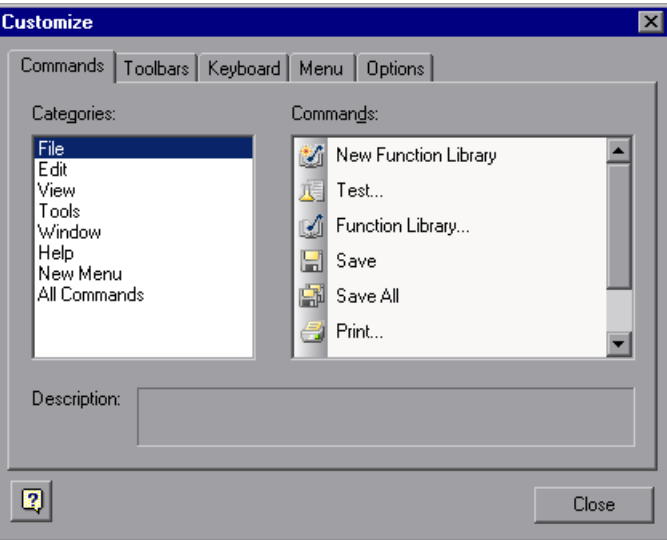

Click a tab and customize the Script Editor according to your requirements.

### **Commands Tab**

You can add and move buttons and commands in the Script Editor toolbars and menus. You can also remove buttons and commands from the displayed toolbars and menus.

# **Toolbars Tab**

You can select which of the available toolbars to display in the Script Editor window. You can choose whether to display text labels for the toolbar buttons. You can also reset the toolbar display to the default.

# **Keyboard Tab**

You can assign new keyboard shortcuts for toolbar and menu commands, or modify and remove existing shortcuts. You can also reset all of the keyboard shortcuts to the default.

# **Menu Tab**

You can select which of the available menus to display in the Script Editor window, and the commands that appear in the context menus. You can choose how the menus are animated, and whether they are displayed with a shadow. You can also reset the displayed menus to the default.

# **Options Tab**

You can select whether to show tooltips for toolbar buttons, whether to show shortcut keys in the tooltips, and whether to display toolbar buttons as large or small icons.

# <span id="page-497-0"></span>**Understanding the Flow Pane**

The Flow pane displays the test flow (action call flow) for each currently open test. Each open test is displayed as a node in a tree, and each node contains the hierarchy of all the actions that were called in the test, including calls to local, reusable, and external actions. You can also see each test's action calls in the Flow pane of the relevant test window in the display area.

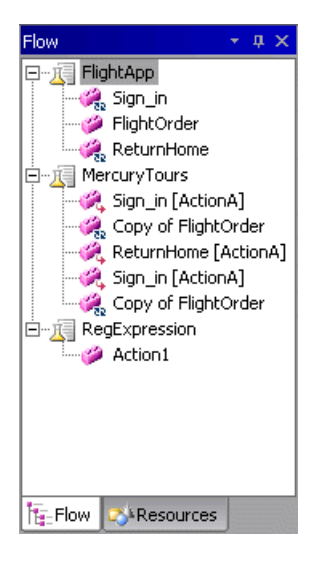

The Flow pane displays the following icons:

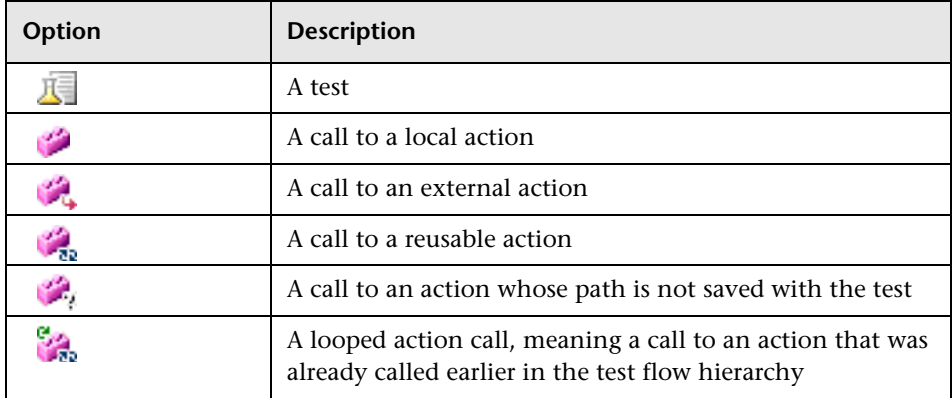

You can perform the following operations in the Flow pane:

- ➤ **Display the script of an action.** Double-click the action, or right click the action and select **Show**. Each shown action is displayed as a tab in its test window. If you show an external action, the test containing the called action is added to the tree in the Flow pane and Resources pane, and the selected action is displayed in a new test window in the display area.
- ➤ **Display the line in a test script that calls a selected action.** Right-click the action and select **Go to Action Call**. The action call script line is highlighted in the relevant action tab of the test window.
- ➤ **Display the test or action properties.** Right-click the test or action and then select **Properties**. The name of the test or action and its path are displayed. If it was defined with a relative path in QuickTest, then the path is displayed as .\<name of action or function library>. If the action is an external action, the **External** check box is selected.
- ➤ **Close a test.** Right-click the test and then select **Close**. If you have any unsaved changes, you are prompted to save them.

If a test contains a call to an action that does not exist, or cannot be found, the action still appears in the tree in the Flow pane. An error message stating that the action cannot be found is displayed when you try to show the action.

#### **Tips:**

- ➤ You can right-click in the Flow pane title bar to view available display options and decide how to display the Flow pane. For example, you can auto hide the pane, dock it, or close it.
- h.
- ➤ You can click the **Toggle Flow View** toolbar button to hide or show the Flow pane view.

For more information, see ["Working with Tests" on page 1271.](#page-504-0)

# <span id="page-499-0"></span>**Understanding the Resources Pane**

The Resources pane displays all the currently open tests and their resources (actions and associated function libraries). Each test is displayed as a node in the tree, and each node contains the actions and function libraries associated with the test. All currently open function libraries, and their functions, are also displayed in a separate node at the top of the pane.

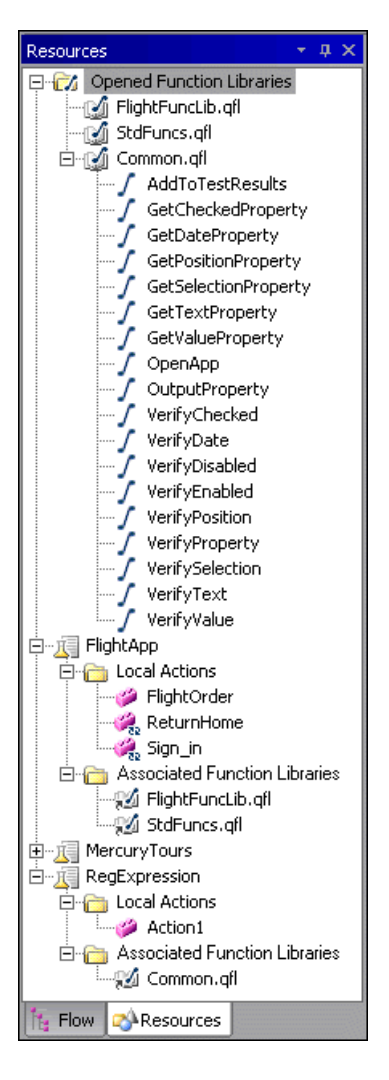

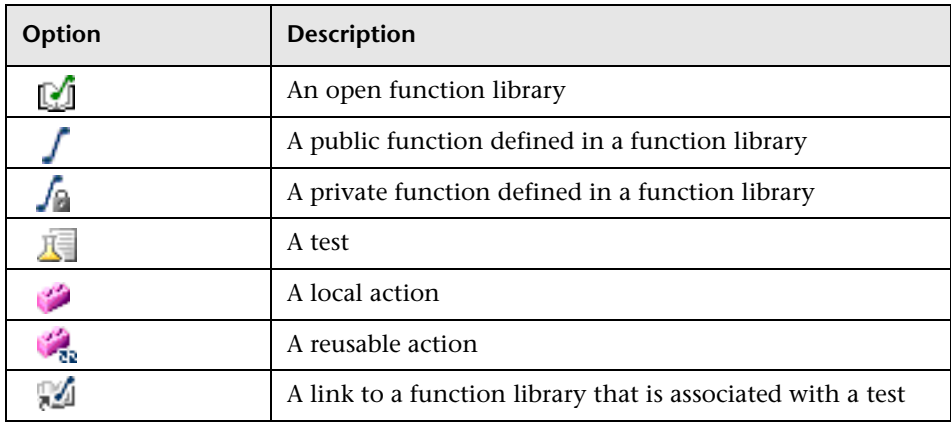

The Resources pane displays the following icons:

You can perform the following operations in the Resources pane:

- ➤ **Associate existing function libraries with tests.** Right-click the **Associated Function Libraries** folder of the relevant test, select **Associate Existing Function Library**, and then browse to the function library file to associate.
- ➤ **Associate the active function library with a test.** If the active window in the display area is a (saved) function library, right-click the **Associated Function Libraries** folder of the relevant test and select **Associate Active Function Library**.
- ➤ **Display the script of a local action or the code of a function library.** Double-click the action or function library, or right-click and select **Show**. Each shown action is displayed as a tab in its test window, and each function library is displayed in a separate window.
- ➤ **Display the properties of local actions or function libraries.** Right-click the action or function library and select **Properties**. The name of the action or function library, and its path are displayed. If it was defined with a relative path in QuickTest, then the path is displayed as .\<name of action or function library>. If the action is a reusable action, the **Reusable** check box is selected.
- ➤ **Display the location of a function in a function library.** Right-click the function in the **Opened Function Libraries** folder, and select **Go to Function Definition**. The first line of the function definition is highlighted in the function library window.
- ➤ **Remove a function library from a test.** Right-click the function library in the **Associated Function Libraries** folder of the relevant test and select **Remove Function Library**, or select the function library in the **Associated Function Libraries** folder of the relevant test and press the DELETE key.
- ➤ **Close a function library.** Right-click the function library in the **Opened Function Libraries** folder and select **Close**. If you have any unsaved changes, you are prompted to save them.
- ➤ **Close a test.** Right-click the test and select **Close**. If you have any unsaved changes, you are prompted to save them.

#### **Tips:**

- ➤ You can right-click in the Resources pane title bar to view available display options and decide how to display the Resources pane. For example, you can auto hide the pane, dock it, or close it.
- ➤ You can click the **Toggle Resources View** toolbar button to hide or show the Resources pane view.

For more information, see ["Working with Tests" on page 1271](#page-504-0), and ["Working with Function Libraries" on page 1275.](#page-508-0)

办

# <span id="page-502-0"></span>**Understanding the Display Area**

The display area contains a separate window for each open test or function library, and each test window contains a tab for each open local action in the test.

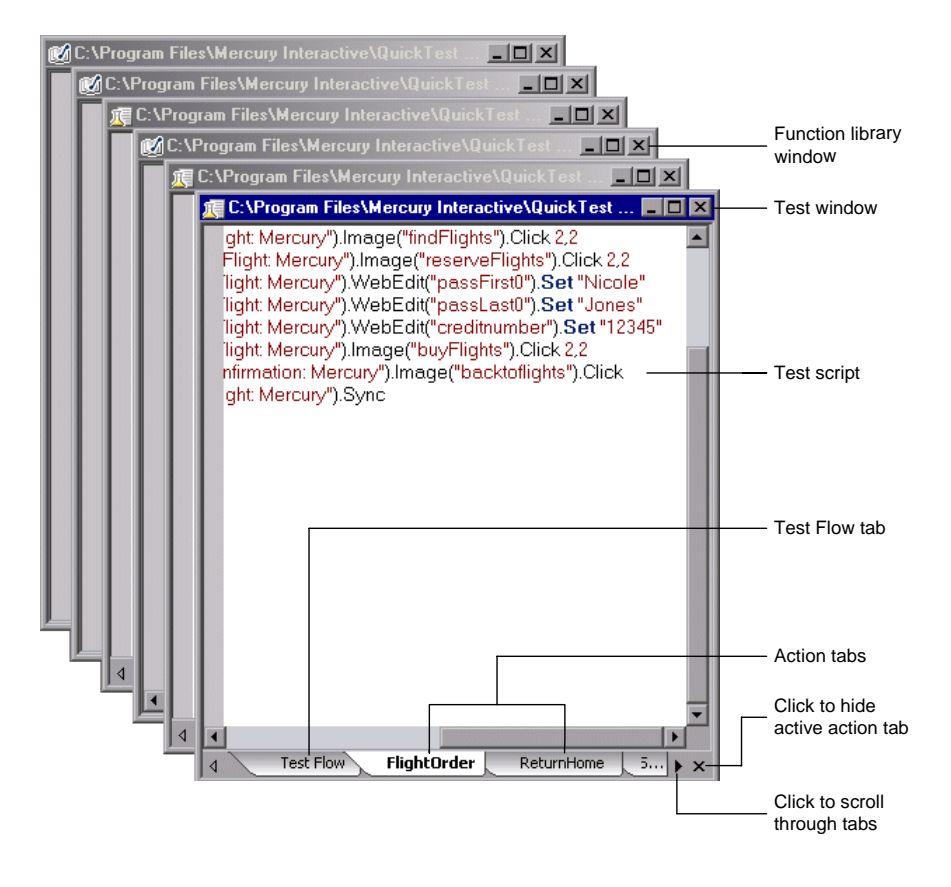

**Tip:** You can use the options in the **Windows** menu to decide how these windows are arranged in the display area.

To display an action or function library in the display area, either double-click the action or function library in the Flow or Resources pane, or right-click and then select **Show**. In the test windows, a tab is displayed for each open local action. If you double-click a call to an external action in the Flow or Resources pane, the test containing the called action is displayed in the tree in the Flow pane and Resources pane, and the test is displayed as a new window in the display area, with a tab for the called action. (If the test containing the action is already open, the tab for the called action is added to the test window if it is not already shown.)

If an action does not exist, or cannot be found, a message is displayed when you try to open it.

Not all the available tabs for open local actions may be visible at the bottom of the test window. You can navigate between the available tabs by clicking the arrows at the bottom of the window to scroll through the tabs.

You can select an action tab and then click the **Hide Action** button at the bottom right of the window to remove the action's tab from the window. Note that the action is not closed, only hidden, and therefore you will not be prompted to save any changes made.

To display the line of a test script that calls a selected action, right-click the action in the tree in the Flow pane, and then select **Go to Action Call**. The action call script line is highlighted in the relevant action tab of the test window.

To display the location of a function in a function library, right-click the function in the **Opened Function Libraries** folder at the top of the tree in the Resources pane, and then select **Go to Function Definition**. The first line of the function definition is highlighted in the function library window.

You can use the Editor Options dialog box (**Tools > Editor Options**) to customize how test scripts and function libraries are displayed in the QuickTest Script Editor. For example, you can choose whether to display line numbers, or change the font and color used to display the scripts. For more information on using the Editor Options dialog box, see [Chapter 27,](#page-90-0)  ["Customizing the Expert View and Function Library Windows."](#page-90-0)

For more information, see ["Working with Tests" on page 1271](#page-504-0), and ["Working with Function Libraries" on page 1275.](#page-508-0)

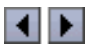

ଡ଼
# **Working with Tests**

You can [open](#page-504-0) multiple existing tests, [edit](#page-506-0) them and then [save](#page-507-0) them.

You can also customize the way the test scripts are displayed, find and replace text strings within each test, and print the tests. For more information, see:

- ➤ ["Customizing the Expert View and Function Library Windows" on page 857](#page-90-0)
- ➤ ["Finding Text Strings" on page 811](#page-44-0)
- ➤ ["Replacing Text Strings" on page 813](#page-46-0)
- <span id="page-504-0"></span>➤ ["Printing a Test" on page 334](#page--1-0)

# **Opening Tests**

You can open tests from the file system and tests that are saved in a Quality Center project. You can open as many tests as you want. When you open a test, it is displayed in the tree, and the Flow pane of the test window lists the calls to all the top-level actions in the test.

**Tip:** You can open an existing test by dragging it from the file system (Windows Explorer) to the Script Editor window. You can open a recently used test by selecting it from the **Recent Files** list in the **File** menu.

#### **To open a test:**

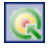

 **1** Click the **Quality Center Connection** button and connect to Quality Center, if required. For more information on connecting to Quality Center, see ["Connecting QuickTest to Quality Center" on page 1294](#page-527-0).

- **2** Open the test in one of the following ways:
	- ➤ In the Flow pane, double-click the test to open, or right-click the test, and choose **Show**.
	- ➤ Click the **Open Test** toolbar button, choose **File > Open > Test**. The Open Test dialog box opens. Select a test, and click **Open**.

If you only want to view the test script and not modify it, you can select the **Open in read-only mode** check box at the bottom of the dialog box.

**Note:** The **Open** button toggles between **Open Test** and **Open Function Library**, according to the active window in the display area. To change the **Open Function Library** button to **Open Test**, click the dropdown arrow next to the button and then select **Test**, or click a test window in the display area.

The <path of test> window opens in the [display area](#page-502-0), open to the Test Flow tab, which lists the action calls in the test. The test and all its actions are displayed in the tree in the [Flow pane,](#page-497-0) and the local actions and function libraries are displayed in the tree in the [Resources pane.](#page-499-0)

If the test you select is opened by another user, you are notified that the test is already open, and by whom, and the test opens in read-only mode. This also occurs if you open a test in QuickTest, and then try to open the same test in the QuickTest Script Editor on the same computer, or vice versa. In addition, if you open a test in the QuickTest Script Editor, it is locked and no other users can modify it until you close it.

# <span id="page-506-0"></span>**Editing Tests**

You can use QuickTest Script Editor to edit multiple test scripts simultaneously. You edit the tests by adding or modifying information, copying and pasting, or dragging and dropping information from other tests and function libraries.

**Note:** When working with tests in the QuickTest Script Editor, you cannot create new tests, or save existing tests with a new name. You can modify only the test script. This means that you cannot change information such as test settings, parameterization, Data Table values, and so forth.

Since QuickTest functionality, such as the Object Repository, is not available in the QuickTest Script Editor, you must make sure that you make all changes in the test script using the correct syntax, format, and spelling.

#### **To edit a test:**

- **1** [Open](#page-504-0) the tests to be edited, as well as those from which you want to copy information, if required. You can also [open](#page-508-0) any function libraries that you may need.
- **2** Edit the tests as required. An asterisk (\*) is displayed in the title bar of the edited test windows until you save your changes.

#### **Tips:**

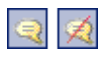

You can change selected commented text to uncommented text, or vice versa, by using the **Comment Block** or **Uncomment Block** toolbar buttons or by using the **Edit** menu options.

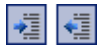

You can indent or outdent selected text by using the **Indent** or **Outdent**  toolbar buttons or by using the **Edit** menu options.

## <span id="page-507-0"></span>**Saving Tests**

You can save the active test, or all the open tests and function libraries.

#### **To save a test:**

- $\blacksquare$
- ➤ Click the **Save** toolbar button or choose **File > Save** to save the active test. Note that the active test is the test window that is currently in focus in the display area.
- 團

 $\vert x \vert$ 

➤ Click the **Save All** toolbar button or choose **File > Save All** to save all the open tests and function libraries.

# **Closing Tests**

You can close a test from the Flow pane, the Resources pane, or from the display area.

#### **To close a test:**

In the Flow pane or Resources pane, right-click the test you want to close and select **Close**, or in the display area, click the **Close** button at the top of the test window you want to close. The test window is closed, and the test is removed from the Flow and Resource panes.

**Note:** If you have unsaved changes, you will be prompted to save these changes before closing the test.

# **Working with Function Libraries**

Function library files can contain VBScript functions, subroutines, classes, modules, and so forth, which you can associate with your test to provide additional functionality. Using the QuickTest Script Editor, you can [open](#page-508-0) and [edit](#page-511-0) multiple function libraries, [create](#page-510-0) new function libraries, and [associate](#page-510-1) function libraries with tests.

You can customize the way the function library code is displayed, find and replace text strings within each function library, and print the function libraries. For more information, see:

- ➤ ["Customizing the Expert View and Function Library Windows" on page 857](#page-90-0)
- ➤ ["Finding Text Strings" on page 811](#page-44-0)
- ➤ ["Replacing Text Strings" on page 813](#page-46-0)
- <span id="page-508-0"></span>➤ ["Printing a Function Library" on page 880](#page-113-0)

### **Opening Function Libraries**

You can open function libraries from the file system and function libraries that are part of a Quality Center project. You can open as many function libraries as you want. The QuickTest Script Editor works with **.qfl**, **.vbs**, and **.txt** function library files.

After you open a function library, it is displayed in a function library window in the display area, and the function library and its functions are displayed in the **Opened Function Libraries** folder at the top of the tree in the Resources pane. If the function library is associated with an open test, it is also displayed under the test as a function library link in the **Associated Function Libraries** folder in the tree in the Resources pane.

**Tip:** You can open an existing function library by dragging it from the file system (Windows Explorer) to the Script Editor window. You can open a recently used function library by selecting it from the **Recent Files** list in the **File** menu.

#### **To open a function library:**

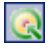

 **1** Click the **Quality Center Connection** button and connect to Quality Center, if required. For more information on connecting to Quality Center, see ["Connecting QuickTest to Quality Center" on page 1294](#page-527-0).

- **2** Open the function library in one of the following ways:
	- ➤ In the Resources pane, double-click the function library to open, or right-click the function library, and choose **Show**.
	- ➤ Click the **Open Function Library** toolbar button, choose **File > Open > Function Library**. The Open Function Library dialog box opens. Select a function library, and click **Open**.

**Note:** The **Open** button toggles between **Open Test** and **Open Function Library**, according to the active window in the display area. To change the **Open Test** button to **Open Function Library**, click the arrow next to the button and then select **Function Library**, or click a function library window in the display area.

The <function library path> window opens, and the function library is displayed in the **Opened Function Libraries** folder at the top of the tree in the Resources pane.

If you open a function library from the file system that is opened by another user, you are notified if changes are made by the other user, and given the option to accept or reject the changes made.

If you open a function library saved in Quality Center that is opened by another Quality Center user, you will be notified that the function library has been locked, and by whom, and that the function library will be opened in read-only mode. In addition, if you open a function library saved in Quality Center, it will be locked and no other user can modify it until you close it.

## <span id="page-510-0"></span>**Creating Function Libraries**

QuickTest Script Editor enables you to create new function libraries that can be associated with tests.

#### **To create a function library:**

- **1** Click the **New Function Library** toolbar button, or choose **File > New Function Library**. A function library window opens in the display area. By default, the name of the function library is **Library<number>**.
- **2** Enter the required code for the function library.
- **3** Click the **Save** toolbar button or choose **File > Save** to save the new function library. The Save Function Library dialog box opens.
- **4** Save the function library as described in ["Saving Function Libraries" on](#page-512-0)  [page 1279.](#page-512-0)

#### <span id="page-510-1"></span>**Associating Function Libraries with Tests**

You can associate the active function library, or any existing function libraries, with tests.

#### **To associate a function library with a test:**

 **1** In the Resources pane, right-click the **Associated Function Libraries** folder of the test with which you want to associate a function library, and select **Associate Existing Function Library**. The Open Function Library dialog box opens.

**Tip:** If you want to associate the active function library, right-click the **Associated Function Libraries** folder of the relevant test and select **Associate Active Function Library**. (This option is not available if the active function library was never saved.)

 **2** Browse to and select the function library you want to associate.

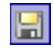

 **3** Click **Open**. The function library is associated with the test, and is displayed as a function library link in the **Associated Function Libraries** folder in the tree.

#### **To remove an associated function library from a test:**

In the Resources pane, right-click the function library and select **Remove Function Library**, or select the function library and press the DELETE key.

# <span id="page-511-0"></span>**Editing Function Libraries**

You can edit the function code of multiple function libraries. You edit the function libraries by adding or modifying information, copying and pasting, or dragging and dropping information from other function libraries and tests.

#### **To edit a function library:**

- **1** [Open](#page-508-0) the function libraries to be edited, as well as those from which you want to copy information, if required. You can also [open](#page-504-0) any tests you may need.
- **2** Edit the function libraries as required. An asterisk (\*) is displayed in the title bar of the edited function library windows until you save your changes.

#### **Tips:**

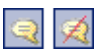

相相

- ➤ You can change selected commented text to uncommented text, or vice versa, by using the **Comment Block** or **Uncomment Block** toolbar buttons or by using the **Edit** menu options.
- ➤ You can indent or outdent selected text by using the **Indent** or **Outdent** toolbar buttons or by using the **Edit** menu options.

### <span id="page-512-0"></span>**Saving Function Libraries**

You can save the active function library, rename and save the function library to a different location, or save all open function libraries and tests. You can save the function library in the file system or in Quality Center.

#### **To save a function library:**

- **1** Click the **Save** toolbar button or choose **File > Save** to save the active function library. Note that the active function library is the function library window that is currently in focus in the display area.
	- ➤ Choose **File > Save As** to rename the active function library or to save it to a new location.
	- ➤ Click the **Save All** toolbar button or choose **File > Save All** to save all the open function libraries and tests.

The Save Function Library dialog box opens.

**Note:** If you are connected to Quality Center, the dialog box that opens is different from the standard file system dialog box. You can switch between the two dialog box versions by clicking the **File System** and **Quality Center** buttons in the relevant Save Function Library dialog box.

- **2** Choose the folder in which you want to save the function library.
- **3** Type a name and file extension for the function library. The QuickTest Script Editor works with **.qfl**, **.vbs**, and **.txt** function library files.
	- ➤ To save a file in the file system, type the name and file extension in the **File name** box and click **Save**.
	- ➤ To save a file if you are connected to Quality Center, type the name and file extension in the **Attachment Name** box and click **OK**.

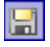

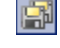

 $\vert x \vert$ 

## **Closing Function Libraries**

You can close a function library from the Resources pane, or from the display area.

#### **To close a function library:**

In the Resources pane, right-click the function library (in the **Opened Function Libraries** folder) you want to close and select **Close**, or in the display area, click the **Close** button at the top of the function library window you want to close. The function library window is closed, and the function library is removed from the **Opened Function Libraries** folder in the Resources pane.

**Note:** If you have unsaved changes, you will be prompted to save these changes before closing the function library.

# **46**

# **Automating QuickTest Operations**

Just as you use QuickTest to automate the testing of your applications, you can use the QuickTest Professional automation object model to automate your QuickTest operations. Using the objects, methods, and properties exposed by the QuickTest automation object model, you can write scripts that configure QuickTest options and run tests instead of performing these operations manually using the QuickTest interface.

Automation scripts are especially useful for performing the same tasks multiple times or on multiple tests, or quickly configuring QuickTest according to your needs for a particular environment or application.

#### **This chapter includes:**

- ➤ [About Automating QuickTest Operations on page 1282](#page-515-0)
- ➤ [Deciding When to Use QuickTest Automation Scripts on page 1283](#page-516-0)
- ➤ [Choosing a Language and Development Environment for Designing and](#page-517-0)  [Running Automation Scripts on page 1284](#page-517-0)
- ➤ [Learning the Basic Elements of a QuickTest Automation Script on page 1286](#page-519-0)
- ➤ [Generating Automation Scripts on page 1287](#page-520-0)
- ➤ [Using the QuickTest Automation Reference on page 1288](#page-521-0)

# <span id="page-515-0"></span>**About Automating QuickTest Operations**

You can use the QuickTest Professional automation object model to write scripts that automate your QuickTest operations. The QuickTest automation object model provides objects, methods, and properties that enable you to control QuickTest from another application.

# **What is Automation?**

**Automation** is a Microsoft technology that makes it possible to access software objects inside one application from other applications. These objects can be created and manipulated using a scripting or programming language such as VBScript or VC++. Automation enables you to control the functionality of an application programmatically.

An **object model** is a structural representation of software objects (classes) that comprise the implementation of a system or application. An object model defines a set of classes and interfaces, together with their properties, methods and events, and their relationships.

# **What is the QuickTest Automation Object Model?**

Essentially all configuration and run functionality provided via the QuickTest interface is in some way represented in the QuickTest automation object model via objects, methods, and properties. Although a one-on-one comparison cannot always be made, most dialog boxes in QuickTest have a corresponding automation object, most options in dialog boxes can be set and/or retrieved using the corresponding object property, and most menu commands and other operations have corresponding automation methods.

You can use the objects, methods, and properties exposed by the QuickTest automation object model, along with standard programming elements such as loops and conditional statements to design your script.

Automation scripts are especially useful for performing the same tasks multiple times or on multiple tests, or quickly configuring QuickTest according to your needs for a particular environment or application.

For example, you can create and run an automation script from Microsoft Visual Basic that loads the required add-ins for a test, starts QuickTest in visible mode, opens the test, configures settings that correspond to those in the Options, Test Settings, and Record and Run Settings dialog boxes, runs the test, and saves the test.

You can then add a simple loop to your script so that your single script can perform the operations described above for multiple tests.

You can also create an initialization script that opens QuickTest with specific configuration settings. You can then instruct all of your testers to open QuickTest using this automation script to ensure that all of your testers are always working with the same configuration.

# <span id="page-516-0"></span>**Deciding When to Use QuickTest Automation Scripts**

Creating a useful QuickTest automation script requires planning, design time, and testing. You must always weigh the initial investment with the time and human-resource savings you gain from automating potentially long or tedious tasks.

Any QuickTest operation that you must perform many times in a row or must perform on a regular basis is a good candidate for a QuickTest automation script.

The following are just a few examples of useful QuickTest automation scripts:

➤ **Initialization scripts.** You can write a script that automatically starts QuickTest and configures the options and the settings required for testing a specific environment.

- ➤ **Maintaining your tests.** You can write a script that iterates over your collection of tests to accomplish a certain goal. For example:
	- ➤ **Updating values.** You can write a script that opens each test with the proper add-ins, runs it in update run mode against an updated application, and saves it when you want to update the values in all of your tests to match the updated values in your application.
	- ➤ **Applying new options to existing tests.** When you upgrade to a new version of QuickTest, you may find that the new version offers certain options that you want to apply to your existing tests. You can write a script that opens each existing test, sets values for the new options, then saves and closes it.
- ➤ **Calling QuickTest from other applications.** You can design your own applications with options or controls that run QuickTest automation scripts. For example, you could create a Web form or simple Windows interface from which a product manager could schedule QuickTest runs, even if the manager is not familiar with QuickTest.

# <span id="page-517-0"></span>**Choosing a Language and Development Environment for Designing and Running Automation Scripts**

You can choose from a number of object-oriented programming languages for your automation scripts. For each language, there are a number of development environments available for designing and running your automation scripts.

### **Writing Your Automation Script**

You can write your QuickTest automation scripts in any language and development environment that supports automation. For example, you can use: VBScript, JavaScript, Visual Basic, Visual C++, or Visual Studio .NET.

Some development environments support referencing a type library. A **type library** is a binary file containing the description of the objects, interfaces, and other definitions of an object model.

If you choose a development environment that supports referencing a type library, you can take advantage of features like Microsoft IntelliSense, automatic statement completion, and status bar help tips while writing your script. The QuickTest automation object model supplies a type library file named **QTObjectModel.dll**. This file is stored in **<QuickTest installation folder>\bin**.

If you choose an environment that supports it, be sure to reference the QuickTest type library before you begin writing or running your automation script. For example, if you are working in Microsoft Visual Basic, choose **Project > References** to open the References dialog box for your project. Then select **QuickTest Professional <Version> Object Library** (where <**Version**> is the current installed version of the QuickTest automation type library).

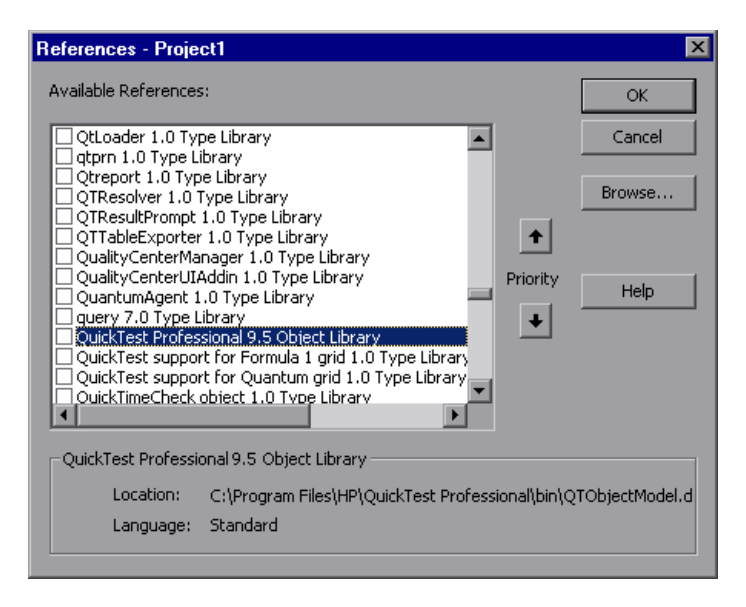

#### **Running Your Automation Script**

There are several applications available for running automation scripts. You can also run automation scripts from the command line using Microsoft's Windows Script Host.

For example, you could use the following command line to run your automation script:

WScript.exe /E:VBSCRIPT myScript.vbs

# <span id="page-519-0"></span>**Learning the Basic Elements of a QuickTest Automation Script**

Like most automation object models, the root object of the QuickTest automation object model is the **Application** object. The Application object represents the application level of QuickTest. You can use this object to return other elements of QuickTest such as the Test object (which represents a test document), Options object (which represents the Options dialog box), or Addins collection (which represents a set of add-ins from the Add-in Manager dialog box), and to perform operations like loading add-ins, starting QuickTest, opening and saving tests, and closing QuickTest.

Each object returned by the Application object can return other objects, perform operations related to the object and retrieve and/or set properties associated with that object.

Every automation script begins with the creation of the QuickTest Application object. Creating this object does not start QuickTest. It simply provides an object from which you can access all other objects, methods and properties of the QuickTest automation object model.

**Note:** You can also optionally specify a remote QuickTest computer on which to create the object (the computer on which to run the script). For more information, see the **Running Automation Programs on a Remote Computer** section of the online *QuickTest Automation Object Model Reference*. The structure for the rest of your script depends on the goals of the script. You may perform a few operations before you start QuickTest such as retrieving the associated add-ins for a test, loading add-ins, and instructing QuickTest to open in visible mode.

After you perform these preparatory steps, if QuickTest is not already open on the computer, you can open QuickTest using the Application.Launch method. Most operations in your automation script are performed after the Launch method.

For information on the operations you can perform in an automation program, see the online *HP QuickTest Professional Object Model Reference*. For more information on this Help file, see ["Using the QuickTest Automation](#page-521-0)  [Reference" on page 1288.](#page-521-0)

When you finish performing the necessary operations, or you want to perform operations that require closing and restarting QuickTest, such as changing the set of loaded add-ins, use the Application.Quit method.

# <span id="page-520-0"></span>**Generating Automation Scripts**

The Properties tab of the Test Settings dialog box, the General tab of the Options dialog box, and the Object Identification dialog box each contain a **Generate Script** button. Clicking this button generates an automation script file (**.vbs**) containing the current settings from the corresponding dialog box.

You can run the generated script as is to open QuickTest with the exact configuration of the QuickTest application that generated the script, or you can copy and paste selected lines from the generated files into your own automation script.

...

For example, the generated script for the Options dialog box may look something like this:

```
Dim App 'As Application
Set App = CreateObject("QuickTest.Application")
App.Launch
App.Visible = True
App.Options.DisableVORecognition = False
App.Options.AutoGenerateWith = False
App.Options.WithGenerationLevel = 2
App.Options.TimeToActivateWinAfterPoint = 500
```
... App.Options.WindowsApps.NonUniqueListItemRecordMode = "ByName" App.Options.WindowsApps.RecordOwnerDrawnButtonAs = "PushButtons" App.Folders.RemoveAll

For more information on the **Generate Script** button and for information on the options available in the Options, Object Identification, and Test Settings dialog boxes, see [Chapter 5, "Configuring Object Identification"](#page--1-1), [Chapter 40, "Setting Global Testing Options",](#page-370-0) and [Chapter 41, "Setting](#page-394-0)  [Options for Individual Tests."](#page-394-0)

# <span id="page-521-0"></span>**Using the QuickTest Automation Reference**

The QuickTest Automation Reference is a Help file that provides detailed descriptions, syntax information, and examples for the objects, methods, and properties in the QuickTest automation object model.

You can open the *QuickTest Automation Reference* from:

- ➤ QuickTest program folder (**Start > Programs > QuickTest Professional > Documentation > QuickTest Automation Reference**)
- ➤ Main QuickTest Help (**Help > QuickTest Professional Help > QuickTest Advanced References > QuickTest Automation**)

# **Part XI**

# **Working with Other HP Products**

# **47**

# **Working with Quality Center**

To ensure comprehensive testing of your application or applications, you typically must create and run many tests. HP Quality Center, the centralized quality solution (formerly TestDirector), can help you organize and control the testing process.

**Note:** References to Quality Center features and options in this chapter apply to all currently supported versions of Quality Center. See the *HP QuickTest Professional Readme* for a list of the supported versions of Quality Center.

#### **This chapter includes:**

- ➤ [About Working with Quality Center on page 1292](#page-525-0)
- ➤ [Connecting to and Disconnecting from Quality Center on page 1293](#page-526-0)
- ➤ [Integrating QuickTest with Quality Center on page 1302](#page-535-0)
- ➤ [Saving Tests to a Quality Center Project on page 1303](#page-536-0)
- ➤ [Opening Tests from a Quality Center Project on page 1304](#page-537-0)
- ➤ [Working with Template Tests on page 1308](#page-541-0)
- ➤ [Running a Test Stored in a Quality Center Project from QuickTest](#page-548-0)  [on page 1315](#page-548-0)
- ➤ [Managing Test Versions in QuickTest on page 1317](#page-550-0)
- ➤ [Setting Preferences for Quality Center Test Runs on page 1326](#page-559-0)

# <span id="page-525-0"></span>**About Working with Quality Center**

QuickTest integrates with Quality Center, the HP centralized quality solution. Quality Center helps you maintain a project of all kinds of tests (such as QuickTest tests, business process tests, manual tests, tests created using other HP products, and so forth) that cover all aspects of your application's functionality. Each test in your project is designed to fulfill a specified testing requirement of your application. To meet the goals of a project, you organize the tests in your project into unique groups.

Quality Center provides an intuitive and efficient method for scheduling and running tests, collecting results, analyzing the results, and managing test versions. It also features a system for tracking defects, enabling you to monitor defects closely from initial detection until resolution.

A Quality Center project is a database for collecting and storing data relevant to a testing process. For QuickTest to access a Quality Center project, you must connect to the local or remote Web server where Quality Center is installed. When QuickTest is connected to Quality Center, you can create tests and save them in your Quality Center project. After you run your tests, you can view the results in Quality Center.

You must have the following access permissions to use QuickTest with Quality Center:

- ➤ Full read and write permissions to the Quality Center cache folder (located on the Quality Center client side)
- ➤ Full read and write permissions to the QuickTest Add-in for Quality Center installation folder

When working with Quality Center, you can associate tests with external files attached to a Quality Center project. You can associate external files for all tests or for a single test. For example, suppose you set the shared object repository mode as the default mode for new tests. You can instruct QuickTest to use a specific object repository stored in Quality Center.

For more information on specifying external files for all tests, see [Chapter 40, "Setting Global Testing Options."](#page-370-0) For more information on specifying external files for a single test, see [Chapter 41, "Setting Options for](#page-394-0)  [Individual Tests."](#page-394-0)

You can report defects to a Quality Center project either automatically as they occur, or manually directly from the QuickTest Test Results window. For information on manually or automatically reporting defects to a Quality Center project, see ["Submitting Defects Detected During a Run Session" on](#page-200-0)  [page 967](#page-200-0).

For more information on working with Quality Center, see the *HP Quality Center User's Guide*. For the latest information and tips regarding QuickTest and Quality Center integration, see the *HP QuickTest Professional Readme*  (available from **Start > Programs > QuickTest Professional > Readme**).

# <span id="page-526-0"></span>**Connecting to and Disconnecting from Quality Center**

If you are working with both QuickTest and Quality Center, QuickTest can communicate with your Quality Center project.

You can connect or disconnect QuickTest to or from a Quality Center project at any time during the testing process. However, do not disconnect QuickTest from Quality Center while a QuickTest test is opened from Quality Center or while QuickTest is using a shared resource from Quality Center (such as a shared object repository or Data Table file).

**Note:** You can connect to any currently supported version of Quality Center. See the *HP QuickTest Professional Readme* for a list of the supported versions of Quality Center. For more information, see ["Quality Center Connectivity](#page-535-1)  [Add-in" on page 1302.](#page-535-1)

# <span id="page-527-1"></span><span id="page-527-0"></span>**Connecting QuickTest to Quality Center**

The connection process has two stages. First, you connect QuickTest to a local or remote Quality Center server. This server handles the connections between QuickTest and the Quality Center project.

Next, you log in and choose the project you want QuickTest to access. The project stores tests and run session information for the application you are testing. Note that Quality Center projects are password protected, so you must provide a user name and a password.

#### **To connect QuickTest to a Quality Center server:**

 **1** Choose **File > Quality Center Connection** or click the **Quality Center Connection** toolbar button. The Quality Center Connection - Server Connection dialog box opens.

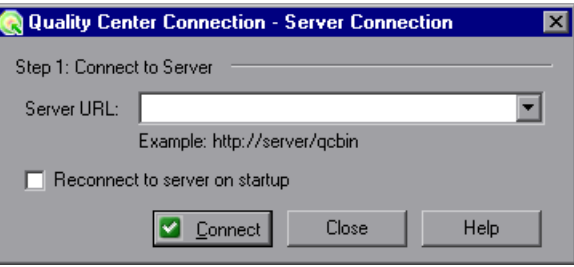

 **2** In the **Server URL** box, type the URL address of the Web server where Quality Center is installed.

**Note:** You can choose a Quality Center server accessible via a Local Area Network (LAN) or a Wide Area Network (WAN).

 **3** To automatically reconnect to the Quality Center server the next time you open QuickTest, select the **Reconnect to server on startup** check box.

#### **4** Click **Connect**.

The second stage of the connection process depends on the version of the Quality Center server to which you are connected. See the relevant section:

- ➤ ["Connecting to a Project Using a 9.x Server" on page 1295](#page-528-0)
- <span id="page-528-0"></span>➤ ["Connecting to a Project Using an 8.2 Server" on page 1297](#page-530-0)

#### **Connecting to a Project Using a 9.x Server**

If you are connected to a Quality Center 9.x server, you log in to the server and then you specify the domain and project to which you want to connect.

#### **To connect to a project using a 9.x server:**

 **1** After connecting to a Quality Center 9.x server, the Quality Center Connection dialog box opens.

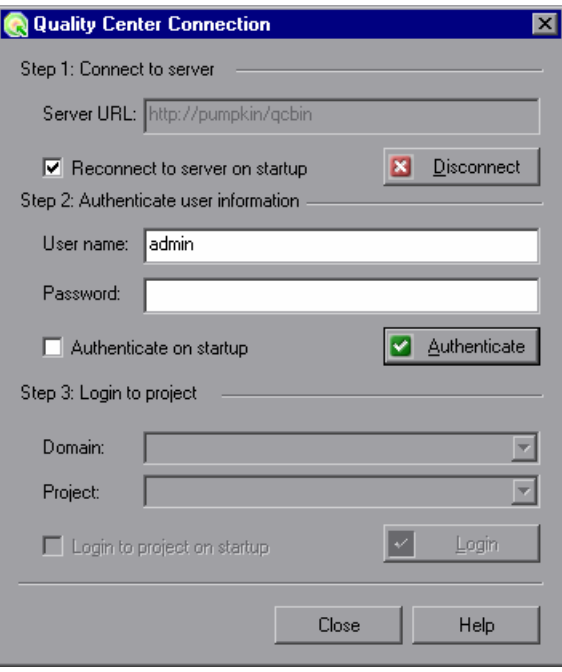

The Quality Center server name is displayed in read-only format in the Server URL box.

- **2** In the **User name** box, type your Quality Center user name.
- **3** In the **Password** box, type your Quality Center password.
- **4** Click **Authenticate** to authenticate your user information against the Quality Center server.

After your user information has been authenticated, the edit boxes in the **Authenticate user information** area are displayed in read-only format. The **Authenticate** button changes to a **Change User** button.

**Tip:** You can log in to the same Quality Center server using a different user name by clicking **Change User**, and then entering a new user name and password and clicking **Authenticate** again.

- **5** In the **Domain** box, select the domain that contains the Quality Center project. Only those domains that you have permission to connect to are displayed.
- **6** In the **Project** box, select the project with which you want to work. Only those projects for which you are a defined user are displayed.
- **7** Click **Login**.
- **8** To automatically reconnect to the Quality Center server the next time you open QuickTest, select the **Reconnect to server on startup** check box.
- **9** If the **Reconnect to server on startup** check box is selected, then the **Authenticate on startup** check box is enabled. To automatically authenticate your user information the next time you open QuickTest, select the **Authenticate on startup** check box.
- **10** If the **Authenticate on startup** check box is selected, the **Login to project on startup** check box is enabled. To log in to the selected project on startup, select the **Login to project on startup** check box.
- **11** Click **Close** to close the Quality Center Connection dialog box. The Quality Center icon is displayed on the status bar to indicate that QuickTest is currently connected to a Quality Center project.

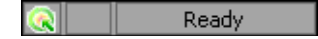

**Tip:** To view the current Quality Center connection, point to the **Quality Center** icon on the status bar. A tooltip displays the Quality Center server name and project to which QuickTest is connected. To open the Quality Center Connection dialog box, double-click the **Quality Center** icon.

#### <span id="page-530-0"></span>**Connecting to a Project Using an 8.2 Server**

If you are connected to a Quality Center 8.2 Service Pack 1 server, you specify the domain and project to which you want to connect and then log in to the project.

#### **To connect to a project using an 8.2 server:**

 **1** After connecting to a Quality Center 8.2 Service Pack 1 server, the Quality Center Connection - Project Connection dialog box opens.

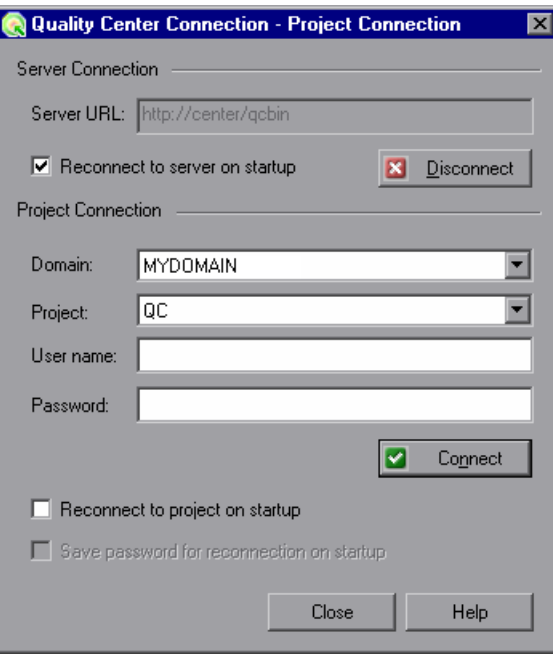

The Quality Center server name is displayed in read-only format in the Server URL box.

- **2** In the **Domain** box, select the domain that contains the Quality Center project.
- **3** In the **Project** box, select the project with which you want to work.
- **4** In the **User name** box, type a user name for opening the selected project.
- **5** In the **Password** box, type the password for the selected project.
- **6** Click **Connect** to connect QuickTest to the selected project.

**Note:** If you selected a project for which you do not have access permission, a notification is displayed when you click **Connect**.

After the connection to the selected project is established, the fields in the **Project Connection** area are displayed in read-only format.

- **7** To automatically reconnect to the Quality Center server the next time you open QuickTest, select the **Reconnect to server on startup** check box.
- **8** If the **Reconnect to server on startup** check box is selected, then the **Reconnect to project on startup** check box is enabled. To automatically connect to the selected project on startup, select the **Reconnect to project on startup** check box.
- **9** If the **Reconnect to project on startup** check box is selected, the **Save password for reconnection on startup** check box is enabled. To save your password for reconnection on startup, select the **Save password for reconnection on startup** check box.

If you do not save your password, you will be prompted to enter it when QuickTest connects to Quality Center on startup.

 **10** Click **Close** to close the Quality Center Connection - Project Connection dialog box. The Quality Center icon is displayed on the status bar to indicate that QuickTest is currently connected to a Quality Center project.

 $\bullet$ Ready

**Tip:** To view the current Quality Center connection, point to the **Quality Center** icon on the status bar. A tooltip displays the Quality Center server name and project to which QuickTest is connected. To open the Quality Center Connection dialog box, double-click the **Quality Center** icon.

# **Disconnecting QuickTest from Quality Center**

You can disconnect QuickTest from a Quality Center project or from a Quality Center server at any time. Note that if you disconnect QuickTest from a Quality Center server without first disconnecting from a project, the QuickTest connection to that project database is automatically disconnected.

**Note:** If a Quality Center test, or shared file (such as a shared object repository or Data Table file) is open when you disconnect from Quality Center, then QuickTest closes it.

#### **To disconnect QuickTest from an 8.2 server:**

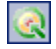

 **1** Choose **File > Quality Center Connection** or click the **Quality Center Connection** toolbar button. The Quality Center Connection - Project Connection dialog box opens.

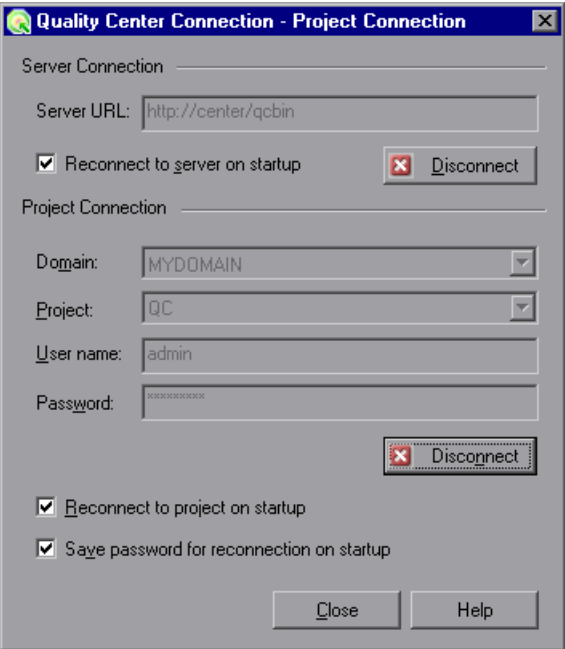

- **2** To disconnect QuickTest from the selected project, in the **Project Connection** area, click **Disconnect**.
- **3** To disconnect QuickTest from the selected Quality Center server, in the **Server Connection** area, click **Disconnect**.
- **4** Click **Close** to close the Quality Center Connection Project Connection dialog box.

**To disconnect QuickTest from a 9.x server:**

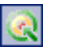

 **1** Choose **File > Quality Center Connection** or click the **Quality Center Connection** toolbar button. The Quality Center Connection dialog box opens.

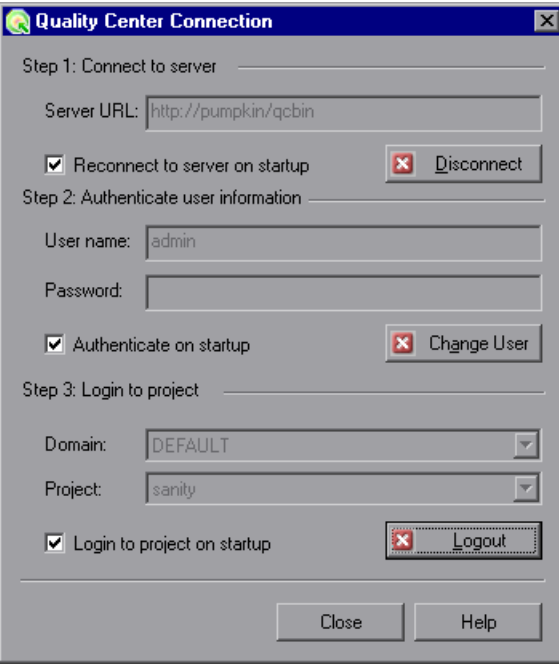

- **2** To disconnect QuickTest from the selected project, in the **Step 3: Login to project** area, click **Logout**.
- **3** To disconnect QuickTest from the selected Quality Center server, in the **Step 1: Connect to server** area, click **Disconnect**.

**Tip:** You can log in to the same Quality Center server using a different user name by clicking **Change User** and then entering a new user name and password and clicking **Authenticate** again.

 **4** Click **Close** to close the Quality Center Connection dialog box.

# <span id="page-535-0"></span>**Integrating QuickTest with Quality Center**

Integrating QuickTest with Quality Center enables you to store and access files in a Quality Center project, as well as use the QCUtil object to access the wide range of functionality provided in the Quality Center Open Test Architecture API.

# <span id="page-535-1"></span>**Quality Center Connectivity Add-in**

You integrate QuickTest with Quality Center using the Quality Center Connectivity Add-in. This add-in is installed on your QuickTest computer automatically when you connect QuickTest to Quality Center using the Quality Center Connection dialog box. You can also install it manually from the Quality Center Add-ins page (available from the Quality Center main screen) by choosing **Quality Center Connectivity**.

To view the version of the Quality Center Connectivity Add-in that is currently installed on your computer, choose **Help > About** and then click the **Product Information** button. For more information, see ["Viewing](#page--1-2)  [Product Information" on page 91.](#page--1-2)

# **Integrating with Quality Center**

At its most basic level, integrating QuickTest with Quality Center enables you to store and access QuickTest tests and function libraries in a Quality Center project, when QuickTest is connected to Quality Center.

In addition, your tests and function libraries can use the QCUtil object to access and use the full functionality of the Quality Center OTA (Open Test Architecture)—formerly known as TestDirector OTA or TDOTA. This enables you to automate integration operations during a run session, such as reporting a defect directly to a Quality Center database. For more information, see the **Utility** section of the *HP QuickTest Professional Object Model Reference* and the Quality Center Open Test Architecture documentation.

You can also use the TDOTA object in your QuickTest automation scripts to access the Quality Center OTA. For more information, see the *QuickTest Automation Reference (***Help > QuickTest Professional Help > QuickTest Advanced References > QuickTest Automation**).

國

# <span id="page-536-0"></span>**Saving Tests to a Quality Center Project**

When QuickTest is connected to a Quality Center project, you can create new tests in QuickTest and save them directly to your project. To save a test, you give it a descriptive name and associate it with the relevant subject in the test plan tree. This helps you to keep track of the tests created for each subject and to quickly view the progress of test planning and creation.

#### **To save a test to a Quality Center project:**

 **1** Connect to a Quality Center server and project. For more information, see ["Connecting QuickTest to Quality Center" on page 1294](#page-527-1).

 **2** In QuickTest, click **Save** or choose **File > Save** to save the test. The Save Test to Quality Center dialog box opens and displays the test plan tree.

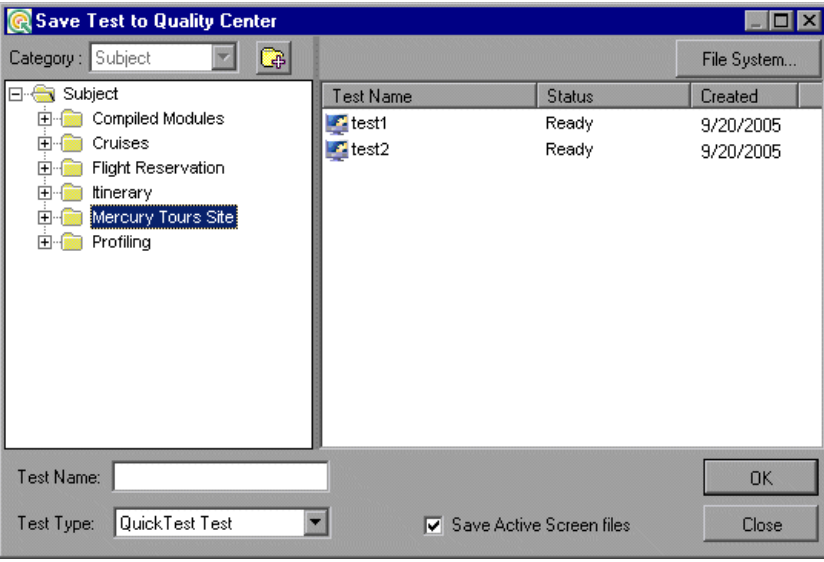

Note that the Save Test to Quality Center dialog box opens only when QuickTest is connected to a Quality Center project.

To save a test directly in the file system, click the **File System** button to open the Save QuickTest Test dialog box. (From the Save QuickTest Test dialog box, you can return to the Save Test to Quality Center project dialog box by clicking the **Quality Center** button.)

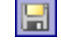

- **3** Select the relevant subject folder in the test plan tree. To expand the tree and view a sublevel, double-click a closed folder. To collapse a sublevel, doubleclick an open folder.
- **4** In the **Test Name** box, enter a name for the test. Use a descriptive name that will help you easily identify the test. Note that a test name cannot exceed 220 characters (including the path), cannot begin or end with spaces, and cannot include the following characters:  $\setminus$  / : \* ? " < > | % '
- **5** Confirm that the **Save Active Screen files** is selected if you want to save the Active Screen files with your test. Note that if you clear this box, your Active Screen files will be deleted, and you will not be able to edit your test using Active Screen options. For more information, see ["Saving a Test" on](#page--1-3)  [page 330.](#page--1-3)
- **6** Click **OK** to save the test and close the dialog box. Note that the text in the status bar changes while QuickTest saves the test.

The next time you start Quality Center, the new test will be included in the Quality Center test plan tree. For more information, see the *HP Quality Center User's Guide*.

# <span id="page-537-0"></span>**Opening Tests from a Quality Center Project**

When QuickTest is connected to a Quality Center project, you can open QuickTest tests that are a part of your Quality Center project. You locate tests according to their position in the test plan tree, rather than by their actual location in the file system. You can also open tests from the recent tests list in the **File** menu.

When you open a test in a Quality Center project with version control support, icons indicate the test's version control status.

#### **To open a test from a Quality Center project:**

- **1** Connect to a Quality Center server and project. For more information, see ["Connecting QuickTest to Quality Center" on page 1294](#page-527-1).
- **2** In QuickTest, click **Open** or choose **File > Open > Test** to open the test. The Open Test from Quality Center dialog box opens and displays the test plan tree.

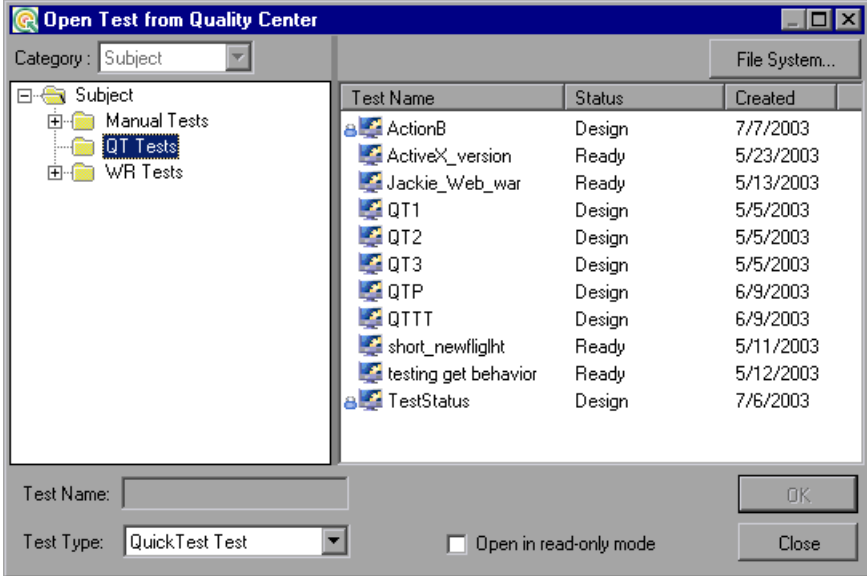

Note that the Open Test from Quality Center Project dialog box opens only when QuickTest is connected to a Quality Center project.

**Note:** To open a test directly from the file system while you are connected to Quality Center, click the **File System** button to open the Open Test dialog box. (From the Open Test dialog box, you can click the **Quality Center** button to return to the Open Test from Quality Center Project dialog box.)

 **3** Click the relevant subject in the test plan tree. To expand the tree and view sublevels, double-click closed folders. To collapse the tree, double-click open folders.

Note that when you select a subject, the tests that belong to the subject are displayed in the right pane of the Open Test from Quality Center Project dialog box.

- ➤ If the test is stored in a Quality Center project with version control support, icons next to the **Test Name** indicate the test's version control status. For more information, see ["Opening Tests from a Quality Center](#page-540-0)  [Project with Version Control Support" on page 1307](#page-540-0).
- ➤ The **Test Name** column lists the names of the tests that belong to the selected subject.
- ➤ The **Status** column indicates whether each test is in **Design** stage or is **Ready** for test runs. Note that by default, tests saved to a Quality Center project from QuickTest are labeled as **Design**. The status can be changed only from the Quality Center client.
- ➤ The **Created** column indicates the date on which each test was created.
- **4** Select a test in the **Test Name** list. The test is displayed in the read-only **Test Name** box.
- **5** If you want to open the test in read-only mode, select the **Open in read-only mode** check box.
- **6** Click **OK** to open the test.

As QuickTest downloads and opens the test, the operations it performs are displayed in the status bar.

When the test opens, the QuickTest title bar displays [Quality Center], the full subject path and the test name. For example:

[Quality Center] Subject\System\qa\_test1

The test opens in read-only mode if:

- ➤ You selected **Open in read-only mode**
- ➤ You opened a test that is currently checked in to the Quality Center version control database (for projects that support version control)
- ➤ You opened a test that is currently checked out to another user (for projects that support version control)

For more information, see ["Opening Tests from a Quality Center Project](#page-540-0)  [with Version Control Support" on page 1307](#page-540-0).
## **Opening Tests from the Recent Files List**

You can open Quality Center tests from the recent files list in the **File** menu. If you select a test located in a Quality Center project, but QuickTest is currently not connected to Quality Center or to the correct project for the test, the Connect to Quality Center Project dialog box opens and displays the correct server, project, and the name of the user who most recently opened the test on this computer.

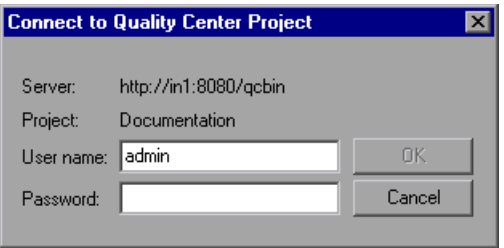

The Connect to Quality Center Project dialog box also opens if you choose to open a test that was last edited on your computer using a different Quality Center user name. You can either log in using the displayed name or you can click **Cancel** to stay logged in with your current user name.

## **Opening Tests from a Quality Center Project with Version Control Support**

When you click the **Open** toolbar button or choose **File > Open > Test** to open a test from a Quality Center project with version control support, the Open QuickTest Test from Quality Center Project dialog box displays icons that indicate the version control status of each test in the selected subject.

When you open a test from a Quality Center project with version control support, the test opens in read-write or read-only mode depending on the current version control status of the test.

The table below summarizes the version control status icons and the open mode for each status:

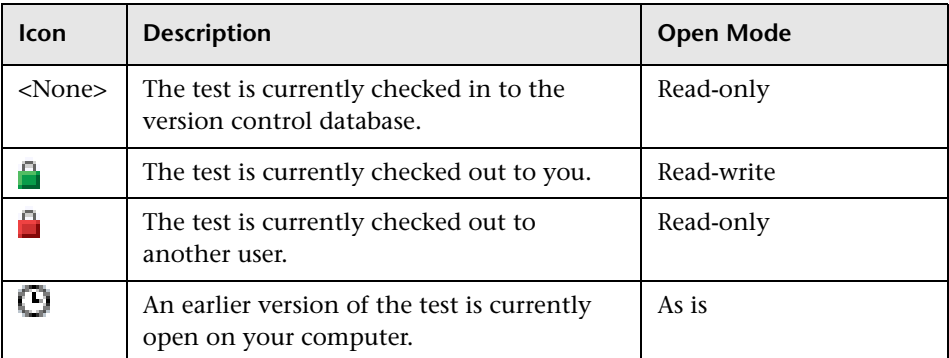

For more information on working with tests stored in a Quality Center project with version control, see ["Managing Test Versions in QuickTest" on](#page-550-0)  [page 1317.](#page-550-0)

## <span id="page-541-0"></span>**Working with Template Tests**

**Template tests** serve as the basis for all QuickTest tests created in Quality Center. A template test is a QuickTest test that contains default test settings. For example, a template test might specify the QuickTest add-ins, associated function libraries, and recovery scenarios that are associated with a test. You can modify these test settings in the Test Settings dialog box (**File > Settings**) in QuickTest.

In addition to default test settings, a template test can also contain any comments or steps you want to include with all new QuickTest tests created in Quality Center. For example, you may want to add a comment notifying users which add-ins are associated with the template test, or you may want to add a step that opens a specific Web page or application at the beginning of every test. Any steps or comments you add to a template test are included in all new tests created in Quality Center that are based on that template test.

A default template test is installed on each Quality Center client when the QuickTest Professional Add-in for Quality Center is installed. You can modify this default template test, or you can create customized template tests with various test settings.

All template tests are saved in your Quality Center project (except for the default template test, which is located on the Quality Center client) and do not need to be copied to each user's local computer. This enables users to customize their local default template tests, if needed, and still have access to globally maintained template tests. For more information, see ["Working](#page-543-0)  [with New Template Tests" on page 1310.](#page-543-0)

When tests based on a specific template test are run from Quality Center, QuickTest automatically loads the associated add-ins and applies the required settings, as defined in the test.

#### <span id="page-542-0"></span>**Working with the Default Template Test**

When you install the QuickTest Add-in for Quality Center, default template tests for all supported QuickTest versions are installed in the **<QuickTest Add-in for Quality Center folder>\bin\Templates** folder on your computer (for example: C:\Program Files\HP\QuickTest Add-in for Quality Center\bin\Templates\Template90).

When a Quality Center user creates a new QuickTest test in Quality Center, the default template test for the installed QuickTest version is automatically associated with the test unless the users selects another template test, as described in ["Creating a QuickTest Test in Quality Center" on page 1312](#page-545-0).

You can modify the template test that is installed by default with the QuickTest Add-in for Quality Center. Because the default template test is installed locally, any changes you make to the template test are applied only to tests created on your computer (using the Quality Center client). Alternatively, you can create a new template test, as described in the following sections.

For more information on applying the default template test to a new test in Quality Center, see ["Creating a QuickTest Test in Quality Center" on](#page-545-0)  [page 1312.](#page-545-0)

## <span id="page-543-0"></span>**Working with New Template Tests**

When you create new template tests, they are stored in your Quality Center project, making them available to all Quality Center users as the basis for new QuickTest tests created in that Quality Center project.

You can create multiple template tests, each for a specific testing purpose. For example, you may want to create one template test for QuickTest tests that test Web applications with ActiveX controls, and another for QuickTest tests that test standard Windows applications. You would associate the ActiveX and Web Add-ins with the first template test. For the second template test, you would not associate any QuickTest add-ins at all, but you might specify the Windows application that you want to test. You could also make other modifications to the test settings for each of the template tests, as needed.

As you create each template test, you can save it with a descriptive name that clearly indicates its purpose, such as, ActiveX\_Web\_Addins\_Template or Std\_Windows\_Template\_Test. Users can then choose the appropriate template test when creating QuickTest tests in Quality Center.

**Note:** When you define a template test that associates specific QuickTest add-ins, make sure that the add-ins are actually installed on the QuickTest computer on which the which the test will eventually run. Otherwise, when the test is run, QuickTest will not be able to load the required add-ins and the test may fail. For more information on running QuickTest tests from Quality Center, see the Quality Center documentation*.*

## **Creating a New Template Test**

You create a template test by first creating a blank test in QuickTest with the required test settings. Then, in the **Test Plan** module of your Quality Center project, you browse to your QuickTest test and mark it as a **Template Test**.

When you save the test in QuickTest, you should apply a descriptive name that clearly indicates its purpose. For example, if the template test is to used to associate the ActiveX and Web Add-ins with a new test, you could call it ActiveX\_Web\_Addins\_Template.

**Tip:** In the Quality Center test plan tree (Test Plan module), you may want to create a special folder for your template tests. This will enable other users to quickly locate the relevant template test when they create new QuickTest tests in Quality Center.

#### **To create a template test:**

#### **In QuickTest:**

- <span id="page-544-0"></span> **1** Open QuickTest with the required add-ins loaded. For more information on loading QuickTest add-ins, see the section on loading QuickTest add-ins in the *HP QuickTest Professional Add-ins Guide*.
- **2** Define the required settings in the Test Settings dialog box (**File > Settings**). For more information, see ["Using the Test Settings Dialog Box" on](#page-395-0)  [page 1162.](#page-395-0)
- **3** If you want to include comments or steps in all tests based on this template test, add them.
- **4** Click the **Save** button or choose **File > Save** to save the test. The Save Test to Quality Center dialog box opens. Save the test to your Quality Center project using a descriptive name that clearly indicates its purpose. For more information, see ["Saving Tests to a Quality Center Project" on page 1303.](#page-536-0)

#### **In Quality Center:**

<span id="page-544-1"></span>

<span id="page-544-2"></span>**E**I

- **5** Open the project in Quality Center, click the **Test Plan** button on the sidebar to open the Test Plan module, and browse to the test you saved in ste[p 4.](#page-544-2)
- **6** Right-click the test and choose **Mark as Template Test**. The test is converted to a template test.
- **7** Repeat step[s 1](#page-544-0) t[o 6](#page-544-1) to create additional template tests, as needed.

## <span id="page-545-0"></span>**Creating a QuickTest Test in Quality Center**

In Quality Center, you create QuickTest tests in the Test Plan module. When you create a QuickTest test, you apply a template test to it. You can choose either the default template test stored on your QuickTest client, or a template test that is saved in your Quality Center project.

If you do not have any template tests saved in your Quality Center project, or if you choose **<None>** in the **Template** box (in the [Create New Test](#page-546-0) dialog box shown on [page 1304](#page-537-0)), Quality Center uses the settings defined in the template test that was installed with the **QuickTest Add-in for Quality Center** on your Quality Center client. For more information, see ["Working with the](#page-542-0)  [Default Template Test" on page 1309.](#page-542-0) Otherwise, if you have at least one template test saved in your Quality Center project, you can select it when creating a new QuickTest test. For more information, see ["Working with](#page-543-0)  [New Template Tests" on page 1310](#page-543-0).

**Note:** When you create a QuickTest test in Quality Center, you must choose a template test that specifies the QuickTest add-ins to be associated with the test. Otherwise the required QuickTest add-ins will not be loaded during the run session.

Your new QuickTest test will use all of the settings defined in the template test you choose. When the test runs from Quality Center, QuickTest uses the settings specified in the Test Settings dialog box, and automatically loads the required QuickTest add-ins.

**Note:** The following procedure describes how to create a test in Quality Center using a template test. This procedure may be different depending on your version of Quality Center. For the most updated instructions on creating a new test in Quality Center, see the *HP Quality Center User's Guide*.

#### **To create a test in Quality Center using a template test:**

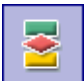

- **1** In Quality Center, click the **Test Plan** button on the sidebar to open the Test Plan module.
- **2** In the test plan tree, choose a folder.

<span id="page-546-0"></span>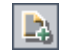

 **3** Click the **New Test** button, or choose **Test** > **New Test**. The Create New Test dialog box opens.

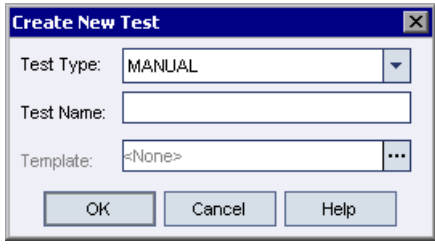

**Note:** The **Template** box is displayed only if the **Quality Center Add-in** or **QuickTest Professional Add-in** is installed on your computer. If the **Template** box is not displayed, you must install the **Quality Center Add-in** from the QuickTest Professional DVD or the **QuickTest Professional Add-in** from the More Quality Center Add-ins page (opened from the Quality Center Options window, or from **Help > Add-ins Page**).

- **4** From the **Test Type** list, select **QUICKTEST\_TEST**.
- **5** In the **Test Name** box, type a name for the test start using English (Roman) letters, numbers, and underscores (if needed). Note that a test name cannot exceed 220 characters (including the path), cannot begin or end with spaces, and cannot include the following characters:  $\binom{1}{1}$ : \* ? " < > | % '
- **6** Click the **Template** box browse button. The Select Tests dialog box opens.

 **7** Expand the folder containing your template test.

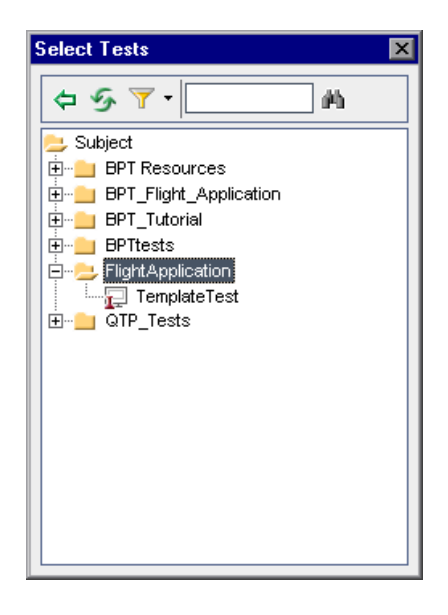

- **8** Select the template test on which to base your new test and click the **Add** button. The Select Tests dialog box closes and the template test you selected is displayed in the **Template** box (in the Create New Test dialog box).
	- **9** In the Create New Test dialog box, click **OK**. The new test is created with the test settings defined in the template test.
- **10** The new test is displayed in the Test Plan tree under the subject folder you selected.

**Note:** If the Required Fields dialog box opens, set the required values and click **OK**. For more information, see the *HP Quality Center Administrator's Guide*.

 **11** Continue creating the test. For more information on creating tests in Quality Center, see the *HP Quality Center User's Guide*.

勻

## **Running a Test Stored in a Quality Center Project from QuickTest**

QuickTest can run a test from a Quality Center project and save the run results in the project. To save the run results, you specify a name for the run session and a test set in which to store the results.

#### **To save run results to a Quality Center project:**

 **1** In QuickTest, click the **Run** button or choose **Automation > Run**. The Run dialog box opens.

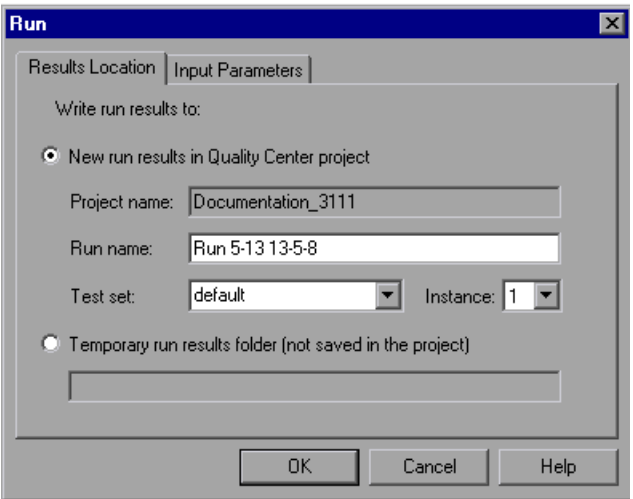

 **2** The **Project name** box displays the Quality Center project to which you are currently connected.

To save the run results in the Quality Center project, accept the default **Run name**, or type a different one in the box.

 **3** Accept the default **Test set**, or browse to select another one.

 **4** If there is more than one instance of the test in the test set, specify the instance of the test for which you want to save the results in the **Instance** box.

**Note:** A **test set** is a group of tests selected to achieve specific testing goals. For example, you can create a test set that tests the user interface of the application or the application's performance under stress. You define test sets when working in the Quality Center test run mode. For more information, see your Quality Center documentation.

To run the test, overwriting the previous test run results, select the **Temporary run results folder (not saved in the project)** option.

**Note:** QuickTest stores temporary test run results for all tests in **%TMP%\TempResults**. The path in the text box of the **Temporary run results folder (not saved in the project)** option is read-only and cannot be changed.

 **5** Click **OK**. The Run dialog box closes and QuickTest begins running the test. As QuickTest runs the test, it highlights each step in the Keyword View.

When the test stops running, the Test Results window opens unless you have cleared the **View results when test run ends** check box in the Run tab of the Options dialog box. For more information on the Options dialog box, see [Chapter 40, "Setting Global Testing Options."](#page-370-0)

When the test stops running, **Uploading** is displayed in the status bar. The Test Results window opens when the uploading process is completed.

**Note:** You can report defects to a Quality Center project either automatically as they occur, or manually directly from the QuickTest Test Results window. For more information, see ["Submitting Defects Detected During a Run](#page-200-0)  [Session" on page 967.](#page-200-0)

## <span id="page-550-0"></span>**Managing Test Versions in QuickTest**

When QuickTest is connected to a Quality Center project with version control support, you can update and revise your automated test scripts while maintaining earlier versions of each test. This helps you keep track of the changes made to each test, see what was modified from one version of a test to another, or return to a previous version of the test.

You add a test to the version control database by saving it in a project with version control support. You manage test versions by checking tests in and out of the version control database.

The test with the latest version is the test that is located in the Quality Center test repository and is used by Quality Center for all test runs.

#### **Notes:**

- ➤ A Quality Center server with version control support requires the installation of version control software as well as the Quality Center Version Control Add-in. For more information, see your Quality Center documentation.
- ➤ The **Quality Center Version Control** options in the **File** menu are available only when you are connected to a Quality Center project database with version control support and you have a Quality Center test open.

#### **Adding Tests to the Version Control Database**

When you use **Save As** to save a new test in a Quality Center project with version control support, QuickTest automatically saves the test in the project, checks the test into the version control database with version number 1.1.1 and then checks it out so that you can continue working.

The QuickTest status bar indicates each of these operations as they occur. Note, however, that saving your changes to an existing test does not check them in. Even if you save and close the test, the test remains checked out until you choose to check it in. For more information, see ["Checking Tests](#page-553-0)  [into the Version Control Database" on page 1320](#page-553-0).

## **Checking Tests Out of the Version Control Database**

When you choose **File > Open > Test** to open a test that is currently checked in to the version control database, it is opened in read-only mode.

**Note:** The Open Test from Quality Center Project dialog box displays icons that indicate the version control status of each test in your project. For more information, see ["Opening Tests from a Quality Center Project" on](#page-537-1)  [page 1304.](#page-537-1)

You can review the checked-in test. You can also run the test and view the results.

To modify the test, you must check it out. When you check out a test, Quality Center copies the test to your unique check-out directory (automatically created the first time you check out a test), and locks the test in the project database. This prevents other users of the Quality Center project from overwriting any changes you make to the test. However, other users can still run the version that was last checked in to the database.

You can save and close the test, but it remains locked until you return the test to the Quality Center database. To release the test either check the test in, or undo the check out operation. For more information on checking tests in, see ["Checking Tests into the Version Control Database" on page 1320.](#page-553-0) For more information on undoing the check-out, see ["Canceling a Check-](#page-558-0)[Out Operation" on page 1325](#page-558-0).

By default, the check out option accesses the latest version of the test. You can also check out earlier versions of the test. For more information, see ["Using the Version History Dialog Box" on page 1322.](#page-555-0)

#### **To check out the latest version of a test:**

 **1** Open the test you want to check out. For more information, see ["Opening](#page-537-1)  [Tests from a Quality Center Project" on page 1304.](#page-537-1)

**Note:** Make sure the test you open is currently checked in. If you open a test that is checked out to you, the **Check Out** option is disabled. If you open a test that is checked out to another user, all **Quality Center Version Control**  options, except the **Version History** option, are disabled.

 **2** Choose **File > Quality Center Version Control > Check Out**. The Check Out dialog box opens and displays the test version to be checked out.

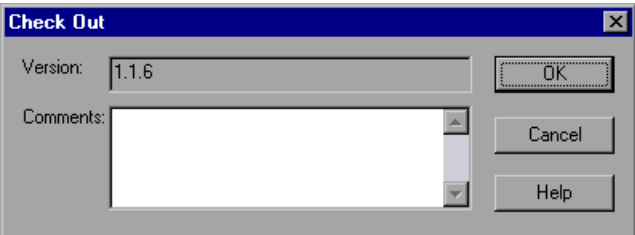

- **3** You can enter a description of the changes you plan to make in the **Comments** box.
- **4** Click **OK**. The read-only test closes and automatically reopens as a writable test.
- **5** View or edit your test as necessary.

**Note:** You can save changes and close the test without checking the test in, but your changes will not be available to other Quality Center users until you check it in. If you do not want to check your changes in, you can undo the check-out. For more information on checking tests in, see ["Checking](#page-553-0)  [Tests into the Version Control Database" on page 1320](#page-553-0). For more information on undoing the check-out, see ["Canceling a Check-Out](#page-558-0)  [Operation" on page 1325](#page-558-0).

## <span id="page-553-0"></span>**Checking Tests into the Version Control Database**

While a test is checked out, Quality Center users can run the previously checked-in version of your test. For example, suppose you check out version 1.2.3 of a test and make a number of changes to it and save the test. Until you check the test back in to the version control database as version 1.2.4 (or another number that you assign), Quality Center users can continue to run version 1.2.3.

When you have finished making changes to a test and you are ready for Quality Center users to use your new version, you check it in to the version control database.

**Note:** If you do not want to check your changes into the Quality Center database, you can undo the check-out operation. For more information, see ["Canceling a Check-Out Operation" on page 1325.](#page-558-0)

When you check a test back into the version control database, Quality Center deletes the test copy from your checkout directory and unlocks the test in the database so that the test version will be available to other users of the Quality Center project.

#### **To check in the currently open test:**

 **1** Confirm that the currently open test is checked out to you. For more information, see ["Viewing Version Information For a Test" on page 1322.](#page-555-1)

**Note:** If the open test is currently checked in, the **Check In** option is disabled. If you open a test that is checked out to another user, all **Quality Center Version Control** options, except the **Version History** option, are disabled.

 **2** Choose **File > Quality Center Version Control > Check In**. The Check In dialog box opens.

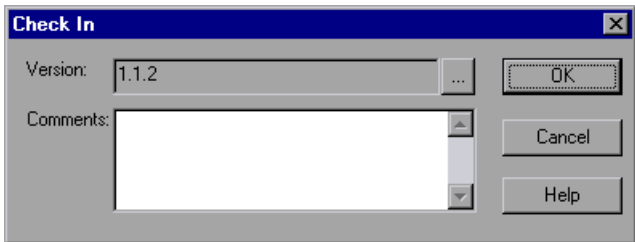

 **3** Accept the default new version number and proceed to step [7,](#page-554-0) or click the browse button to specify a custom version number. If you click the browse button, The Edit Check In Version Number dialog box opens.

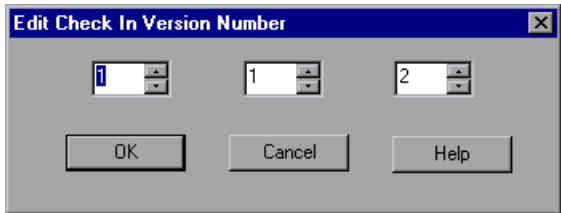

- **4** Modify the version number manually or using the up and down arrows next to each element of the version number. You can enter numbers 1-900 in the first element. You can enter numbers 1-999 in the second and third elements. You cannot enter a version number lower than the most recent version of this test in the version control database.
- **5** Click **OK** to save the version number and close the Edit Check In Version Number dialog box.
- **6** If you entered a description of your change when you checked out the test, the description is displayed in the **Comments** box. You can enter or modify the comments in the box.
- <span id="page-554-0"></span>**7** Click **OK** to check in the test. The test closes and automatically reopens as a read-only test.

## <span id="page-555-0"></span>**Using the Version History Dialog Box**

You can use the Version History dialog box to view version information about the currently open test and to view or retrieve an earlier version of the test.

#### <span id="page-555-1"></span>**Viewing Version Information For a Test**

You can view version information for any open test that has been stored in the Quality Center version control database, regardless of its current status.

To open the Version History dialog box for a test, open the test and choose **File > Quality Center Version Control > Version History**.

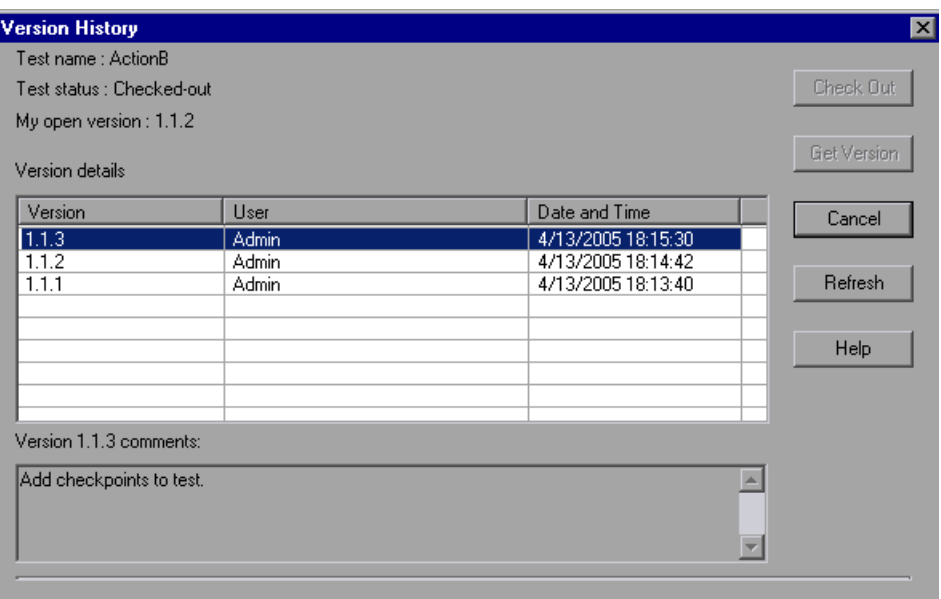

The Version History dialog box provides the following information:

**Test name.** The name of the currently open test.

**Test status.** The status of the test. The test can be:

➤ **Checked-in.** The test is currently checked in to the version control database. It is currently open in read-only format. You can check out the test to edit it.

- ➤ **Checked-out.** The test is checked out by you. It is currently open in read-write format.
- ➤ **Checked-out by <another user>.** The test is currently checked out by another user. It is currently open in read-only format. You cannot check out or edit the test until the specified user checks in the test.

**My open version.** The test version that is currently open on your QuickTest computer.

**Version details.** The version details for the test.

- ➤ **Version.** A list of all versions of the test.
- ➤ **User.** The user who checked in each listed version.
- ➤ **Date and Time.** The date and time that each version was checked in.

**Version comments.** The comments that were entered when the selected test version was checked in.

#### **Working with Previous Test Versions**

You can view an earlier version of a test in read-only mode, or you can check out an earlier version and then check it in as the latest version of the test.

#### **To view an earlier version of a test:**

- **1** Open the Quality Center test. The latest version of the test opens. For more information, see ["Opening Tests from a Quality Center Project" on](#page-537-1)  [page 1304.](#page-537-1)
- **2** Choose **File > Quality Center Version Control > Version History**. The Version History dialog box opens.
- **3** Select the test version you want to view in the **Version details** list.
- **4** Click the **Get Version** button. QuickTest reminds you that the test will open in read-only mode because it is not checked out.
- **5** Click **OK** to close the QuickTest message. The selected version opens in read-only mode.

#### **Tips:**

- ➤ To confirm the version number that you now have open in QuickTest, look at the **My open version** value in the Version History dialog box.
- ➤ After using the **Get Version** option to open an earlier version in read-only mode, you can check out the open test by choosing **File > Quality Center Version Control > Check Out**. This is the same as using the **Check Out** button in the Version History dialog box.

#### **To check out an earlier version of a test:**

- **1** Open the Quality Center test. The latest version of the test opens. For more information, see ["Opening Tests from a Quality Center Project" on](#page-537-1)  [page 1304.](#page-537-1)
- **2** Choose **File > Quality Center Version Control > Version History**. The Version History dialog box opens.
- **3** Select the test version you want to view in the **Version details** list.
- **4** Click the **Check Out** button. A confirmation message opens.
- **5** Confirm that you want to check out an earlier version of the test. The Check Out dialog box opens and displays the test version to be checked out.

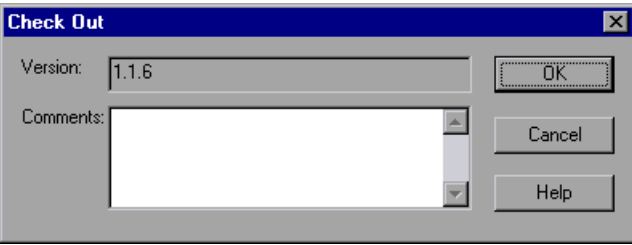

- **6** You can enter a description of the changes you plan to make in the **Comments** box.
- **7** Click **OK**. The open test closes and the selected version opens as a writable test.
- **8** View or edit the test as necessary.

 **9** If you want to check in your test as the latest version in the Quality Center database, choose **File > Quality Center Version Control > Check In**. If you do not want to upload the modified test to Quality Center, choose **File > Quality Center Version Control > Undo Check out**.

For more information on checking tests in, see ["Checking Tests into the](#page-553-0)  [Version Control Database" on page 1320.](#page-553-0) For more information on undoing the check-out, see ["Canceling a Check-Out Operation" on page 1325](#page-558-0).

## <span id="page-558-0"></span>**Canceling a Check-Out Operation**

If you check out a test and then decide that you do not want to upload the modified test to Quality Center, you should cancel the check out operation so that the test will be available for check out by other Quality Center users.

#### **To cancel a check out operation:**

- **1** If it is not already open, open the checked out test.
- **2** Choose **File > Quality Center Version Control > Undo Check out**.
- **3** Click **Yes** to confirm the cancellation of your check out operation. The check out operation is cancelled. The checked out test closes, and the previously checked in version reopens in read-only mode.

## **Setting Preferences for Quality Center Test Runs**

You can run QuickTest tests that are stored in a Quality Center database via QuickTest, via a Quality Center client that is installed on your computer, or via a remote Quality Center client or server. When Quality Center runs your QuickTest test, it uses the associated add-ins list to load the proper add-ins for your test on the QuickTest computer. For more information, see ["Modifying Associated Add-Ins" on page 1166](#page-399-0) and ["Working with Template](#page-541-0)  [Tests" on page 1308](#page-541-0).

#### **Notes:**

You cannot run QuickTest tests from Quality Center if the QuickTest computer is logged off or locked.

By default, QuickTest opens and runs in hidden mode when Quality Center activates it to run a test. This helps to improve performance. You can change this setting in the QuickTest Remote Agent. For more information, see ["Setting QuickTest Remote Agent Preferences" on page 1328](#page-561-0).

You can instruct QuickTest to report a defect for each failed step when Quality Center test runs on your QuickTest computer. You can also submit defects to Quality Center manually from the QuickTest Test Results window. For more information, see ["Submitting Defects Detected During a Run](#page-200-0)  [Session" on page 967.](#page-200-0)

Before you instruct a remote Quality Center client to run QuickTest tests on your computer, you must give Quality Center permission to use your QuickTest application. You can also view or modify the QuickTest Remote Agent Settings.

## **Enabling Quality Center to Run Tests on a QuickTest Computer**

For security reasons, remote access to your QuickTest application is not enabled. If you want to allow Quality Center (or other remote access clients) to open and run QuickTest tests, you must select the **Allow other HP products to run tests and components** option.

**Note:** If you want to run QuickTest tests remotely from Quality Center, and QuickTest is installed on Windows XP Service Pack 2, Windows 2003 Server, or Windows Vista, you must first change DCOM permissions and open firewall ports. For more information, visit the HP Software Knowledge Base and search for document ID 43245.

In addition, if you want to run QuickTest tests remotely from Quality Center, and QuickTest is installed on Windows Vista, you must disable User Account Control (UAC) in **Windows Control Panel > User Accounts** before you first connect to Quality Center. For more information, see the *HP QuickTest Professional Installation Guide*.

#### **To enable remote Quality Center clients to run tests on your QuickTest computer:**

 **1** Open QuickTest.

 $3 - 4$ 

- **2** Choose **Tools > Options** or click the **Options** toolbar button. The Options dialog box opens.
- **3** Click the **Run** tab.
- **4** Select the **Allow other HP products to run tests and components** check box.

For more information on this option, see ["Setting Run Testing Options" on](#page-388-0)  [page 1155.](#page-388-0)

**Tip:** To access QuickTest tests from Quality Center, you must also have the QuickTest Add-in for Quality Center installed on your Quality Center client computer. For more information on this add-in, go to the QuickTest Professional Add-in screen (accessible from the main Quality Center screen).

## <span id="page-561-0"></span>**Setting QuickTest Remote Agent Preferences**

When you run a QuickTest test or business process test from Quality Center, the QuickTest Remote Agent opens on the QuickTest computer. The QuickTest Remote Agent determines how QuickTest behaves when a test is run by a remote application such as Quality Center.

You can open the Remote Agent Settings dialog box at any time to view or modify the settings that your QuickTest application uses when Quality Center runs a test on your computer.

**To open the Remote Agent Settings dialog box:**

 $\stackrel{5.9}{=}$  5:11 PM

 **1** Choose **Start > Programs > QuickTest Professional > Tools > Remote Agent**. The Remote Agent opens and the **Remote Agent** icon is displayed in the task bar tray.

 **2** Right-click the **Remote Agent** icon and choose **Settings**. The Remote Agent Settings dialog box opens.

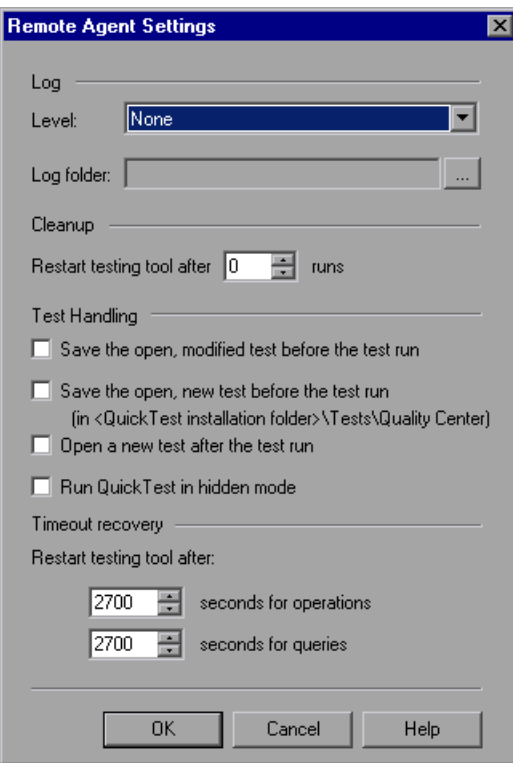

- **3** View or modify the settings in the dialog box. For more information, see ["Understanding the Remote Agent Settings Dialog Box" on page 1330.](#page-563-0)
- **4** Click **OK** to save your settings and close the dialog box.
- **5** Right-click the **Remote Agent** icon and choose **Exit** to end the Remote Agent session.

## <span id="page-563-0"></span>**Understanding the Remote Agent Settings Dialog Box**

The Remote Agent Settings dialog box enables you to view or modify the settings that QuickTest uses when Quality Center runs a QuickTest test or business process test on your computer.

The Remote Agent Settings dialog box contains the following options:

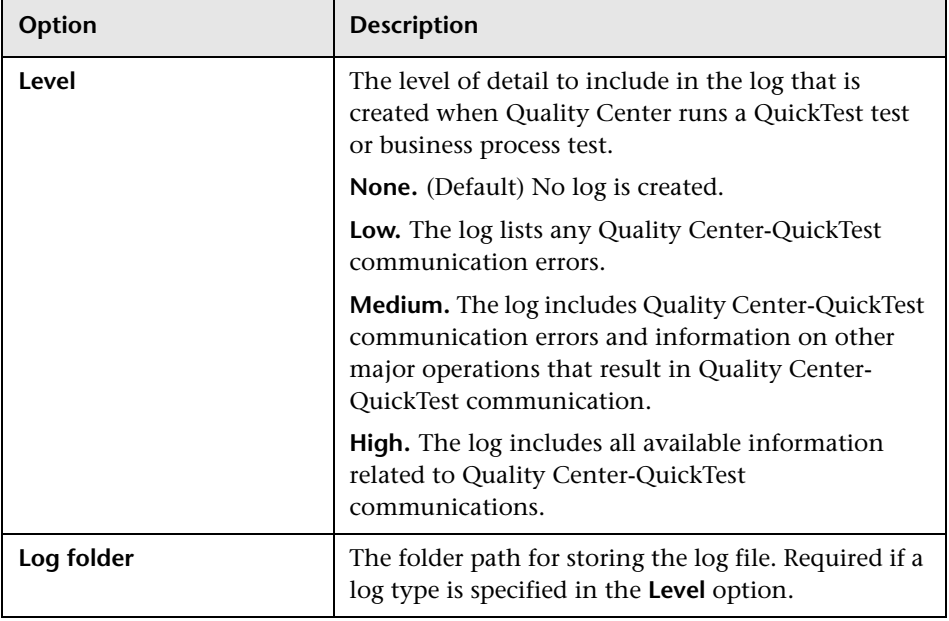

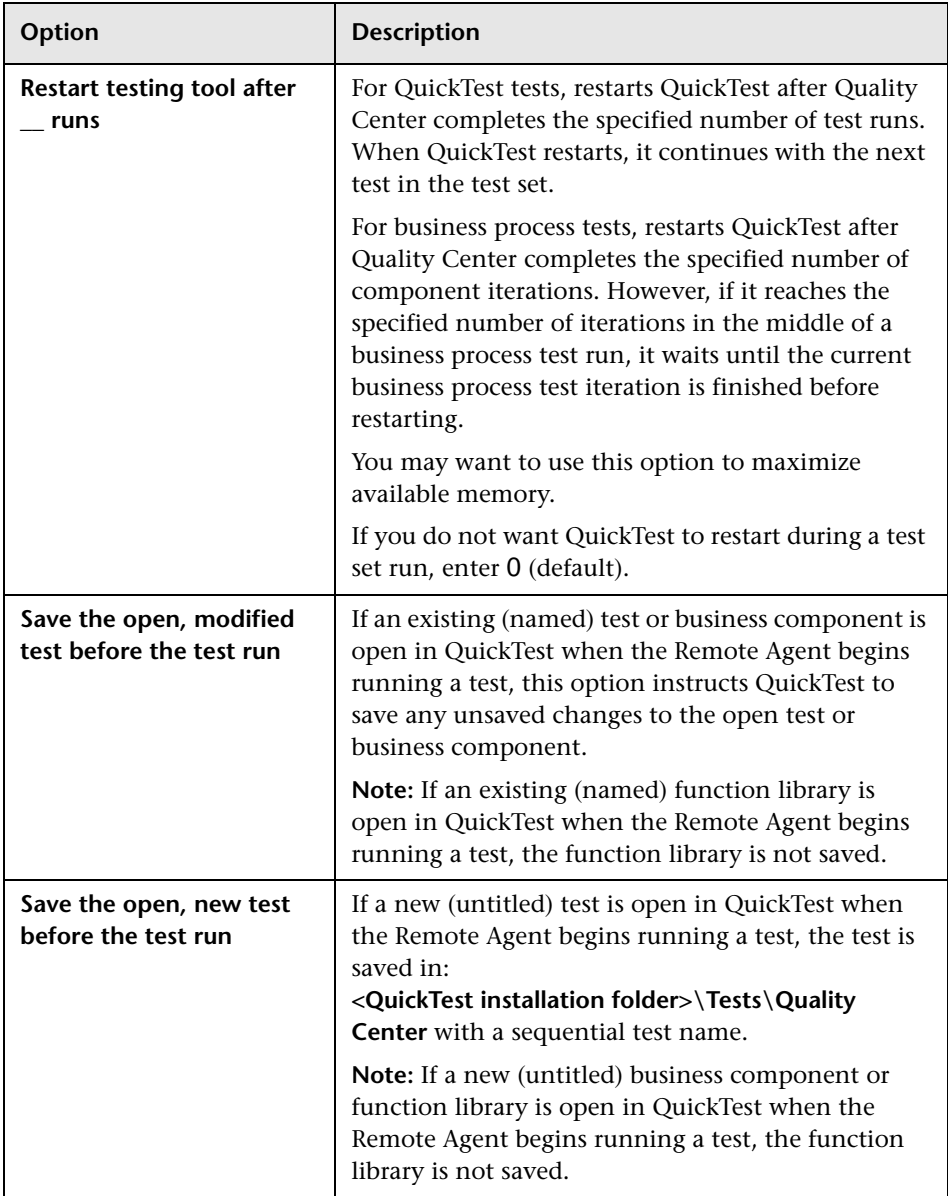

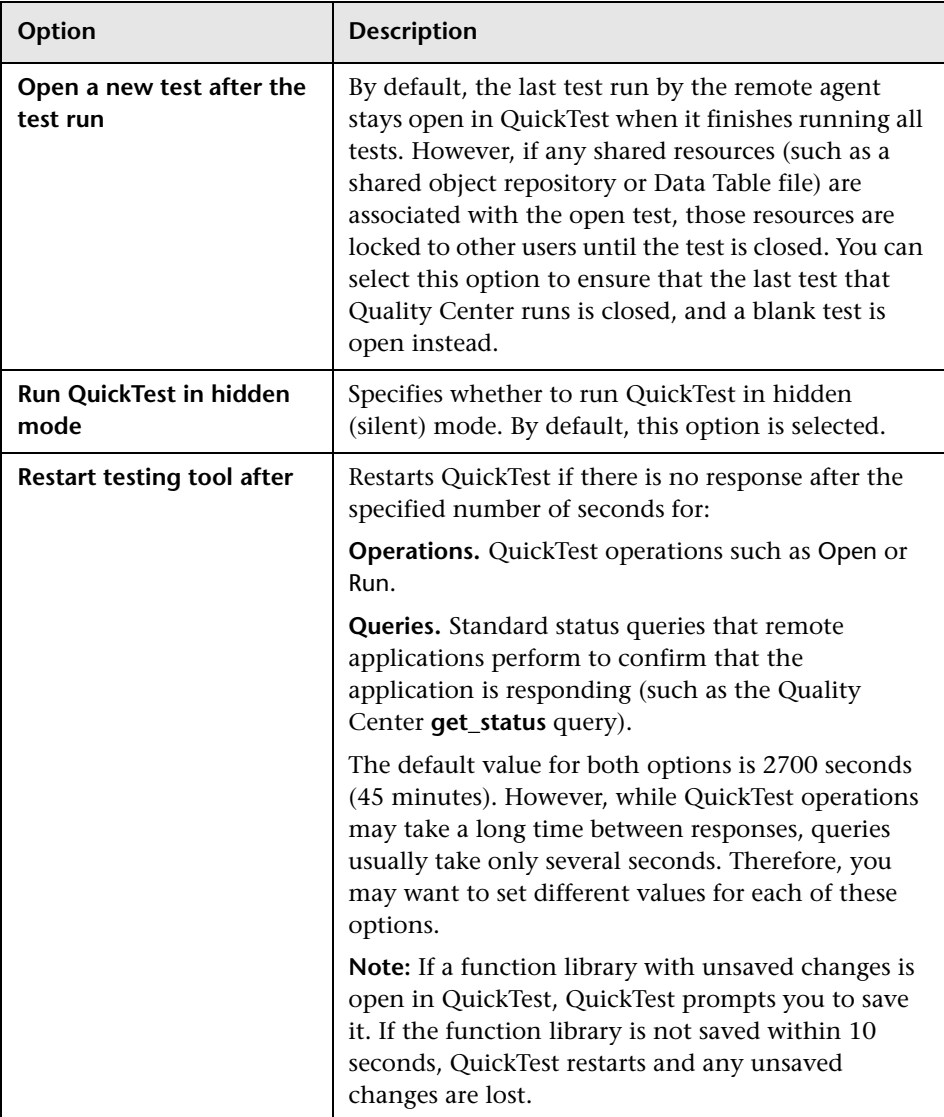

# **48**

## **Working with Business Process Testing**

When you are connected to a Quality Center project with Business Process Testing support, QuickTest enables you to create and/or implement the steps for the components that are used in Quality Center business process tests.

#### **This chapter includes:**

- ➤ [About Working with Business Process Testing on page 1333](#page-566-0)
- ➤ [Understanding Business Process Testing Roles on page 1334](#page-567-0)
- ➤ [Understanding Business Process Testing Methodology on page 1338](#page-571-0)

## <span id="page-566-0"></span>**About Working with Business Process Testing**

Business Process Testing enables Subject Matter Experts to create tests using a keyword-driven methodology for testing as well as an improved automated testing environment.

Business Process Testing integrates QuickTest with Quality Center and can be enabled by purchasing a specific Business Process Testing license. To work with Business Process Testing from within QuickTest, you must connect to a Quality Center project with Business Process Testing support.

This section provides an overview of the Business Process Testing model. For more information, see the *HP Business Process Testing User's Guide* and the *HP QuickTest Professional for Business Process Testing User's Guide*.

## <span id="page-567-0"></span>**Understanding Business Process Testing Roles**

The Business Process Testing model is role-based, allowing non-technical Subject Matter Experts (working in Quality Center) to collaborate effectively with Automation Engineers (working in QuickTest Professional). Subject Matter Experts define and document business processes, business components, and business process tests, while Automation Engineers define the required resources and settings, such as shared object repositories, function libraries, and recovery scenarios. Together, they can build, data-drive, document, and run business process tests, without requiring programming knowledge on the part of the Subject Matter Expert.

**Note:** The role structure and the tasks performed by various roles in your organization may differ from those described here according to the methodology adopted by your organization. These roles are flexible and depend on the abilities and time resources of the personnel using Business Process Testing. For example, the tasks of the Subject Matter Expert and the Automation Engineer may be performed by the same person. There are no product-specific rules or limitations controlling which roles must be defined in a particular organization, or which types of users can do which Business Process Testing tasks (provided that the users have the correct permissions).

The following user roles are identified in the Business Process Testing model:

**Subject Matter Expert.** The Subject Matter Expert has specific knowledge of the application logic, a high-level understanding of the entire system, and a detailed understanding of the individual elements and tasks that are fundamental to the application being tested. This enables the Subject Matter Expert to determine the operating scenarios or business processes that must be tested and identify the key business activities that are common to multiple business processes.

Using the Business Components module in Quality Center, the Subject Matter Expert creates business components that describe the specific tasks that can be performed in the application, and the condition or state of the application before and after those tasks. The Subject Matter Expert then defines the individual steps for each business component comprising the business process in the form of manual, or non-automated steps.

During the design phase, the Subject Matter Expert works with the Automation Engineer to identify the resources and settings needed to automate the components, enabling the Automation Engineer to prepare them. When the resources and settings are ready, the Subject Matter Expert automates the manual steps by converting them to keyword-driven components. Part of this process entails choosing an application area for each component. The application area contains all of the required resource files and settings that are specific to a particular area of the application being tested. Associating each component with an application area enables the component to access these resources and settings.

Using the Quality Center Test Plan module, the Subject Matter Expert combines the business components into business process tests, composed of a serial flow of the components. For example, most applications require users to log in before they can access any of the application functionality. The Subject Matter Expert could create one business component that represents this login procedure. This component procedure can be used in many business process tests, resulting in easier and more cost-efficient maintenance, updating, and test management.

The Subject Matter Expert configures the values used for business process tests, runs them in test sets, and reviews the results. The Subject Matter Expert is also responsible for maintaining the testing steps for each of the individual business components.

While defining components, Subject Matter Experts continue collaborating with the Automation Engineer. For example, they may request new operations (functions) for a component or discuss future changes planned for the component.

**Automation Engineer.** The Automation Engineer is an expert in using an automated testing tool, such as QuickTest Professional. The Automation Engineer works with the Subject Matter Expert to identify the resources that are needed for the various business process tests.

The Automation Engineer then prepares the resources and settings required for testing the features associated with each specific component, and stores them in an application area within the same Quality Center project used by the Subject Matter Experts who create and run the business process tests for the specific application.

Each application area serves as a single entity in which to store all of the resources and settings required for a component, providing a single point of maintenance for all elements associated with the testing of a specific part of an application. Application areas generally include one or more shared object repositories, a list of keywords that are available for use with a component, function libraries containing automated functions (operations), recovery scenarios for failed steps, and other resources and settings that are needed for a component to run correctly. Components are linked to the resources and settings in the application area. Therefore, when changes are made in the application area, all associated components are automatically updated.

The Automation Engineer uses QuickTest features and functionality to create these resources from within QuickTest. For example, in QuickTest, the Automation Engineer can create and populate various object repositories with test objects that represent the different objects in the application being tested, even before the application is fully developed. The Automation Engineer can then add repository parameters, and so forth, as needed. The Automation Engineer can manage the various object repositories using the Object Repository Manager, and merge repositories using the Object Repository Merge Tool. Automation Engineers can also use QuickTest to create and debug function libraries containing functions that use programming logic to encapsulate the steps needed to perform a particular task.

Using the resources created by the Automation Engineer, the Subject Matter Experts can automate component steps, and create and maintain components and business process tests.

Automation Engineers can also create, debug, and modify components in QuickTest, if required.

## **Understanding the Business Process Testing Workflow**

The Business Process Testing workflow may differ according to your testing needs. Following is an example of a common workflow:

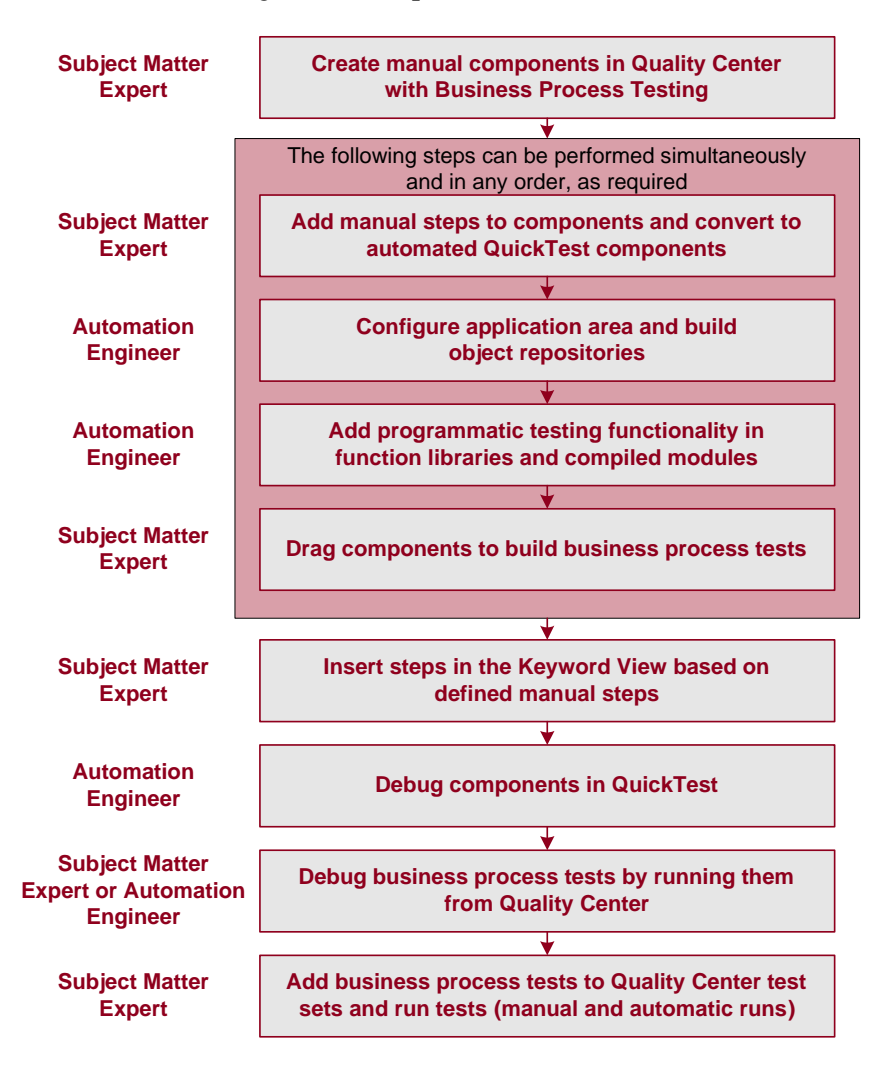

## <span id="page-571-0"></span>**Understanding Business Process Testing Methodology**

Each scenario that the Subject Matter Expert creates is a **business process test**. A business process test is composed of a serial flow of **components**. Each component performs a specific task. A component can pass data to a subsequent component.

## **Understanding Components**

Components are easily-maintained reusable scripts that perform a specific task, and are the building blocks from which an effective business process testing structure can be produced. Components are parts of a business process that has been broken down into smaller parts. For example, in most applications users need to log in before they can do anything else. A Subject Matter Expert can create one component that represents the login procedure for an application. Each component can then be reused in different business process tests, resulting in easier maintenance, updating, and test management.

Components are comprised of steps. For example, the login component's first step may be to open the application. Its second step could be entering a user name. Its third step could be entering a password, and its fourth step could be clicking the **Enter** button.

You can also add checkpoint steps and output values to your component.

- ➤ A **checkpoint** is a verification point that compares a current value for a specified property with the expected value for that property. This enables you to identify whether your application is functioning correctly. You can perform standard checkpoints and bitmap checkpoints on component steps. For more information, see ["Understanding Checkpoints" on page 485.](#page--1-0)
- ➤ An **output value** is a step in which one or more values are captured at a specific point in your component and stored for the duration of the run session. The values can later be used as input at a different point in the run session. For more information, see ["Outputting Values" on page 661](#page--1-0).

You can create and edit components in QuickTest by adding steps on any supported environment, parameterizing selected items, and enhancing the component by incorporating functions (operations) that encapsulate the steps needed to perform a particular task. In Quality Center, a Subject Matter Expert creates components and combines them into business process tests, which are used to check that the application behaves as expected.

## **Creating Components in the Quality Center Business Components Module**

The Subject Matter Expert can create a new component and define it in the Quality Center Business Components module.

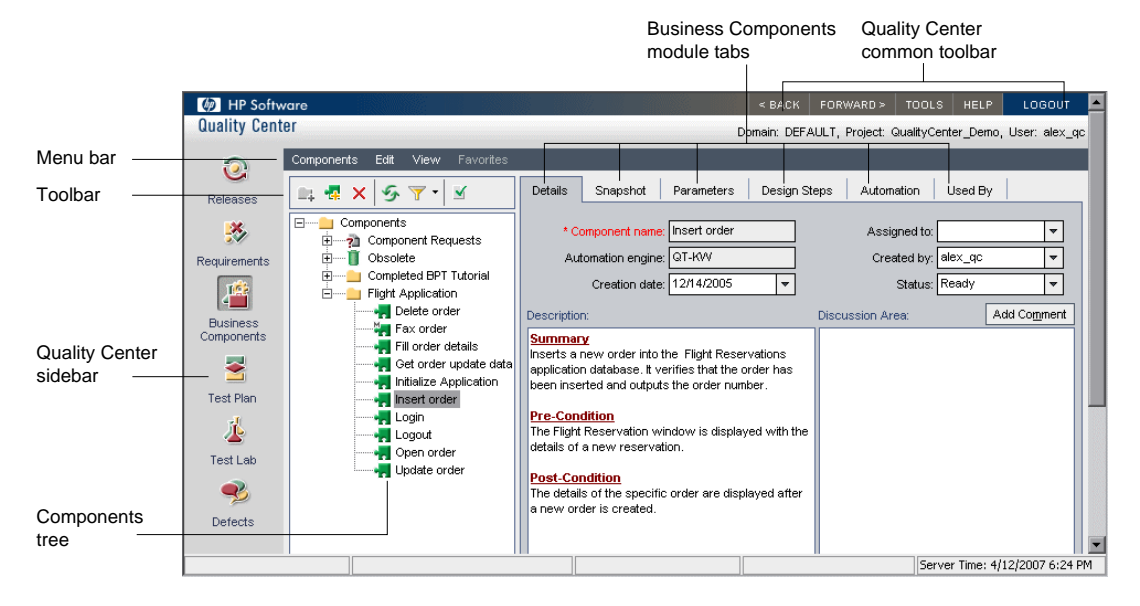

The Business Component module includes the following:

- ➤ **Details tab.** Provides a general summary of the component's purpose or goals, and the condition of the application before and after a component is run (its pre-conditions and post-conditions).
- ➤ **Snapshot tab.** Displays an image that provides a visual cue or description of the component's purpose or operations.
- ➤ **Parameters tab.** Specifies the input and output component parameter values for the business component. Implementing and using parameters enables a component to receive data from an external source and to pass data to other components in the business process test flow.
- ➤ **Design Steps tab.** Enables you to create or view the manual steps of your business component, and to automate it if required.
- ➤ **Automation tab.** Displays or provides access to automated components. For keyword-driven components, enables you to create and modify the steps of your automated business component in a keyword-driven, table format, and provides a plain-language textual description of each step of the implemented component.
- ➤ **Used by tab.** Provides details about the business process tests that include the currently selected component. The tab also includes a link to the relevant business process test in the Test Plan module.

## **Implementing Components in QuickTest Professional**

Generally, components are created by Subject Matter Experts in Quality Center, although they can also be created and debugged in QuickTest.

In QuickTest, you create components by adding steps manually—if the object repository is populated and the required operations are available. You can also create components by recording steps on any supported environment. You can parameterize selected items. You can also view and set options specific to components.

QuickTest enables you to create and modify two types of components: **business components** and **scripted components**. A business component is an easily-maintained, reusable unit comprising one or more steps that perform a specific task. A scripted component is an automated component that can contain programming logic. Scripted components share functionality with both test actions and business components.

For example, you can use the Keyword View, the Expert View, and other QuickTest tools and options to create, view, modify, and debug scripted components in QuickTest. Due to their complexity, scripted components can be edited only in QuickTest. (If needed, you can convert test actions to scripted components. For more information, see the section describing scripted components in the *HP QuickTest Professional for Business Process Testing User's Guide* or click the **Help** button in the Action Conversion Tool window.)

In Quality Center, the Subject Matter Expert can open components created in QuickTest. The Subject Matter Expert can then view and edit business components, but can only view the details for scripted components.

## **Creating Business Process Tests in the Quality Center Test Plan Module**

To create a business process test, the Subject Matter Expert selects (drags and drops) the components that apply to the business process test and configures their run settings.

**Note:** When you run a business process test from Quality Center, the test run may also be influenced by settings in the QuickTest Remote Agent. For more information on the QuickTest Remote Agent, see "Setting QuickTest Remote Agent Preferences" on page 1328.

Each component can be used differently by different business process tests. For example, in each test the component can be configured to use different input parameter values or run a different number of iterations.

If, while creating a business process test, the Subject Matter Expert realizes that a component has not been defined for an element that is necessary for the business process test, the Subject Matter Expert can submit a component request from the Test Plan module.

## **Running Business Process Tests and Analyzing the Results**

You can use the run and debug options in QuickTest to run and debug an individual component.

You can debug a business process test by running the test from the Test Plan module in Quality Center. When you choose to run from this module, you can choose which components to run in debug mode. (This pauses the run at the beginning of a component.)

When the business process test has been debugged and is ready for regular test runs, the Subject Matter Expert runs it from the Test Lab module similar to the way any other test is run in Quality Center. Before running the test, the Subject Matter Expert can define run-time parameter values and iterations using the **Iterations** column in the Test Lab module grid.

From the Test Lab module, you can view the results of the entire business process test run. The results include the value of each parameter, and the results of individual steps reported by QuickTest.

You can click the **Open Report** link to open the complete QuickTest report. The hierarchical report contains all the different iterations and components within the business process test run.

## **Understanding the Differences Between Components and Tests**

If you are already familiar with using QuickTest to create action-based tests, you will find that the procedures for creating and editing components are quite similar. However, due to the design and purpose of the component model, there are certain differences in the way you create, edit, and run components. The guidelines below provide an overview of these differences.

- ➤ A component is a single entity. It cannot contain multiple actions or have calls to other actions or to other components.
- ➤ When working with components, all external files are stored in the Quality Center project to which you are currently connected.
- ➤ The name of the component node in the Keyword View is the same as the saved component. You cannot rename the node.
- ➤ Business components are created in the Keyword View, not the Expert View.
- ➤ You add resources via the component's application area, and not directly to the component.
- ➤ Components use custom keywords created in function libraries to perform operations, such as verifying property values and opening the application you are testing.

**Chapter 48** • Working with Business Process Testing

## **Working with WinRunner**

When you work with QuickTest, you can also run WinRunner tests and call TSL or user-defined functions in compiled modules.

#### **This chapter includes:**

- ➤ [About Working with WinRunner on page 1345](#page-578-0)
- ➤ [Calling WinRunner Tests on page 1346](#page-579-0)
- ➤ [Calling WinRunner Functions on page 1350](#page-583-0)

## <span id="page-578-0"></span>**About Working with WinRunner**

If you have WinRunner 8.2 or later installed on your computer, you can include calls to WinRunner tests and functions in your QuickTest test.

Once you create a call to a WinRunner test or function, you can modify the argument values in call statements by editing them in the Expert View or Keyword View.

When QuickTest is connected to a Quality Center project that contains WinRunner tests or compiled modules, you can call a WinRunner test or function that is stored in that Quality Center project.

## <span id="page-579-0"></span>**Calling WinRunner Tests**

When QuickTest links to WinRunner to run a test, it starts WinRunner, opens the test, and runs it. Information about the WinRunner test run is displayed in the QuickTest Test Results window.

You can insert a call to a WinRunner test using the Call to WinRunner Test dialog box or by entering a **TSLTest.RunTestEx** statement in the Expert View.

**Note:** You cannot call a WinRunner test that includes calls to QuickTest tests.

**To insert a call to a WinRunner test using the Call to WinRunner Test dialog box:** 

 **1** Choose **Insert > Call to WinRunner > Test**. The Call to WinRunner Test dialog box opens.

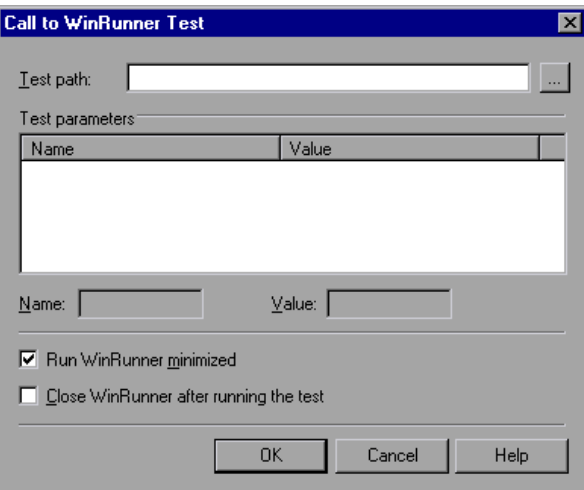

 **2** In the **Test path** box, enter the path of the WinRunner test or browse to it.

If you are connected to Quality Center when you click the browse button, the Open WinRunner Test from Quality Center project dialog box opens so that you can select the module from the Quality Center project. For more information on this dialog box, see ["Opening Tests from a Quality Center](#page-537-0)  [Project" on page 1304](#page-537-0).

- **3** The Parameters box lists any test parameters required for the WinRunner test. To enter values for the parameters:
	- ➤ Highlight the parameter in the **Test Parameters** list. The selected parameter is displayed in the **Name** box below the list
	- ➤ Enter the new value in the **Value** box.

**Note:** You can also use the parameter values from a QuickTest random environment parameter or from the QuickTest Data Table as the parameters for your WinRunner test. You do this by entering the parameter information manually in the TSLTest.RunTestEx statement. For more information, see ["Passing QuickTest Parameterized Values to a WinRunner Test" on](#page-581-0)  [page 1348.](#page-581-0)

- **4** Select **Run WinRunner minimized** if you do not want to view the WinRunner window while the test runs. (This option is supported only for WinRunner 7.6 and later.)
- **5** Select **Close WinRunner after running the test** if you want the WinRunner application to close when the step calling the WinRunner test is complete. (This option is supported only for WinRunner 8.2 and later.)
- **6** Click **OK** to close the dialog box.

For information on WinRunner test parameters, see the *HP WinRunner User's Guide*.

In QuickTest, the call to the WinRunner test is displayed as:

➤ a WinRunner **RunTestEx** step in the Keyword View. For example:

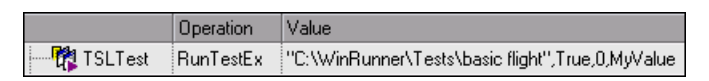

➤ a TSLTest.RunTestEx statement in VBScript in the Expert View. For example:

TSLTest.RunTestEx "C:\WinRunner\Tests\basic\_flight",TRUE, 0, "MyValue"

The RunTestEx method has the following syntax:

**TSLTest.RunTestEx** *TestPath , RunMinimized, CloseApp [ , Parameters ]* 

**Note:** Tests created in QuickTest 6.0 may contain calls to WinRunner tests using the RunTest method, which has slightly different syntax. Your tests will continue to run successfully with this method. However, if you are working with WinRunner 7.6 or later, it is recommended to update your tests to the **RunTestEx** method (and corresponding argument syntax). For more information on these methods, see the *HP QuickTest Professional Object Model Reference*.

After running the test, you can view the results. For more information, see ["Viewing the Results" on page 1349](#page-582-0).

For more information on the RunTestEx method and an example of usage, see the *HP QuickTest Professional Object Model Reference*.

#### <span id="page-581-0"></span>**Passing QuickTest Parameterized Values to a WinRunner Test**

Rather than setting fixed values for the parameters required for a WinRunner test, you can pass WinRunner parameter values defined in a QuickTest Data Table, random or environment parameter. You specify these parameterized values by entering the appropriate statement as the *Parameters* argument in the TSLTest.RunTestEx statement.

For example, suppose you want to run a WinRunner test on a Windowsbased Flight Reservation application, and that the test includes parameterized statements for the number of passengers on the flight and the seat class. You can pass the WinRunner test the value for its first parameter from a QuickTest random parameter (that generates a random number between 1 and 100), and pass it the value for the seat class from a QuickTest Data Table column labeled Class. Your TSLTest.RunTestEx statement in QuickTest might look something like this:

TSLTest.RunTestEx "D:\test1", TRUE, FALSE, RandomNumber(1, 100) , DataTable("Class", dtGlobalSheet)

For more information on the syntax and usage of the RandomNumber, Environment, and DataTable methods, see the Utility section of the *HP QuickTest Professional Object Model Reference*.

### <span id="page-582-0"></span>**Viewing the Results**

When you run a call to a WinRunner test, and WinRunner 8.2 or later is installed on your computer, your QuickTest results include a node for each event that would normally be included in the WinRunner results. When you select a node corresponding to a WinRunner step, the right pane displays a summary of the WinRunner test and details about the selected step.

**Note:** You can also view the results of the called WinRunner test from the results folder of the WinRunner test. For WinRunner tests stored in Quality Center, you can also view the WinRunner test results from Quality Center.

For more information, see ["Viewing WinRunner Test Steps in the Test](#page-203-0)  [Results" on page 970.](#page-203-0)

For more information on designing and running WinRunner tests, see your WinRunner documentation.

## <span id="page-583-0"></span>**Calling WinRunner Functions**

When QuickTest links to WinRunner to call a function, it starts WinRunner, loads the compiled module, and calls the function. This is useful when you want to use a user-defined function from WinRunner in QuickTest.

You call a WinRunner function from QuickTest by specifying the function and the compiled module containing the function.

**Note:** You cannot retrieve the values returned by the WinRunner function in your QuickTest test. However, you can view the returned value in the results.

**To call a user-defined function from a WinRunner compiled module:** 

 **1** Choose **Insert > Call to WinRunner > Function**. The Call to WinRunner Function dialog box opens.

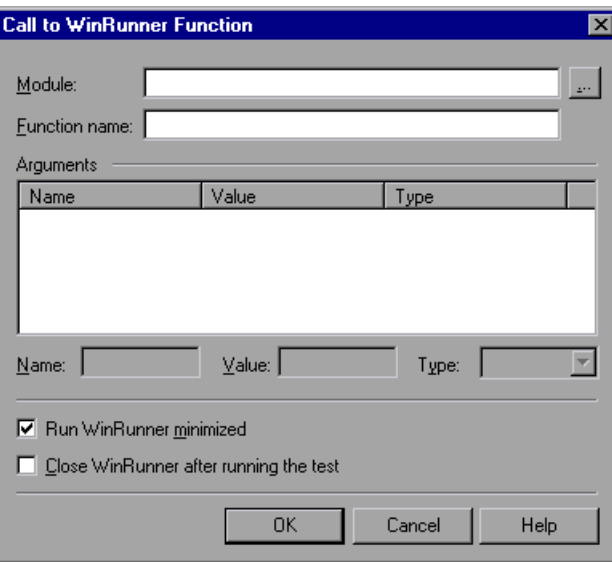

 **2** In the **Module** box, enter the path of the compiled module containing the function or browse to it.

If you are connected to Quality Center when you click the browse button, the Open WinRunner Test from Quality Center project dialog box opens so that you can select the compiled module from the Quality Center project.

To call a WinRunner TSL function, enter the path of any compiled module.

- **3** In the **Function name** box, enter the name of a function defined in the specified compiled module, or enter any WinRunner TSL function.
- **4** Click inside the **Arguments** box. If WinRunner is currently open on your computer, the **Arguments** box displays the argument names as defined for the selected function. If WinRunner is not open, the **Arguments** box lists **p1**-**p15**, representing a maximum of fifteen (15) possible arguments for the function.
- **5** Enter values for **in** or **inout** arguments as follows:
	- ➤ Highlight the argument in the **Arguments** box. The argument name is displayed in the **Name** box.
	- ➤ If the argument type is "in" or "inout," enter the value in the **Value** box.
	- ➤ In the **Type** box, select the correct argument type (**in**/**out**/**inout**).

**Note:** You can also use the parameter values from a QuickTest random or environment parameter or from the QuickTest Data Table as the **in** or **inout**  arguments for your function. You do this by entering the argument information manually in the TSLTest.CallFuncEx statement. For more information, see ["Passing QuickTest Parameters to a WinRunner Function"](#page-586-0)  [on page 1353](#page-586-0).

For more information on function parameters, see the *HP WinRunner User's Guide*.

 **6** Select **Run WinRunner minimized** if you do not want to view the WinRunner window while the function runs. (This option is supported only for WinRunner 8.2 and later.)

- **7** Select **Close WinRunner after running the test** if you want the WinRunner application to close when the step calling the WinRunner function is complete. (This option is supported only for WinRunner 7.6 and later.)
- **8** Click **OK** to close the dialog box.

In QuickTest, the call to the TSL function is displayed as:

➤ a WinRunner **CallFuncEx** step in the Keyword View. For example:

Operation Value **骲** TSLTest CallFuncEx :: "C:\WinRunner\Tests\TlStep","TlStep",True,0,"MyArg1"

➤ a TSLTest.CallFuncEx statement in VBScript in the Expert View. For example:

CallFuncEx "C:\WinRunner\Tests\TlStep","TlStep1",TRUE, 0, "MyArg1"

The CallFuncEx function has the following syntax:

**TSLTest.CallFuncEx** *ModulePath***,** *Function***,** *RunMinimized***,** *CloseApp* [ **,**  *Arguments* ]

**Note:** Tests created in QuickTest 6.0 may contain calls to WinRunner tests using the CallFunc method, which has slightly different syntax. Your tests will continue to run successfully with this method. However, if you are working with WinRunner 7.6 or later, it is recommended to update your tests to the **CallFuncEx** method (and corresponding argument syntax). For more information on these methods, see the *HP QuickTest Professional Object Model Reference*.

After running the test, you can view the results. For more information, see ["Viewing the Results" on page 1353](#page-586-1).

For information on WinRunner functions, function arguments, and WinRunner compiled modules, see the *HP WinRunner User's Guide* and the *HP WinRunner TSL Reference Guide*.

#### <span id="page-586-0"></span>**Passing QuickTest Parameters to a WinRunner Function**

Rather than setting fixed values for the in and inout arguments in a WinRunner function, you can instruct QuickTest to have WinRunner use the parameter values defined in a QuickTest random or environment parameter, or in a QuickTest Data Table. You specify these parameters by entering the appropriate statement as the *Parameters* argument in the TSLTest.CallFuncEx statement.

For example, suppose you created a user-defined function in WinRunner that runs an application and enters the user name and password for the application.

You can instruct QuickTest to have WinRunner take the value for the user name and password from QuickTest Data Table columns labeled FlightUserName and FlightPwd. Your TSLTest.CallFuncEx statement in QuickTest might look something like this:

TSLTest.CallFuncEx "D:\flightfuncs", "run\_flight", TRUE, FALSE, DataTable("FlightUserName", dtGlobalSheet), DataTable("FlightPwd", dtGlobalSheet)

For more information on the syntax and usage of the RandomNumber, Environment and DataTable methods, see the **Utility** section of the *HP QuickTest Professional Object Model Reference*.

### <span id="page-586-1"></span>**Viewing the Results**

After you run a WinRunner function in WinRunner 7.6 or later from QuickTest, you can view the results of your function call. The QuickTest Test Results window shows the start of the WinRunner function and the WinRunner function results. If the called function included events such as report\_msg or tl\_step, information about the results of these events are also included.

Highlight the **WinRunner Function Results** item in the results tree to display the function return value and additional information about the call to the function.

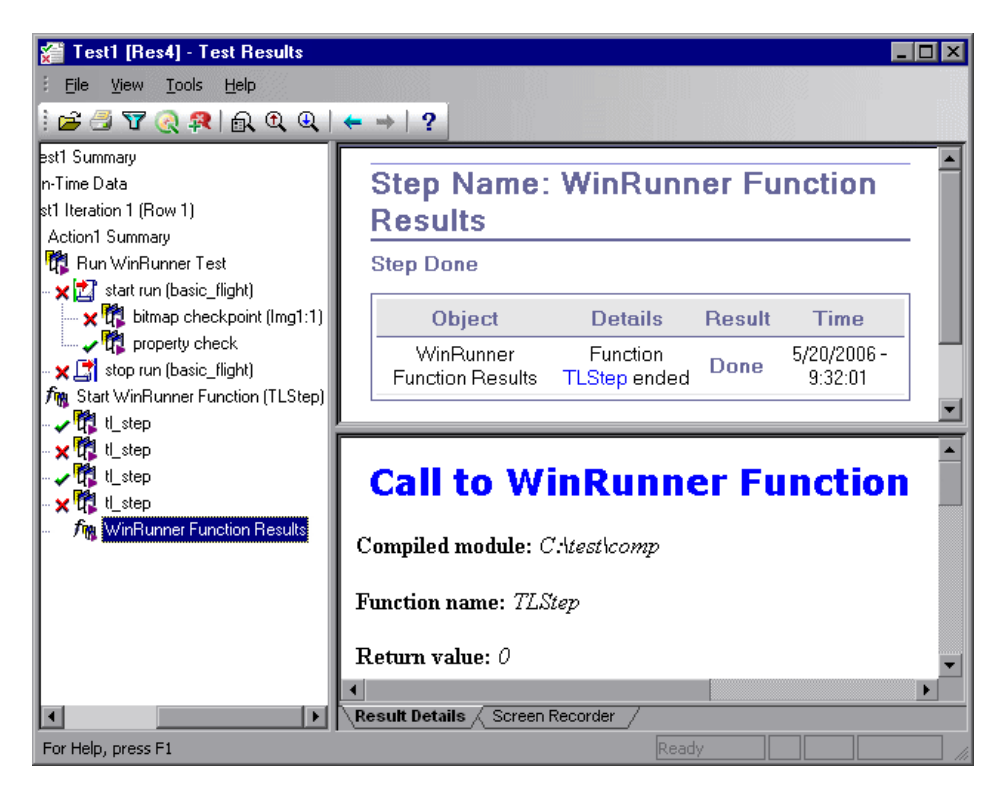

For more information on working with WinRunner functions and compiled modules, see your WinRunner documentation.

# **50**

## **Working with HP Performance Testing and Business Availability Center Products**

After you use QuickTest to create and run a suite of tests that test the functional capabilities of your application, you may want to test how much load your application can handle or to monitor your application as it runs.

HP LoadRunner tests the performance of applications under controlled and peak load conditions. To generate load, LoadRunner runs hundreds or thousands of virtual users. These virtual users provide consistent, repeatable, and measurable load to exercise your application just as real users would.

HP Business Availability Center enables real-time monitoring of the end user experience. Business Process Monitor runs virtual users to perform typical activities on the monitored application.

If you have already created and perfected a test in QuickTest that is a good representation of your users' actions, you may be able to use your QuickTest test as the basis for performance testing and application management activities. You can use Silent Test Runner to check in advance that a QuickTest test will run correctly from LoadRunner and Business Process Monitor.

#### **This chapter includes:**

- ➤ [About Working with HP Performance Testing and Business Availability](#page-589-0)  [Center Products on page 1356](#page-589-0)
- ➤ [Using QuickTest Performance Testing and Business Availability Center](#page-590-0)  [Features on page 1357](#page-590-0)
- ➤ [Designing QuickTest Tests for Use with LoadRunner or Business Process](#page-591-0)  [Monitor on page 1358](#page-591-0)
- ➤ [Inserting and Running Tests in LoadRunner or Business Process Monitor](#page-592-0)  [on page 1359](#page-592-0)
- ➤ [Measuring Transactions on page 1361](#page-594-0)
- ➤ [Using Silent Test Runner on page 1366](#page-599-0)

## <span id="page-589-0"></span>**About Working with HP Performance Testing and Business Availability Center Products**

QuickTest enables you to create complex tests that examine the full spectrum of your application's functionality to confirm that every element of your application works as expected in all situations.

The run mechanisms used in all HP Performance Testing and HP Business Availability Center products are the same. This means that you can create tests that are compatible with LoadRunner and Business Process Monitor, enabling you to take advantage of tests or test segments that have already been designed and debugged in QuickTest.

For example, you can add QuickTest tests to specific points in a LoadRunner scenario to confirm that the application's functionality is not affected by the extra load at those sensitive points. You can also run QuickTest tests on Business Process Monitor to simulate end user experience and ensure that your application is running correctly and in a timely manner.

QuickTest also offers several features that are designed specifically for integration with LoadRunner and Business Process Monitor. However, since LoadRunner and Business Process Monitor are designed to run tests using virtual users representing many users simultaneously performing standard user operations, some QuickTest features may not be available when integrating these products with QuickTest.

If you do plan to use a single test in both QuickTest and LoadRunner and/or Business Process Monitor, you should take into account the different options supported in each product as you design your test. For more information, see ["Designing QuickTest Tests for Use with LoadRunner or](#page-591-0)  [Business Process Monitor" on page 1358](#page-591-0) and ["Inserting and Running Tests](#page-592-0)  [in LoadRunner or Business Process Monitor" on page 1359.](#page-592-0)

## <span id="page-590-0"></span>**Using QuickTest Performance Testing and Business Availability Center Features**

You can use the Services object and its associated methods to insert statements that are specifically relevant to Performance Testing and Business Availability Center. These include AddWastedTime, EndDistributedTransaction, EndTransaction, GetEnvironmentAttribute, LogMessage, Rendezvous, SetTransaction, SetTransactionStatus, StartDistributedTransaction, StartTransaction, ThinkTime, and UserDataPoint. For more information on these methods, see the **Services** section of the *HP QuickTest Professional Object Model Reference* and your LoadRunner or Business Availability Center documentation.

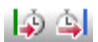

You can also insert StartTransaction and EndTransaction statements using the **Insert > Start Transaction** and **Insert > End Transaction** menu options or toolbar buttons to insert the statement. For more information on these options, see ["Measuring Transactions" on page 1361.](#page-594-0)

**Note:** LoadRunner and Business Process Monitor use only the data that is included within a transaction, and ignore any data in a test outside of a transaction.

## <span id="page-591-0"></span>**Designing QuickTest Tests for Use with LoadRunner or Business Process Monitor**

The QuickTest tests you use with LoadRunner or Business Process Monitor should be simple, designed to pinpoint specific operations, and should avoid using external actions and references to other external files (including resources stored in Quality Center). Also, when working with action iterations, corresponding StartTransaction and EndTransaction statements must be contained within the same action.

## **Designing Tests for LoadRunner**

Consider the following guidelines when designing tests for use with LoadRunner:

- ➤ Do not include references to external actions or other external resources (including resources stored in Quality Center), such as an external Data Table file, environment variable file, shared object repositories, function libraries, and so forth. This is because LoadRunner may not have access to the external action or resource. (However, if the resource can be found on the network, QuickTest will use it.)
- ➤ Every QuickTest test must contain at least one transaction to provide useful information in LoadRunner.
- $\triangleright$  Make sure that the last step(s) in the test closes the application being tested, as well as any child processes that are running. This enables the next iteration of the test to open the application again.

### **Designing Tests for Business Process Monitor**

Consider the following guidelines when designing tests for use with Business Process Monitor:

- ➤ Every QuickTest test must contain at least one transaction to provide useful information in Business Process Monitor.
- ➤ When measuring a distributed transaction over two different Business Process Monitor profiles, the profile with the StartDistributedTransaction statement must be run before the profile with the associated EndDistributedTransaction.
- ➤ When measuring distributed transactions, make sure that you relate the tests to a single Business Process Monitor instance. Business Process Monitor searches for the end transaction name in all instances, and may close the wrong distributed transaction if it is included in more than one instance.
- ➤ When measuring a distributed transaction over two Business Process Monitor profiles, make sure that the timeout value you specify is large enough so that the profile that contains the StartDistributedTransaction step and all the profiles that run before the profile that contains the EndDistributedTransaction step, will finish running in a time that is less than the value of the specified timeout.
- ➤ Business Process Monitor does not support running QuickTest Professional tests that require access to external resources, including resources stored in Quality Center (such as a shared object repository, function library, external Data Table, external actions, and so forth). Tests that require external resources may fail to run on Business Process Monitor. (However, if the resource can be found on the network, QuickTest will use it.)
- ➤ Make sure that the last steps in the test close the application being tested, as well as any child processes that are running. This cleanup step enables the next test run to open the application again.

## <span id="page-592-0"></span>**Inserting and Running Tests in LoadRunner or Business Process Monitor**

Before you insert and run your QuickTest test in LoadRunner or Business Process Monitor, you should consider the guidelines below.

**Note:** You can simulate how the test will run from LoadRunner or Business Process Monitor by using Silent Test Runner. For more information, see ["Using Silent Test Runner" on page 1366](#page-599-0).

#### **Inserting and Running Tests in a LoadRunner Scenario**

- ➤ You can run only one GUI Vuser concurrently per computer. (A GUI Vuser is a Vuser that runs a QuickTest test.)
- ➤ To insert a QuickTest test in a LoadRunner scenario, in the Controller Open Test dialog box, browse to the test folder and select **QuickTest Tests** in the **Files of type** box (or select **Astra Tests** in LoadRunner versions older than 9.0). This enables you to view QuickTest tests in the folder.
- ➤ Ensure that QuickTest is closed on the QuickTest computer before running a QuickTest test in LoadRunner.
- ➤ Transaction breakdown is not supported for tests (scripts) recorded with QuickTest.
- ➤ QuickTest cannot run on a computer that is:
	- ➤ logged off or locked. In these cases, consider running QuickTest on a terminal server.
	- ➤ already running a QuickTest test. Make sure that the test is finished before starting to run another QuickTest test.
- ➤ The settings in the LoadRunner Run-time Settings dialog box are not relevant for QuickTest tests.
- ➤ You cannot use the **ResultDir** QuickTest environment variable when running a test in LoadRunner.

For more information on working with LoadRunner, see your LoadRunner documentation.

#### **Inserting and Running Tests from Business Process Monitor**

- ➤ Before you try to run a QuickTest test in Business Process Monitor, check which versions of QuickTest are supported by your version of Business Process Monitor. For more information, see the Business Process Monitor documentation.
- ➤ Business Process Monitor can run only one QuickTest test at a time. Make sure that the previous QuickTest test is finished before starting to run another QuickTest test.
- ➤ Ensure that QuickTest is closed on the QuickTest computer before running a QuickTest test in Business Process Monitor.
- ➤ Transaction breakdown is not supported for tests recorded with QuickTest.
- ➤ If you make changes to your local copy of a QuickTest test after uploading it to Business Availability Center, you will need to upload the zipped test again to enable Business Process Monitor to run the test with your changes.
- ➤ QuickTest cannot run tests on a computer that is logged off, locked, or running QuickTest as a non-interactive service.
- ➤ You cannot use the **ResultDir** QuickTest environment variable when running a test in Business Process Monitor.

For more information on working with Business Availability Center, see your Business Availability Center documentation.

### <span id="page-594-0"></span>**Measuring Transactions**

You can measure how long it takes to run a section of your test by defining **transactions**. A transaction represents the process in your application that you are interested in measuring. Your test must include transactions to be used by LoadRunner or the Business Process Monitor. LoadRunner and the Business Process Monitor use only the data that is included within a transaction, and ignore any data in a test outside of a transaction.

You define transactions within your test by enclosing the appropriate sections of the test with **start** and **end** transaction statements. For example, you can define a transaction that measures how long it takes to reserve a seat on a flight and for the confirmation to be displayed on the client's terminal.

During the test run, the StartTransaction step signals the beginning of the time measurement. The time measurement continues until the EndTransaction step is reached. The test report displays the time it took to perform the transaction.

**Note:** If you start a transaction while there is already open transaction with the same name, the previous transaction is ended with **Fail** status and then the new transaction is started.

For information on the statements you can use in transactions, see the *HP QuickTest Professional Object Model Reference*.

There is no limit to the number of transactions that can be added to a test. You can also insert a transaction within a transaction.

Part of a sample test with a transaction is shown below, as it is displayed in the Keyword View:

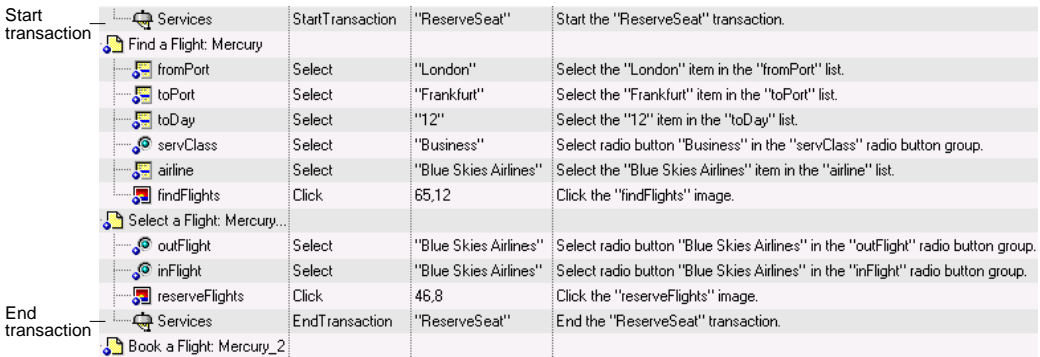

The same part of the test is displayed in the Expert View as follows:

Services.StartTransaction "ReserveSeat" Browser("Welcome: Mercury Tours").Page("Find a Flight: Mercury"). WebList("fromPort").Select "London" Browser("Welcome: Mercury Tours").Page("Find a Flight: Mercury"). WebList("toPort").Select "Frankfurt" Browser("Welcome: Mercury Tours").Page("Find a Flight: Mercury"). WebList("toDay").Select "12" Browser("Welcome: Mercury Tours").Page("Find a Flight: Mercury"). WebRadioGroup("servClass").Select "Business" Browser("Welcome: Mercury Tours").Page("Find a Flight: Mercury"). WebList("airline").Select "Blue Skies Airlines"

**Chapter 50** • Working with HP Performance Testing and Business Availability Center Products

Browser("Welcome: Mercury Tours").Page("Find a Flight: Mercury"). Image("findFlights").Click 65,12

Browser("Welcome: Mercury Tours").Page("Select a Flight: Mercury"). WebRadioGroup("outFlight").Select "Blue Skies Airlines"

Browser("Welcome: Mercury Tours").Page("Select a Flight: Mercury"). WebRadioGroup("inFlight").Select "Blue Skies Airlines"

Browser("Welcome: Mercury Tours").Page("Select a Flight: Mercury"). Image("reserveFlights").Click 46,8

Services.EndTransaction "ReserveSeat"

You can insert a variety of transaction-related statements using the Step Generator or Expert View. For more information, see the **Services** section of the *HP QuickTest Professional Object Model Reference*. You can also enter Start Transaction and End Transaction steps using options in the QuickTest window.

For more information, see:

- ➤ ["Inserting Transactions" on page 1364](#page-597-0)
- ➤ ["Ending Transactions" on page 1365](#page-598-0)

#### <span id="page-597-0"></span>**Inserting Transactions**

During the test run, the Start Transaction signals the beginning of the time measurement. You define the beginning of a transaction in the Start Transaction dialog box.

#### **To insert a transaction:**

- **1** Click the step where you want the transaction timing to begin. The page is displayed in the Active Screen tab.
- **2** Click the **Start Transaction** button or choose **Insert > Start Transaction**. The  $\downarrow$ **Start Transaction** dialog box opens.

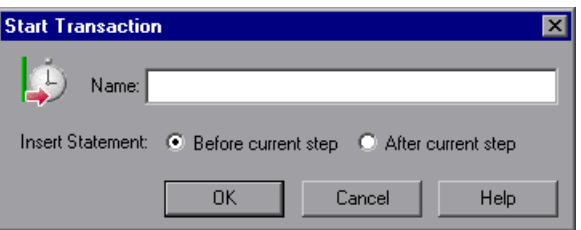

 **3** Enter a meaningful name in the **Name** box.

**Note:** You cannot include spaces in a transaction name.

- **4** Decide where you want the transaction timing to begin:
	- ➤ To insert a transaction before the current step, select **Before current step**.
	- ➤ To insert a transaction after the current step, select **After current step**.
- **5** Click **OK**. A **Start Transaction** step is added to the Keyword View.

<span id="page-598-0"></span>**Chapter 50** • Working with HP Performance Testing and Business Availability Center Products

#### **Ending Transactions**

During the test run, the End Transaction signals the end of the time measurement. You define the end of a transaction in the End Transaction dialog box.

**Note:** There may be cases in which you want to instruct QuickTest to perform all the steps in a transaction, even though an error occurs during the run session. In the Run tab of the Test Settings dialog box (**File** > **Settings**), select **proceed to next step** from the **When error occurs during run session** list. You can also create recovery scenarios or other error handling steps to address these cases. For more information, see [Chapter 44,](#page-444-0)  ["Defining and Using Recovery Scenarios."](#page-444-0)

#### **To end a transaction:**

阖

- **1** Click the step where you want the transaction timing to end. The page opens in the Active Screen.
- **2** Click the **End Transaction** button or choose **Insert > End Transaction**. The **End Transaction** dialog box opens.

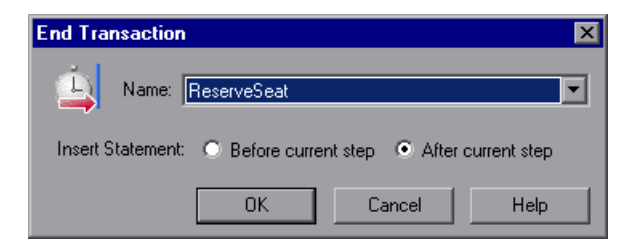

- **3** The Name box contains a list of the transaction names you defined in the current test. Select the name of the transaction you want to end.
- **4** Decide where to insert the end of the transaction:
	- ➤ To insert a transaction before the current step, select **Before current step**.
	- ➤ To insert a transaction after the current step, select **After current step**.
- **5** Click **OK**. An **End Transaction** step is added to the Keyword View.

## <span id="page-599-0"></span>**Using Silent Test Runner**

Silent Test Runner enables you to simulate the way a QuickTest test runs from LoadRunner and Business Availability Center. When you run a test using Silent Test Runner, it runs without opening the QuickTest user interface, and the test runs at the same speed as when it is run from LoadRunner or Business Availability Center At the end of the test run, you can view information about the test run and transaction times.

You can also use Silent Test Runner to verify that your QuickTest test is compatible with LoadRunner and Business Availability Center. A test will fail when run using Silent Test Runner if it uses a feature that is not supported by LoadRunner or Business Availability Center. For more information on features that are not supported, see ["Designing QuickTest](#page-591-0)  [Tests for Use with LoadRunner or Business Process Monitor" on page 1358,](#page-591-0) and ["Inserting and Running Tests in LoadRunner or Business Process](#page-592-0)  [Monitor" on page 1359.](#page-592-0)

#### **Note:**

- ➤ You cannot run Silent Test Runner if QuickTest is already open or another test is currently running. You must close QuickTest and wait for its process to end before running your test using Silent Test Runner.
- ➤ You can invoke only one instance of Silent Test Runner and you can specify only one test to run.
- ➤ To specify a network path, you must map the network drive.
- ➤ You cannot use the **ResultDir** QuickTest environment variable when running a test from Silent Test Runner.

**To run a QuickTest test using Silent Test Runner:**

 **1** To open Silent Test Runner, choose **Start > Programs > QuickTest Professional > Tools > Silent Test Runner**. The Silent Test Runner dialog box opens.

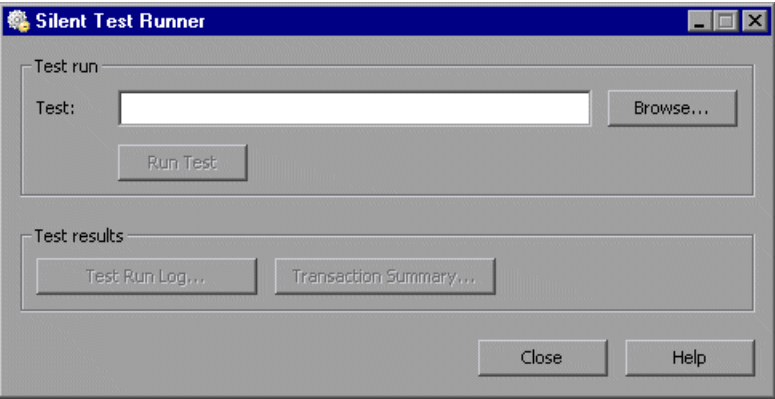

- **2** Click the **Browse** button to navigate to your test. The Open Test dialog box opens and displays the tests located in your **<QuickTest Professional>\Tests** folder.
- **3** Select the test you want to run and click **Open**. The Open Test dialog box closes, the test name appears in the **Test** box of the Silent Test Runner dialog box, and the **Run Test** button is enabled.

**Note:** If you select a test that you ran previously, the **Test Run Log** and **Transaction Summary** buttons are enabled and you can display information about the last run of the selected test. The first time you run a test, the **Test Run Log** and **Transaction Summary** buttons are disabled.

 **4** Click **Run Test** to run your test. The test runs without opening the QuickTest user interface. The text **Running test...** appears next to the **Run Test** button while the test is running.

**Note:** After you start a test run, you cannot stop the test run from Silent Test Runner. If you close Silent Test Runner, the test continues to run. You can end a test by ending the **mdrv.exe** process.

 **5** When the test run finishes, the text **Running test...** is replaced with the text **Test run completed**. If Silent Test Runner was unable to run your test, the text **Test could not be run** appears. If previously disabled, the **Test Run Log** button is enabled. The **Transaction Summary** button is also enabled if you ran a test with transactions and the button was previously disabled. For more information on viewing the log files, see ["Viewing Test Run](#page-601-0)  [Information" on page 1368.](#page-601-0)

### <span id="page-601-0"></span>**Viewing Test Run Information**

Silent Test Runner provides test run information in log files. Each test generates a test run log, and any test with transactions generates an additional transaction summary.

### **Viewing the Test Run Log**

The test run log is saved as **output.txt** in the **<QuickTest Professional>\Tests\<test name>** folder. A log file is saved for each test run with Silent Test Runner and is overwritten when you rerun the test. To open the log file, click **Test Run Log**.

The log file displays information about the test run. For example, information is shown about each iteration, action call, step transaction, failed step, and so forth. Each line displays a message or error ID. For more information on message and error codes in the log file, see your Performance Center or Business Availability Center documentation.

#### **Viewing the Transaction Summary**

The transaction summary is saved as **transactions.txt** in the **<QuickTest Professional>\Tests\<test name>** folder. A transaction summary is saved for each test that includes transactions and is overwritten when you rerun the test. To open the log file, click **Transaction Summary**. The transaction summary displays a line for each transaction in the test. For each transaction, the status is displayed together with the total duration time and any wasted time (in seconds). The transaction measurements in Silent Test Runner are exactly the same as if the test was run from LoadRunner or Business Availability Center.

#### **Notes:**

- ➤ A transaction summary is available only for a test that contains transactions ending with an EndTransaction statement. If a transaction started but did not end because of test failure, it is not included in the transaction summary.
- ➤ Distributed transactions (transactions that start in one test and end in another) are not reported in the transaction summary but are included in the test run log.
- ➤ Any transaction information included in the transaction summary is also included in the test run log.

**Chapter 50** • Working with HP Performance Testing and Business Availability Center Products

## **Part XII**

## **Appendixes**

**A**

## **Frequently Asked Questions**

This chapter answers some of the questions that are asked most frequently by advanced users of QuickTest. The questions and answers are divided into the following sections:

#### **This chapter includes:**

- ➤ [Creating Tests on page 1373](#page-606-0)
- ➤ [Programming in the Expert View on page 1375](#page-608-0)
- ➤ [Working with Dynamic Content on page 1377](#page-610-0)
- ➤ [Advanced Web Issues on page 1379](#page-612-0)
- ➤ [Standard Windows Environment on page 1381](#page-614-0)
- ➤ [Test Maintenance on page 1383](#page-616-0)
- ➤ [Testing Localized Applications on page 1385](#page-618-0)
- ➤ [Improving QuickTest Performance on page 1386](#page-619-0)

### <span id="page-606-0"></span>**Creating Tests**

➤ **How can I record on objects or environments not supported by QuickTest?**

You can do this in a number of ways:

➤ Install and load any of the add-ins that are available for QuickTest Professional. QuickTest supports many developmental environments including Java, Oracle, .NET, SAP Solutions, Siebel, PeopleSoft, terminal emulators, and Web services.

- ➤ You can map objects of an unidentified or custom class to standard Windows classes. For more information on object mapping, see ["Mapping User-Defined Test Object Classes" on page 212](#page--1-0).
- ➤ QuickTest provides add-in extensibility that you can use to extend QuickTest built-in support for various objects. This enables you to direct QuickTest to recognize an object as belonging to a specific test object class, and to specify the behavior of the test object. You can also extend the list of available test object classes that QuickTest recognizes. This enables you to create tests that fully support the specific behavior of your custom objects.
- ➤ You can define **virtual objects** for objects that behave like test objects, and then record in the normal recording mode. For more information on defining virtual objects, see [Chapter 43, "Learning Virtual Objects."](#page-432-0)
- ➤ You can record your clicks and keyboard input based on coordinates in the **low-level recording** or **analog** modes. For more information on lowlevel and analog recording, see ["Choosing the Recording Mode" on](#page--1-0)  [page 364](#page--1-0).
- ➤ **How can I launch an application from a test?**

An application can be launched from within a test by adding a **SystemUtil** step to your test, such as:

SystemUtil.Run "D:\My Music\Breathe.mp3","","D:\My Music\Details","open"

For Windows-based applications, you should also ensure that in the Windows Applications tab of the Record and Run Settings dialog box, you configure QuickTest to record and run on applications opened by QuickTest.

#### ➤ **How does QuickTest capture user processes in Web pages?**

QuickTest hooks the Microsoft Internet Explorer browser. As the user navigates the Web-based application, QuickTest records the user actions. (For information on modifying which user actions are recorded, see the section on configuring Web event recording in the *HP QuickTest Professional Add-ins Guide*.) QuickTest can then run the test by running the steps as they originally occurred.

## <span id="page-608-0"></span>**Programming in the Expert View**

#### ➤ **Can I store functions and subroutines in a function library?**

You can define functions within an individual action, or you can create one or more VBScript function libraries containing your functions, and then call them from any test. You can use the QuickTest function library editor to create and debug your function libraries.

You can also register your functions as methods for QuickTest test objects. Your registered methods can override the functionality of an existing test object method for the duration of a run session, or you can register a new method for a test object class.

For more information, see Chapter [28, "Working with User-Defined](#page-100-0)  [Functions and Function Libraries"](#page-100-0) and Chapter 12, "Working with Application Areas."

You can help improve QuickTest performance by storing your functions in function libraries instead of as reusable actions.

#### ➤ **How can I enter information during a run session?**

The VBScript InputBox function enables you to display a dialog box that prompts the user for input and then continues running the test. You can use the value that was entered by the user later in the run session. For more information on the InputBox function, see the *VBScript Reference*.

The following example shows the InputBox function used to prompt the user for a password.

Browser("Mercury Tours").Page("Mercury Tours").WebEdit("username").Set "administrator" Passwd = InputBox ("Enter password", "User Input") Browser("Mercury Tours").Page("Mercury Tours").WebEdit("password").Set Passwd

#### ➤ **I have a Microsoft Access database that contains data I would like to use in my test. How do I do this?**

The Expert View enables you to access databases using ADO and ODBC. Below is a sample test that searches for books written by an author in the "Authors" table of the database.

```
Dim MyDB
  Dim MyEng
  Set MyEng = CreateObject("DAO.DBEngine.35")
  Dim Td
  Dim rs
  ' Specify the database to use.
  Set MyDB = MyEng.OpenDatabase("BIBLIO.MDB")
  ' Read and use the name of the first 10 authors.
  Set Td = MyDB.TableDefs("Authors")
  Set rs = Td.OpenRecordset
  rs.MoveFirst
  For i = 1 To 10
     Browser("Book Club").Page("Search Books").WebEdit("Author Name").Set 
  rs("Author")
     Browser("Book Club").Page("Search Books").WebButton("Search").Click
  Next
➤ How do I customize the Test Results?
```
You can send messages to the test results report by using the **ReportEvent** method, for example:

Reporter.ReportEvent 1, "Custom Step", "The user-defined step failed"

The results of each QuickTest run session are saved in a single **.xml** file (called **results.xml**). You can modify this file, as needed. You can use the **QuickTest Test Results Schema** (available from the QuickTest Professional Help) to help you customize your test results.

## <span id="page-610-0"></span>**Working with Dynamic Content**

#### ➤ **How can I create and run tests on objects that change dynamically from viewing to viewing?**

Sometimes the content of objects in an application changes due to dynamic content. You can create dynamic descriptions of these objects so that QuickTest will recognize them when it runs the test using regular expressions, the **Description** object, repository parameters, or **SetTOProperty** steps.

#### ➤ **How can I check that a child window exists (or does not exist)?**

Sometimes a link in one window creates another window.

You can use the **Exist** property to check whether or not a window exists. For example:

```
If Window("Main").ActiveX("Slider").Exist Then
```
. . .

You can also use the ChildObjects method to retrieve all child objects (or the subset of child objects that match a certain description) on the Desktop or within any other parent object.

Example:

```
Set oDesc = Description.Create
oDesc("Class Name").Value = "Window"
```

```
ser coll = Desktop.ChildObjects(oDesc)
For i = 0 to coll.count -1
      msgbox coll(i).GetROProperty("text")
```
Next

For more information on the Exist property and ChildObjects method, see the *HP QuickTest Professional Object Model Reference*.

#### ➤ **How does QuickTest record on dynamically generated URLs and Web pages?**

QuickTest actually clicks links as they are displayed on the page. Therefore, QuickTest records how to find a particular object, such as a link on the page, rather than the object itself. For example, if the link to a dynamically generated URL is an image, then QuickTest records the "IMG" HTML tag, and the name of the image. This enables QuickTest to find this image in the future and click on it.

#### ➤ **How does QuickTest handle tabs in browsers?**

QuickTest provides several methods that you can use with the **Browser** test object to manage tabs in your Web browser.

**OpenNewTab** opens a new tab in the current Web browser.

**IsSiblingTab** indicates whether a specified tab is a sibling of the current tab object in the same browser window.

**Close** closes the current tab if more than one tab exists, and closes the browser window if the browser contains only one tab.

**CloseAllTabs** closes all tabs in a browser and closes the browser window.

For more information on these **Browser**-related methods, see the **Web** section of the *HP QuickTest Professional Object Model Reference*.
# **Advanced Web Issues**

#### ➤ **How does QuickTest handle cookies?**

<span id="page-612-5"></span><span id="page-612-2"></span><span id="page-612-1"></span>Server side connections, such as CGI scripts, can use cookies both to store and retrieve information on the client side of the connection.

QuickTest stores cookies in the memory for each user, and the browser handles them as it normally would.

#### ➤ **Where can I find a Web page's cookie?**

The cookie used by the Internet Explorer browser can be accessed through the browser's Document Object Model (DOM) using the **.Object** property. In the following example the cookie collection is returned the from the browser.

<span id="page-612-6"></span>Browser("Flight reservations").Page("Flight reservations").Object.Cookie

#### ➤ **How does QuickTest handle session IDs?**

<span id="page-612-4"></span>The server, not the browser, handles session IDs, usually by a cookie or by embedding the session ID in all links. This does not affect QuickTest.

#### ➤ **How does QuickTest handle server redirections?**

When the server redirects the client, the client generally does not notice the redirection, and misdirections generally do not occur. In most cases, the client is redirected to another script on the server. This additional script produces the HTML code for the subsequent page to be viewed. This has no effect on QuickTest or the browser.

#### ➤ **How does QuickTest handle meta tags?**

<span id="page-612-3"></span>Meta tags do not affect how the page is displayed. Generally, they contain information only about who created the page, how often it is updated, what the page is about, and which keywords represent the page's content. Therefore, QuickTest has no problem handling meta tags.

#### ➤ **Does QuickTest work with .asp and .jsp?**

<span id="page-612-0"></span>Dynamically created Web pages utilizing Active Server Page technology have an .asp extension. Dynamically created Web pages utilizing Java Server Page technology have a .jsp extension. These technologies are completely server-side and have no bearing on QuickTest.

#### ➤ **Does QuickTest work with COM?**

<span id="page-613-0"></span>QuickTest complies with the COM standard.

QuickTest supports COM objects embedded in Web pages (which are currently accessible only using Microsoft Internet Explorer) and you can drive COM objects in VBScript.

#### ➤ **Does QuickTest work with XML?**

<span id="page-613-2"></span><span id="page-613-1"></span>XML is eXtensible Markup Language, a pared-down version of SGML for Web documents, that enables Web designers to create their own customized tags. QuickTest supports XML and recognizes XML tags as objects.

You can also create XML checkpoints to check the content of XML documents in Web pages, frames or files. QuickTest also supports XML output and schema validation.

For more information, see [Chapter 21, "Checking XML,"](#page--1-0) and the **XMLUtil**  object in the **Utility** section of the *HP QuickTest Professional Object Model Reference*.

#### ➤ **How can I access HTML tags directly?**

QuickTest provides direct access to the Internet Explorer's Document Object Model (DOM) through which you can access the HTML tags directly. Access to the DOM is performed using the .Object notation.

The test below demonstrates how to iterate over all the tags in an Internet Explorer page. The test then outputs the inner-text of the tags (the text contained between the tags) to the Test Results using the Reporter object.

' Use the on error option because not all the elements have inner-text. On Error Resume Next Set Doc = Browser("CNN Interactive").Page("CNN Interactive").Object

' Loop through all the objects in the page. For Each Element In Doc.all

TagName = Element.TagName ' Get the tag name. InnerText = Element.innerText ' Get the inner text.

' Write the information to the test results. Reporter.ReportEvent 0, TagName, InnerText Next

➤ **Where can I find information on the Internet Explorer Document Object Model?**

For information on the Internet Explorer DOM, browse to the following Web sites:

Document object: http://msdn2.microsoft.com/en-us/library/ms531073.aspx

Other DHTML objects: http://msdn2.microsoft.com/en-us/library/ms533054.aspx

General DHTML reference: http://msdn2.microsoft.com/en-us/library/ms533050.aspx

<span id="page-614-0"></span>➤ **How can I send keyboard key commands (such as shortcut commands) to objects that do not support the Type method?**

For objects that do not support the **Type** method, use the Windows Scripting **SendKeys** method. For more information, see the Microsoft VBScript Language Reference (choose **Help > QuickTest Professional Help > VBScript > Windows Script Host**).

# **Standard Windows Environment**

# ➤ **How can I record on nonstandard menus?**

You can modify how QuickTest behaves when it records menus. The options that control this behavior are located in the Advanced Windows Applications Options dialog box.

(**Tools > Options > Windows Applications > Advanced**).

For more information, see the *HP QuickTest Professional Add-ins Guide*.

# ➤ **How can I terminate an application that is not responding?**

You can terminate any standard application while running a test in QuickTest by adding one of the following steps to the test:

- ➤ SystemUtil.CloseProcessByName "app.exe"
- ➤ SystemUtil.CloseProcessByWndTitle "Some Title"

### ➤ **Can I copy and paste to and from the Clipboard during a run session?**

You can use the Clipboard object to copy, cut, and paste text during a QuickTest run session.

The Clipboard object has the same methods as the Clipboard object available in Visual Basic:

- ➤ Clear
- ➤ GetData
- ➤ GetFormat
- ➤ GetText
- ➤ SetData
- ➤ SetText

For more information on these methods, refer to http://msdn.microsoft.com/library/en-us/vb98/html/vbobjclipboard.asp?frame=tru

e.

Below is an example of Clipboard object usage:

Set MyClipboard = CreateObject("Mercury.Clipboard") MyClipboard.Clear MyClipboard.SetText "TEST" MsgBox MyClipboard.GetText

# **Test Maintenance**

#### ➤ **How do I maintain my test when my application changes?**

The way to maintain a test when your application changes depends on how much your application changes. This is one of the main reasons you should create a small group of tests rather than one large test for your entire application.

You can also use QuickTest actions to design more modular and efficient tests. Divide your test into several actions, based on functionality. When your application changes, you can modify a specific action, without changing the rest of the test. Whenever possible, insert calls to reusable actions rather than creating identical pieces of script in several tests. This way, changes to your original reusable action are automatically applied to all tests calling that action. For more information, see [Chapter 14, "Working](#page--1-0)  [with Advanced Action Features."](#page--1-0)

If you have many tests and actions that contain the same test objects, it is recommended to work with shared object repositories so that you can update object information in a centralized location.

You can use the **Update Run Mode** option to update changed information for checkpoints or the Active Screen, or to change the set of test object properties used to identify the objects in your application. For more information, see ["Updating a Test Using the Update Run Mode Option" on](#page-289-0)  [page 1056.](#page-289-0)

If there is a discrepancy between the test object description saved in the object repository and the object description in the application, you can use the **Maintenance Run Mode** to help correct this. When you run a test in Maintenance Run Mode, QuickTest runs your test, and then guides you through the process of updating your steps and object repository each time it encounters a step it cannot perform due to an object repository discrepancy. For more information, see ["Running Tests with the](#page-273-0)  [Maintenance Run Wizard" on page 1040.](#page-273-0)

# <span id="page-617-0"></span>➤ **Can I increase or decrease Active Screen information after I finish recording a test?**

If you find that the information saved in the Active Screen after recording is not sufficient for your test editing needs, or if you no longer need Active Screen information, and you want to decrease the size of your test, there are several methods of changing the amount of Active Screen information saved with your test.

- ➤ To decrease the disk space used by your test, you can delete Active Screen information by selecting **Save As**, and clearing the **Save Active Screen files** check box. For more information, see ["Saving a Test" on page 330](#page--1-1).
- ➤ If you chose not to save all information in the Active Screen when testing a Windows application, you can use one of several methods to increase the information stored in the Active Screen.

Confirm that the Active Screen capture preference in the Active Screen tab of the Options dialog box is set to capture the amount of information you need and then:

- ➤ Perform an **Update Run Mode** operation to save the required amount of information in the Active Screen for all existing steps. For more information on the **Update Run Mode** options, see ["Updating a Test](#page-289-0)  [Using the Update Run Mode Option" on page 1056.](#page-289-0)
- ➤ Re-record the steps containing the objects you want to add to the Active Screen.

To re-record the step, select the step after which you want to record your step, position your application to match the selected location in your test, and then begin recording. Alternatively, place a breakpoint in your test at the step before which you want to add a step and run your test to the breakpoint. This brings your application to the point from which to record the step. For more information on setting breakpoints, see ["Setting Breakpoints" on page 1027.](#page-260-0)

For more information on changing the amount of information saved in the Active Screen for Windows applications, see ["Setting Active Screen Options"](#page-380-0)  [on page 1147](#page-380-0).

#### ➤ **How can I remove test result files from old tests?**

You can use the Test Results Deletion Tool to view a list of all of the test results in a specific location in your file system or in your Quality Center project. You can then delete any test results that you no longer require.

The Test Results Deletion Tool enables you to sort the test results by name, date, size, and so forth, so that you can more easily identify the results you want to delete.

To open this utility, choose **Start > Programs > QuickTest Professional > Tools > Test Results Deletion Tool**.

# **Testing Localized Applications**

<span id="page-618-0"></span>➤ **I am testing localized versions of a single application, each with localized user interface strings. How do I create efficient tests in QuickTest?**

You can parameterize these user interface strings using parameters from the global Environment variable list. This is a list of variables and corresponding values that can be accessed from any test. For more information, see [Chapter 22, "Parameterizing Values."](#page--1-0)

➤ **I am testing localized versions of a single application. How can I efficiently input different data in my tests, depending on the language of the application?**

If you are running a single iteration of your test, or if you want values to remain constant for all iterations of an action or test, use environment variables, and then change the active environment variable file for each test run.

If you are running multiple iterations of your test or action, and you want the input data to change in each iteration, you can create an external Data Table for each localized version of your application. When you change the localized version of the application you are testing, you simply switch the Data Table file for your test in the Resources tab of the Test Settings dialog box. For more information on working with Data Tables, see [Chapter 38,](#page-338-0)  ["Working with Data Tables."](#page-338-0) For more information on selecting the Data Table file for your test, see ["Defining Resource Settings for Your Test" on](#page-405-0)  [page 1172.](#page-405-0)

# **Improving QuickTest Performance**

#### ➤ **How can I improve the working speed of QuickTest?**

<span id="page-619-0"></span>You can improve the working speed of QuickTest by doing any of the following:

- ➤ In the Add-in Manager, load only the add-ins you need for a specific QuickTest session when QuickTest starts. This will improve performance while learning objects and during run sessions. For more information on loading add-ins, see the *HP QuickTest Professional Add-ins Guide*.
- ➤ Minimize the number of actions in a test. Ideally, a test should not contain more than a few dozen actions.
- ➤ Store your functions in function libraries instead of as reusable actions.
- ➤ Run your tests in "fast mode." From the Run tab in the Options dialog box, select the **Fast** option. This instructs QuickTest to run your test without displaying the execution arrow for each step, enabling the test to run faster. For more information on the Run tab of the Options dialog box, see ["Setting Run Testing Options" on page 1155.](#page-388-0)
- ➤ If you are not using the Active Screen while editing your test, hide the Active Screen while editing your test to improve editing response time. Choose **View** > **Active Screen**, or toggle the Active Screen toolbar button to hide the Active Screen. For more information, see [Chapter 2,](#page--1-0)  ["QuickTest at a Glance."](#page--1-0)
- ➤ Decide if and how much information you want to capture and save in the Active Screen. The more information you capture, the easier it is to add steps to your test using the many Active Screen options, but more captured information also leads to slower recording and editing times. You can choose from the following Active Screen options to improve performance:
	- ➤ If you are testing Windows applications, you can choose to save all Active Screen information in every step, save information only in certain steps, or to disable Active Screen captures entirely. You set this preference in the Active Screen tab of the Options dialog box. For more information, see ["Setting Active Screen Options" on page 1147.](#page-380-0)
	- ➤ If you are testing Web applications, you can disable screen capture of all steps in the Active Screen. From the Active Screen tab of the Options dialog box, click **Custom Level** to open the Custom Active Screen Capture Settings dialog box.

Select the **Disable Active Screen Capture** option. This will improve recording time. For more information on the Active Screen tab of the Options dialog box, see ["Setting Active Screen Options" on page 1147](#page-380-0).

➤ When you save a new test, or when you save a test with a new name using **Save As**, you can choose not to save the captured Active Screen files with the test by clearing the **Save Active Screen files** option in the Save or Save As dialog box. This is especially useful when you have finished designing your test and you plan to use your test only for test runs. Tests without Active Screen files open more quickly and use significantly less disk space.

For more information on the Active Screen tab of the Options dialog box, see ["Setting Active Screen Options" on page 1147](#page-380-0).

**Tip:** If you need to recover Active Screen files after you save a test without Active Screen files, re-record the necessary steps or use the **Update Run Mode** option to recapture screens for all steps in your test. For more information, see ["Updating a Test Using the Update Run Mode Option" on](#page-289-0)  [page 1056.](#page-289-0)

- ➤ Decide when you want to capture and save images and/or movies of the application for the test results. From the Run tab in the Options dialog box, select an option from the **Save still image captures to results** box and/or select the **Save movie to results** check box and specify the required settings. You can improve run time and reduce disk space by saving screen captures and movie segments only in certain situations, such as when errors occur, or by not saving them at all. For more information on the Run tab of the Options dialog box, see ["Setting Run](#page-388-0)  [Testing Options" on page 1155.](#page-388-0)
- ➤ Save the test results report to a temporary folder to overwrite the results from the previous run session every time you run a test. For more information, see ["Running Your Entire Test" on page 916](#page-149-0).
- ➤ Use the Results Deletion Tool to remove unwanted or obsolete test results from your system, according to specific criteria that you define. This enables you to free up valuable disk space. For more information, see ["Deleting Results Using the Test Results Deletion Tool" on page 959.](#page-192-0) You can also use the

### ➤ **How can I decrease the disk space used by QuickTest?**

You can decrease the disk space used by QuickTest by doing any of the following:

➤ Decide when you want to capture and save images of the application for the test results. From the Run tab in the Options dialog box, select an option from the **Save still image captures to results** box. You can reduce disk space and improve test run time by saving screen captures only in certain situations or not saving images at all. For more information on the Active Screen tab of the Options dialog box, see ["Setting Active](#page-380-0)  [Screen Options" on page 1147.](#page-380-0)

- ➤ Decide if and how much information you want to capture and save in the Active Screen. The more information you capture, the easier it is to add steps to your test using the many Active Screen options, but more captured information also leads to slower recording and editing times. You can choose from the following Active Screen options to improve performance:
	- ➤ If you are testing Windows applications, you can choose to Save all Active Screen information in every step, save information only in certain steps, or to disable Active Screen captures entirely. You set this preference in the Active Screen tab of the Options dialog box. For more information, see ["Setting Active Screen Options" on page 1147.](#page-380-0)
	- ➤ If you are testing Web applications, you can disable screen capture of all steps in the Active Screen. From the Active Screen tab, click **Custom Level** to open the Custom Active Screen Capture Settings dialog box. Select the **Disable Active Screen Capture** option. This will improve recording time. For more information on the Active Screen tab of the Options dialog box, see ["Setting Active Screen Options" on page 1147](#page-380-0).
	- ➤ When you save a new test, or when you save a test with a new name using Save As, you can choose not to save the captured Active Screen files with the test by clearing the **Save Active Screen files** option in the Save or Save As dialog box. This is especially useful when you have finished designing your test and you plan to use your test only for test runs. Tests without Active Screen files use significantly less disk space.

**Tip:** If you need to recover Active Screen files after you save a test without Active Screen files, re-record the necessary steps or use the **Update Run Mode** option to recapture screens for all steps in your test. For more information, see ["Updating a Test Using the Update Run Mode Option" on](#page-289-0)  [page 1056.](#page-289-0)

### ➤ **Is there a recommended length for tests?**

Although there is no formal limit regarding test length, it is recommended that you divide your tests into actions and that you use reusable actions in tests, whenever possible. An action should contain no more than a few hundreds steps and, ideally, no more than a few dozen. For more information, see [Chapter 13, "Working with Actions."](#page--1-0)

**B**

# **Creating Custom Process Guidance Packages**

This chapter guides you through the process of creating custom process guidance packages. You can distribute your custom packages to the QuickTest users in your organization. QuickTest users can then display the processes from your package in QuickTest while they work, to assist them in following your organization's processes and standards.

#### **This chapter includes:**

- ➤ [About Process Guidance Packages on page 1391](#page-624-0)
- ➤ [Understanding the Package Configuration File on page 1392](#page-625-0)
- ➤ [Creating Data Files on page 1395](#page-628-0)
- ➤ [Installing Custom Process Guidance Packages in QuickTest on page 1396](#page-629-0)

# <span id="page-624-0"></span>**About Process Guidance Packages**

A Process Guidance Package is comprised of two entities: the package configuration file and the data files.

- ➤ **Package Configuration file**. This XML file defines the **Processes** included in the package and the structure of the **Groups** and **Activities** in each process.
- ➤ **Data Files**. A set of HTML files. Each HTML file contains the content for a single activity.

# <span id="page-625-0"></span>**Understanding the Package Configuration File**

To create a new package, you first create an XML file that describes the processes included in the package and sets the structure of the groups and activities in each process. This structure is displayed as a table of contents for a selected process in the QuickTest **Process Guidance Activities** pane.

**Important:** Save the configuration file with the name: **Configuration.xml**

The following is an example of a package configuration file that contains two processes:

```
<?xml version="1.0" encoding="UTF-8"?>
<ProcessGuidance Name="MyCustomPackage">
  <Process Name="My Process" ID="Process1" DocType="test" Addin="web" 
SortLevel="4" >
     <Group Name="New User Overview">
        <Activity Name="Step 1" Address="Step1.html" />
        <Activity Name="Step 2" Address="Step2.html" />
     </Group>
  </Process>
  <Process Name="Important Processes" ID="Process2" DocType="test|AA" 
SortLevel="3">
     <Group Name="Getting Started">
        <Activity Name="Open" Address="F:\ProcessData\open.html" />
        <Activity Name="Create" Address="F:\ProcessData\create.html" />
        <Activity Name="Test" Address="F:\ProcessData\test.html" />
        <Activity Name="Debug" Address="F:\ProcessData\debug.html" />
     </Group>
     <Group Name="Finish">
        <Activity Name="Save" Address="F:\ProcessData\save.html" />
        <Activity Name="Close" Address="F:\ProcessData\close.html" />
        <Activity Name="Exit" Address="F:\ProcessData\exit.html" />
     </Group>
  </Process>
</ProcessGuidance>
```
# **XML Details**

The elements and attributes you can use in your package configuration file are described in this section.

- ➤ **<Process> Element.** Defines a new process. This element supports the following attributes:
	- ➤ **Name**. The name of the process as you want it to appear in the QuickTest Process Guidance pane.
	- ➤ **ID**. A unique identification name. This name is used to distinguish between two processes with the same name.
	- ➤ **DocType**. Indicates the QuickTest document types for which this process is applicable. If specified, the process is available only when the relevant document type is open.

In the example above, if a QuickTest user opens a test document, both processes will be available, but if an application area document is opened, only the second process will be available.

### **Possible values**:

- ➤ **test**. A test document.
- ➤ **AA**. An application area document.
- ➤ **BC**. A business component document.
- ➤ **SBC**. A scripted component document.
- ➤ **Addin**. Indicates the QuickTest add-ins for which this process is applicable. If specified, the process is available only when the relevant add-in is loaded.

In the example above, the first process will be available only if the Web Add-in is loaded. The second process will always be visible.

Specify the add-in value using the add-in name as displayed in the Add-in Manager.

➤ **SortLevel**. Determines the location of the process within the process list. This list is displayed in the Process Guidance Management dialog box and in the QuickTest **Automation > Process Guidance List** menu.

- ➤ **<Group> Element**. Defines a new group in the process. This element supports the following attributes:
	- ➤ **Name**. Same as the **Name** attribute for the **<Process>** element, as described above.
	- ➤ **ID**. Same as the **ID** attribute for the **<Process>** element, as described above.
	- ➤ **Addin**. Same as the **Addin** attribute for the **<Process>** element, as described above.
- ➤ **<Activity> Element.** Defines an activity within the group.
	- ➤ **Name**. Same as the **Name** attribute for the **<Process>** element, as described above.
	- ➤ **ID**. Same as the **ID** attribute for the **<Process>** element, as described above.
	- ➤ **Addin**. Same as the **Addin** attribute for the **<Process>** element, as described above.
	- ➤ **Address**. The path where the relevant HTML data file is located. This can be a local or network path on the file system or an HTTP address. If you specify a relative path, the location is resolved relative to the configuration file location.

# <span id="page-628-0"></span>**Creating Data Files**

Each data file contains the HTML content for a single process guidance activity. When an activity link is clicked in the **Process Guidance Activities**  pane, the HTML content is displayed in a browser control in the **QuickTest Process Guidance Description** pane.

The package data files can include reference to a **.css** file to display content in your organization's standard style, and can contain any content that can be displayed by a browser.

The HTML files, and any folders or files that the HTML files reference can be stored on the user's local hard drive in a network location on the file system or on a Web server. The package configuration file (the **Address** attribute of each **Activity** element) provides HTML links for each activity.

It is recommended that the HTML file for each activity be written such that there will be minimum scrolling when the content is displayed in the Process Guidance Description pane at its default size.

If you find that your HTML files are too long, you may want to break them up into multiple process guidance activities to make it easier for your QuickTest users to reference while they work.

# <span id="page-629-0"></span>**Installing Custom Process Guidance Packages in QuickTest**

There are two ways to distribute and install custom process guidance packages:

- ➤ [Install the process guidance package from a zip file](#page-629-1)
- ➤ [Install the process guidance package via registry key](#page-629-2)

#### **Install the process guidance package from a zip file**

- <span id="page-629-1"></span> **1** Create a folder that contains the **Configuration.xml** file and all the HTML data files (as well as any files or folders referenced from the HTML files).
- **2** Zip the folder and then send the **.zip** file to all relevant QuickTest users or store it in a location that they can access.
- **3** In QuickTest, choose **File > Process Guidance Management**. The Process Guidance Management dialog box opens.
- **4** Click the **Add** button and browse to the **.zip** file. The package is added and its processes are displayed in the dialog box.

#### **Install the process guidance package via registry key**

- <span id="page-629-2"></span> **1** Prepare the **Configuration.xml** file and the data files.
- **2** Place the data files in a local or shared network folder or on a Web server. Ensure that the **Address** attribute of the **Activity** elements in the **Configuration.xml** file point to this location.
- **3** Copy the **Configuration.xml** to a local drive on the QuickTest computer.
- **4** Open the Registry Editor and find the key:

### **HKEY\_LOCAL\_MACHINE\SOFTWARE\Mercury Interactive\QuickTest Professional\MicTest\ProcessGuidance\ConfFiles**

 **5** Add a value to this key with the path to the **Configuration.xml** file. The next time QuickTest is opened, it will include the new package.

# **Index**

This index contains entries from both volumes of the *HP QuickTest Professional User's Guide*.

### **A**

About QuickTest Professional window [91](#page--1-2) absolute path [324](#page--1-3) access permissions required for Quality Center [40](#page--1-4) required to run QuickTest [40](#page--1-4) action calls iterations [473](#page--1-5) missing [1087](#page-320-0) parameter values [474](#page--1-6) properties [472](#page--1-7) run properties [473](#page--1-5) action data sheets [421](#page--1-8), [1108](#page-341-0) Action List [427](#page--1-9) action parameters [449](#page--1-10), [467](#page--1-11), [616](#page--1-12), [625](#page--1-13) guidelines [470](#page--1-14) setting options [626](#page--1-15) storing output values [666](#page--1-16), [676](#page--1-17) Action tab, Data Table [421](#page--1-18) Action toolbar, Keyword View [66](#page--1-19), [427](#page--1-20) action values, sharing using Dictionary objects [478](#page--1-21) using environment variables [478](#page--1-22) via the global Data Table [477](#page--1-23) ActionIteration, environment variable [641](#page--1-24) actions [417](#page--1-25), [455](#page--1-25) adding to Keyword View [388](#page--1-26) calling using basic syntax [479](#page--1-27) creating [428](#page--1-28) deleting [449](#page--1-29) diagram [418](#page--1-30), [456](#page--1-31), [457](#page--1-32) external [420](#page--1-33) guidelines for working with [431](#page--1-34)

inserting call to [460](#page--1-35) copy of [458](#page--1-36) existing [456](#page--1-37) mapping calls to missing [1092](#page-325-0) missing calls to [1091](#page-324-0) multiple, in tests [419](#page--1-38) nesting [443](#page--1-39), [467](#page--1-11) non-reusable [420](#page--1-40) overview [418](#page--1-31), [456](#page--1-30) parameterization data, location [443](#page--1-24) [parameters.](#page--1-10) *See* [action parameters](#page--1-41) properties 425 removing [449](#page--1-29) removing calls to missing [1095](#page-328-0) renaming [447](#page--1-42) reusable [420](#page--1-43) running from a step [921](#page-154-0) setting parameters [437](#page--1-44) setting properties [433](#page--1-45) sharing values [477](#page--1-11) using Dictionary objects [478](#page--1-21) using environment variables [478](#page--1-22) via t[he global Data Table](#page--1-46) [477](#page--1-23) splitting 445 syntax [479](#page--1-47) syntax for parameters [480](#page--1-48) syntax f[or storing return values](#page--1-31) [481](#page--1-49) template 453 test flow [427](#page--1-50) Test Flow pane [423](#page--1-11) [values.](#page--1-21) *See* action values, sharing Active Screen [372](#page--1-26) defining capture settings [1150](#page-383-0) defining Web settings [1153](#page-386-0) increasing/dec[reasing saved](#page-617-0)  information 1384 saving and deleting files [330](#page--1-1) updating [375](#page--1-51) Active Server Page technology [1379](#page-612-0) Add Existing Checkpoint dialog box [488](#page--1-52)

Add Existing Output Value dialog box [724](#page--1-17) Add Object to Object Repository dialog box [158](#page--1-53) Add Repository Parameter dialog box [239](#page--1-54) Add Schema dialog box, XML checkpoint [611](#page--1-55) Add Synchronization Point dialog box [789](#page--1-56) Add/Remove dialog box, object identification [191](#page--1-57), [207](#page--1-58) Add/Remove Properties dialog box [142](#page--1-17) add-ins associating with a QuickTest test in Quality Center [1308](#page-541-0) associating with a test [1165](#page-398-0) add-ins, QuickTest [31](#page--1-59) Agent, Remote [1328](#page-561-0) Allow other HP products to run tests and components option [1326](#page-559-0) analog recording [364](#page--1-60), [367](#page--1-61) [analyzing run results.](#page-162-0) *See* run results API, using Windows [851](#page-84-0) application areas recovery scenarios, removing [1255](#page-488-0) Application crash trigger [1221](#page-454-0) Application Man[agement, integrating with](#page-588-0)  QuickTest 1355 application, sample [41](#page--1-62) applications closing [838](#page-71-0) running [838](#page-71-1) testing localized versions [1385](#page-618-0) arguments, defining [890](#page-123-0) ASCII [1110](#page-343-0) ASP files [1379](#page-612-0) Assignment column, Keyword View [384](#page--1-63) assistive properties, configuring [190](#page--1-64) Associate Repositories dialog box [180](#page--1-65) associating add-ins with a test [1165](#page-398-0) add-ins w[ith test created in Quality](#page-543-0)  Center 1310 function libraries [882](#page-115-0), [884](#page-117-0), [885](#page-118-0) object repositories with actions [438](#page--1-66) shared object repositories [180](#page--1-65) attribute/<property name> notation [850](#page-83-0)

authentication connecting to Quality Center [1293](#page-526-0) auto-expand VBScript syntax [861](#page-94-0) automation Application object [1286](#page-519-0) definition [1282](#page-515-0) development environment [1284](#page-517-0) generating scripts for a test [1165](#page-398-1) language [1284](#page-517-0) object model [1281](#page-514-0) object repository [252](#page--1-67) type library [1284](#page-517-0) Automation Engineer, role in Business Process Testing [1335](#page-568-0) Automation toolbar, QuickTest window [47](#page--1-68), [65](#page--1-69) Available Keywords pane [57](#page--1-11), [1083](#page-316-0)

# **B**

backslash (\) [739](#page--1-70) Bitmap Checkpoint Properties dialog box [499](#page--1-71) bitmap checkpoints [497](#page--1-72) analyzing results for [987](#page-220-0) creating [499](#page--1-11) modifying [509](#page--1-73) bookmarks [809](#page-42-0) breakpoints about [1026](#page-259-0) deleting [1029](#page-262-0) disabling/enabling [1028](#page-261-0) setting [1027](#page-260-1) using in Keyword View [415](#page--1-74) built-in environment variables [640](#page--1-75), [1179](#page-412-0) business analyst role in Business Process Testing [1334](#page-567-0) business components, overview [39](#page--1-76) Business Process [Monitor, integrating with](#page-588-0)  QuickTest 1355 Business Process Testing [1333](#page-566-0) roles [1334](#page-567-0) workflow [1337](#page-570-0) business process tests [1338](#page-571-0) overview [39](#page--1-76) running [1342](#page-575-0)

# **C**

calculations in function libraries [840](#page-73-0) in the Expert View [840](#page-73-1) Call to WinRunner Function dialog box [1350](#page-583-0) Call to WinRunner Test dialog box [1346](#page-579-0) Cell Identification tab, Database Checkpoint Properties dialog box [578](#page--1-77) CGI scripts [1379](#page-612-1) character set support, Unicode [30](#page--1-78) Check In command [1317](#page-550-0), [1320](#page-553-0) Check Out command [1318](#page-551-0) Checkpoint Properties dialog box for checking databases [528](#page--1-79) for checking objects [516](#page--1-80) checkpoints about [485](#page--1-0) adding existing [488](#page--1-26) adding new [487](#page--1-81) bitmaps [497](#page--1-72) databases [565](#page--1-82) definition [323](#page--1-83), [485](#page--1-84) fail [1037](#page-270-0) images [520](#page--1-85) in Expert View [800](#page-33-0) modifying [520](#page--1-26), [522](#page--1-86) objects [514](#page--1-87) parameterizing [650](#page--1-88) standard, for checking text [562](#page--1-89) tables [523](#page--1-90), [524](#page--1-91), [528](#page--1-79) text [545](#page--1-92), [547](#page--1-93) text area [548](#page--1-94) types [491](#page--1-95) using formulas [1123](#page-356-0) XML [583](#page--1-96) Close method [838](#page-71-0) closing application process [838](#page-71-2), [1232](#page-465-0), [1236](#page-469-0) [collection, properties.](#page-64-0) *See* programmatic descriptions collections, of virtual objects [1199](#page-432-0) colors setting in Keyword View [411](#page--1-97) setting in Object Repository Comparison Tool [307](#page--1-98) setting [in Object Repository Merge](#page--1-99)  Tool 272

colu[mns, displaying in Keyword View](#page-613-0) [409](#page--1-100) COM 1380 command line options deleting test results using [962](#page-195-0) Domain [963](#page-196-0) FromDate [963](#page-196-1) Log [963](#page-196-2) MinSize [964](#page-197-0) Name [964](#page-197-1) Password [965](#page-198-0) Project [965](#page-198-1) Recursive [965](#page-198-2) Server [966](#page-199-0) Silent [966](#page-199-1) Test [966](#page-199-2) UntilDate [967](#page-200-0) User [967](#page-200-1) commands Object Repository Comparison Tool [303](#page--1-101) Object Repository Merge Tool [265](#page--1-102) Comment column, Keyword View [384](#page--1-103) comments components [404](#page--1-104) function libraries [839](#page-72-0) the Expert View [839](#page-72-1) the Keyword View [786](#page--1-105) compact view, Object Repository window [127](#page--1-106) comparing shared object repositories [295](#page--1-107) Completing t[he Recovery Scenario Wizard](#page-476-0)  screen 1243 complex value [731](#page--1-108) component parameters [398](#page--1-109) component resources, missing [1087](#page-320-1) components debugging [1017](#page-250-0) pausing runs [1025](#page-258-0) [run results.](#page-162-0) *See* run results steps, adding [388](#page--1-110) steps, deleting [407](#page--1-111) steps, managing [405](#page--1-112) steps, moving [405](#page--1-113) conditional statements [768](#page--1-30) using in Keyword View [415](#page--1-74)

#### Index

Configure Text Selection dialog box [554](#page--1-114) Configure value area [729](#page--1-115) configuring values [727](#page--1-116) conflict resolution in merged object repository [286](#page--1-117) settings[, Object Repository Merge](#page--1-118)  Tool 269 connecting QuickTest to Quality Center [1293](#page-526-0) connection string, [specifying for database](#page--1-119)  checkpoints 570 Constant Value Options button [731](#page--1-120) Constant Value Options dialog box [731](#page--1-121) constant value, defining [727](#page--1-122) content property check, on databases [566](#page--1-123) ControllerHostName, environment variable [641](#page--1-124) conventions, typographical [xxvi](#page-25-0) cookies [1379](#page-612-2) [creation time identifier.](#page--1-125) *See* ordinal identifier CreationTim[e property, using to identify an](#page--1-126)  object 198 currencies, setting custom format [1117](#page-350-0) Custom Active Screen Capture Settings dialog box [1150](#page-383-0) custom number format, setting [1117](#page-350-0) custom objects, mapping [212](#page--1-127)

# **D**

Data Driver [653](#page--1-20) Data menu commands, Data Table [1116](#page-349-0) data sheets action [1108](#page-341-0) Global [1108](#page-341-1) global/action, choosing [421](#page--1-128) local [1108](#page-341-0) Data Table [48](#page--1-129), [62](#page--1-26), [1105](#page-338-0) action data sheets [1108](#page-341-0) Action tab [421](#page--1-18) Data menu commands [1116](#page-349-0) data sheets [1108](#page-341-1) design-time [1106](#page-339-0) Edit menu commands [1114](#page-347-0) editing tables [1110](#page-343-1) File menu commands [1113](#page-346-0)

Format menu commands [1117](#page-350-0) Global tab [421](#page--1-130) importing data, in various formats [1110](#page-343-2) iteration options for individual tests [1169](#page-402-0) local data sheets [1108](#page-341-0) location [1109](#page-342-0) menu commands, using [1112](#page-345-0) parameters, setting options for [631](#page--1-131) run-time [1106](#page-339-1) saving [1109](#page-342-1) scripting functions, using [1126](#page-359-0) Sheet menu commands [1114](#page-347-1) specifications [1111](#page-344-0) storing output values [666](#page--1-132), [677](#page--1-133) table columns [629](#page--1-134) table rows [630](#page--1-135) using formulas [1122](#page-355-0) using with Quality Center [1118](#page-351-0) viewing results [1008](#page-241-0) worksheet functions [1122](#page-355-1) Database Checkpoint Properties dialog box [571](#page--1-136) Cell Identification tab [578](#page--1-17) Expected Data tab [575](#page--1-137) Settings tab [576](#page--1-17) database checkpoints [565](#page--1-82) about [565](#page--1-138) analyzing results [985](#page-218-0) general information [573](#page--1-139) modifying [580](#page--1-140) specifying cell identification settings [578](#page--1-77) specifying cells [573](#page--1-141) specifying expected data [575](#page--1-137) specifying value type [576](#page--1-142) Database Output Value Properties dialog box [704](#page--1-143) database output values [664](#page--1-144), [702](#page--1-145), [704](#page--1-143) Database Query wizard [567](#page--1-146) databases connection string [570](#page--1-119) creating [a query in ODBC / Microsoft](#page-354-0)  Query 1121

creating a query wit[h Microsoft Query](#page--1-147)  / SQL statement 569 creating checkpoints for [566](#page--1-123) manually defining an SQL statement [567](#page--1-148) result set [566](#page--1-123) Specify SQL statement screen [570](#page--1-149) data-driven test [616](#page--1-150), [666](#page--1-132) dates, setting custom format [1117](#page-350-0) Debug from Step [1023](#page-256-0) Debug toolbar, QuickTest window [46](#page--1-151), [65](#page--1-152) Debug Viewer [62](#page--1-153), [1030](#page-263-0) debugging breakpoints deleting [1029](#page-262-0) disabling/enabling [1028](#page-261-0) setting [1027](#page-260-2) components [1017](#page-250-0) Debug from Step [1023](#page-256-0) function libraries [879](#page-112-0), [1017](#page-250-1) pausing runs [1025](#page-258-1) Run to Step [1023](#page-256-0) tests [1017](#page-250-2) tests, an example [1034](#page-267-0) default object identification settings [201](#page--1-5) default optional steps [926](#page-159-0) default parameter definition [730](#page--1-154), [733](#page--1-155) default properties, modifying [97](#page--1-0), [111](#page--1-156) defects, reporting [967](#page-200-2) automatically during test [969](#page-202-0) from Test Results [968](#page-201-0) Define Object Filter dialog box [163](#page--1-157) deleting actions [449](#page--1-29) breakpoints [1029](#page-262-0) objects from the object repository [171](#page--1-158) repository parameters [241](#page--1-159) test results [959](#page-192-1) description, test objects [101](#page--1-160) *[See also](#page--1-160)* test objects [descriptive programming.](#page-59-0) *See* programmatic descriptions design-time Data Table [1106](#page-339-0) development environment [1284](#page-517-0) Dictionary object [478](#page--1-21)

difference types Object Repository Comparison Tool [306](#page--1-26) Dim statement, in the Expert View and function libraries [820](#page-53-0) disconnecting from Quality Center [1299](#page-532-0) disk space, saving [1386](#page-619-0) display area Script Editor [1269](#page-502-0) Do...Loop statement, in [the Expert View and](#page-76-0)  function libraries 843 docked panes [1073](#page-306-0) Documentation Only option [414](#page--1-161) documenting a function [897](#page-130-0) Domain command line option [963](#page-196-0) DOS commands, run within tests [851](#page-84-1) dynamic Web content [1377](#page-610-0) dynamically generated URLs and Web pages [1378](#page-611-0)

#### **E**

Edit menu commands, Data Table [1114](#page-347-0) Edit Schema dialog box, XML checkpoint [611](#page--1-162) Edit toolbar, QuickTest window [65](#page--1-163) Edit XML dialog box, XML checkpoint [603](#page--1-164) Editor Options dialog box [859](#page-92-0) encoding passwords [400](#page--1-165) End Transaction button [65](#page--1-166) End Transaction dialog box [1365](#page-598-0) environment variables [635](#page--1-128), [1179](#page-412-1) built-in [640](#page--1-75), [1179](#page-412-0) files, with Quality Center [639](#page--1-167) storing output values [667](#page--1-168), [678](#page--1-169) types [635](#page--1-170) environment variables, user-defined [1183](#page-416-0) exporting [1185](#page-418-0) external [637](#page--1-171) internal [635](#page--1-172) modifying [1183](#page-416-1) viewing [1183](#page-416-1) environment, testing [31](#page--1-59) error behavior options for tests [1169](#page-402-1) errors in VBScript syntax [824](#page-57-0)

Excel formulas for parameterizing values [1123](#page-356-1) in checkpoints [1123](#page-356-0) in the Data Table [1122](#page-355-0) [Excel.](#page-343-3) *See* Microsoft Excel ExecuteFile function [911](#page-144-0) ExecuteFile statement [883](#page-116-0) Exist property [1377](#page-610-1) Exist statement [791](#page--1-173) existing actions, inserting [456](#page--1-37) Expert View [795](#page-28-0), [1375](#page-608-0) about [797](#page-30-0) basic action syntax [479](#page--1-27) checkpoints [800](#page-33-0) closing applications [838](#page-71-3) customizing appearance of [857](#page-90-0) finding text [811](#page-44-0) general customization options [859](#page-92-1) highlighting elements [862](#page-95-0) replacing text [813](#page-46-0) running applications [838](#page-71-1) syntax for action parameters [480](#page--1-48) syntax for action return values [481](#page--1-49) understanding parameters [801](#page-34-0) export and replace local objects [183](#page--1-174) Export to [HTML File dialog box](#page--1-174) [957](#page-190-0) Exporting 183 exporting local objects to shared object repository [183](#page--1-175) object repository to XML file [250](#page--1-176) Screen Recorder movies [951](#page-184-0) tests to zip files [333](#page--1-177) expressions, using in the [Expert View and](#page-49-0)  function libraries 816 eXtensible Markup Language (XML) [1380](#page-613-1) external action data location [443](#page--1-24) definition [420](#page--1-33) external functions, executing from script [911](#page-144-0) external user-defined environment variables [637](#page--1-171)

# **F**

FAQs [1373](#page-606-0) File menu commands, Data Table [1113](#page-346-0) File toolbar, QuickTest window [48](#page--1-129) filter defining for objects [163](#page--1-157) Filter dialog box Object Repository Comparison Tool [311](#page--1-178) Object Repository Merge Tool [288](#page--1-179) filter properties (Smart Identification) [202](#page--1-180) filtering objects in Object Repository window [127](#page--1-181) repositories in Object Repository Comparison Tool [311](#page--1-182) target repository [288](#page--1-183) Find & Replace dialog box, object repositories [172](#page--1-184) Find dialog box Expert View [811](#page-44-0) Object Repository Comparison Tool [313](#page--1-185) Object Repo[sitory Merge Tool](#page-186-0) [289](#page--1-178) Test Results 953 Find in Repository button [512](#page--1-186), [519](#page--1-187), [532](#page--1-188), [553](#page--1-189), [580](#page--1-190), [603](#page--1-191), [675](#page--1-192), [687](#page--1-193), [695](#page--1-194), [706](#page--1-195), [718](#page--1-196) floating panes [1074](#page-307-0) Flow pane Script Editor [1264](#page-497-0) fonts, setting in Keyword View [411](#page--1-97) For...Each statement, in t[he Expert View and](#page-75-0)  function libraries 842 For...Next statement, in t[he Expert View and](#page-74-0)  function libraries 841 Format menu commands, Data Table [1117](#page-350-0) formulas for parameterizing values [1123](#page-356-1) in checkpoints [1123](#page-356-0) in the Data Table [1122](#page-355-0) FromDate command line option [963](#page-196-1) full view, Object Repository window [127](#page--1-106)

function arguments, passing parameters from QuickTest to WinRunner [1353](#page-586-0) function calls dragging and dropping [57](#page--1-11), [1083](#page-316-0) Function [Definition Generator](#page-119-0) [890](#page-123-0) about 886 defining a function [890](#page-123-0) documenting a function [897](#page-130-0) opening [888](#page-121-0) previewing function code [899](#page-132-0) registering a function [891](#page-124-0) function libraries [867](#page-100-0) about [38](#page--1-197) associating current [884](#page-117-0) associati[ng with tests in the Script](#page-510-0)  Editor 1277 closing i[n the Script Editor](#page-104-0) [1280](#page-513-0) creating 871 creating in the Script Editor [1277](#page-510-1) customizing appearance of [857](#page-90-1) customizing general options [859](#page-92-1) debugging [879](#page-112-0), [1017](#page-250-2) description [52](#page--1-198) editing [877](#page-110-0) editing in the Script Editor [1278](#page-511-0) finding text [811](#page-44-1) general options [859](#page-92-1) highlighting elements [862](#page-95-1) managing [870](#page-103-0) modifying associated [885](#page-118-0) navigating [876](#page-109-0) opening [871](#page-104-1), [881](#page-114-0) opening in the Script Editor [1275](#page-508-0) pausing runs [1025](#page-258-1) properties [1267](#page-500-0) read-only, editing [879](#page-112-1) replacing text [813](#page-46-1) saving [874](#page-107-0) saving in the Script Editor [1279](#page-512-0) specifying for a test [1172](#page-405-1) working with [1275](#page-508-1) working with associated [882](#page-115-0)

functions code, finalizing [900](#page-133-0) code, inserting [900](#page-133-0) user-defined [867](#page-100-0)

#### **G**

general options [859](#page-92-1) Generate Script option [1287](#page-520-0) GetROProperty method [848](#page-81-0) Global data sheet [421](#page--1-199), [1108](#page-341-1) global Data Table parameter [633](#page--1-200) global testing options [1137](#page-370-0) global/action dat[a sheets, choosing](#page-41-0) [421](#page--1-128) Go To dialog box 808 GroupName, environment variable [641](#page--1-201) guidelines user-defined functions [908](#page-141-0)

#### **H**

HP Software Web site [xxv](#page-24-0)

#### **I**

If...Then...Else statement[, in Expert View and](#page-78-0)  function libraries 845 Image Checkpoint Properties dialog box [520](#page--1-202) image checkpoints comparing image contents [521](#page--1-203) editing the property value [521](#page--1-204) importing object repository from XML file [249](#page--1-205) tests from zip files [333](#page--1-206) [index identifier.](#page--1-207) *See* ordinal identifier Index property programmatic descriptions [834](#page-67-0) using to identify an object [196](#page--1-208) Information Pane [46](#page--1-209), [56](#page--1-210) initialization scripts [1283](#page-516-0) Insert New Action dialog box [429](#page--1-211) Insert Report dialog box [783](#page--1-212) Insert toolbar, QuickTest window [65](#page--1-166) IntelliSense [802](#page-35-0), [860](#page-93-0)

#### Index

internal user-defined environment variables [635](#page--1-172) Item cell [390](#page--1-213) Item col[umn, Keyword View](#page--1-214) [383](#page--1-5) Item list 391 item, selecting from Item list [391](#page--1-214) from shared object repository [391](#page--1-215) from your application [394](#page--1-216) iterations [473](#page--1-5), [629](#page--1-217) options for individual tests [1169](#page-402-0)

# **J**

JavaScript [1284](#page-517-0)

#### **K**

key assignments in Expert View [864](#page-97-0) in function libraries [864](#page-97-0) key column [538](#page--1-218), [579](#page--1-219) keyboard com[mands, sending to Web](#page-614-0)  objects 1381 keyboard shortcuts in Expert View [864](#page-97-0) in function libraries [864](#page-97-0) in Keyword View [408](#page--1-220) Keyword View [50](#page--1-221), [379](#page--1-0), [381](#page--1-81) columns, description of [382](#page--1-222) columns, displaying [409](#page--1-100) display options [409](#page--1-11) fonts and colors [411](#page--1-97) keyboard keys [408](#page--1-220) steps, adding [388](#page--1-26) steps, adding after block [403](#page--1-223) steps, deleting [407](#page--1-5) steps, modifying [404](#page--1-26) Keyword View tab [50](#page--1-224) keyword-driven testing analyzing your application [340](#page--1-225) automation infrastructure [340](#page--1-226) configuring QuickTest [345](#page--1-227) creating function libraries [344](#page--1-228)

creating test steps [346](#page--1-17) creating tests [346](#page--1-17) methodology [340](#page--1-226) overview [338](#page--1-229) running tests [348](#page--1-17) setting up object repositories [342](#page--1-230) troubleshooting tests [348](#page--1-17) Knowledge Base [xxiv](#page-23-0)

### **L**

language [1284](#page-517-0) language support, Unicode [30](#page--1-78) layout customizing QuickTest window [1067](#page-300-0) moving panes [1068](#page-301-0) moving tabs [1068](#page-301-0) restoring default [1076](#page-309-0) learning objects [234](#page--1-231) license information [41](#page--1-232) LoadRunner, integrating with QuickTest [1355](#page-588-0) [local data sheet.](#page--1-8) *See* action data sheets local Data Table parameters [634](#page--1-233) local object repositories [113](#page--1-234), [116](#page--1-235) copying objects to [129](#page--1-236) merging [275](#page--1-237) local object repo[sitories, exporting and](#page--1-174)  replacing 183 local objects, exp[orting to shared object](#page--1-175)  repository 183 local parameter [398](#page--1-109) local test [420](#page--1-238) LocalHostName, environment variable [641](#page--1-239) localization [635](#page--1-240), [1109](#page-342-0) localized applications, testing [1385](#page-618-0) Locate Missing Actions dialog box [1092](#page-325-1), [1095](#page-328-1) [location identifier.](#page--1-207) *See* ordinal identifier Location pro[perty, using to identify an](#page--1-241)  object 197 Log command line option [963](#page-196-2) loop statements [774](#page--1-30) using in Keyword View [415](#page--1-74) low-level recording [364](#page--1-60), [370](#page--1-242), [1374](#page-607-0)

#### **M**

maintaining tests [1037](#page-270-0) Maintenance Run Mode [1040](#page-273-0) Manage Repository Parameters dialog box [237](#page--1-243) mandatory pr[operties, configuring](#page--1-104) [190](#page--1-64) manual steps 404 manual tests [414](#page--1-161) Map Shared Obje[ct Repository Parameters](#page--1-244)  dialog box 151 mapping calls to missing actions [1092](#page-325-0) custom objects [212](#page--1-127) missing actions [1091](#page-324-0) repository parameters [151](#page--1-244) unmapped object repositories [1099](#page-332-0) unmapped repository parameters [1103](#page-336-0) mathematical formulas, in the Data Table [1122](#page-355-0) menu bar, QuickTest window [46](#page--1-245) Mercury Application Management, integrating with QuickTest [1355](#page-588-0) Mercury Customer Support Web site [24](#page-23-1) Mercury Micro Player [952](#page-185-0) [Mercury Quality Center.](#page-524-0) *See* Quality Center [Mercury Screen Recorder.](#page-183-0) *See* movies of your run session Mercury Tours, sample application [41](#page--1-62) merging local object repositories [275](#page--1-237) shared object repositories [255](#page--1-246) messages displaying [during the run session](#page--1-248) [785](#page--1-247) generating 783 sending to test results [783](#page--1-212) meta tags [1379](#page-612-3) methods adding new or changing behavior of [902](#page-135-0) run-time objects [849](#page-82-0) user-defined [902](#page-135-0) viewing test objects [97](#page--1-0) Microsoft Excel [1110](#page-343-3), [1122](#page-355-2)

Microsoft Query choosing a database for a database checkpoint [569](#page--1-147), [1121](#page-354-0) Microsoft Visual Basic scripting language [37](#page--1-249) MinSize command line option [964](#page-197-0) missing resources [1087](#page-320-1) Missing Resources pane [60](#page--1-250) about [1088](#page-321-0) filtering [1089](#page-322-0) unmapped repository parameters [1103](#page-336-0) unmapped shared object repositories [1099](#page-332-1) Modify Row Range dialog box [700](#page--1-251) modifying your license [41](#page--1-232) movies of your run session capturing and viewing [950](#page-183-0) exporting [951](#page-184-0) removing from the test results [951](#page-184-1) setting options to capture [1155](#page-388-1) viewing re[sults in Quality Center](#page--1-113) [948](#page-181-0) moving a step 405 multiple actions in tests [419](#page--1-38) multiple documents, working with [1076](#page-309-1)

# **N**

Name and Description screen [1242](#page-475-0) Name command line option [964](#page-197-1) names modifying for test objects [139](#page--1-252) Navigate and Learn option [234](#page--1-231) nesting actions [443](#page--1-39), [467](#page--1-11) New Merge dialog box [273](#page--1-253) non-reusable action [420](#page--1-40)

# **O**

object identification generating automation scripts [201](#page--1-254) restoring defaults [201](#page--1-5) Object Identification dialog box [189](#page--1-158) Object Mapping dialog box [212](#page--1-127)

object model automation [1281](#page-514-0) definition [1282](#page-515-0) object property values restoring default [137](#page--1-255), [139](#page--1-177) specifying or modifying [134](#page--1-256) viewing [130](#page--1-257) Object property, run-time methods [850](#page-83-1) object repositories adding objects [155](#page--1-258) associating with actions [438](#page--1-66) closing [229](#page--1-259) converting from earlier version [225](#page--1-260) copying, pasting, and moving objects [168](#page--1-261) creating [225](#page--1-262) deleting objects [171](#page--1-158) exporting local objects [183](#page--1-175) exporting to XML [250](#page--1-176) importing from XML [249](#page--1-205) local [116](#page--1-235) locating objects [176](#page--1-263) managing [216](#page--1-264) managing associations [180](#page--1-65) managing using automation [252](#page--1-67) missing [1087](#page-320-1) modifying [232](#page--1-265) opening [225](#page--1-260) saving [227](#page--1-266) shared [117](#page--1-267) unmapped [1099](#page-332-0) object repositori[es, exporting local and](#page--1-174)  replacing 183 Object Repository [Comparison Tool](#page--1-98) [295](#page--1-107) color settings 307 difference types [306](#page--1-26) filtering the repositories [311](#page--1-182) repository panes [299](#page--1-268) statistics [310](#page--1-269) synchro[nizing repositories](#page--1-80) [312](#page--1-270) window 298 Object Repository Manager [218](#page--1-271) Object Repository Merge Tool [255](#page--1-246) changing the view [260](#page--1-272) color settings [272](#page--1-99) conflict resolution settings [269](#page--1-118)

conflicts [283](#page--1-273) filtering the target repository [288](#page--1-183) primary repository pane [262](#page--1-274) resolution options pane [262](#page--1-275) resolving conflicts [286](#page--1-117) secondary repository pane [262](#page--1-274) target repository pane [260](#page--1-276) window [258](#page--1-80) object repository mode choosing [115](#page--1-277) setting for tests [1172](#page-405-2) object repository types [113](#page--1-234) Object Repository window [119](#page--1-158) compact view and full view [127](#page--1-106) filtering objects [127](#page--1-181) test object details [128](#page--1-278) Object Selection dialog box [394](#page--1-216) Object Spy [106](#page--1-279) tips for working with [110](#page--1-280) Object state trigger [1221](#page-454-0) objects adding using navigate and learn [234](#page--1-231) deleting from object repository [171](#page--1-158) dragging and dropping [57](#page--1-281), [1083](#page-316-1) identification [187](#page--1-282) identifying [97](#page--1-0) methods, run-time [849](#page-82-0) properties, run-time [849](#page-82-0) viewing methods [97](#page--1-0) *[See also](#page--1-0)* test objects ODBC, choosing a [database for a database](#page-354-0)  checkpoint 1121 online documentation [xxii](#page-21-0) online resources [xxiv](#page-23-2) Open QuickTest Test dialog box [329](#page--1-283) Open Test from Q[uality Center Project dialog](#page-540-0)  box [1305](#page-538-0), 1307 operation arguments [398](#page--1-109) selecting for step [397](#page--1-284) selecting from Item list [390](#page--1-213), [391](#page--1-214) Operation cell [397](#page--1-284) Operation column, Keyword View [384](#page--1-17) Option Explicit statement [908](#page-141-1)

optional steps [924](#page-157-0) default [926](#page-159-0) setting [925](#page-158-0) Options dialog box [1138](#page-371-0) Active Screen tab [1147](#page-380-0) Folders tab [1144](#page-377-0) General tab [1140](#page-373-0) Generate Script option [1140](#page-373-0), [1287](#page-520-0) Run tab [1155](#page-388-2) ordinal identifiers [195](#page--1-207) specifying for test objects [149](#page--1-285) OS, environment variable [641](#page--1-286) OSVersion, e[nvironment variable](#page--1-288) [641](#page--1-287) output types 675 action parameters [676](#page--1-17) Data Table [677](#page--1-133) environment variables [678](#page--1-169) test parameters [676](#page--1-17) output value adding existing [723](#page--1-11) output value categories database output values [664](#page--1-144) standard output values [663](#page--1-289) text area output values [663](#page--1-290) text output values [663](#page--1-291) XML output values [664](#page--1-292) Output Value Properties dialog box [671](#page--1-293) output values creating for text [681](#page--1-294) database [702](#page--1-145), [704](#page--1-143), [706](#page--1-295) definition [661](#page--1-296) editing [668](#page--1-297) object properties [671](#page--1-298) standard [669](#page--1-299) storing in action or test parameters [666](#page--1-16) storing in Data Table [666](#page--1-132) storing in environment variables [667](#page--1-168) tables [688](#page--1-300), [692](#page--1-301), [697](#page--1-302) text [680](#page--1-303), [682](#page--1-304) text area [681](#page--1-294) viewing [668](#page--1-297) viewing results [1007](#page-240-0) XML [706](#page--1-305), [714](#page--1-306) output.txt log file [1368](#page-601-0)

outputting database values [702](#page--1-145) property values [669](#page--1-299) text values [680](#page--1-303), [681](#page--1-294) values [661](#page--1-307) XML values [706](#page--1-305)

### **P**

panes auto-hiding [1073](#page-306-1) customizing layout [1068](#page-301-0) Debug Viewer [62](#page--1-153) docked [1073](#page-306-0) floating [1074](#page-307-0) Information [56](#page--1-210) Missing Resources [60](#page--1-250) moving [1068](#page-301-0) parameter definition, default [730](#page--1-154), [733](#page--1-155) Parameter Options button [730](#page--1-308) Parameter Options dialog box [626](#page--1-15) Parameter reserved object [1178](#page-411-0) parameter types action parameters [616](#page--1-12) Data Table parameters [629](#page--1-309) environment variable parameters [635](#page--1-128) random number parameters [646](#page--1-30) test parameters [616](#page--1-12) parameter values action calls [474](#page--1-6) defining [727](#page--1-310) parameterization example [648](#page--1-311) parameterization icon [620](#page--1-312), [622](#page--1-313), [732](#page--1-314) parameterized values, viewing in test results [1005](#page-238-0) parameterizing methods [617](#page--1-315) property valu[es using repository](#page--1-285)  parameters 243 tests, example [648](#page--1-316) using the Data Driver [653](#page--1-20) values [615](#page--1-317) parameters action [449](#page--1-10), [467](#page--1-11), [627](#page--1-318) action guidelines [470](#page--1-14)

environ[ment variables, user-defined](#page-416-0) [1181](#page-414-0), 1183 handling unmapped object repository [1103](#page-336-0) in the Expert View [801](#page-34-0) output from p[revious action call](#page--1-318) [627](#page--1-318) parent action 627 passing to a WinRunner function [1353](#page-586-0) passing to [a WinRunner test](#page--1-281) [1348](#page-581-0) repository 236 adding [239](#page--1-54) deleting [241](#page--1-159) managing [237](#page--1-243) mapping [151](#page--1-244) missing in [1087](#page-320-0) modifying [240](#page--1-319) setting for actions [437](#page--1-44) specifying for tests [1176](#page-409-0) syn[tax for calling action](#page--1-318) [480](#page--1-48) test 627 passing data between actions [421](#page--1-199) Password command line option [965](#page-198-0) Password Encoder dialog box [401](#page--1-320) passwords, encoding [400](#page--1-165) PathFinder.Locate, statement [1147](#page-380-1) paths, absolute and relative [324](#page--1-3) pausing run sessions [1025](#page-258-0) percentages, setting custom format [1117](#page-350-0) performance testing products, integrating with QuickTest [1355](#page-588-0) performance, improving [1386](#page-619-0) permissions required for Quality Center [40](#page--1-4) required to run QuickTest [40](#page--1-4) Pop-up window trigger [1221](#page-454-0) post-recovery test run options [1212](#page-445-0) Post-Recovery Test Run Options screen [1240](#page-473-0) previewing function code [899](#page-132-0) primary repository [256](#page--1-321) primary repository pane [262](#page--1-274) Print dialog box, Test Results window [954](#page-187-0) Print Preview dialog box [955](#page-188-0) Print, utility statement [785](#page--1-247)

printing function libraries [880](#page-113-0) tests [334](#page--1-322) priority setting for recovery scenarios [1254](#page-487-0) process guidance [1131](#page-364-0) starting [1130](#page-363-0) Process Guidance panes [1128](#page-361-0) process guidance panes [61](#page--1-11) Product Information button [91](#page--1-323) Product Information window [91](#page--1-323) ProductDir, environment variable [641](#page--1-324) ProductName, environment variable [641](#page--1-325) ProductVer, environment variable [641](#page--1-326) programmatic descriptions [179](#page--1-327), [826](#page-59-1) description objects [831](#page-64-1) Index property [834](#page-67-0) performin[g checks on objects](#page-61-0) [835](#page-68-0) statement 828 variables [828](#page-61-1) With statement [830](#page-63-0) programming [1375](#page-608-0) comments [786](#page--1-105) conditional statements [768](#page--1-30) displaying [messages during the run](#page--1-247)  session 785 Expert View and function libraries [795](#page-28-0) function libraries [795](#page-28-0) generating messages [783](#page--1-248) loop statements [774](#page--1-30) sending messages to test results [783](#page--1-212) Step Generator [748](#page--1-328), [749](#page--1-329) VBScript [817](#page-50-0) project (Quality Center) connecting to [1293](#page-526-1) disconnecting from [1299](#page-532-0) opening tests in [1304](#page-537-0) saving tests to [1303](#page-536-0) Project command line option [965](#page-198-1) properties [425](#page--1-41), [1265](#page-498-0), [1267](#page-500-0) adding for test [object descriptions](#page--1-126) [142](#page--1-330) CreationTime 198 default [97](#page--1-0), [111](#page--1-156)

defining new for test object [146](#page--1-17) deleting from a test object description [148](#page--1-331) Index [196](#page--1-208) Location [197](#page--1-241) modifying for test objects [132](#page--1-332) run-time objects [849](#page-82-0) setting for action calls [472](#page--1-7) setting for actions [433](#page--1-45) viewing for recovery scenarios [1248](#page-481-0), [1254](#page-487-1) viewing for steps in Keyword View [415](#page--1-11) Properties tab Table [Checkpoint Properties dialog](#page--1-220)  box 539 Table [Output Value Properties dialog](#page--1-333)  box 698 [property collection.](#page-64-0) *See* programmatic descriptions property values specifying in the test object description [243](#page--1-285) synchronization points [788](#page--1-334)

# **Q**

[QA engineer.](#page-567-0) *See* Automation Engineer QCUtil object [1302](#page-535-0) Quality Center [1291](#page-524-0) associated function libraries [882](#page-115-0) connecting QuickTest to [1293](#page-526-0) Connectivity Add-in [1302](#page-535-1) Data Table [1118](#page-351-0) disconnecting from [1299](#page-532-0) environment variable files [639](#page--1-167) integrating with QuickTest [1302](#page-535-0) managing the testing process [38](#page--1-335) opening tests in [1304](#page-537-0) reporting defects automatically [969](#page-202-0) manually [968](#page-201-0) running QuickTest tests remotely [1326](#page-559-0) saving tests to a project [1303](#page-536-0)

using QuickTest with [38](#page--1-336) version control for [1317](#page-550-1) Quality Center Connection - Project Connection dialog box [1297](#page-530-0) Quality Center Connection - Server Connection dialog box [1294](#page-527-0) Quality Center Connection dialog box [1295](#page-528-0) Quality Center OTA [1302](#page-535-0) query file, for a database checkpoint creating [569](#page--1-147), [1121](#page-354-0) working [with ODBC / Microsoft](#page-354-0)  Query 1121 QuickTest about [29](#page--1-0) access permissions, required [40](#page--1-4) automation object model [1281](#page-514-0) getting started [43](#page--1-0) integrating with Mercury application management and performance testing products [1355](#page-588-0) layout [1067](#page-300-1) layout, customizing [1067](#page-300-0) product [information](#page--1-26) [91](#page--1-337) starting 44 updating software [42](#page--1-338) [window.](#page--1-339) *See* QuickTest window QuickTest Automation Reference [1288](#page-521-0) QuickTest Print Log window [785](#page--1-247) QuickTest window Action toolbar [46](#page--1-151), [66](#page--1-19) auto-hiding panes [1073](#page-306-1) Automation toolbar [47](#page--1-68), [65](#page--1-69) customizing layout [1067](#page-300-0) Data Table [48](#page--1-129) Debug toolbar [46](#page--1-151) Edit toolbar [65](#page--1-163) File toolbar [48](#page--1-129) Information Pane [46](#page--1-209), [56](#page--1-210) Insert toolbar [65](#page--1-166) look and feel [49](#page--1-340) menu bar [46](#page--1-245) Missing Resources [60](#page--1-250) moving panes [1068](#page-301-0) moving tabs [1068](#page-301-0) multiple documents [1076](#page-309-1)

restoring default layout [1076](#page-309-0) Standard toolbar [64](#page--1-341) status bar [48](#page--1-342) theme [49](#page--1-340) title bar [48](#page--1-129) Tools toolbar [66](#page--1-343) View toolbar [66](#page--1-344)

# **R**

random [number parameters](#page-21-1) [646](#page--1-30) Readme xxii recording analog [364](#page--1-60) low-level [364](#page--1-60), [1374](#page-607-0) tests [359](#page--1-345) time, improving [1386](#page-619-0) recovery operations [1212](#page-445-0) Close application process [1232](#page-465-0) Function call [1232](#page-465-0) Keyboard or mouse operation [1232](#page-465-0) Restart Microsoft Windows [1232](#page-465-0) Recovery Scenario Manager Dialog Box [1215](#page-448-0) Recovery Scenario Wizard [1219](#page-452-0) Click Button or Press Key screen [1234](#page-467-0) Close Processes screen [1236](#page-469-1) Completing the Recovery Scenario Wizard screen [1243](#page-476-0) Function screen [1237](#page-470-0) Name and Description screen [1242](#page-475-0) Post-Reco[very Test Run Options](#page-473-0)  screen 1240 Recovery Operation - Click Button or Press Key screen [1234](#page-467-0) Recovery [Operation - Close Processes](#page-469-1)  screen 1236 Recovery [Operation - Function Call](#page-470-0)  screen 1237 Recovery Operation screen [1232](#page-465-0) Recovery Operations screen [1231](#page-464-0) Select Object screen [1225](#page-458-0) Select Processes screen [1229](#page-462-0) Select Test Run Error screen [1228](#page-461-0) Select Trigger Event screen [1221](#page-454-0)

Set Objec[t Properties and Values](#page-460-0)  screen 1227 Specify P[op-up Window Conditions](#page-456-0)  screen 1223 recovery scenarios [1211](#page-444-0) associating with tests [1251](#page-484-0) copying [1250](#page-483-0) deleting [1249](#page-482-0) disabling [1255](#page-488-1) files [1215](#page-448-0) locating missing [1100](#page-333-0) modifying [1249](#page-482-1) removing from tests [1255](#page-488-2) removing missing [1102](#page-335-0) saving [1244](#page-477-0) setting priority [1254](#page-487-0) viewing properties [1248](#page-481-0), [1254](#page-487-1) Recursive command line option [965](#page-198-2) redirection of server [1379](#page-612-4) registering functions [891](#page-124-0) registering methods [902](#page-135-0) RegisterUserFunc statement [891](#page-124-0), [902](#page-135-0), [904](#page-137-0) regular expressions [734](#page--1-346) backslash (\) [739](#page--1-70) defining [737](#page--1-347) for constants [729](#page--1-348) for property values [735](#page--1-349) in checkpoints [736](#page--1-350) using in function libraries [816](#page-49-1) using in th[e Expert View and function](#page-49-0)  libraries 816 relative path [324](#page--1-3) remote access to QuickTest [1326](#page-559-0) Remote Agent [1328](#page-561-0) Replace dialog box Expert View [813](#page-46-1) function libraries [813](#page-46-1) [report.](#page--1-212) *See* Test Results window reporting defects automatically [967](#page-200-2) manually [968](#page-201-0) reports, filter [855](#page-88-0) [repositories.](#page--1-351) *See* object repositories Repository Parameter dialog box [243](#page--1-177)

repository parameters [236](#page--1-281) adding [239](#page--1-54) deleting [241](#page--1-159) managing [237](#page--1-243) mapping [151](#page--1-244) modifying [240](#page--1-319) parameterizing values [243](#page--1-285) repository types [113](#page--1-352) reserved objects [882](#page-115-0) Resolution Option[s pane, Object Repository](#page--1-275)  Merge Tool 262 resolving c[onflicts, Object Repository Merge](#page--1-117)  Tool 286 Resources pane [59](#page--1-11), [1079](#page-312-0), [1266](#page-499-0) resources, managing [59](#page--1-11), [1079](#page-312-0) resources, missing in component [1087](#page-320-1) resources, missing in test [1087](#page-320-0) restoring QuickTest default layout [1140](#page-373-0) Result Details tab, Test Results window [934](#page-167-0), [950](#page-183-0) result set [566](#page--1-123) ResultDir, environment variable [641](#page--1-353) Results Remover Utili[ty, running from the](#page-195-0)  command line 962 [results.](#page-162-0) *See* run results reusable actions [420](#page--1-43) roles in Business Process Testing [1334](#page-567-0) Run dialog box [917](#page-150-0) run options, in the Options dialog box [1155](#page-388-2) run proper[ties, setting for action calls](#page-162-0) [473](#page--1-354) run results 929 checkpoints [981](#page-214-0) customizing display [973](#page-206-0) deleting with command line options [962](#page-195-0) deletin[g with Test Results Deletion](#page-192-2)  Tool 959 enabling and filtering [855](#page-88-0) exporting to HTML [957](#page-190-1) filtering [945](#page-178-0) finding [946](#page-179-0), [953](#page-186-0) output values [1007](#page-240-0) parameterized values [1005](#page-238-0) previewi[ng before printing](#page-187-1) [955](#page-188-1) printing 954 reporting defects automatically [969](#page-202-0)

reporting defects manually [968](#page-201-0) run-time Data Table [1008](#page-241-0) schema [973](#page-206-1) sending messages to [783](#page--1-212) Test Results window [931](#page-164-0) viewing for a selected run [939](#page-172-0) viewing WinRunner steps [970](#page-203-0) run sessions creating test objects programmatically [179](#page--1-327) disabling recovery scenarios [1255](#page-488-3) modifyi[ng test object properties](#page-258-0) [179](#page--1-268) pausing 1025 printing results [954](#page-187-1) working with test objects [179](#page--1-355) Run to Step [1023](#page-256-0) running components from a step [921](#page-154-1) Run dialog box [917](#page-150-1) to update expected results [1056](#page-289-1) Update Run dialog box [1060](#page-293-0) running tests [915](#page-148-0) advanced issues [1373](#page-606-1) from a Qua[lity Center project](#page-154-0) [1315](#page-548-0) from a step 921 Run dialog box [917](#page-150-0) running WinRunner tests [1346](#page-579-1) to update expected results [1056](#page-289-2) Update Run dialog box [1060](#page-293-1) using optional steps [924](#page-157-1) using Silent Test Runner [1367](#page-600-0) viewing results [938](#page-171-0) run-time Data Table [1008](#page-241-0), [1106](#page-339-1) objects [849](#page-82-0) settings, adding and removing [1195](#page-428-0)

# **S**

sample application, Mercury Tours [41](#page--1-62) Save QuickTest Test dialog box [331](#page--1-57) Save Shared [Object Repository dialog box](#page--1-357) [291](#page--1-356), 292 Save Test t[o Quality Center Project dialog](#page-536-1)  box 1303 ScenarioId, environment variable [641](#page--1-358)

[scenarios.](#page-444-0) *See* recovery scenarios Schema Validatio[n dialog box, XML](#page--1-359)  checkpoint 608 schema, for run results [973](#page-206-1) Screen Recorder Options dialog box [1159](#page-392-0) Screen Recor[der tab, Test Results window](#page-492-0) [950](#page-183-0) Script Editor 1259 customizing the window [1262](#page-495-0) display area [1269](#page-502-1) Flow pane [1264](#page-497-0) function libraries [1275](#page-508-1) main window [1261](#page-494-0) Resources pane [1266](#page-499-0) tests [1271](#page-504-0) [scripts, test.](#page-90-0) *See* tests secondary object repository [256](#page--1-321) secondary repository pane [262](#page--1-274) Section 508, Web [Content Accessibility](#page--1-360)  Guidelines 32 Select Action dialog box [458](#page--1-361), [461](#page--1-362) Select Object for Step dialog box [391](#page--1-215) Select Object screen [1225](#page-458-0) Select Processes screen [1229](#page-462-0) Select Test Run Error screen [1228](#page-461-0) Select Trigger Event screen [1221](#page-454-0) selecting a test object from Item list [391](#page--1-214) from shared object repository [391](#page--1-215) from your application [394](#page--1-216) Send Feedback [xxv](#page-24-1) server Quality Center, disconnecting from [1299](#page-532-0) redirections [1379](#page-612-4) server-side connections [1379](#page-612-5) Server command line option [966](#page-199-0) session IDs [1379](#page-612-6) Set Object Properties and Values screen [1227](#page-460-0) Set statement, in the Expert View and function libraries [820](#page-53-1) Setting object [1192](#page-425-0) settings [425](#page--1-363) Settings tab, Data[base Checkpoint Properties](#page--1-142)  dialog box 576 SetTOProperty method [179](#page--1-268) SGML [1380](#page-613-2)

shared object repositories [113](#page--1-234), [117](#page--1-267) associating with actions [438](#page--1-66) comparing [295](#page--1-107) managing associations [180](#page--1-65) merging [255](#page--1-246) unmapped [1099](#page-332-0) Update from Local Repository [275](#page--1-237) shared object repository window [223](#page--1-351) Sheet menu commands, Data Table [1114](#page-347-1) shortcut keys in Keyword View [408](#page--1-220) in QuickTest [67](#page--1-364) shortcuts for menu items [67](#page--1-364) in Expert View [864](#page-97-0) in function libraries [864](#page-97-0) in QuickTest [67](#page--1-364) Object Repository Comparison Tool [303](#page--1-101) Object Repository Merge Tool [265](#page--1-102) Silent command line option [966](#page-199-1) Silent Test Runner [1366](#page-599-0) opening [1367](#page-600-0) running tests from [1367](#page-600-0) Silent Test Runner dialog box [1367](#page-600-1) Smart Identification analyzing information [977](#page-210-1) configuring [202](#page--1-180) disabling during test runs [1170](#page-403-0) enabling from the Object Identification dialog box [200](#page--1-365), [201](#page--1-254) Smart Identification Properties dialog box [207](#page--1-366) snapshots Active Screen capture settings [1150](#page-383-0) Test Results window [930](#page-163-0) software updates [42](#page--1-338) Specifications for Data Table [1111](#page-344-0) Specify Pop-up Window Conditions screen [1223](#page-456-0) Specify SQL statement screen, for creating database checkpoints [570](#page--1-149) Split Action dialog box [446](#page--1-367) splitting actions [445](#page--1-46) [Spy.](#page--1-368) *See* Object Spy

standard checkpoints analyzing results [983](#page-216-0) specifying timeout [519](#page--1-369) standard output values [663](#page--1-289) creating [669](#page--1-299) specifying [671](#page--1-370) Standard t[oolbar, QuickTest window](#page--1-11) [64](#page--1-341) Start Page 53 Start Transaction dialog box [1364](#page-597-0) starting QuickTest [44](#page--1-26) statement completion [802](#page-35-0), [860](#page-93-0) statements, using in Keyword View [404](#page--1-26) Statistics dialog box [282](#page--1-371) Comparison Tool [310](#page--1-269) status bar Object Repository Comparison Tool [301](#page--1-372) Object Repository Merge Tool [263](#page--1-373) QuickTest window [48](#page--1-342) Step commands [1020](#page-253-0) Step Generator [748](#page--1-328), [749](#page--1-329) Step Generator dialog box [752](#page--1-17) steps adding [388](#page--1-110) adding after block [403](#page--1-223) adding to Keyword View [388](#page--1-26) deleting [407](#page--1-111) deleting f[rom Keyword View](#page--1-329) [407](#page--1-5) inserting 749 managi[ng for component](#page--1-104) [405](#page--1-112) manual 404 modifyi[ng in Keyword View](#page--1-113) [404](#page--1-26) moving 405 optional [924](#page-157-0) viewing properties in Keyword View [415](#page--1-11) still images of your [application, capturing](#page-182-0)  and viewing 949 Subject Matter Expert, role in Business Process Testing [1334](#page-567-1) Summary column, Keyword View [385](#page--1-5) synchronization points creating [788](#page--1-334) inserting [789](#page--1-56) synchronization timeout setting [1169](#page-402-2)

synchronizing repositories Object Repository Comparison Tool [312](#page--1-270) synchronizing tests [787](#page--1-374) modifying timeout values [792](#page--1-375) synchronization point [788](#page--1-334) waiting for objects to appear [791](#page--1-173) waiting for specified property values [788](#page--1-334) syntax actions [479](#page--1-47) for action parameters [480](#page--1-48) for action return values [481](#page--1-49) syntax errors, VBScript [824](#page-57-0) SystemTempDir, environment variable [641](#page--1-376) SystemUtil.Run method [838](#page-71-1)

# **T**

Table Checkpoint Properties dialog box [528](#page--1-79) Expected Data tab [535](#page--1-377) Properties tab [539](#page--1-220) Table Content tab [529](#page--1-378) table checkpoints about [523](#page--1-379) analyzing results [985](#page-218-0) creating [524](#page--1-91) general options [530](#page--1-380) modifying [542](#page--1-381) specifying cell identification settings [537](#page--1-382) specifying cells [533](#page--1-383) specifying expected data [535](#page--1-137) specifying value type [536](#page--1-384) Table Content tab [531](#page--1-385) Table Properties tab [531](#page--1-385) Table Content tab Table [Checkpoint Properties dialog](#page--1-378)  box 529 Table [Output Value Properties dialog](#page--1-386)  box 692 Table Output Value Properties dialog box [692](#page--1-301) Properties tab [698](#page--1-333) Table Content tab [692](#page--1-386)

table output values [692](#page--1-301) modifying output options [700](#page--1-251) modifying row range [700](#page--1-251) Table Content tab [694](#page--1-387) Table Properties tab [694](#page--1-387) table properties specifying which to check [540](#page--1-388) specifying which to output [699](#page--1-389) target repository [256](#page--1-321) saving [291](#page--1-390) target repository pane [260](#page--1-276) template tests [1308](#page-541-0), [1310](#page-543-0) templates, actions [453](#page--1-31) test batches, running [926](#page-159-1) Test command line option [966](#page-199-2) test database, maintaining [1283](#page-516-0) test flow (actions) [427](#page--1-50) Test Flow pane [58](#page--1-26) actions [58](#page--1-26), [423](#page--1-11) test object properties [97](#page--1-0) test objects adding description properties [142](#page--1-330) to object repository [155](#page--1-258) copying to local repository [129](#page--1-236) copying, pasting, and moving in object repository [168](#page--1-261) creating in run sessions [179](#page--1-391) creating using programmatic descriptions [179](#page--1-327) defining new [166](#page--1-392) defining new properties [146](#page--1-17) deleting description properties [148](#page--1-331) dragging and dropping [119](#page--1-11), [233](#page--1-393) finding [172](#page--1-394) highlightin[g in an application](#page--1-0) [175](#page--1-395) identifying 97 in run sessions [179](#page--1-355) locating i[n object repository](#page--1-156) [172](#page--1-396), [176](#page--1-263) managing 111 modifying in run sessions [179](#page--1-397) names [139](#page--1-252) properties [128](#page--1-278), [132](#page--1-332) properties during run sessions [179](#page--1-268)

property values, replacing [172](#page--1-394) property values, retrieving and setting [848](#page-81-1) renaming [139](#page--1-252) selecting from application [394](#page--1-216) from Item list [391](#page--1-214) from shared object repository [391](#page--1-215) specifying ordinal identifiers [149](#page--1-285) viewing properties [130](#page--1-257) test parameters [616](#page--1-12), [625](#page--1-13) setting options [626](#page--1-15) storing output values [666](#page--1-16), [676](#page--1-17) using in steps [1178](#page-411-0) test resources, missing [1087](#page-320-0) Test Results Deletion Tool [959](#page-192-2) Test Results tool[bar, Test Results window](#page-166-0) [936](#page-169-0) Test Results tree 933 Test Results window [931](#page-164-0) look and feel [937](#page-170-0) Result Details tab [934](#page-167-0) run results toolbar [936](#page-169-0) run results tree [933](#page-166-1) Screen [Recorder and Result Details](#page-183-0)  tabs 950 theme [937](#page-170-0) [test results.](#page-240-0) *See* run results Test run error trigger [1221](#page-454-0) Test Run Log [1368](#page-601-0) test run time, improving [1386](#page-619-0) test set [1316](#page-549-0) Test Settings dialog box [1162](#page-395-0) Environment tab [1179](#page-412-1) Generate Script option [1287](#page-520-0) Parameters tab [1176](#page-409-0) Properties tab [1164](#page-397-0) Recovery tab [1187](#page-420-0) Resources tab [1172](#page-405-1) Run tab [1168](#page-401-0) test versions in QuickTest [1317](#page-550-1) TestDir, environment variable [641](#page--1-398) [TestDirector.](#page--1-399) *See* Quality Center testing options during a test run [1191](#page-424-0) restoring [1195](#page-428-1)
retrieving [1194](#page-427-0) run-time [1195](#page-428-0) setting [1192](#page-425-0) setting for all tests [1137](#page-370-0) setting for [an individual test](#page--1-0) [1161](#page-394-0) testing process 32 analyzing test results [37](#page--1-1) creating tests [33](#page--1-1) running tests [36](#page--1-2) TestIteration, environment variable [641](#page--1-3) TestName, environment variable [641](#page--1-4) tests about test steps [321](#page--1-5) adding to version control [1317](#page-550-0) and components, a comparison [1342](#page-575-0) associating recovery scenarios with [1251](#page-484-0) checking in to version control [1320](#page-553-0) checking out of version control [1318](#page-551-0) [checkpoints.](#page--1-6) *See* checkpoints closing in the Script Editor [1274](#page-507-0) creating [317](#page--1-7), [328](#page--1-8), [337](#page--1-7) creating in Quality Center using a template test [1312](#page-545-0) debugging [1017](#page-250-0) diagram [418](#page--1-9), [456](#page--1-10), [457](#page--1-11) disabling recovery scenarios [1255](#page-488-0) editing in the Script Editor [1273](#page-506-0) enhancing [323](#page--1-12) local [420](#page--1-13) maintaining [1037](#page-270-0) managing [328](#page--1-14) managing in Quality Center [38](#page--1-15) opening in a Quality Center project [1304](#page-537-0) opening in QuickTest [329](#page--1-16) opening in the Script Editor [1271](#page-504-0) opening tests from older versions [329](#page--1-17) parameterizing, example [648](#page--1-18) pausing runs [1025](#page-258-0) printing [334](#page--1-19) properties [1265](#page-498-0), [1267](#page-500-0) recording [357](#page--1-7), [359](#page--1-20) removing recovery scenarios from [1255](#page-488-1) running [915](#page-148-0)

running from a step [921](#page-154-0) running using optional steps [924](#page-157-0) running using Silent Test Runner [1367](#page-600-0) saving [330](#page--1-21) saving in the Script Editor [1274](#page-507-1) saving to a Quality Center project [1303](#page-536-0) settings [425](#page--1-22) unzipping [333](#page--1-23) updating [1056](#page-289-0) working with [1271](#page-504-1) zipping [333](#page--1-24) *[See also](#page-190-0)* run results Text Area Checkpoint Properties dialog box [551](#page--1-25) Text Area Output Value Properties dialog box [682](#page--1-26) text area output values [663](#page--1-27) creating [681](#page--1-28) Text Checkpoint Properties dialog box [551](#page--1-29) text checkpoints [545](#page--1-30), [547](#page--1-31) analyzing results [989](#page-222-0) configurin[g the text selection](#page--1-33) [554](#page--1-32) modifying 562 setting options [553](#page--1-34) specifying the checked text [557](#page--1-35) specifying the text after [559](#page--1-36) specifying the text before [558](#page--1-37) specifying timeout [561](#page--1-38) standard checkpoints [562](#page--1-39) types [545](#page--1-40) TEXT function in Data Table worksheet [1122](#page-355-0) Text Output Value [Properties dialog box](#page--1-41) [682](#page--1-26) text output values 663 creating [680](#page--1-42) specifying [682](#page--1-43) text values, outputting [680](#page--1-42), [681](#page--1-28) text, checking using text area checkpoints [548](#page--1-44) timeout setting [1169](#page-402-0) specifying for standard checkpoint [519](#page--1-45) specifying for text checkpoints [561](#page--1-38) times, setting custom format [1117](#page-350-0)

title bar, QuickTest window [48](#page--1-46) toolbars Object Repository Comparison Tool [302](#page--1-47) Object Repository Merge Tool [264](#page--1-48) QuickTest window Action [66](#page--1-49) Automation [65](#page--1-1) Debug [46](#page--1-50), [65](#page--1-51) Edit [65](#page--1-52) File [48](#page--1-46) Insert [65](#page--1-53) Standard [64](#page--1-54) Testing [47](#page--1-55) Tools [66](#page--1-2) View [66](#page--1-56) Tools toolbar, QuickTest window [66](#page--1-2) transactions [1361](#page-594-0) defining [1361](#page-594-1) ending [1365](#page-598-0) inserting [1364](#page-597-0) measuring [1361](#page-594-2) [Tree View.](#page--1-57) *See* Keyword View trigger Application crash [1221](#page-454-0) events [1212](#page-445-0) Object state [1221](#page-454-0) Pop-up window [1221](#page-454-0) test run error [1221](#page-454-0) TSL functio[ns, calling from QuickTest](#page-517-0) [1350](#page-583-0) type library 1284 typographical conventions [xxvi](#page-25-0)

## **U**

Unicode [30](#page--1-58) unregistering methods, using the UnregisterUserFunc statement [906](#page-139-0) UnregisterUserFunc statement [902](#page-135-0) UntilDate command line option [967](#page-200-0) unzipping tests [333](#page--1-23) Update Run dialog box [1060](#page-293-0) UpdatingActiv[eScreen, environment](#page--1-59)  variable 642 UpdatingCheckpoints, environment variable [642](#page--1-60)

User command line option [967](#page-200-1) user-defined [functions.](#page-100-0) *See* [user-defined functions](#page-135-0) methods 902 properties, accessing [850](#page-83-0) test objects, mapping [212](#page--1-61) user-defined functions [867](#page-100-0) adding a tooltip to [897](#page-130-0) documenting [897](#page-130-0) finalizing [900](#page-133-0) Function Definition Generator [886](#page-119-0) generating additional [899](#page-132-0) guidelines for [908](#page-141-0) previewing code in Function Definition Generator [899](#page-132-1) registering [891](#page-124-0) UserName, environment variable [642](#page--1-62)

### **V**

Value cell [398](#page--1-63) Value column, Keyword View [384](#page--1-64) Value Conf[iguration Options dialog box](#page--1-66) [620](#page--1-65), 732 VALUE function in Data Table worksheet [1122](#page-355-1) values configuring [727](#page--1-67) input [398](#page--1-63) outputting [661](#page--1-68) parameterizing [615](#page--1-69) restorin[g default for object properties](#page--1-24) [137](#page--1-70), 139 specifying for object properties [134](#page--1-71) viewing for object properties [130](#page--1-72) variables environment [1179](#page-412-0) unique in global scope [909](#page-142-0) *[See also](#page-412-1)* environment variables, userdefined VBScript [1284](#page-517-0) associated function libraries with Quality Center [882](#page-115-0) auto-expand syntax [861](#page-94-0) documentation [839](#page-72-0) formatting text [822](#page-55-0)

syntax [817](#page-50-0) syntax errors [824](#page-57-0) version control [1317](#page-550-1) adding tests to [1317](#page-550-0) checking tests in to [1320](#page-553-0) checking tests out of [1318](#page-551-0) version manager [1317](#page-550-1) View toolbar [66](#page--1-56) Virtual Object Manager [1208](#page-441-0) Virtual Object wizard [1204](#page-437-0) virtual objects [1199](#page-432-0) defining [1203](#page-436-0) removing [1208](#page-441-1) Visual Basic [1284](#page-517-0) Visual C++ [1284](#page-517-0) Visual Studio.NET [1284](#page-517-0) VuserId, environment variable [642](#page--1-73)

#### **W**

W3C Web Content Accessibility Guidelines [32](#page--1-74) Wait statement [791](#page--1-75) WaitProperty statement [788](#page--1-76) Web sending k[eyboard commands to Web](#page-614-0)  objects 1381 Web content accessibility checkpoints in test results [1001](#page-234-0) Web content, dynamic [1377](#page-610-0) Web Page Appearance dialog box [1153](#page-386-0) While statement, in the [Expert View and](#page-77-0)  function libraries 844 Windows API [851](#page-84-0) Windows command line options [962](#page-195-0) Windows dialog box [1076](#page-309-0) WinRunner calling tests from QuickTest [1346](#page-579-0) calling TSL functions from QuickTest [1350](#page-583-0) function arguments, passing parameters from QuickTest [1353](#page-586-0) tests, passing parameters from QuickTest [1348](#page-581-0)

viewing [WinRunner steps in test](#page-203-0)  results 970 working with [1345](#page-578-0) With statements entering manually [846](#page-79-0) generating a[utomatically, while](#page--1-77)  recording 779 generating for existing actions [780](#page--1-78) in the Expert View [777](#page--1-79) removing [782](#page--1-80) With Generation Results window [781](#page--1-81) workflow in Business Process Testing [1337](#page-570-0) worksheet f[unctions in the Data Table](#page-519-0) [1122](#page-355-2) wscript.exe 1286

# **X**

XML checkpoint results attribute details [994](#page-227-0) checkpoint summary [993](#page-226-0) checkpoints [583](#page--1-82) Add Schema dialog box [611](#page--1-83) analyzing results [612](#page--1-84), [990](#page-223-0) Edit Schema dialog box [611](#page--1-85) for files [591](#page--1-86) for test objects [594](#page--1-87) for web page/frame [587](#page--1-88) modifying [612](#page--1-61) namespace [585](#page--1-89), [613](#page--1-90), [706](#page--1-91) Schem[a Validation dialog box](#page--1-90) [608](#page--1-92) XPath 613 Edit XML dialog box [603](#page--1-93) exporting from object repository [250](#page--1-94) importing as object repository [249](#page--1-95) objects and methods [613](#page--1-96) output value results analyzing [1009](#page-242-0) attribute details [1012](#page-245-0) XML Checkpoint from File dialog box [591](#page--1-86) XML Checkpoint Properties dialog box [598](#page--1-97) XML Checkpoint Results window [991](#page-224-0) XML Output Properties dialog box [714](#page--1-98) XML Output Value Results window [1010](#page-243-0)

Index

XML output values [664](#page--1-99) XML structure importing [604](#page--1-100), [719](#page--1-101) updating [604](#page--1-100), [719](#page--1-101) updati[ng using Update Run mode](#page--1-101) [604](#page--1-100), 719 XML values, outputting [706](#page--1-102)

## **Z**

zip files exporting tests to [333](#page--1-24) importing tests from [333](#page--1-23) zipping tests [333](#page--1-24)